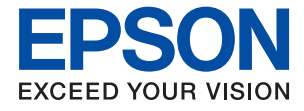

# XP-8600 Series **Használati útmutató**

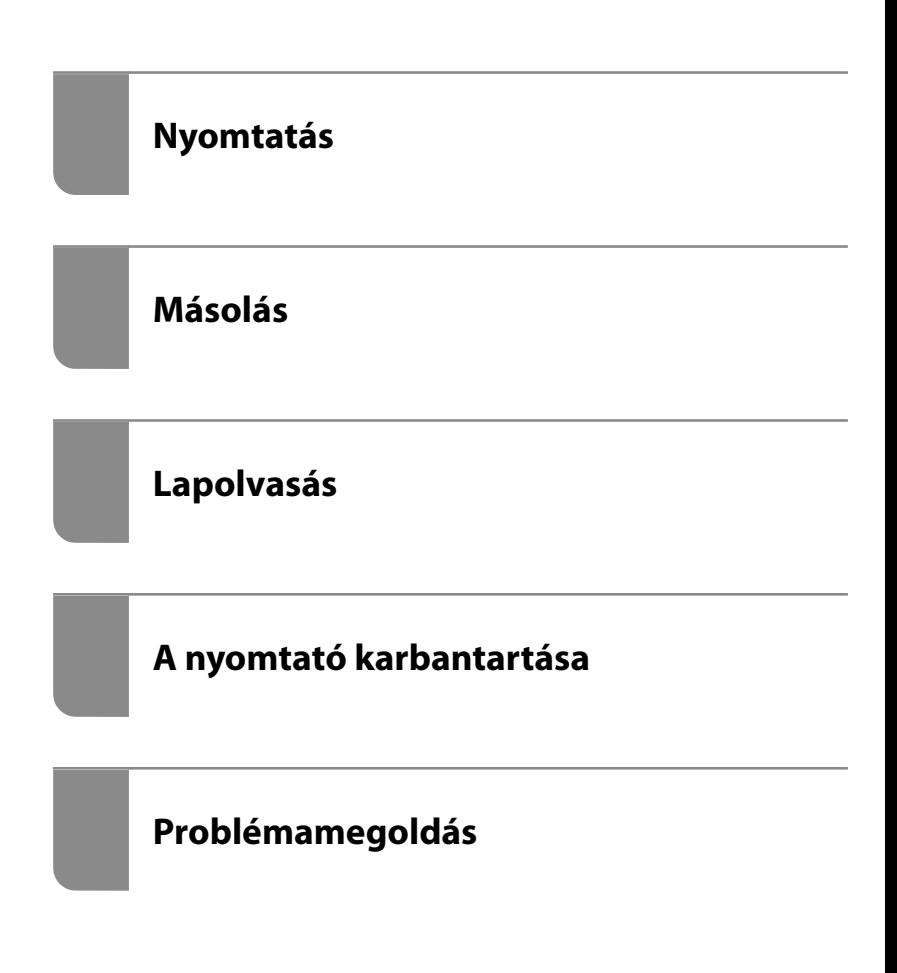

## *Tartalomjegyzék*

#### *[Útmutató a kézikönyvhöz](#page-5-0)*

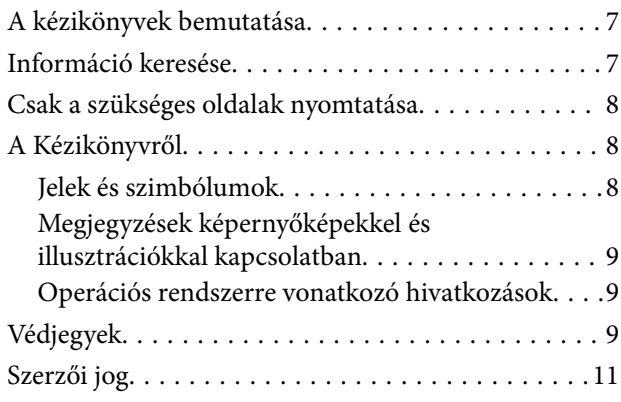

#### *[Fontos utasítások](#page-11-0)*

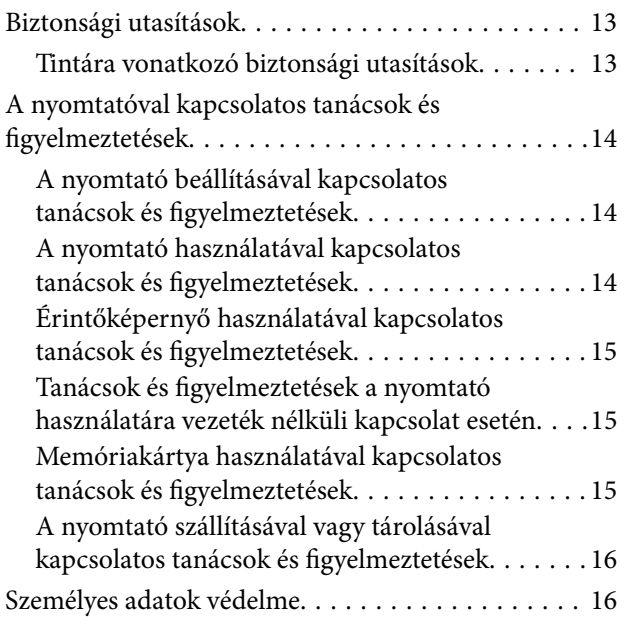

#### *[Részek nevei és funkciói](#page-16-0)*

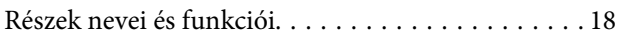

#### *[Útmutató a vezérlőpanelhez](#page-21-0)*

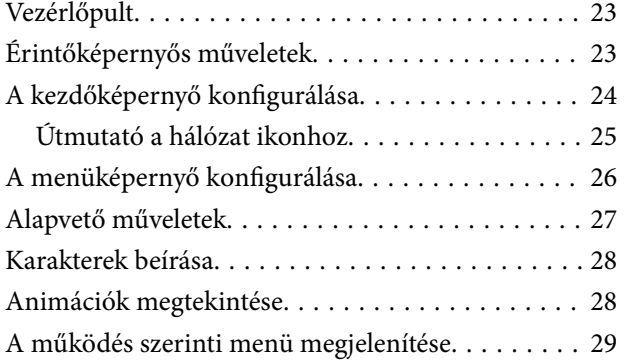

#### *[Papír és CD/DVD betöltése](#page-30-0)*

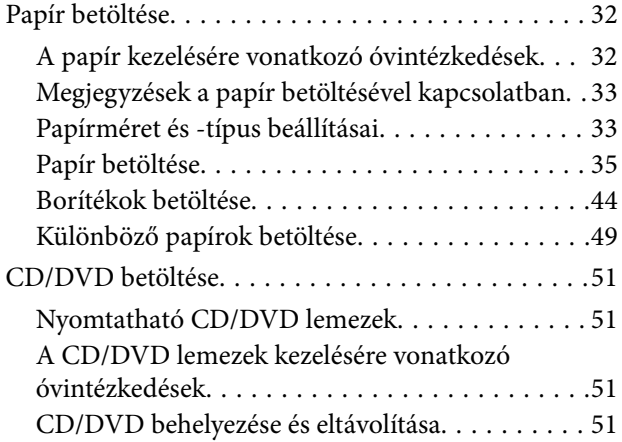

#### *[Eredetik felhelyezése](#page-51-0)*

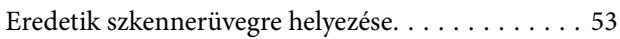

#### *[Memóriaeszköz behelyezése és](#page-54-0)  [eltávolítása](#page-54-0)*

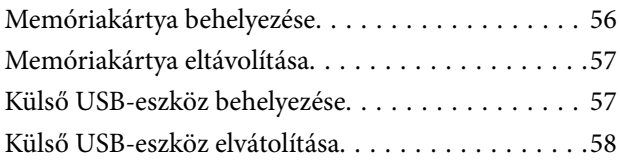

#### *[Nyomtatás](#page-58-0)*

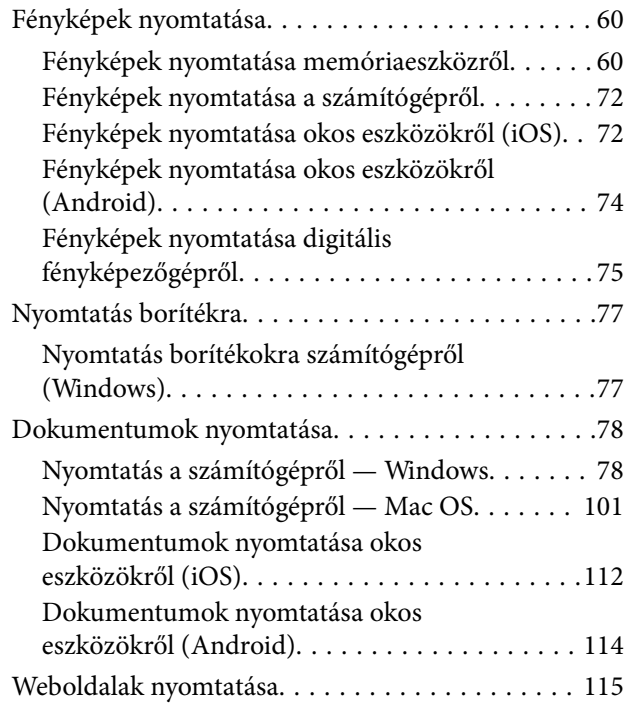

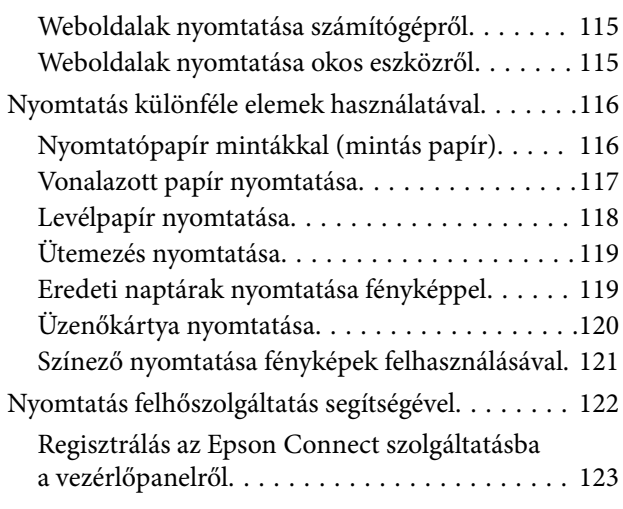

#### *[Másolás](#page-123-0)*

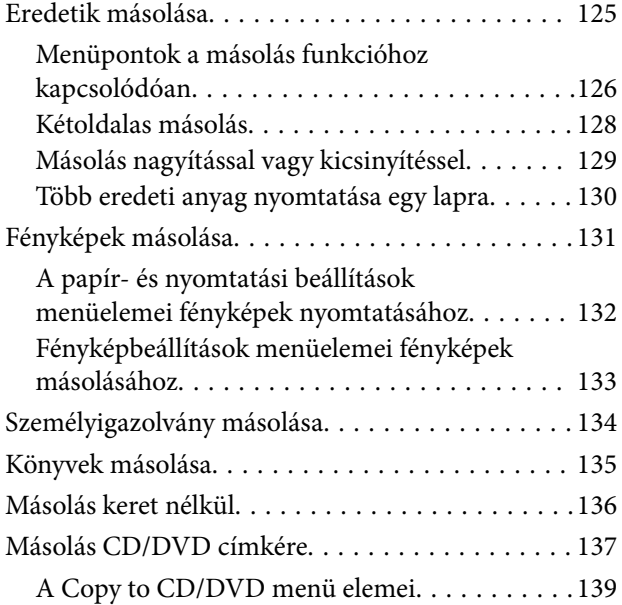

#### *[Lapolvasás](#page-139-0)*

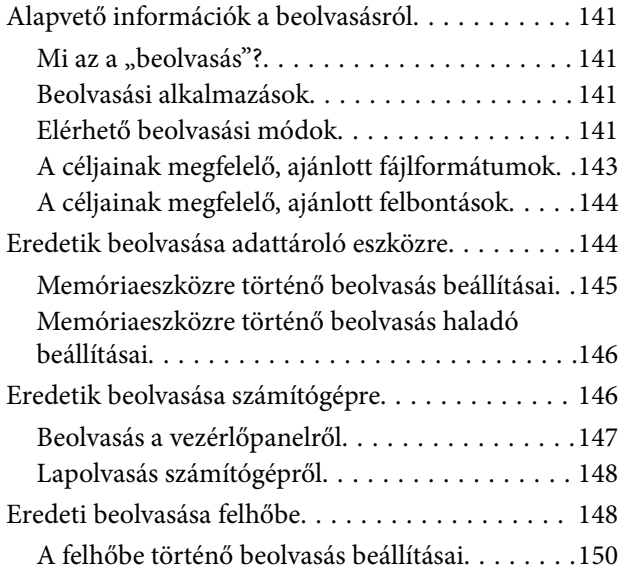

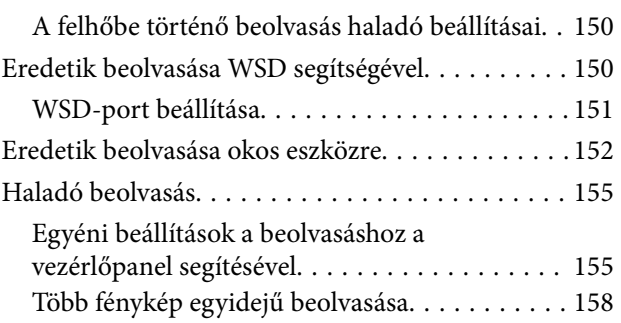

#### *[Adatok mentése és megosztása](#page-159-0)*

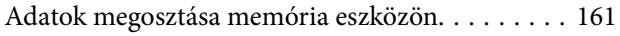

### *[A nyomtató karbantartása](#page-161-0)*

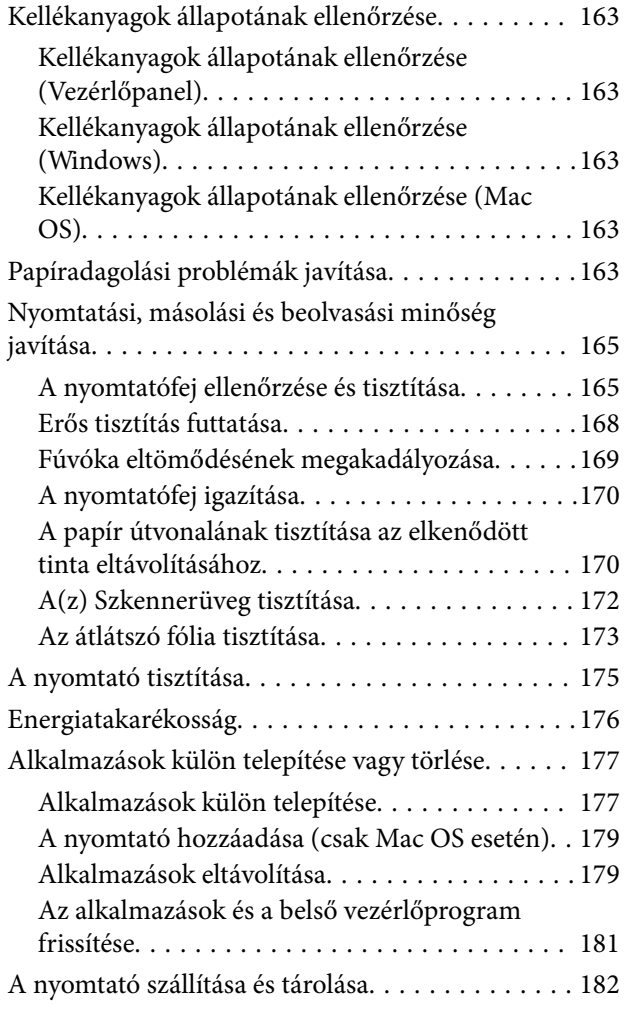

#### *[Problémamegoldás](#page-185-0)*

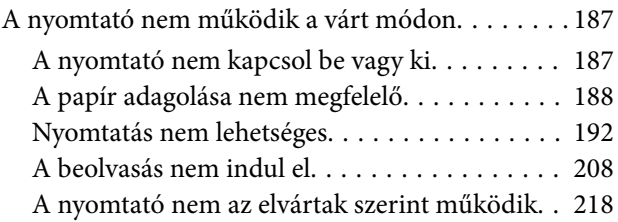

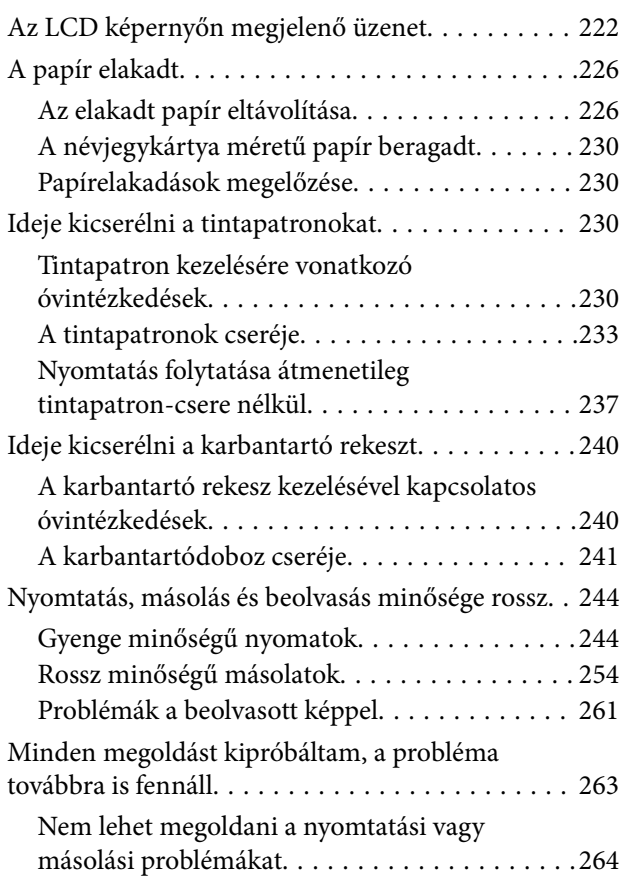

#### *[Számítógép vagy eszközök](#page-265-0)  [hozzáadása vagy cseréje](#page-265-0)*

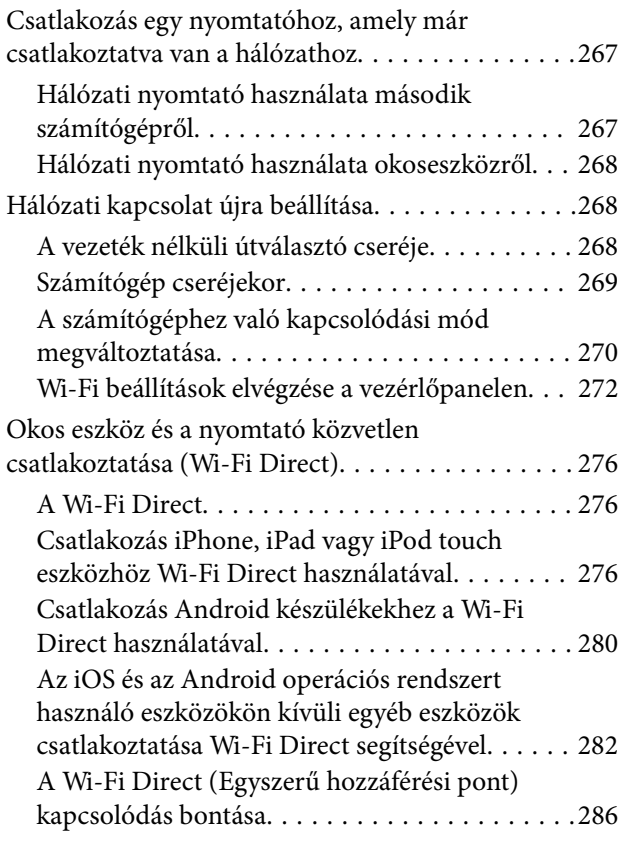

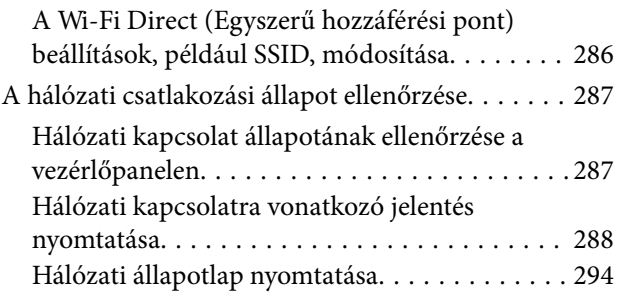

#### *[Termékinformációk](#page-295-0)*

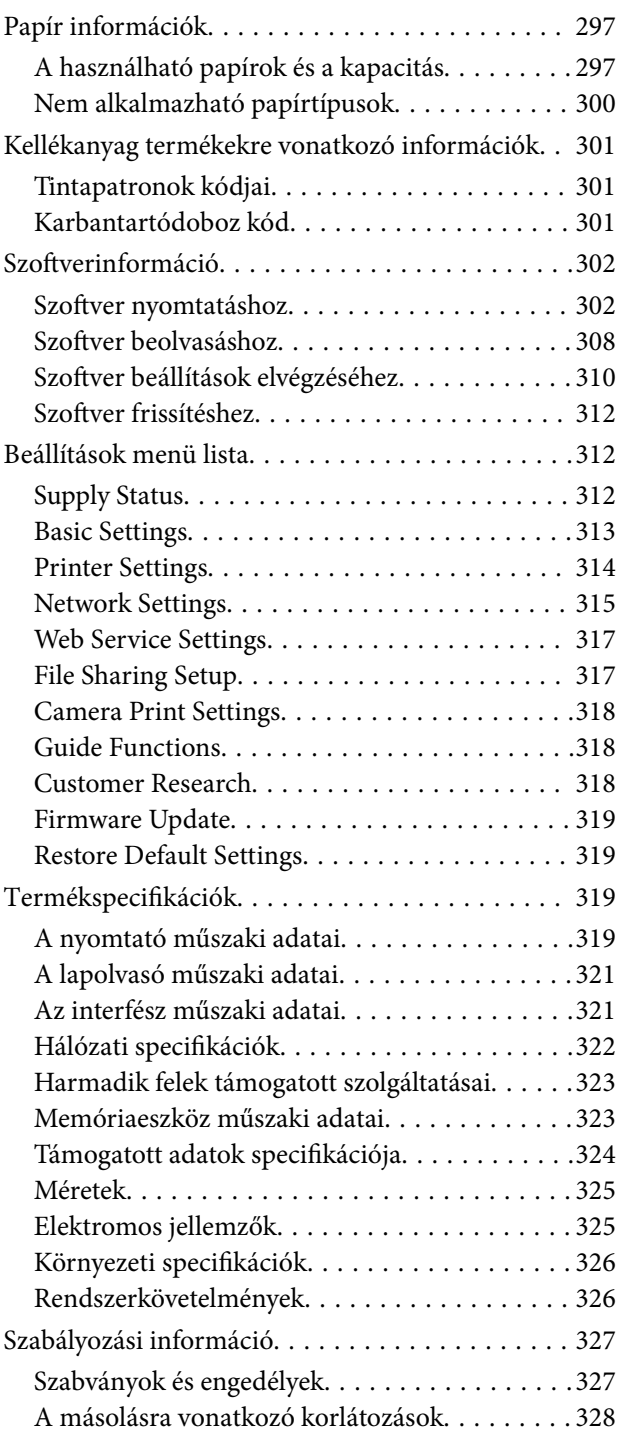

#### *[Segítségkérés](#page-328-0)*

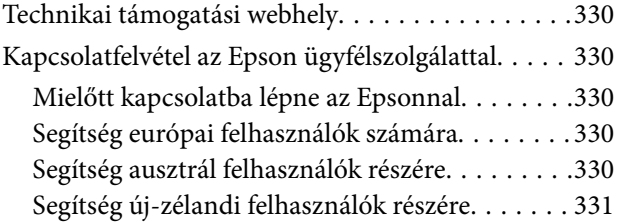

# <span id="page-5-0"></span>**Útmutató a kézikönyvhöz**

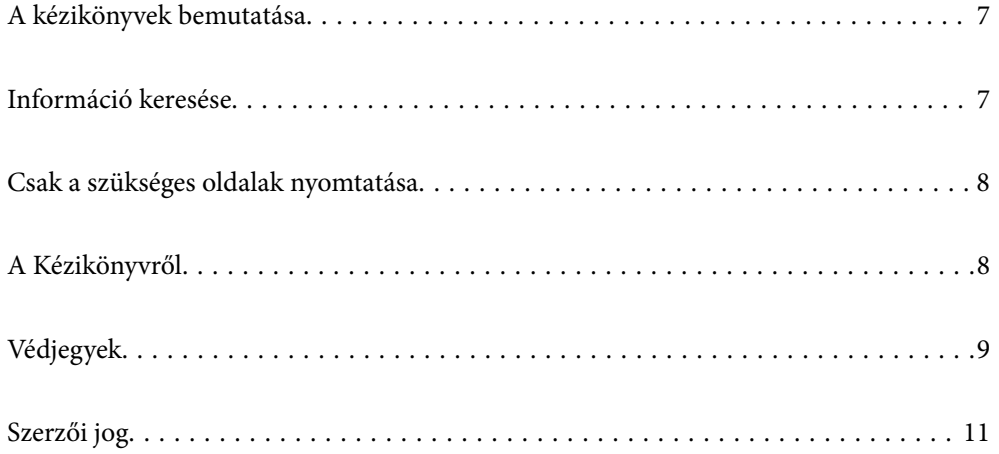

# <span id="page-6-0"></span>**A kézikönyvek bemutatása**

Az Epson-nyomtató a következő kézikönyvekkel kerül forgalomba. A fenti kézikönyveken túl olvassa el a nyomtatóból és az Epson szoftveralkalmazásokból elérhető egyéb segítségeket is.

❏ Itt kezdje (nyomtatott kézikönyv)

Többek között a nyomtató beállítására, a szoftver telepítésére, a nyomtató használatára, a problémák megoldására vonatkozó információkat tartalmazza.

❏ Használati útmutató (digitális kézikönyv)

Ez a kézikönyv. Általános információkat és utasításokat nyújt a nyomtató használatáról, a hálózati beállításokról a nyomtató hálózati használata esetén, valamint a problémák megoldásáról.

- A fent felsorolt kézikönyvek legfrissebb verzióihoz az alábbi változatokban juthat hozzá.
- ❏ Nyomtatott kézikönyv

Látogasson el az Epson európai támogatási webhelyére a(z)<http://www.epson.eu/Support>címen vagy az Epson nemzetközi támogatási webhelyére a(z) <http://support.epson.net/>címen.

❏ Digitális kézikönyv

Ez a kézikönyv elérhető PDF és HTML verzióban. A HTML vverziót megnézheti az epson.sn támogatási oldalon. A PDF verzió megtekintéséhez indítsa el az EPSON Software Updater programot a számítógépen. A(z) EPSON Software Updater ellenőrzi, hogy rendelkezésre áll-e frissített Epson szoftveralkalmazás és digitális kézikönyv, majd lehetővé teszi, hogy Ön letöltse a legújabbakat.

<http://epson.sn>

#### **Kapcsolódó információ**

& ["Alkalmazás szoftver és firmware frissítéséhez \(EPSON Software Updater\)" 312. oldal](#page-311-0)

## **Információ keresése**

A PDF formátumú kézikönyvben konkrét információkra kereshet kulcsszavak beírásával, vagy a könyvjelzők segítségével közvetlenül a meghatározott szakaszokra ugorhat. Ebben a szakaszban elmagyarázzuk, hogy miként használhatja a PDF formátumú kézikönyvet a számítógépén az Adobe Reader X program segítségével.

#### **Keresés kulcsszó alapján**

Kattintson a **Szerkesztés** > **Speciális keresés** elemre. Írja be a keresési ablakba a keresett információhoz kapcsolódó kulcsszót (szövegrészletet), majd kattintson a **Keresés** elemre. Ekkor listaszerűen megjelennek a keresési találatok. Egy megjelenített találatra kattintva közvetlenül az adott oldalra ugorhat a kézikönyvben.

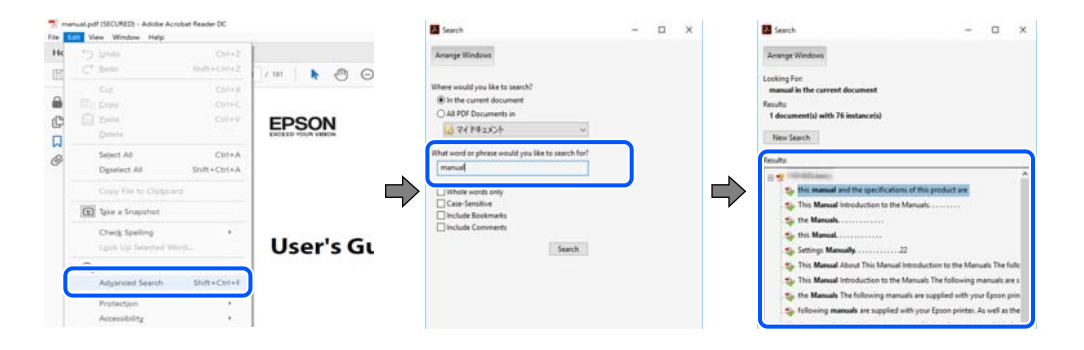

#### <span id="page-7-0"></span>**Közvetlen ugrás a kívánt információhoz könyvjelzők segítségével**

Egy címre kattintva közvetlenül az adott oldalra ugorhat. A + vagy a > jelre kattintva megtekintheti az adott szakaszon belül található alsóbb szintű címeket is. Az előző oldalra történő visszatéréshez végezze el a következő műveletet a billentyűzete segítségével.

- ❏ Windows: nyomja le és tartsa nyomva az **Alt** billentyűt, majd nyomja le a **←** billentyűt.
- ❏ Mac OS: nyomja le és tartsa lenyomva a parancs billentyűt, majd nyomja le a **←** billentyűt.

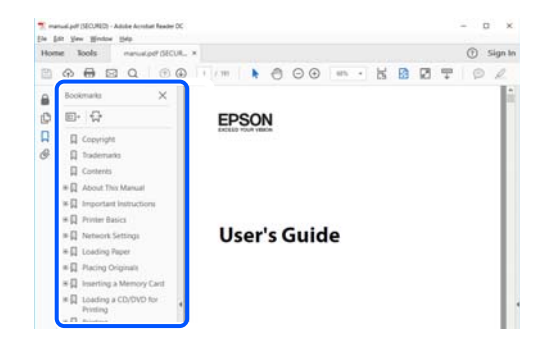

# **Csak a szükséges oldalak nyomtatása**

Lehetősége van csak azokat az oldalakat kibontani és kinyomtatni, amelyekre szüksége van. Kattintson a **Fájl** menüben a **Nyomtatás** elemre, majd a **Nyomtatandó oldalak** szakaszban található **Oldalak** paraméter segítségével határozza meg a nyomtatni kívánt oldalak oldalszámát.

❏ Tartomány meghatározásához írjon kötőjelet a tartomány első és utolsó oldalának az oldalszáma közé.

Példa: 20-25

❏ Különálló (értsd: nem egymás után következő) oldalak meghatározásához írjon vesszőt az oldalszámok közé. Példa: 5, 10, 15

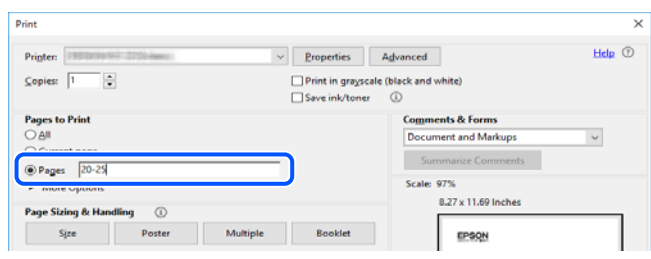

# **A Kézikönyvről**

Ez a rész a jelek és szimbólumok jelentését, a leírásokra vonatkozó megjegyzéseket és az operációs rendszer referenciainformációit ismerteti a kézikönyvben.

#### **Jelek és szimbólumok**

#### !*Figyelem!*

Utasítások, melyeket a testi sérülések elkerülése érdekében pontosan be kell tartani.

#### <span id="page-8-0"></span>**Fontos:**

Utasítások, melyeket a berendezés sérüléseinek elkerülése érdekében kell betartani.

#### *Megjegyzés:*

Kiegészítő és referencia információkat biztosít.

#### **Kapcsolódó információ**

& Hivatkozások a kapcsolódó fejezetekhez.

#### **Megjegyzések képernyőképekkel és illusztrációkkal kapcsolatban**

- ❏ A nyomtató illesztőprogramjának képernyőfelvételei Windows 10 vagy macOS High Sierra rendszeren készültek. A képernyőkön megjelenő tartalom a készülék típusától és az adott helyzettől függően változik.
- ❏ A kézikönyvben szereplő képek csak példaként szolgálnak. Ugyan az egyes modellek esetében lehetnek különbségek, de a készüléket ugyanúgy kell működtetni.
- ❏ Az LCD képernyőn megjelenő menük a modelltől és a beállításoktól függően eltérő elemeket tartalmazhatnak.
- ❏ A QR-kódot erre szolgáló alkalmazással lehet beolvasni.

#### **Operációs rendszerre vonatkozó hivatkozások**

#### **Windows**

A kézikönyvben a "Windows 10", "Windows 8.1", "Windows 8", "Windows 7", "Windows Vista", "Windows XP" kifejezések az alábbi operációs rendszerekre vonatkoznak. Továbbá, a "Windows" kifejezés valamennyi verzióra vonatkozik.

- ❏ Microsoft® Windows® 10 operációs rendszer
- ❏ Microsoft® Windows® 8.1 operációs rendszer
- ❏ Microsoft® Windows® 8 operációs rendszer
- ❏ Microsoft® Windows® 7 operációs rendszer
- ❏ Microsoft® Windows Vista® operációs rendszer
- ❏ Microsoft® Windows® XP operációs rendszer
- ❏ Microsoft® Windows® XP Professional x64 Edition operációs rendszer

#### **Mac OS**

Ezen kívül a(z) "Mac OS" kifejezés a(z) "macOS Mojave", "macOS High Sierra", "macOS Sierra", "OS X El Capitan", "OS X Yosemite", "OS X Mavericks", "OS X Mountain Lion", "Mac OS X v10.7.x", és "Mac OS X v10.6.8" operációs rendszerekre vonatkozik.

# **Védjegyek**

❏ Az EPSON® bejegyzett védjegy, az EPSON EXCEED YOUR VISION és az EXCEED YOUR VISION pedig a Seiko Epson Corporation védjegye.

- ❏ Epson Scan 2 software is based in part on the work of the Independent JPEG Group.
- ❏ libtiff

Copyright © 1988-1997 Sam Leffler

Copyright © 1991-1997 Silicon Graphics, Inc.

Permission to use, copy, modify, distribute, and sell this software and its documentation for any purpose is hereby granted without fee, provided that (i) the above copyright notices and this permission notice appear in all copies of the software and related documentation, and (ii) the names of Sam Leffler and Silicon Graphics may not be used in any advertising or publicity relating to the software without the specific, prior written permission of Sam Leffler and Silicon Graphics.

THE SOFTWARE IS PROVIDED "AS-IS" AND WITHOUT WARRANTY OF ANY KIND, EXPRESS, IMPLIED OR OTHERWISE, INCLUDING WITHOUT LIMITATION, ANY WARRANTY OF MERCHANTABILITY OR FITNESS FOR A PARTICULAR PURPOSE.

IN NO EVENT SHALL SAM LEFFLER OR SILICON GRAPHICS BE LIABLE FOR ANY SPECIAL, INCIDENTAL, INDIRECT OR CONSEQUENTIAL DAMAGES OF ANY KIND, OR ANY DAMAGES WHATSOEVER RESULTING FROM LOSS OF USE, DATA OR PROFITS, WHETHER OR NOT ADVISED OF THE POSSIBILITY OF DAMAGE, AND ON ANY THEORY OF LIABILITY, ARISING OUT OF OR IN CONNECTION WITH THE USE OR PERFORMANCE OF THIS SOFTWARE.

❏ SDXC Logo is a trademark of SD-3C, LLC.

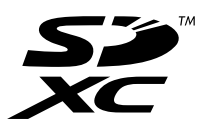

❏ PictBridge is a trademark.

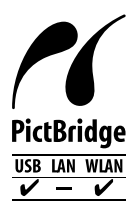

- ❏ QR Code is a registered trademark of DENSO WAVE INCORPORATED in Japan and other countries.
- ❏ Intel® is a registered trademark of Intel Corporation.
- ❏ Microsoft®, Windows®, and Windows Vista® are registered trademarks of Microsoft Corporation.
- ❏ Apple, Macintosh, macOS, OS X, Bonjour, ColorSync, Safari, AirPrint, the AirPrint Logo, iPad, iPhone, iPod touch, and iTunes are trademarks of Apple Inc., registered in the U.S. and other countries.
- ❏ Google Cloud Print, Chrome, Chrome OS, Google Play and Android are trademarks of Google LLC.
- ❏ Adobe and Adobe Reader are either registered trademarks or trademarks of Adobe Systems Incorporated in the United States and/or other countries.
- ❏ Általános megjegyzés: az itt használt egyéb terméknevek kizárólag az azonosítás célját szolgálják, és előfordulhat, hogy tulajdonosaik védjeggyel védték azokat.Az Epson ezekkel a védjegyekkel kapcsolatban semmiféle jogra nem tart igényt.

# <span id="page-10-0"></span>**Szerzői jog**

A jelen kiadvány semelyik része sem reprodukálható, tárolható visszakereső-rendszerben vagy vihető át bármiféle eszközzel, elektronikusan, mechanikusan, fénymásolással, felvétellel vagy bármilyen más módszerrel a Seiko Epson Corporation előzetes írásbeli engedélye nélkül. A dokumentum tartalmának felhasználására vonatkozóan nem vállalunk felelősséget. A dokumentum tartalmának felhasználásából származó károkért sem vállalunk semmiféle felelősséget. A jelen dokumentumban lévő információk csak az ezzel az Epson termékkel történő felhasználásra vonatkoznak. Az Epson nem felelős az olyan esetekért, amikor ezeket az információkat más termékekre alkalmazzák.

Sem a Seiko Epson Corporation, sem bármely leányvállalata nem vállal felelősséget a termék megvásárlójának vagy harmadik félnek olyan káráért, veszteségéért, költségéért vagy kiadásáért, amely a következőkből származik: baleset, a termék nem rendeltetésszerű vagy helytelen használata, a termék jogosulatlan módosítása, javítása vagy megváltoztatása, illetve (az Egyesült Államok kivételével) a Seiko Epson Corporation üzemeltetési és karbantartási utasításainak nem pontos betartása.

A Seiko Epson Corporation nem vállal felelősséget az olyan károkért és problémákért, amelyek a Seiko Epson Corporation által Eredeti Epson terméknek, vagy az Epson által jóváhagyott terméknek nem minősített kiegészítők vagy fogyóeszközök használatából származnak.

A Seiko Epson Corporation nem tehető felelőssé az olyan károkért, amelyek a Seiko Epson Corporation által Epson jóváhagyott terméknek nem minősített bármely csatlakozókábel használatából következő elektromágneses interferenciából származnak.

© 2019 Seiko Epson Corporation

A kézikönyv tartalma és a termékspecifikációk minden külön figyelmeztetés nélkül módosulhatnak.

# <span id="page-11-0"></span>**Fontos utasítások**

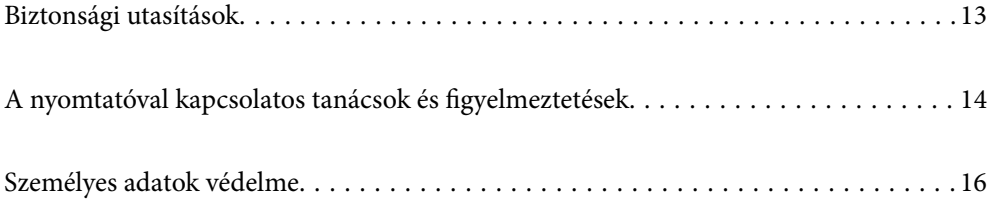

## <span id="page-12-0"></span>**Biztonsági utasítások**

A nyomtató biztonságos használatának érdekében olvassa el és tartsa be ezeket az utasításokat.Őrizze meg a kézikönyvet, hogy később is használni tudja.Továbbá kövesse a nyomtatón található figyelmeztetéseket és utasításokat is.

❏ A nyomtatón lévő szimbólumok egy része a készülék biztonságos és helyes használatát segíti. A szimbólumok jelentését a következő webhelyen tekintheti meg.

<http://support.epson.net/symbols>

- ❏ Csak a nyomtatóhoz kapott tápkábelt használja, és azt ne használja más készülékkel. Ha más kábellel használja a nyomtatót, vagy más készülékkel használja a mellékelt tápkábelt, az tüzet és áramütést okozhat.
- ❏ Győződjön meg róla, hogy a váltóáramú tápkábel megfelel a helyi biztonsági szabványoknak.
- ❏ Semmilyen körülmények között se szedje szét, alakítsa át, vagy próbálja meg megjavítani a tápkábelt, a kábelcsatlakozót, a nyomtatóegységet, a lapolvasóegységet vagy valamely kiegészítőjét, kivéve ha az eljárások részletesen le vannak írva a nyomtató használati útmutatóiban.
- ❏ Ha a következő helyzetek bármelyike előállna, húzza ki a nyomtatót a konnektorból, majd forduljon a szakképzett szakemberhez:

A tápvezeték vagy csatlakozója megsérült; folyadék került a nyomtatóba; a nyomtatót leejtették, vagy borítása megsérült; a nyomtató nem a megszokott módon működik, vagy feltűnően megváltozott a teljesítménye. Ne módosítsa olyan vezérlőeszközök beállításait, amelyeket a használati utasítások nem ismertetnek.

- ❏ A nyomtatót olyan fali konnektor közelébe helyezze, ahonnan könnyen ki lehet húzni a tápkábelt.
- ❏ Ne helyezze vagy tárolja a nyomtatót szabadban, szennyezett vagy poros területen, víz közelében, hőforrás mellett, illetve ütés-, és rázkódásveszélyes, túl meleg vagy magas páratartalmú helyeken.
- ❏ Ügyeljen rá, nehogy folyadék ömöljön a nyomtatóra, és ne használja a nyomtatót nedves kézzel.
- ❏ A szívritmus-szabályozók és a nyomtató között legalább 22 cm távolságot kell tartani. A nyomtató által kibocsátott rádióhullámok zavarhatják a szívritmus-szabályozók működését.
- ❏ Ha az LCD képernyő meghibásodik, forduljon a forgalmazóhoz. Ha folyadékkristály oldat kerül a kezére, mossa le alaposan vízzel és szappannal. Ha folyadékkristály oldat kerül a szemébe, azonnal öblítse ki a szemét vízzel. Ha továbbra is kellemetlen érzései vannak, vagy látási problémákat tapasztal, azonnal forduljon orvoshoz.

#### **Tintára vonatkozó biztonsági utasítások**

- ❏ A használt tintapatronokat elővigyázatosan kezelje, mert a tintaátömlő nyílásnál tintamaradványok lehetnek.
	- ❏ Ha festék kerül a bőrére, szappannal és vízzel azonnal mossa le.
	- ❏ Ha a tinta a szemébe kerül, azonnal öblítse ki bő vízzel. Ha továbbra is bántó érzés marad a szemében, vagy rosszul lát, azonnal forduljon orvoshoz.
	- ❏ Ha tinta kerül a szájába, azonnal köpje ki, és haladéktalanul forduljon orvoshoz.
- ❏ Ne szedje szét a tintapatronokat és a karbantartódobozt, mert a tinta a szemébe vagy a bőrére mehet.
- ❏ Ne rázza a tintapatronokat túl erőteljesen és ne dobja le. Emellett vigyázzon arra, hogy ne nyomja össze őket vagy ne tépje le címkét. Ez a tinta szivárgását eredményezheti.
- ❏ A tintapatronokat és a karbantartódobozt olyan helyen tárolja, ahol gyermekek nem érhetik el.

# <span id="page-13-0"></span>**A nyomtatóval kapcsolatos tanácsok és figyelmeztetések**

A nyomtató és környezete sérülésének elkerülése érdekében olvassa el, és kövesse az ebben a részben található utasításokat. Őrizze meg ezt a kézikönyvet későbbi felhasználásra.

#### **A nyomtató beállításával kapcsolatos tanácsok és figyelmeztetések**

- ❏ Ne zárja el és ne fedje le a nyomtató nyílásait.
- ❏ Csak a nyomtatón feltüntetett típusú tápforrást használja.
- ❏ Ne használjon olyan konnektort, amely gyakran ki- és bekapcsolódó készülékekkel (például fénymásolókkal vagy légkondicionáló rendszerekkel) azonos áramkörön van.
- ❏ Ne használjon fali kapcsolóról vagy automatikus időzítőről vezérelt konnektorokat.
- ❏ Az egész számítógépes rendszert tartsa távol olyan készülékektől, amelyek elektromágneses interferenciát okozhatnak.
- ❏ A tápkábeleket úgy kell elhelyezni, hogy elkerüljük dörzsölődésüket, elvágásukat, kopásukat, összetekeredésüket és gubancolódásukat. Ne tegyen rá semmit a tápkábelekre, helyezze el őket úgy, hogy ne lehessen rájuk lépni vagy beléjük botlani. Különösen ügyeljen rá, hogy a tápkábelek ne törjenek meg azon a ponton, ahol csatlakoznak a transzformátorra.
- ❏ Ha hosszabbító kábellel használja a nyomtatót, ügyeljen rá, hogy az összes csatlakoztatott berendezés amperben mért áramfelvétele ne haladja meg a hosszabbító kábelének engedélyezett áramerősségét. Arra is ügyeljen, hogy a fali konnektorba csatlakozó összes készülék együttes áramfelvétele ne haladja meg a konnektor engedélyezett áramleadását.
- ❏ Ha a nyomtatót Németországban kívánja használni, a rövidzárlat és túláram elleni megfelelő védelem érdekében az áramkört 10 vagy 16 amperes kismegszakítóval kell ellátni.
- ❏ Ha ezt a nyomtatót a kábellel számítógéphez vagy más eszközhöz csatlakoztatja, ügyeljen a csatlakozók helyes irányára. Az egyes csatlakozók csak egyetlen helyes behelyezési iránnyal rendelkeznek. Ha egy csatlakozót rossz irányban dug be, a kábellel összekötött mindkét eszköz megsérülhet.
- ❏ Helyezze stabil, sík felületre, amely minden oldalról szélesebb a nyomtatónál. A nyomtató nem működik normálisan, ha meg van döntve.
- ❏ Hagyjon helyet a nyomtató felett, hogy a dokumentumfedelet teljesen ki lehessen nyitni.
- ❏ A nyomtató előtt hagyjon elég helyet a papírlapok teljes kiadásához.
- ❏ Kerülje az olyan helyeket, ahol gyors változások következhetnek be a hőmérsékletben vagy a páratartalomban. Ne helyezze a nyomtatót oda, ahol közvetlen napsugárzásnak, erős fénynek vagy magas hőmérsékletnek lehet kitéve.

#### **A nyomtató használatával kapcsolatos tanácsok és figyelmeztetések**

- ❏ Ne helyezzen tárgyakat a nyomtató nyílásaiba.
- ❏ Nyomtatás közben ne nyúljon bele a nyomtatóba.
- ❏ Ne érintse meg a fehér lapos kábelt a nyomtató belsejében.
- <span id="page-14-0"></span>❏ Ne használjon a nyomtató belsejében vagy annak közelében gyúlékony gázokat tartalmazó aeroszolos termékeket. Az ilyen termékek használata tüzet idézhet elő.
- ❏ A nyomtatófejet ne mozgassa kézzel, mert azzal kárt tehet a nyomtatóban.
- ❏ Ügyeljen, hogy ujjait ne hagyja a lapolvasó alatt, amikor azt becsukja.
- ❏ Ne nyomja le túl erősen a szkennerüveg alkatrészt, amikor ráhelyezi az eredeti anyagokat.
- ❏ A nyomtatót mindig a P gomb megnyomásával kapcsolja ki. Addig ne húzza ki a nyomtató tápkábelét, illetve ne kapcsolja le a tápellátást, amíg a  $\mathcal{O}$  gomb jelzőfénye villog.
- ❏ Ha hosszabb ideig nem szándékozik használni a nyomtatót, húzza ki a tápkábelt a konnektorból.

#### **Érintőképernyő használatával kapcsolatos tanácsok és figyelmeztetések**

- ❏ Az LCD képernyőn előfordulhat néhány kicsi fényes vagy sötét pont, és így a fényerő sem mindig egyenletes. Ezek normál jelenségek, és nem utalnak semmiféle sérülésre.
- ❏ A tisztításhoz csak egy száraz, puha ruhát használjon. Ne használjon folyadékot vagy vegyszert.
- ❏ Az érintőképernyő külső borítása nagyobb erőhatásra összetörhet. Ha a panel felülete összetörik vagy megpattan, lépjen kapcsolatba a forgalmazóval. Ne érjen a törött darabokhoz, illetve ne próbálja meg őket eltávolítani.
- ❏ Az érintőképernyőt óvatosan nyomja meg ujjával. Ne nyomja meg erőteljesen és ne használja a körmét.
- ❏ Ne használjon éles tárgyakat, például golyóstollat vagy hegyes ceruzát a műveletek végrehajtásához.
- ❏ Hirtelen hőmérséklet-változás vagy nedvesség hatására az érintőképernyő belsejében kialakuló páralecsapódás miatt csökkenhet a készülék teljesítménye.

#### **Tanácsok és figyelmeztetések a nyomtató használatára vezeték nélküli kapcsolat esetén**

- ❏ A nyomtató által kibocsátott rádióhullámok negatívan befolyásolhatják az elektromos orvosi berendezések működését, melyek ettől akár meg is hibásodhatnak.Ha ezt a nyomtatót egészségügyi létesítményekben vagy orvosi berendezések közelében használja, kövesse az egészségügyi létesítményeket képviselő szakemberek utasításait, valamint kövesse az orvosi berendezésen olvasható figyelmeztetéseket és utasításokat.
- ❏ A nyomtató által kibocsátott rádióhullámok negatívan befolyásolhatják az olyan automatikus vezérlésű berendezések működését, mint az automata ajtók vagy tűzjelzők, melyek meghibásodása balesethez vezethet.Ha ezt a nyomtatót automatikus vezérlésű berendezések közelében használja, tartsa be a berendezéseken olvasható valamennyi figyelmeztetést és utasítást.

#### **Memóriakártya használatával kapcsolatos tanácsok és figyelmeztetések**

- ❏ Ne távolítsa el a memóriakártyát vagy ne kapcsolja ki a nyomtatót, amíg a jelzőfény villog.
- ❏ A memóriakártya használata az adott kártya típusától függ. Részletes tájékoztatást a memóriakártyához kapott dokumentációban talál.
- ❏ Csak olyan kártyát használjon, amely kompatibilis az adott nyomtatóval.

#### <span id="page-15-0"></span>**A nyomtató szállításával vagy tárolásával kapcsolatos tanácsok és figyelmeztetések**

- ❏ Tároláskor vagy szállításkor ne döntse meg, ne tárolja függőlegesen vagy fejjel lefelé a nyomtatót, mert így tinta szivároghat ki.
- ❏ A nyomtató szállítása előtt figyeljen arra, hogy a nyomtatófej alaphelyzetben (a jobb szélen) legyen.

## **Személyes adatok védelme**

Ha a nyomtatót másnak adja vagy hulladékként leselejtezi, törölje a nyomtató memóriájában tárolt személyes adatokat oly módon, hogy kiválasztja a **Settings** > **Restore Default Settings** > **All Settings** lehetőséget a vezérlőpanelen.

# <span id="page-16-0"></span>**Részek nevei és funkciói**

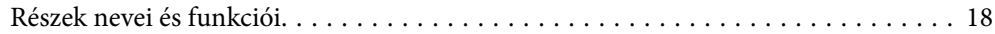

# $\boldsymbol{2}$ O 8 6  $\Box$

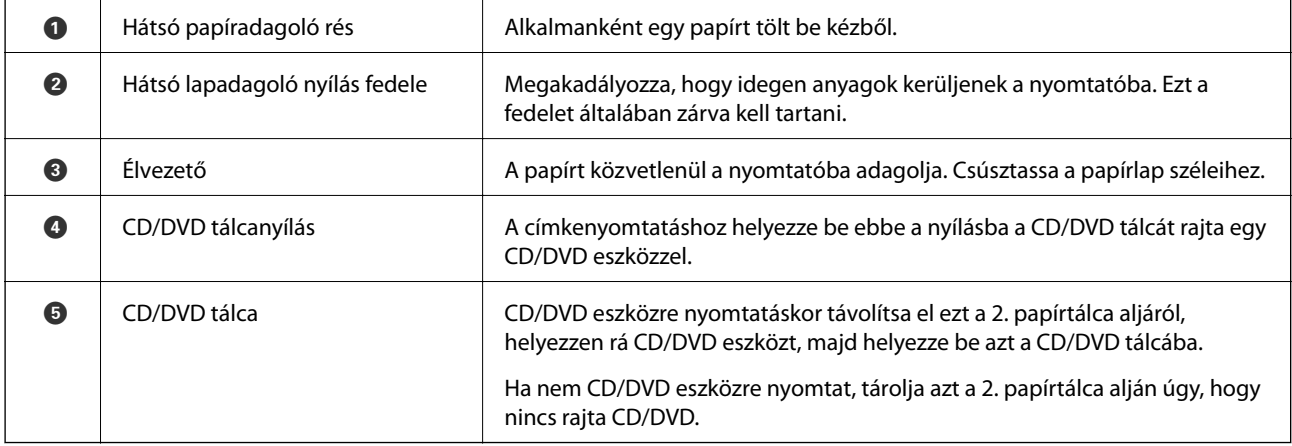

# <span id="page-17-0"></span>**Részek nevei és funkciói**

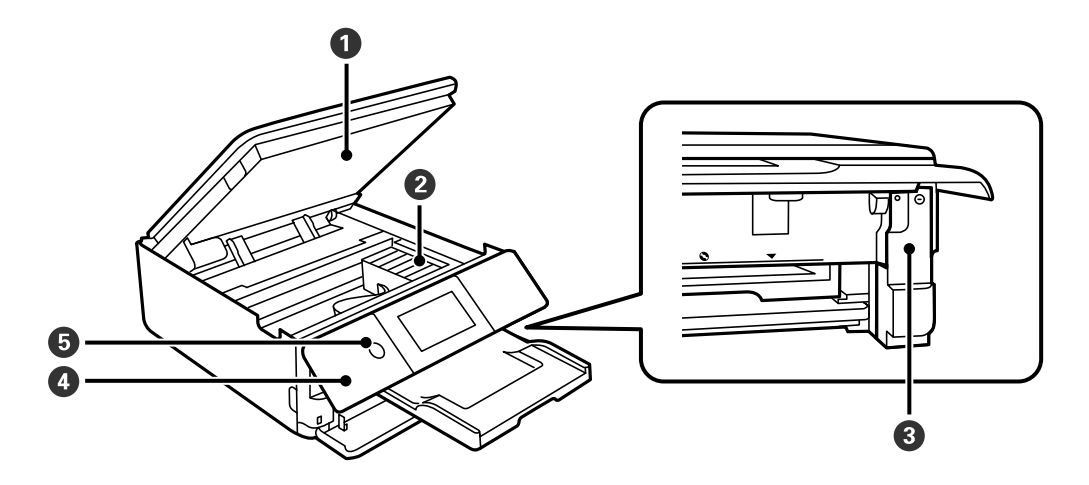

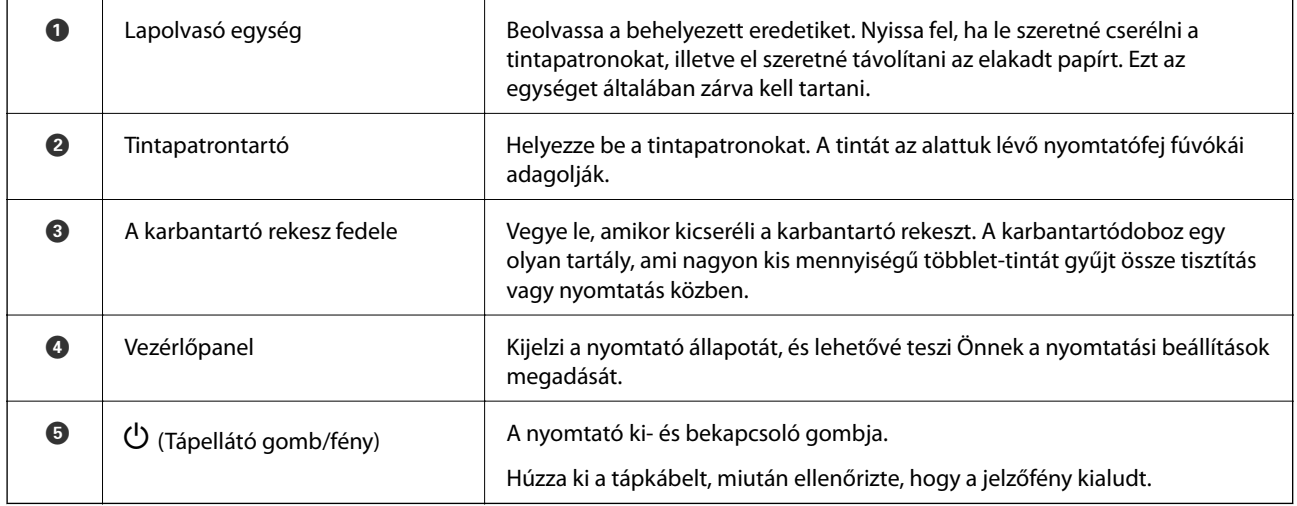

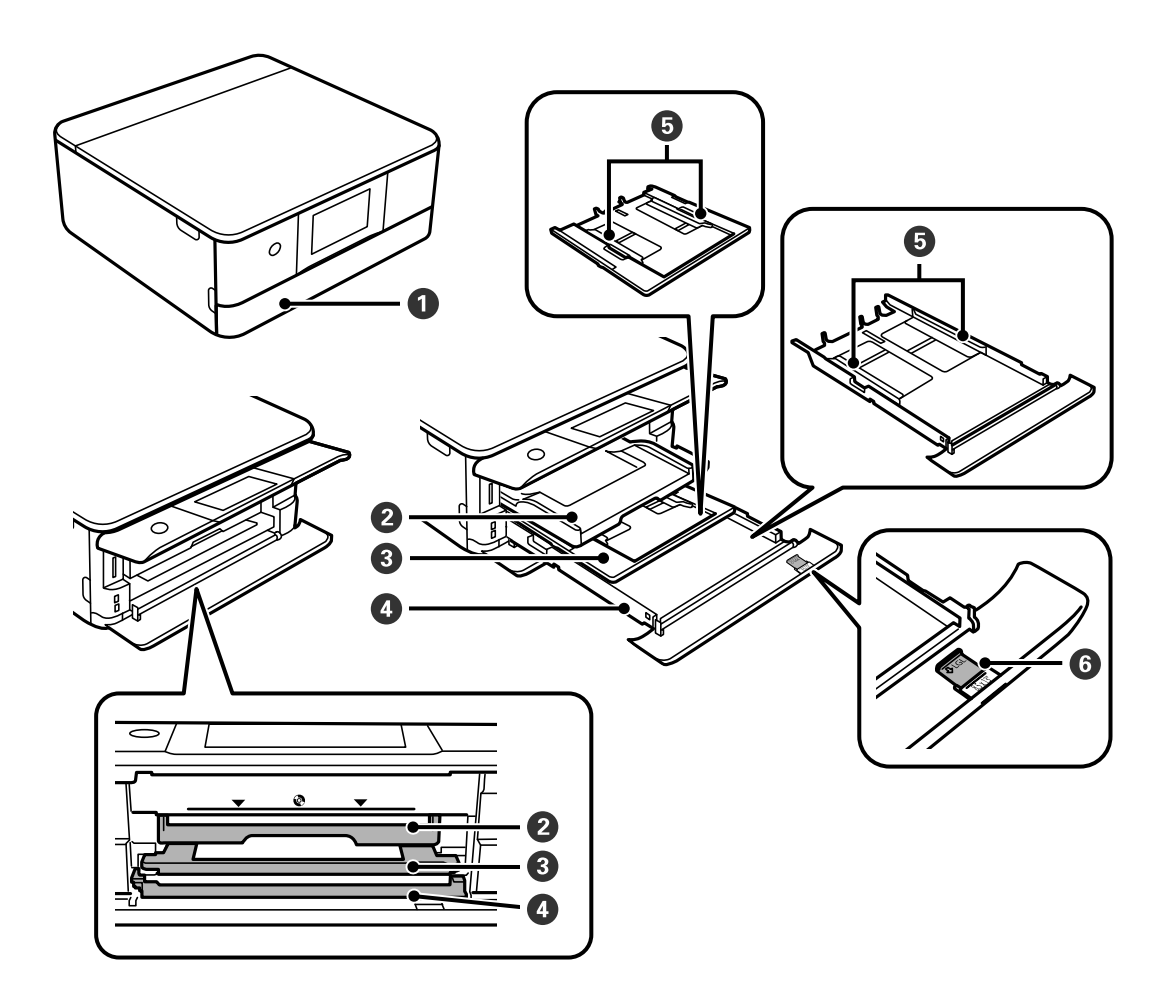

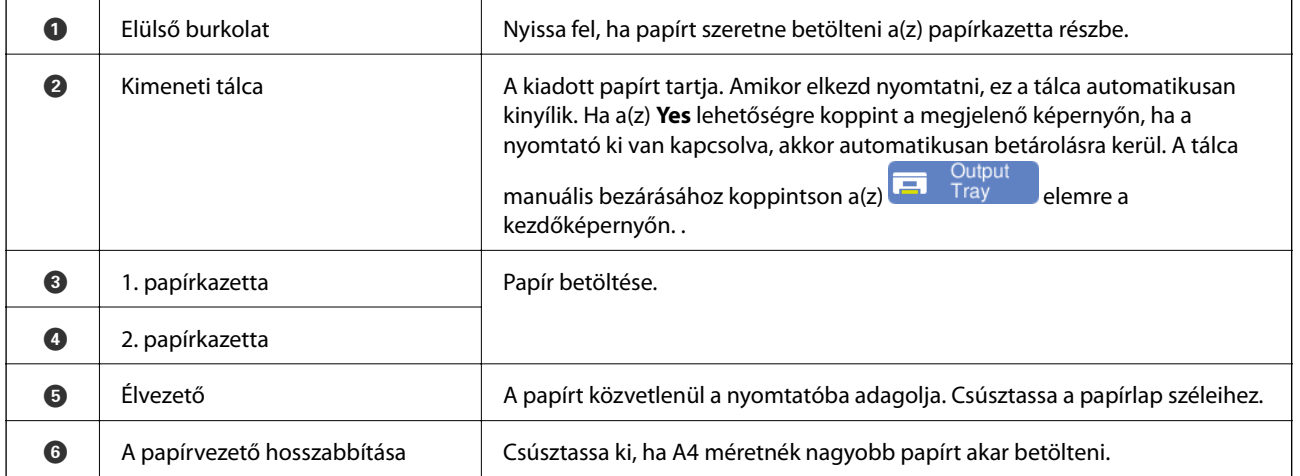

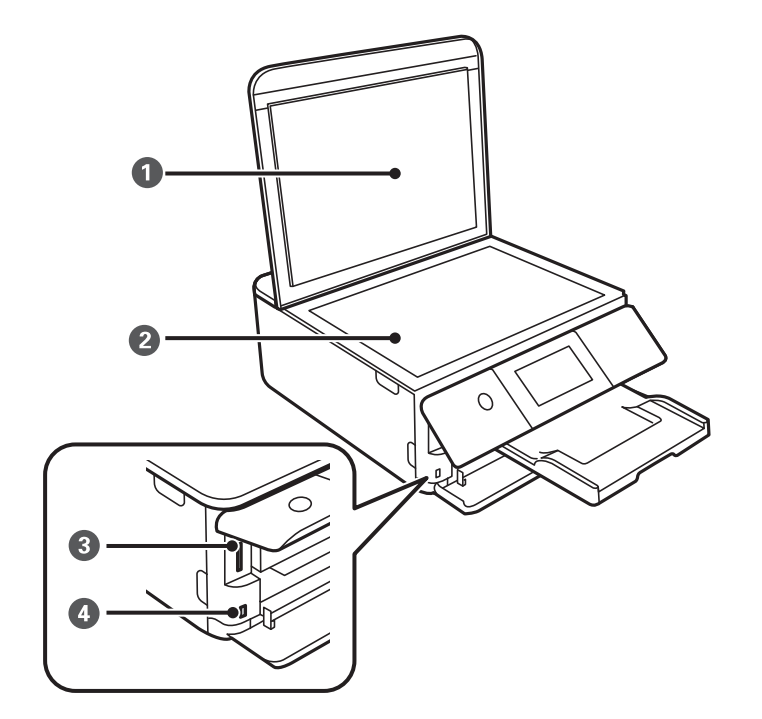

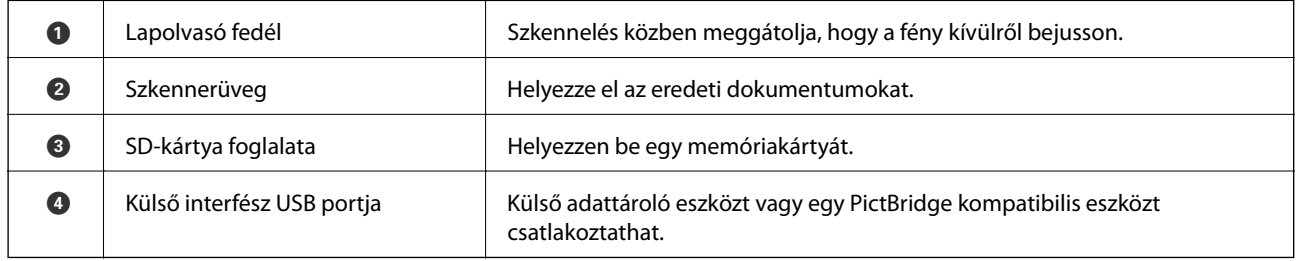

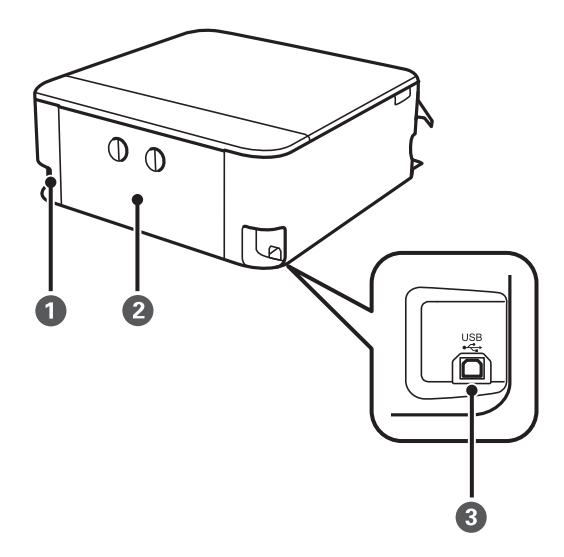

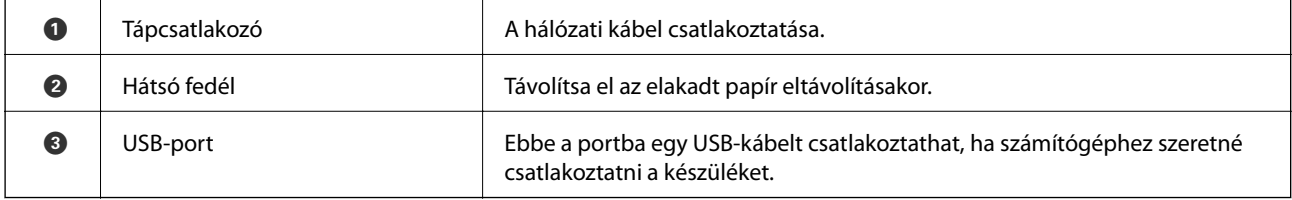

# <span id="page-21-0"></span>**Útmutató a vezérlőpanelhez**

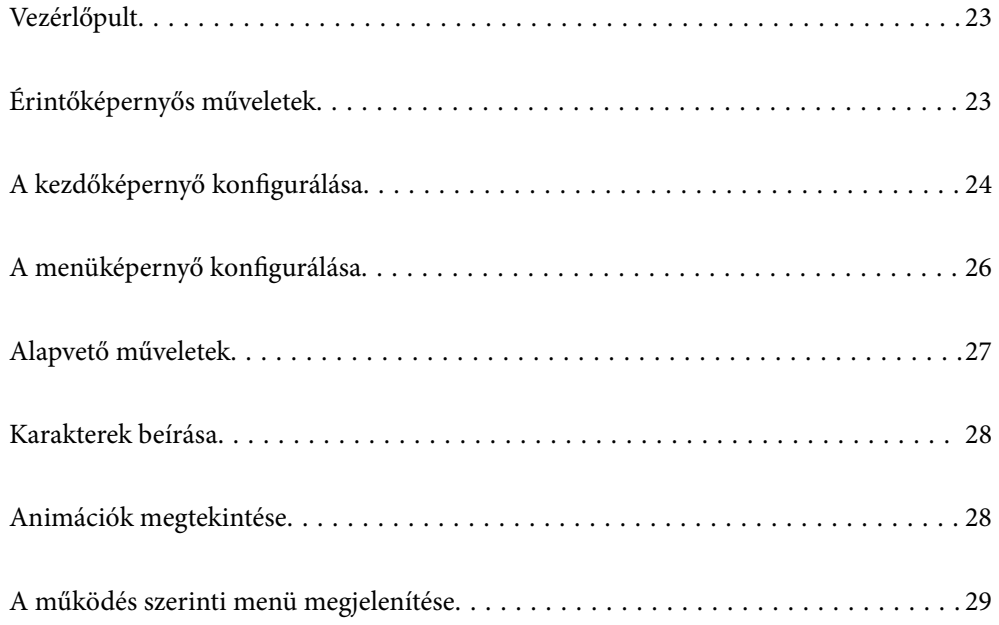

# <span id="page-22-0"></span>**Vezérlőpult**

Beállíthatja, hogy milyen szögben álljon a vezérlőpult.

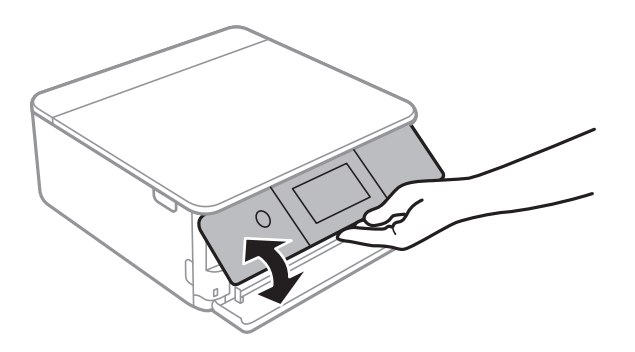

# **Érintőképernyős műveletek**

Az érintőképernyőn a következő műveletek hajthatók végre.

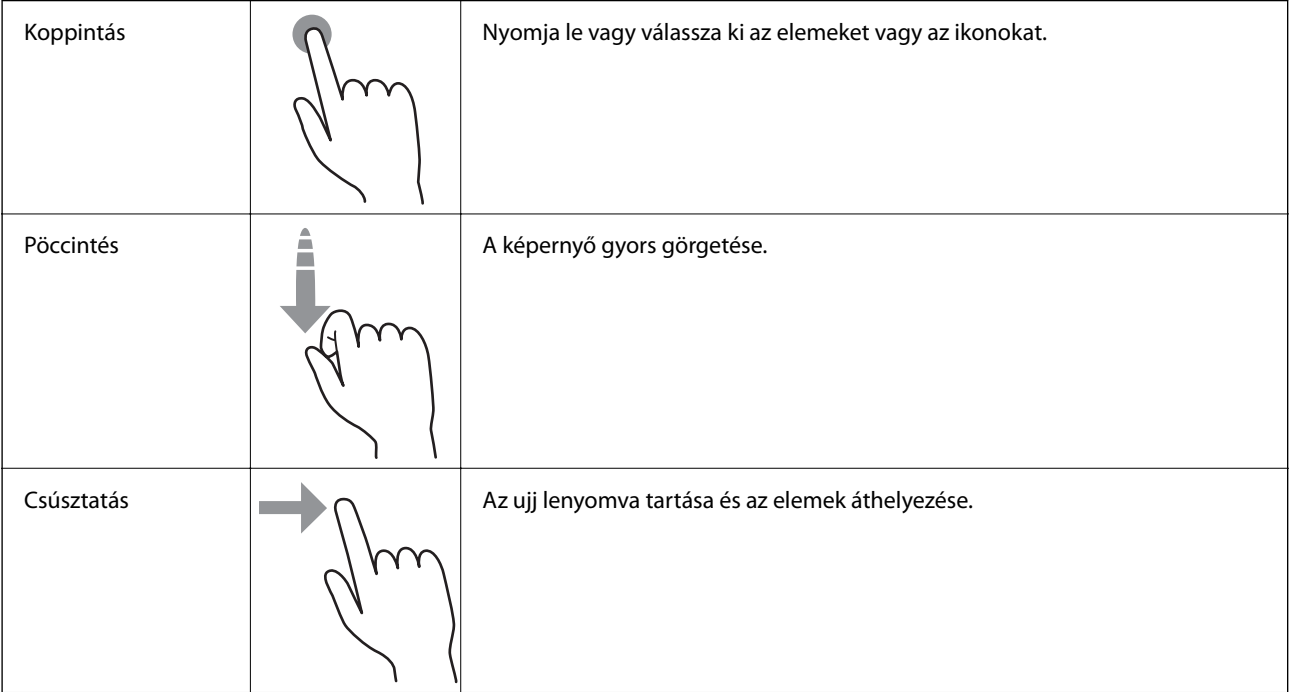

<span id="page-23-0"></span>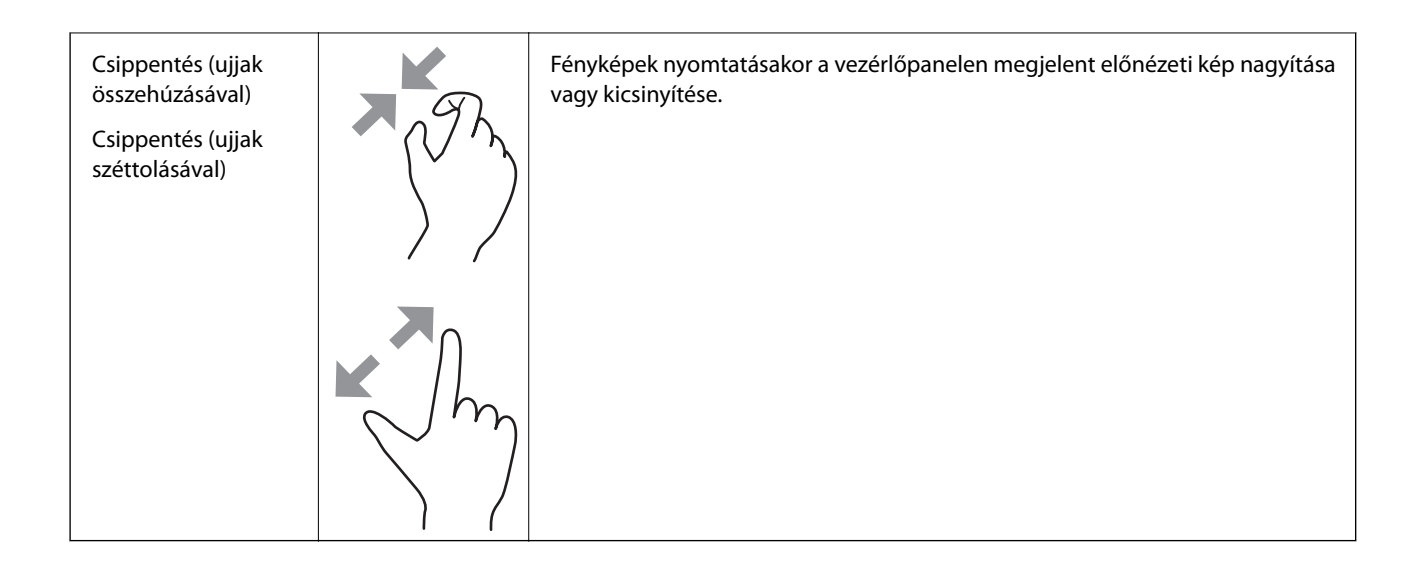

# **A kezdőképernyő konfigurálása**

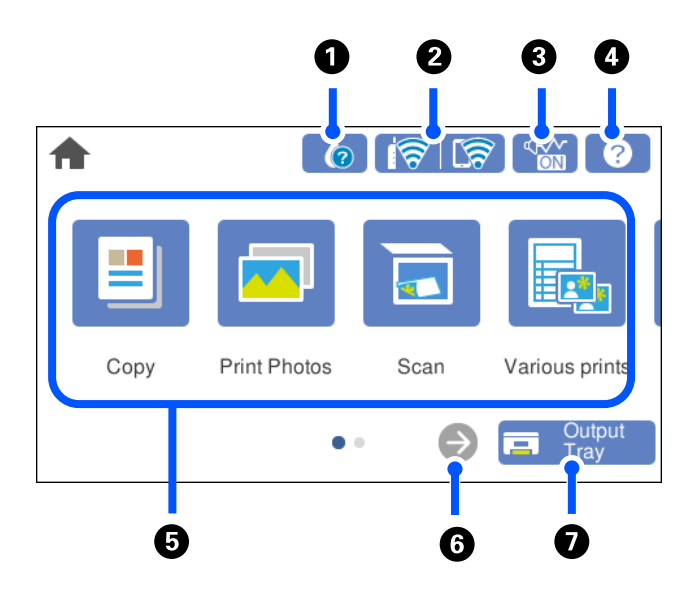

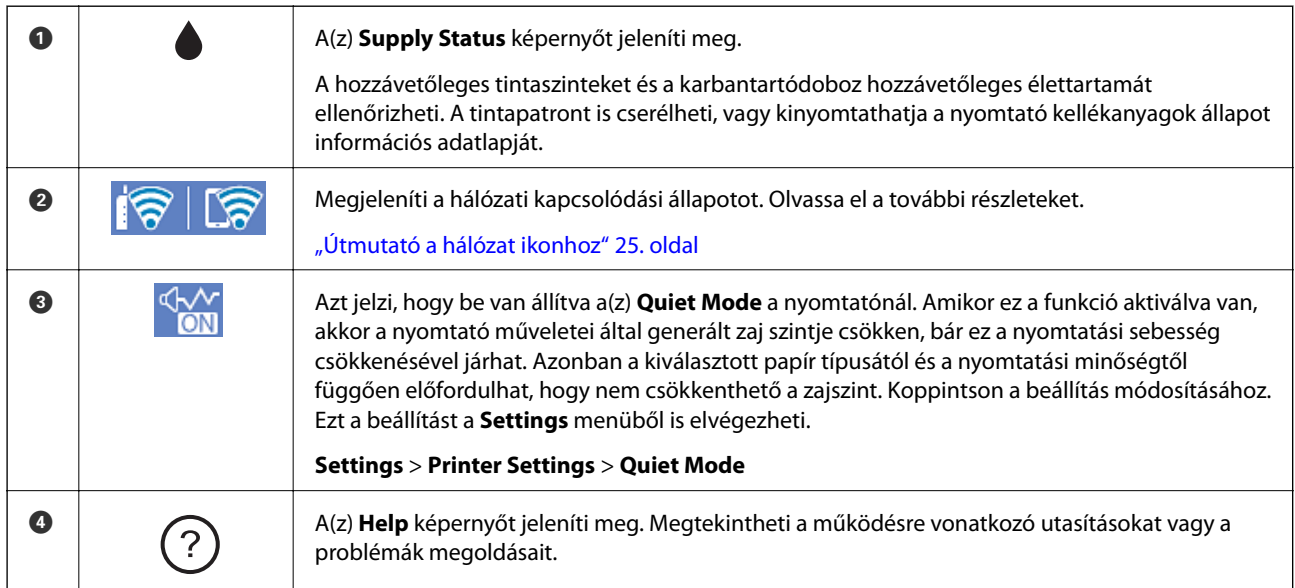

<span id="page-24-0"></span>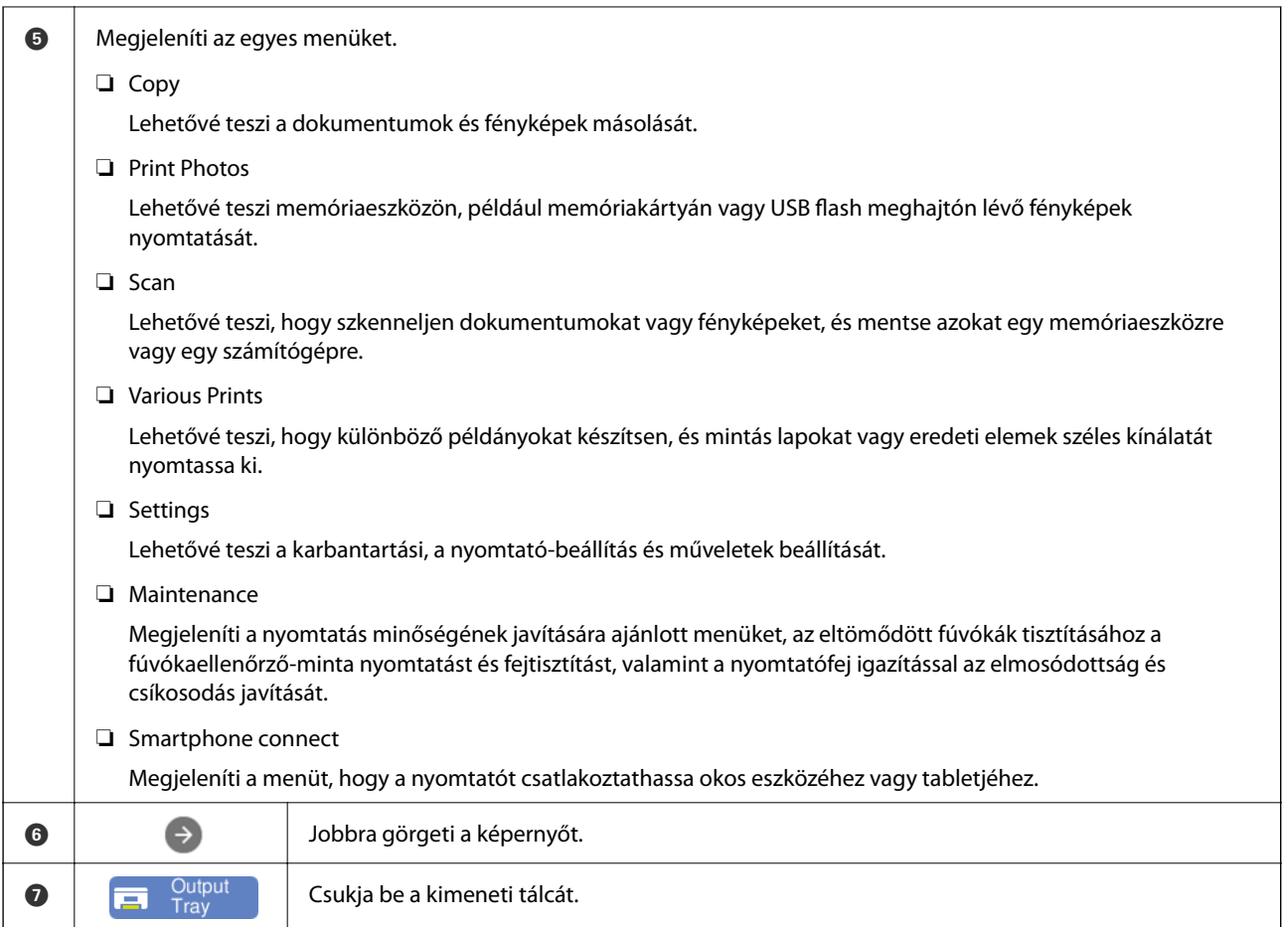

## **Útmutató a hálózat ikonhoz**

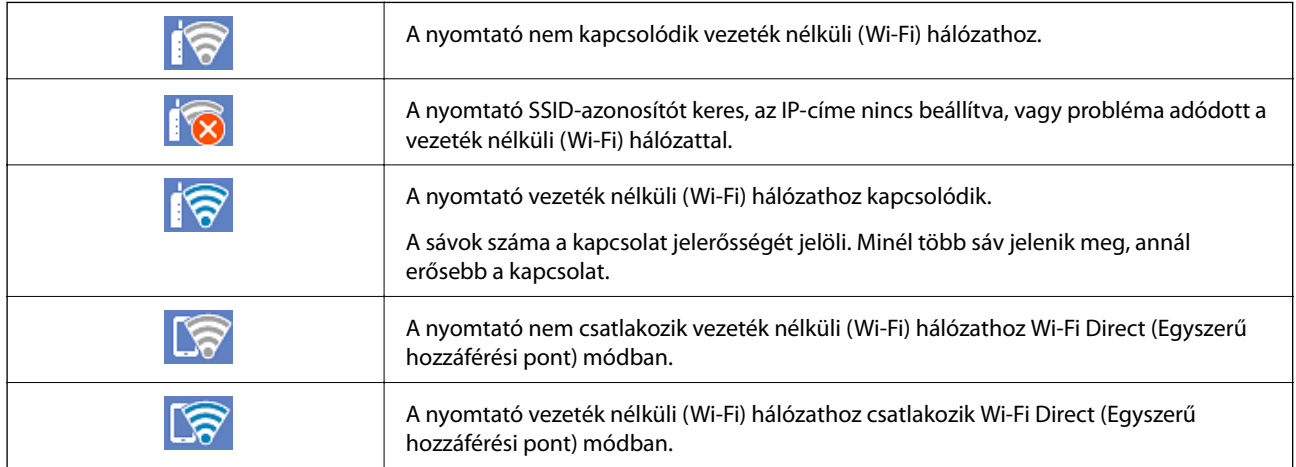

Válassza ki az ikont a(z) **Network Connection Settings** képernyő megjelenítéséhez.

<span id="page-25-0"></span>❏ Ha a nyomtató még nem kapcsolódik hálózathoz.

Válassza ki a módszer ikonját, amelyet a csatlakozáshoz kíván használni, majd koppintson a(z) **Start Setup** lehetőségre a következő képernyőn a beállítás menü megjelenítéséhez.

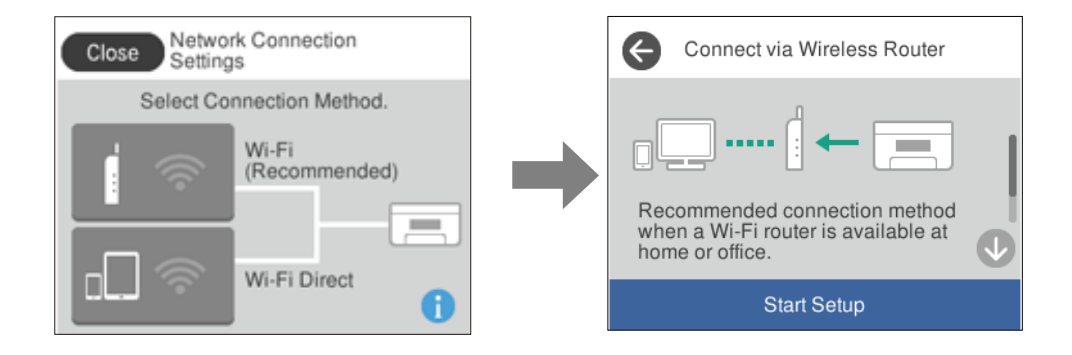

❏ Ha a nyomtató már csatlakozik a hálózathoz. Megjeleníti a hálózati beállítások adatait, például a nyomtató IP-címét.

Ezt a beállítást a **Settings** menüből is elvégezheti.

```
Settings> Network Settings > Wi-Fi Setup
```
# **A menüképernyő konfigurálása**

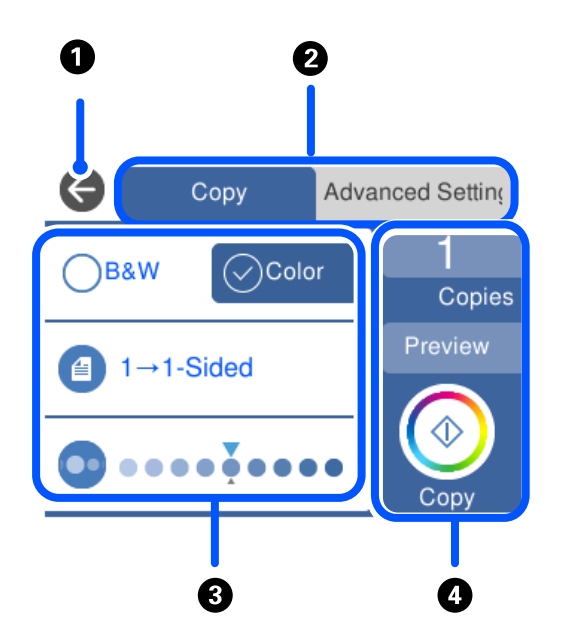

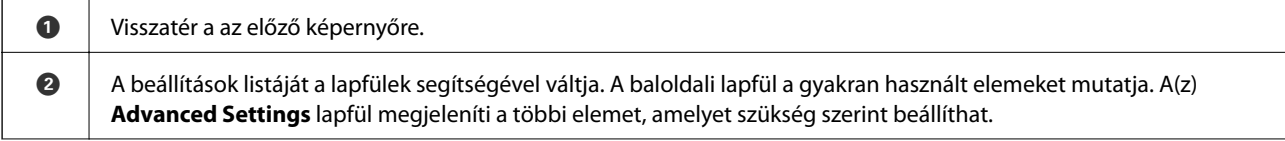

<span id="page-26-0"></span>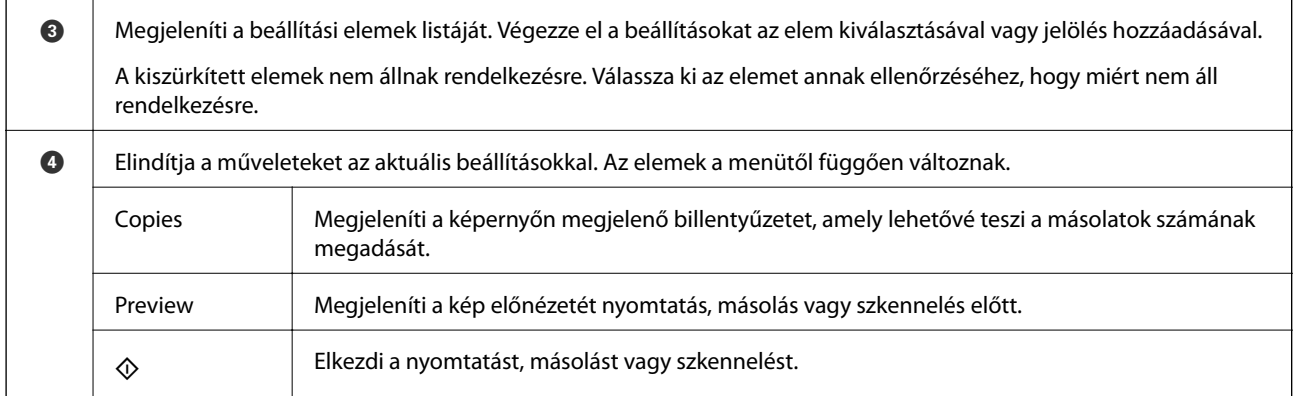

# **Alapvető műveletek**

A beállítási elem be- és kikapcsolásához érintse meg valahol.

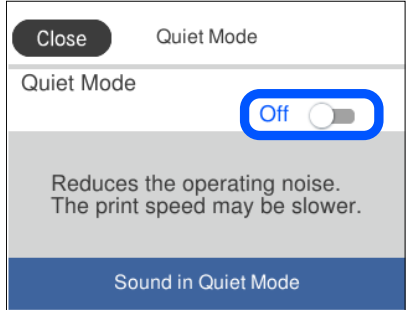

Az érték, a név stb. megadásához koppintson a beviteli mezőre.

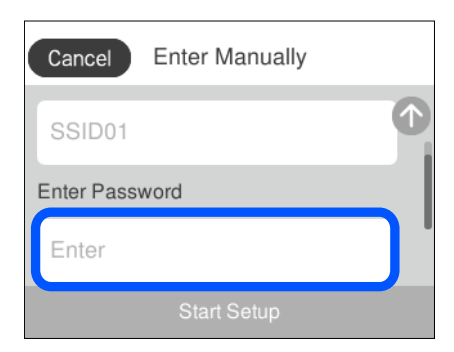

# <span id="page-27-0"></span>**Karakterek beírása**

A hálózati beállítások elvégzésekor stb. a képernyőn megjelenő billentyűzet használatával gépelhet be karaktereket és szimbólumokat.

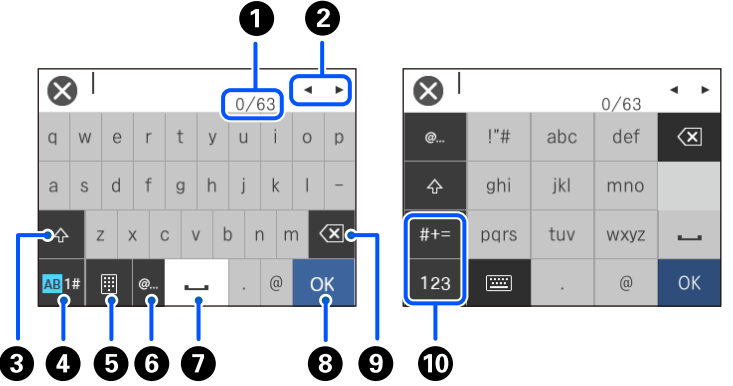

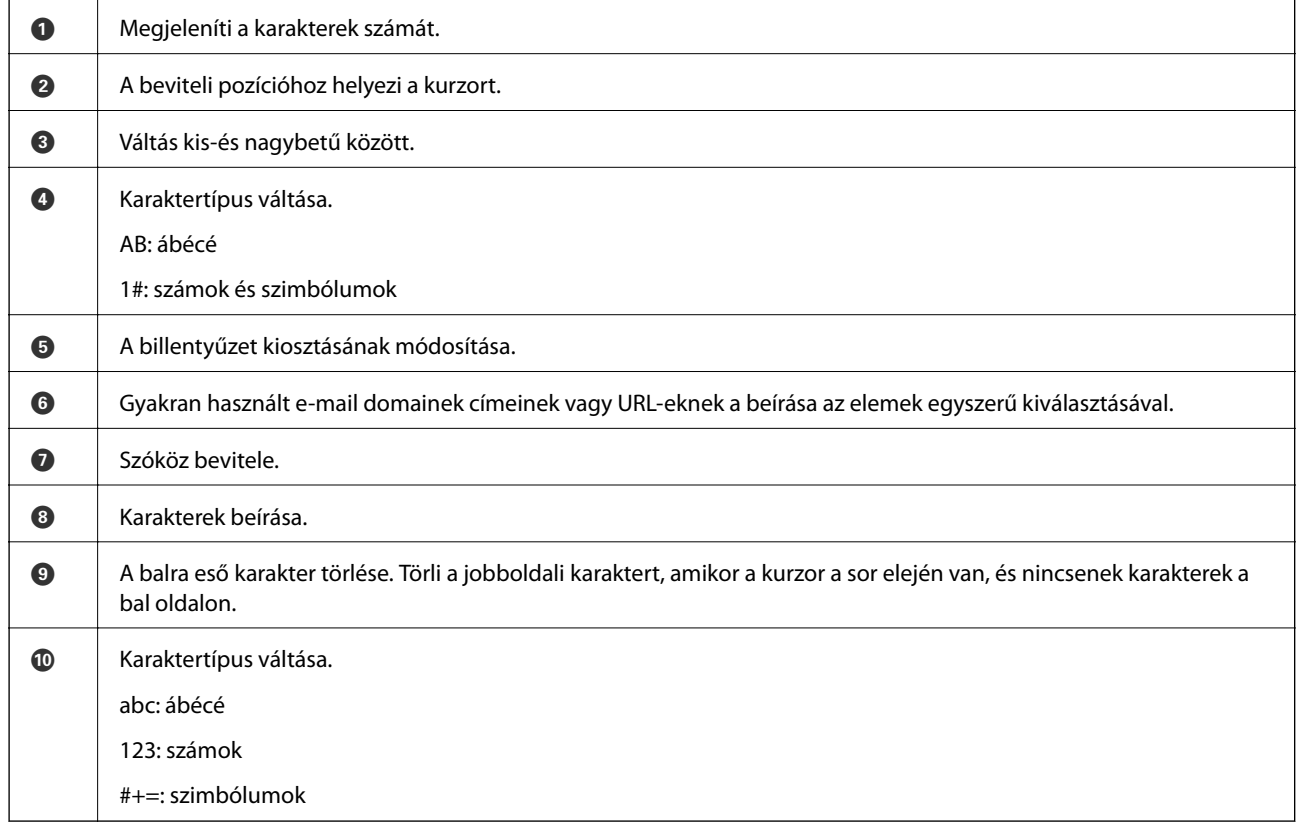

# **Animációk megtekintése**

Megtekintheti az LCD-kijelzőn a használati utasításokhoz tartozó animációkat például a papír betöltéséről vagy az elakadt papír eltávolításáról.

❏ megérintése: a súgó képernyő megjelenítése. Koppintson a(z) **How To** lehetőségre, és válassza ki a megtekinteni kívánt elemeket.

<span id="page-28-0"></span>❏ Válassza a(z) **How To** elemet a kezelőképernyő alján. Ekkor megjelenik a kontextusnak megfelelő animáció. Az animáció a nyomtató modelljétől függ.

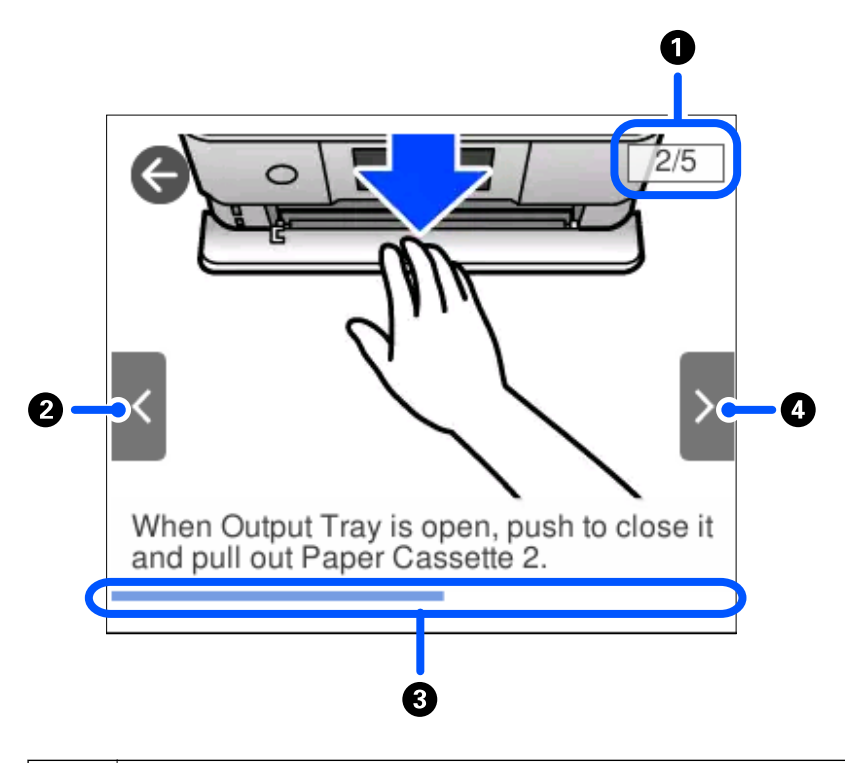

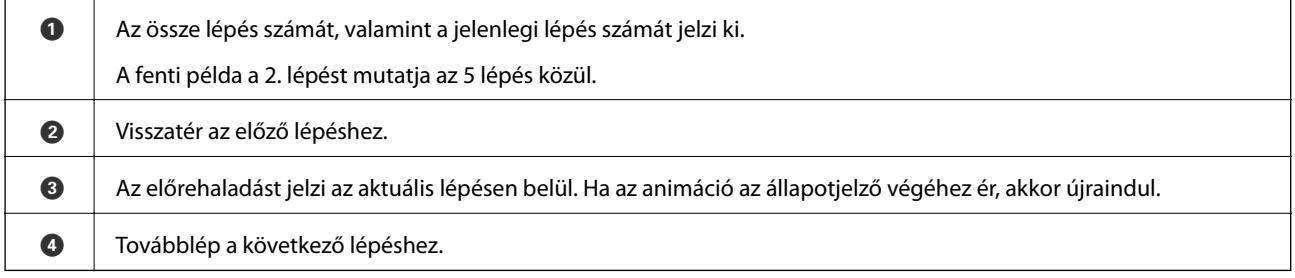

# **A működés szerinti menü megjelenítése**

A nyomtató automatikusan a működése szerinti menüket jeleníti meg. Ha ezt a funkciót ki szeretné kapcsolni, tiltsa le a(z) **Auto Selection Mode** beállítást.

#### **Settings** > **Guide Functions** > **Auto Selection Mode**

❏ Helyezzen be egy külső memóriaeszközt, például memóriakártyát vagy USB-eszközt.

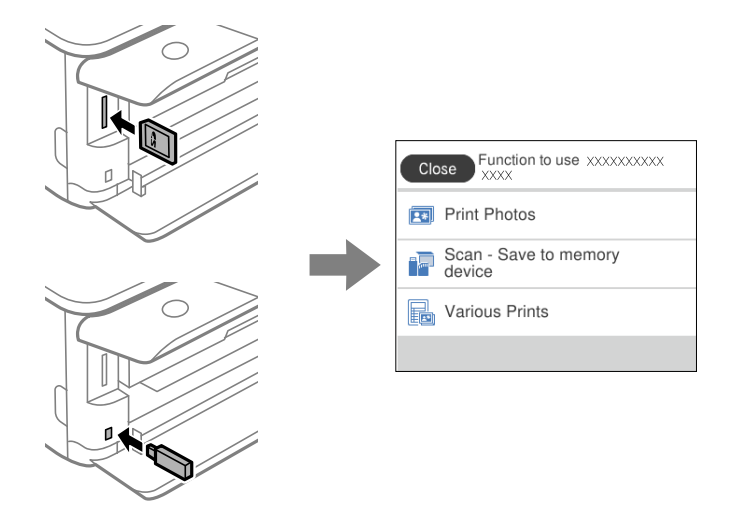

❏ Nyissa fel a dokumentumfedelet és helyezze be az eredetiket.

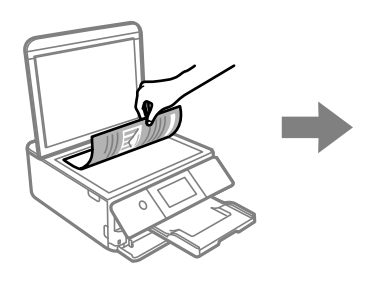

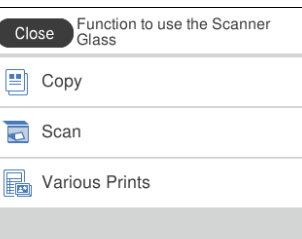

# <span id="page-30-0"></span>**Papír és CD/DVD betöltése**

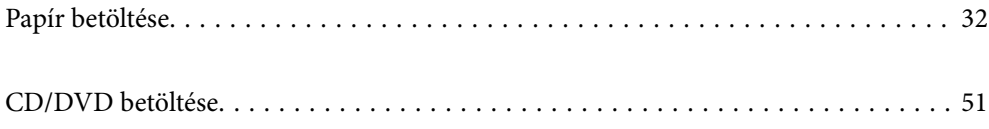

## <span id="page-31-0"></span>**Papír betöltése**

#### **A papír kezelésére vonatkozó óvintézkedések**

- ❏ Olvassa el a papírhoz kapott tájékoztatót.
- ❏ Betöltés előtt pörgesse át a köteget és igazítsa össze a papír széleit, hogy azok egy vonalban legyenek. A fényképpapírt ne pörgesse át és ne hajlítsa meg. Ha mégis így tenne, a nyomtatható oldala megsérülhet.

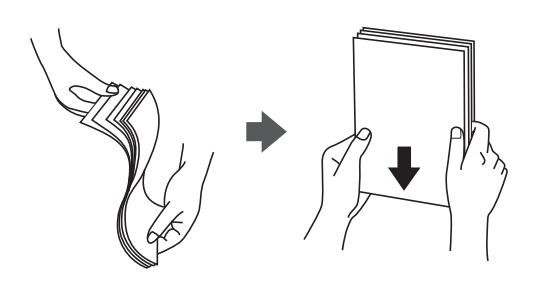

❏ Ha a papír felhajlott, betöltés előtt simítsa ki vagy kicsit hajtsa át a másik oldalra. Ha hullámos papírra nyomtat, akkor az papírelakadást okozhat és elkenődhet a nyomat is.

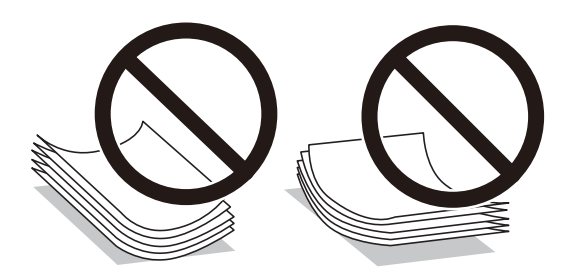

- ❏ Papíradagolási problémák gyakran előfordulhatnak a kézi kétoldalas nyomtatás során, ha a nyomtatott papír egyik oldalára nyomtat. Csökkentse a lapok számát felére vagy kevesebbre, vagy egyszerre egy papírlapot töltsön be, ha a papír elakad.
- ❏ Betöltés előtt pörgesse át a borítékokat, és igazítsa össze a széleiket, hogy azok egy vonalban legyenek. Ha a boríték köteg levegővel van tele, betöltés előtt nyomja össze őket.

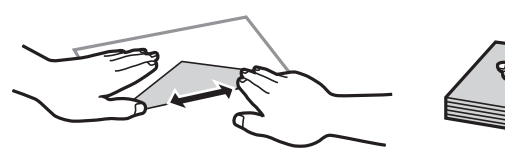

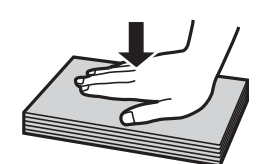

**Kapcsolódó információ**  $\blacktriangleright$  ["Nem alkalmazható papírtípusok" 300. oldal](#page-299-0)

#### <span id="page-32-0"></span>**Megjegyzések a papír betöltésével kapcsolatban**

Ez a nyomtató három papírforrással rendelkezik. Töltse be a nyomtatási igényeinek megfelelő méretű és típusú papírt.

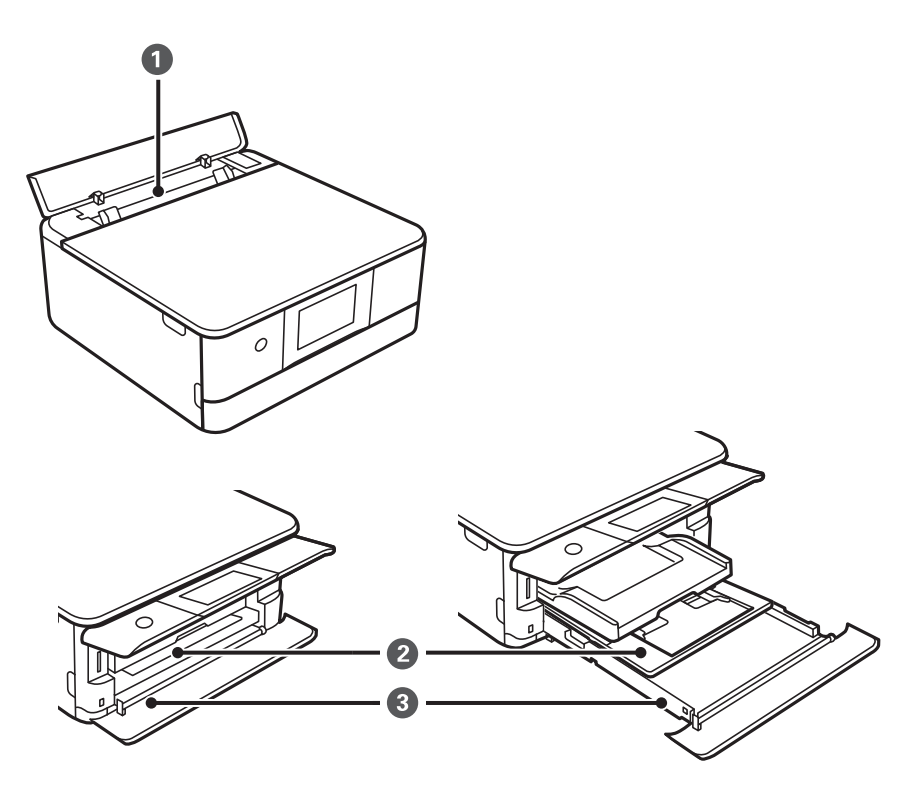

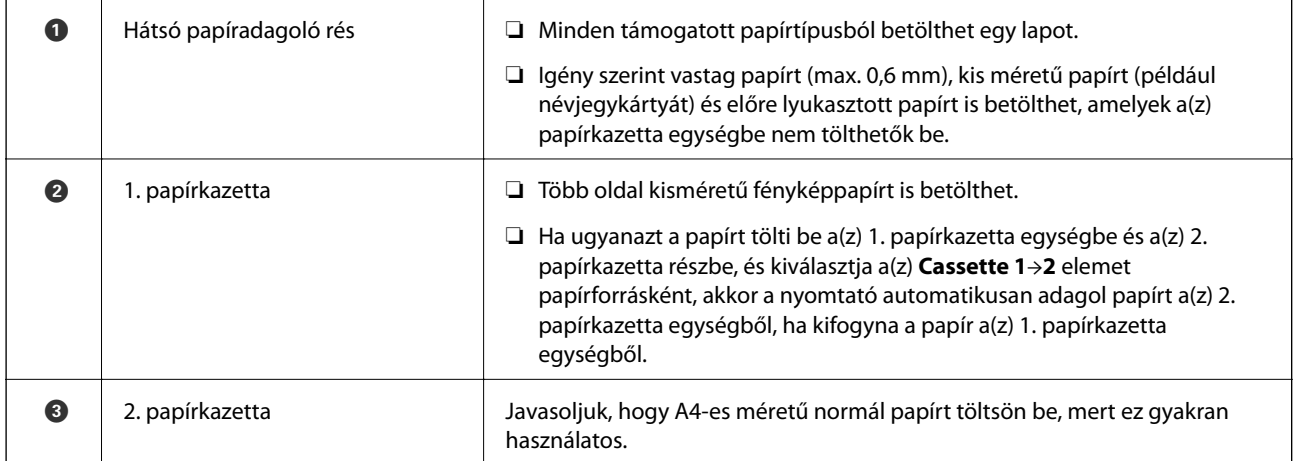

#### **Papírméret és -típus beállításai**

Ha regisztrálja a papírméretet és -típust a papírkazetta behelyezésekor megjelenő képernyőn, a nyomtató értesíti Önt, ha a regisztrált információ és a nyomtatási beállítások eltérnek egymástól. Ez megakadályozza, hogy a papír és a tinta elpazarolódjon, ha nem a megfelelő papírméretre nyomtat, vagy rossz színben nyomtat, mert olyan beállításokat használ, amelyek nem illenek a papírtípushoz.

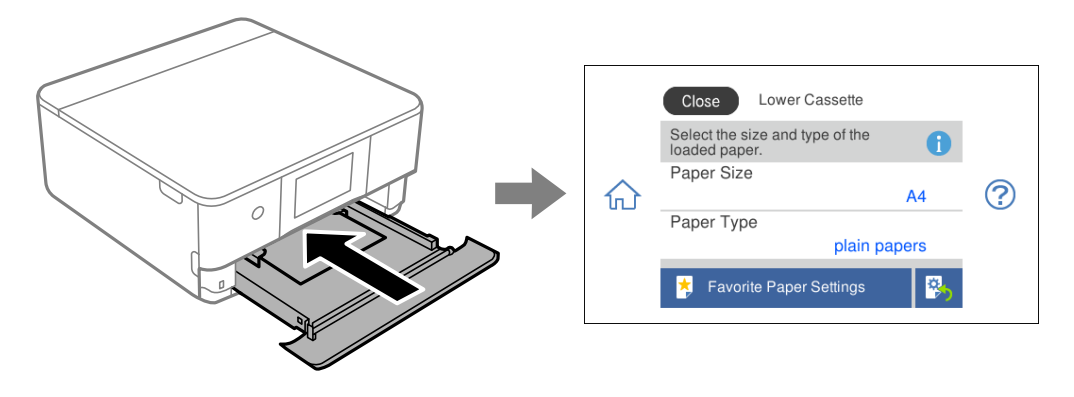

Ha a megjelenő papírméret és -típus eltér a betöltött papírtól, válassza ki a módosítani kívánt elemet. Ha a beállítások megfelelnek a betöltött papírnak, zárja be a képernyőt.

#### *Megjegyzés:*

Könnyedén megadhatja a beállításokat a gyakran használt papírméret és -típus kombinációinak regisztrálásával. A papírbeállításokat a regisztrált, előre beállított érték kiválasztásával elvégezheti. Az előre beállított érték regisztrálásához válassza a(z) *Favorite Paper Settings* lehetőséget, válassza a(z) > elemet a következő képernyőn, majd adja meg a papírméretet és a papírtípust.

#### **Papírtípusok listája**

Ha optimális nyomtatási eredményeket szeretne elérni, jelölje ki a papír típusát.

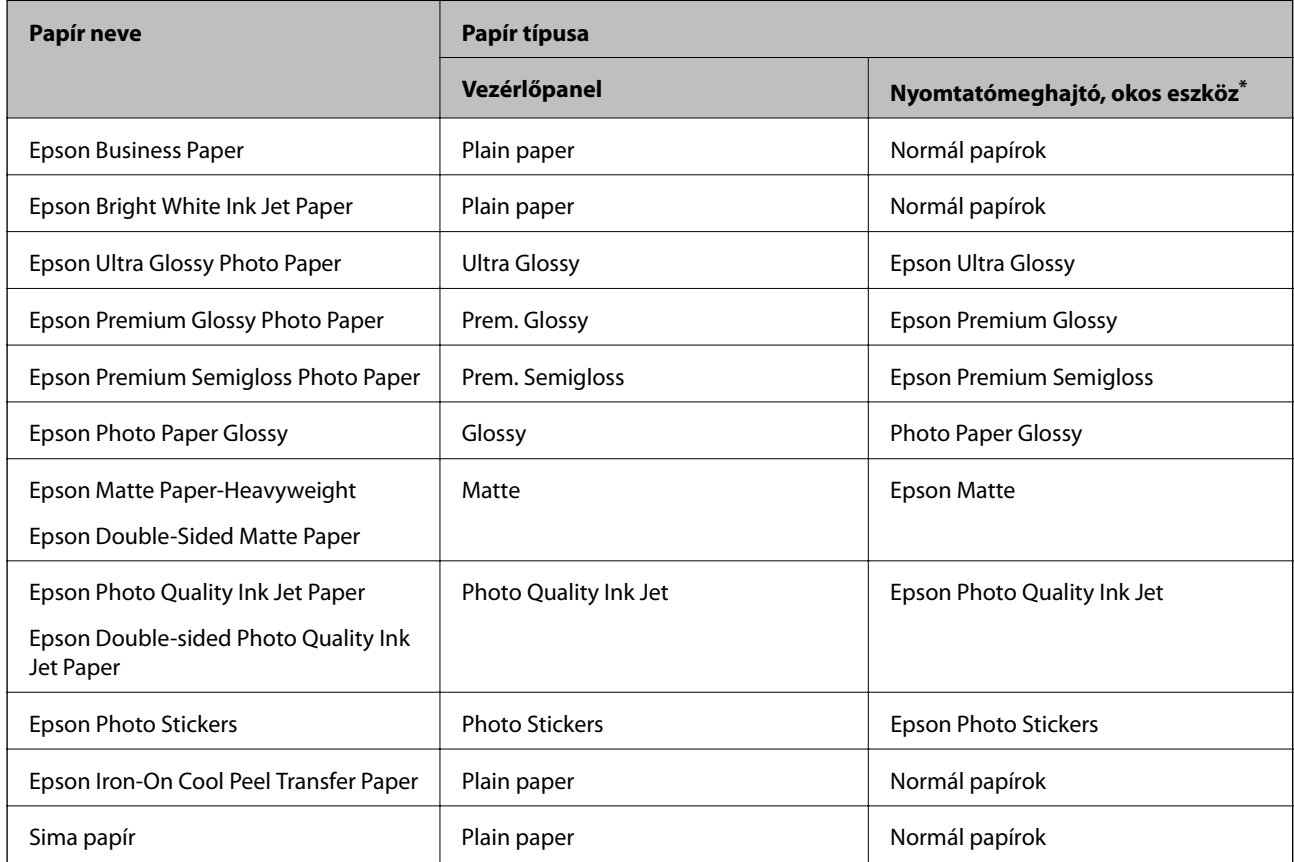

<span id="page-34-0"></span>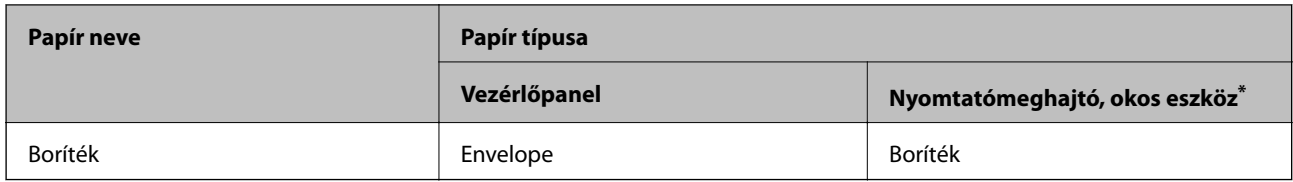

\* Okos eszközök esetében ezek a hordozótípusok választhatók, ha az Epson iPrint használatával nyomtat.

#### **Papír betöltése**

#### **Papír betöltése 1. papírkazetta használata esetén**

1. Ha a kimeneti tálca kinyúlt, válassza a(z)  $\overline{1}$  Tray ikont annak bezárásához.

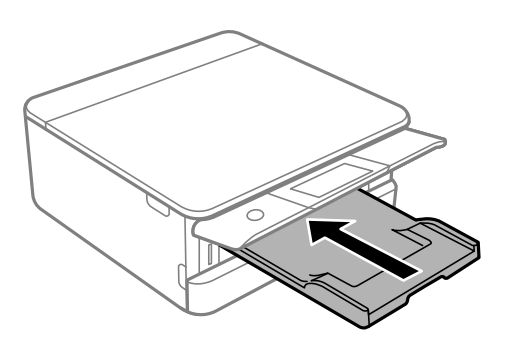

2. Nyissa ki az elülső burkolatot kattanásig.

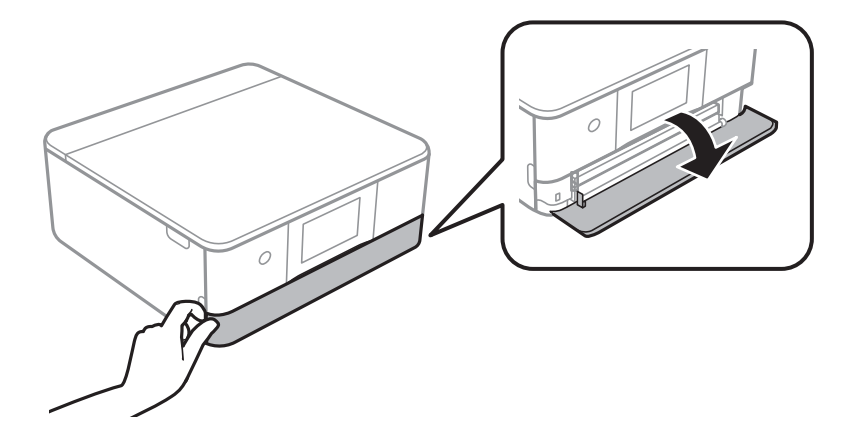

3. Győződjön meg arról, hogy a nyomtató nem üzemel, és csúsztassa ki a(z) 1. papírkazetta egységet.

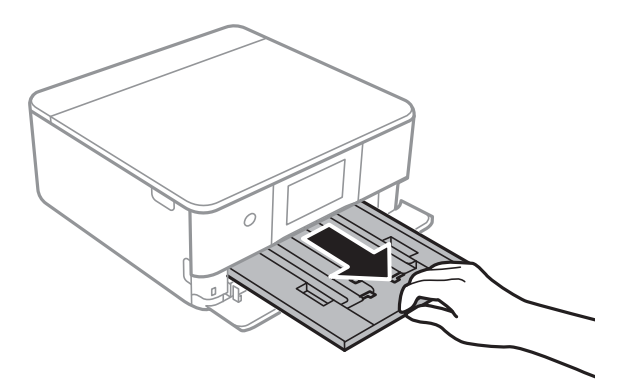

#### *Megjegyzés:*

- ❏ Ha a(z) 1. papírkazetta egység hátul van és nem lehet kicsúsztatni, akkor kicsúsztathatja azt a nyomtató ki- és újbóli bekapcsolásával.
- ❏ Egyenletesen betöltheti a papírt, ha teljesen kihúzza a(z) 1. papírkazetta egységet. Emelje fel kissé az 1. papírkazetta részt, majd húzza ki.
- 4. Csúsztassa maximális helyzetbe az élvezetőket.

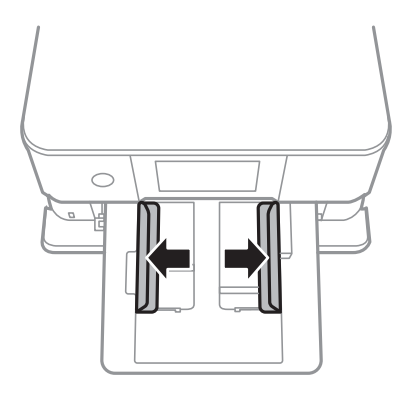

5. A papírt a nyomtatandó oldalával lefelé töltse be addig, amíg hozzá nem ér a(z) 1. papírkazetta egység hátuljához.

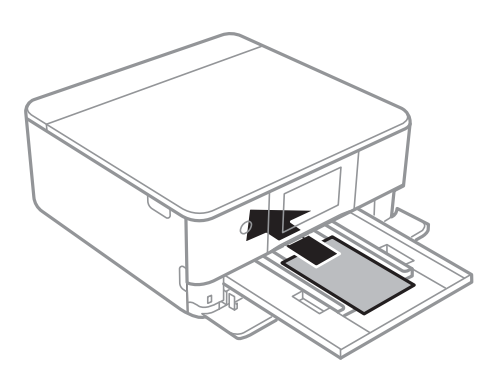

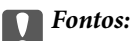

Ne töltsön be különböző típusú papírokat a(z) papírkazetta egységbe.
6. Az élvezetőket csúsztassa a papír széleihez.

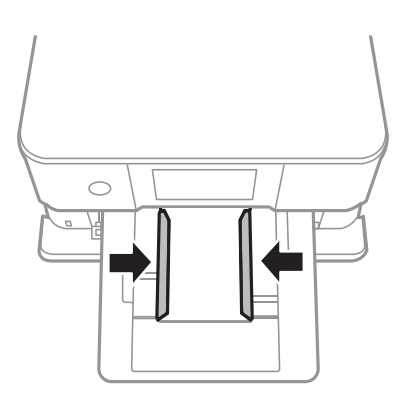

# c*Fontos:*

Mindig csak a papírhoz meghatározott számú lapot töltsön be.

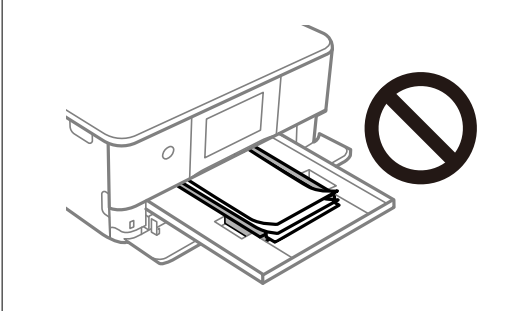

7. Tegye be óvatosan a 1. papírkazetta egységet.

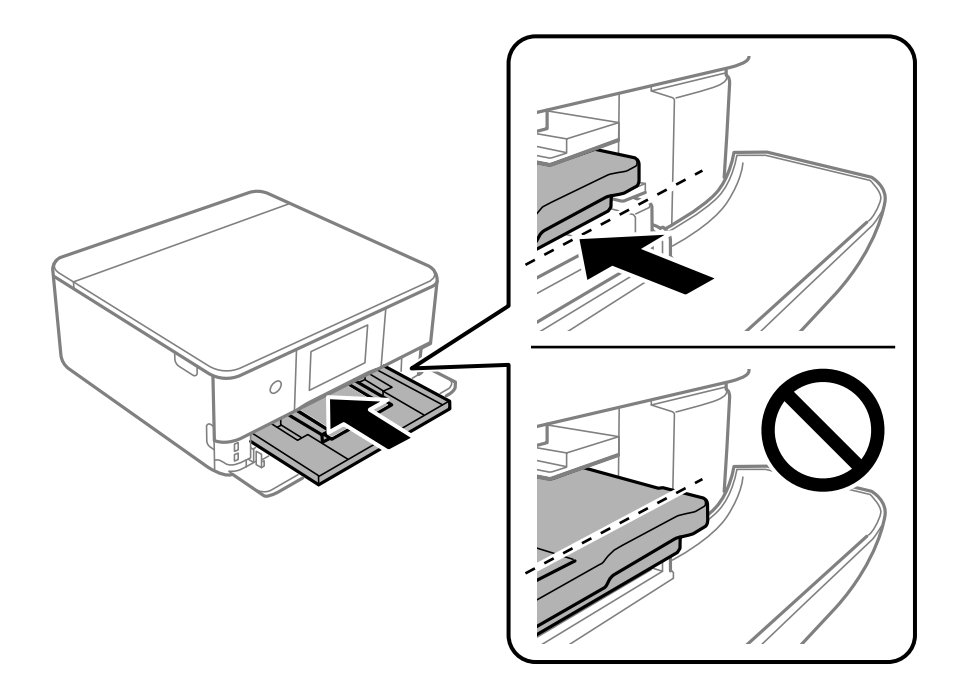

<span id="page-37-0"></span>8. Emelje meg a vezérlőpanelt.

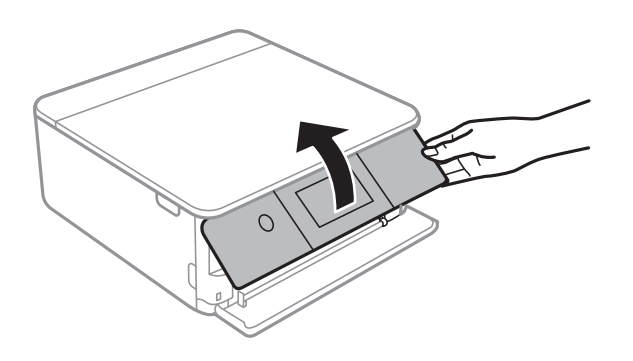

9. Jelölje ki a papír méretét és típusát.

#### ["Papírméret és -típus beállításai" 33. oldal](#page-32-0)

#### *Megjegyzés:*

A papír beállítási képernyője nem jelenik meg, ha letiltotta a *Paper Configuration* opciót az alábbi menüben. Ebben az esetben nem nyomtathat iPhone vagy iPad készülékről az AirPrint használatával.

*Settings* > *Printer Settings* > *Paper Source Setting* > *Paper Configuration*

10. Ellenőrizze az beállításokat, majd nyomja meg a(z) **Close** gombot.

#### *Megjegyzés:*

A kimeneti tálca automatikusan kinyúlik a nyomtatás megkezdésekor. Manuálisan is kihúzhatja a nyomtatás megkezdése előtt.

#### **Kapcsolódó információ**

& ["A használható papírok és a kapacitás" 297. oldal](#page-296-0)

## **Papír betöltése 2. papírkazetta használata esetén**

1. Ha a kimeneti tálca kinyúlt, válassza a(z)  $\overline{a}$  Tray ikont annak bezárásához.

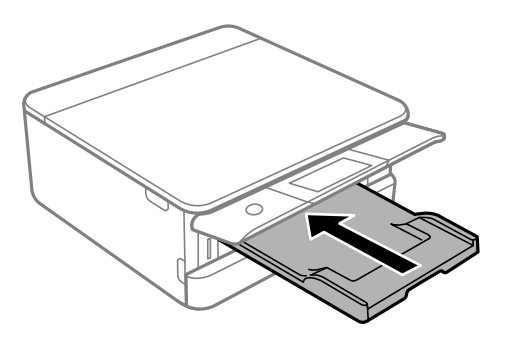

2. Nyissa ki az elülső burkolatot kattanásig.

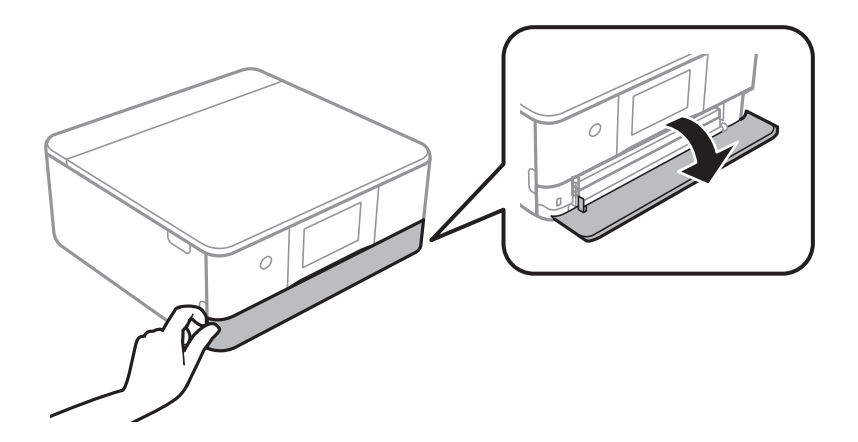

3. Győződjön meg arról, hogy a nyomtató nem üzemel, és csúsztassa ki a(z) 2. papírkazetta egységet.

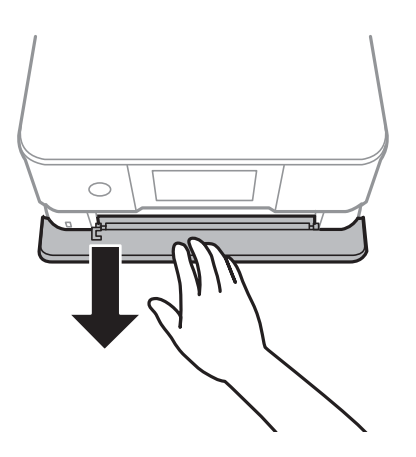

#### *Megjegyzés:*

Egyenletesen betöltheti a papírt, ha teljesen kihúzza a(z) 2. papírkazetta egységet. Emelje fel kissé a(z) 2. papírkazetta egységet, majd húzza ki.

4. Csúsztassa maximális helyzetbe az élvezetőket.

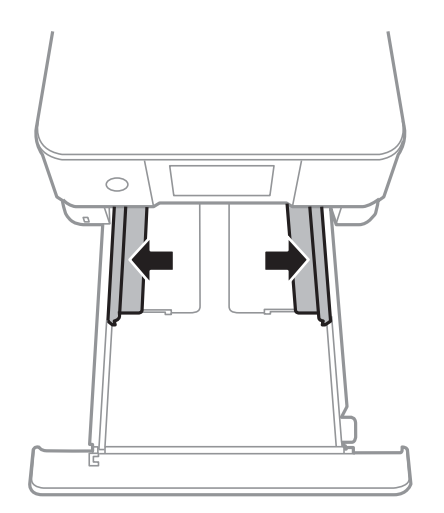

5. A papírt a nyomtatandó oldalával lefelé töltse be addig, amíg hozzá nem ér a(z) 2. papírkazetta egység hátuljához.

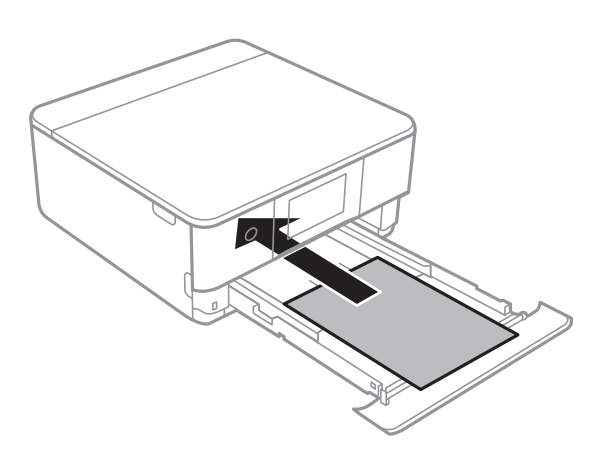

*<u>Fontos:</u>* Ne töltsön be különböző típusú papírokat a(z) papírkazetta egységbe.

Az A4-es méretnél hosszabb papírt az alábbi ábrán jelzett módon töltse be.

❏ 8,5 × 13 hüvelyk

Töltsön be papírt a vonal segítségével.

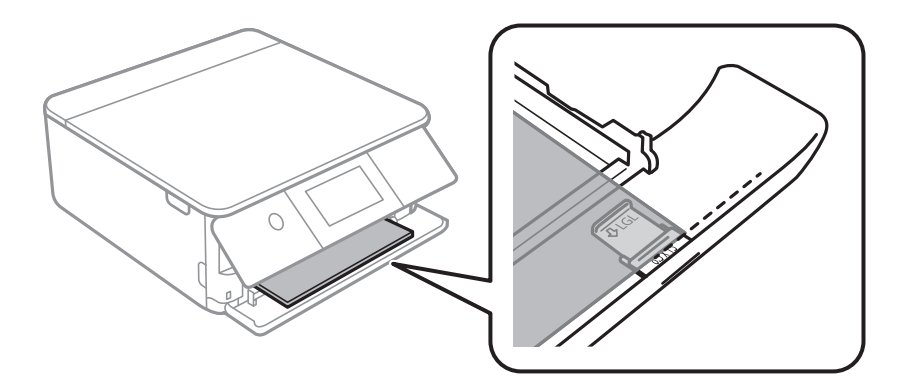

❏ Legal

Húzza ki a papírvezető hosszabbítóját, és a vonal segítségével töltsön be papírt.

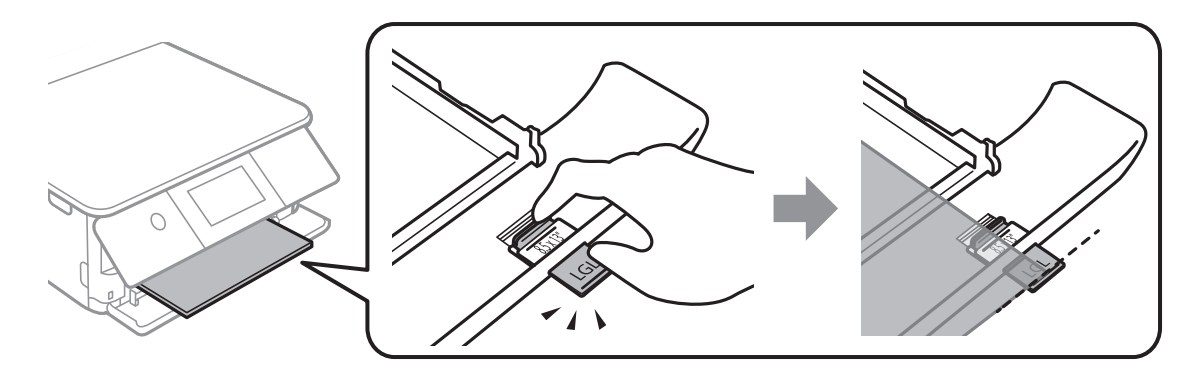

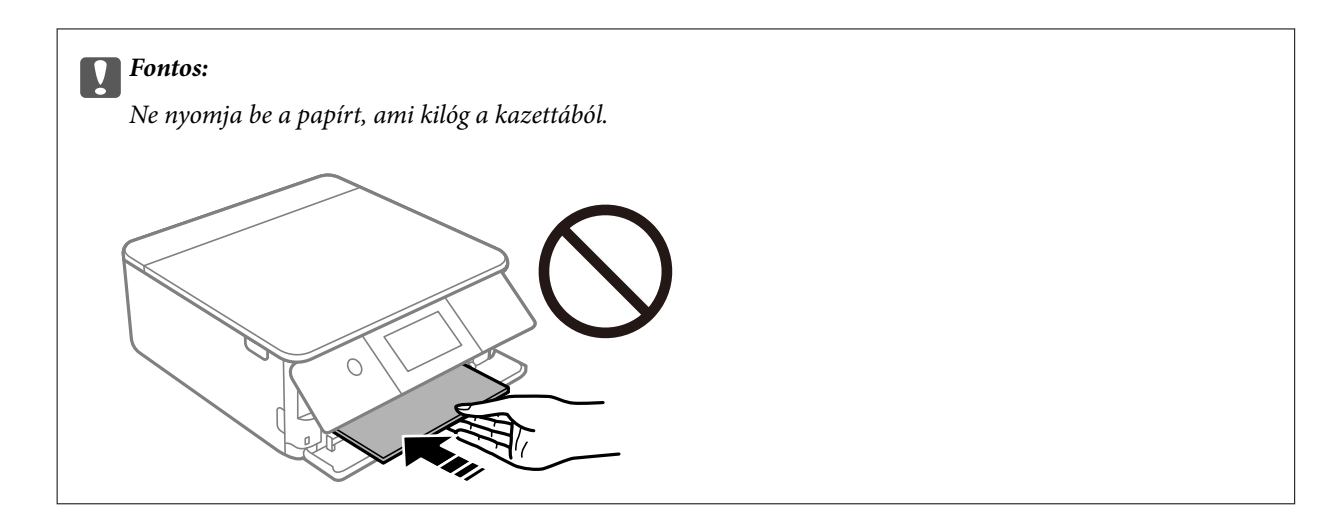

6. Az élvezetőket csúsztassa a papír széleihez.

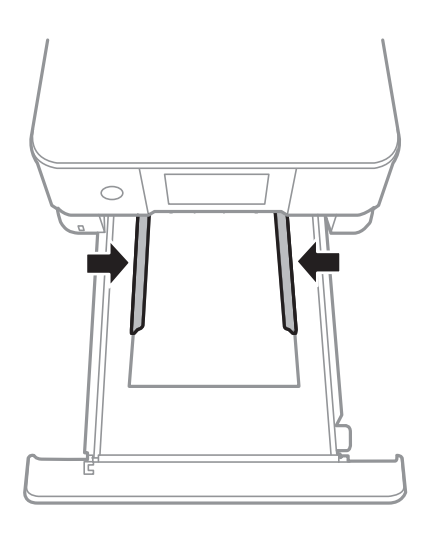

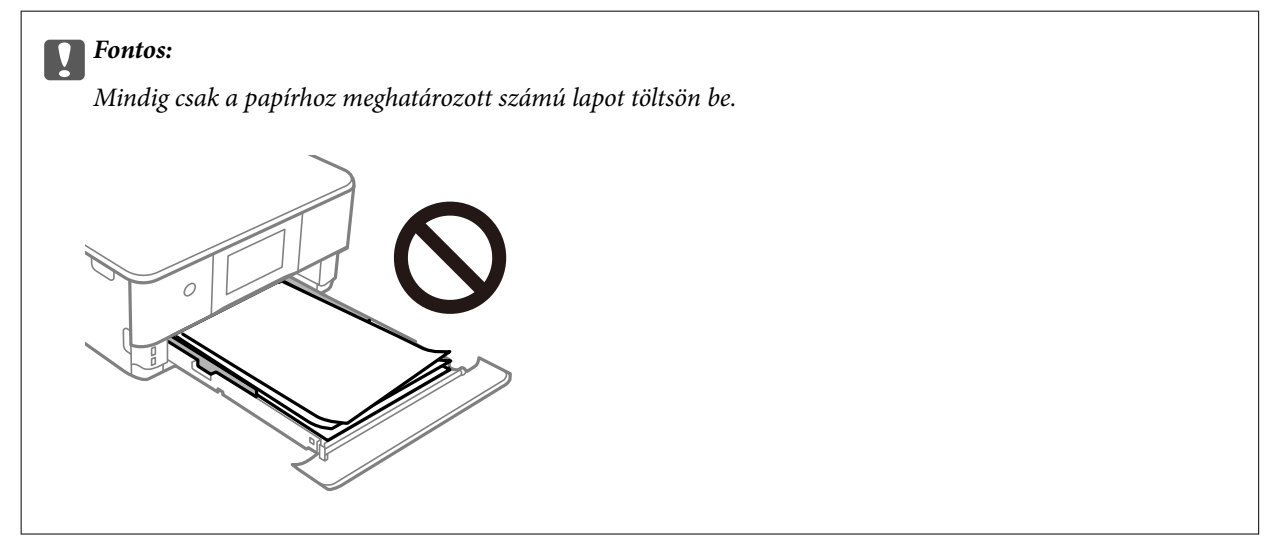

7. Helyezze be a(z) 2. papírkazetta egységet addig, ameddig csak bemegy.

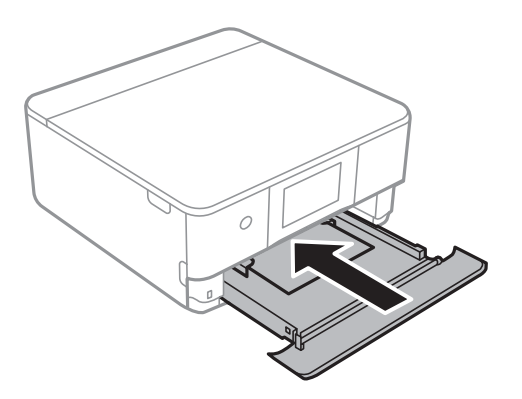

8. Emelje meg a vezérlőpanelt.

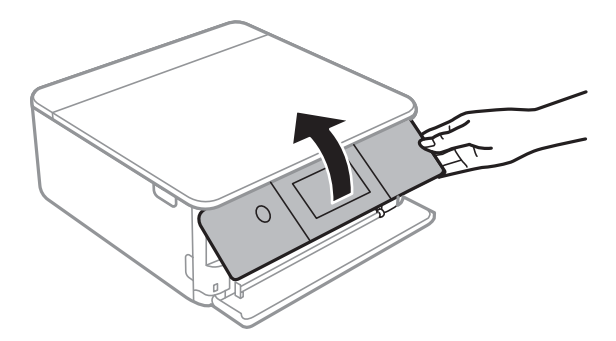

9. Jelölje ki a papír méretét és típusát.

["Papírméret és -típus beállításai" 33. oldal](#page-32-0)

#### *Megjegyzés:*

A papír beállítási képernyője nem jelenik meg, ha letiltotta a *Paper Configuration* opciót az alábbi menüben. Ebben az esetben nem nyomtathat iPhone vagy iPad készülékről az AirPrint használatával.

*Settings* > *Printer Settings* > *Paper Source Setting* > *Paper Configuration*

10. Ellenőrizze az beállításokat, majd nyomja meg a(z) **Close** gombot.

#### *Megjegyzés:*

A kimeneti tálca automatikusan kinyúlik a nyomtatás megkezdésekor. Manuálisan is kihúzhatja a nyomtatás megkezdése előtt.

#### **Kapcsolódó információ**

& ["A használható papírok és a kapacitás" 297. oldal](#page-296-0)

# <span id="page-42-0"></span>**Papír betöltése Hátsó papíradagoló rés használata esetén**

1. Nyissa ki a hátsó lapadagoló nyílás fedele egységet.

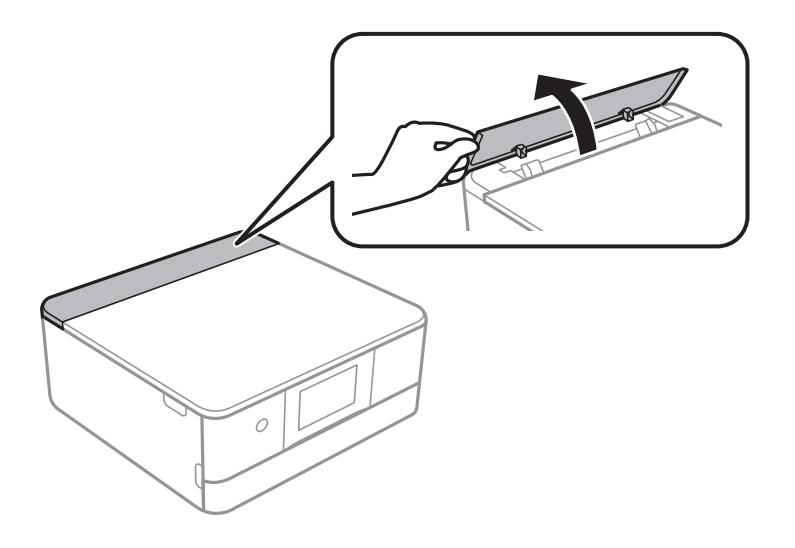

2. Igazítsa be az élvezetőket.

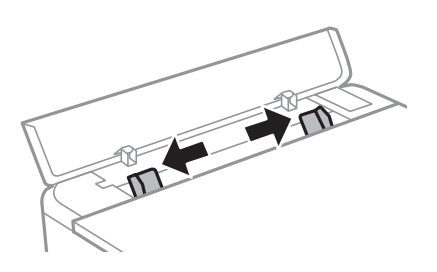

3. Töltse be a papírt a(z) hátsó papíradagoló rés egység középső nyíl jelzéséhez a nyomtatható oldalával felfelé.

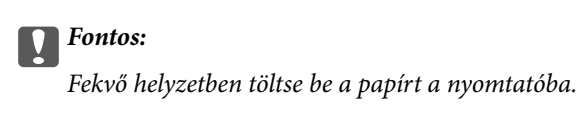

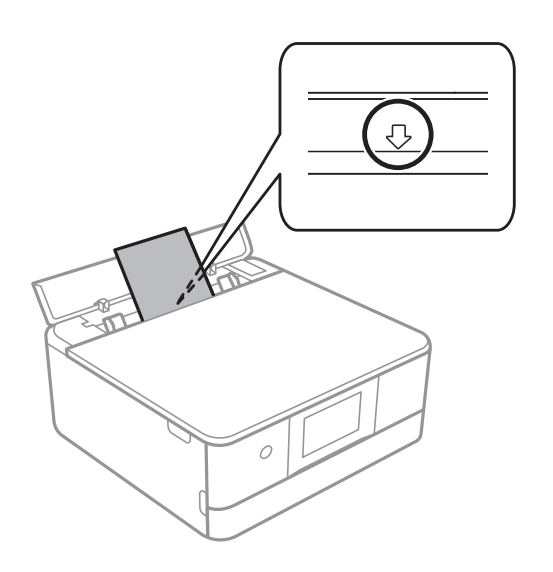

<span id="page-43-0"></span>4. Az élvezetőket csúsztassa a papír széleihez.

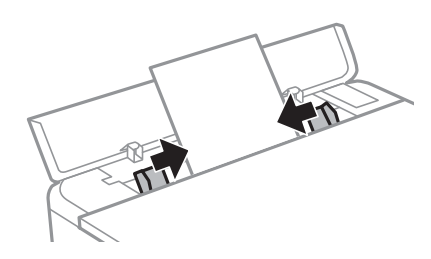

*Megjegyzés:* A kimeneti tálca automatikusan kinyúlik a nyomtatás kezdetekor. Előzetesen manuálisan is kicsúsztathatja.

#### **Kapcsolódó információ**

& ["A használható papírok és a kapacitás" 297. oldal](#page-296-0)

# **Borítékok betöltése**

## **Borítékok betöltése 2. papírkazetta használata esetén**

1. Ha a kimeneti tálca kinyúlt, válassza  $a(z)$   $\overline{z}$  Tray ikont annak bezárásához.

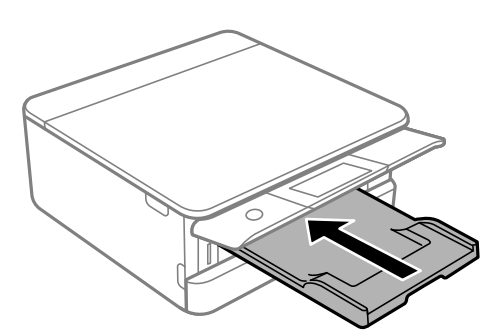

2. Nyissa ki az elülső burkolatot kattanásig.

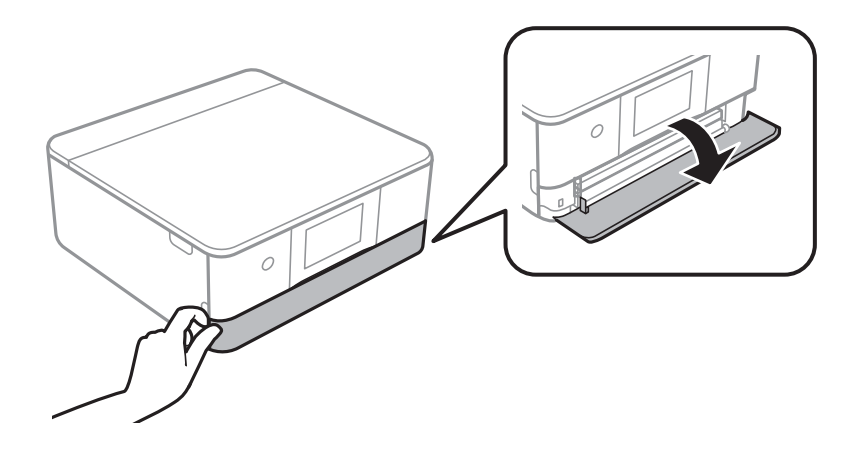

3. Győződjön meg arról, hogy a nyomtató nem üzemel, és csúsztassa ki a(z) 2. papírkazetta egységet.

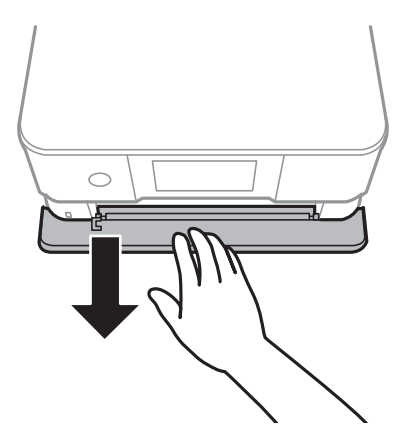

#### *Megjegyzés:*

Egyenletesen betöltheti a papírt, ha teljesen kihúzza a(z) 2. papírkazetta egységet. Emelje fel kissé a(z) 2. papírkazetta részt, majd húzza ki.

4. Csúsztassa maximális helyzetbe az élvezetőket.

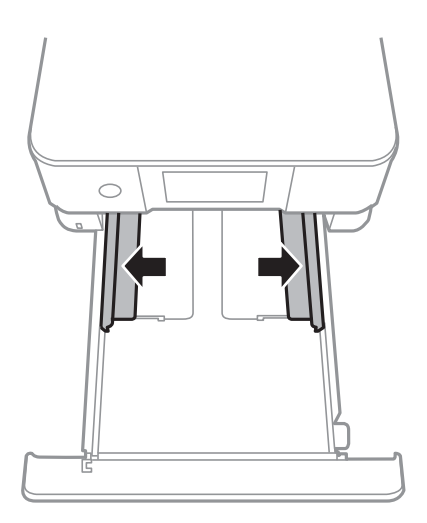

5. Töltse be a borítékokat.

A borítékot a nyomtatandó oldalával lefelé töltse be addig, amíg hozzá nem ér a papírkazetta hátuljához.

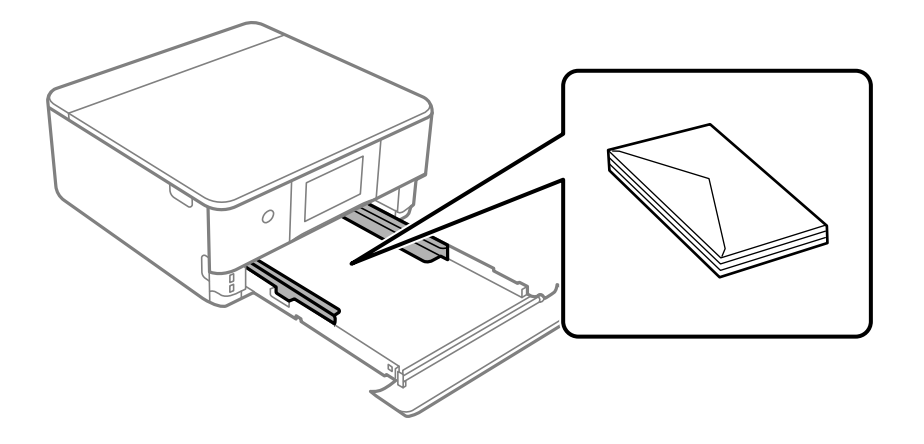

6. Az élvezetőket csúsztassa a borítékok széleihez.

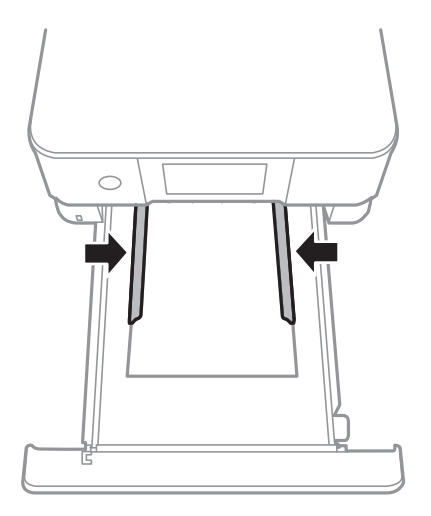

#### *<u>Fontos:</u>*

Mindig csak a borítékhoz meghatározott számú lapot töltsön be.

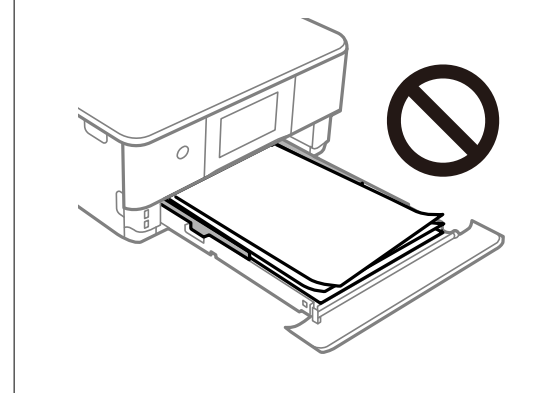

7. Helyezze be a(z) 2. papírkazetta egységet addig, ameddig csak bemegy.

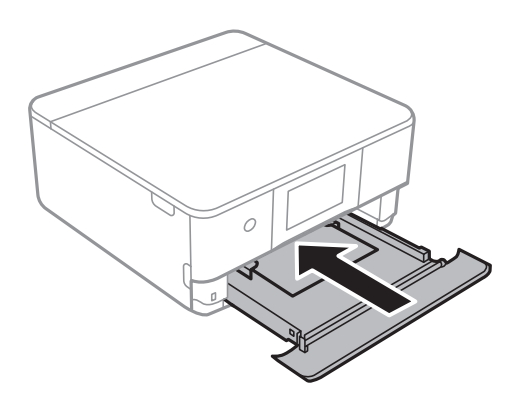

8. Emelje meg a vezérlőpanelt.

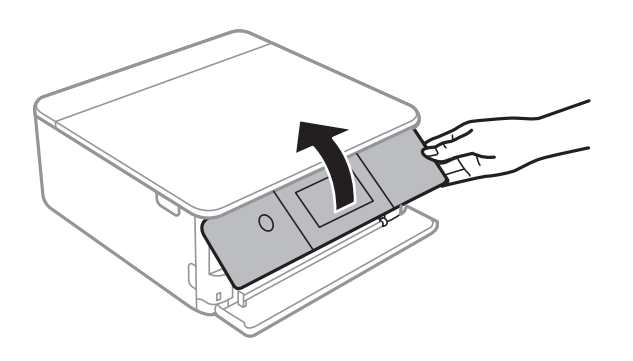

9. Jelölje ki a papír méretét és típusát.

#### ["Papírméret és -típus beállításai" 33. oldal](#page-32-0)

#### *Megjegyzés:*

A papír beállítási képernyője nem jelenik meg, ha letiltotta a *Paper Configuration* opciót az alábbi menüben. Ebben az esetben nem nyomtathat iPhone vagy iPad készülékről az AirPrint használatával.

*Settings* > *Printer Settings* > *Paper Source Setting* > *Paper Configuration*

10. Ellenőrizze az beállításokat, majd nyomja meg a(z) **Close** gombot.

#### *Megjegyzés:*

A kimeneti tálca automatikusan kinyúlik a nyomtatás megkezdésekor. Manuálisan is kihúzhatja a nyomtatás megkezdése előtt.

#### **Kapcsolódó információ**

& ["A használható papírok és a kapacitás" 297. oldal](#page-296-0)

### **Borítékok betöltése Hátsó papíradagoló rés használata esetén**

1. Nyissa ki a hátsó lapadagoló nyílás fedele egységet.

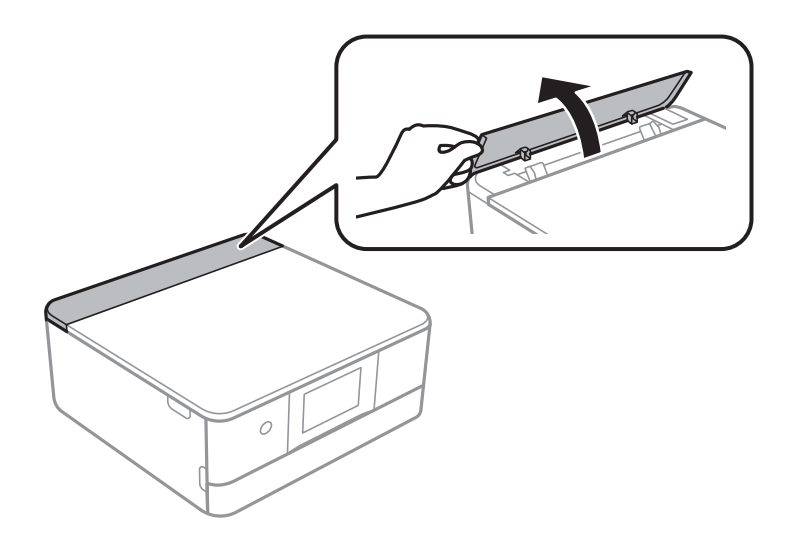

2. Igazítsa be az élvezetőket.

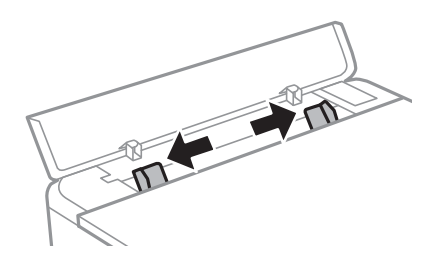

3. Töltse be a borítékot a(z) hátsó papíradagoló rés egység középső nyíl jelzéséhez a nyomtatható oldalával felfelé. Töltsön be egy borítékot, hogy a füle a bal oldalra kerüljön.

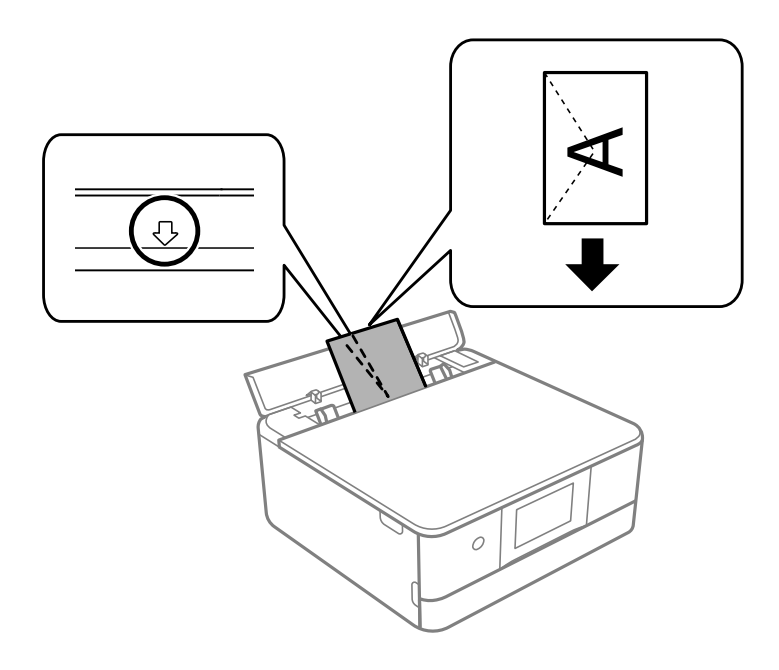

4. Az élvezetőket csúsztassa a boríték széleihez.

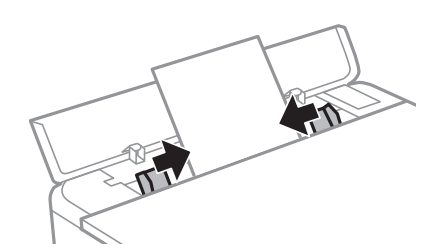

*Megjegyzés:* A kimeneti tálca automatikusan kinyúlik a nyomtatás kezdetekor. Előzetesen manuálisan is kicsúsztathatja.

#### **Kapcsolódó információ**

& ["A használható papírok és a kapacitás" 297. oldal](#page-296-0)

# <span id="page-48-0"></span>**Különböző papírok betöltése**

## **Fotómatricák betöltése**

Kövesse a matricákhoz kapott útmutatást a(z) Epson Photo Stickers lap betöltéséről. Ne töltsön be betöltéssegítő lapot ebbe a készülékbe.

❏ 1. papírtálca vagy 2. papírtálca

A matricát a nyomtatandó oldalával lefelé töltse be addig, amíg hozzá nem ér az 1. papírtálca vagy a 2. papírtálca hátuljához.

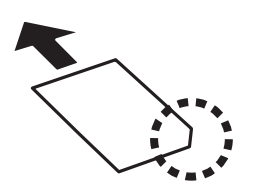

❏ Hátsó papíradagoló rés

Töltse be a matricát a(z) hátsó papíradagoló rés egység középső nyíl jelzéséhez a nyomtatható oldalával felfelé.

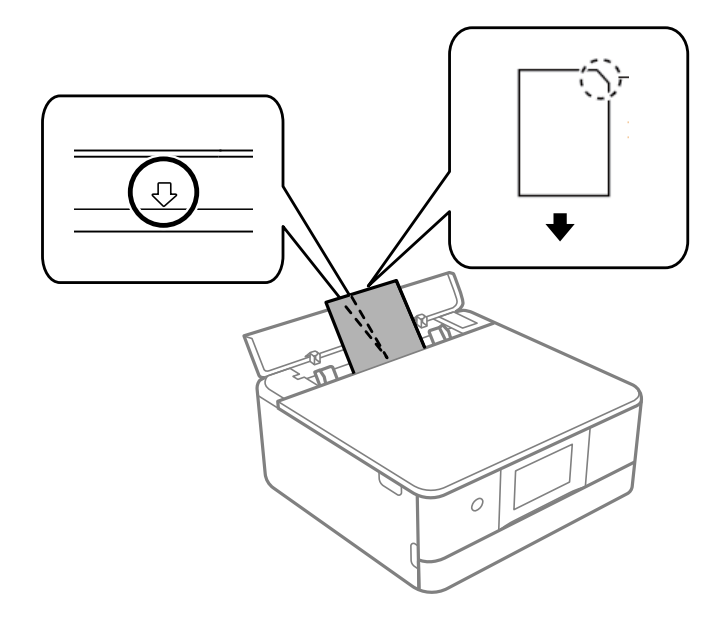

#### **Kapcsolódó információ**

& ["A használható papírok és a kapacitás" 297. oldal](#page-296-0)

## **Előre lyukasztott papír betöltése**

Töltse be a papírt a(z) hátsó papíradagoló rés egység középső nyíl jelzéséhez a nyomtatható oldalával felfelé.

Töltsön be egy lap megadott méretű papírt, úgy hogy a kötési lyukak jobbra vagy balra nézzenek. Úgy állítsa be a fájlt, hogy a lyukak fölé ne essen nyomtatandó anyag.

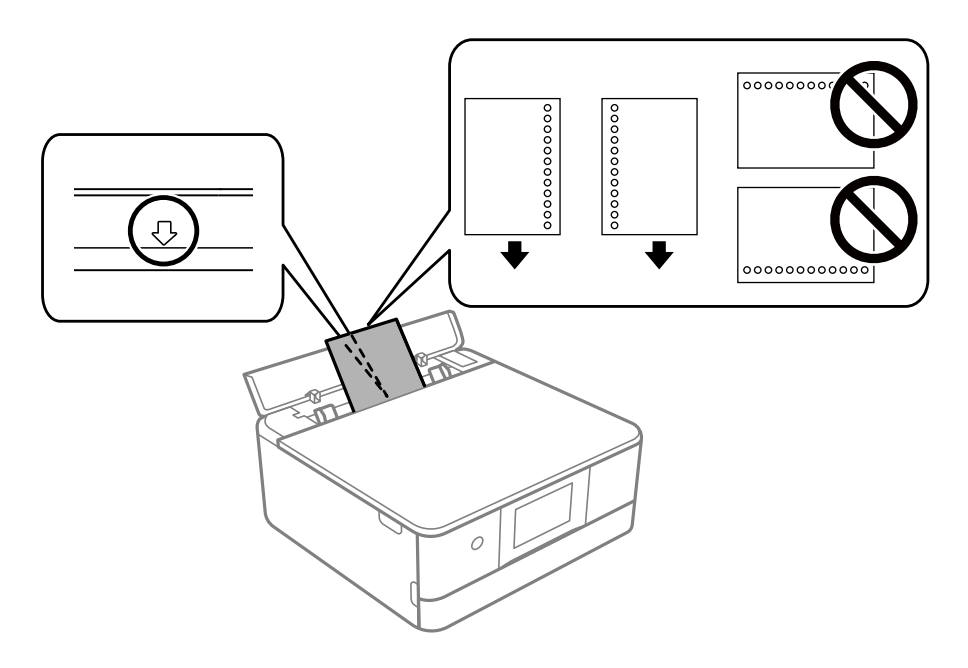

#### **Kapcsolódó információ**

& ["A használható papírok és a kapacitás" 297. oldal](#page-296-0)

# **Névjegykártya méretű papír betöltése**

Töltse be a papírt a(z) hátsó papíradagoló rés egység középső nyíl jelzéséhez a nyomtatható oldalával felfelé.

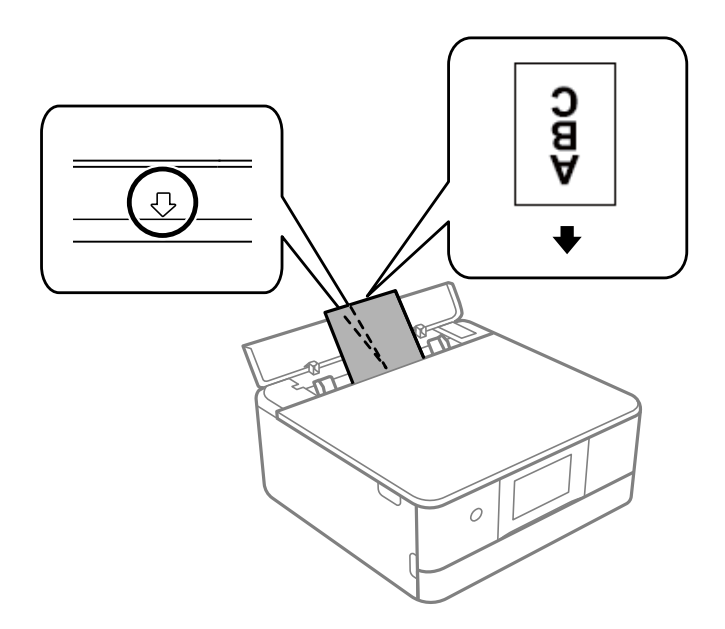

# **C***Fontos:*

Álló helyzetben töltse be a névjegykártya méretű papírt a nyomtatóba. Ha fekvő helyzetben tölti be, előfordulhat, hogy nem tudja majd azokat eltávolítani.

#### **Kapcsolódó információ**

& ["A használható papírok és a kapacitás" 297. oldal](#page-296-0)

# **CD/DVD betöltése**

# **Nyomtatható CD/DVD lemezek**

Olyan kör alakú, 12 cm-es CD-/DVD-lemezre nyomtathat, amelyen felirat jelzi a nyomtathatóságot, például "a címke felülete nyomtatható" vagy "tintasugaras nyomtatóval nyomtatható".

Nyomtathat Blu-ray lemezekre™ is.

# **A CD/DVD lemezek kezelésére vonatkozó óvintézkedések**

- ❏ A CD/DVD kezelésével és az adatok írásával kapcsolatos további információkért lásd a CD/DVD lemezhez kapott dokumentációt.
- ❏ Ne nyomtasson a CD/DVD lemezre, ha még nem írta ki rá az adatokat. Ha mégis így tenne, akkor az ujjlenyomatok, szennyeződés vagy a felületi karcolódások hibákat okozhatnak az adat írása közben.
- ❏ A CD/DVD lemez típusától vagy a nyomtatandó adattól függően a festék elkenődhet. Végezzen próbanyomtatást egy tartalék CD/DVD lemezen. Ellenőrizze egy nap múlva a nyomtatott felületet.
- ❏ Az eredeti Epson papírra történő nyomtatáshoz képest a nyomtatási fényerő kisebb, hogy a festék ne kenődjön el a CD/DVD lemezen. Szükség esetén állítsa be a nyomtatási fényerőt.
- ❏ Hagyja a nyomtatott CD/DVD lemezeket száradni legalább 24 órán át, de ne tegye ki őket közvetlen napsugárzásnak. Ne tegye egymásra és ne is helyezze be egy készülékbe a CD/DVD lemezeket, amíg azok teljesen meg nem száradtak.
- ❏ Ha a nyomtatott felület száradás után is ragad, csökkentse le a nyomtatási fényerőt.
- ❏ Ha újra nyomtat ugyanarra a CD/DVD lemezre, azzal nem fog javítani a nyomtatási minőségen.
- ❏ Ha véletlenül a CD/DVD tálcára vagy a belső átlátszó részre nyomtatott, haladéktalanul törölje le a festéket.
- ❏ A nyomtatási terület beállításától függően a CD/DVD vagy CD/DVD tálca esetleg beszennyeződhet. Úgy végezze el a beállítást, hogy a nyomtatható területre kerüljön a nyomtatás.
- ❏ A CD/DVD lemez esetében a beállítható nyomtatási tartomány a belső átmérőnél minimum 18 mm, a külső átmérőnél maximum 120 mm lehet. A beállítástól függően a CD/DVD lemezen vagy a tálcán a festék elkenődhet. A beállításnál ügyeljen arra, hogy az a nyomtatni kívánt CD/DVD lemez nyomtatási tartományán belül legyen.

# **CD/DVD behelyezése és eltávolítása**

Amikor CD-re/DVD-re nyomtat vagy másol, az utasítások megjelennek a kezelőpanelen, amikor a behelyezi a CDt/DVD-t.Kövesse a képernyőn megjelenő utasításokat.

#### **Kapcsolódó információ**

- & ["Fényképek nyomtatása egy CD/DVD lemez címkéjére" 66. oldal](#page-65-0)
- & ["Másolás CD/DVD címkére" 137. oldal](#page-136-0)

# <span id="page-51-0"></span>**Eredetik felhelyezése**

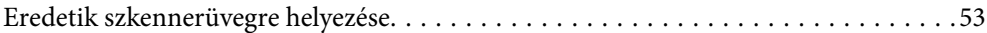

# <span id="page-52-0"></span>**Eredetik szkennerüvegre helyezése**

#### Fontos:

Nagyméretű eredetik, úgy mint könyvek felhelyezése esetén ügyeljen arra, hogy ne jusson be fény kívülről a szkennerüvegre.

1. Nyissa ki a lapolvasó fedelet.

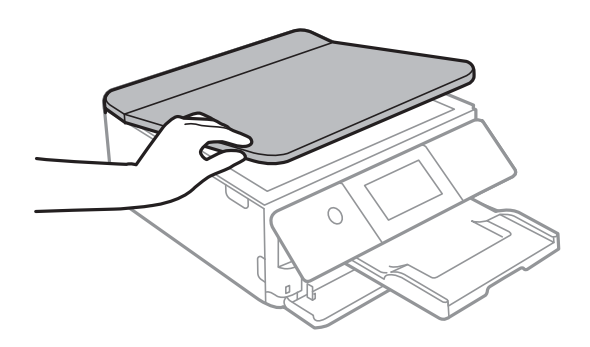

2. Puha, száraz, tiszta ruhával törölje le a port és a foltokat a szkennerüveg felületéről.

#### *Megjegyzés:*

Ha van valamilyen szemét vagy piszok a szkennerüveg felületén, akkor azt is belevéve megnagyíthatja a beolvasott területet, ami által az eredeti kép helye eltolódhat vagy kisebb lehet.

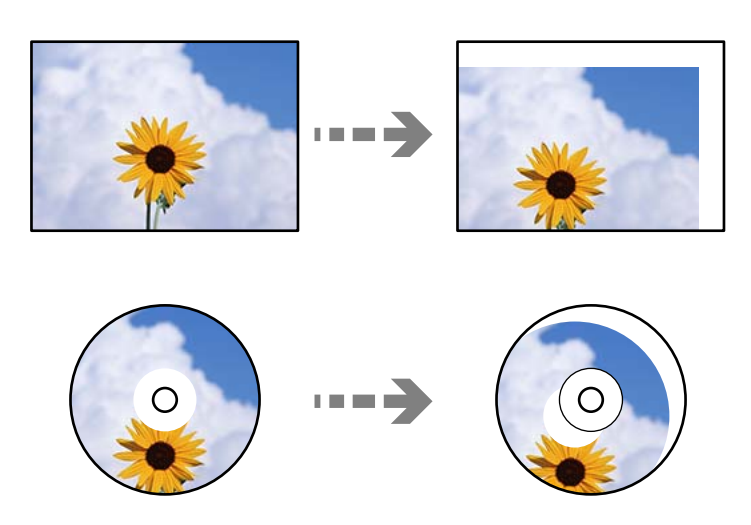

3. Helyezze az eredeti anyagot lefelé nézve a sarokjelöléshez.

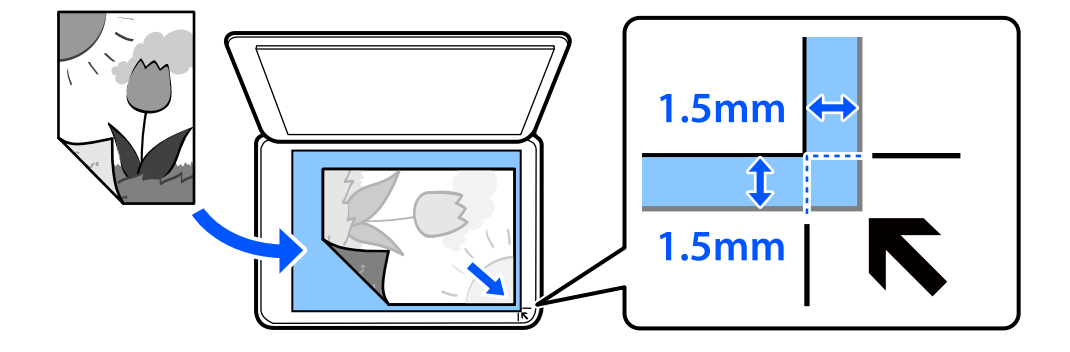

#### *Megjegyzés:*

A szkennerüveg sarkai körüli 1,5 mm-es területet a készülék nem olvassa be.

#### 4. Zárja le a fedelet óvatosan.

# **T** Fontos:

Ne nyomja meg túlzott erővel a szkennerüveget vagy a lapolvasó fedelet. Ellenkező esetben ezek károsodhatnak.

Ha a(z) Auto Selection Mode opció be van kapcsolva a(z) Guide Functions részben, megjelenik egy üzenet. Olvassa el az üzenetet, és koppintson a(z) to function index lehetőségre.

#### 5. Beolvasás után távolítsa el a dokumentumokat

#### *Megjegyzés:*

Ha hosszabb ideig a szkennerüvegen hagyja az eredeti anyagokat, előfordulhat, hogy az eredeti dokumentum az üveg felületére ragad.

# <span id="page-54-0"></span>**Memóriaeszköz behelyezése és eltávolítása**

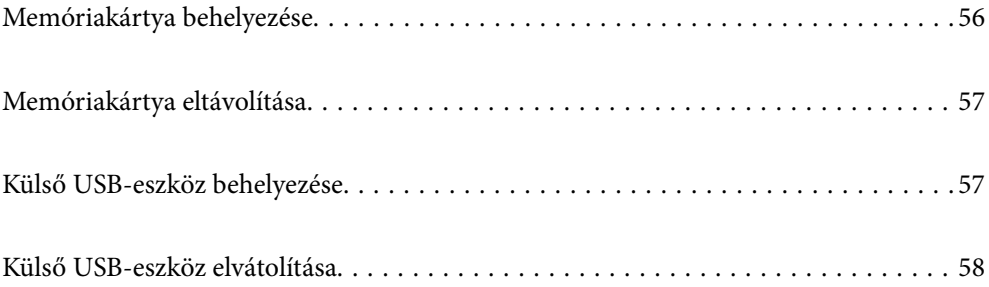

# <span id="page-55-0"></span>**Memóriakártya behelyezése**

1. Emelje meg a vezérlőpanelt.

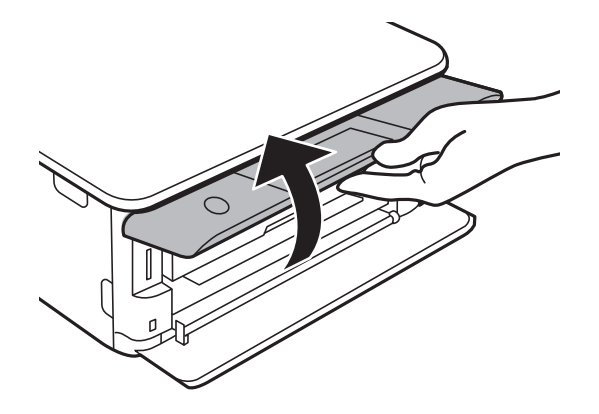

2. Helyezzen be egy memóriakártyát a nyomtatóba.

A nyomtató olvasni kezdi az adatokat, és a jelzőfény villog. Ha az olvasás kész, a jelzőfény abbahagyja a villogást és folyamatosan világít.

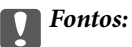

Helyezzen be egy memóriakártyát közvetlenül a nyomtatóba.

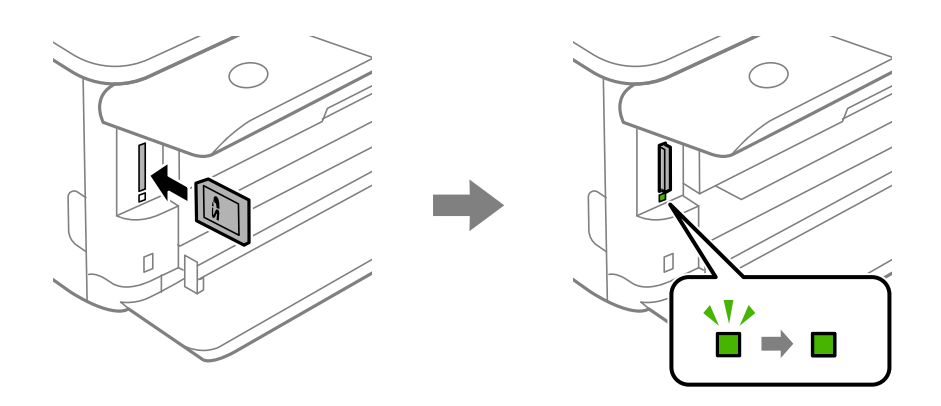

# <span id="page-56-0"></span>**Memóriakártya eltávolítása**

Ellenőrizze, hogy a fény nem villog-e, majd nyomja be a kártyát az eltávolításhoz.

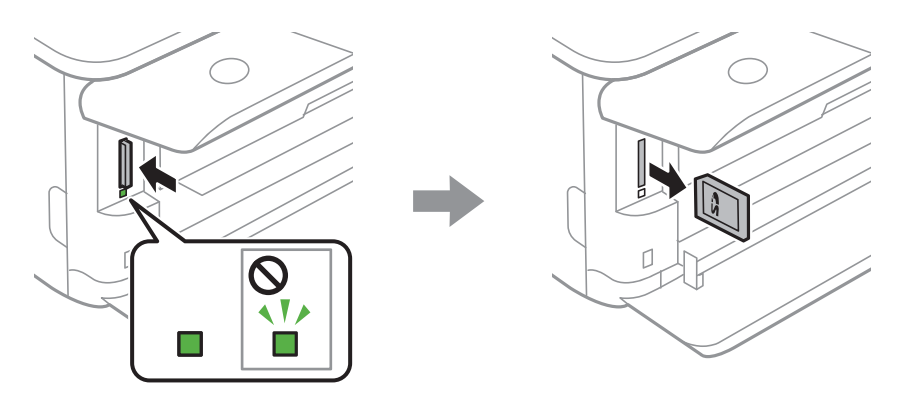

# **C***Fontos:*

Ha úgy veszi ki a memóriakártyát, hogy közben a jelzőfény villog, elveszhet a memóriakártyán tárolt adat.

#### *Megjegyzés:*

Ha egy számítógépről fér hozzá a memóriakártyához, akkor a hordozható kártya biztonságos eltávolításához a számítógépet kell használnia.

# **Külső USB-eszköz behelyezése**

1. Ha a kimeneti tálca kinyúlt, koppintson a(z)  $\overline{a}$  Tray ikonra annak bezárásához.

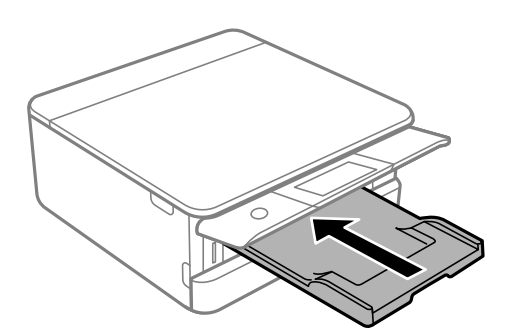

<span id="page-57-0"></span>2. Nyissa ki az elülső burkolatot kattanásig.

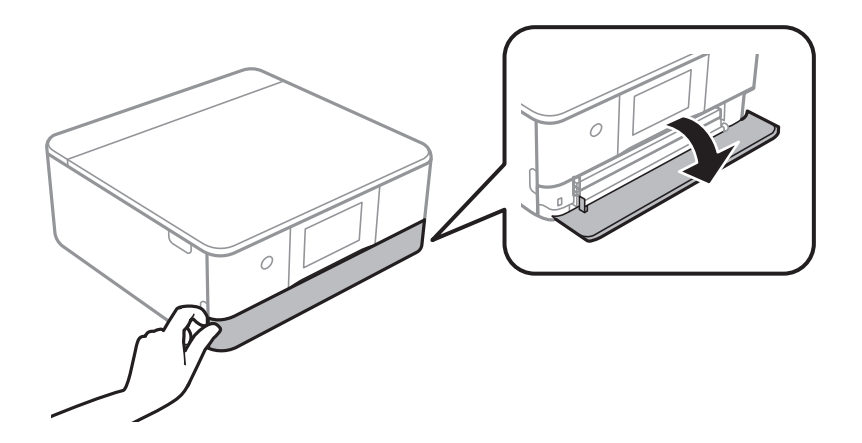

3. Helyezzen be egy külső USB-eszközt a külső interfész USB-portba.

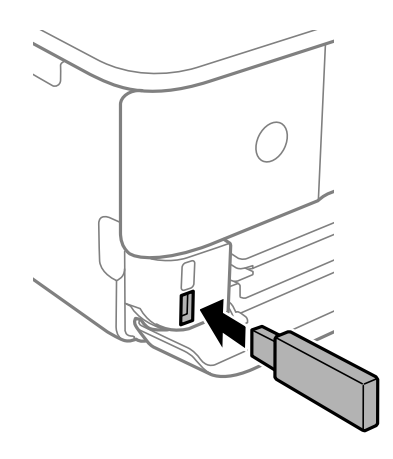

# **Külső USB-eszköz elvátolítása**

Vegye ki a külső USB-eszközt.

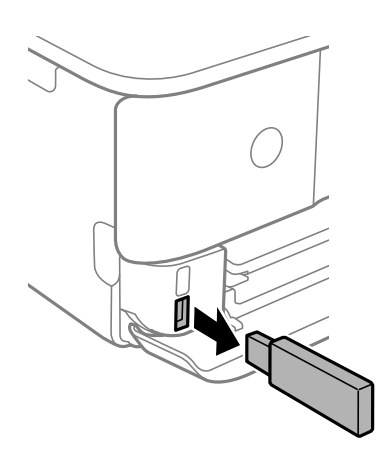

# <span id="page-58-0"></span>**Nyomtatás**

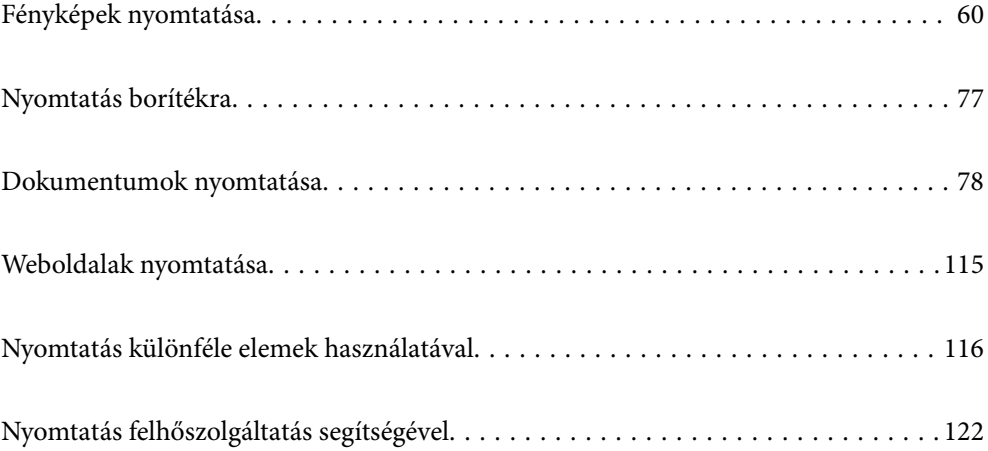

# <span id="page-59-0"></span>**Fényképek nyomtatása**

# **Fényképek nyomtatása memóriaeszközről**

Egy memóriaeszközről is nyomtathat adatokat, például egy memóriakártyáról vagy egy külső USB-eszközről.

# **Kiválasztott fényképek nyomtatása**

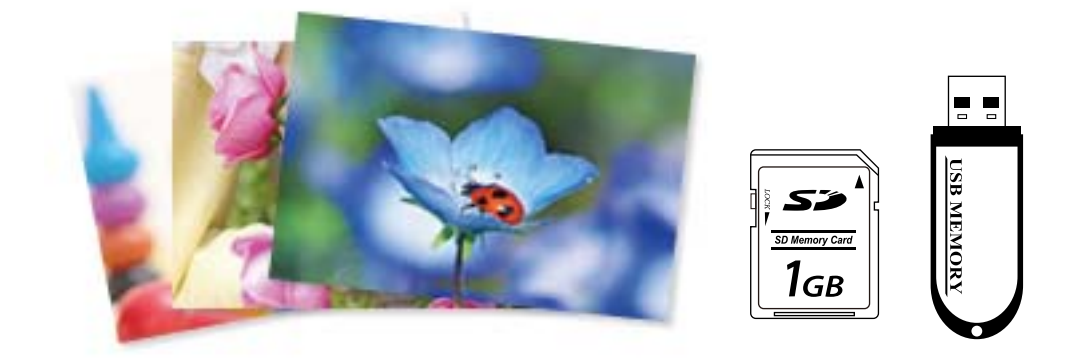

1. Töltse be a papírt a nyomtatóba.

["Papír betöltése 1. papírkazetta használata esetén" 35. oldal](#page-34-0) ["Papír betöltése 2. papírkazetta használata esetén" 38. oldal](#page-37-0) ["Papír betöltése Hátsó papíradagoló rés használata esetén" 43. oldal](#page-42-0)

2. Helyezzen be egy memóriaeszközt az SD-kártya foglalatba, vagy a nyomtató külső interfész USB portjába. ["Memóriakártya behelyezése" 56. oldal](#page-55-0) ["Külső USB-eszköz behelyezése" 57. oldal](#page-56-0)

Ha a(z) **Auto Selection Mode** opció be van kapcsolva a(z) **Guide Functions** részben, megjelenik egy üzenet. Olvassa el az üzenetet, majd válassza a(z) **to function index** lehetőséget.

- 3. Válassza ki a(z) **Print Photos** lehetőséget a vezérlőpanelen.
- 4. Válassza a(z) **Print** elemet.
- 5. Amikor megjelenik az üzenet, hogy a fényképek betöltése készen van, akkor válassza a(z) **OK** lehetőséget.
- 6. Válassza ki a nyomtatni kívánt fényképet az indexképeket mutató képernyőről. A kiválasztott fényképen megjelenik egy pipa, valamint a nyomatok száma (1-es kezdve).

#### *Megjegyzés:*

- ❏ Válassza a(z) lehetőséget a képernyő jobb felső részén a(z) *Select Photo Menu* megjelenítéséhez. Ha megad egy dátumot a(z) *Browse* segítségével, akkor csak az adott dátumhoz kötődő fényképek jelennek meg. ["A fotókiválasztás menüelemei" 69. oldal](#page-68-0)
- ❏ A nyomatok számának módosításához válassza a(z) *Single View* lehetőséget, majd használja a vagy + gombokat. Ha az ikonok nem jelennek meg, koppintson valahová a képernyőn. ["Útmutató a Fénykép kiválasztása képernyőhöz \(Single View\)" 62. oldal](#page-61-0)
- 7. Válassza a(z) **Single View**, majd a(z) elemet a fénykép szükség szerinti szerkesztéséhez. ["Fényképszerkesztés menüelemei" 71. oldal](#page-70-0)
- 8. Válassza a(z) **Next** opciót, végezze el a beállításokat a(z) **Basic Settings** fülön, adja meg a példányszámot. ["A papír- és nyomtatási beállítások menüelemei" 70. oldal](#page-69-0)
- 9. Válassza a(z) **Advanced Settings** fület, majd módosítsa a beállításokat, ha szükséges.
- 10. Válassza a(z) **Basic Settings** lapfület, majd koppintson a(z)  $\circled{$  lehetőséget.
- 11. Erősítse meg, hogy a nyomtatás készen van, majd válassza a(z) **Close** lehetőséget.

Ha a nyomtatási minőséggel kapcsolatos problémákat észlel, például csíkozódás, nem várt színek vagy elmosódott képek, akkor válassza a(z) **Troubleshooting** lehetőséget a megoldások megtekintéséhez.

#### *Útmutató a Fénykép kiválasztása képernyőhöz (Tile View)*

A fényképeket kiválaszthatja az indexkép képernyőről.Ez akkor hasznos, amikor sok kép közül kell néhányat kiválasztania.

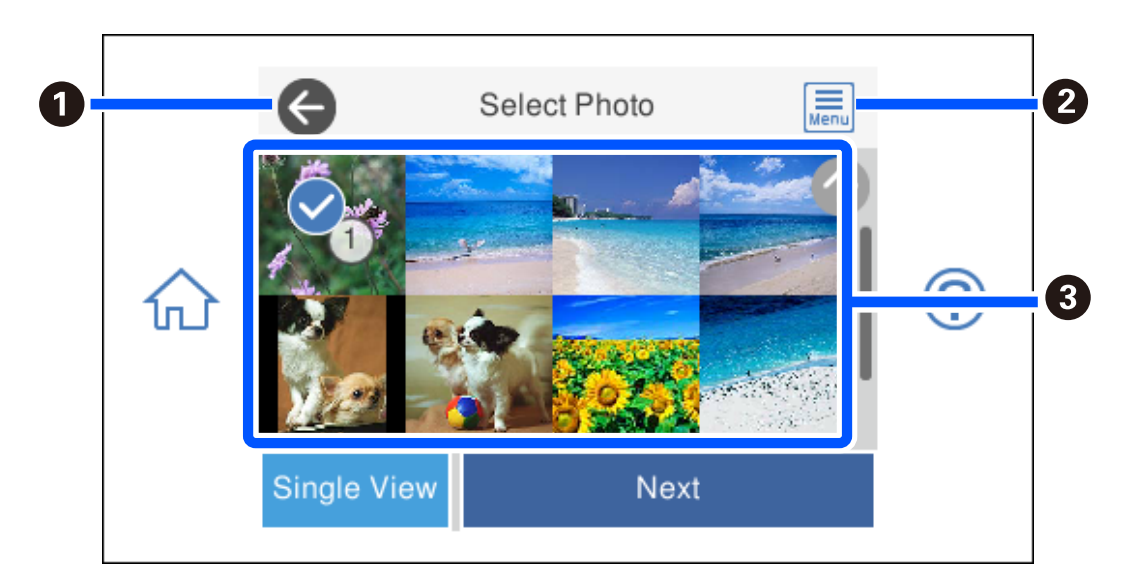

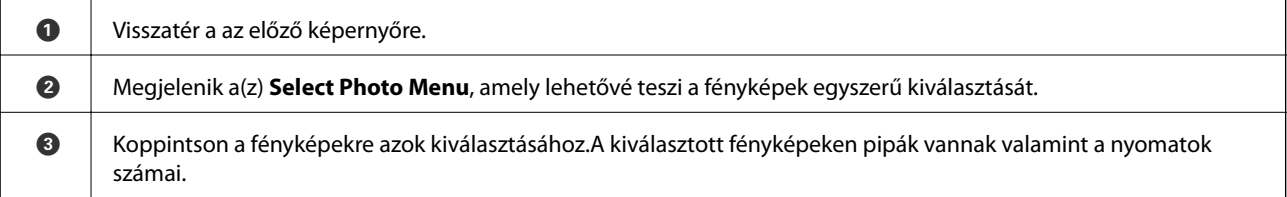

#### <span id="page-61-0"></span>*Útmutató a Fénykép kiválasztása képernyőhöz (Single View)*

Válassza a(z) **Single View** lehetőséget a fénykép kiválasztása képernyőn jelen képernyő megjelenítéséhez. Itt a nagyított képeket nézheti meg egyesével.

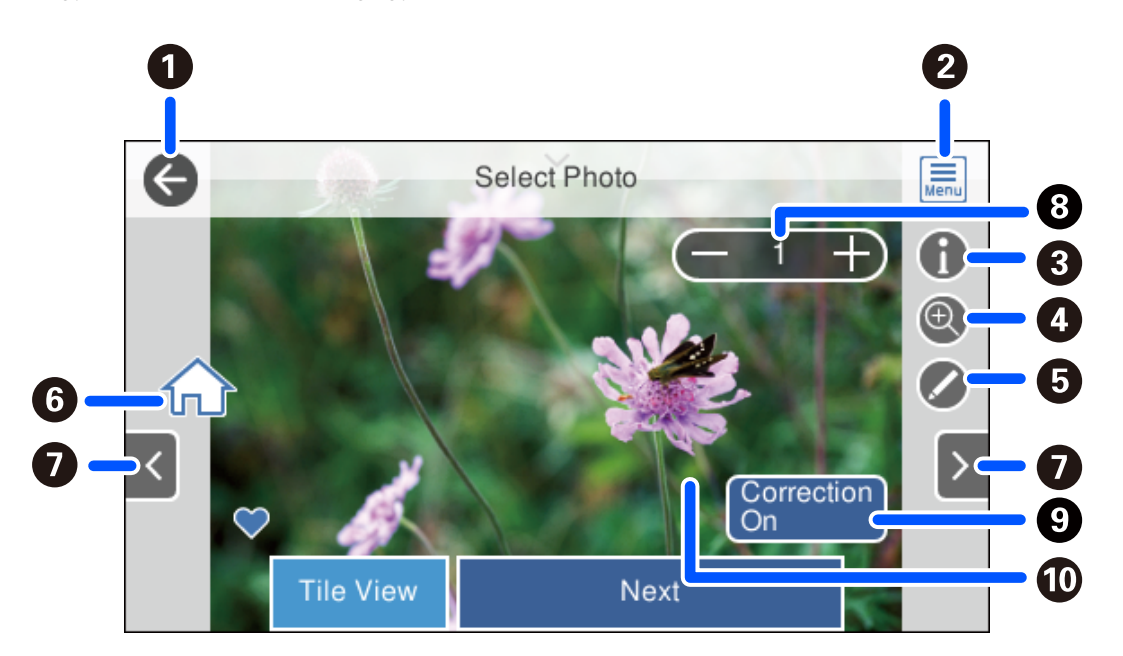

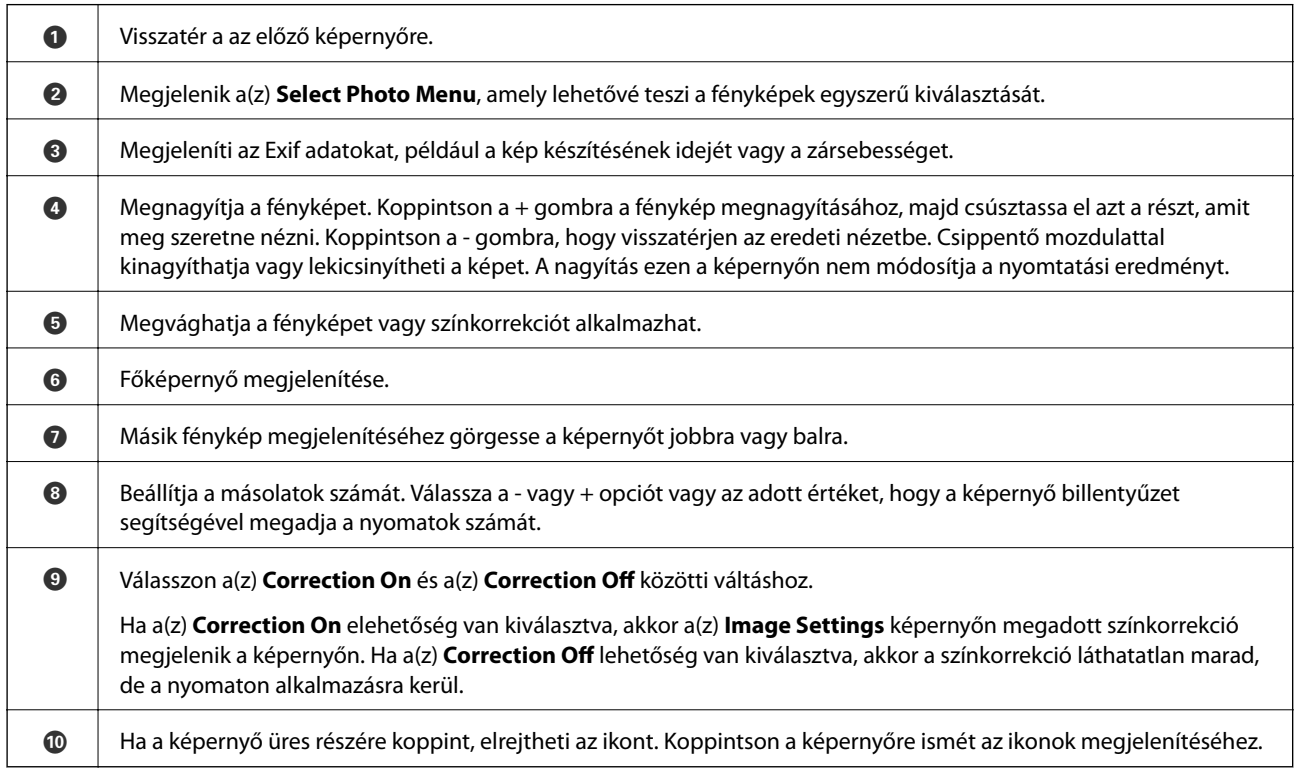

## **Fotókollázs és háttér mintázat nyomtatása**

Kinyomtathat memória eszközön lévő fényképeket elrendezés készítésével és háttér hozzáadásával.

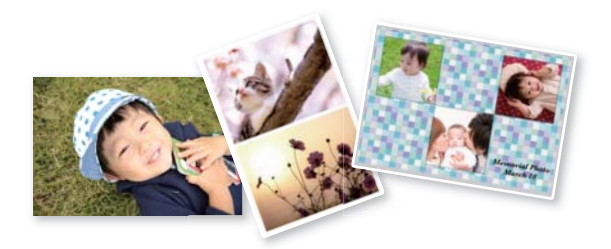

- 1. Töltse be a papírt a nyomtatóba.
	- ["Papír betöltése 1. papírkazetta használata esetén" 35. oldal](#page-34-0)

["Papír betöltése 2. papírkazetta használata esetén" 38. oldal](#page-37-0)

- ["Papír betöltése Hátsó papíradagoló rés használata esetén" 43. oldal](#page-42-0)
- 2. Helyezzen be egy memóriaeszközt az SD-kártya foglalatba, vagy a nyomtató külső interfész USB portjába. ["Memóriakártya behelyezése" 56. oldal](#page-55-0) ["Külső USB-eszköz behelyezése" 57. oldal](#page-56-0)
- 3. Válassza ki a(z) **Print Photos** lehetőséget a vezérlőpanelen.
- 4. Válassza a következőt: **Collage** > **Photo Collage**.
- 5. Az elrendezés kiválasztása.
- 6. Válassza ki a használni kívánt háttér típusát. Elképzelhető, hogy ez a funkció egyes elrendezéseknél nem lesz elérhető.
	- ❏ Design

Válassza ki a mintázatot, például keretet vagy pöttyöket vagy a(z) **Original Design** opciót, majd válassza ki a létrehozott mintázatot a mintás papír funkció segítségével.

- ❏ No Background Menjen a következő lépésre.
- 7. Amikor megjelenik az üzenet, hogy a fényképek betöltése készen van, akkor válassza a(z) **OK** lehetőséget.
- 8. Tegye az alábbiak egyikét.
	- **□** Ha az 5. lépésben egy fényképes elrendezést választ: válassza a(z) **□** opciót, válasszon ki egy fényképet a fénykép kiválasztása képernyőn, válassza a(z) **Next** lehetőséget. Folytassa a(z) 13. lépéssel.
	- ❏ Ha több fényképes elrendezést választ az 5. lépésben, és a fényképeket automatikusan helyezi el: válassza a(z) **Automatic Layout** lehetőséget, válassza ki a fényképeket a fénykép kiválasztása képernyőn, és válassza a(z) **Next** elemet. Folytassa a(z) 13. lépéssel.
	- ❏ Ha a több fényképes elrendezést választja és a fényképeket manuálisan helyezi el: ugorjon a következő lépésre.
- 9. Válassza  $a(z)$   $\bigoplus$  elemet.

10. A fénykép kiválasztása képernyőn válassza ki a nyomtatni kívánt fényképet, majd válassza a(z) **Done** lehetőséget.

Válassza a(z) **Single View**, majd a(z) elemet a fénykép szükség szerinti szerkesztéséhez. ["Fényképszerkesztés menüelemei" 71. oldal](#page-70-0)

- 11. Ismételje meg a 9–10. lépéseket, amíg a fényképek a helyükre nem kerülnek.
- 12. Válassza a(z) **Next** elemet.
- 13. Végezze el a beállításokat a(z) **Basic Settings** fülön, majd állítsa be a másolatok számát. ["A papír- és nyomtatási beállítások menüelemei" 70. oldal](#page-69-0)
- 14. Válassza a(z) **Advanced Settings** fület, majd módosítsa a beállításokat, ha szükséges.
- 15. Válassza a(z) **Basic Settings** lapfület, majd koppintson a(z)  $\Diamond$  lehetőséget.

### **Igazolványkép méret nyomtatása**

Nyomtathat igazolványképet memóriaeszközön található adat segítségével. Egy fényképet nyomtat két méretben (50,8×50,8 mm és 45,0×35,0 mm) egy 10×15 cm (4×6 hüvelyk) méretű fotópapíron.

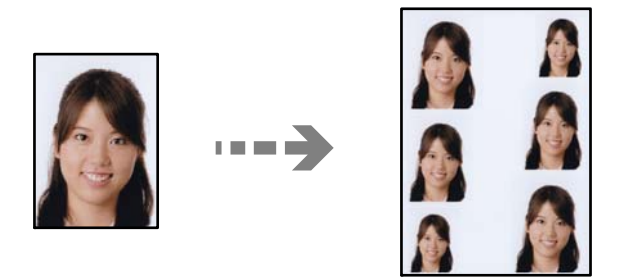

1. Töltse be a papírt a nyomtatóba.

["Papír betöltése 1. papírkazetta használata esetén" 35. oldal](#page-34-0)

["Papír betöltése 2. papírkazetta használata esetén" 38. oldal](#page-37-0)

["Papír betöltése Hátsó papíradagoló rés használata esetén" 43. oldal](#page-42-0)

- 2. Helyezzen be egy memóriaeszközt az SD-kártya foglalatba, vagy a nyomtató külső interfész USB portjába. ["Memóriakártya behelyezése" 56. oldal](#page-55-0) ["Külső USB-eszköz behelyezése" 57. oldal](#page-56-0)
- 3. Válassza ki a(z) **Print Photos** lehetőséget a vezérlőpanelen.
- 4. Válassza a következőt: **Collage** > **Print Photo ID**.
- 5. Amikor megjelenik az üzenet, hogy a fényképek betöltése készen van, akkor válassza a(z) **OK** lehetőséget.
- 6. Válassza a(z)  $\bigodot$  elemet.

7. A fénykép kiválasztása képernyőn válassza ki a nyomtatni kívánt fényképet, majd válassza a(z) **Done** lehetőséget.

Válassza a(z) **Single View**, majd a(z) elemet a fénykép szükség szerinti szerkesztéséhez. ["Fényképszerkesztés menüelemei" 71. oldal](#page-70-0)

- 8. Válassza a(z) **Next** elemet.
- 9. Végezze el a beállításokat a(z) **Basic Settings** fülön, majd állítsa be a másolatok számát. ["A papír- és nyomtatási beállítások menüelemei" 70. oldal](#page-69-0)
- 10. Válassza a(z) **Advanced Settings** fület, majd módosítsa a beállításokat, ha szükséges.
- 11. Válassza a(z) **Basic Settings** lapfület, majd koppintson a(z)  $\Diamond$  lehetőséget.

## **Kézírásos jegyzetekkel ellátott fényképek nyomtatása**

A memóriaeszközön található fényképeket kézzel írt jegyzetekkel vagy rajzokkal ellátva is kinyomtathatja. Így egyedi üdvözlőkártyákat készíthet pl. az új évre vagy születésnapra.

Először válasszon ki egy fényképet és nyomtasson ki egy sablont sima papírra. Írjon vagy rajzoljon a sablonra, majd szkennelje be nyomtatóval. Ezek után kinyomtathatja a saját személyes üzenetével vagy rajzaival ellátott fényképet.

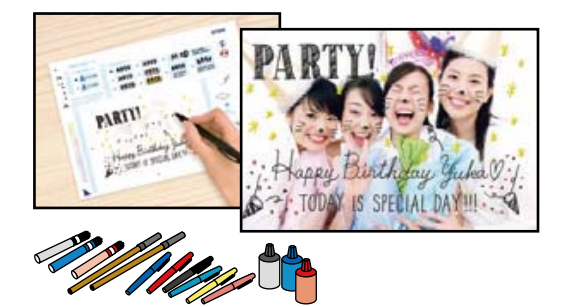

- 1. Helyezzen be egy memóriaeszközt az SD-kártya foglalatba, vagy a nyomtató külső interfész USB portjába.
	- ["Memóriakártya behelyezése" 56. oldal](#page-55-0)

["Külső USB-eszköz behelyezése" 57. oldal](#page-56-0)

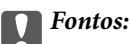

Ne vegye ki az adattároló eszközt, amíg a nyomtatás be nem fejeződött.

- 2. Válassza ki a(z) **Various Prints** lehetőséget a vezérlőpanelen.
- 3. Válassza a következőt: **Greeting Card** > **Select Photo and Print Template**.
- 4. Amikor megjelenik az üzenet, hogy a fényképek betöltése készen van, akkor válassza a(z) **OK** lehetőséget.
- 5. A fénykép kiválasztása képernyőn válassza ki a nyomtatni kívánt fényképet, majd válassza a(z) **Next** lehetőséget.
- <span id="page-65-0"></span>6. Végezze el a nyomtatási beállításokat, például a kézírásos jegyzetekkel ellátott fénykép nyomtatásához szükséges papírtípust vagy elrendezést, majd válassza a(z) **Select Photo and Print Template** lehetőséget.
- 7. Töltsön be A4-es méretű sima papírt a(z) 2. papírkazetta részbe sablon nyomtatásához. ["Papír betöltése 2. papírkazetta használata esetén" 38. oldal](#page-37-0)
- 8. Koppintson a(z)  $\Diamond$  jelre a sablon kinyomtatásához.
- 9. Ellenőrizze a nyomtatot, majd válassza a(z) **Close** lehetőséget.
- 10. Az íráshoz és a rajzoláshoz kövesse a sablonon található utasításokat.
- 11. Csukja le a kimeneti tálcát. Töltsön be papírt a(z) 1. papírkazetta részbe. ["Papír betöltése 1. papírkazetta használata esetén" 35. oldal](#page-34-0)
- 12. Válassza a(z) **Print Using the Template** elemet.
- 13. Válassza a(z) **How To**, opciót, majd tegye a sablont a szkennerüvegre.

#### *Megjegyzés:*

Ügyeljen arra, hogy a sablonon lévő szöveg teljesen száraz legyen, mielőtt a szkennerüvegre tenné. Ha foltok találhatók a szkennerüvegen, a foltok is megjelennek a kinyomtatott fényképen.

["Eredetik szkennerüvegre helyezése" 53. oldal](#page-52-0)

14. Válassza a(z) **Edit** lehetőséget a fénykép szerkesztéséhez, amennyiben szükséges.

["Fényképszerkesztés menüelemei" 71. oldal](#page-70-0)

15. Állítsa be a másolatok számát, majd koppintson a(z)  $\Diamond$  lehetőségre.

## **Fényképek nyomtatása egy CD/DVD lemez címkéjére**

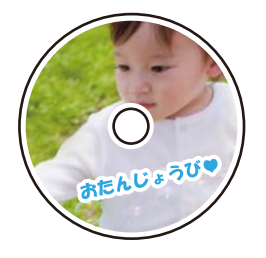

Kiválaszthat memóriaeszközön tárolt fényképeket egy CD/DVD lemez címkéjére.

### c*Fontos:*

- ❏ Mielőtt nyomtatna egy CD/DVD lemezre, nézze át a CD/DVD lemezek kezelésére vonatkozó óvintézkedéseket.
- ❏ Addig ne helyezze be a CD/DVD tálcát, amíg a nyomtató működésben van. Ez károsíthatja a nyomtatót.
- 1. Helyezzen be egy memóriaeszközt az SD-kártya foglalatba, vagy a nyomtató külső interfész USB portjába. ["Memóriakártya behelyezése" 56. oldal](#page-55-0)

#### ["Külső USB-eszköz behelyezése" 57. oldal](#page-56-0)

- 2. Válassza ki a(z) **Various Prints** lehetőséget a vezérlőpanelen.
- 3. Válassza a következőt: **Copy to CD/DVD** > **Print on CD/DVD**.
- 4. Az elrendezés kiválasztása.

**CD/DVD 1-up**, **CD/DVD 4-up** és **CD/DVD Variety** áll rendelkezésre.

#### *Megjegyzés:*

Ha módosítja a külső és belső átmérőt, válassza a(z) **elemet a képernyő jobb felső részén, majd** válassza a **CD** 

*Inner/Outer* opciót. Állítsa be a külső és a belső átmérőt a(z)  $\heartsuit$  segítségével, majd válassza a(z) **OK** lehetőséget. Az átmérőt úgy is beállíthatja, hogy kiválasztja a keretben található értéket, és a képernyőn megjelenő numerikus billentyűzet segítségével beírja az értéket.

A külső átmérő mérete 114–120 mm közé eshet, a belső átmérő mérete pedig 18–46 mm lehet; a beállítás 1 mm-es lépésekben lehetséges.

- 5. Amikor megjelenik az üzenet, hogy a fényképek betöltése készen van, akkor válassza a(z) **OK** lehetőséget.
- 6. Tegye az alábbiak egyikét.
	- □ **CD/DVD 1-up**: válassza a(z) opciót, válasszon ki egy fényképet, majd a(z) **Done** lehetőséget. Válassza a(z) **Next** lehetőséget, majd folytassa a 9. lépéssel.
	- ❏ **CD/DVD 4-up**: menjen a következő lépésre.
	- ❏ **CD/DVD Variety**: válasszon fényképeket, amíg a fényképek száma el nem éri a 0 értéket. Válassza a(z) **Next** lehetőséget, majd folytassa a 9. lépéssel.
- 7. Válassza a(z) elemet, majd a fénykép kiválasztása képernyőn válassza ki a nyomtatni kívánt fényképet, és végül válassza a(z) **Done** lehetőséget.

Válassza a(z) **Single View**, majd a(z)  $\bullet$  elemet a fénykép szükség szerinti szerkesztéséhez.

["Fényképszerkesztés menüelemei" 71. oldal](#page-70-0)

- 8. Ismételje meg a 7. lépést, amíg a fényképek a helyükre nem kerülnek, majd válassza a(z) **Next** lehetőséget.
- 9. Jelölje ki a **CD/DVD** lehetőséget a **Basic Settings** lapon.

["A papír- és nyomtatási beállítások menüelemei" 70. oldal](#page-69-0)

#### *Megjegyzés:*

Tesztnyomtatás esetén válassza ki a(z) *As a trial* lehetőséget, majd töltsön be A4-es normál papírt a(z) 2. papírkazetta részbe. Ellenőrizheti a nyomatot a CD/DVD lemez címkéjére való nyomtatás előtt.

["Papír betöltése 2. papírkazetta használata esetén" 38. oldal](#page-37-0)

10. Válassza a(z) **How To** elemet, tegye be egy CD/DVD-t az utasítások alapján.

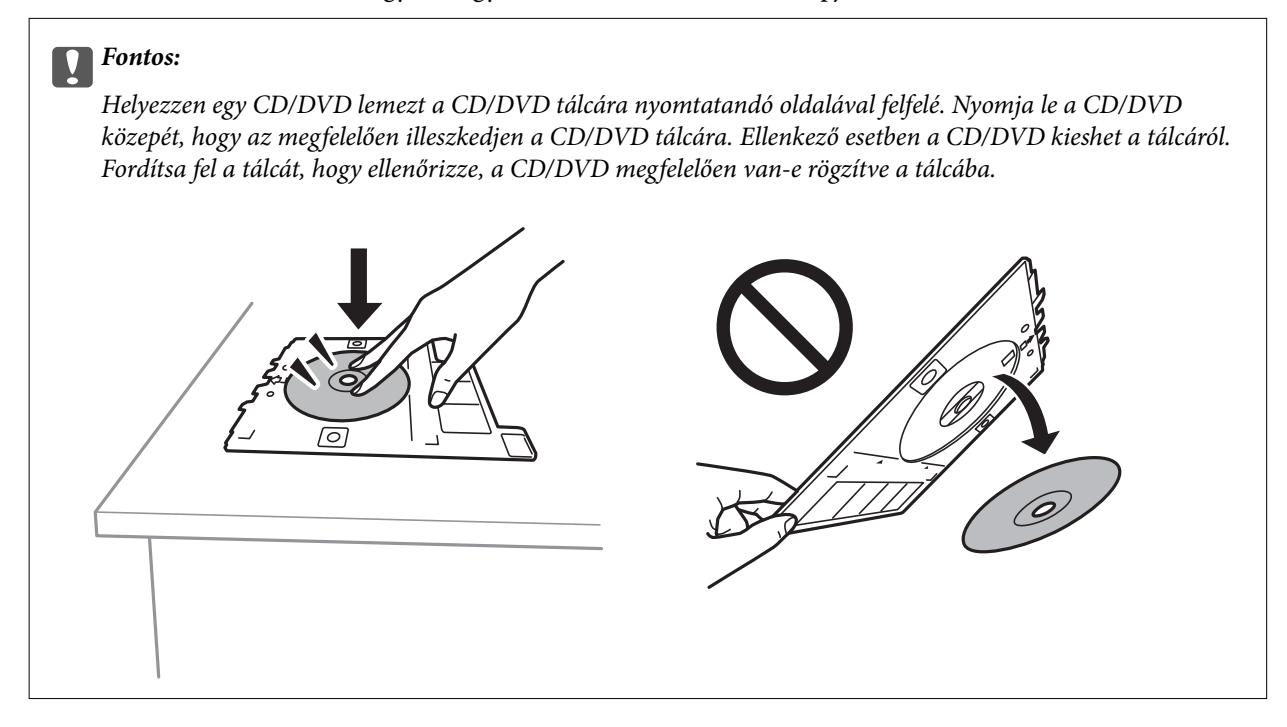

#### *Megjegyzés:*

Kis súrlódást érezhet, amikor a tálcát behelyezi a nyomtatóba. Ez normális jelenség, folytassa a behelyezést vízszintesen.

- 11. Válassza a(z) **Advanced Settings** fület, majd módosítsa a beállításokat, ha szükséges.
- 12. Válassza a(z) **Basic Settings** lapfület, majd koppintson a(z)  $\Diamond$  lehetőséget.
- 13. Ha a nyomtatás kész, a CD-/DVD-tálcát kiadja a nyomtató. Vegye ki a tálcát a nyomtatóból, és válassza a(z) **Printing Complete** lehetőséget.

#### Fontos:

A nyomtatás befejeződése után győződjön meg arról, hogy eltávolította a CD/DVD tálcát. Ha nem távolítja el a tálcát, és a nyomtatót ki- vagy bekapcsolja, vagy nyomtatófej-tisztítást végez, akkor a CD-/DVD-tálca megütheti a nyomtatófejet, és ez a nyomtató hibás működését okozhatja.

14. Távolítsa el a CD/DVD-t, és tárolja a CD/DVD tálcát a(z) 2. papírkazetta alján.

# **Fényképek nyomtatása CD/DVD borítóra**

CD/DVD borítóra könnyedén nyomtathat fényképeket egy memóriaeszközön található fénykép segítségével. A borítót nyomtassa ki egy A4-es papírra, aztán vágja ki, hogy illeszkedjen a tokba.

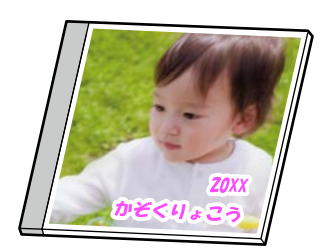

- <span id="page-68-0"></span>1. Töltse be a papírt a nyomtatóba. ["Papír betöltése 2. papírkazetta használata esetén" 38. oldal](#page-37-0)
- 2. Helyezzen be egy memóriaeszközt az SD-kártya foglalatba, vagy a nyomtató külső interfész USB portjába. ["Memóriakártya behelyezése" 56. oldal](#page-55-0) ["Külső USB-eszköz behelyezése" 57. oldal](#page-56-0)
- 3. Válassza ki a(z) **Various Prints** lehetőséget a vezérlőpanelen.
- 4. Válassza a következőt: **Copy to CD/DVD** > **Print on Jewel Case**.
- 5. Az elrendezés kiválasztása.
- 6. Amikor megjelenik az üzenet, hogy a fényképek betöltése készen van, akkor válassza a(z) **OK** lehetőséget.
- 7. Tegye az alábbiak egyikét.
	- ❏ Ha az 5. lépésben a(z) **Jewel Upper** opciót választja: válassza a(z) elemet, válasszon ki egy fényképet a fénykép kiválasztása képernyőn, válassza a(z) **Done** lehetőséget. Válassza a(z) **Next** elemet.
	- ❏ Ha a(z) **Jewel Index** opciót választja az 5. lépésben: válasszon ki fényképeket, amíg a beállítható fényképek száma 0 nem lesz, majd válassza a **Next** lehetőséget.

Válassza a(z) **Single View**, majd a(z) elemet a fénykép szükség szerinti szerkesztéséhez.

["Fényképszerkesztés menüelemei" 71. oldal](#page-70-0)

- 8. Végezze el a beállításokat a(z) **Basic Settings** lapon. ["A papír- és nyomtatási beállítások menüelemei" 70. oldal](#page-69-0)
- 9. Válassza a(z) **Advanced Settings** fület, majd módosítsa a beállításokat, ha szükséges.
- 10. Válassza a(z) **Basic Settings** lapfület, majd koppintson a(z)  $\Diamond$  lehetőséget.

## **További lehetőségek a vezérlőpultról történő nyomtatásnál**

#### *A fotókiválasztás menüelemei*

Browse:

Megjeleníti a meghatározott feltételek szerint rendezett memóriaeszközt. Az elérhető opciók a felhasznált funkcióktól függnek.

❏ Cancel Browse:

Törli a fotók rendezését, és megjeleníti az összes fotót.

❏ yyyy:

A megjeleníteni kívánt évben készült fényképeket választja ki.

❏ yyyy/mm:

A megjeleníteni kívánt évben és hónapban készült fényképeket választja ki.

#### <span id="page-69-0"></span>❏ yyyy/mm/dd:

A megjeleníteni kívánt évben és időpontban készült fényképeket választja ki.

#### Display Order:

Módosítja a fényképek megjelenítési sorrendjét csökkenő vagy növekvő sorrendben.

#### Select All Photos:

Kiválasztja az összes fényképet, és beállítja a nyomatok számát.

#### Deselect All Photos:

Minden fényképnél visszaállítja a nyomatok számát 0-ra (nullára).

#### Select Memory device:

Válassza ki az eszközt, amelyről képeket szeretne betölteni.

#### *A papír- és nyomtatási beállítások menüelemei*

#### Paper Setting:

A használni kívánt papírforrás kiválasztása. Válassza ki a(z)  $\Box$  elemet a papír méretének és típusának kiválasztásához.

#### Border Setting

❏ Borderless:

A nyomatok szélén nem lesz keret. A nyomtatandó adat a papírméretnél kicsit nagyobbra kerül nagyításra, hogy ne kerüljön keret a papír szélei köré.

❏ With Border:

A nyomatok fehér szélén keret lesz látható.

#### Expansion:

Keret nélküli nyomtatás esetén a kép egy kicsit nagyításra kerül, hogy a papír szélei miatti keret eltűnjön. A kép nagyítási arányának kiválasztása.

#### Fit Frame:

Ha a képadatok és a papírméret képaránya egymástól eltér, akkor a kép nagyítása vagy kicsinyítése automatikusan megtörténik annak érdekében, hogy a rövid oldalak megfeleljenek a papír rövid oldalainak. A kép hosszú oldalát levágja a készülék, ha az túlnyúlik a papír hosszú oldalán. Elképzelhető, hogy ez a funkció panoráma fényképeknél nem működik.

#### Quality:

A nyomtatási minőség kiválasztása. A **High** beállítás választása magasabb minőségű nyomtatást tesz lehetővé, de a nyomtatási sebesség lassabb lehet. Ha jobb minőségben szeretne sima papírra nyomtatni, válassza a(z) **Best** opciót. Ne feledje, hogy a nyomtatási sebesség ilyenkor jelentősen lassulhat.

#### Date<sup>.</sup>

Válassza ki a formátumot, amellyel ki szeretné nyomtatni a dátumokat a fotókon az olyan fotókra vonatkozóan, amelyek tartalmazzák a fotók készítésének vagy mentésének dátumát. A rendszer a dátumot egyes elrendezéseknél nem nyomtatja ki.

#### <span id="page-70-0"></span>Print Info On Photos

 $\Box$  Off:

Információk nélkül nyomtat.

❏ Camera Settings:

Kinyomtat néhány Exif adatot, például a zársebességet, F-arány vagy ISO-érzékenység. A nem rögzített adatok nem kerülnek nyomtatásra.

❏ Camera Text:

A digitális fényképezőgépen beállított szöveget nyomtatja ki. A szövegbeállításokról bővebb információt a fényképezőgéphez kapott dokumentációban találhat. Az információk nyomtatása csak keret nélküli formátumban történhet meg 10×15 cm, 13×18 cm vagy 16:9-es méretben.

❏ Landmark:

Kinyomtatja a nevét annak a helynek vagy nevezetességnek, ahol a fotó készült — olyan digitális fényképezőgépeknél, ahol megtalálható a nevezetességek funkciója. További részletekért lásd a fényképezőgép gyártójának webhelyét. Az információk nyomtatása csak keret nélküli formátumban történhet meg 10×15 cm, 13×18 cm vagy 16:9-es méretben.

#### Clear All Settings:

Visszaállítja a papír- és nyomtatási beállításokat alapértelmezettre.

#### CD Density:

CD/DVD nyomtatásához. Állítsa be azt a fényerősséget, amit a CD/DVD lemezre nyomtatáshoz kíván használni.

#### Density:

Színezőkönyv nyomtatásához. Válassza ki a színezőlap körvonalainak sötétségét.

#### Line Detection:

Színezőkönyv nyomtatásához. Válassza ki a fényképen való körvonalészlelés érzékenységét.

#### *Fényképszerkesztés menüelemei*

#### Zoom/Rotate:

Beállítja a vágási területet. Elmozdíthatja a keretet a levágni kívánt területre, vagy módosíthatja a keret méretét, ha a(z) elemet a sarkoknál elcsúsztatja. A keretet el is forgathatja.

#### Filter:

Szépia vagy monokróm nyomtatás beállítása.

#### Enhance:

Kiválaszthatja az egyik képjavítási lehetőséget. **Auto**A(z) **People**, **Landscape**, vagy a(z) **Night Scene** használatával a képek élesebbek, a színek pedig élénkebbek lesznek, mivel az eredeti kép kontrasztja, telítettsége és fényereje automatikusan finomhangolásra kerül.

❏ Auto:

A nyomtató érzékeli a kép tartalmát és automatikusan javítja a képet az érzékelt tartalom alapján.

❏ People:

Ajánlott emberekről készült képekhez.

❏ Landscape:

Ajánlott tájképekhez.

❏ Night Scene:

Éjszakai képekhez ajánlott.

❏ Enhance Off:

Kikapcsolja a(z) **Enhance** funkciót.

#### Fix Red-Eye:

Vörös szem effektus javítása a fényképeken. A javítások az eredeti fájlt nem, csak a nyomatokat érintik. A fénykép típusától függően a szemeken kívül a kép más részei is korrigálásra kerülhetnek.

#### Brightness:

Beállítja a kép világosságát.

#### Contrast:

Javítja a világos és sötét közötti különbséget.

#### Sharpness:

Hangsúlyosabbá teszi vagy elnagyolja a kép körvonalát.

#### Saturation:

Beállítja a kép élénkségét.

# **Fényképek nyomtatása a számítógépről**

Az Epson Photo+ lehetővé teszi a fényképek könnyű és finom nyomtatását különböző elrendezésekben fotópapírra vagy CD/DVD-címkére (a CD/DVD-címke nyomtatását csak néhány modell támogatja). További részleteket az alkalmazás súgójában talál.

# **Fényképek nyomtatása okos eszközökről (iOS)**

Nyomtathat fényképeket egy okos eszközről, például okostelefonról vagy táblagépről.

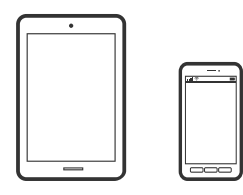

# **Fényképek nyomtatása az Epson iPrint használatával**

#### *Megjegyzés:*

A műveletek az adott eszköztől függően eltérhetnek.

1. Töltse be a papírt a nyomtatóba.

["Papír betöltése 1. papírkazetta használata esetén" 35. oldal](#page-34-0)
["Papír betöltése 2. papírkazetta használata esetén" 38. oldal](#page-37-0) ["Papír betöltése Hátsó papíradagoló rés használata esetén" 43. oldal](#page-42-0)

- 2. Állítsa be a nyomtatót vezeték nélküli nyomtatáshoz.
- 3. Ha az Epson iPrint nincs telepítve, telepítse. ["Az Epson iPrint telepítése" 306. oldal](#page-305-0)
- 4. Csatlakoztassa az okos eszközét ugyanahhoz a vezeték nélküli hálózathoz, mint amelyikhez a nyomtatót csatlakoztatta.
- 5. Indítsa el a(z) Epson iPrint alkalmazást.
- 6. Koppintson a(z) **Photos** lehetőségre a kezdőképernyőn.
- 7. Koppintson a fénykép helyére, amelyet nyomtatni szeretne.
- 8. Válassza ki a nyomtatni kívánt fényképet, majd koppintson a(z) **Next** lehetőségre.
- 9. Koppintson a(z) **Print** elemre.

# **A(z) AirPrint használata**

A(z) AirPrint azonnali, vezeték nélküli nyomtatást tesz lehetővé az iOS legújabb verzióját futtató iPhone, iPad és iPod touch készülékről, valamint az OS X vagy macOS legújabb verzióját futtató Mac számítógépekről.

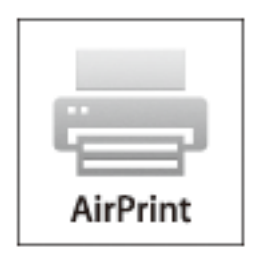

*Megjegyzés:*

Ha letiltotta a papírkonfigurációs üzeneteket a készülék kezelőpaneljén, akkor nem használhatja az AirPrint funkciót.Az üzenetek engedélyezéséről szükség esetén lásd az alábbi hivatkozást.

- 1. Töltsön be papírt a készülékbe.
- 2. Állítsa be a készüléket vezeték nélküli nyomtatáshoz.Lásd az alábbi hivatkozást.

# [http://epson.sn](http://epson.sn/?q=2)

3. Csatlakoztassa az Apple-készülékét ugyanahhoz a vezeték nélküli hálózathoz, mint amelyikhez a nyomtatót csatlakoztatta.

4. Nyomtasson a készülékéről a nyomtatóra.

### *Megjegyzés:*

A részletes tudnivalókért tekintse meg az AirPrint szolgáltatásról szóló oldalt az Apple webhelyén.

# **Kapcsolódó információ**

- & ["Nem lehet nyomtatni a kapcsolat létrejöttét követően sem \(iOS\)" 207. oldal](#page-206-0)
- & ["Papír betöltése 1. papírkazetta használata esetén" 35. oldal](#page-34-0)
- & ["Papír betöltése 2. papírkazetta használata esetén" 38. oldal](#page-37-0)

# **Fényképek nyomtatása okos eszközökről (Android)**

Nyomtathat fényképeket egy okos eszközről, például okostelefonról vagy táblagépről.

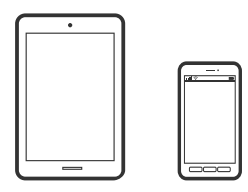

# **Fényképek nyomtatása az Epson iPrint használatával**

*Megjegyzés:* A műveletek az adott eszköztől függően eltérhetnek.

1. Töltse be a papírt a nyomtatóba.

["Papír betöltése 1. papírkazetta használata esetén" 35. oldal](#page-34-0)

["Papír betöltése 2. papírkazetta használata esetén" 38. oldal](#page-37-0)

["Papír betöltése Hátsó papíradagoló rés használata esetén" 43. oldal](#page-42-0)

- 2. Állítsa be a nyomtatót vezeték nélküli nyomtatáshoz.
- 3. Ha az Epson iPrint nincs telepítve, telepítse. ["Az Epson iPrint telepítése" 306. oldal](#page-305-0)
- 4. Csatlakoztassa az okos eszközét ugyanahhoz a vezeték nélküli hálózathoz, mint amelyikhez a nyomtatót csatlakoztatta.
- 5. Indítsa el a(z) Epson iPrint alkalmazást.
- 6. Koppintson a(z) **Photos** lehetőségre a kezdőképernyőn.
- 7. Koppintson a fénykép helyére, amelyet nyomtatni szeretne.
- 8. Válassza ki a nyomtatni kívánt fényképet, majd koppintson a(z) **Next** lehetőségre.
- 9. Koppintson a(z) **Print** elemre.

# <span id="page-74-0"></span>**Fényképek nyomtatása Epson Print Enabler segítségével**

Dokumentumait, e-mail-jeit, fényképeit és weboldalait közvetlenül a(z) Android telefonjáról vagy táblagépéről (Android v4.4 vagy újabb) vezeték nélkül is kinyomtathatja. Néhány lépéssel Android eszköze megtalálja az ugyanahhoz a vezeték nélküli hálózathoz csatlakoztatott Epson nyomtatót.

# *Megjegyzés:*

A műveletek az adott eszköztől függően eltérhetnek.

1. Töltse be a papírt a nyomtatóba.

["Papír betöltése 1. papírkazetta használata esetén" 35. oldal](#page-34-0)

["Papír betöltése 2. papírkazetta használata esetén" 38. oldal](#page-37-0)

["Papír betöltése Hátsó papíradagoló rés használata esetén" 43. oldal](#page-42-0)

- 2. Állítsa be a nyomtatót vezeték nélküli nyomtatáshoz.
- 3. Android eszközén telepítse az Epson Print Enabler beépülő modult a(z) Google Play áruházból.
- 4. Csatlakoztassa a Android eszközét ugyanahhoz a vezeték nélküli hálózathoz, mint amelyikhez a nyomtatót csatlakoztatta.
- 5. Lépjen a **Beállítások** elemhez Android eszközén, majd válassza a **Nyomtatás** lehetőséget, és engedélyezze az Epson Print Enabler alkalmazást.
- 6. Egy Android alkalmazásból, például a(z) Chrome alkalmazásból a menü ikonra kattintva kinyomtathat bármit, ami a képernyőn található.

### *Megjegyzés:*

Ha nem látja a nyomtatóját, koppintson az *Minden nyomtató* lehetőségre, majd válassza ki a nyomtatóját.

# **Fényképek nyomtatása digitális fényképezőgépről**

# *Megjegyzés:*

- ❏ A fényképeket közvetlenül is kinyomtathatja egy PictBridge-kompatibilis digitális fényképezőgépről. A fényképezőgépről végrehajtható műveletekről bővebb információt a fényképezőgéphez kapott dokumentációban találhat.
- ❏ Általában a digitális fényképezőgép beállításai élveznek prioritást; azonban a következő helyzetekben a nyomtató beállításai prioritást élveznek.
	- $□$  Ha a fényképezőgépen elvégzett nyomtatási beállítás a "nyomtató beállításainak használata"
	- ❏ Ha a nyomtatón a **Sepia** vagy **B&W** opció került kiválasztásra a nyomtatási beállításokban.
	- ❏ Ha a fényképezőgép és nyomtató nyomtatási beállításainak kombinációja olyan beállításokat eredményez, amelyek nem állnak rendelkezésre a nyomtatón.

# **Fényképek nyomtatása USB kábellel csatlakoztatott digitális fényképezőgépről**

A fényképeket közvetlenül ki tudja nyomtatni egy USB kábellel csatlakoztatott digitális fényképezőgépről.

1. Vegye ki az adattároló eszközt a nyomtatóból.

2. Töltse be a papírt a nyomtatóba.

["Papír betöltése 1. papírkazetta használata esetén" 35. oldal](#page-34-0) ["Papír betöltése 2. papírkazetta használata esetén" 38. oldal](#page-37-0) ["Papír betöltése Hátsó papíradagoló rés használata esetén" 43. oldal](#page-42-0)

- 3. Válassza a **Settings** > **Camera Print Settings** opciót a vezérlőpanelen.
- 4. Válassza a(z) **Print Settings** vagy **Photo Adjustments** elemet, majd szükség esetén módosítsa a beállításokat.
- 5. Kapcsolja be a digitális fényképezőgépet, majd csatlakoztassa a nyomtatóhoz egy USB kábellel.

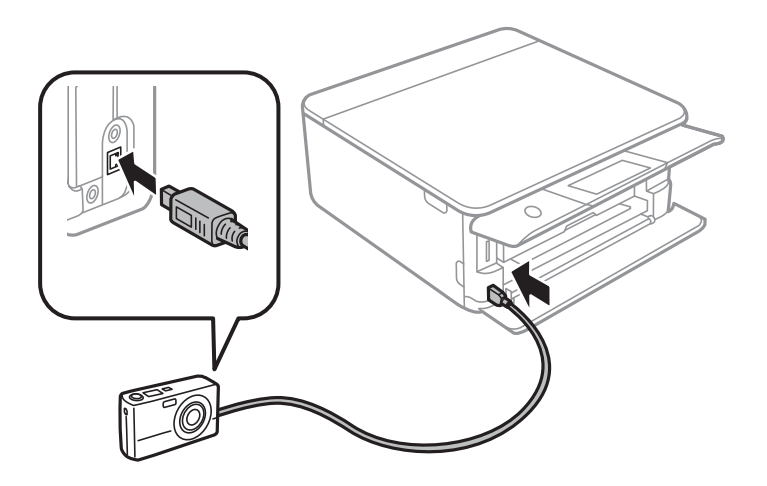

*Megjegyzés:* Kettő méternél rövidebb USB kábelt használjon.

6. Válassza ki a digitális fényképezőgépen a nyomtatni kívánt fényképeket, adja meg az olyan beállításokat, mint a másolatok száma, majd indítsa el a nyomtatást.

# **Fényképek nyomtatása vezeték nélkül kapcsolódó digitális fényképezőgépről**

Vezeték nélkül nyomtathat fotókat az IP-n keresztüli DPS-t támogató digitális fényképezőgépről (a továbbiakban: PictBridge (vezeték nélküli LAN)).

1. Győződjön meg arról, hogy megjelenik a kezdőképernyőn egy ikon, amelyik azt jelzi, hogy a nyomtató kapcsolódik egy vezeték nélküli hálózathoz.

["Útmutató a hálózat ikonhoz" 25. oldal](#page-24-0)

2. Töltse be a papírt a nyomtatóba.

["Papír betöltése 1. papírkazetta használata esetén" 35. oldal](#page-34-0)

["Papír betöltése 2. papírkazetta használata esetén" 38. oldal](#page-37-0)

["Papír betöltése Hátsó papíradagoló rés használata esetén" 43. oldal](#page-42-0)

- 3. Válassza a **Settings** > **Camera Print Settings** opciót a vezérlőpanelen.
- 4. Válassza a(z) **Print Settings** vagy **Photo Adjustments** elemet, majd szükség esetén módosítsa a beállításokat.
- 5. Csatlakoztassa a digitális fényképezőgépet ugyanarra a hálózatra, mint a nyomtatót.
- 6. Jelenítse meg a digitális fényképezőgépen rendelkezésre álló nyomtatókat, majd válassza ki a nyomtatót, amelyikhez csatlakozni szeretne.

### *Megjegyzés:*

- ❏ A nyomtató nevét megnézheti, ha a kezdőképernyőn a hálózati állapot ikonra koppint.
- ❏ Ha digitális fényképezőgépe rendelkezik olyan funkcióval, amelyik lehetővé teszi a nyomtatók regisztrációját, akkor a következő alkalommal úgy csatlakozhat a nyomtatóhoz, hogy kiválasztja.
- 7. Válassza ki a digitális fényképezőgépen a nyomtatni kívánt fényképeket, adja meg az olyan beállításokat, mint a másolatok száma, majd indítsa el a nyomtatást.
- 8. Távolítsa el a nyomtató PictBridge (vezeték nélküli LAN) kapcsolatát a digitális fényképezőgéptől.

# Fontos:

PictBridge (vezeték nélküli LAN) használata esetén nem használhatja a további nyomtatófunkciókat, és nem nyomtathat más eszközökről. A nyomtatás befejeztével azonnal távolítsa el.

# **Nyomtatás borítékra**

# **Nyomtatás borítékokra számítógépről (Windows)**

1. Töltse be a borítékokat a nyomtatóba.

["Borítékok betöltése 2. papírkazetta használata esetén" 44. oldal](#page-43-0) ["Papír betöltése Hátsó papíradagoló rés használata esetén" 43. oldal](#page-42-0)

- 2. Nyissa meg a kinyomtatni kívánt fájlt.
- 3. Nyissa meg a nyomtatóillesztő ablakát.
- 4. Válassza ki a boríték méretét a **Papírméret** opciónál a **Fő** fülön, majd válassza a(z) **Boríték** lehetőséget a(z) **Papírtípus** menüpontban.
- 5. Állítsa be a többi elemet a **Fő** és a **További beállítások** füleken, ahogy szükséges, majd kattintson a(z) **OK** elemre.
- 6. Kattintson a **Nyomtatás** elemre.

# <span id="page-77-0"></span>**Dokumentumok nyomtatása**

# **Nyomtatás a számítógépről — Windows**

# **Nyomtatás egyszerű beállításokkal**

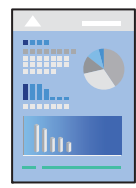

# *Megjegyzés:*

- ❏ A nyomtató-illesztőprogram beállításának részletes leírását az online súgóban találja. Kattintson jobb gombbal az adott elemre, majd válassza ki a *Súgó* lehetőséget.
- ❏ A műveletek az adott alkalmazástól függően eltérhetnek. További részleteket az alkalmazás súgójában talál.
- 1. Töltse be a papírt a nyomtatóba.

["Papír betöltése 1. papírkazetta használata esetén" 35. oldal](#page-34-0)

["Papír betöltése 2. papírkazetta használata esetén" 38. oldal](#page-37-0)

["Papír betöltése Hátsó papíradagoló rés használata esetén" 43. oldal](#page-42-0)

- 2. Nyissa meg a kinyomtatni kívánt fájlt.
- 3. Válassza ki a **Nyomtatás** vagy a **Nyomtatási beállítás** lehetőséget a **Fájl** menüből.
- 4. Jelölje ki a nyomtatót.

5. A nyomtató-illesztőprogram ablakának a megnyitásához válassza a **Beállítások** vagy a **Tulajdonságok** elemet.

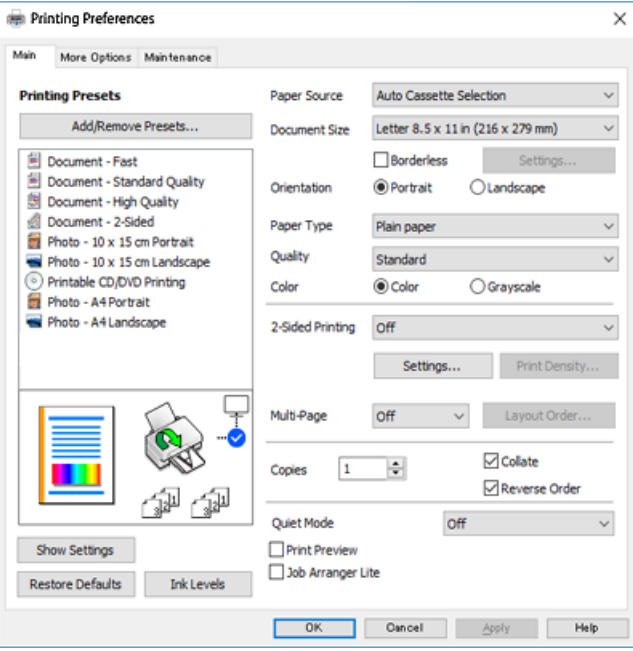

- 6. Végezze el a következő beállításokat.
	- ❏ Papírforrás: Jelölje ki a papírforrást, melybe betöltötte a papírt.
	- ❏ Papírméret: Jelölje ki a nyomtatóba betöltött papír méretét.
	- ❏ Keret nélküli: Akkor jelölje ki, ha keret nélkül szeretné kinyomtatni a képet.

Keret nélküli nyomtatás esetében a nyomtatandó adat a papírméretnél kicsit nagyobbra kerül nagyításra, hogy ne kerüljön keret a papír szélei köré. A nagyítás mértékének kiválasztásához kattintson a Beállítások lehetőségre.

- ❏ Írásirány: Jelölje ki az alkalmazásban megadott tájolást.
- ❏ Papírtípus: Jelölje ki a betöltött papír típusát.

["Papírtípusok listája" 34. oldal](#page-33-0)

❏ Minőség: A nyomtatási minőség kiválasztása.

A **Magas** beállítás választása magasabb minőségű nyomtatást tesz lehetővé, de a nyomtatási sebesség lassabb lehet. Ha jobb minőségben szeretne sima papírra nyomtatni, válassza a(z) **Legjobb** opciót. Ne feledje, hogy a nyomtatási sebesség ilyenkor jelentősen lassulhat.

❏ Színes: Fekete vagy szürkeárnyalatos nyomatok esetében válasza ki a **Szürkeárnyalatos** lehetőséget.

#### *Megjegyzés:*

Ha borítékokra nyomtat, akkor a *Írásirány* elemet válassza a *Fekvő* beállításaként.

- 7. A nyomtatómeghajtó ablakának bezárásához kattintson az **OK** gombra.
- 8. Kattintson a **Nyomtatás** elemre.

#### *Megjegyzés:*

Ha szeretné visszavonni a nyomtatást, a számítógépen az *Eszközök és nyomtatók*, *Nyomtató* vagy *Nyomtatók és faxok* menüpontban kattintson jobb egérgombbal a nyomtatójára. Kattintson a *Jelenlegi nyomtatások megtekintése* elemre, kattintson jobb egérgombbal a visszavonni kívánt feladatra, és válassza ki a *Mégse* lehetőséget. Azonban abban az esetben már nem vonhatja vissza a nyomtatási feladatot a számítógépen, ha a feladat már teljes egészében el lett küldve a nyomtatóra. Ebben az esetben a nyomtatón található vezérlőpanellel kell visszavonatni a nyomtatási feladatot.

### <span id="page-79-0"></span>**Kapcsolódó információ**

- & ["A használható papírok és a kapacitás" 297. oldal](#page-296-0)
- $\rightarrow$   $A$  nyomtató-illesztőprogramhoz kapcsolódó menüpontok" 80. oldal

#### *A nyomtató-illesztőprogramhoz kapcsolódó menüpontok*

Nyissa meg a nyomtatási ablakot egy alkalmazásban, válassza ki a nyomtatót, majd nyissa meg a nyomtatóillesztőprogram ablakát.

### *Megjegyzés:*

A menük a kiválasztott opciótól függően változnak.

### **Fő lap**

#### Nyomtatási beállítások:

Beállítások Hozzáadás/Eltávolítása:

Létrehozhat tárolt beállításokat a gyakran használt nyomtatási beállításokhoz, valamint a korábban létrehozott tárolt beállításokat eltávolíthatja. Válassza ki a listából a használni kívánt tárolt beállítást.

#### Papírforrás:

Válassza ki, hogy a nyomtató melyik papírforrásból adagolja be a papírt. Válassza az Auto Select lehetőséget, így a rendszer automatikusan a nyomtatón, azon belül a nyomtatási beállításokban kijelölt papírforrást fogja kiválasztani. Ha engedélyezi az **Automatikus tálcaváltás** funkciót, a nyomtató automatikusan a 2. papírtálcára vált, ha az 1. papírtálcából kifogy a papír. Töltsön be ugyanolyan (típusú és méretű) papírt az 1. papírtálcába és a 2. papírtálcába.

#### Papírméret:

Válassza ki, hogy milyen méretű papírra szeretne nyomtatni. A(z) **Egyéni méret** opció választása esetén írja be a papír szélességét és magasságát.

### Keret nélküli:

A nyomtatandó adat a papírméretnél kicsit nagyobbra kerül nagyításra, hogy ne kerüljön keret a papír szélei köré. A nagyítás mértékének kiválasztásához kattintson a **Beállítások** lehetőségre.

#### Írásirány:

Válassza ki, hogy milyen tájolással szeretne nyomtatni.

# Papírtípus:

Válassza ki, hogy milyen típusú papírra szeretne nyomtatni.

#### Minőség:

Válassza ki, hogy milyen minőségben szeretne nyomtatni. Az elérhető lehetőségek a papírtípustól függően változnak.

A **Magas** beállítás választása magasabb minőségű nyomtatást tesz lehetővé, de a nyomtatási sebesség lassabb lehet. Ha jobb minőségben szeretne sima papírra nyomtatni, válassza a(z) **Legjobb** opciót. Ne feledje, hogy a nyomtatási sebesség ilyenkor jelentősen lassulhat.

### Színes:

Válassza ki, hogy színesben vagy fekete-fehérben kíván-e nyomtatni.

#### Kétoldalas nyomtatás:

Lehetővé teszi a kétoldalas nyomtatást.

#### Beállítások:

Megadhatja a kötési éleket és szegélyeket. Többoldalas dokumentumok nyomtatása esetén kiválaszthatja, hogy az oldaltartomány elejétől vagy végétől szeretné-e kezdeni a nyomtatást.

### Nyomtatási fényerő:

A nyomtatási sűrűség beállításához válassza ki a dokumentum típusát. Ha kiválasztotta a megfelelő nyomtatási sűrűséget, akkor megakadályozhatja, hogy a képek átüssenek a másik oldalara. A nyomtatási sűrűség manuális beállításához válassza a(z) **Manuális** lehetőséget.

### Több oldal:

Lehetővé teszi több oldal egyetlen lapra történő nyomtatását, valamint poszterek nyomtatását (egyetlen kép nyomtatása több lapra). A **Rendezési sorrend** elemre kattintva meghatározhatja, hogy a nyomtató milyen sorrendben nyomtassa az oldalakat.

#### Példányszám:

Állítsa be, hogy hány példányt szeretne nyomtatni.

#### Leválogatás:

Többoldalas dokumentum nyomtatása sorrendben leválogatva, készletekbe rendezve.

#### Fordított sorrendben:

Az utolsó oldaltól kezdheti meg a nyomtatást, így nyomtatás után az oldalak a megfelelő sorrendbe lesznek összerakva.

#### Csendes mód:

Csökkenti a nyomtató által generált zajt. Azonban a bekapcsolás csökkentheti a nyomtatás sebességét.

#### Nyomtatási kép:

Nyomtatás előtt a dokumentum előnézetének a megjelenítése.

#### Nyomtatási feladatrendező Lite:

A(z) Job Arranger Lite lehetőséget biztosít különféle alkalmazások által létrehozott fájlok összefűzésére és azok egyszerre történő kinyomtatására.

# Beállítások megjelenítése/Beállítások elrejtése:

A(z) **Fő** és a(z) **További beállítások** lapfülön aktuálisan beállított elemek listáját jeleníti meg. Megjelenítheti vagy elrejtheti az aktuális beállítási lista képernyőt.

#### Alapértékek visszaállítása:

Az összes beállítás visszaállítása a gyári alapértékre. A(z) **További beállítások** lapfül beállításait is visszaállítja a rendszer alapértékre.

# Tintaszintek:

A körülbelüli tintaszinteket jeleníti meg.

# <span id="page-81-0"></span>**További beállítások lap**

#### Nyomtatási beállítások:

Beállítások Hozzáadás/Eltávolítása:

Létrehozhat tárolt beállításokat a gyakran használt nyomtatási beállításokhoz, valamint a korábban létrehozott tárolt beállításokat eltávolíthatja. Válassza ki a listából a használni kívánt tárolt beállítást.

## Papírméret:

Válassza ki, hogy milyen méretű papírra szeretne nyomtatni.

### Kimeneti papír:

Válassza ki, hogy milyen méretű papírra szeretne nyomtatni. Ha a(z) **Papírméret** és a(z) **Kimeneti papír** eltérő, akkor a rendszer automatikusan a(z) **Kicsinyítés/Nagyítás** lehetőséget választja ki. Ha úgy nyomtat, hogy a dokumentum méretét nem csökkenti vagy nem növeli, akkor nem kell kiválasztania ezt a lehetőséget.

#### Kicsinyítés/Nagyítás:

Csökkentheti vagy növelheti a dokumentum méretét.

#### Igazítás laphoz:

A dokumentum automatikus kicsinyítése vagy nagyítása a(z) **Kimeneti papír** beállításnál kiválasztott papírméretnek megfelelően.

#### Nagyítás:

Adott százalékérték alkalmazásával nyomtat.

#### Középre:

A papír közepére nyomtatja a képeket.

### Színkorrekció:

#### Automatikus:

Automatikusan módosítja a képek tónusát.

#### Egyéni:

Lehetővé teszi a színek kézi korrigálását. A(z) **Speciális** opcióra kattintva megnyílik a **Színkorrekció** képernyő, ahol kiválaszthatja a színkorrekció módját. Kattintson a(z) **Kép beállítások** elemre a(z) CUD-megfelelőségű nyomtatás, Vörösszem-javítás engedélyezéséhez és a nyomtatás vékony vonalakra való kiélezéséhez.

# Vízjel funkciók:

Segítségével a vízjelek beállításait végezheti el.

#### Hozzáadás/törlés:

Lehetővé teszi a kívánt vízjelek hozzáadását vagy eltávolítását.

### Beállítások:

Lehetővé teszi a vízjel nyomtatási módjának beállítását.

#### További beállítások:

# Elforgatás 180°-kal:

Az oldalak elforgatása 180 fokkal nyomtatás előtt. Akkor válassza ezt a funkciót, ha például a nyomtatóba fix irányban betöltött borítékokra nyomtat.

#### Kétirányú nyomtatás:

Nyomtatáskor a nyomtatófej mindkét irányba mozog. A nyomtatási sebesség nagyobb de a minőség romolhat.

#### Tükörkép:

A kép inverzének a nyomtatása, mint ahogyan a kép tükörben látszódna.

#### Beállítások megjelenítése/Beállítások elrejtése:

A(z) **Fő** és a(z) **További beállítások** lapfülön aktuálisan beállított elemek listáját jeleníti meg. Megjelenítheti vagy elrejtheti az aktuális beállítási lista képernyőt.

#### Alapértékek visszaállítása:

Az összes beállítás visszaállítása a gyári alapértékre. A(z) **Fő** lapfül beállításait is visszaállítja a rendszer alapértékre.

# **Karbantartás lap**

#### Nyomtatófej fúvókájának ellenőrzése

Fúvókaellenőrző-mintát nyomtat annak ellenőrzésére, hogy a nyomtatófej fúvókái nem tömődtek-e el.

#### Nyomtatófej tisztítása:

Megtisztítja a nyomtatófej eltömődött fúvókáit. Mivel ehhez a funkcióhoz kevés tinta szükséges, csak akkor tisztítsa a nyomtatófejet, ha a fúvókák eltömődtek. Nyomtasson fúvóka-ellenőrző mintázatot, és válassza a **Tisztítás** opciót, ha hibát lát a mintázatban. **Erős tisztítás** több tintát használ, mint a **Tisztítás**. Csak akkor használja ezt, ha sok hiba van a fúvóka-ellenőrző mintában.

#### Nyomtatási feladatrendező Lite:

A(z) Job Arranger Lite lehetőséget biztosít különféle alkalmazások által létrehozott fájlok összefűzésére és azok egyszerre történő kinyomtatására.

#### EPSON Status Monitor 3:

A(z) EPSON Status Monitor 3 ablak megnyitása. Itt ellenőrizheti a nyomtató és a kellékanyagok állapotát.

#### Figyelési beállítások:

Beállíthatja a(z) EPSON Status Monitor 3 ablakon látható beállítási elemeket.

#### Kiegészítő beállítások:

Lehetővé teszi különféle beállítások elvégzését. Bővebb információkért kattintson a kívánt elemre a jobb egérgombbal, és nyissa meg a(z) Súgó szakaszt.

# Nyomtatási sor:

A nyomtatásra váró feladatok megjelenítése. Ellenőrizheti és szüneteltetheti a nyomtatási feladatokat, valamint folytathatja a szüneteltetett nyomtatási feladatokat.

## Nyelv:

A nyomtató-illesztőprogram ablakának nyelvét módosítja. A beállítások életbe léptetéséhez zárja be a nyomtató-illesztőprogramot, majd nyissa meg újra a nyomtató-illesztőprogramot.

# Szoftver frissítés:

A(z) EPSON Software Updater eszköz indítása az alkalmazások legfrissebb verziójának interneten keresztüli megkereséséhez.

# On-line rendelés:

Lehetővé teszi a weboldalhoz való hozzáférést, amelyen keresztül Epson tintapatronokat vásárolhat.

# Terméktámogatás:

Ha a kézikönyv telepítve van a számítógépére, akkor megjelenik. Ha nincs telepítve, lépjen az Epson weboldalára és keresse meg a kézikönyvet és a rendelkezésre álló műszaki támogatást.

# **Kétoldalas nyomtatás**

A következő módok valamelyikével a papír mindkét oldalára nyomtathat.

- ❏ Automatikus, kétoldalas nyomtatás
- ❏ Manuális kétoldalas nyomtatás

Amikor a nyomtató befejezte az első oldal nyomtatását, fordítsa meg a papírt, hogy a másik oldalára nyomtasson.

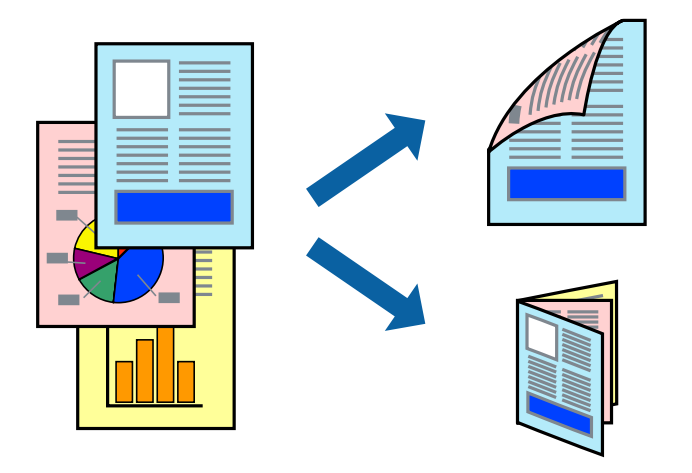

#### *Megjegyzés:*

- ❏ Ez a funkció keret nélküli nyomtatás esetén nem áll rendelkezésre.
- ❏ Kétoldalas nyomtatási funkció nem áll rendelkezésre a(z) Hátsó papíradagoló rés használata esetén.
- ❏ Ha nem olyan papírt használ, amely kétoldalas nyomtatáshoz alkalmas, a nyomtatási minőség romolhat és papírelakadás is előfordulhat.

["Papír kétoldalas nyomtatáshoz" 300. oldal](#page-299-0)

- ❏ A papírtól és a nyomtatott adattól függően a festék átüthet a papír másik oldalára.
- ❏ Nem végezhet kétoldalas nyomtatás, amíg nem engedélyezi az *EPSON Status Monitor 3* opciót. Ha az *EPSON Status Monitor 3* funkció nincs engedélyezve, nyissa meg a nyomtató-illesztőporgram ablakot, kattintson a *Kiegészítő beállítások* lehetőségre a *Karbantartás* lapon, majd válassza ki az *Az EPSON Status Monitor 3 engedélyezése* lehetőséget.
- ❏ Ennek ellenére elképzelhető, hogy a kétoldalas nyomtatás nem lesz elérhető, ha a nyomtatót hálózaton keresztül vagy megosztott nyomtatóként használják.
- 1. Töltse be a papírt a nyomtatóba.
	- ["Papír betöltése 1. papírkazetta használata esetén" 35. oldal](#page-34-0)
	- ["Papír betöltése 2. papírkazetta használata esetén" 38. oldal](#page-37-0)

["Papír betöltése Hátsó papíradagoló rés használata esetén" 43. oldal](#page-42-0)

- 2. Nyissa meg a kinyomtatni kívánt fájlt.
- 3. Válassza ki a **Nyomtatás** vagy a **Nyomtatási beállítás** lehetőséget a **Fájl** menüből.
- 4. Jelölje ki a nyomtatót.
- 5. A nyomtató-illesztőprogram ablakának a megnyitásához válassza a **Beállítások** vagy a **Tulajdonságok** elemet.
- 6. Válassza ki a módszert a(z) **Kétoldalas nyomtatás** menüpontból a(z) **Fő** fülön.
- 7. Kattintson a **Beállítások** opcióra, végezze el a szükséges beállításokat, majd kattintson a(z) **OK** elemre.
- 8. Kattintson a(z) **Nyomtatási fényerő** gombra, végezze el a szükséges beállításokat, majd kattintson a(z) **OK** elemre.

A(z) **Nyomtatási fényerő** beállításakor a dokumentum típusának megfelelően állíthatja be a nyomtatási sűrűséget.

#### *Megjegyzés:*

❏ Ez a beállítás nem érhető el manuális kétoldalas nyomtatás kiválasztása esetén.

- ❏ Előfordulhat, hogy a *Adja meg a dokumentum típusát* ablakban található *Nyomtatási fényerő* és a *Minőség* lapon található *Fő* beállításoktól függően lassul a nyomtatás.
- 9. Állítsa be a többi elemet a **Fő** és a **További beállítások** füleken, ahogy szükséges, majd kattintson a(z) **OK** elemre.

["Fő lap" 80. oldal](#page-79-0)

["További beállítások lap" 82. oldal](#page-81-0)

10. Kattintson a **Nyomtatás** elemre.

Kézi, kétoldalas nyomtatás esetén, ha az első oldal nyomtatása befejeződött, egy felugró ablak jelenik meg a számítógépen. Kövesse a képernyőn megjelenő utasításokat.

# **Kapcsolódó információ**

- & ["A használható papírok és a kapacitás" 297. oldal](#page-296-0)
- & ["Nyomtatás egyszerű beállításokkal" 78. oldal](#page-77-0)

# **Füzet nyomtatása**

Az oldalak sorrendjének a módosításával, majd a nyomat összehajtásával füzetet is nyomtathat.

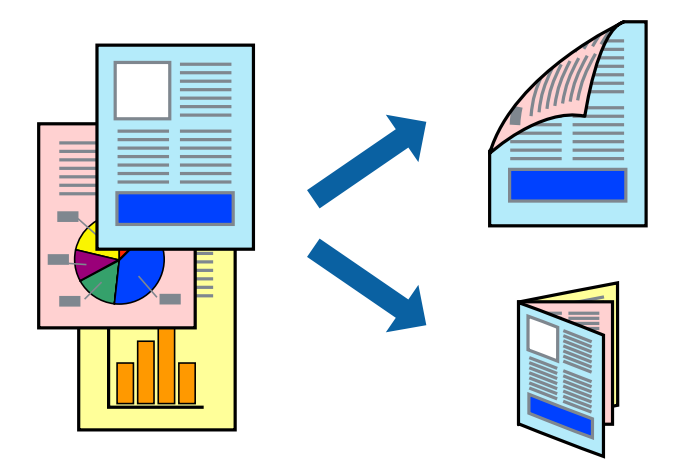

### *Megjegyzés:*

- ❏ Ez a funkció keret nélküli nyomtatás esetén nem elérhető.
- ❏ Kétoldalas nyomtatási funkció nem áll rendelkezésre a(z) Hátsó papíradagoló rés használata esetén.
- ❏ Ha nem olyan papírt használ, amely kétoldalas nyomtatáshoz alkalmas, a nyomtatási minőség romolhat és papírelakadás is előfordulhat.

["Papír kétoldalas nyomtatáshoz" 300. oldal](#page-299-0)

- ❏ A papírtól és a nyomtatott adattól függően a festék átüthet a papír másik oldalára.
- ❏ Nem végezhet kétoldalas nyomtatás, amíg nem engedélyezi az *EPSON Status Monitor 3* opciót. Ha az *EPSON Status Monitor 3* funkció nincs engedélyezve, nyissa meg a nyomtató-illesztőporgram ablakot, kattintson a *Kiegészítő beállítások* lehetőségre a *Karbantartás* lapon, majd válassza ki az *Az EPSON Status Monitor 3 engedélyezése* lehetőséget.
- ❏ Ennek ellenére elképzelhető, hogy a kétoldalas nyomtatás nem lesz elérhető, ha a nyomtatót hálózaton keresztül vagy megosztott nyomtatóként használják.
- 1. Töltse be a papírt a nyomtatóba.

["Papír betöltése 1. papírkazetta használata esetén" 35. oldal](#page-34-0)

["Papír betöltése 2. papírkazetta használata esetén" 38. oldal](#page-37-0)

- ["Papír betöltése Hátsó papíradagoló rés használata esetén" 43. oldal](#page-42-0)
- 2. Nyissa meg a kinyomtatni kívánt fájlt.
- 3. Válassza ki a **Nyomtatás** vagy a **Nyomtatási beállítás** lehetőséget a **Fájl** menüből.
- 4. Jelölje ki a nyomtatót.
- 5. A nyomtató-illesztőprogram ablakának a megnyitásához válassza a **Beállítások** vagy a **Tulajdonságok** elemet.
- 6. Válassza ki a módszert a(z) **Kétoldalas nyomtatás** menüpontból a(z) **Fő** fülön.
- 7. A nyomtató-illesztőprogram **Beállítások** lapján válassza a(z) **Brosúra** elemet.
- 8. Kattintson az **OK** gombra.
	- ❏ Középső kötés: Használja ezt a módszert, ha kis számú oldalt nyomtat, amelyek egymásra helyezhetők és könnyen félbe hajthatók.
	- ❏ Oldalsó kötés. Használja ezt a módszert, ha egyszerre egy lapot nyomtat (négy oldal), mindegyik félig összecsukható, majd egy kötetbe helyezi őket.
- 9. Kattintson a(z) **Nyomtatási fényerő** gombra, végezze el a szükséges beállításokat, majd kattintson a(z) **OK** elemre.

A(z) **Nyomtatási fényerő** beállításakor a dokumentum típusának megfelelően állíthatja be a nyomtatási sűrűséget.

### *Megjegyzés:*

- ❏ Ez a beállítás nem érhető el manuális kétoldalas nyomtatás kiválasztása esetén.
- ❏ Előfordulhat, hogy a *Adja meg a dokumentum típusát* ablakban található *Nyomtatási fényerő* és a *Minőség* lapon található *Fő* beállításoktól függően lassul a nyomtatás.
- 10. Állítsa be a többi elemet a **Fő** és a **További beállítások** füleken, ahogy szükséges, majd kattintson a(z) **OK** elemre.

["Fő lap" 80. oldal](#page-79-0)

["További beállítások lap" 82. oldal](#page-81-0)

11. Kattintson a **Nyomtatás** elemre.

Kézi, kétoldalas nyomtatás esetén, ha az első oldal nyomtatása befejeződött, egy felugró ablak jelenik meg a számítógépen. Kövesse a képernyőn megjelenő utasításokat.

# **Kapcsolódó információ**

- $\blacktriangleright$  ["A használható papírok és a kapacitás" 297. oldal](#page-296-0)
- & ["Nyomtatás egyszerű beállításokkal" 78. oldal](#page-77-0)

# **Több oldal nyomtatása egy lapra**

Ezzel a beállítással egyetlen lapra több oldal nyomtatható.

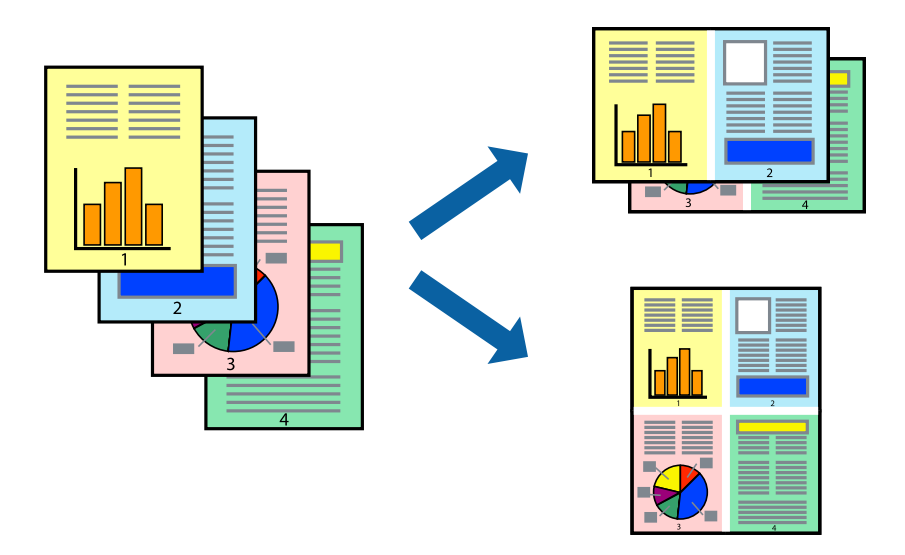

# *Megjegyzés:*

Ez a funkció keret nélküli nyomtatás esetén nem elérhető.

1. Töltse be a papírt a nyomtatóba.

["Papír betöltése 1. papírkazetta használata esetén" 35. oldal](#page-34-0)

["Papír betöltése 2. papírkazetta használata esetén" 38. oldal](#page-37-0)

["Papír betöltése Hátsó papíradagoló rés használata esetén" 43. oldal](#page-42-0)

- 2. Nyissa meg a kinyomtatni kívánt fájlt.
- 3. Válassza ki a **Nyomtatás** vagy a **Nyomtatási beállítás** lehetőséget a **Fájl** menüből.
- 4. Jelölje ki a nyomtatót.
- 5. A nyomtató-illesztőprogram ablakának a megnyitásához válassza a **Beállítások** vagy a **Tulajdonságok** elemet.
- 6. A nyomtató-illesztőprogram **Fő** lapján válassza a(z) **2 oldal / lap** vagy a(z) **4 oldal / lap** értéket a(z) **Több oldal** paraméterhez.
- 7. Kattintson a **Rendezési sorrend** opcióra, végezze el a szükséges beállításokat, majd kattintson a(z) **OK** elemre.
- 8. Állítsa be a többi elemet a **Fő** és a **További beállítások** füleken, ahogy szükséges, majd kattintson a(z) **OK** elemre.

["Fő lap" 80. oldal](#page-79-0)

["További beállítások lap" 82. oldal](#page-81-0)

9. Kattintson a **Nyomtatás** elemre.

# **Kapcsolódó információ**

& ["Nyomtatás egyszerű beállításokkal" 78. oldal](#page-77-0)

# **Nyomtatás a papírmérethez igazítva**

Jelölje ki a nyomtatóba betöltött papír méretét a Cél papírmérete beállításaként.

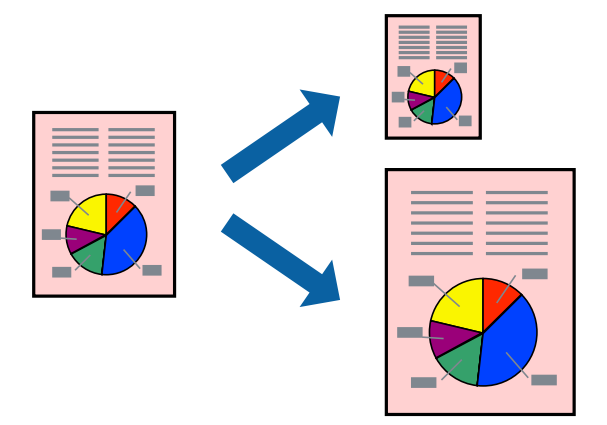

# *Megjegyzés:*

Ez a funkció keret nélküli nyomtatás esetén nem elérhető.

1. Töltse be a papírt a nyomtatóba.

["Papír betöltése 1. papírkazetta használata esetén" 35. oldal](#page-34-0)

["Papír betöltése 2. papírkazetta használata esetén" 38. oldal](#page-37-0)

["Papír betöltése Hátsó papíradagoló rés használata esetén" 43. oldal](#page-42-0)

- 2. Nyissa meg a kinyomtatni kívánt fájlt.
- 3. Válassza ki a **Nyomtatás** vagy a **Nyomtatási beállítás** lehetőséget a **Fájl** menüből.
- 4. Jelölje ki a nyomtatót.
- 5. A nyomtató-illesztőprogram ablakának a megnyitásához válassza a **Beállítások** vagy a **Tulajdonságok** elemet.
- 6. Végezze el a következő beállításokat a(z) **További beállítások** lapon.
	- ❏ Papírméret: jelölje ki az alkalmazás beállításában megadott papír méretét.
	- ❏ Kimeneti papír: jelölje ki a nyomtatóba betöltött papír méretét.

**Igazítás laphoz** automatikusan kiválasztásra kerül.

### *Megjegyzés:*

Ha a kicsinyített képeket az oldal közepére szeretné nyomtatni, akkor kattintson a(z) *Középre* elemre.

7. Állítsa be a többi elemet a **Fő** és a **További beállítások** füleken, ahogy szükséges, majd kattintson a(z) **OK** elemre.

["Fő lap" 80. oldal](#page-79-0) ["További beállítások lap" 82. oldal](#page-81-0)

8. Kattintson a **Nyomtatás** elemre.

# **Kapcsolódó információ**

& ["Nyomtatás egyszerű beállításokkal" 78. oldal](#page-77-0)

# **Kicsinyített vagy nagyított dokumentum nyomtatása bármilyen nagyításban**

Felnagyíthatja és lekicsinyítheti a dokumentumokat egy bizonyos százalékkal.

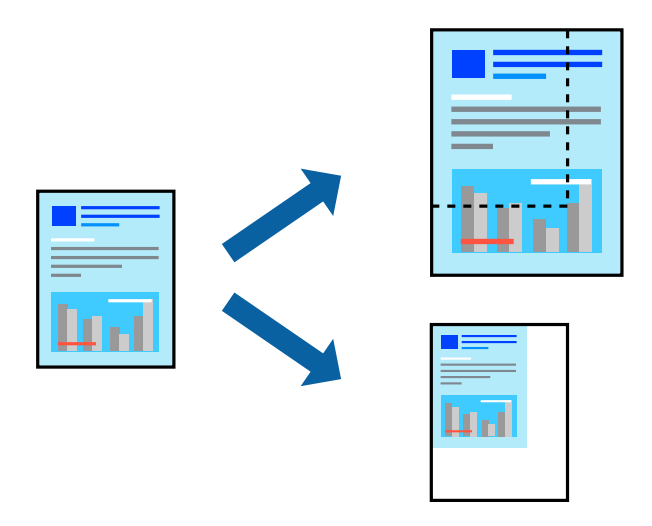

# *Megjegyzés:*

Ez a funkció keret nélküli nyomtatás esetén nem elérhető.

1. Töltse be a papírt a nyomtatóba.

["Papír betöltése 1. papírkazetta használata esetén" 35. oldal](#page-34-0) ["Papír betöltése 2. papírkazetta használata esetén" 38. oldal](#page-37-0) ["Papír betöltése Hátsó papíradagoló rés használata esetén" 43. oldal](#page-42-0)

- 2. Nyissa meg a kinyomtatni kívánt fájlt.
- 3. Válassza ki a **Nyomtatás** vagy a **Nyomtatási beállítás** lehetőséget a **Fájl** menüből.
- 4. Jelölje ki a nyomtatót.
- 5. A nyomtató-illesztőprogram ablakának a megnyitásához válassza a **Beállítások** vagy a **Tulajdonságok** elemet.
- 6. A nyomtató-illesztőprogram **További beállítások** lapjának **Papírméret** beállítási szakaszában válassza ki a dokumentum méretét.
- 7. A(z) **Kimeneti papír** beállítási szakaszban válassza ki, hogy milyen méretű papírra szeretne nyomtatni.
- 8. Jelölje ki a **Kicsinyítés/Nagyítás**, **Nagyítás** parancsokat, majd adja meg a százalékot.
- 9. Állítsa be a többi elemet a **Fő** és a **További beállítások** füleken, ahogy szükséges, majd kattintson a(z) **OK** elemre.

["Fő lap" 80. oldal](#page-79-0)

["További beállítások lap" 82. oldal](#page-81-0)

10. Kattintson a **Nyomtatás** elemre.

# **Kapcsolódó információ**

& ["Nyomtatás egyszerű beállításokkal" 78. oldal](#page-77-0)

# **Egyetlen kép nyomtatása több lapra, nagyítás céljából (avagy poszter létrehozása)**

Ez a funkció lehetővé teszi, hogy egy képet több lapra nyomtasson ki. Ezeket egymás mellé helyezve nagy méretű plakátot alakíthat ki.

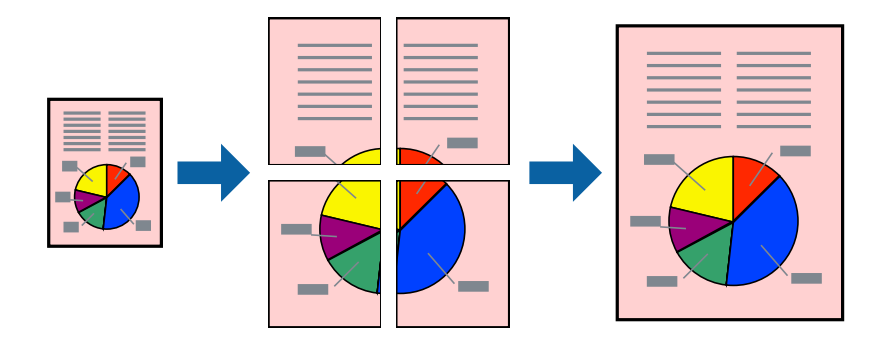

### *Megjegyzés:*

Ez a funkció keret nélküli nyomtatás esetén nem elérhető.

1. Töltse be a papírt a nyomtatóba.

["Papír betöltése 1. papírkazetta használata esetén" 35. oldal](#page-34-0)

["Papír betöltése 2. papírkazetta használata esetén" 38. oldal](#page-37-0)

["Papír betöltése Hátsó papíradagoló rés használata esetén" 43. oldal](#page-42-0)

- 2. Nyissa meg a kinyomtatni kívánt fájlt.
- 3. Válassza ki a **Nyomtatás** vagy a **Nyomtatási beállítás** lehetőséget a **Fájl** menüből.
- 4. Jelölje ki a nyomtatót.
- 5. A nyomtató-illesztőprogram ablakának a megnyitásához válassza a **Beállítások** vagy a **Tulajdonságok** elemet.
- 6. Válassza a **2x1 Poster**, **2x2 Poster**, **3x3 Poszter**, vagy **4x4 Poszter** opciót a(z) **Több oldal** lehetőségnél a(z) **Fő** fülön.
- 7. Kattintson a(z) **Beállítások** gombra, végezze el a szükséges beállításokat, majd kattintson a(z) **OK** elemre. *Megjegyzés: Vágásjelek nyomtatása* segítségével szabásminta nyomtatható.
- 8. Állítsa be a többi elemet a **Fő** és a **További beállítások** füleken, ahogy szükséges, majd kattintson a(z) **OK** elemre.

["Fő lap" 80. oldal](#page-79-0) ["További beállítások lap" 82. oldal](#page-81-0) 9. Kattintson a **Nyomtatás** elemre.

# **Kapcsolódó információ**

& ["Nyomtatás egyszerű beállításokkal" 78. oldal](#page-77-0)

# *Poszterek készítése átfedő igazítási jelek segítségével*

Itt egy példát talál arra, hogyan készíthet posztert, ha a **2x2 Poszter** lehetőség van kiválasztva, és az **Egymást átfedő igazítási jelek** van kiválasztva a **Vágásjelek nyomtatása** menüben.

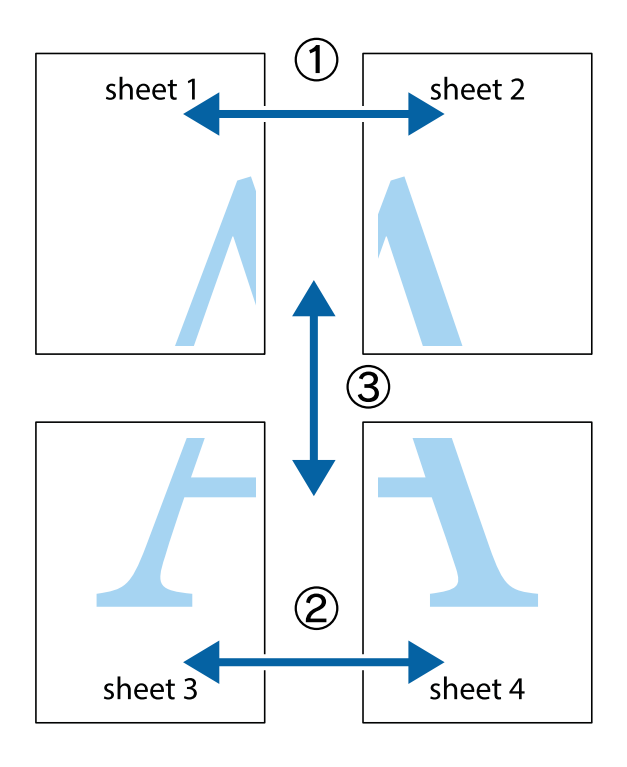

1. Készítse el Sheet 1ot és a Sheet 2ot. Vágja le az Sheet 1 margóit a függőleges kék vonal mentén, a felső és alsó keresztek középvonalában.

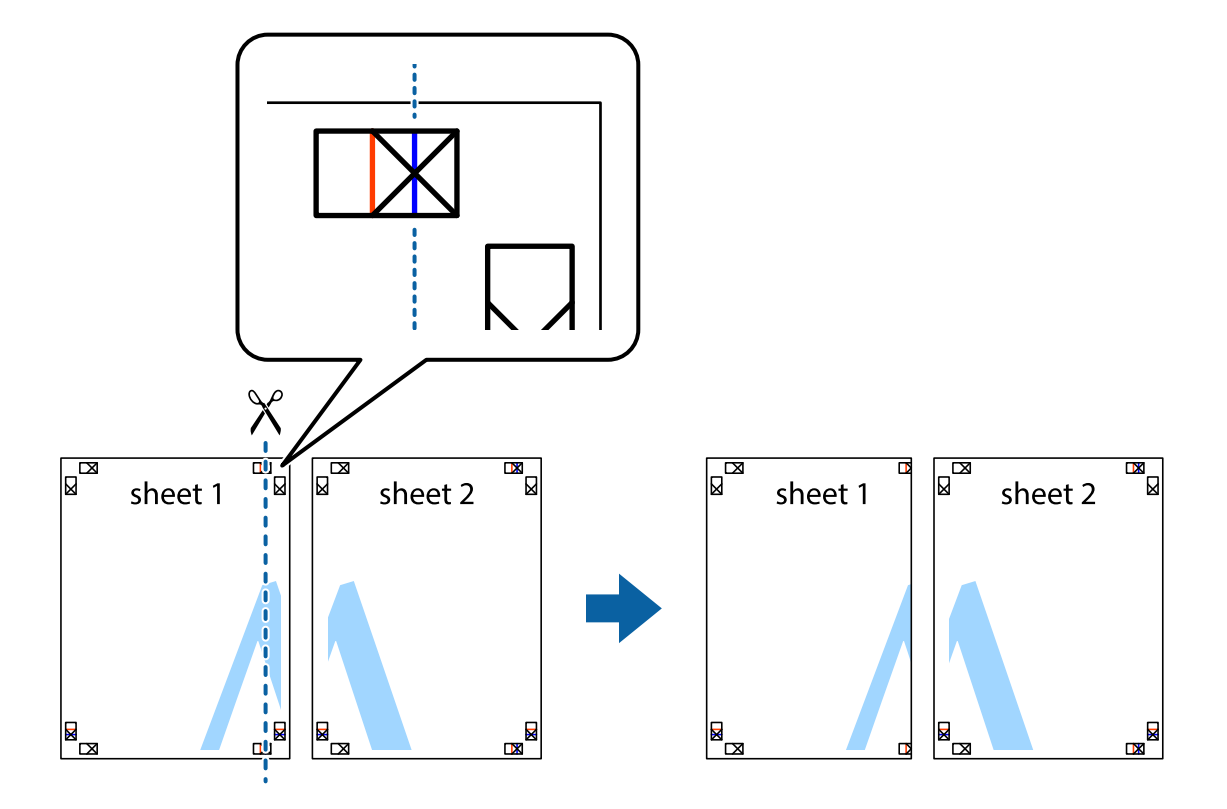

2. Helyezze az Sheet 1 szélét a Sheet 2ra, igazítsa össze a jelzéseket, majd hátulról ideiglenesen rögzítse ragasztószalaggal a két lapot egymáshoz.

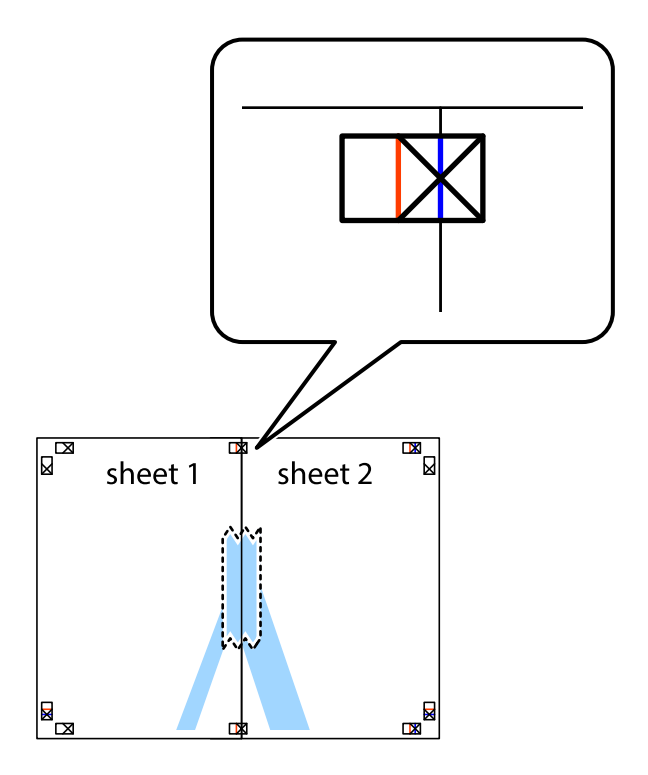

3. A ragasztószalaggal egymáshoz rögzített lapokat vágja el függőlegesen a piros igazításjelek vonalában (most a keresztektől balra eső vonal mentén).

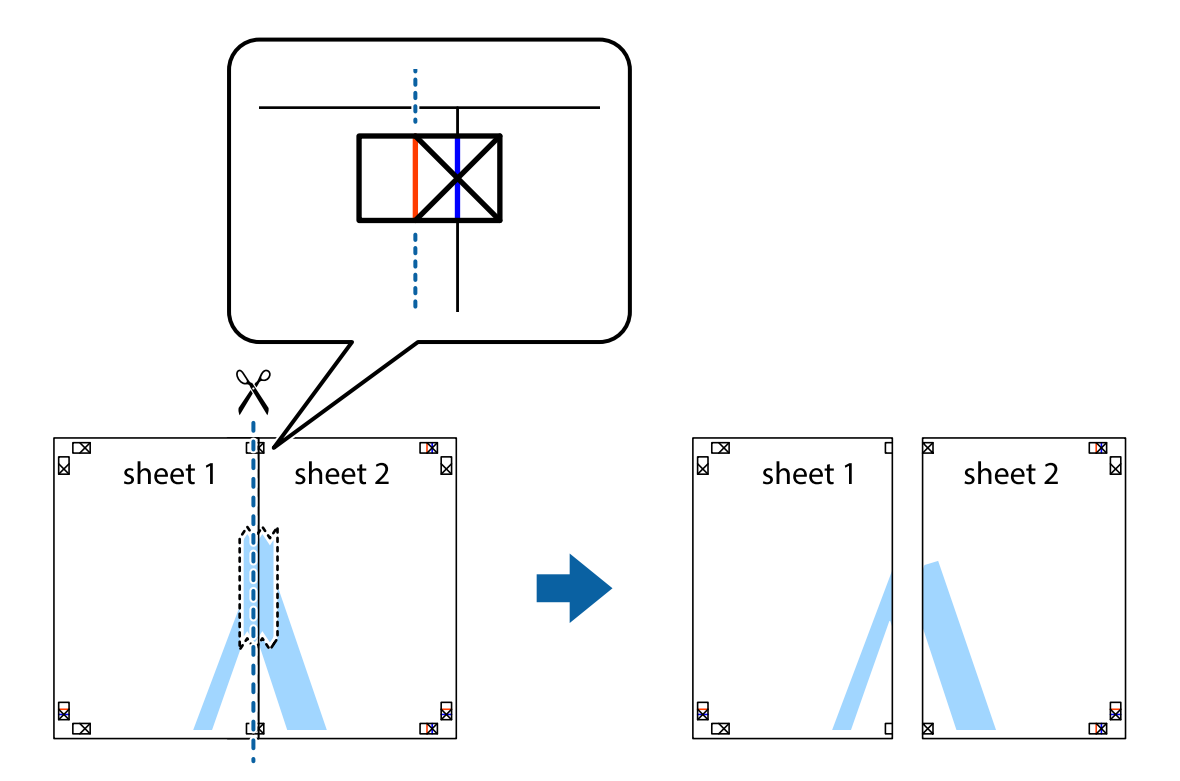

4. Hátulról ragassza össze a lapokat.

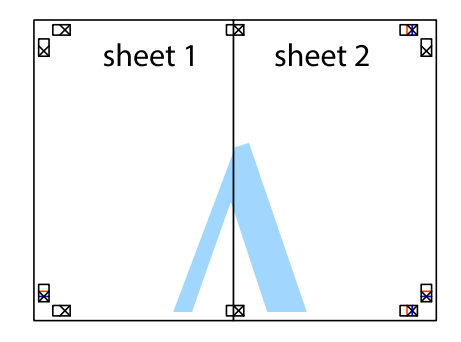

5. Ismételje meg az 1–4. lépéseket a Sheet 3 és a Sheet 4 egymáshoz ragasztásához.

6. Vágja le az Sheet 1 és a Sheet 2 margóját a vízszintes kék vonal mentén a bal és a jobb oldalak keresztjelein át.

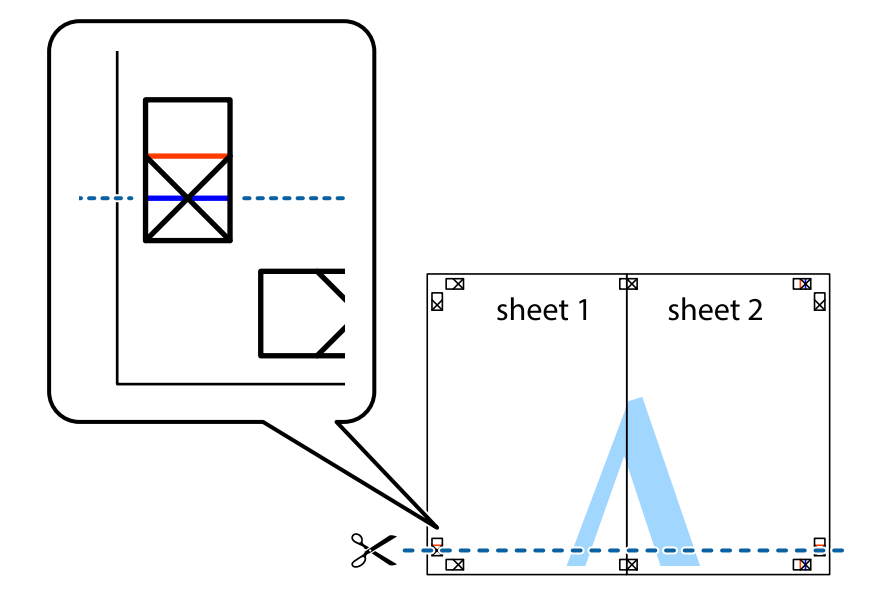

7. Helyezze az Sheet 1 és a Sheet 2 szélét a Sheet 3 és a Sheet 4 tetejére, igazítsa össze a keresztjelzéseket, majd hátulról ideiglenesen rögzítse ragasztószalaggal a lapokat egymáshoz.

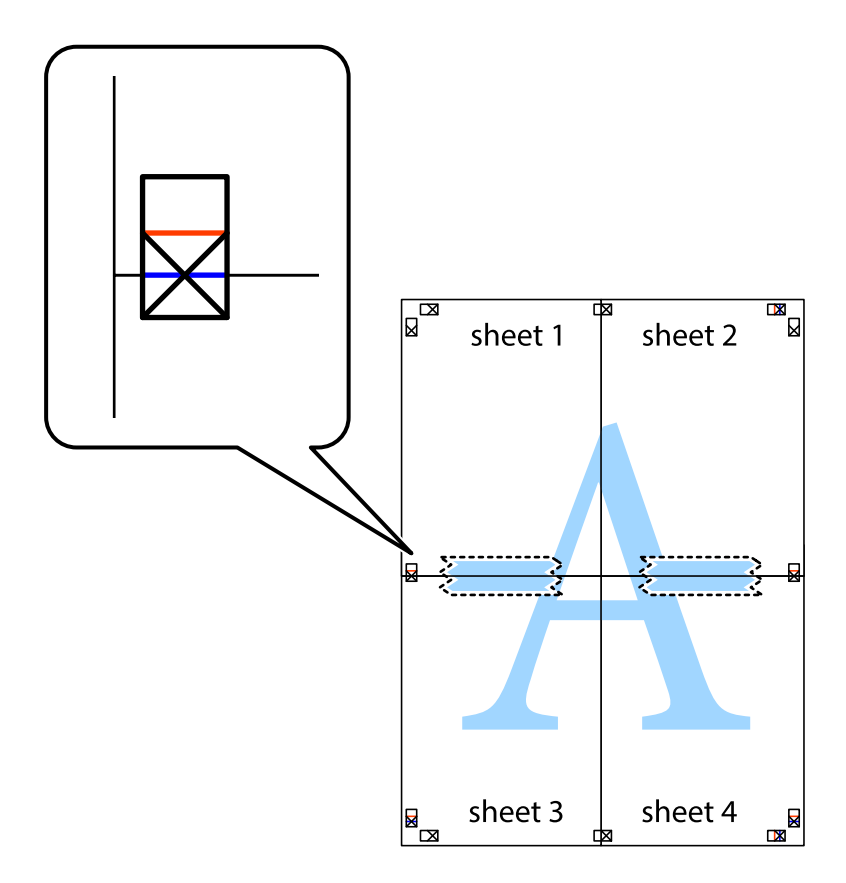

8. A ragasztószalaggal egymáshoz rögzített lapokat vágja el a piros vonal mentén az igazítás jeleken át (ebben az esetben a keresztek felé eső vonal mentén).

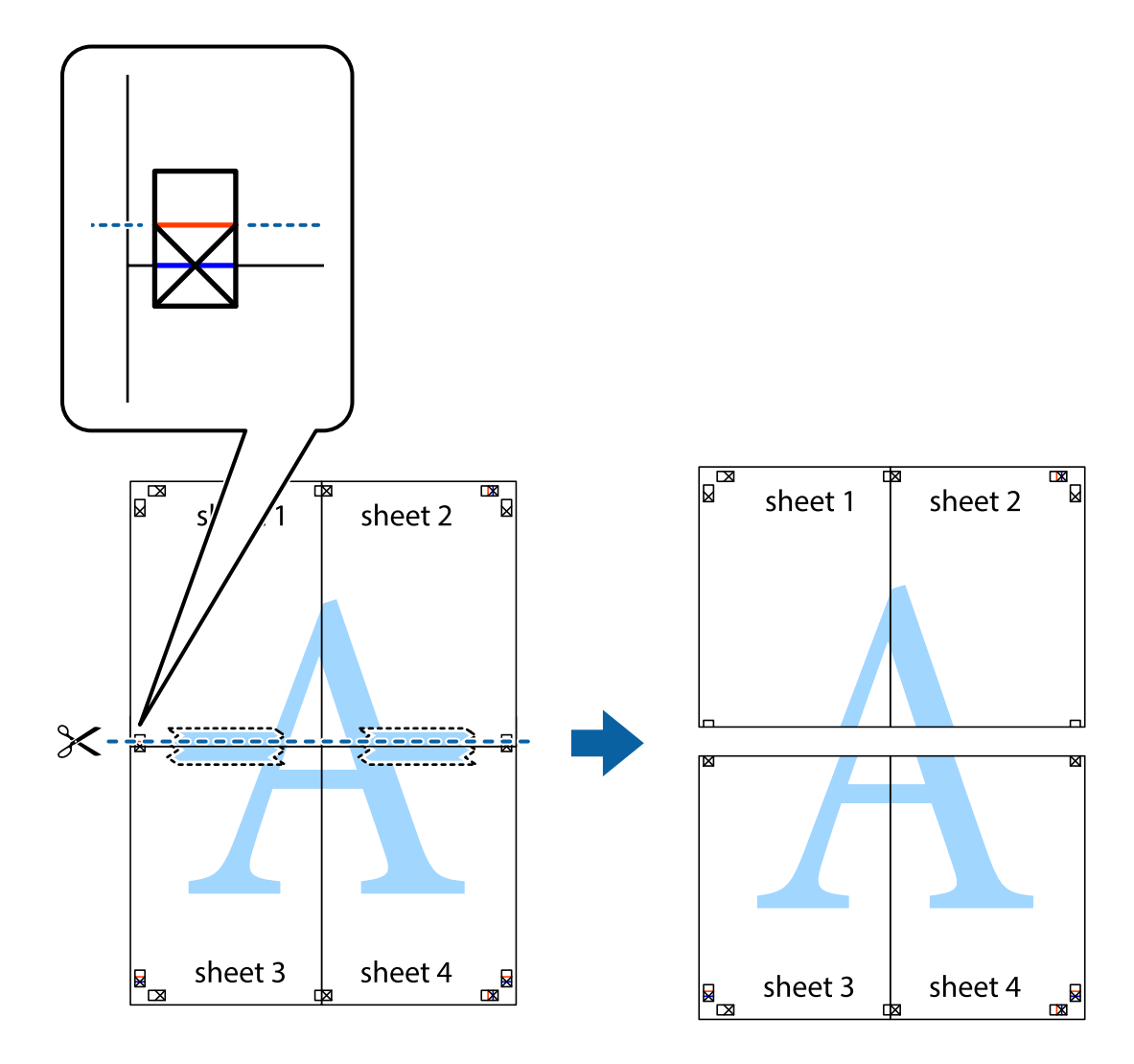

9. Hátulról ragassza össze a lapokat.

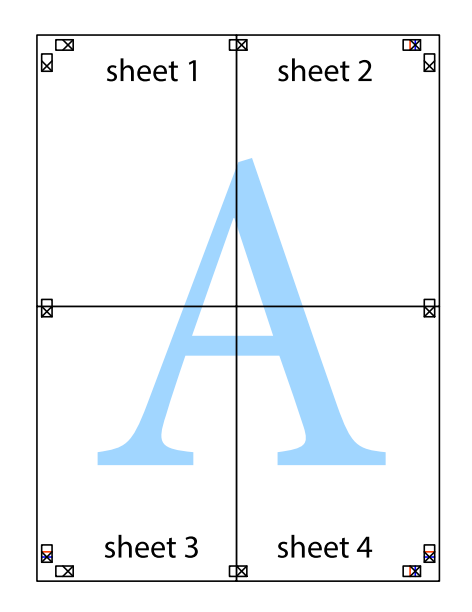

10. Vágja le a maradék margókat a külső vezető mentén.

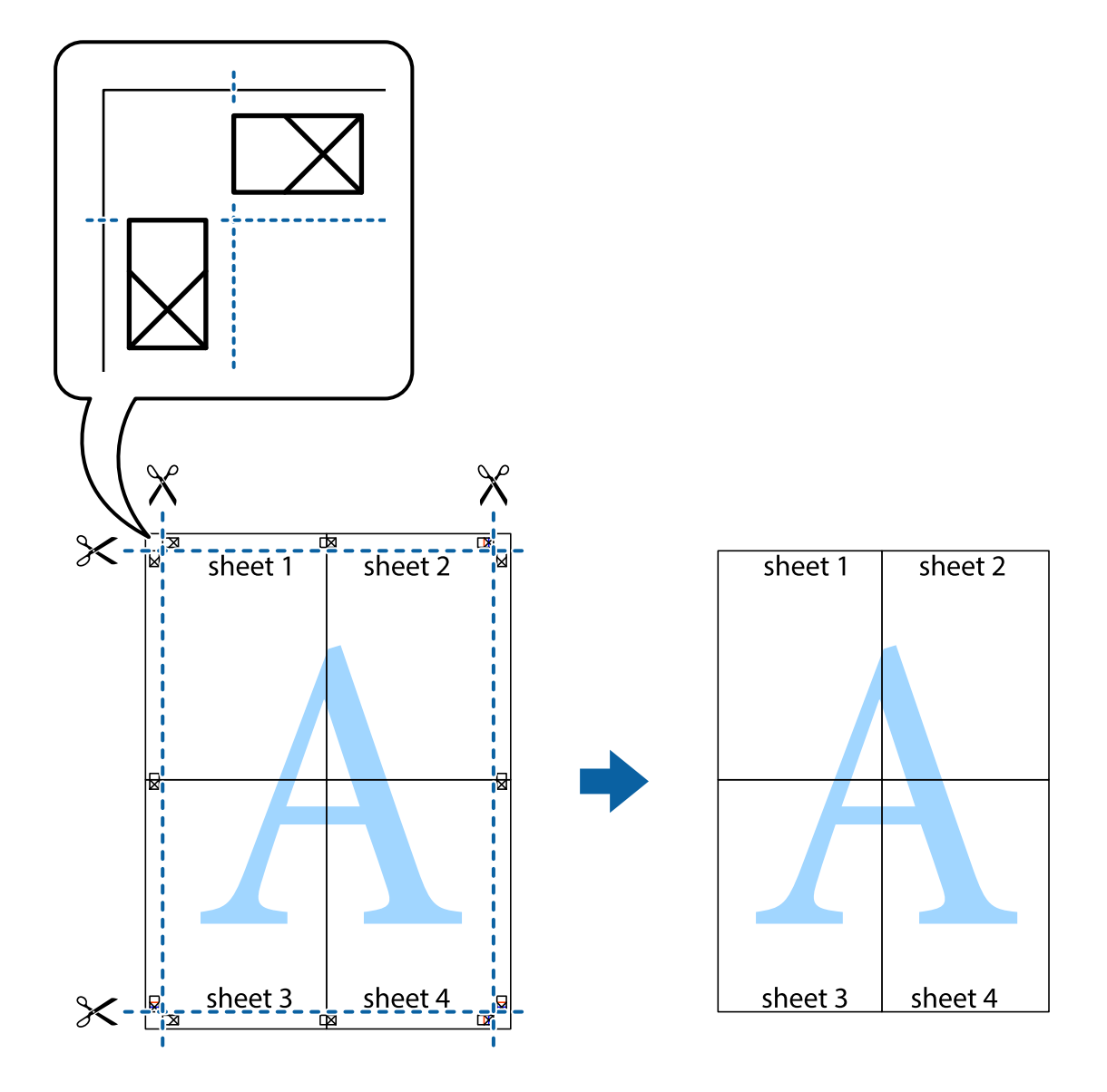

# **Nyomtatási előbeállítások hozzáadása a könnyebb nyomtatásért**

Megkönnyíti a nyomtatást, ha a nyomtatómeghajtón gyakran használt nyomtatási beállításokat létrehozza sajátjaként és azokat választja ki a listáról.

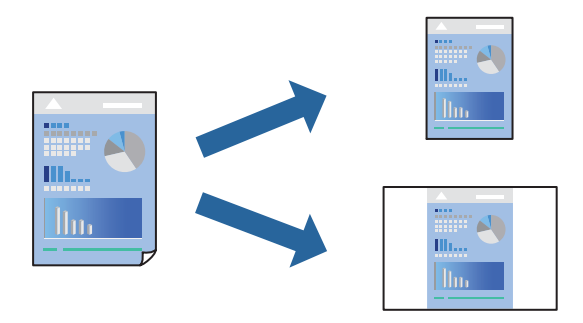

1. Töltse be a papírt a nyomtatóba.

["Papír betöltése 1. papírkazetta használata esetén" 35. oldal](#page-34-0)

["Papír betöltése 2. papírkazetta használata esetén" 38. oldal](#page-37-0)

["Papír betöltése Hátsó papíradagoló rés használata esetén" 43. oldal](#page-42-0)

- 2. Nyissa meg a kinyomtatni kívánt fájlt.
- 3. Válassza ki a **Nyomtatás** vagy a **Nyomtatási beállítás** lehetőséget a **Fájl** menüből.
- 4. Jelölje ki a nyomtatót.
- 5. A nyomtató-illesztőprogram ablakának a megnyitásához válassza a **Beállítások** vagy a **Tulajdonságok** elemet.
- 6. Állítsa be az egyes elemeket (például **Papírméret** és **Papírtípus**) a(z) **Fő** vagy **További beállítások** opciónál.
- 7. Kattintson a(z) **Beállítások Hozzáadás/Eltávolítása** elemre a(z) **Nyomtatási beállítások** opciónál.
- 8. Adja meg a **Név** elemet, és szükség esetén írjon megjegyzést.
- 9. Kattintson a(z) **Mentés** elemre.

# *Megjegyzés:*

Egy hozzáadott előbeállítás törléséhez kattintson a *Beállítások Hozzáadás/Eltávolítása* lehetőségre, válassza ki a listából a törölni kívánt előbeállítást, majd törölje azt.

["Fő lap" 80. oldal](#page-79-0) ["További beállítások lap" 82. oldal](#page-81-0)

10. Kattintson a **Nyomtatás** elemre.

A következő alkalommal, amikor ugyanazokkal a beállításokkal kíván nyomtatni, válassza ki a regisztrált beállítás nevét a(z) **Nyomtatási beállítások** menüből, majd kattintson az **OK** gombra.

# **Kapcsolódó információ**

& ["Nyomtatás egyszerű beállításokkal" 78. oldal](#page-77-0)

# **Több fájl együttes nyomtatása**

A(z) Nyomtatási feladatrendező Lite lehetőséget biztosít különféle alkalmazások által létrehozott fájlok összefűzésére és azok egyszerre történő kinyomtatására. Megadhatja az összefűzött fájlok nyomtatási beállításait, például a többoldalas elrendezést és a kétoldali nyomtatást.

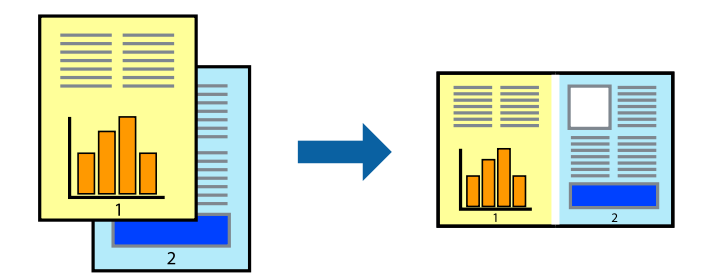

1. Töltse be a papírt a nyomtatóba.

["Papír betöltése 1. papírkazetta használata esetén" 35. oldal](#page-34-0)

["Papír betöltése 2. papírkazetta használata esetén" 38. oldal](#page-37-0)

["Papír betöltése Hátsó papíradagoló rés használata esetén" 43. oldal](#page-42-0)

- 2. Nyissa meg a kinyomtatni kívánt fájlt.
- 3. Válassza ki a **Nyomtatás** vagy a **Nyomtatási beállítás** lehetőséget a **Fájl** menüből.
- 4. Jelölje ki a nyomtatót.
- 5. A nyomtató-illesztőprogram ablakának a megnyitásához válassza a **Beállítások** vagy a **Tulajdonságok** elemet.
- 6. Válassza a(z) **Nyomtatási feladatrendező Lite** elemet a **Fő** lapon, majd válassza ki az **OK** lehetőséget. ["Fő lap" 80. oldal](#page-79-0)
- 7. Kattintson a **Nyomtatás** elemre.

A nyomtatás indításakor megjelenik a(z) Nyomtatási feladatrendező Lite ablak.

- 8. Ha a(z) Nyomtatási feladatrendező Lite ablak nyitva van, akkor nyissa meg azt a fájlt, melyet a mostani fájllal össze szeretne fűzni, majd ismételje meg a fenti lépéseket.
- 9. Ha kiválaszt egy olyan nyomtatási feladatot, amelyet a(z) Nyomtatási feladatrendező Lite ablakban adtak hozzá a(z) Nyomtatás alatt álló projekt Lite szakaszhoz, akkor lehetősége van szerkeszteni az oldal elrendezését.
- 10. A nyomtatás indításához a(z) **Fájl** menüben kattintson a(z) **Nyomtatás** elemre.

### *Megjegyzés:*

Ha az összes nyomtatási adat Nyomtatás alatt álló projekt szakaszhoz történő hozzáadása előtt zárja be a(z) Nyomtatási feladatrendező Lite ablakot, akkor a rendszer megszakítja azt a nyomtatási feladatot, amelyen éppen dolgozott az ablak bezárása előtt. Az aktuális feladat mentéséhez a(z) *Fájl* menüben kattintson a(z) *Mentés* elemre. A mentett fájlok "ecl" kiterjesztésűek lesznek.

Egy nyomtatási projekt megnyitásához kattintson a(z) *Nyomtatási feladatrendező Lite* elemre a nyomtatóillesztőprogram *Karbantartás* lapján; ekkor megnyílik a Job Arranger Lite ablak. Ezután, a fájl kijelöléséhez, jelölje ki a *Megnyitás* elemet a *Fájl* menüből.

# **Kapcsolódó információ**

& ["Nyomtatás egyszerű beállításokkal" 78. oldal](#page-77-0)

# **A nyomtatási szín beállítása**

Beállíthatja az adott nyomtatási feladathoz használt színeket. Ezek a finomhangolások nem módosítják az eredeti adatot.

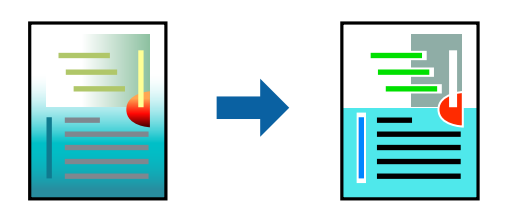

**PhotoEnhance** a képek élesebbek, a színek pedig élénkebbek lesznek, mivel az eredeti kép kontrasztja, telítettsége és fényereje automatikusan finomhangolásra kerül.

#### *Megjegyzés:*

*PhotoEnhance* beállíthatja a színeket a tárgy helyének meghatározásával. Így, ha megváltoztatta a tárgy helyét, akár a kép kicsinyítésével, nagyításával, kivágásával vagy elforgatásával, a szín váratlanul megváltozhat. A keret nélküli beállítás kiválasztásával szintén megváltozik a tárgy helye, ami színváltozást eredményez. Ha a kép homályos, a tónus nem lesz természetes. Ha a szín megváltozott vagy nem természetes, nyomtasson valamelyik módban és ne a *PhotoEnhance* segítségével.

1. Töltse be a papírt a nyomtatóba.

["Papír betöltése 1. papírkazetta használata esetén" 35. oldal](#page-34-0)

["Papír betöltése 2. papírkazetta használata esetén" 38. oldal](#page-37-0)

["Papír betöltése Hátsó papíradagoló rés használata esetén" 43. oldal](#page-42-0)

- 2. Nyissa meg a kinyomtatni kívánt fájlt.
- 3. Nyissa meg a nyomtatóillesztő ablakát.
- 4. Válassza ki a színkorrekció módszerét a **Színkorrekció** menüpontból a **További beállítások** fülön.
	- ❏ Automatikus Ezzel a beállítással a tónus automatikusan úgy kerül finomhangolásra, hogy a lehető legjobb összhangban legyen a papírtípus és nyomtatási minőség beállításaival.
	- ❏ Ha a(z) Egyéni lehetőséget választja és a(z) **Speciális** opcióra kattint, létrehozhatja saját beállításait.
- 5. Állítsa be a többi elemet a **Fő** és a **További beállítások** füleken, ahogy szükséges, majd kattintson a(z) **OK** elemre.

["Fő lap" 80. oldal](#page-79-0)

["További beállítások lap" 82. oldal](#page-81-0)

6. Kattintson a **Nyomtatás** elemre.

# **Kapcsolódó információ**

& ["Nyomtatás egyszerű beállításokkal" 78. oldal](#page-77-0)

# **Vízjel nyomtatása**

Nyomataira vízjeleket, mint például "Bizalmas", nyomtathat. Akár saját vízjelet is hozzáadhat.

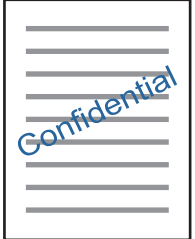

*Megjegyzés:* Ez a funkció keret nélküli nyomtatás esetén nem elérhető.

<span id="page-100-0"></span>1. Töltse be a papírt a nyomtatóba.

["Papír betöltése 1. papírkazetta használata esetén" 35. oldal](#page-34-0)

["Papír betöltése 2. papírkazetta használata esetén" 38. oldal](#page-37-0)

["Papír betöltése Hátsó papíradagoló rés használata esetén" 43. oldal](#page-42-0)

- 2. Nyissa meg a kinyomtatni kívánt fájlt.
- 3. Nyissa meg a nyomtatóillesztő ablakát.
- 4. Válasszon ki egy opciót a(z) **További beállítások** beállítási paraméternél.
- 5. A vízjel erősségének, helyének és egyéb beállításának megváltoztatásához kattintson a(z) **Vízjel funkciók** elemre.
- 6. Állítsa be a többi elemet a **Fő** és a **További beállítások** füleken, ahogy szükséges, majd kattintson a(z) **OK** elemre.

["Fő lap" 80. oldal](#page-79-0) ["További beállítások lap" 82. oldal](#page-81-0)

7. Kattintson a **Nyomtatás** elemre.

# **Kapcsolódó információ**

& ["Nyomtatás egyszerű beállításokkal" 78. oldal](#page-77-0)

# **Nyomtatás a számítógépről — Mac OS**

# **Nyomtatás egyszerű beállításokkal**

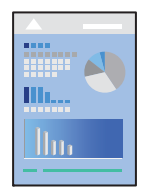

### *Megjegyzés:*

A fejezetben lévő magyarázatok példaként ezt használják: TextEdit. A műveletek és képernyők az adott alkalmazástól függően eltérőek lehetnek. További részleteket az alkalmazás súgójában talál.

1. Töltse be a papírt a nyomtatóba.

["Papír betöltése 1. papírkazetta használata esetén" 35. oldal](#page-34-0)

["Papír betöltése 2. papírkazetta használata esetén" 38. oldal](#page-37-0)

["Papír betöltése Hátsó papíradagoló rés használata esetén" 43. oldal](#page-42-0)

2. Nyissa meg a kinyomtatni kívánt fájlt.

3. Válassza ki a **Nyomtatás** lehetőséget a **Fájl** menüből, vagy egy másik parancsot, ha szeretne hozzáférni a nyomtatási párbeszédpanelhez.

Szükség esetén kattintson a **Részletek megjelenítése** vagy a(z) ▼ elemre a nyomtatási ablak kibontásához.

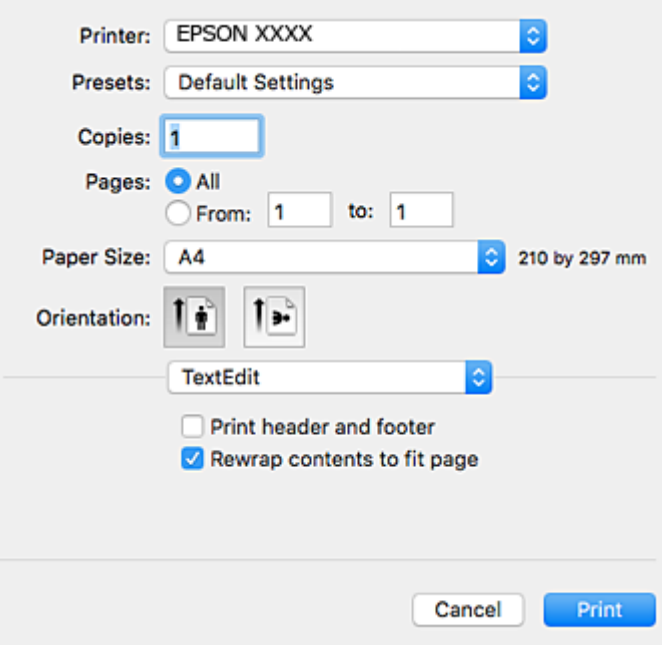

- 4. Végezze el a következő beállításokat.
	- ❏ Nyomtató: Jelölje ki a nyomtatót.
	- ❏ Előbeállítások: Akkor válassza ki, ha az elmentett beállításokat kívánja használni.
	- ❏ Papírméret: Jelölje ki a nyomtatóba betöltött papír méretét.

Ha keret nélkül kíván nyomtatni, akkor a "keret nélküli" papírméretet válassza ki.

❏ Írásirány: Jelölje ki az alkalmazásban megadott tájolást

### *Megjegyzés:*

- ❏ Ha a fenti menüpontok nem jelennek meg, akkor zárja be a nyomtatási ablakot, válassza ki az *Oldalbeállítás* lehetőséget a *Fájl* menüből, majd végezze el a beállításokat.
- ❏ Ha borítékokra nyomtat, akkor a fekvő tájolást válassza.

5. Jelölje ki a **Nyomtatási beállítások** lehetőséget a felugró menüből.

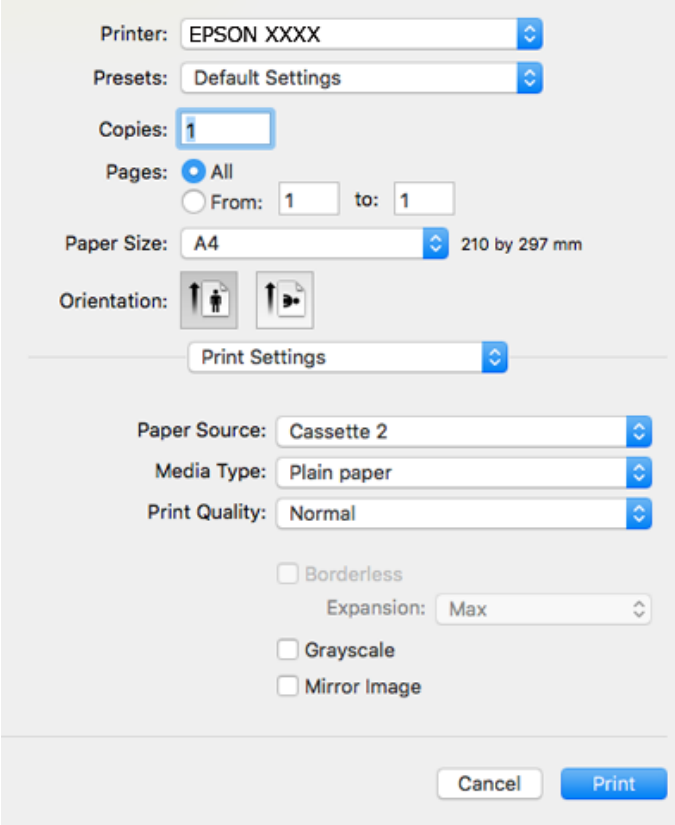

#### *Megjegyzés:*

Ha a(z) *Nyomtatási beállítások* menü nem jelenik meg macOS High Sierra, macOS Sierra, OS X El Capitan, OS X Yosemite, OS X Mavericks, OS X Mountain Lion rendszerben, az Epson nyomtató-illesztőprogram nincs megfelelően telepítve. Engedélyezze az alábbi menüből. macOS Mojave nem fér hozzá a(z) *Nyomtatási beállítások* opcióhoz az Apple alkalmazásokban, mint a TextEdit.

Válasza ki a *Rendszerbeállítások* lehetőséget a(z) Apple menü > *Nyomtatók és szkennerek* (vagy *Nyomtatás és szkennelés*, *Nyomtatás és faxolás*) menüpontban, távolítsa el a nyomtatót, majd adja újra hozzá a nyomtatót. Nyomtató hozzáadásához lásd a következőt.

["A nyomtató hozzáadása \(csak Mac OS esetén\)" 179. oldal](#page-178-0)

6. Végezze el a következő beállításokat.

❏ Hordozótípus: Jelölje ki a betöltött papír típusát.

["Papírtípusok listája" 34. oldal](#page-33-0)

❏ Nyomtatási minőség: A nyomtatási minőség kiválasztása.

A Kiváló beállítás választása magasabb minőségű nyomtatást tesz lehetővé, de a nyomtatási sebesség lassabb lehet.

❏ Kiterjesztés: akkor érhető el, ha a szegély nélküli papírméretet választotta.

Keret nélküli nyomtatás esetében a nyomtatandó adat a papírméretnél kicsit nagyobbra kerül nagyításra, hogy ne kerüljön keret a papír szélei köré. Válassza ki a nagyítás mértékét.

❏ Szürkeárnyalatos: Fekete vagy szürkeárnyalatos nyomatot készíthet.

<span id="page-103-0"></span>7. Kattintson a **Nyomtatás** elemre.

#### *Megjegyzés:*

Ha szeretné visszavonni a nyomtatást, a számítógépen kattintson a nyomtató ikonra a *Dokkolás* menüben. Válassza ki a visszavonni kívánt feladatot, majd tegye az alábbi lépések egyikét. Azonban abban az esetben már nem vonhatja vissza a nyomtatási feladatot a számítógépen, ha a feladat már teljes egészében el lett küldve a nyomtatóra. Ebben az esetben a nyomtatón található vezérlőpanellel kell visszavonatni a nyomtatási feladatot.

❏ OS X Mountain Lion vagy újabb

Kattintson a  $\bigtimes$  ikonra a folyamatsáv mellett.

 $\Box$  Mac OS X v10.6.8-v10.7.x

Kattintson a *Törlés* gombra.

# **Kapcsolódó információ**

- & ["A használható papírok és a kapacitás" 297. oldal](#page-296-0)
- & ["A Nyomtatási beállítások menü elemei" 105. oldal](#page-104-0)

# *A nyomtató-illesztőprogramhoz kapcsolódó menüpontok*

Nyissa meg a nyomtatási ablakot egy alkalmazásban, válassza ki a nyomtatót, majd nyissa meg a nyomtatóillesztőprogram ablakát.

#### *Megjegyzés:*

A menük a kiválasztott opciótól függően változnak.

#### **Menüpontok az elrendezés funkcióhoz kapcsolódóan**

### Oldal/lap

Válassza ki, hogy hány oldalt szeretne egy lapra nyomtatni.

#### Elrendezési irány

Határozza meg az oldalak nyomtatási sorrendjét.

### Szegély

Szegély nyomtatása az oldalak köré.

#### Fordított oldaltájolás

Az oldalak elforgatása 180 fokkal nyomtatás előtt. Akkor válassza ezt a funkciót, ha például a nyomtatóba fix irányban betöltött borítékokra nyomtat.

#### Vízszintes tükrözés (átfordítás)

A kép inverzének a nyomtatása, mint ahogyan a kép tükörben látszódna.

#### **A színegyeztetéssel kapcsolatos menüpontok**

#### ColorSync/EPSON Color Controls

Válassza ki a színbeállítás módját. Ezeknek a beállításoknak a segítségével minimálisra csökkenthető a nyomaton és a számítógép-képernyőn látható színek közötti különbség.

### <span id="page-104-0"></span>**A papírkezeléssel kapcsolatos menüpontok**

#### Oldalak leválogatása

Többoldalas dokumentum nyomtatása sorrendben leválogatva, készletekbe rendezve.

#### Nyomtatandó oldalak

Válassza ezt az opciót, ha kizárólag a páratlan vagy a páros oldalakat szeretné kinyomtatni.

# Oldalsorrend

Kiválaszthatja, hogy elölről vagy az utolsó oldaltól kezdve szeretne-e nyomtatni.

### Arányos papírméret-igazítás

A nyomtató a nyomatok méretét a betöltött papír méretéhez igazítja.

❏ Célpapírméret

Válassza ki, hogy milyen méretű papírra szeretne nyomtatni.

❏ Csak leskálázás

Akkor válassza ezt az elemet, hogy ha csökkenteni szeretné a dokumentum méretét.

#### **A fedőlappal kapcsolatos menüpontok**

#### Fedőlap nyomtatása

Válassza ki, hogy szeretne-e nyomtatni fedőlapot vagy nem. Záró fedőlap hozzáadásához válassza a **Dokumentum után** elemet.

#### A fedőlap típusa

Válassza ki a fedőlap tartalmát.

#### **A Nyomtatási beállítások menü elemei**

#### Papírforrás

Válassza ki, hogy a nyomtató melyik papírforrásból adagolja be a papírt. Válassza a(z) **Automatikus kiválasztás** lehetőséget, így a rendszer automatikusan a nyomtatón, azon belül a nyomtatási beállításokban kijelölt papírforrást fogja kiválasztani.

#### Hordozótípus

Válassza ki, hogy milyen típusú papírra szeretne nyomtatni.

### Nyomt. min.

Válassza ki, hogy milyen minőségben szeretne nyomtatni. Az elérhető lehetőségek a papírtípustól függően változnak.

# Keret nélküli

Ez a jelölőnégyzet akkor van kijelölve, ha a szegély nélküli papírméretet választja.

Keret nélküli nyomtatás esetében a nyomtatandó adat a papírméretnél kicsit nagyobbra kerül nagyításra, hogy ne kerüljön keret a papír szélei köré.

Kiterjesztés: válassza ki a nagyítás mértékét.

# Szürkeárnyalatos

Fekete vagy szürkeárnyalatos nyomatok esetében válassza ezt a lehetőséget.

# Tükörkép

A kép inverzének a nyomtatása, mint ahogyan a kép tükörben látszódna.

# **A Szín opciók menü elemei**

# Kézi beállítások

A szín kézi módosítása. A(z) **Speciális beállítások** menüpontban kiválaszthatja a részletes beállításokat.

# PhotoEnhance

A képek élesebbek, a színek pedig élénkebbek lesznek, mivel az eredeti kép kontrasztja, telítettsége és fényereje automatikusan finomhangolásra kerül.

# Ki (Nincs színkorrekció)

Nyomtatás színkorrekció nélkül.

# **A Kétoldalas nyomtatás beállításai menü elemei**

# Kétoldalas nyomtatás

A nyomtató a papír mindkét oldalára nyomtat.

# **Kétoldalas nyomtatás**

A papír mindkét oldalára nyomtathat.

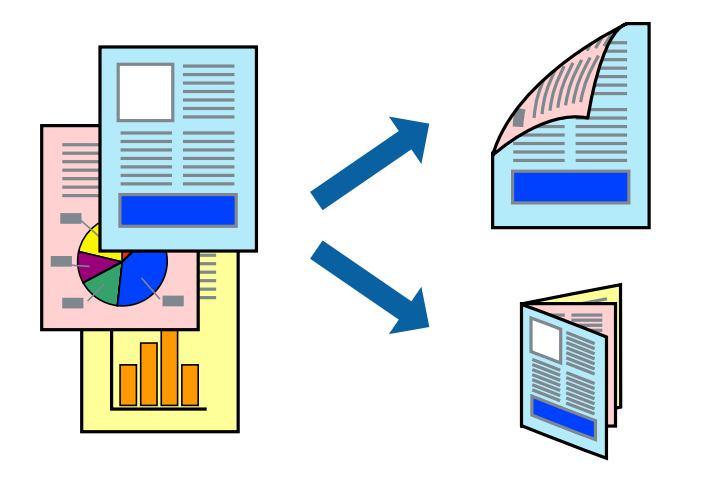

#### *Megjegyzés:*

- ❏ Ez a funkció keret nélküli nyomtatás esetén nem elérhető.
- ❏ Kétoldalas nyomtatási funkció nem áll rendelkezésre a(z) Hátsó papíradagoló rés használata esetén.
- ❏ Ha nem olyan papírt használ, amely kétoldalas nyomtatáshoz alkalmas, a nyomtatási minőség romolhat és papírelakadás is előfordulhat.

["Papír kétoldalas nyomtatáshoz" 300. oldal](#page-299-0)

- ❏ A papírtól és a nyomtatott adattól függően a festék átüthet a papír másik oldalára.
- 1. Töltse be a papírt a nyomtatóba.
	- ["Papír betöltése 1. papírkazetta használata esetén" 35. oldal](#page-34-0)
	- ["Papír betöltése 2. papírkazetta használata esetén" 38. oldal](#page-37-0)
	- ["Papír betöltése Hátsó papíradagoló rés használata esetén" 43. oldal](#page-42-0)
- 2. Nyissa meg a kinyomtatni kívánt fájlt.
- 3. Válassza ki a **Nyomtatás** lehetőséget a **Fájl** menüből, vagy egy másik parancsot, ha szeretne hozzáférni a nyomtatási párbeszédpanelhez.
- 4. Jelölje ki a **Kétoldalas nyomtatás beállításai** lehetőséget a felugró menüből.
- 5. Állítsa be a kötési pozíciót a **Kétoldalas nyomtatás** beállításnál.
- 6. Válassza ki az eredeti típusát a **Dokumentumtípus** menüben.

### *Megjegyzés:*

- ❏ A nyomtatás lassabb lehet a *Dokumentumtípus* beállításától függően.
- ❏ Ha nagy részletgazdagságú adatot nyomtat, mint például fotók és diagramok, jelölje ki a *Dokumentumtípus* vagy a *Szöveg fényképpel* elemeket a *Fénykép* beállításaként. Ha kopott nyomat jelentkezik, vagy a kép átüt a másik oldalra, állítsa be a nyomtatás erősségét és a tinta száradási idejét a *Beállítások* mellett található nyíl jelre kattintva.
- 7. Állítsa be a többi elemet is, szükség szerint.
- 8. Kattintson a **Nyomtatás** elemre.

# **Kapcsolódó információ**

- & ["A használható papírok és a kapacitás" 297. oldal](#page-296-0)
- & ["Nyomtatás egyszerű beállításokkal" 101. oldal](#page-100-0)

# **Több oldal nyomtatása egy lapra**

Ezzel a beállítással egyetlen lapra több oldal nyomtatható.

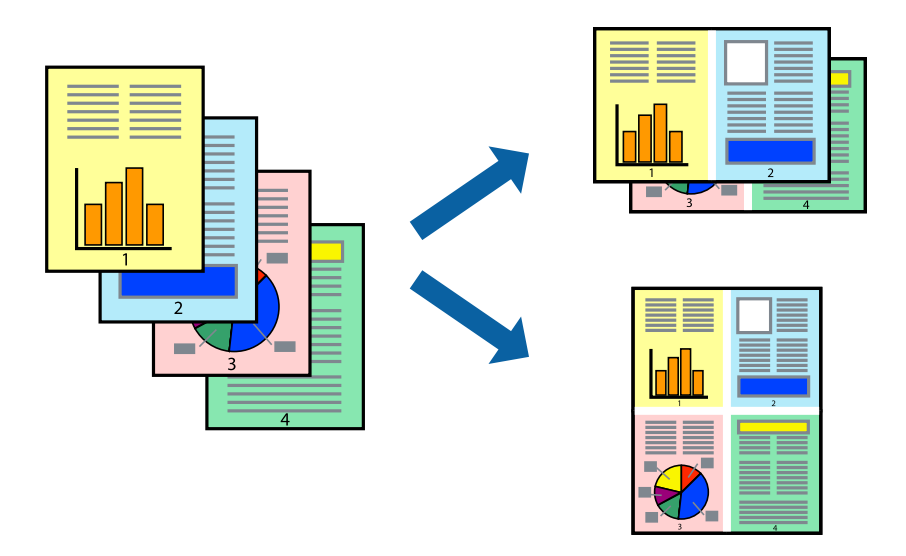

1. Töltse be a papírt a nyomtatóba.

["Papír betöltése 1. papírkazetta használata esetén" 35. oldal](#page-34-0)

["Papír betöltése 2. papírkazetta használata esetén" 38. oldal](#page-37-0)

["Papír betöltése Hátsó papíradagoló rés használata esetén" 43. oldal](#page-42-0)

- 2. Nyissa meg a kinyomtatni kívánt fájlt.
- 3. Válassza ki a **Nyomtatás** lehetőséget a **Fájl** menüből, vagy egy másik parancsot, ha szeretne hozzáférni a nyomtatási párbeszédpanelhez.
- 4. Jelölje ki a felugró menü **Elrendezés** elemét.
- 5. Az **Oldalak laponként**, az **Elrendezés iránya** (oldalsorrend), és a **Szegélyek** lehetőségekben állítsa be az oldalak számát.

["Menüpontok az elrendezés funkcióhoz kapcsolódóan" 104. oldal](#page-103-0)

- 6. Állítsa be a többi elemet is, szükség szerint.
- 7. Kattintson a **Nyomtatás** elemre.

# **Kapcsolódó információ**

& ["Nyomtatás egyszerű beállításokkal" 101. oldal](#page-100-0)
## **Nyomtatás a papírmérethez igazítva**

Jelölje ki a nyomtatóba betöltött papír méretét a Cél papírmérete beállításaként.

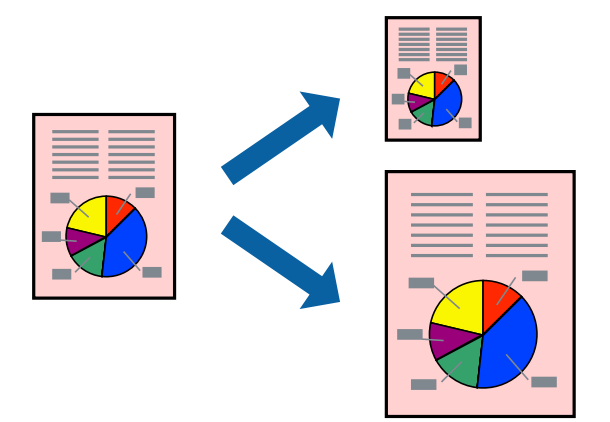

1. Töltse be a papírt a nyomtatóba.

["Papír betöltése 1. papírkazetta használata esetén" 35. oldal](#page-34-0) ["Papír betöltése 2. papírkazetta használata esetén" 38. oldal](#page-37-0) ["Papír betöltése Hátsó papíradagoló rés használata esetén" 43. oldal](#page-42-0)

- 2. Nyissa meg a kinyomtatni kívánt fájlt.
- 3. Válassza ki a **Nyomtatás** lehetőséget a **Fájl** menüből, vagy egy másik parancsot, ha szeretne hozzáférni a nyomtatási párbeszédpanelhez.
- 4. Jelölje ki az alkalmazásban megadott papír méretét a **Papírméret** beállításként.
- 5. Jelölje ki a **Papírkezelés** elemet a felugró menüben.
- 6. Jelölje ki a **Arányos papírméret-igazítás** elemet.
- 7. Jelölje ki a nyomtatóba betöltött papír méretét a **Cél papírmérete** beállításaként.
- 8. Állítsa be a többi elemet is, szükség szerint.
- 9. Kattintson a **Nyomtatás** elemre.

### **Kapcsolódó információ**

& ["Nyomtatás egyszerű beállításokkal" 101. oldal](#page-100-0)

### **Kicsinyített vagy nagyított dokumentum nyomtatása bármilyen nagyításban**

Felnagyíthatja és lekicsinyítheti a dokumentumokat egy bizonyos százalékkal.

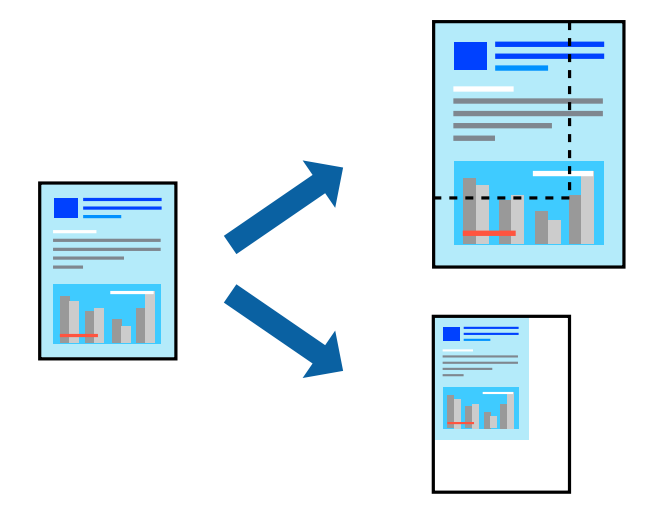

1. Töltse be a papírt a nyomtatóba.

["Papír betöltése 1. papírkazetta használata esetén" 35. oldal](#page-34-0)

["Papír betöltése 2. papírkazetta használata esetén" 38. oldal](#page-37-0)

- ["Papír betöltése Hátsó papíradagoló rés használata esetén" 43. oldal](#page-42-0)
- 2. Nyissa meg a kinyomtatni kívánt fájlt.
- 3. Válassza ki a **Nyomtatás** lehetőséget a **Fájl** menüből, vagy egy másik parancsot, ha szeretne hozzáférni a nyomtatási párbeszédpanelhez.
- 4. Válassza a **Oldalbeállítás** lehetőséget az alkalmazás **Fájl** menüjéből.
- 5. Válassza a **Nyomtató**, a **Papírméret** elemet, írja be a százalékos értéket a **Méretezés** paraméternél, majd kattintson az **OK** elemre.

### *Megjegyzés:* Jelölje ki az alkalmazásban beállított papírméretet a *Papírméret* paraméter beállításaként.

- 6. Állítsa be a többi elemet is, szükség szerint.
- 7. Kattintson a **Nyomtatás** elemre.

### **Kapcsolódó információ**

& ["Nyomtatás egyszerű beállításokkal" 101. oldal](#page-100-0)

### **Nyomtatási előbeállítások hozzáadása a könnyebb nyomtatásért**

Megkönnyíti a nyomtatást, ha a nyomtatómeghajtón gyakran használt nyomtatási beállításokat létrehozza sajátjaként és azokat választja ki a listáról.

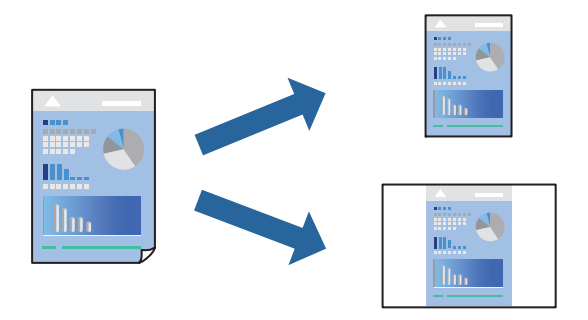

1. Töltse be a papírt a nyomtatóba.

["Papír betöltése 1. papírkazetta használata esetén" 35. oldal](#page-34-0)

["Papír betöltése 2. papírkazetta használata esetén" 38. oldal](#page-37-0)

["Papír betöltése Hátsó papíradagoló rés használata esetén" 43. oldal](#page-42-0)

- 2. Nyissa meg a kinyomtatni kívánt fájlt.
- 3. Válassza ki a **Nyomtatás** lehetőséget a **Fájl** menüből, vagy egy másik parancsot, ha szeretne hozzáférni a nyomtatási párbeszédpanelhez.
- 4. Állítsa be az egyes elemeket **Nyomtatási beállítások** és **Elrendezés** (**Papírméret**, **Hordozótípus** stb.) szerint.
- 5. Kattintson az **Előbeállítások** elemre a jelenlegi beállítások előbeállításként való mentéséhez.
- 6. Kattintson az **OK** gombra.

### *Megjegyzés:*

Egy hozzáadott előbeállítás törléséhez kattintson a *Előbeállítások* > *Előbeállítások megjelenítése* lehetőségre, válassza ki a listából a törölni kívánt előbeállítást, majd törölje azt.

7. Kattintson a **Nyomtatás** elemre.

A következő alkalommal, amikor ugyanazokkal a beállításokkal kíván nyomtatni, válassza ki a regisztrált előbeállítás nevét a **Előbeállítások** menüből.

### **Kapcsolódó információ**

& ["Nyomtatás egyszerű beállításokkal" 101. oldal](#page-100-0)

### **A nyomtatási szín beállítása**

Beállíthatja az adott nyomtatási feladathoz használt színeket. Ezek a finomhangolások nem módosítják az eredeti adatot.

**PhotoEnhance** a képek élesebbek, a színek pedig élénkebbek lesznek, mivel az eredeti kép kontrasztja, telítettsége és fényereje automatikusan finomhangolásra kerül.

#### <span id="page-111-0"></span>*Megjegyzés:*

*PhotoEnhance* beállíthatja a színeket a tárgy helyének meghatározásával. Így, ha megváltoztatta a tárgy helyét, akár a kép kicsinyítésével, nagyításával, kivágásával vagy elforgatásával, a szín váratlanul megváltozhat. A keret nélküli beállítás kiválasztásával szintén megváltozik a tárgy helye, ami színváltozást eredményez. Ha a kép homályos, a tónus nem lesz természetes. Ha a szín megváltozott vagy nem természetes, nyomtasson valamelyik módban és ne a *PhotoEnhance* segítségével.

1. Töltse be a papírt a nyomtatóba.

["Papír betöltése 1. papírkazetta használata esetén" 35. oldal](#page-34-0)

- ["Papír betöltése 2. papírkazetta használata esetén" 38. oldal](#page-37-0)
- ["Papír betöltése Hátsó papíradagoló rés használata esetén" 43. oldal](#page-42-0)
- 2. Nyissa meg a kinyomtatni kívánt fájlt.
- 3. Válassza ki a **Nyomtatás** lehetőséget a **Fájl** menüből, vagy egy másik parancsot, ha szeretne hozzáférni a nyomtatási párbeszédpanelhez.
- 4. Jelölje ki a **Szín** lehetőséget a felugró menüben, majd válassza ki az **EPSON Color Controls** elemet.
- 5. Jelölje ki a **Szín opciók** elemet a felugró menüből, majd válassza ki az egyik elérhető opciót.
- 6. Kattintson a **Speciális beállítások** melletti nyílra, és végezze el a szükséges beállításokat.
- 7. Állítsa be a többi elemet is, szükség szerint.
- 8. Kattintson a **Nyomtatás** elemre.

### **Kapcsolódó információ**

& ["Nyomtatás egyszerű beállításokkal" 101. oldal](#page-100-0)

## **Dokumentumok nyomtatása okos eszközökről (iOS)**

Nyomtathat dokumentumokat egy okos eszközről, például okostelefonról vagy táblagépről.

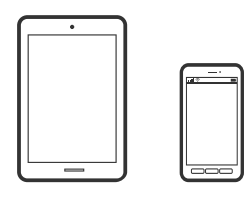

### **Dokumentumok nyomtatása az Epson iPrint használatával**

### *Megjegyzés:*

A műveletek az adott eszköztől függően eltérhetnek.

1. Töltse be a papírt a nyomtatóba.

["Papír betöltése 1. papírkazetta használata esetén" 35. oldal](#page-34-0)

["Papír betöltése 2. papírkazetta használata esetén" 38. oldal](#page-37-0)

["Papír betöltése Hátsó papíradagoló rés használata esetén" 43. oldal](#page-42-0)

- 2. Állítsa be a nyomtatót vezeték nélküli nyomtatáshoz.
- 3. Ha az Epson iPrint nincs telepítve, telepítse. ["Az Epson iPrint telepítése" 306. oldal](#page-305-0)
- 4. Csatlakoztassa az okos eszközét ugyanahhoz a vezeték nélküli hálózathoz, mint amelyikhez a nyomtatót csatlakoztatta.
- 5. Indítsa el a(z) Epson iPrint alkalmazást.
- 6. Koppintson a(z) **Document** lehetőségre a kezdőképernyőn.
- 7. Koppintson a dokumentum helyére, amelyet nyomtatni szeretne.
- 8. Válassza ki a dokumentumot, majd koppintson a **Next** opcióra.
- 9. Koppintson a(z) **Print** elemre.

### **A(z) AirPrint használata**

A(z) AirPrint azonnali, vezeték nélküli nyomtatást tesz lehetővé az iOS legújabb verzióját futtató iPhone, iPad és iPod touch készülékről, valamint az OS X vagy macOS legújabb verzióját futtató Mac számítógépekről.

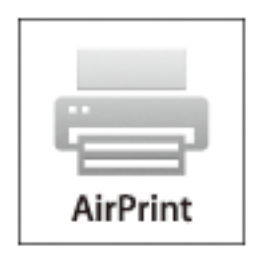

#### *Megjegyzés:*

Ha letiltotta a papírkonfigurációs üzeneteket a készülék kezelőpaneljén, akkor nem használhatja az AirPrint funkciót.Az üzenetek engedélyezéséről szükség esetén lásd az alábbi hivatkozást.

- 1. Töltsön be papírt a készülékbe.
- 2. Állítsa be a készüléket vezeték nélküli nyomtatáshoz.Lásd az alábbi hivatkozást.

[http://epson.sn](http://epson.sn/?q=2)

3. Csatlakoztassa az Apple-készülékét ugyanahhoz a vezeték nélküli hálózathoz, mint amelyikhez a nyomtatót csatlakoztatta.

4. Nyomtasson a készülékéről a nyomtatóra.

#### *Megjegyzés:*

A részletes tudnivalókért tekintse meg az AirPrint szolgáltatásról szóló oldalt az Apple webhelyén.

### **Kapcsolódó információ**

- & ["Nem lehet nyomtatni a kapcsolat létrejöttét követően sem \(iOS\)" 207. oldal](#page-206-0)
- & ["Papír betöltése 1. papírkazetta használata esetén" 35. oldal](#page-34-0)
- $\blacktriangleright$  ["Papír betöltése 2. papírkazetta használata esetén" 38. oldal](#page-37-0)

### **Dokumentumok nyomtatása okos eszközökről (Android)**

Nyomtathat dokumentumokat egy okos eszközről, például okostelefonról vagy táblagépről.

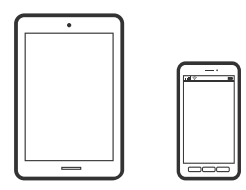

### **Dokumentumok nyomtatása az Epson iPrint használatával**

*Megjegyzés:* A műveletek az adott eszköztől függően eltérhetnek.

1. Töltse be a papírt a nyomtatóba.

["Papír betöltése 1. papírkazetta használata esetén" 35. oldal](#page-34-0)

["Papír betöltése 2. papírkazetta használata esetén" 38. oldal](#page-37-0)

- 2. Állítsa be a nyomtatót vezeték nélküli nyomtatáshoz.
- 3. Ha az Epson iPrint nincs telepítve, telepítse. ["Az Epson iPrint telepítése" 306. oldal](#page-305-0)
- 4. Csatlakoztassa az okos eszközét ugyanahhoz a vezeték nélküli hálózathoz, mint amelyikhez a nyomtatót csatlakoztatta.
- 5. Indítsa el a(z) Epson iPrint alkalmazást.
- 6. Koppintson a(z) **Document** lehetőségre a kezdőképernyőn.
- 7. Koppintson a dokumentum helyére, amelyet nyomtatni szeretne.
- 8. Válassza ki a dokumentumot, majd koppintson a **Next** opcióra.
- 9. Koppintson a(z) **Print** elemre.

### **Dokumentumok nyomtatása Epson Print Enabler segítségével**

Dokumentumait, e-mail-jeit, fényképeit és weboldalait közvetlenül a(z) Android telefonjáról vagy táblagépéről (Android v4.4 vagy újabb) vezeték nélkül is kinyomtathatja. Néhány lépéssel Android eszköze megtalálja az ugyanahhoz a vezeték nélküli hálózathoz csatlakoztatott Epson nyomtatót.

### *Megjegyzés:*

A műveletek az adott eszköztől függően eltérhetnek.

1. Töltse be a papírt a nyomtatóba.

["Papír betöltése 1. papírkazetta használata esetén" 35. oldal](#page-34-0)

["Papír betöltése 2. papírkazetta használata esetén" 38. oldal](#page-37-0)

["Papír betöltése Hátsó papíradagoló rés használata esetén" 43. oldal](#page-42-0)

- 2. Állítsa be a nyomtatót vezeték nélküli nyomtatáshoz.
- 3. Android eszközén telepítse az Epson Print Enabler beépülő modult a(z) Google Play áruházból.
- 4. Csatlakoztassa a Android eszközét ugyanahhoz a vezeték nélküli hálózathoz, mint amelyikhez a nyomtatót csatlakoztatta.
- 5. Lépjen a **Beállítások** elemhez Android eszközén, majd válassza a **Nyomtatás** lehetőséget, és engedélyezze az Epson Print Enabler alkalmazást.
- 6. Egy Android alkalmazásból, például a(z) Chrome alkalmazásból a menü ikonra kattintva kinyomtathat bármit, ami a képernyőn található.

### *Megjegyzés:*

Ha nem látja a nyomtatóját, koppintson az *Minden nyomtató* lehetőségre, majd válassza ki a nyomtatóját.

## **Weboldalak nyomtatása**

## **Weboldalak nyomtatása számítógépről**

Az Epson Photo+ lehetővé teszi a weboldalak megjelenítését, a megadott terület kivágását, majd azok szerkesztését és nyomtatását. További részleteket az alkalmazás súgójában talál.

## **Weboldalak nyomtatása okos eszközről**

### *Megjegyzés:*

A műveletek az adott eszköztől függően eltérhetnek.

1. Töltse be a papírt a nyomtatóba.

["Papír betöltése 1. papírkazetta használata esetén" 35. oldal](#page-34-0)

["Papír betöltése 2. papírkazetta használata esetén" 38. oldal](#page-37-0)

- <span id="page-115-0"></span>2. Állítsa be a nyomtatót vezeték nélküli nyomtatáshoz.
- 3. Ha az Epson iPrint nincs telepítve, telepítse. ["Az Epson iPrint telepítése" 306. oldal](#page-305-0)
- 4. Csatlakoztassa az okos eszközét ugyanahhoz a vezeték nélküli hálózathoz, mint amelyikhez a nyomtatót csatlakoztatta.
- 5. Nyissa meg a böngészőben a nyomtatni kívánt weboldalt.
- 6. Koppintson a **Megosztás** opcióra a böngésző menüjében.
- 7. Válassza ki az **iPrint** elemet.
- 8. Koppintson a **Nyomtatás** lehetőségre.

## **Nyomtatás különféle elemek használatával**

## **Nyomtatópapír mintákkal (mintás papír)**

A nyomtatóban tárolt minták — pl.: szegélyek, pöttyök — segítségével többféle mintás papírt nyomtathat. Menthet eredeti mintázatokat is fényképpel egy memóriaeszközről. Így a papírt többféleképpen is felhasználhatja, pl.: készíthet házilag könyvborítót, csomagolópapírt, stb. Saját ötletei megvalósításához olvassa el a részleteket az alábbi weboldalon:

### [http://epson.sn](http://epson.sn/?q=2)

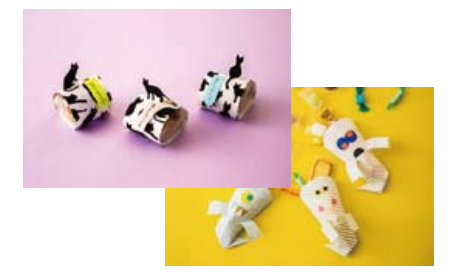

*Megjegyzés:* A(z) Epson Creative Print lehetővé teszi a mintás papírra való nyomtatást számos mintázattal. ["Alkalmazás számos fotónyomtatáshoz \(Epson Creative Print\)" 307. oldal](#page-306-0)

1. Töltse be a papírt a nyomtatóba.

["Papír betöltése 1. papírkazetta használata esetén" 35. oldal](#page-34-0)

["Papír betöltése 2. papírkazetta használata esetén" 38. oldal](#page-37-0)

- 2. Válassza ki a(z) **Various Prints** lehetőséget a vezérlőpanelen.
- 3. Válassza a következőt: **Personal Stationery** > **Design Paper**.
- 4. Tegye az alábbiak egyikét.
	- ❏ A nyomtatón tárolt mintázatok használatához válassza ki a mintát, például a szegélyt vagy a pöttyöket.
	- ❏ Memóriaeszközön tárolt fényképek használatához válassza a(z) **Original Design** opciót, majd helyezze be a memóriaeszközt. Új minta létrehozásához válassza a(z) **Create** opciót, majd kövesse a képernyőn megjelenő utasításokat a kép kiválasztásához és mentéséhez.
	- ["Memóriakártya behelyezése" 56. oldal](#page-55-0)
	- ["Külső USB-eszköz behelyezése" 57. oldal](#page-56-0)
- 5. Végezze el a papírbeállításokat.
- 6. Adja meg a másolatok számát, majd koppintson a(z)  $\Diamond$  lehetőségre.

## **Vonalazott papír nyomtatása**

Egyes vonalazott papírtípusokra is nyomtathat, például grafikon készítésére szolgáló papírra vagy kottapapírra, és megalkothatja a saját, eredeti jegyzetfüzetét vagy lefűzhető lapokból készült füzetét.

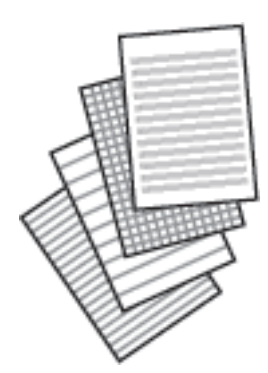

1. Töltse be a papírt a nyomtatóba.

["Papír betöltése 2. papírkazetta használata esetén" 38. oldal](#page-37-0) ["Papír betöltése Hátsó papíradagoló rés használata esetén" 43. oldal](#page-42-0)

- 2. Válassza ki a(z) **Various Prints** lehetőséget a vezérlőpanelen.
- 3. Válassza a következőt: **Personal Stationery** > **Ruled Paper**.
- 4. Válasszon ki egy bizonyos vonalazási típust.
- 5. Végezze el a papírbeállításokat.
- 6. Adja meg a másolatok számát, majd koppintson a(z)  $\Diamond$  lehetőségre.

## **Levélpapír nyomtatása**

Könnyedén készíthet eredeti levélpapírt a háttérben egy memóriaeszközről származó fényképpel. A fotó kinyomtatása világosan történik, hogy könnyű legyen ráírni.

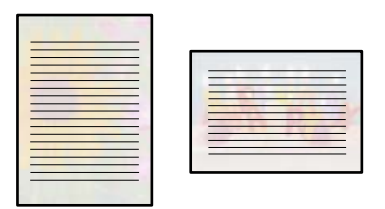

1. Töltse be a papírt a nyomtatóba.

["Papír betöltése 2. papírkazetta használata esetén" 38. oldal](#page-37-0) ["Papír betöltése Hátsó papíradagoló rés használata esetén" 43. oldal](#page-42-0)

- 2. Helyezzen be egy memóriaeszközt az SD-kártya foglalatba, vagy a nyomtató külső interfész USB portjába. ["Memóriakártya behelyezése" 56. oldal](#page-55-0) ["Külső USB-eszköz behelyezése" 57. oldal](#page-56-0)
- 3. Válassza ki a(z) **Various Prints** lehetőséget a vezérlőpanelen.
- 4. Válassza a következőt: **Personal Stationery** > **Writing Papers**.
- 5. Válassza ki a levélpapír típusát.
- 6. Válassza ki a hátteret.

Az elérhető lehetőségek a levélpapír típusától függően változnak.

7. A 6. lépésben kiválasztott háttérnek megfelelően válassza ki az alábbiak egyikét.

Az elérhető lehetőségek a háttér típusától függően változnak.

❏ Design

Válassza ki a mintázatot, például keretet vagy pöttyöket vagy a(z) **Original Design** opciót, majd válassza ki a létrehozott mintázatot a mintás papír funkció segítségével.

❏ Photo

Amikor megjelenik az üzenet, hogy a fényképek betöltése készen van, akkor válassza a(z) **OK** lehetőséget.

Válassza a(z)  $\Box$  elemet, majd a fénykép kiválasztása képernyőn válassza ki a nyomtatni kívánt fényképet, és végül válassza a(z) **Done** lehetőséget. Válassza a(z) **Next** elemet.

❏ Color

Válassza ki a háttér színét.

❏ No Background

Menjen a következő lépésre.

- 8. Végezze el a papírbeállításokat.
- 9. Adja meg a másolatok számát, majd koppintson a(z)  $\Diamond$  lehetőségre.

## **Ütemezés nyomtatása**

Könnyedén kinyomtathat egy Monthly, Weekly vagy Daily ütemezést.

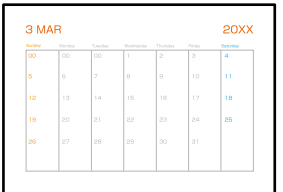

1. Töltse be a papírt a nyomtatóba.

["Papír betöltése 2. papírkazetta használata esetén" 38. oldal](#page-37-0) ["Papír betöltése Hátsó papíradagoló rés használata esetén" 43. oldal](#page-42-0)

- 2. Válassza ki a(z) **Various Prints** lehetőséget a vezérlőpanelen.
- 3. Válassza a következőt: **Personal Stationery** > **Schedule**.
- 4. Válassza ki az ütemezés típusát.
- 5. Amikor kiválasztja a(z) **Monthly** vagy **Daily** lehetőséget, állítsa be a dátumot, majd válassza a(z) **OK** lehetőséget.
- 6. Végezze el a papírbeállításokat.
- 7. Adja meg a másolatok számát, majd koppintson a(z)  $\Diamond$  lehetőségre.

## **Eredeti naptárak nyomtatása fényképpel**

Könnyedén készíthet eredeti naptárakat fényképpel egy memóriaeszközről.

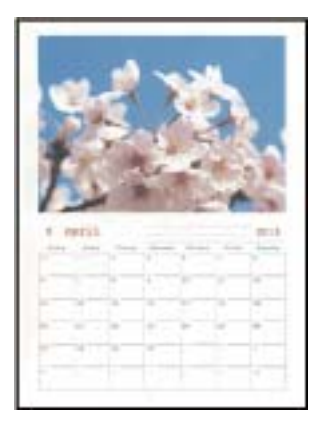

- 1. Töltse be a papírt a nyomtatóba.
	- ["Papír betöltése 1. papírkazetta használata esetén" 35. oldal](#page-34-0)
	- ["Papír betöltése 2. papírkazetta használata esetén" 38. oldal](#page-37-0)
	- ["Papír betöltése Hátsó papíradagoló rés használata esetén" 43. oldal](#page-42-0)
- 2. Helyezzen be egy memóriaeszközt az SD-kártya foglalatba, vagy a nyomtató külső interfész USB portjába. ["Memóriakártya behelyezése" 56. oldal](#page-55-0) ["Külső USB-eszköz behelyezése" 57. oldal](#page-56-0)
- 3. Válassza ki a(z) **Various Prints** lehetőséget a vezérlőpanelen.
- 4. Válassza a következőt: **Personal Stationery** > **Calendar**.
- 5. Válassza ki a naptár típusát.
- 6. Állítsa be az évet és a hónapot, majd válassza a(z) **OK** lehetőséget.
- 7. Amikor megjelenik az üzenet, hogy a fényképek betöltése készen van, akkor válassza a(z) **OK** lehetőséget.

9. A fénykép kiválasztása képernyőn válassza ki a nyomtatni kívánt fényképet, majd válassza a(z) **Done** lehetőséget.

Válassza a(z) **Single View**, majd a(z) elemet a fénykép szükség szerinti szerkesztéséhez.

["Fényképszerkesztés menüelemei" 71. oldal](#page-70-0)

- 10. Válassza a(z) **Next** elemet.
- 11. Adja meg a másolatok számát, majd koppintson a(z)  $\Diamond$  lehetőségre.

## **Üzenőkártya nyomtatása**

Könnyedén nyomtathat eredeti üzenőkártyákat egy, a memóriaeszközön található fénykép segítségével.

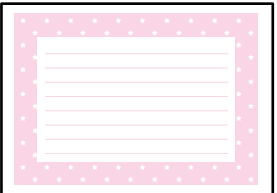

1. Töltse be a papírt a nyomtatóba.

["Papír betöltése 1. papírkazetta használata esetén" 35. oldal](#page-34-0) ["Papír betöltése 2. papírkazetta használata esetén" 38. oldal](#page-37-0) ["Papír betöltése Hátsó papíradagoló rés használata esetén" 43. oldal](#page-42-0)

- 2. Helyezzen be egy memóriaeszközt az SD-kártya foglalatba, vagy a nyomtató külső interfész USB portjába. ["Memóriakártya behelyezése" 56. oldal](#page-55-0) ["Külső USB-eszköz behelyezése" 57. oldal](#page-56-0)
- 3. Válassza ki a(z) **Various Prints** lehetőséget a vezérlőpanelen.

<sup>8.</sup> Válassza a(z)  $\bigoplus$  elemet.

- 4. Válassza a következőt: **Personal Stationery** > **Message Card**.
- 5. Válassza ki a kép pozícióját.

Válassza a(z)  $\equiv$  opciót a jobb felső részen a vonalazás típusának vagy színének megváltoztatásához.

6. Válassza ki az elhelyezni kívánt képet.

❏ Design: válasszon ki egy mintát, majd ugorjon a 11. lépésre.

❏ Photo: menjen a következő lépésre.

- 7. Amikor megjelenik az üzenet, hogy a fényképek betöltése készen van, akkor válassza a(z) **OK** lehetőséget.
- 8. Válassza a(z)  $\bigoplus$  elemet.
- 9. A fénykép kiválasztása képernyőn válassza ki a nyomtatni kívánt fényképet, majd válassza a(z) **Done** lehetőséget.

Válassza a(z) **Single View**, majd a(z) elemet a fénykép szükség szerinti szerkesztéséhez.

["Fényképszerkesztés menüelemei" 71. oldal](#page-70-0)

- 10. Válassza a(z) **Next** elemet.
- 11. Adja meg a másolatok számát, majd koppintson a(z)  $\Diamond$  lehetőségre.

## **Színező nyomtatása fényképek felhasználásával**

Úgy is nyomtathat képeket, hogy a fényképeknek vagy rajzoknak csak a körvonalait jeleníti meg. Ezáltal egyedi kifestőkönyveket hozhat létre.

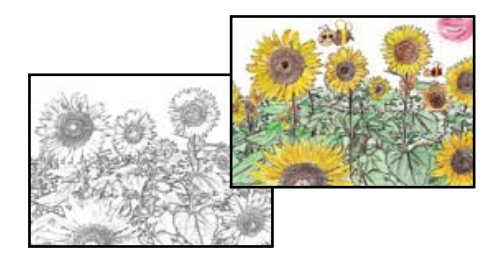

#### *Megjegyzés:*

Ha nem személyes használatra készülnek a képek (otthoni vagy egyéb korlátozott hozzáférésű helyeken történő felhasználás), akkor engedélyt kell kérnie a szerzői jog tulajdonosától ahhoz, hogy szerzői jog által védett eredeti képek felhasználásával hozhasson létre kifestőkönyvet.

1. Töltse be a papírt a nyomtatóba.

["Papír betöltése 1. papírkazetta használata esetén" 35. oldal](#page-34-0)

["Papír betöltése 2. papírkazetta használata esetén" 38. oldal](#page-37-0)

<span id="page-121-0"></span>2. Ha szeretne egy memóriaeszközön található fényképet használni, akkor helyezze be az eszközt az SD-kártya nyílásba, vagy a nyomtató külső interfész USB-portjába.

["Memóriakártya behelyezése" 56. oldal](#page-55-0)

["Külső USB-eszköz behelyezése" 57. oldal](#page-56-0)

- 3. Válassza ki a(z) **Various Prints** lehetőséget a vezérlőpanelen.
- 4. Válassza a(z) **Coloring Book** elemet.
- 5. Tegye az alábbiak egyikét.
	- ❏ A(z) **Scan an original** választása esetén: végezze el a nyomtatási beállításokat, majd helyezze az eredetit a(z) szkennerüveg részre. Koppintson a(z)  $\circled{v}$  elemre.

["Eredetik szkennerüvegre helyezése" 53. oldal](#page-52-0)

❏ Amikor a(z) **Choose from the memory card** opciót választja: megjelenik az üzenet, hogy a fényképek betöltése készen van, akkor válassza a(z) **OK** lehetőséget. Válassza ki a nyomtatni kívánt fényképet, majd válassza a(z) **Next** lehetőséget. Végezze el a beállításokat(z) **Basic Settings** fülön, válassza a(z) **Advanced Settings** fület, majd módosítsa a beállításokat, ha szükséges. Válassza a(z) **Basic Settings** lapfület, majd

koppintson  $a(z)$   $\Diamond$  lehetőséget.

## **Nyomtatás felhőszolgáltatás segítségével**

Az interneten keresztül elérhető Epson Connect szolgáltatás használatával bármikor és gyakorlatilag bárhonnan nyomtathat okostelefonjáról, táblagépéről vagy laptopjáról. Ennek a szolgáltatásnak az igénybe vételéhez a felhasználót és a nyomtatót is regisztrálnia kell az Epson Connect weboldalon.

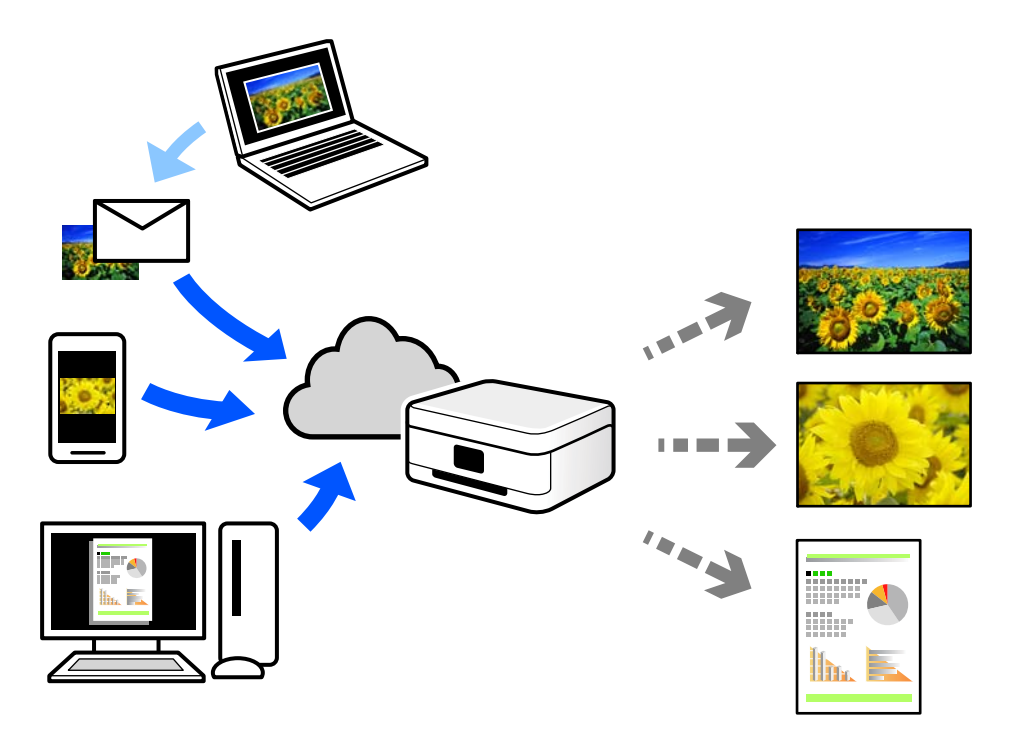

Az interneten keresztül az alábbi funkciók érhetők el.

❏ Email Print

Ha csatolmányt (például dokumentumokat és/vagy képeket) tartalmazó e-mail üzenetet küld a nyomtatóhoz rendelt e-mail címre, akkor az így küldött e-mail üzenetet és a hozzá tartozó csatolmányokat távoli eszközök (például az otthoni vagy az irodai nyomtató) segítségével is kinyomtathatja.

❏ Epson iPrint

Ez az alkalmazás iOS és Android mobil-operációsrendszerhez érhető el, és lehetővé teszi dokumentumok okostelefonról és táblagépről történő beolvasását és/vagy nyomtatását. Dokumentumokat, képeket és weboldalakat nyomtathat úgy, ha közvetlenül elküldi őket egy olyan nyomtató felé, amely ugyanazon a vezeték nélküli helyi hálózaton található, mint a küldő eszköz.

❏ Remote Print Driver

Ez egy közös illesztőprogram, amely kompatibilis a Remote Print Driver illesztőprogrammal. Távoli helyen található nyomtató segítségével történő nyomtatás esetén az alkalmazás megszokott nyomtatási ablakán egyszerűen a távoli nyomtatót kell kiválasztani.

A beállítással és nyomtatással kapcsolatos információkat az Epson Connect weboldalán találhat.

<https://www.epsonconnect.com/> [http://www.epsonconnect.eu](http://www.epsonconnect.eu/) (csak Európában)

## **Regisztrálás az Epson Connect szolgáltatásba a vezérlőpanelről**

A nyomtató regisztrálásához kövesse az alábbi beállításokat.

- 1. Válassza ki a(z) **Settings** lehetőséget a vezérlőpanelen.
- 2. Válassza ki a(z) **Web Service Settings** > **Epson Connect Services** > **Register** > **Start Setup** elemet a regisztrációs lap kinyomtatásához.
- 3. A nyomtató regisztrálásához kövesse a regisztrációs lapon található utasításokat.

# <span id="page-123-0"></span>**Másolás**

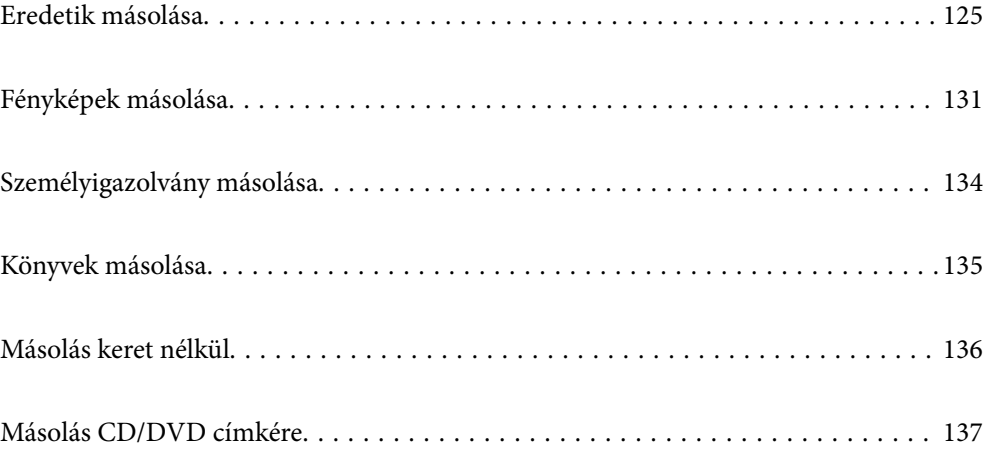

## <span id="page-124-0"></span>**Eredetik másolása**

Ez a fejezet leírást tartalmaz arról, hogyan használja a **Copy** menüt a vezérlőpanelen eredetik másolásához.

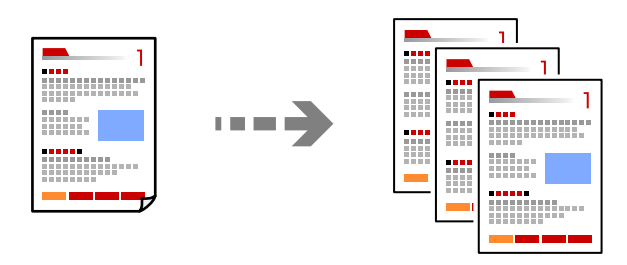

1. Töltse be a papírt a nyomtatóba.

["Papír betöltése 1. papírkazetta használata esetén" 35. oldal](#page-34-0) ["Papír betöltése 2. papírkazetta használata esetén" 38. oldal](#page-37-0) ["Papír betöltése Hátsó papíradagoló rés használata esetén" 43. oldal](#page-42-0)

- 2. Helyezze el az eredeti dokumentumokat. ["Eredetik szkennerüvegre helyezése" 53. oldal](#page-52-0)
- 3. Válassza ki a(z) **Copy** lehetőséget a vezérlőpanelen.
- 4. Válassza a(z) **Copy** fület, majd módosítsa a beállításokat, ha szükséges.

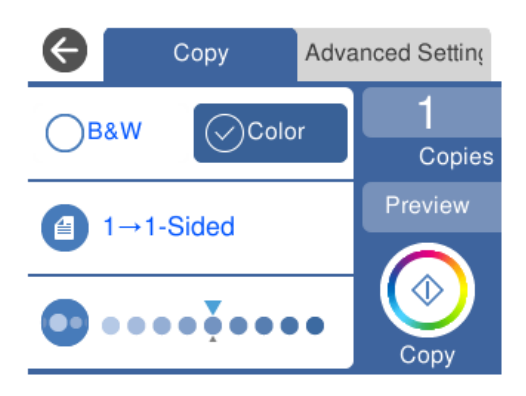

["Menüpontok a másolás funkcióhoz kapcsolódóan" 126. oldal](#page-125-0)

5. Válassza a(z) **Advanced Settings** fület, majd módosítsa a beállításokat, ha szükséges.

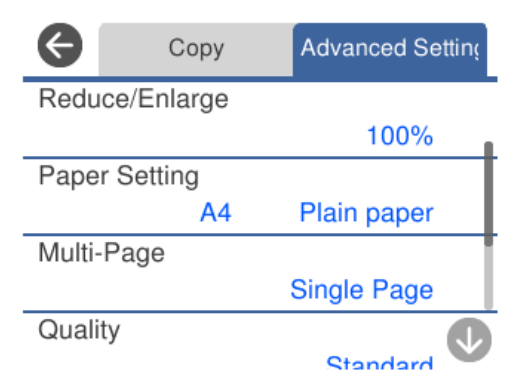

<span id="page-125-0"></span>"Menüpontok a másolás funkcióhoz kapcsolódóan" 126. oldal

- 6. Válassza a(z) **Copy** fület, majd állítsa be a másolatok számát.
- 7. Koppintson  $a(z)$   $\Diamond$  elemre.

#### *Megjegyzés:*

❏ Ha a(z) *Preview* lehetőséget választja, ellenőrizheti a beolvasott képet.

❏ A másolt kép színe, mérete és szegélye kissé eltérhet az eredetiétől.

### **Menüpontok a másolás funkcióhoz kapcsolódóan**

A(z) **Copy** lapfülön és a(z) **Advanced Settings** lapfülön elérhető elemek a kiválasztott menüponttól függnek.

Preview:

Megmutatja a beolvasott képet a másolási eredmények előnézetéhez.

### B&W:

Fekete-fehérben másolja le az eredetit (monokróm másolás).

Color:

Színesben másolja le az eredetit.

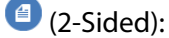

❏ 1→1-Sided

Egy eredeti egyik oldalát a papír egyik oldalára másolja.

❏ 1→2-Sided

Két darab egyoldali eredetit másol egy papírlap mindkét oldalára. Válassza ki a papír tájolását és kötési pozícióját.

## (Density):

Ha a másolat túl halvány, növelje a nyomtatási fényerőt a + gomb segítségével. Ha a festék elmosódott, csökkentse a nyomtatási fényerőt az - gomb segítségével.

### (Reduce/Enlarge):

A nagyítás vagy kicsinyítés arányát konfigurálja. Válassza ki az értéket, és adja meg az eredeti nagyításánál vagy kicsinyítésénél használandó nagyítási arányt a 25–400% tartományban.

❏ Actual Size

Másolás 100% nagyításban.

### ❏ Auto Fit Page

Automatikusan észleli a beolvasási területet, és nagyítja vagy kicsinyíti az eredetit, hogy illeszkedjen a kiválasztott papírmérethez. Amikor fehér szegélyek vannak az eredeti körül, akkor lapolvasó üveglapjának szélénél észlelt fehér szegélyeket beolvasási területként észleli a készülék, de a másik oldalon lévő fehér szegélyeket levághatja.

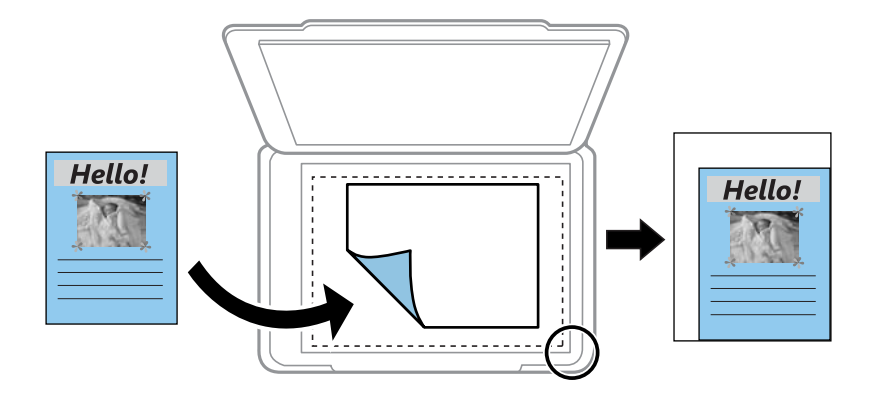

### $\Box$  10x15cm  $\rightarrow$  A4, A4 $\rightarrow$ 10x15cm stb.

Automatikusan nagyítja vagy kicsinyíti az eredetit, hogy az illeszkedjen a kiválasztott papírmérethez.

### <sup>(P</sup>) (Paper Setting):

A használni kívánt papírforrás kiválasztása. Válassza ki a(z) elemet a betöltött papír méretének és típusának kiválasztásához.

### Multi-Page:

❏ Single Page

Egyoldalas eredetit másol egy lapra.

❏ 2-up

Két egyoldalas eredetit másol egy lapra 2 oldal/lap elrendezésben.

❏ Off

Egy könyv egyik szemközti lapját a papír egyik oldalára másolja. A menü csak a Book Copy menüben jelenik meg.

❏ 2-up

Egy könyv két szemközti lapját a papír egyik oldalára másolja. A menü csak a Book Copy menüben jelenik meg.

### Quality:

Adja meg a másolási minőséget. A **High** beállítás választása magasabb minőségű nyomtatást tesz lehetővé, de a nyomtatási sebesség lassabb lehet. Ha jobb minőségben szeretne sima papírra nyomtatni, válassza a(z) **Best** opciót. Ne feledje, hogy a nyomtatási sebesség ilyenkor jelentősen lassulhat.

### Remove Background:

Észleli az eredeti dokumentum papírszínét (háttérszínét), és eltávolítja vagy kivilágosítja a színt. A szín sötétségétől és élénkségétől függően előfordulhat, hogy nem távolítható el, illetve világosítható ki.

### Expansion:

Keret nélküli másolás esetén a kép egy kicsit nagyításra kerül, hogy a papír szélei miatti keret eltűnjön. A kép nagyítási arányának kiválasztása.

Clear All Settings:

A hálózati beállításokat az alapértékre állítja vissza.

## **Kétoldalas másolás**

Több eredetit másolhat a papír mindkét oldalára.

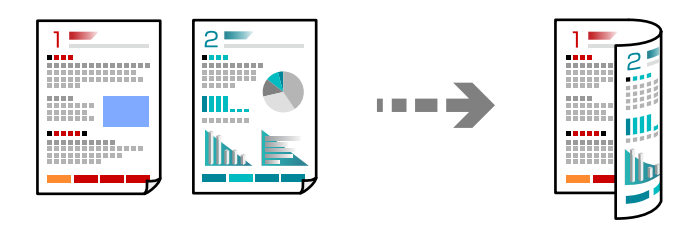

1. Töltse be a papírt a nyomtatóba.

["Papír betöltése 1. papírkazetta használata esetén" 35. oldal](#page-34-0) ["Papír betöltése 2. papírkazetta használata esetén" 38. oldal](#page-37-0) ["Papír betöltése Hátsó papíradagoló rés használata esetén" 43. oldal](#page-42-0)

- 2. Helyezze el az eredeti dokumentumokat. ["Eredetik szkennerüvegre helyezése" 53. oldal](#page-52-0)
- 3. Válassza ki a(z) **Copy** lehetőséget a vezérlőpanelen.
- 4. Jelölje ki a(z) (2-Sided) lehetőséget a **Copy** lapon.
- 5. Válassza a(z) **1→2-Sided** elemet.
- 6. Válassza a(z) **Original Orientation**, és a(z) **Binding Margin**, majd a(z) **OK** lehetőséget. A képernyő jobb oldalán ellenőrizheti az elkészült képet.

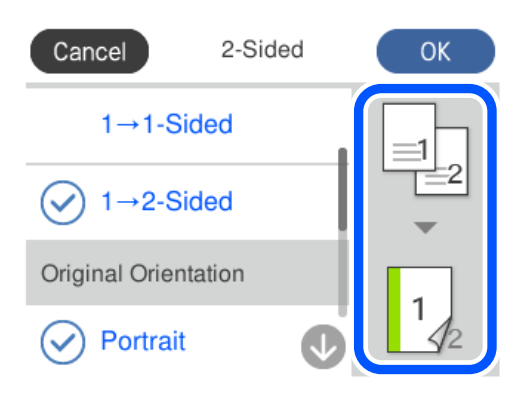

- 7. Szükség esetén módosítson további beállításokat is. ["Menüpontok a másolás funkcióhoz kapcsolódóan" 126. oldal](#page-125-0)
- 8. Válassza a(z) **Advanced Settings** fület, majd módosítsa a beállításokat, ha szükséges. ["Menüpontok a másolás funkcióhoz kapcsolódóan" 126. oldal](#page-125-0)
- 9. Válassza a(z) **Copy** fület, majd állítsa be a másolatok számát.
- 10. Koppintson a(z)  $\lozenge$  elemre.

#### *Megjegyzés:*

❏ Ha a(z) *Preview* lehetőséget választja, ellenőrizheti a beolvasott képet.

❏ A másolt kép színe, mérete és szegélye kissé eltérhet az eredetiétől.

## **Másolás nagyítással vagy kicsinyítéssel**

Megadott nagyítással is másolhat eredetiket.

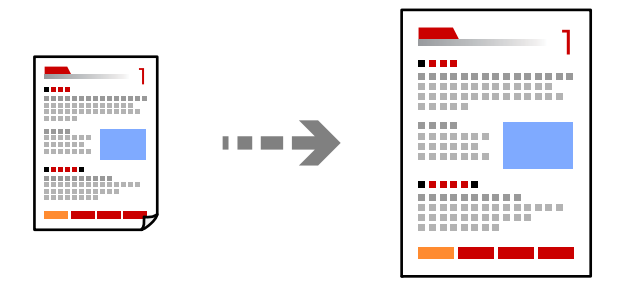

1. Töltse be a papírt a nyomtatóba.

["Papír betöltése 1. papírkazetta használata esetén" 35. oldal](#page-34-0) ["Papír betöltése 2. papírkazetta használata esetén" 38. oldal](#page-37-0) ["Papír betöltése Hátsó papíradagoló rés használata esetén" 43. oldal](#page-42-0)

- 2. Helyezze el az eredeti dokumentumokat. ["Eredetik szkennerüvegre helyezése" 53. oldal](#page-52-0)
- 3. Válassza ki a(z) **Copy** lehetőséget a vezérlőpanelen.
- 4. Válassza a(z) **Copy** fület, majd módosítsa a beállításokat, ha szükséges. ["Menüpontok a másolás funkcióhoz kapcsolódóan" 126. oldal](#page-125-0)
- 5. Válassza a(z) **Advanced Settings** lapfület, majd a(z) **Reduce/Enlarge** lehetőséget.
- 6. Adja meg a nagyítást az eredeti mérethez és a beállított papírmérethez, majd válassza az **OK** lehetőséget.

Ha a(z) **Auto Fit Page** opciót választja, a készülék automatikusan észleli a beolvasási területet, és nagyítja vagy kicsinyíti az eredetit, hogy illeszkedjen a kiválasztott papírmérethez.

- 7. Szükség esetén módosítson további beállításokat is. ["Menüpontok a másolás funkcióhoz kapcsolódóan" 126. oldal](#page-125-0)
- 8. Válassza a(z) **Copy** fület, majd állítsa be a másolatok számát.
- 9. Koppintson a(z)  $\hat{\Phi}$  elemre.

#### *Megjegyzés:*

❏ Ha a(z) *Preview* lehetőséget választja, ellenőrizheti a beolvasott képet.

❏ A másolt kép színe, mérete és szegélye kissé eltérhet az eredetiétől.

## **Több eredeti anyag nyomtatása egy lapra**

Két egyoldalas eredetit másol egy lapra 2 oldal/lap elrendezésben.

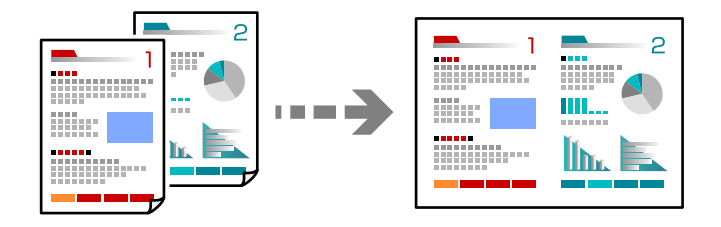

1. Töltse be a papírt a nyomtatóba.

["Papír betöltése 1. papírkazetta használata esetén" 35. oldal](#page-34-0) ["Papír betöltése 2. papírkazetta használata esetén" 38. oldal](#page-37-0) ["Papír betöltése Hátsó papíradagoló rés használata esetén" 43. oldal](#page-42-0)

- 2. Helyezze el az eredeti dokumentumokat. ["Eredetik szkennerüvegre helyezése" 53. oldal](#page-52-0)
- 3. Válassza ki a(z) **Copy** lehetőséget a vezérlőpanelen.
- 4. Válassza a(z) **Copy** fület, majd módosítsa a beállításokat, ha szükséges. ["Menüpontok a másolás funkcióhoz kapcsolódóan" 126. oldal](#page-125-0)
- 5. Válassza a(z) **Advanced Settings** lapfület, majd a(z) **Multi-Page** lehetőséget.
- 6. Válassza a(z) **2-up** elemet.

<span id="page-130-0"></span>7. Válassza a(z) **Original Orientation**, és a(z) **Original Size**, majd a(z) **OK** lehetőséget. A képernyő jobb oldalán ellenőrizheti az elkészült képet.

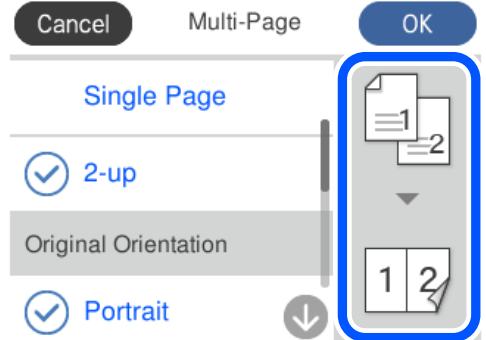

- 8. Szükség esetén módosítson további beállításokat is. ["Menüpontok a másolás funkcióhoz kapcsolódóan" 126. oldal](#page-125-0)
- 9. Válassza a(z) **Copy** fület, majd állítsa be a másolatok számát.
- 10. Koppintson a(z)  $\lozenge$  elemre.

#### *Megjegyzés:*

- ❏ Ha a(z) *Preview* lehetőséget választja, ellenőrizheti a beolvasott képet.
- ❏ A másolt kép színe, mérete és szegélye kissé eltérhet az eredetiétől.

## **Fényképek másolása**

Könnyen másolhat fényképeket. Lehetőség van a szín visszaállítására is megfakult fényképek esetében.

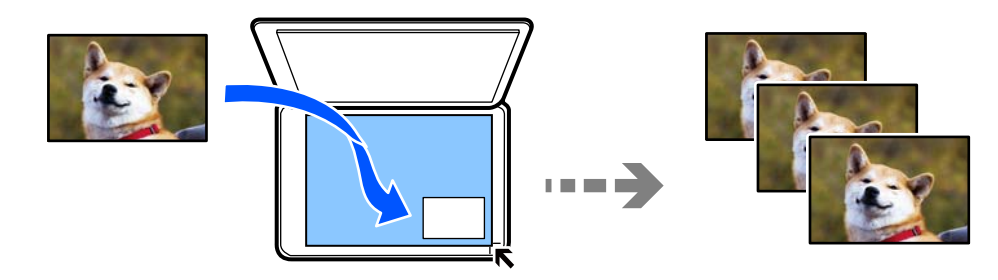

A legkisebb másolható eredeti mérete 30×40 mm.

### *Megjegyzés:*

Elképzelhető, hogy a fénykép körüli fehér terület nem kerül majd észlelésre.

- 1. Töltse be a papírt a nyomtatóba.
	- ["Papír betöltése 1. papírkazetta használata esetén" 35. oldal](#page-34-0)
	- ["Papír betöltése 2. papírkazetta használata esetén" 38. oldal](#page-37-0)
	- ["Papír betöltése Hátsó papíradagoló rés használata esetén" 43. oldal](#page-42-0)
- 2. Válassza ki a(z) **Various Prints** lehetőséget a vezérlőpanelen.
- 3. Válassza a következőt: **Various copies** > **Copy/Restore Photos**.
- 4. Szükség esetén módosítsa a nyomtatási beállításokat, majd válassza ki a(z) **To Placing Originals** lehetőséget. "A papír- és nyomtatási beállítások menüelemei fényképek nyomtatásához" 132. oldal
- 5. Helyezze az eredeti anyagot lefelé nézve a sarokjelöléshez.

Helyezze a fényképeket 5 mm-re a szkennerüveg sarkán található jelzéstől. Több fényképet is felhelyezhet, és a fényképek lehetnek eltérő méretűek.

Ha több fényképet helyez fel, akkor hagyjon legalább 5 mm rést a fényképek között.

Maximális méret: 10×15 cm (4×6 hüvelyk)

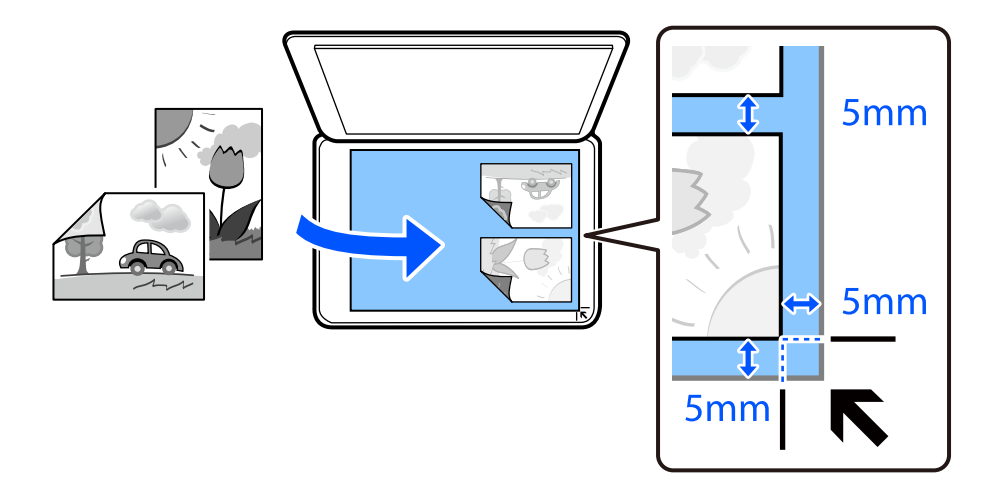

6. Válassza a(z) **Start Scanning** elemet.

A fényképek beolvasásra kerülnek, majd megjelennek a képernyőn.

7. Válassza ki a(z) **Edit** lehetőséget, ha beállításokat kell végezni, például fényképbeállításokat.

#### *Megjegyzés:*

Ha úgy szeretne nyomtatni, hogy kinagyítja egy fotó egy részét, válassza ki a(z) *Crop/Zoom*, lehetőséget, majd végezze el a beállításokat. A nyomtatási terület keretét csúsztassa el balra, jobbra, felfelé és lefelé, majd a keret sarkaiban lévő

segítségével módosítsa a keret méretét.

["Fényképbeállítások menüelemei fényképek másolásához" 133. oldal](#page-132-0)

8. Szükség esetén adja meg a másolatok számát, majd koppintson a(z)  $\lozenge$  lehetőségre.

### *Megjegyzés:*

A másolt kép színe, mérete és szegélye kissé eltérhet az eredetiétől.

## **A papír- és nyomtatási beállítások menüelemei fényképek nyomtatásához**

Restore Color:

Helyreállítja a színeket a fakó fényképeken.

### <span id="page-132-0"></span>Paper Setting:

A használni kívánt papírforrás kiválasztása. Válassza ki a(z)  $\Box$  elemet a betöltött papír méretének és típusának kiválasztásához.

### Border Setting:

❏ Borderless

Másolatok a széleken keret nélkül. A kép egy kicsit nagyításra kerül, hogy a papír szélei miatti szegély eltűnjön. A kép nagyítási arányának kiválasztása az Expansion beállításokban.

❏ With Border

Másolatok a széleken kerettel.

### Clear All Settings:

A hálózati beállításokat az alapértékre állítja vissza.

## **Fényképbeállítások menüelemei fényképek másolásához**

### Photo Adjustments:

A **PhotoEnhance** választásával a képek élesebbek, a színek pedig élénkebbek lesznek, mivel az eredeti kép kontrasztja, telítettsége és fényereje automatikusan finomhangolásra kerül.

### Filter:

Másolás monokrómban.

### Crop/Zoom:

Felnagyítja a fotó másolandó részét.

### Clear Edit.:

A fénykép szerkesztésének törlése.

## <span id="page-133-0"></span>**Személyigazolvány másolása**

A személyigazolvány mindkét oldalát beolvassa, és egy A4-es papír egy oldalára másolja azt.

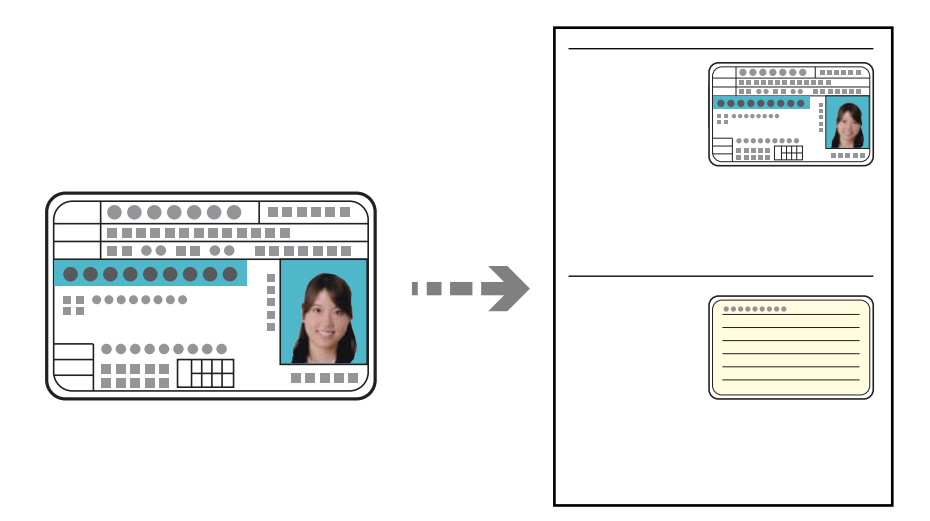

1. Töltse be a papírt a nyomtatóba.

["Papír betöltése 2. papírkazetta használata esetén" 38. oldal](#page-37-0) ["Papír betöltése Hátsó papíradagoló rés használata esetén" 43. oldal](#page-42-0)

2. Helyezze az eredeti anyagot lefelé nézve a sarokjelöléshez.

Helyezze a személyi igazolványt 5 mm-re a szkennerüveg sarkán található jelzéstől.

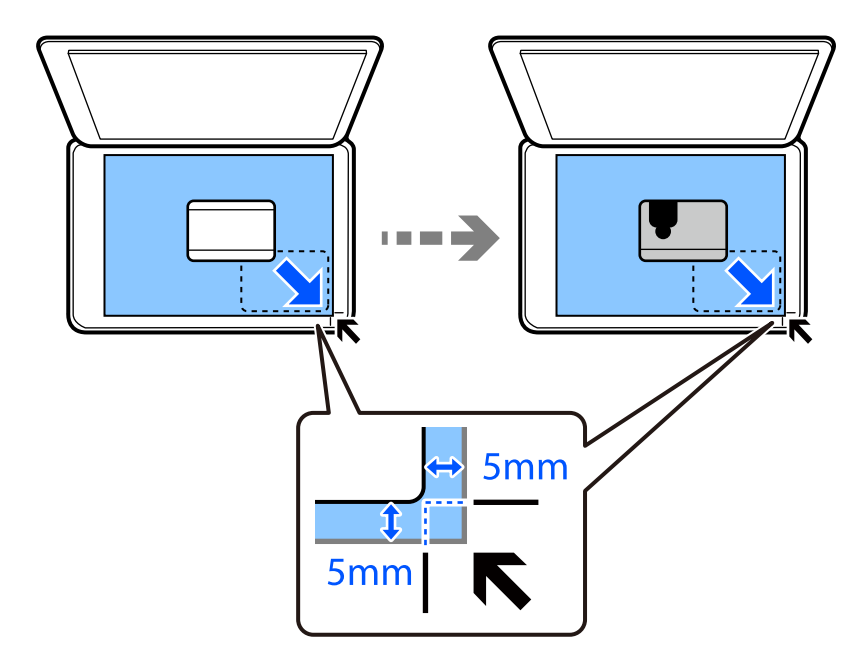

- 3. Válassza ki a(z) **Various Prints** lehetőséget a vezérlőpanelen.
- 4. Válassza a következőt: **Various copies** > **ID Card**.
- <span id="page-134-0"></span>5. Válassza a(z) **Copy** fület, majd módosítsa a beállításokat, ha szükséges. ["Menüpontok a másolás funkcióhoz kapcsolódóan" 126. oldal](#page-125-0)
- 6. Válassza a(z) **Advanced Settings** fület, majd módosítsa a beállításokat, ha szükséges. ["Menüpontok a másolás funkcióhoz kapcsolódóan" 126. oldal](#page-125-0)
- 7. Válassza a(z) **Copy** fület, majd állítsa be a másolatok számát.
- 8. Koppintson a(z)  $\circled{}$  elemre.

*Megjegyzés:* Ha a(z) *Preview* lehetőségre koppint, ellenőrizheti a beolvasott képet.

9. Az eredeti hátlapjának elhelyezéséhez kövesse a képernyőn megjelenő utasításokat, majd koppintson a(z) **Start Scanning** lehetőségre.

*Megjegyzés:* A másolt kép színe, mérete és szegélye kissé eltérhet az eredetiétől.

## **Könyvek másolása**

Egy könyv két egymással szemben lévő A4-es oldalát egyetlen lapra másolja.

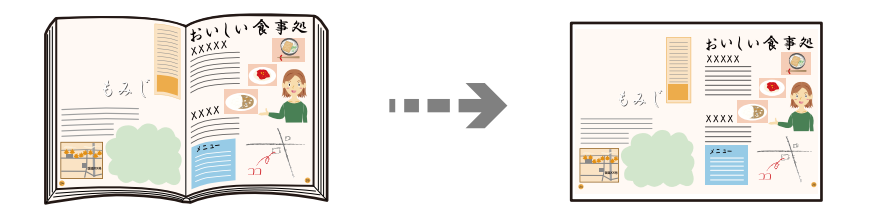

1. Töltse be a papírt a nyomtatóba.

["Papír betöltése 1. papírkazetta használata esetén" 35. oldal](#page-34-0)

["Papír betöltése 2. papírkazetta használata esetén" 38. oldal](#page-37-0)

["Papír betöltése Hátsó papíradagoló rés használata esetén" 43. oldal](#page-42-0)

- 2. Válassza ki a(z) **Various Prints** lehetőséget a vezérlőpanelen.
- 3. Válassza a következőt: **Various copies** > **Book Copy**.
- 4. Helyezze el az eredeti dokumentumokat.

Az első lap elhelyezéséhez kövesse a képernyőn megjelenő utasításokat, majd koppintson a(z) **Print Settings** lehetőségre.

5. Válassza a(z) **Copy** fület, majd módosítsa a beállításokat, ha szükséges. ["Menüpontok a másolás funkcióhoz kapcsolódóan" 126. oldal](#page-125-0)

<span id="page-135-0"></span>6. Válassza a(z) **Advanced Settings** fület, majd módosítsa a beállításokat, ha szükséges.

Ha a(z) **2-up** opciót választja a(z) **Multi-Page** lehetőségnél, akkor a könyv két szemközti oldalát egy papírlapja nyomtathatja.

["Menüpontok a másolás funkcióhoz kapcsolódóan" 126. oldal](#page-125-0)

- 7. Válassza a(z) **Copy** fület, majd állítsa be a másolatok számát.
- 8. Koppintson a(z)  $\oint$  elemre.

*Megjegyzés:* Ha a(z) *Preview* lehetőségre koppint, ellenőrizheti a beolvasott képet.

9. A második lap elhelyezéséhez kövesse a képernyőn megjelenő utasításokat, majd koppintson a(z) **Start Scanning** lehetőségre.

*Megjegyzés:* A másolt kép színe, mérete és szegélye kissé eltérhet az eredetiétől.

## **Másolás keret nélkül**

Másolatok a széleken keret nélkül. A kép egy kicsit nagyításra kerül, hogy a papír szélei miatti szegély eltűnjön.

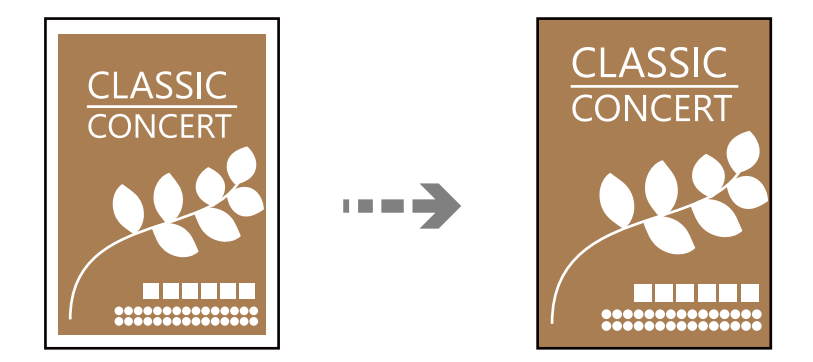

- 1. Töltse be a papírt a nyomtatóba.
	- ["Papír betöltése 1. papírkazetta használata esetén" 35. oldal](#page-34-0) ["Papír betöltése 2. papírkazetta használata esetén" 38. oldal](#page-37-0) ["Papír betöltése Hátsó papíradagoló rés használata esetén" 43. oldal](#page-42-0)
- 2. Helyezze el az eredeti dokumentumokat. ["Eredetik szkennerüvegre helyezése" 53. oldal](#page-52-0)
- 3. Válassza ki a(z) **Various Prints** lehetőséget a vezérlőpanelen.
- 4. Válassza a következőt: **Various copies** > **Borderless Copy**.
- 5. Válassza a(z) **Copy** fület, majd módosítsa a beállításokat, ha szükséges. ["Menüpontok a másolás funkcióhoz kapcsolódóan" 126. oldal](#page-125-0)
- <span id="page-136-0"></span>6. Válassza a(z) **Advanced Settings** fület, majd módosítsa a beállításokat, ha szükséges. ["Menüpontok a másolás funkcióhoz kapcsolódóan" 126. oldal](#page-125-0)
- 7. Válassza a(z) **Copy** fület, majd állítsa be a másolatok számát.
- 8. Koppintson a(z)  $\oint$  elemre.

#### *Megjegyzés:*

- ❏ Ha a(z) *Preview* lehetőséget választja, ellenőrizheti a beolvasott képet.
- ❏ A másolt kép színe, mérete és szegélye kissé eltérhet az eredetiétől.

## **Másolás CD/DVD címkére**

Rámásolhat egy lemezcímkét vagy egy szögletes eredetit, pl. fényképet a CD/DVD lemez címkéjére.

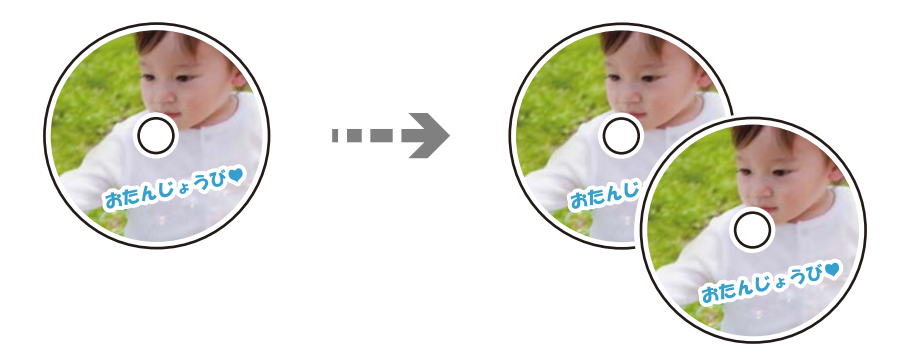

### c*Fontos:*

- ❏ Mielőtt nyomtatna egy CD/DVD lemezre, nézze át a CD/DVD lemezek kezelésére vonatkozó óvintézkedéseket. ["A CD/DVD lemezek kezelésére vonatkozó óvintézkedések" 51. oldal](#page-50-0)
- ❏ Addig ne helyezze be a CD/DVD tálcát, amíg a nyomtató működésben van. Ez károsíthatja a nyomtatót.
- ❏ Addig ne helyezze be a CD/DVD tálcát, amíg arra a program nem kéri. Ellenkező esetben hiba történik, és a készülék kiadja a CD-/DVD-lemezt.
- 1. Válassza ki a(z) **Various Prints** lehetőséget a vezérlőpanelen.
- 2. Válassza a következőt: **Copy to CD/DVD** > **Copy to CD/DVD**.
- 3. Helyezze el az eredetit a képernyőn megjelenő utasításokat követve, majd válassza ki a(z) **Proceed to set up Outer/Inner.** lehetőséget.

Ha a CD/DVD lemezt nem pontosan középre tette be, a pozicionálás beállítása automatikusan megtörténik.

4. Határozza meg a belső és a külső átmérőt a(z) segítségével, majd válassza ki a(z) **Select Type** lehetőséget.

Választhat a belső vagy külső átmérő keretén belül is, és megadhatja az értéket a képernyő numerikus billentyűzetének segítségével.

#### *Megjegyzés:*

- ❏ A külső átmérő mérete 114–120 mm közé eshet, a belső átmérő mérete pedig 18–46 mm lehet; a beállítás 1 mm-es lépésekben lehetséges.
- ❏ A beállított külső átmérő és belső átmérő a lemezcímke nyomtatása után alapértelmezett beállításként tárolódik el. Ezeket az átmérőket minden egyes nyomtatás alkalmával be kell állítani.

["A Copy to CD/DVD menü elemei" 139. oldal](#page-138-0)

5. Válassza a(z) **Print on CD/DVD** elemet.

### *Megjegyzés:*

Tesztnyomtatáshoz válassza a(z) *Test print on A4 paper* lehetőséget, majd töltsön be A4-es normál papírt a(z) papírkazetta részbe. Ellenőrizheti a nyomatot a CD/DVD lemez címkéjére való nyomtatás előtt.

6. Amikor megjelenik egy üzenet, amely azt kéri, hogy helyezzen be egy CD/DVD-t, válassza a(z) **How To** lehetőséget, és kövesse a képernyőn megjelenő utasításokat a CD/DVD behelyezéséhez.

## **T** Fontos:

Helyezzen egy CD/DVD lemezt a CD/DVD tálcára nyomtatandó oldalával felfelé. Nyomja le a CD/DVD közepét, hogy az megfelelően illeszkedjen a CD/DVD tálcára. Ellenkező esetben a CD/DVD kieshet a tálcáról. Fordítsa fel a tálcát, hogy ellenőrizze, a CD/DVD megfelelően van-e rögzítve a tálcába.

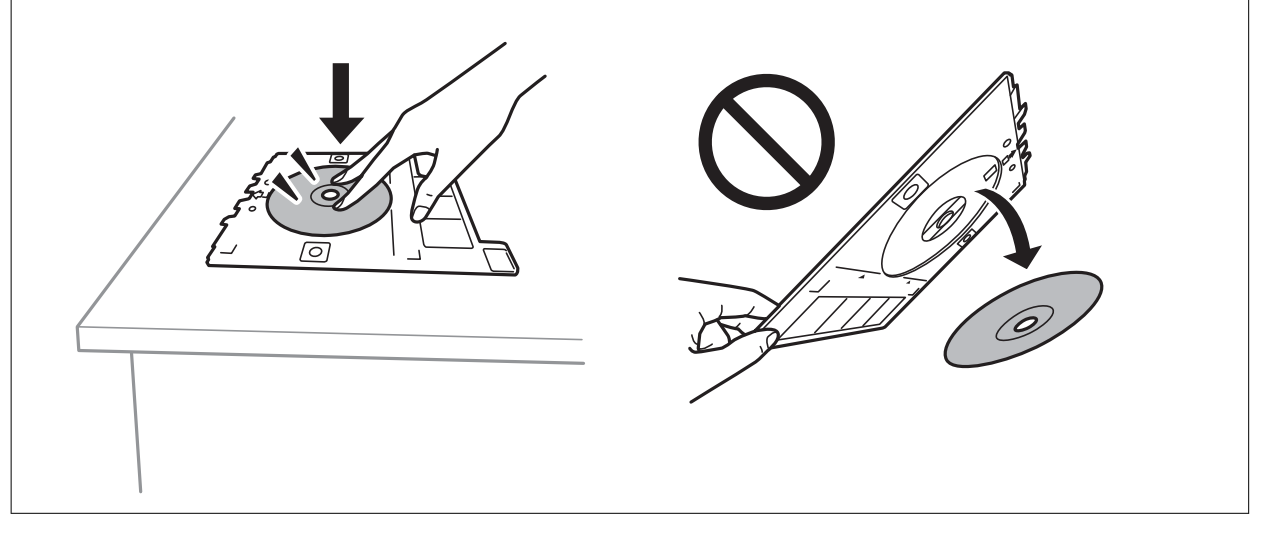

### *Megjegyzés:*

Kis súrlódást érezhet, amikor a tálcát behelyezi a nyomtatóba. Ez normális jelenség, folytassa a behelyezést vízszintesen.

- 7. Válassza a(z) **Installed** elemet.
- 8. Válassza a(z) **Print on CD/DVD** fület, majd válassza ki a színes vagy fekete-fehér nyomtatást, majd szükség esetén módosítsa a másolás sűrűségét.

### *Megjegyzés:*

Válassza a(z)  $\bigoplus$  lehetőséget a beolvasott kép megtekintéséhez. Az előnézeti képernyőn beállíthatja a nyomtatási pozíciót.

### ["A Copy to CD/DVD menü elemei" 139. oldal](#page-138-0)

9. Válassza a(z) **Advanced Settings** fület, majd módosítsa a beállításokat, ha szükséges.

["A Copy to CD/DVD menü elemei" 139. oldal](#page-138-0)

- <span id="page-138-0"></span>10. Válassza a(z) **Print on CD/DVD** lapfület, majd a(z)  $\Phi$  elemet.
- 11. Ha a nyomtatás kész, a CD-/DVD-tálcát kiadja a nyomtató. Vegye ki a tálcát a nyomtatóból, majd kövesse a képernyőn megjelenő utasításokat, és válassza a(z) **Printing Complete** lehetőséget.

### Fontos:

A nyomtatás befejeződése után győződjön meg arról, hogy eltávolította a CD/DVD tálcát. Ha nem távolítja el a tálcát, és a nyomtatót ki- vagy bekapcsolja, vagy nyomtatófej-tisztítást végez, akkor a CD-/DVD-tálca megütheti a nyomtatófejet, és ez a nyomtató hibás működését okozhatja.

12. Távolítsa el a CD/DVD-t, és tárolja a CD/DVD tálcát a(z) 2. papírkazetta alján.

## **A Copy to CD/DVD menü elemei**

#### Inner, Outer:

A nyomtatási tartomány megadása. A megadható külső átmérő legfeljebb 120 mm lehet, a legkisebb belső átmérő pedig 18 mm. A beállítástól függően a CD/DVD vagy CD/DVD tálca esetleg beszennyeződhet. Úgy állítsa be a tartományt, hogy az ráférjen a CD/DVD lemez nyomtatható területére.

### Print on CD/DVD, Test print on A4 paper:

Válassza ki, hogy a CD-/DVD-lemezre nyomtat, vagy próbanyomtatást kíván-e végezni egy sima A4 es papírra. Amikor kiválasztja a(z) **Test print on A4 paper** lehetőséget, ellenőrizheti a nyomtatás eredményét, mielőtt CD-re/DVD-re nyomtatna.

## (nyomtatási pozíció beállítása):

Indítsa el az eredeti beolvasását, és megjelenik a beolvasott kép. Az előnézeti képernyőn beállíthatja a nyomtatási pozíciót.

### Color:

Színesben másolja le az eredetit.

### B&W:

Fekete-fehérben másolja le az eredetit (monokróm másolás).

## (Density):

Ha a másolat túl halvány, növelje a nyomtatási fényerőt a + gomb segítségével. Ha a festék elmosódott, csökkentse a nyomtatási fényerőt az - gomb segítségével.

#### Quality:

Adja meg a másolási minőséget. A **High** beállítás választása magasabb minőségű nyomtatást tesz lehetővé, de a nyomtatási sebesség lassabb lehet. Ha jobb minőségben szeretne sima papírra nyomtatni, válassza a(z) **Best** opciót. Ne feledje, hogy a nyomtatási sebesség ilyenkor jelentősen lassulhat.

### Clear All Settings:

A hálózati beállításokat az alapértékre állítja vissza.

# <span id="page-139-0"></span>**Lapolvasás**

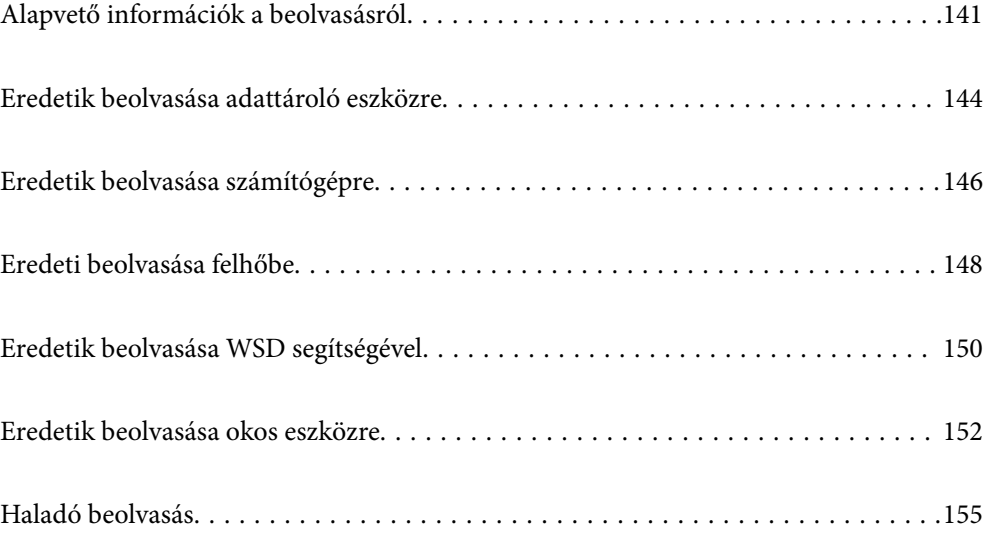

## <span id="page-140-0"></span>**Alapvető információk a beolvasásról**

## Mi az a "beolvasás"?

A "beolvasás" a papíradatok (például dokumentumok, magazinkivágások, fényképek, kézzel írott ábrák stb.) optikai információinak digitális képadatokká történő átalakításának folyamata.

A beolvasott adatokat digitális képként, például JPEG vagy PDF formátumban mentheti.

Ezután kinyomtathatja a képet, elküldheti e-mailben, és így tovább.

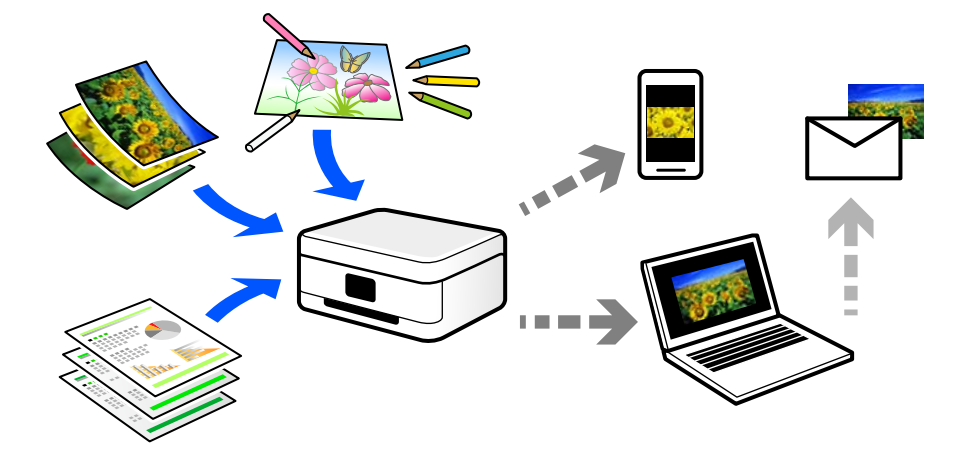

## **Beolvasási alkalmazások**

A beolvasás számos módon használható, hogy az élete kényelmesebb legyen.

- ❏ Egy papírdokumentum beolvasásával és digitális adatokká alakításával elolvashatja számítógépen vagy okos eszközön.
- ❏ A jegyek vagy szórólapok digitális adatokba történő beolvasásával az eredeti példányokat kidobhatja és csökkentheti a rendetlenséget.
- ❏ Fontos dokumentumok beolvasásával visszaállíthatja őket felhőszolgáltatásokba vagy más adathordozóra, abban az esetben, ha elvesznének.
- ❏ A beolvasott fényképeket vagy dokumentumokat e-mailben elküldheti ismerőseinek.
- ❏ A kézzel rajzolt ábrák stb. beolvasásával jóval magasabb színvonalon oszthatja meg őket a közösségi médiában, mintha csak lefotózná az okos eszközével.
- ❏ A kedvenc oldalak újságokból vagy magazinokból történő beolvasásával elmentheti azokat, így nem kell megőriznie az eredeti dokumentumokat.

## **Elérhető beolvasási módok**

Az alábbi módszerek közül bármelyiket választhatja a nyomtatóval való beolvasáskor.

### **Kapcsolódó információ**

- & ["Lapolvasás adattároló eszközre" 142. oldal](#page-141-0)
- & ["Lapolvasás számítógépre" 142. oldal](#page-141-0)
- <span id="page-141-0"></span>& ["Küldés felhőszolgáltatásba" 143. oldal](#page-142-0)
- & ["Beolvasás WSD segítségével" 143. oldal](#page-142-0)
- $\blacktriangleright$  ["Beolvasás közvetlenül okos eszközökről" 143. oldal](#page-142-0)

### **Lapolvasás adattároló eszközre**

A beolvasott képeket mentheti közvetlenül egy a nyomtatóhoz csatlakoztatott memóriaeszközhöz.

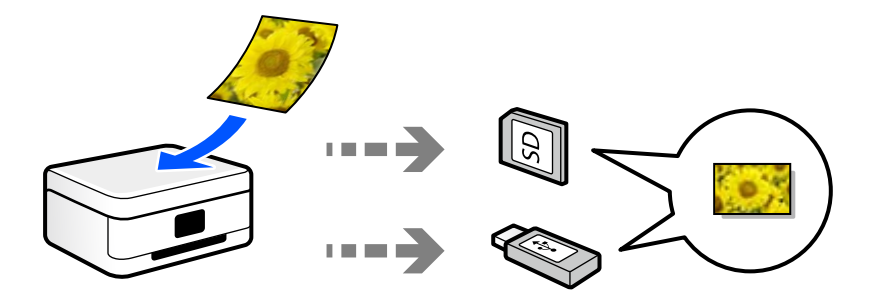

### **Lapolvasás számítógépre**

Az eredetik számítógépre történő beolvasásának két módja van; beolvasás a nyomtató vezérlőpaneljével és beolvasás a számítógépről.

Könnyedén beolvashat a vezérlőpanelről.

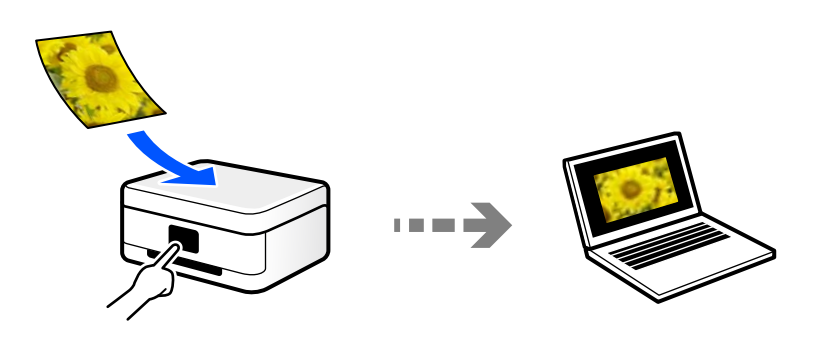

Az Epson ScanSmart lapolvasó alkalmazással szkennelhet a számítógépről. A beolvasás után szerkesztheti a képeket.

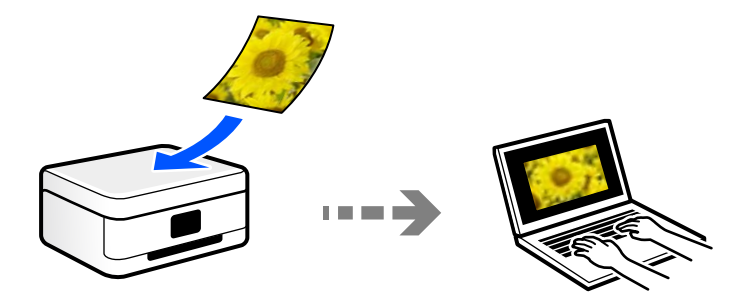

## <span id="page-142-0"></span>**Küldés felhőszolgáltatásba**

Beolvasott képeket küldhet a nyomtató vezérlőpaneljéről az előre regisztrált felhő szolgáltatásokba.

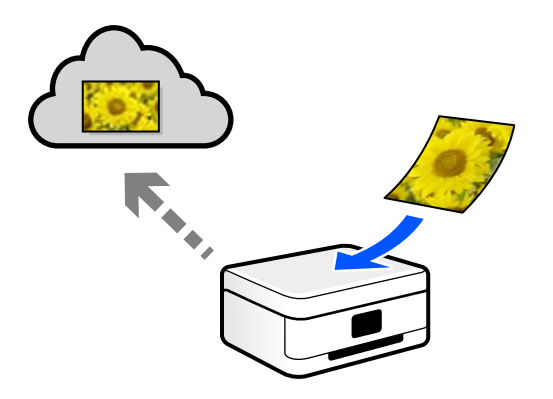

### **Beolvasás WSD segítségével**

A beolvasott képet a nyomtatóhoz csatlakoztatott számítógépre is elmentheti a WSD funkció használatával. Windows 7/Windows Vista használata esetén beolvasás előtt el kell végeznie a WSD-beállításokat a számítógépen.

### **Beolvasás közvetlenül okos eszközökről**

A beolvasott képeket közvetlenül az okos eszközön lévő Epson iPrint alkalmazás segítségével mentheti egy okos eszközre, például okostelefonra vagy tabletre.

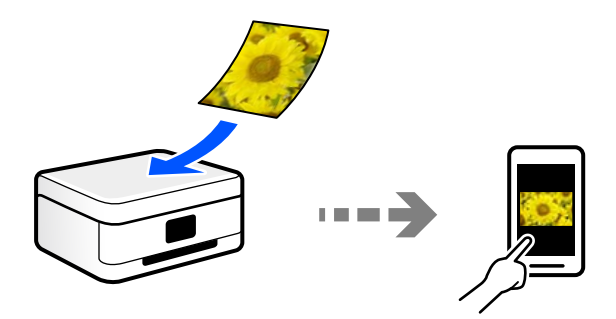

## **A céljainak megfelelő, ajánlott fájlformátumok**

Általánosságban elmondható, hogy a JPEG formátum fényképekhez, míg a PDF formátum dokumentumokhoz alkalmas.

Tekintse meg az alábbi leírásokat, hogy kiválassza a legjobb formátumot, aszerint mit szeretne tenni a fájllal.

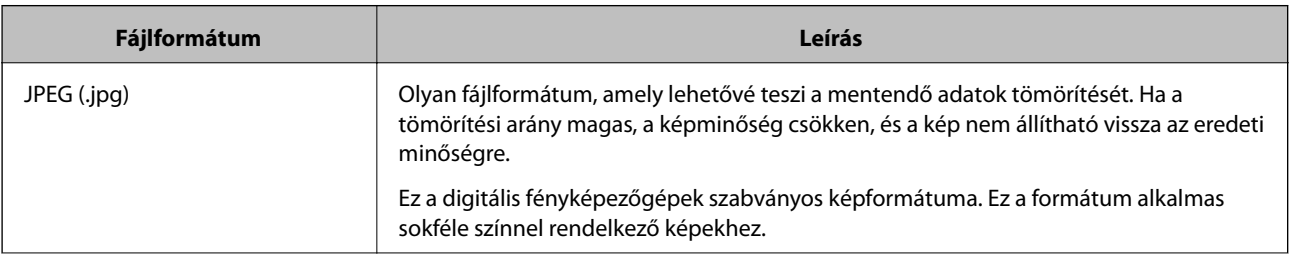

<span id="page-143-0"></span>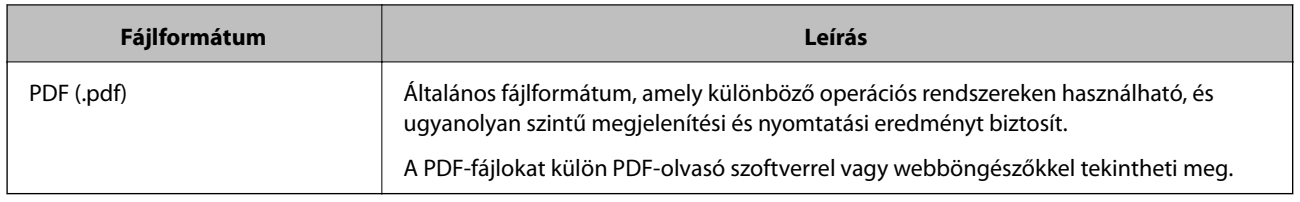

## **A céljainak megfelelő, ajánlott felbontások**

A felbontás jelzi a képpontok (a kép legkisebb egysége) számát egy hüvelykre (25,4 mm) vetítve, és dpi-ben (pont/ hüvelyk) van mérve. A felbontás növelésének az az előnye, hogy a képen látható részletek finomabbak lesznek. Azonban a következő hátrányokkal is járhat.

- ❏ A fájl mérete nagy lesz
	- (A felbontás megduplázásakor a fájl mérete körülbelül négyszer nagyobb lesz.)
- ❏ A kép beolvasása, mentése és olvasása sokáig tart
- ❏ A kép túl nagy lesz ahhoz, hogy illeszkedjen a kijelzőhöz vagy a papírra nyomtatáshoz

Lásd a táblázatot, és állítsa be a megfelelő felbontást a szkennelt kép céljára.

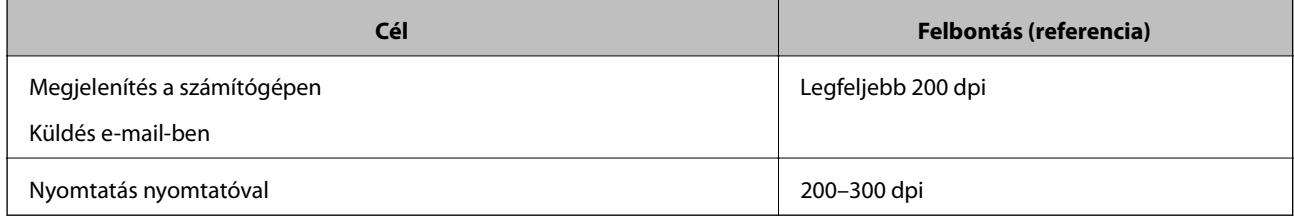

## **Eredetik beolvasása adattároló eszközre**

A beolvasott képet adattároló eszközre. is elmentheti.

1. Helyezze el az eredeti dokumentumokat.

["Eredetik szkennerüvegre helyezése" 53. oldal](#page-52-0)

2. Helyezzen be egy adattároló eszközt a nyomtatóba. ["Memóriakártya behelyezése" 56. oldal](#page-55-0)

["Külső USB-eszköz behelyezése" 57. oldal](#page-56-0)

- 3. Válassza ki a(z) **Scan** lehetőséget a vezérlőpanelen.
- 4. Válassza a(z) **Memory Device** elemet.

Ha több memóriaeszközt csatol a nyomtatóhoz, válassza ki azt a memóriaeszközt, amelyre a beolvasott képeket menteni szeretné.
5. Állítsa be a **Scan** elemeit, például a mentési formátumot.

"Memóriaeszközre történő beolvasás beállításai" 145. oldal

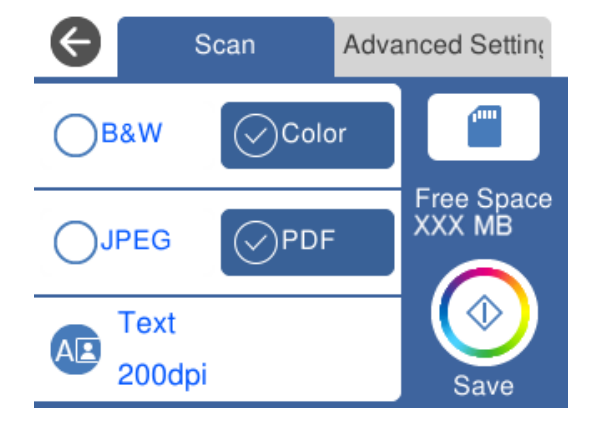

6. Válassza a(z) **Advanced Settings** elemet, majd ellenőrizze a beállításokat, és szükség esetén végezzen módosítást.

["Memóriaeszközre történő beolvasás haladó beállításai" 146. oldal](#page-145-0)

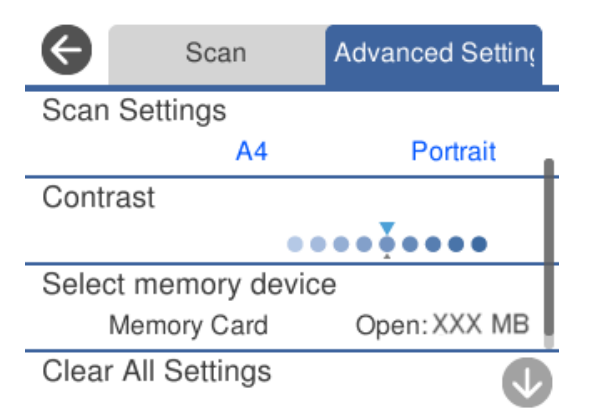

7. Válassza ismét a(z) **Scan** lapfület, majd koppintson a(z)  $\Diamond$  lehetőségre.

#### *Megjegyzés:*

- ❏ A beolvasott képek "001" és "999" közötti számú mappákba kerülnek mentésre az "EPSCAN" mappán belül.
- ❏ A beolvasott kép színe, mérete és szegélyei nem fognak pontosan megfelelni az eredetinek.

## **Memóriaeszközre történő beolvasás beállításai**

#### B&W/Color

Válassza ki, hogy fekete-fehérben vagy színesben kíván-e beolvasni.

#### JPEG/PDF

A beolvasott kép mentési formátumának kiválasztása.

<span id="page-145-0"></span>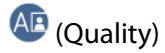

❏ Original Type:

Az eredeti anyag típusának kiválasztása.

❏ Resolution:

A beolvasási felbontás kiválasztása.

## **Memóriaeszközre történő beolvasás haladó beállításai**

#### Scan Settings

❏ Scan Size:

Válassza ki a beolvasási minőséget. Ha beolvasáskor le szeretné vágni a szöveg körüli fehér területet, válassza ki az **Auto Cropping** pontot. Ha a(z) szkennerüveg teljes területén szeretné végezni a beolvasást, válassza ki a(z) **Max Area** pontot.

❏ Original Orientation:

Válassza ki az eredeti példány tájolását.

#### Contrast

A beolvasott kép kontrasztjának kiválasztása.

#### Select memory device

Válassza ki a memóriaeszközt, amelyre menteni szeretné a beolvasott képet.

#### Clear All Settings

A beolvasási beállításokat az alapértékre állítja vissza.

## **Eredetik beolvasása számítógépre**

Az eredetik számítógépre történő beolvasásának két módja van; beolvasás a nyomtató vezérlőpaneljével és beolvasás a számítógépről.

#### **Kapcsolódó információ**

- & ["Beolvasás a vezérlőpanelről" 147. oldal](#page-146-0)
- & ["Lapolvasás számítógépről" 148. oldal](#page-147-0)

## <span id="page-146-0"></span>**Beolvasás a vezérlőpanelről**

#### *Megjegyzés:*

A funkció használatához győződjön meg róla, hogy az alábbi alkalmazások telepítve vannak a számítógépén.

- ❏ Epson Event Manager
- ❏ Epson Scan 2

Ellenőrizze az alábbi telepített alkalmazásokat.

/Windows 10: kattintson az indítás gombra, majd válassza a *Windows rendszer* — *Vezérlőpanel* — *Programok* — *Programok és funkciók* elemet.

/Windows 8.1/Windows 8: válassza az *Asztal* — *Beállítások* — *Vezérlőpanel* — *Programok* — *Programok és funkciók* elemet.

/Windows 7: kattintson az indítás gombra, majd válassza a *Vezérlőpanel* — *Programok* elemet.*Programs and Features*

Mac OS: válassza ki az *Ugrás* > *Alkalmazások* > *Epson Software* elemet.

1. Helyezze el az eredeti dokumentumokat.

["Eredetik szkennerüvegre helyezése" 53. oldal](#page-52-0)

- 2. Válassza ki a(z) **Scan** lehetőséget a vezérlőpanelen.
- 3. Válassza a(z) **Computer** elemet.
- 4. Válassza ki a számítógépet, amelyre a beolvasott képeket menteni szeretné.
	- ❏ Amikor megjelenik a(z) **Select Computer** képernyő, válassza ki a számítógépet a képernyőn.
	- ❏ Ha a(z) **Scan to Computer** képernyő megjelenik, és a számítógépet már kiválasztotta, ellenőrizze, hogy a kiválasztott számítógép helyes-e. Ha számítógépet szeretne váltani, válassza a(z) elemet, majd válasszon másik számítógépet.

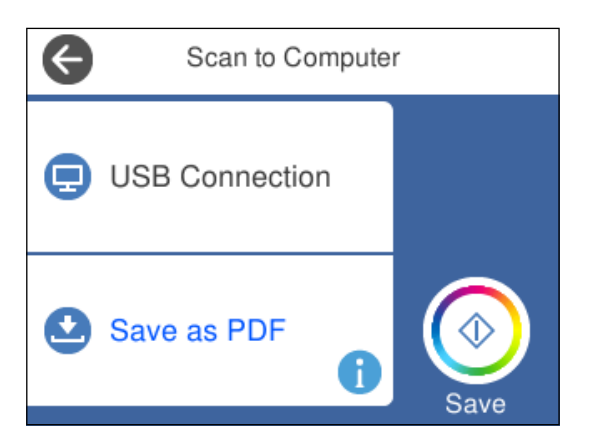

#### *Megjegyzés:*

- ❏ Amikor a nyomtató csatlakozik egy hálózathoz, kiválaszthatja, hogy melyik számítógépre szeretné menteni a beolvasott képet. Legfeljebb 20 számítógépet jeleníthet meg a nyomtató vezérlőpaneljén. Ha beállítja a *Hálózati szkennelés neve (alfanumerikus)* opciót az Epson Event Manager alkalmazásban, akkor az megjelenik a vezérlőpanelen.
- 5. Válassza a(z) elemet és válassza ki, hogy miként szeretné elmenteni a beolvasott képet a számítógépre.

❏ Save as JPEG: a beolvasott képet JPEG formátumban menti el.

- <span id="page-147-0"></span>❏ Save as PDF: a beolvasott képet PDF formátumban menti el.
- ❏ Attach to e-mail: elindítja a levelezőklienst a számítógépen, majd automatikusan e-mailhez csatolja.
- ❏ Follow custom setting: menti a beolvasott képet a következő beállításokkal Epson Event Manager. Módosíthatja az olyan lapolvasási beállításokat, mint a beolvasás mérete, a célmappa vagy a mentési formátum.

["Egyéni beállítások a beolvasáshoz a vezérlőpanel segítésével" 155. oldal](#page-154-0)

6. Koppintson  $a(z)$   $\Diamond$  elemre.

#### *Megjegyzés:*

A beolvasott kép színe, mérete és szegélyei nem fognak pontosan megfelelni az eredetinek.

### **Lapolvasás számítógépről**

A Epson ScanSmart használatával beolvasást kezdeményezhet a számítógépről.

Ez az alkalmazás lehetővé teszi a dokumentumok és fényképek szkennelését, majd a szkennelt képek mentésének egyszerű lépéseit.

1. Helyezze el az eredeti dokumentumokat.

["Eredetik szkennerüvegre helyezése" 53. oldal](#page-52-0)

- 2. Indítsa el a(z) Epson ScanSmart alkalmazást.
	- ❏ Windows 10

Kattintson a start gombra, majd válassza ki az **Epson Software** > **Epson ScanSmart** lehetőséget.

❏ Windows 8.1/Windows 8

Adja meg az alkalmazás nevét a keresésben, majd válassza ki a megjelenő ikont.

❏ Windows 7

Kattintson a start gombra, majd válassza ki a **Minden program** > **Epson Software** > **Epson ScanSmart** lehetőséget.

❏ Mac OS

Válassza ki az **Ugrás** > **Alkalmazások** > **Epson Software** > **Epson ScanSmart** lehetőséget.

3. Ha az Epson ScanSmart képernyő megjelenik, kövesse a képernyőn megjelenő utasításokat a beolvasáshoz.

#### *Megjegyzés:*

Kattintson a *Súgó* opcióra a működéssel kapcsolatos részletes információkért.

## **Eredeti beolvasása felhőbe**

A beolvasott képeket elküldheti felhőszolgáltatásokba. A funkció használata előtt adja meg a beállításokat az Epson Connect segítségével. A részletes tudnivalókért látogasson el az Epson Connect webhelyre.

<https://www.epsonconnect.com/>

[http://www.epsonconnect.eu](http://www.epsonconnect.eu/) (csak Európában)

1. Győződjön meg róla, hogy végrehajtotta a beállításokat az Epson Connect segítségével.

- 2. Helyezze el az eredeti dokumentumot. ["Eredetik szkennerüvegre helyezése" 53. oldal](#page-52-0)
- 3. Válassza ki a(z) **Scan** lehetőséget a vezérlőpanelen.
- 4. Válassza a(z) **Cloud** elemet.
- 5. Válassza a(z)  $\bigodot$  ikont a képernyő tetején, majd válassza ki a célhelyet.

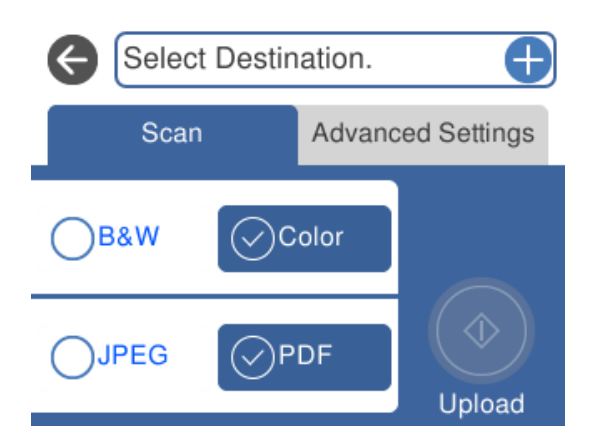

6. Állítsa be a **Scan** elemeit, például a mentési formátumot.

["A felhőbe történő beolvasás beállításai" 150. oldal](#page-149-0)

7. Válassza a(z) **Advanced Settings** elemet, majd ellenőrizze a beállításokat, és szükség esetén végezzen módosítást.

["A felhőbe történő beolvasás haladó beállításai" 150. oldal](#page-149-0)

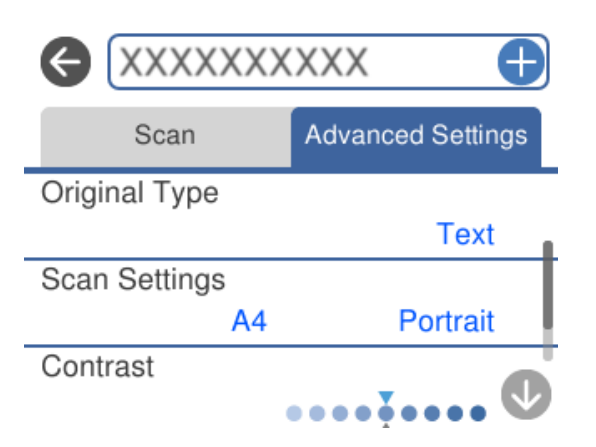

8. Válassza ismét a(z) **Scan** lapfület, majd koppintson a(z)  $\circledA$  lehetőségre.

#### *Megjegyzés:*

A beolvasott kép színe, mérete és szegélyei nem fognak pontosan megfelelni az eredetinek.

## <span id="page-149-0"></span>**A felhőbe történő beolvasás beállításai**

#### B&W/Color

Válassza ki, hogy fekete-fehérben vagy színesben kíván-e beolvasni.

#### JPEG/PDF

A beolvasott kép mentési formátumának kiválasztása.

## **A felhőbe történő beolvasás haladó beállításai**

#### Original Type

Az eredeti anyag típusának kiválasztása.

#### Scan Settings

❏ Scan Size:

Válassza ki a beolvasási minőséget. Ha beolvasáskor le szeretné vágni a szöveg körüli fehér területet, válassza ki az **Auto Cropping** pontot. Ha a(z) szkennerüveg teljes területén szeretné végezni a beolvasást, válassza ki a(z) **Max Area** pontot.

❏ Original Orientation:

Válassza ki az eredeti példány tájolását.

#### Contrast

A beolvasott kép kontrasztjának kiválasztása.

#### Clear All Settings

A beolvasási beállításokat az alapértékre állítja vissza.

## **Eredetik beolvasása WSD segítségével**

A beolvasott képet a nyomtatóhoz csatlakoztatott számítógépre is elmentheti a WSD funkció használatával.

#### *Megjegyzés:*

- ❏ Ez a funkció csak Windows 10/Windows 8.1/Windows 8/Windows 7/Windows Vista operációs rendszert futtató számítógépeken érhető el.
- ❏ Windows 7/Windows Vista használata esetén a funkció használata előtt be kell állítania a számítógépét.
- 1. Helyezze el az eredeti dokumentumokat.

["Eredetik szkennerüvegre helyezése" 53. oldal](#page-52-0)

- 2. Válassza ki a(z) **Scan** lehetőséget a vezérlőpanelen.
- 3. Válassza a(z) **WSD** elemet.
- 4. Válasszon ki egy számítógépet.
- 5. Koppintson a(z)  $\lozenge$  elemre.

#### *Megjegyzés:*

A beolvasott kép színe, mérete és szegélyei nem fognak pontosan megfelelni az eredetinek.

## **WSD-port beállítása**

Ez a rész a WSD-port Windows 7/Windows Vista operációs rendszer esetén történő beállításának módját ismerteti.

#### *Megjegyzés:*

Windows 10/Windows 8.1/Windows 8 esetén a WSD-port beállítása automatikusan történik.

- A WSD-port beállításához a következőkre van szükség.
- ❏ A nyomtató és a számítógép csatlakozik a hálózatra.
- ❏ A nyomtató-illesztőprogram telepítve van a számítógépre.
- 1. Kapcsolja be a nyomtatót.
- 2. A számítógépen kattintson a Start gombra, majd kattintson a **Hálózat** elemre.
- 3. Kattintson jobb gombbal a nyomtatóra, majd kattintson a **Telepítés** lehetőségre. Kattintson a **Folytatás** gombra, ha megjelenik a **Felhasználói fiókok felügyelete** képernyő. Kattintson az **Eltávolítás** lehetőségre, és kezdje újra, ha megjelenik az **Eltávolítás** képernyő.

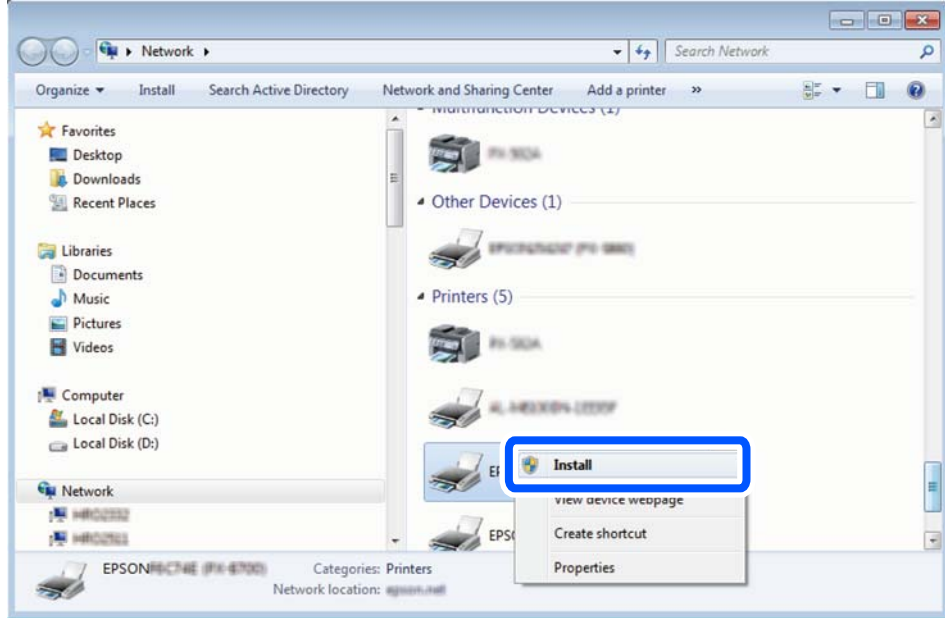

#### *Megjegyzés:*

A hálózaton beállított nyomtatónév és a típus neve (EPSON XXXXXX (XX-XXXX)) megjelenik a hálózati képernyőn. A hálózaton beállított nyomtatónév a nyomtató kezelőpaneljén vagy hálózati állapotlap nyomtatásával ellenőrizhető.

<span id="page-151-0"></span>4. Kattintson a **Az eszköz készen áll** elemre.

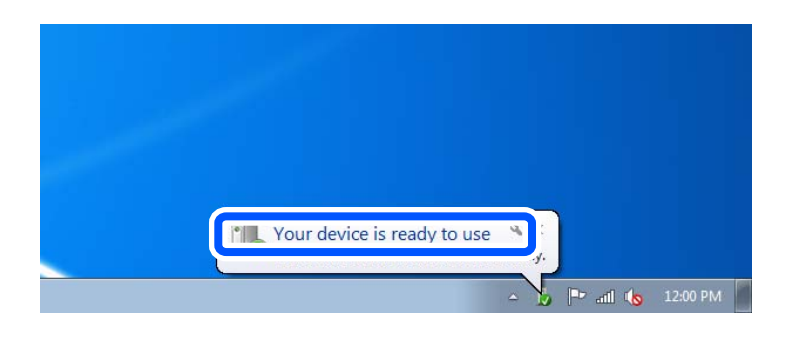

5. Olvassa el az üzenetet, majd kattintson a **Bezárás** gombra.

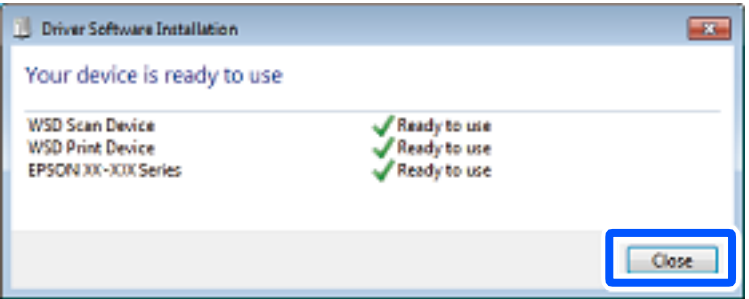

- 6. Nyissa meg az **Eszközök és nyomtatók** képernyőt.
	- ❏ Windows 7

Kattintson a következőkre: Start > **Vezérlőpult** > **Hardver és hang** (vagy **Hardver**) > **Eszközök és nyomtatók**.

❏ Windows Vista

Kattintson a következőkre: Start > **Vezérlőpult** > **Hardver és hang** > **Nyomtatók**.

7. Ellenőrizze, hogy megjelenik-e a hálózati nyomtatónévvel rendelkező ikon.

WSD használatával történő nyomtatás esetén válassza ki a nyomtató nevét.

## **Eredetik beolvasása okos eszközre**

A beolvasott képeket mentheti az okos eszközére, például okostelefonra vagy táblagépre.

#### *Megjegyzés:*

- ❏ Beolvasás előtt telepítse az Epson iPrint alkalamzást az okos készülékére.
- ❏ Az Epson iPrint képernyők előzetes értesítés nélkül is megváltozhatnak.
- ❏ Az Epson iPrint tartalom a termék függvényében változhat.
- 1. Helyezze el az eredeti dokumentumokat. ["Eredetik szkennerüvegre helyezése" 53. oldal](#page-52-0)
- 2. Indítsa el a(z) Epson iPrint alkalmazást.

3. Koppintson a(z) **Scan** elemre.

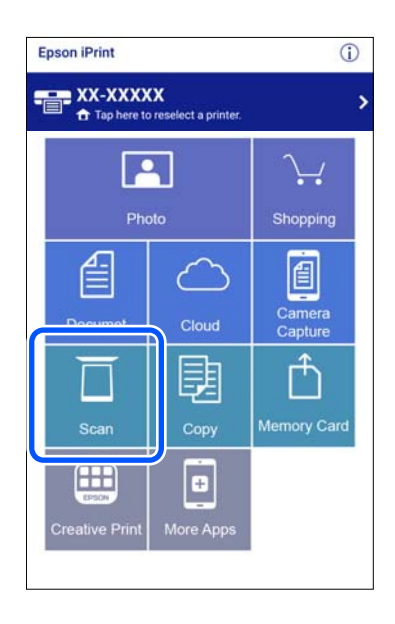

4. Adja meg a beolvasás beállításait. Koppintson a(z)  $\blacklozenge$ ikonra a képernyő jobb felső sarkában.

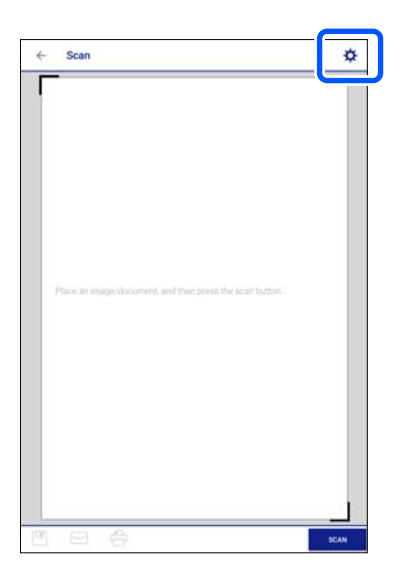

5. Állítsa be az elemeket szükség szerint.

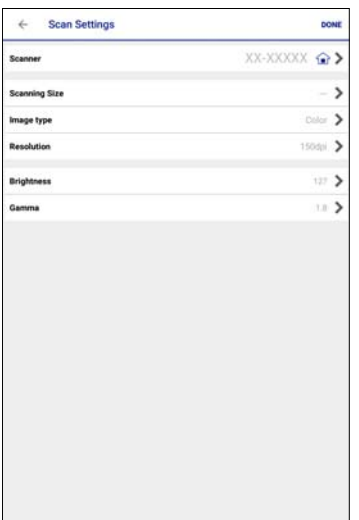

- ❏ **Scanner**: módosítsa a használni kívánt lapolvasót (nyomtatót).
- ❏ **Scanning Size**: válassza ki a behelyezett eredeti méretét. Ha a szkennerüveg teljes területén szeretné végezni a beolvasást, válassza ki a **MAX** pontot.
- ❏ **Image type**: válassza ki a szint, amelyet használni szeretne a beolvasott kép mentéséhez.
- ❏ **Resolution**: válassza ki a felbontást.
- ❏ **Brightness**: Állítsa be a fényerőt, ha az eredetit fekete-fehérben olvassa be.
- ❏ **Gamma**: beállítja a beolvasott kép gammaértékét (a köztes tartomány fényerejét).
- 6. Amikor befejezte a beállítások végrehajtását, koppintson a **Done** opcióra.
- 7. Koppintson a(z) **Scan** elemre.

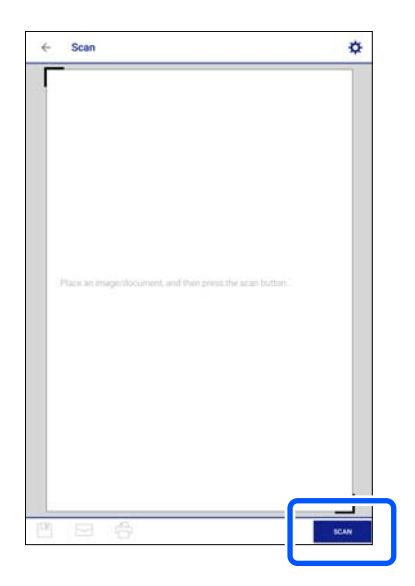

A beolvasás elindul.

<span id="page-154-0"></span>8. Ellenőrizze a beolvasott képet, majd válassza ki a mentési módot.

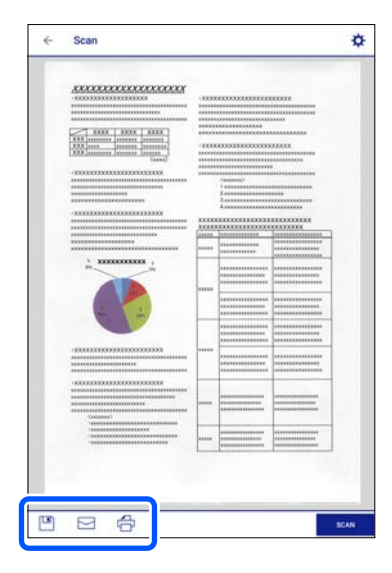

- ❏ : megjeleníti a képernyőt, ahol elmentheti a beolvasott képeket.
- ❏ : megjeleníti a képernyőt, ahol e-mailben küldhet szkennelt képeket.
- ❏ : megjeleníti a szkennelt képek nyomtatására szolgáló képernyőt.
- 9. Végül kövesse a képernyőn megjelenő utasításokat.

## **Haladó beolvasás**

#### **Kapcsolódó információ**

- & "Egyéni beállítások a beolvasáshoz a vezérlőpanel segítésével" 155. oldal
- & ["Több fénykép egyidejű beolvasása" 158. oldal](#page-157-0)

## **Egyéni beállítások a beolvasáshoz a vezérlőpanel segítésével**

Az Epson Event Manager segítségével beállíthatja a(z) **Follow custom setting** opciót a számítógépre való beolvasáshoz vezérlőpanel segítségével.

Részletekért lásd az Epson Event Manager súgóját.

- 1. Indítsa el a(z) Epson Event Manager alkalmazást.
	- ❏ Windows 10

Kattintson a start gombra, majd válassza ki az **Epson Software** > **Event Manager** lehetőséget.

❏ Windows 8.1/Windows 8

Adja meg az alkalmazás nevét a keresésben, majd válassza ki a megjelenő ikont.

❏ Windows 7/Windows Vista/Windows XP

Kattintson a start gombra, majd válassza ki a **Minden program** vagy **Programok** > **Epson Software** > **Event Manager** lehetőséget.

❏ Mac OS

Válassza ki az **Ugrás** > **Alkalmazások** > **Epson Software** > **Event Manager** lehetőséget.

2. Ellenőrizze, hogy a saját szkennere van-e kiválasztva a **Szkenner**-ben a **Gomb beállítások** fülön a fő képernyőn.

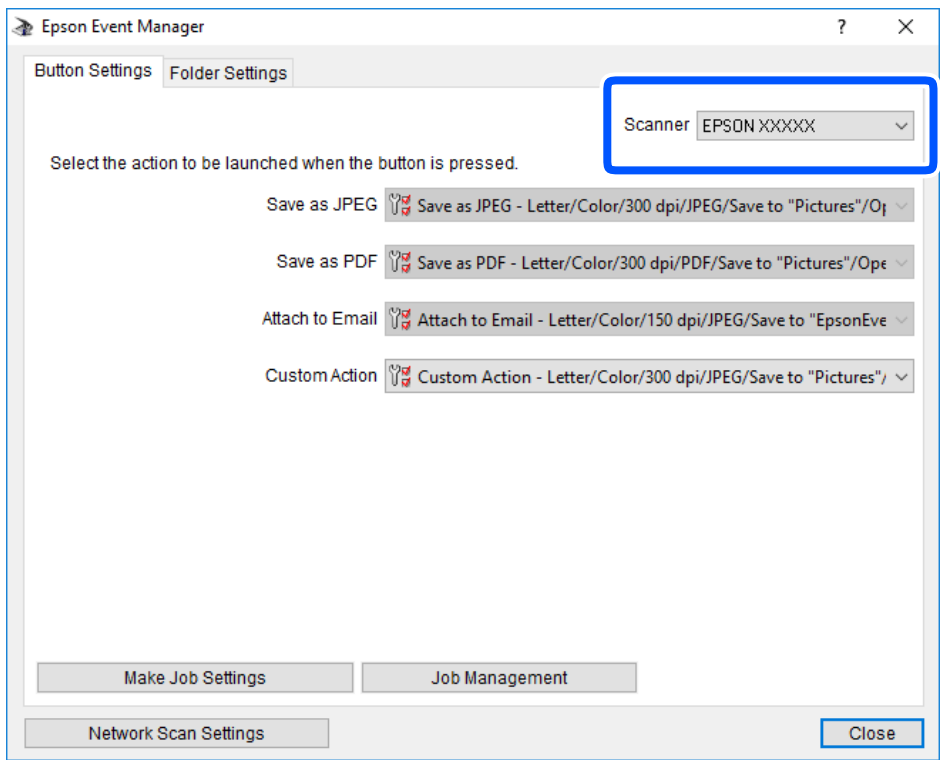

3. Kattintson a(z) **Végezze el a feladat beállításait** elemre.

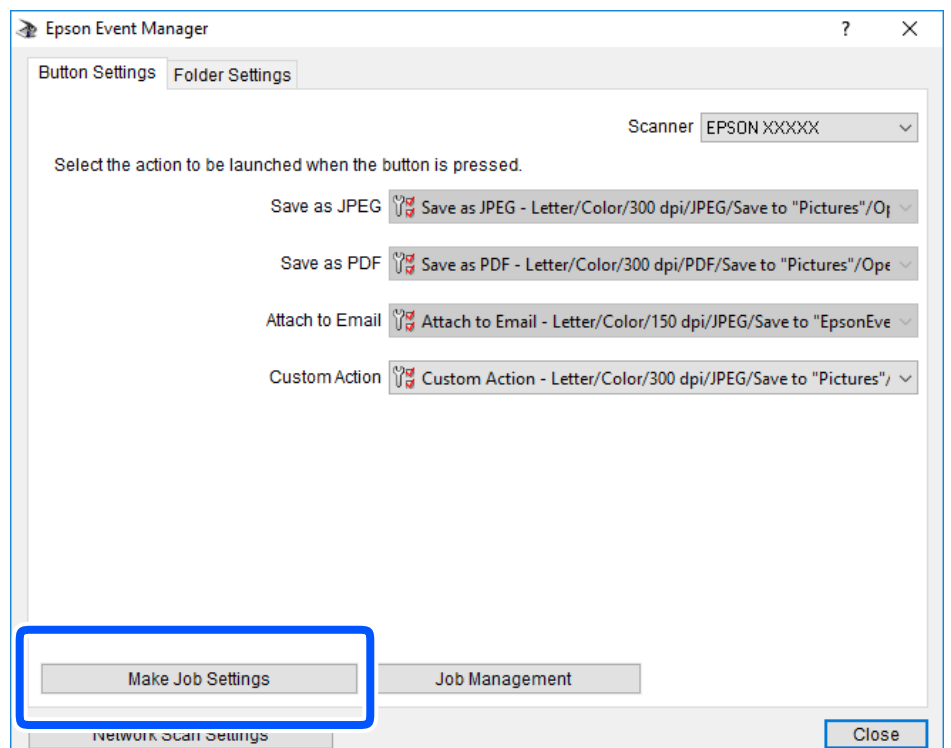

4. Állítsa be a szkennelési beállításokat a **Feladat beállítások** képernyőben.

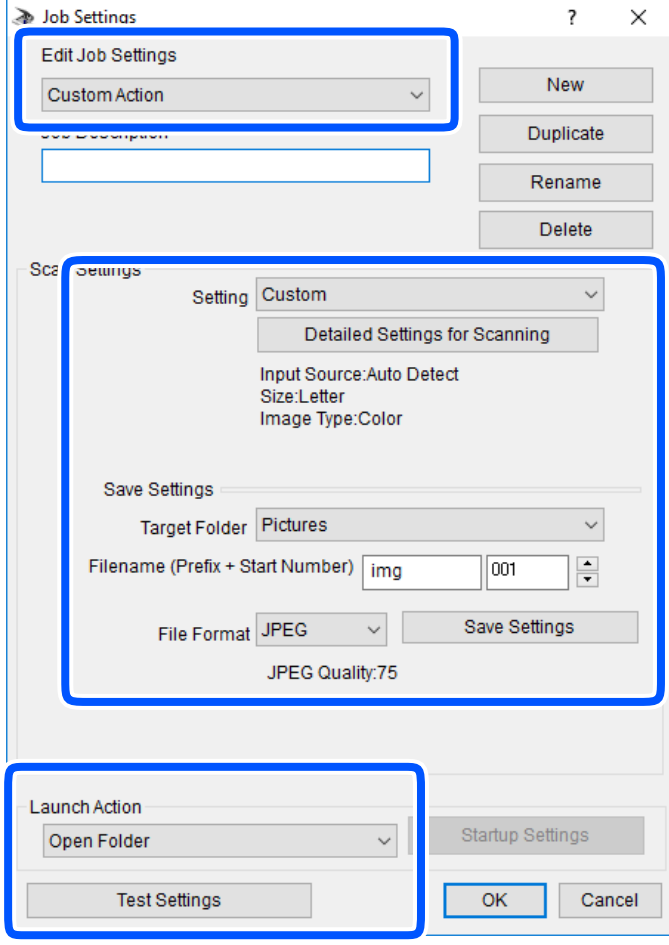

- ❏ Feladat beállítások szerkesztése: válassza a következőt **Egyéni művelet**.
- ❏ Beállítás: beolvasás a kiválasztott eredeti típus legjobb beállításaival. Kattintson a **Szkennelés részletes beállítása** lehetőségre és állítsa be az elemeket, mint például a felbontás vagy a szín a szkennelt kép mentéséhez.
- ❏ Célmappa: válassza ki a beolvasott képek mentési mappáját.
- ❏ Fájlnév (Előtag + Kezdő szám): módosítsa a menteni kívánt fájlnév beállításait.
- ❏ Fájlformátum: válassza ki a mentési formátumot.
- ❏ Akció indítása: válassza ki a lépést szkenneléskor.
- ❏ Teszt beállítások: elindítja a teszt szkennelést az aktuális beállításokkal.
- 5. Koppintson az **OK** gombra a főképernyőhöz való visszatéréshez.

<span id="page-157-0"></span>6. Győződjön meg róla, hogy a **Egyéni művelet** van kiválasztva a **Egyéni művelet** listában.

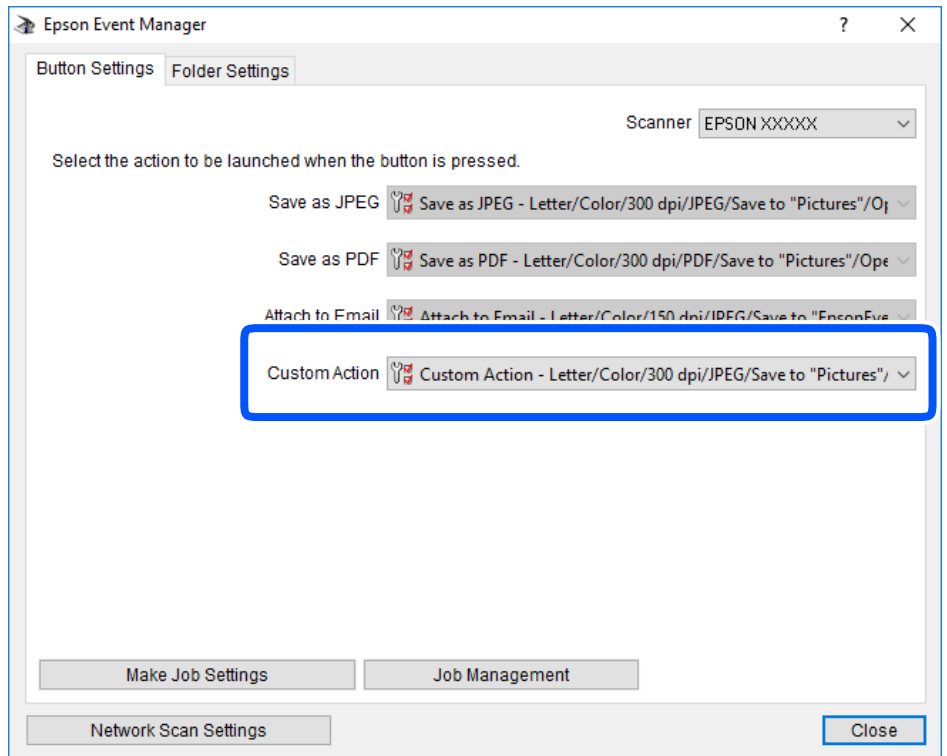

7. Kattintson a **Bezárás** lehetőségre az Epson Event Manager bezárásához.

## **Több fénykép egyidejű beolvasása**

Egyszerre több fotót is beolvashat, és mindegyik képet egyenként elmentheti Epson ScanSmart segítségével.

1. Helyezze a fényképeket a szkennerüvegre. A fényképeket 4,5 mm (0,2 hüvelyk) távolságra helyezze a szkennerüveg vízszintes és függőleges széleitől, egymástól 20 mm (0,8 hüvelyk) távolságra helyezze azokat.

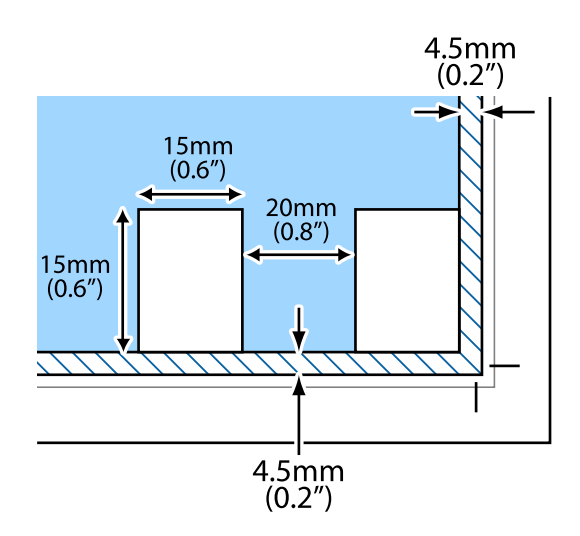

*Megjegyzés:* A fényképeknek legalább 15×15 mm (0,6×0,6 hüvelyk) méretűnek kell lenniük.

- 2. Indítsa el a(z) Epson ScanSmart alkalmazást.
	- ❏ Windows 10

Kattintson a start gombra, majd válassza ki az **Epson Software** > **Epson ScanSmart** lehetőséget.

❏ Windows 8.1/Windows 8

Adja meg az alkalmazás nevét a keresésben, majd válassza ki a megjelenő ikont.

❏ Windows 7

Kattintson a start gombra, majd válassza ki a **Minden program** > **Epson Software** > **Epson ScanSmart** lehetőséget.

❏ Mac OS

Válassza ki az **Ugrás** > **Alkalmazások** > **Epson Software** > **Epson ScanSmart** lehetőséget.

3. Ha az Epson ScanSmart képernyő megjelenik, kövesse a képernyőn megjelenő utasításokat a beolvasáshoz.

A beolvasott fényképek külön képekként kerülnek elmentésre.

# <span id="page-159-0"></span>**Adatok mentése és megosztása**

[Adatok megosztása memória eszközön. . . . . . . . . . . . . . . . . . . . . . . . . . . . . . . . . . 161](#page-160-0)

## <span id="page-160-0"></span>**Adatok megosztása memória eszközön**

A számítógépről is olvashat és írhat a nyomtatóba behelyezett memória eszközön, pl. egy memóriakártyán lévő adatokat.

### **C***Fontos:*

- ❏ Az írásvédettség megszüntetése után helyezzen be egy memóriakártyát.
- ❏ Ha egy képet ment a memóriakártyára a számítógépről, a kép és a fényképek száma nem frissül az LCD képernyőn. Távolítsa el, majd helyezze be ismét a memóriakártyát.
- ❏ Amikor a nyomtatóba behelyezett memória eszközt USB-kapcsolaton vagy hálózaton keresztül csatlakoztatott számítógépek között osztja meg, az írási jogosultság csak azon számítógépek számára engedélyezett, amelyek a nyomtatón kiválasztott csatlakozási mód szerint csatlakoznak. Ha memória eszközre szeretne adatokat írni, lépjen be a *Settings* elembe a vezérlőpanelen, majd válassza a(z) *File Sharing Setup* lehetőséget és a kapcsolódási módot.

#### *Megjegyzés:*

A számítógépnek némi időre van szüksége az adatok felismerésére, ha olyan nagy memória eszközt csatlakoztat, mint pl. egy 2 TB-os HDD.

#### **Windows**

Válasszon ki egy memória eszközt a **Számítógép** vagy a **Sajátgép** elemre kattintva. A memória eszközön lévő adatok megjelenítésre kerülnek.

#### *Megjegyzés:*

Ha a szoftverlemez vagy a Web Installer nélkül csatlakoztatta a nyomtatót a hálózathoz, képezzen le egy memóriakártyafoglalatot vagy USB-portot hálózati meghajtóként. Nyissa meg a *Futtatás* ablakot, majd adja meg egy nyomtató nevét (\ \XXXXX) vagy IP-címét (\\XXX.XXX.XXX.XXX) a *Megnyitás:* használatához. Jobb gombbal kattintson az eszköz ikonjára a hálózat hozzárendeléséhez. A hálózati meghajtó megjelenik a *Számítógép* vagy *Sajátgép* ablakban.

#### **Mac OS**

Válassza ki a megfelelő eszköz ikonját. A külső adattároló eszközön lévő adatok megjelenítésre kerülnek.

#### *Megjegyzés:*

- ❏ A memória eszköz eltávolításához húzza az egérrel az eszköz ikonját a kuka ikonra. Különben a megosztott meghajtón lévő adatok esetleg nem megfelelően kerülnek megjelenítésre, ha egy másik memória eszköz kerül behelyezésre.
- ❏ Ha egy memória eszközhöz a hálózaton keresztül szeretne hozzáférni, válassza ki a *Ugrás* > *Csatlakozás a kiszolgálóhoz* pontot az asztalon található menüből. Adja meg a *Szervercím* beállításnál a nyomtató nevét cifs:// XXXXX vagy smb://XXXXX formátumban (ahol "XXXXX" a nyomtató neve), majd kattintson a *Csatlakozás* gombra.

#### **Kapcsolódó információ**

& ["Memóriaeszköz műszaki adatai" 323. oldal](#page-322-0)

# <span id="page-161-0"></span>**A nyomtató karbantartása**

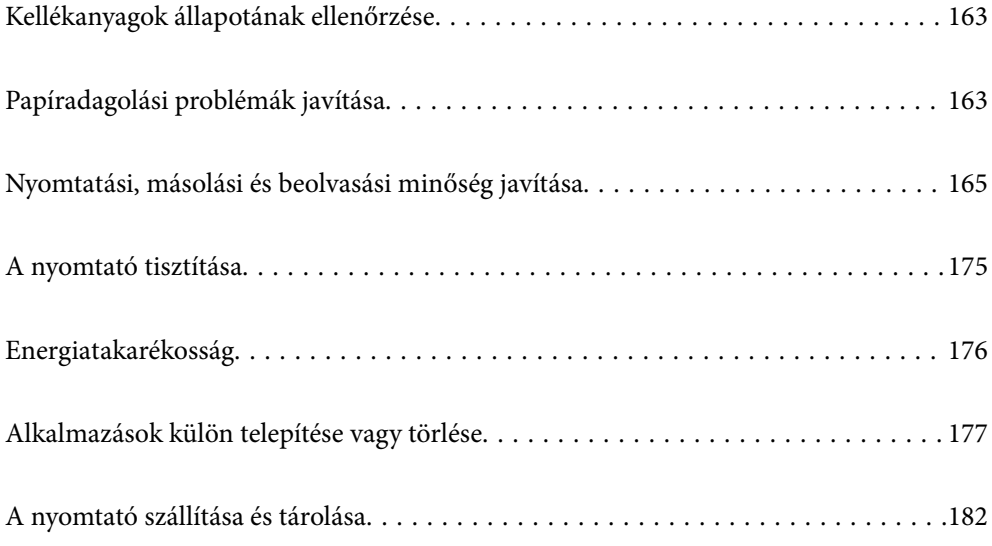

## <span id="page-162-0"></span>**Kellékanyagok állapotának ellenőrzése**

A vezérlőpultról vagy a számítógépről ellenőrizheti a körülbelüli tintaszintet és a karbantartódoboz hasznos élettartamát.

#### *Megjegyzés:*

Folytathatja a nyomtatást, amikor a nyomtató alacsony tintaszintet jelez. Cserélje a patronokat, ha szükséges.

## **Kellékanyagok állapotának ellenőrzése (Vezérlőpanel)**

Válassza a(z) lehetőséget a kezdőképernyőn.

#### **Kapcsolódó információ**

& ["Ideje kicserélni a tintapatronokat" 230. oldal](#page-229-0)

## **Kellékanyagok állapotának ellenőrzése (Windows)**

- 1. Nyissa meg a nyomtatóillesztő ablakát.
- 2. Kattintson a(z) **EPSON Status Monitor 3** elemre a(z) **Karbantartás** lapon.

#### *Megjegyzés:* Ha az *EPSON Status Monitor 3* funkció nincs engedélyezve, kattintson a *Kiegészítő beállítások* lehetőségre a *Karbantartás* fülön, majd jelölje ki az *Az EPSON Status Monitor 3 engedélyezése* lehetőséget.

#### **Kapcsolódó információ**

- & ["Számítógépről történő nyomtatásra szolgáló alkalmazás \(Windows nyomtató-illesztőprogram\)" 302. oldal](#page-301-0)
- & ["Ideje kicserélni a tintapatronokat" 230. oldal](#page-229-0)

## **Kellékanyagok állapotának ellenőrzése (Mac OS)**

- 1. Válassza a **Rendszerbeállítások** elemet a Apple menü > **Nyomtatók és szkennerek** (vagy **Nyomtatás és szkennelés**, **Nyomtatás és faxolás**) menüpontnál, majd válassza ki a nyomtatót.
- 2. Kattintson a **Beállítások és kellékanyagok** > **Segédprogram** > **Nyomtató segédprogram megnyitása** elemre.
- 3. Kattintson a(z) **EPSON Status Monitor** elemre.

#### **Kapcsolódó információ**

& ["Ideje kicserélni a tintapatronokat" 230. oldal](#page-229-0)

## **Papíradagolási problémák javítása**

Ha a papír betöltése nem történik megfelelően a papírkazettából, tisztítsa meg a görgőt belül.

- 1. Kapcsolja ki a nyomtatót a(z)  $\bigcup$  gomb lenyomásával.
- 2. Húzza ki a tápkábelt, majd kösse le a tápkábelt.
- 3. Válassza le az USB-kábelt, majd vegye ki a memóriakártyát és a külső USB-eszközt.
- 4. Húzza ki a papírkazettákat.

Emelje meg kissé a 2. papírkazettát, majd húzza ki.

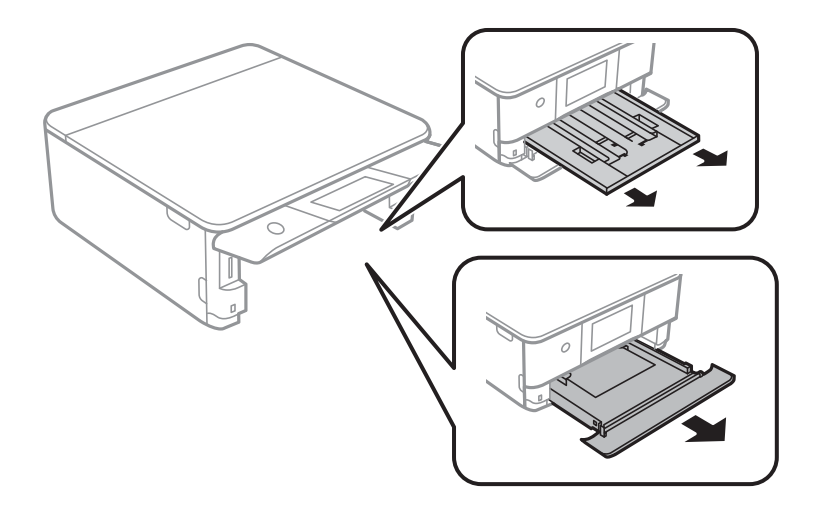

5. Állítsa a nyomtatót úgy, hogy a vezérlőpanel  $\bigcirc$  gombja felső helyzetben legyen.

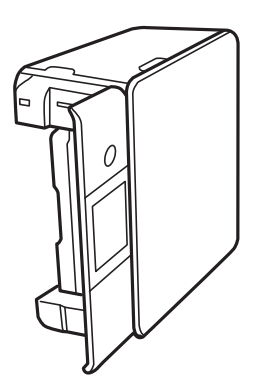

## !*Figyelem!*

Ügyeljen arra, hogy kezét vagy az ujjait ne hagyja a nyomtató fedele alatt, amikor elhelyezi a nyomtatót. Ellenkező esetben megsérülhet.

<span id="page-164-0"></span>6. Nedvesítsen meg egy törlőruhát, csavarja ki alaposan, és törölje le a görgőt a törlőruhával, miközben elforgatja.

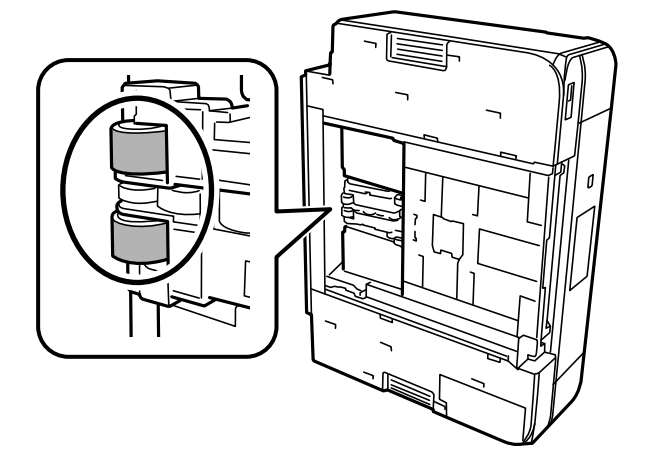

7. Állítsa vissza a nyomtatót normál helyzetébe, és helyezze be a papírkazettákat.

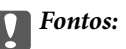

Ne hagyja a nyomtatót hosszú időn keresztül állni.

8. Csatlakoztassa a hálózati kábelt.

## **Nyomtatási, másolási és beolvasási minőség javítása**

## **A nyomtatófej ellenőrzése és tisztítása**

Ha a fúvókák el vannak tömődve, a nyomatok halványak lesznek, csíkozódás, vagy nem várt színek jelennek meg. Ha a fúvókák jelentősen el vannak tömődve, üres lapot nyomtat a készülék. Ha nyomtatási minőség romlik, akkor először a fúvóka-ellenőrzés funkció segítségével ellenőrizze, hogy a fúvókák el vannak-e tömődve. Ha el vannak tömődve, tisztítsa meg a nyomtatófejet.

#### **T** Fontos:

- ❏ Fejtisztítás közben ne nyissa fel a lapolvasó egységet, és ne kapcsolja ki a nyomtatót. Ha a fejtisztítás még nem fejeződött be, akkor lehet, hogy nem fog tudni nyomtatni.
- ❏ A fejtisztítás tintát használ, ezért csak a szükséges esetben végezze el.
- ❏ Ha a festékszint alacsony, akkor elképzelhető, hogy nem fogja tudni megtisztítani a nyomtatófejet.
- ❏ Ha a nyomtatási minőség a fúvóka-ellenőrzés és 3-szori fejtisztítás után sem javul, várjon legalább 6 órát nyomtatás nélkül, majd indítsa el ismét a fúvóka-ellenőrzést, és szükség esetén ismételje meg a fejtisztítást. Azt ajánljuk, hogy kapcsolja ki a nyomtatót a $(z)$   $\bigcup$  gomb lenyomásával. Ha a nyomtatási minőség nem javul, futtassa a(z) Erős tisztítás funkciót.
- ❏ A nyomtatófej kiszáradásának elkerülése érdekében ne húzza ki a nyomtatót a konnektorból, amikor a nyomtató be van kapcsolva.

<span id="page-165-0"></span>& ["Erős tisztítás futtatása" 168. oldal](#page-167-0)

### **A nyomtatófej ellenőrzése és tisztítása (Vezérlőpanel)**

- 1. Töltsön be legalább két darab sima A4-es papírt a nyomtatóba. ["Papír betöltése 2. papírkazetta használata esetén" 38. oldal](#page-37-0)
- 2. Válassza a(z) **Maintenance** lehetőséget a kezdőképernyőn.
- 3. Válassza a(z) **Print Head Nozzle Check** elemet.
- 4. A fúvókaellenőrző-minta nyomtatásához kövesse a képernyőn megjelenő utasításokat.
- 5. Ellenőrizze a nyomtatott mintát, így láthatja, hogy a nyomtatófej fúvókái el vannak-e tömődve.

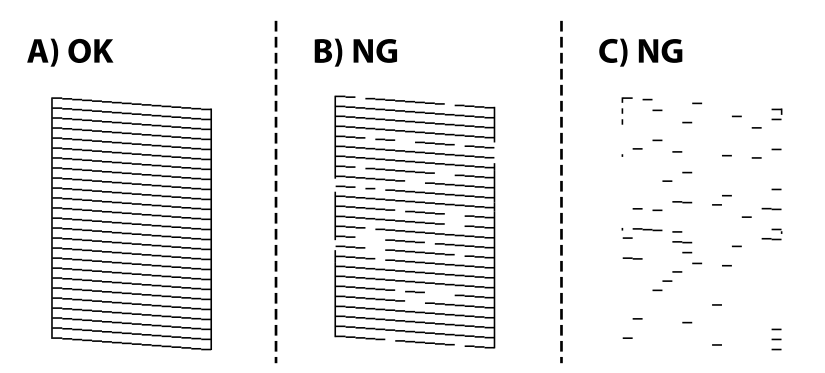

❏ A:

Minden sor kinyomtatásra került. Válassza a(z)  $\bigcirc$  elemet. Nincs szükség tovább lépésekre.

❏ B vagy B-hez közel:

Egyes fúvókák el vannak tömődve. Válassza a(z) **X**, majd a(z) **Cleaning** elemet a következő képernyőn.

❏ C vagy C-nél rosszabb:

Ha a legtöbb vonal hiányzik vagy nem kerül kinyomtatásra, ez azt jelzi, hogy a legtöbb fúvóka el van tömődve. Válassza a(z) **X**, majd a(z) **Power Cleaning** elemet a következő képernyőn.

- 6. A nyomtatófej tisztatásához vagy a(z) Power Cleaning művelethez kövesse a képernyőn megjelenő utasításokat.
- 7. Ha a nyomtató befejezte a tisztítást, nyomtassa ki ismét a fúvóka-ellenőrző mintázatot. Addig ismételje a tisztítást és a minta a nyomtatását, amíg minden sor teljesen kinyomtatásra nem kerül.

#### *<u>Fontos:</u>*

Ha a nyomtatási minőség a fúvóka-ellenőrzés és 3-szori fejtisztítás után sem javul, várjon legalább 6 órát nyomtatás nélkül, majd indítsa el ismét a fúvóka-ellenőrzést, és szükség esetén ismételje meg a fejtisztítást. Azt ajánljuk, hogy kapcsolja ki a nyomtatót a $(z)$   $\bigcup$  gomb lenyomásával. Ha a nyomtatási minőség nem javul, futtassa a(z) Power Cleaning funkciót.

<span id="page-166-0"></span>& ["Power Cleaning futtatása \(Vezérlőpanel\)" 168. oldal](#page-167-0)

### **A nyomtatófej ellenőrzése és tisztítása (Windows)**

1. Töltsön be sima, A4-es papírt a nyomtatóba.

["Papír betöltése 2. papírkazetta használata esetén" 38. oldal](#page-37-0)

- 2. Nyissa meg a nyomtatóillesztő ablakát.
- 3. Kattintson a(z) **Fúvókák ellenőrzése** elemre a(z) **Karbantartás** lapon.
- 4. Kövesse a képernyőn megjelenő utasításokat.

#### *<u>Fontos:</u>*

Ha a nyomtatási minőség a fúvóka-ellenőrzés és 3-szori fejtisztítás után sem javul, várjon legalább 6 órát nyomtatás nélkül, majd indítsa el ismét a fúvóka-ellenőrzést, és szükség esetén ismételje meg a fejtisztítást. Azt ajánljuk, hogy kapcsolja ki a nyomtatót a $(z)$   $\bigcup$  gomb lenyomásával. Ha a nyomtatási minőség nem javul, futtassa a(z) Erős tisztítás funkciót.

#### **Kapcsolódó információ**

- & ["Számítógépről történő nyomtatásra szolgáló alkalmazás \(Windows nyomtató-illesztőprogram\)" 302. oldal](#page-301-0)
- & ["Erős tisztítás futtatása \(Windows\)" 168. oldal](#page-167-0)

### **A nyomtatófej ellenőrzése és tisztítása (Mac OS)**

1. Töltsön be sima, A4-es papírt a nyomtatóba.

["Papír betöltése 2. papírkazetta használata esetén" 38. oldal](#page-37-0)

- 2. Válassza a **Rendszerbeállítások** elemet az Apple menü > **Nyomtatók és szkennerek** (vagy **Nyomtatás és szkennelés**, **Nyomtatás és faxolás**) menüpontnál, majd válassza ki a nyomtatót.
- 3. Kattintson a **Beállítás és kellékanyagok** > **Segédprogram** > **Nyomtató segédprogram megnyitása** elemre.
- 4. Kattintson a(z) **Fúvókák ellenőrzése** elemre.
- 5. Kövesse a képernyőn megjelenő utasításokat.

#### *<u>Fontos:</u>*

Ha a nyomtatási minőség a fúvóka-ellenőrzés és 3-szori fejtisztítás után sem javul, várjon legalább 6 órát nyomtatás nélkül, majd indítsa el ismét a fúvóka-ellenőrzést, és szükség esetén ismételje meg a fejtisztítást. Azt ajánljuk, hogy kapcsolja ki a nyomtatót a $(z)$   $\bigcup$  gomb lenyomásával. Ha a nyomtatási minőség nem javul, futtassa a(z) Erős tisztítás funkciót.

<span id="page-167-0"></span>& ["Erős tisztítás futtatása \(Mac OS\)" 169. oldal](#page-168-0)

## **Erős tisztítás futtatása**

A(z) Erős tisztítás funkció a következő esetekben segíthet javítani a nyomtatás minőségét.

- ❏ Ha a fúvókák többsége eltömődött.
- ❏ Ha 3-szor végzett fúvóka-ellenőrzést és fejtisztítást, majd legalább 6 órán keresztül nem nyomtatott, azonban a nyomtatási minőség nem javult.

**p**Fontos:

A(z) Erős tisztítás öbb tintát használ, mint a nyomtatófej tisztítás.

### **Power Cleaning futtatása (Vezérlőpanel)**

1. Töltsön be sima, A4-es papírt a nyomtatóba.

["Papír betöltése 2. papírkazetta használata esetén" 38. oldal](#page-37-0)

- 2. Válassza a(z) **Maintenance** lehetőséget a kezdőképernyőn.
- 3. Válassza a(z) **Power Cleaning** elemet.
- 4. Ha a nyomtató befejezte a tisztítást, nyomtassa ki ismét a fúvóka-ellenőrző mintázatot. Ellenőrizze, hogy a fúvókaellenőrző mintázaton az összes vonal megfelelően van-e nyomtatva.

#### c*Fontos:*

Ha a nyomtatási minőség a(z) Power Cleaning után sem javul, várjon legalább 6 órát nyomtatás nélkül, majd nyomtassa ki ismét a fúvóka-ellenőrző mintázatot. Futtassa a Cleaning vagy Power Cleaning műveletet újra a nyomtatott mintától függően. Ha a minőség nem javul, vegye fel a kapcsolatot az Epson szakembereivel.

#### **Kapcsolódó információ**

 $\rightarrow$  ["A nyomtatófej ellenőrzése és tisztítása \(Vezérlőpanel\)" 166. oldal](#page-165-0)

### **Erős tisztítás futtatása (Windows)**

- 1. Nyissa meg a nyomtatóillesztő ablakát.
- 2. Kattintson a(z) **Fejtisztítás** elemre a(z) **Karbantartás** lapon.
- 3. Válassza a(z) **Erős tisztítás** elemet.

<span id="page-168-0"></span>4. Kövesse a képernyőn megjelenő utasításokat.

#### Fontos:

Ha a nyomtatási minőség a(z) Erős tisztítás után sem javul, várjon legalább 6 órát nyomtatás nélkül, majd nyomtassa ki ismét a fúvóka-ellenőrző mintázatot. Futtassa a Tisztítás vagy Erős tisztítás műveletet újra a nyomtatott mintától függően. Ha a minőség nem javul, vegye fel a kapcsolatot az Epson szakembereivel.

#### **Kapcsolódó információ**

- & ["Számítógépről történő nyomtatásra szolgáló alkalmazás \(Windows nyomtató-illesztőprogram\)" 302. oldal](#page-301-0)
- & ["A nyomtatófej ellenőrzése és tisztítása \(Windows\)" 167. oldal](#page-166-0)

### **Erős tisztítás futtatása (Mac OS)**

- 1. Válassza a **Rendszerbeállítások** elemet a Apple menü > **Nyomtatók és szkennerek** (vagy **Nyomtatás és szkennelés**, **Nyomtatás és faxolás**) menüpontnál, majd válassza ki a nyomtatót.
- 2. Kattintson a **Beállítás és kellékanyagok** > **Segédprogram** > **Nyomtató segédprogram megnyitása** elemre.
- 3. Kattintson a(z) **Fejtisztítás** elemre.
- 4. Válassza a(z) **Erős tisztítás** elemet.
- 5. Kövesse a képernyőn megjelenő utasításokat.

#### c*Fontos:*

Ha a nyomtatási minőség a(z) Erős tisztítás után sem javul, várjon legalább 6 órát nyomtatás nélkül, majd nyomtassa ki ismét a fúvóka-ellenőrző mintázatot. Futtassa a Tisztítás vagy Erős tisztítás műveletet újra a nyomtatott mintától függően. Ha a minőség nem javul, vegye fel a kapcsolatot az Epson szakembereivel.

#### **Kapcsolódó információ**

 $\blacktriangleright$  ["A nyomtatófej ellenőrzése és tisztítása \(Mac OS\)" 167. oldal](#page-166-0)

## **Fúvóka eltömődésének megakadályozása**

A nyomtatót minden esetben a tápkapcsoló (főkapcsoló) gomb segítségével kapcsolja be, illetve ki.

Várja meg, amíg a tápfeszültség-jelzőfény már nem világít, és csak azt követően válassza le a tápkábelt az elektromos hálózati aljzatról.

Ha a tintát nem fedik le, akkor az kiszáradhat. Ahogyan egy töltőtollra vagy egy lakkfilctollra is kupakot szoktak helyezni a kiszáradásuk megelőzése érdekében, a nyomtatófejet is megfelelően le kell fedni, hogy a tinta ne száradjon ki.

Ha a nyomtató működése közben kihúzzák a tápkábelt az elektromos hálózati aljzatból vagy áramszünet történik, akkor előfordulhat, hogy a nyomtatófej nincs megfelelően lefedve. Ha a nyomtatófej így marad, akkor a tinta kiszáradhat, ez pedig a fúvókák (a tintakivezetések) eltömődését okozhatja.

Ilyen esetben a nyomtatófej megfelelő lefedése érdekében a lehető leghamarabb kapcsolja be, majd kapcsolja ki a nyomtatót.

## <span id="page-169-0"></span>**A nyomtatófej igazítása**

Ha a függőleges vonalak elcsúszását vagy a képek elmosódását tapasztalja, végezze el a nyomtatófej igazítását.

1. Töltsön be sima, A4-es papírt a nyomtatóba.

["Papír betöltése 2. papírkazetta használata esetén" 38. oldal](#page-37-0)

- 2. Válassza a(z) **Maintenance** lehetőséget a kezdőképernyőn.
- 3. Válassza a(z) **Print Head Alignment** elemet.
- 4. Válassza ki az igazítási menük egyikét.
	- ❏ Vertical Alignment: akkor válassza ezt az opciót, ha a nyomatok homályosak, vagy a függőeleges vonalak elcsúsznak.
	- ❏ Horizontal Alignment: akkor válassza ezt az opciót, ha egyenlő távolságonként vízszintes csíkok jelennek meg.
- 5. Igazítási minta nyomtatásához kövesse a képernyőn megjelenő utasításokat, és válassza ki az optimális minta számát.
	- ❏ Vertical Alignment: keresse meg és válassza ki a legegyenletesebb minta számát.

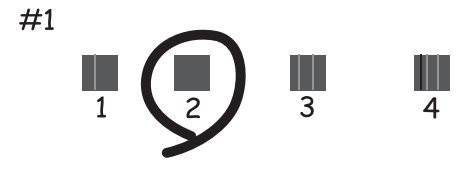

❏ Horizontal Alignment: keresse meg és válassza ki a legkevésbé elkülönülő és átfedésben lévő minta számát.

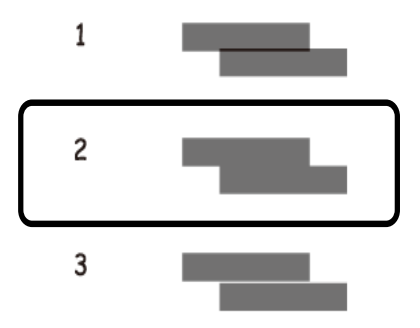

### **A papír útvonalának tisztítása az elkenődött tinta eltávolításához**

Ha a kinyomtatott oldalak elkenődtek vagy kopottak, tisztítsa meg a görgőt belül.

#### *<u>T</u> Fontos:*

Ne használjon törlőkendőt a nyomtató belsejének tisztításához. A nyomtatófej fúvókái eltömődhetnek a rongyból származó anyagdarabokkal.

- 1. Válassza a(z) **Maintenance** lehetőséget a kezdőképernyőn.
- 2. Válassza a(z) **Paper Guide Cleaning** elemet.
- 3. A papírvezető tisztításához kövesse a képernyőn megjelenő utasításokat.
- 4. Ismételje meg a fenti folyamatot, amíg a papíron már nem kenődik el a tinta. Ha a papír még mindig tintával szennyezett, még többszöri tisztítás után is, lépjen a következő lépésre.
- 5. Kapcsolja ki a nyomtatót a(z)  $\bigcup$  gomb lenyomásával.
- 6. Húzza ki a tápkábelt, majd kösse le a tápkábelt.
- 7. Emelje meg a vezérlőpanelt addig, amíg csak tudja, hogy már vízszintes legyen.

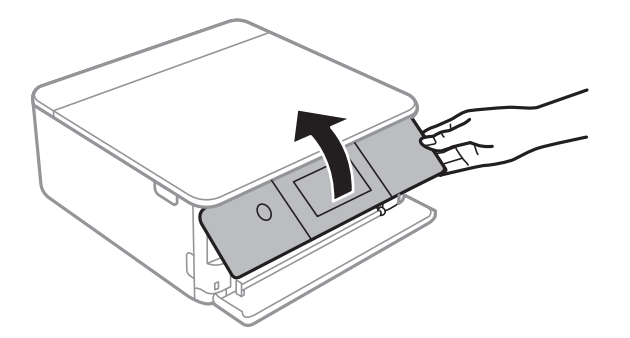

8. Csúsztassa ki a kimeneti tálcát.

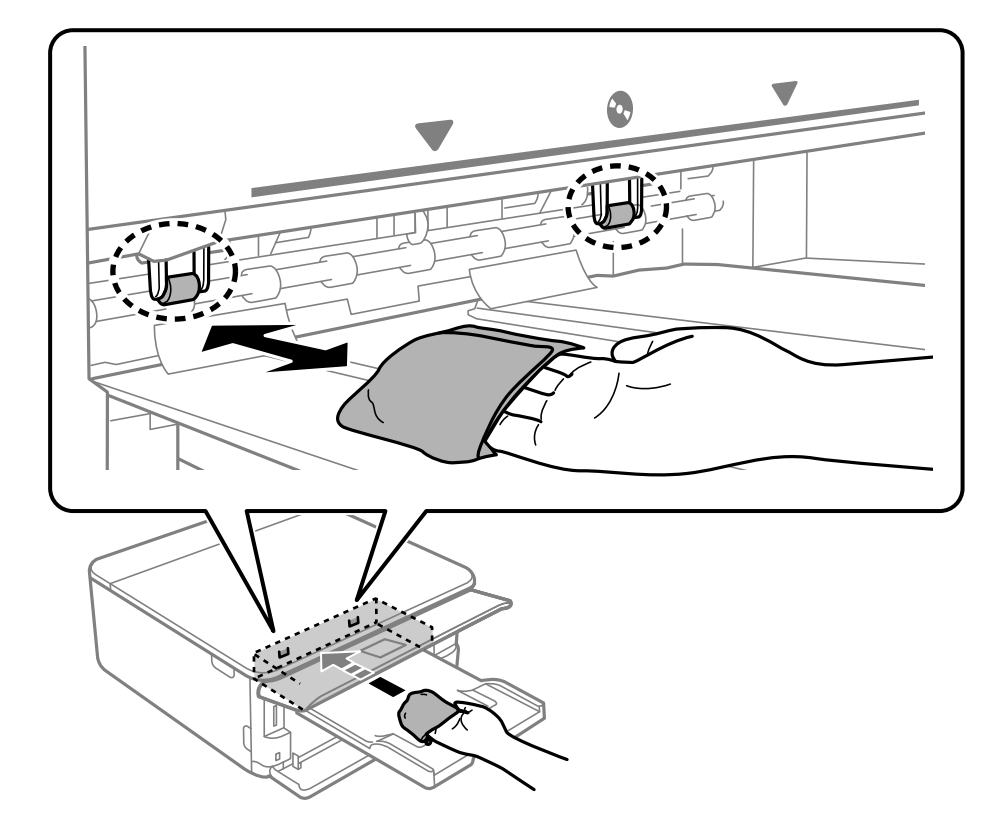

9. Óvatosan törölje le a két fehér görgőt egy puha, nedves ronggyal.

10. Csatlakoztassa a hálózati kábelt.

## **A(z) Szkennerüveg tisztítása**

Ha a másolatokon vagy a beolvasott képeken el van kenődve a tinta, akkor tisztítsa meg a(z) szkennerüveget.

#### **T** Fontos:

A nyomtató tisztításához soha ne használjon alkoholt vagy oldószert. Ezek a vegyszerek károsíthatják a nyomtatót.

1. Nyissa ki a lapolvasó fedelet.

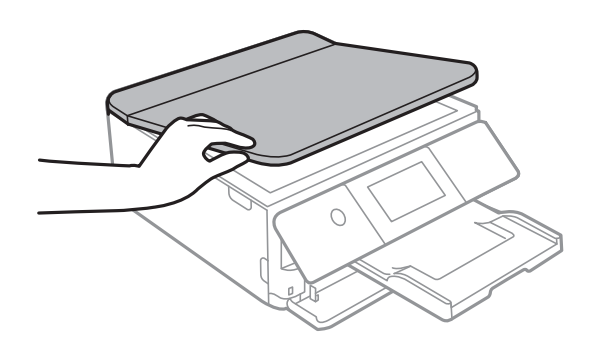

<span id="page-172-0"></span>2. A(z) szkennerüveg tisztításához használjon puha, száraz, tiszta ruhát.

#### Fontos:

- ❏ Ha az üvegre zsírfolt vagy más nehezen eltávolítható anyag kerül, kevés üvegtisztítóval és puha ronggyal tisztítsa meg. Teljesen törölje le róla a folyadékot.
- ❏ Ne nyomja meg túl erősen az üvegfelületet.
- ❏ Ügyeljen arra, hogy ne karcolja vagy sértse meg az üveg felületét. Ha megsérül az üvegfelület, romolhat a lapolvasás minősége.

## **Az átlátszó fólia tisztítása**

Ha a nyomat minősége a nyomtatófej igazítása vagy a papír útvonalának tisztítása után sem javul, akkor előfordulhat, hogy a nyomtató belsejében lévő átlátszó fólia beszennyeződött.

Szükséges eszközök:

- ❏ Fültisztító pálcika (néhány darab)
- ❏ Víz néhány csepp mosószerrel (2–3 csepp mosószer 1/4 pohár csapvízbe)
- ❏ Lámpa a tintafoltok megkereséséhez

#### **T** Fontos:

Ne használjon más tisztítófolyadékot a néhány csepp tisztítószerrel összekevert vizen kívül.

- 1. Kapcsolja ki a nyomtatót a(z)  $\bigcup$  gomb lenyomásával.
- 2. Nyissa fel a lapolvasó egységet.

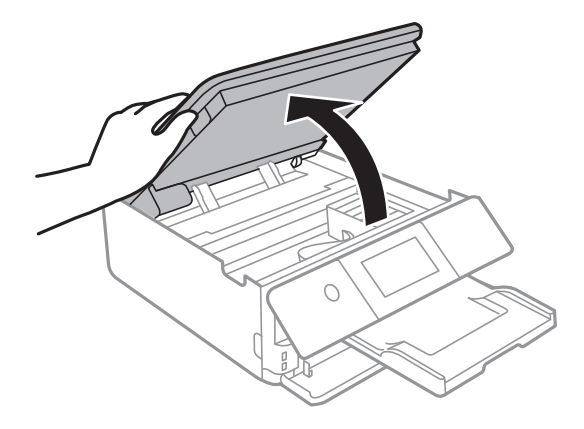

3. Ellenőrizze, hogy az átlátszó fólia beszennyeződött-e. A foltokat könnyebben látja, ha egy lámpával világít. Ha az átlátszó fólia (A) beszennyeződött (pl.: ujjlenyomatos vagy zsírfoltos), akkor folytassa a következő lépéssel.

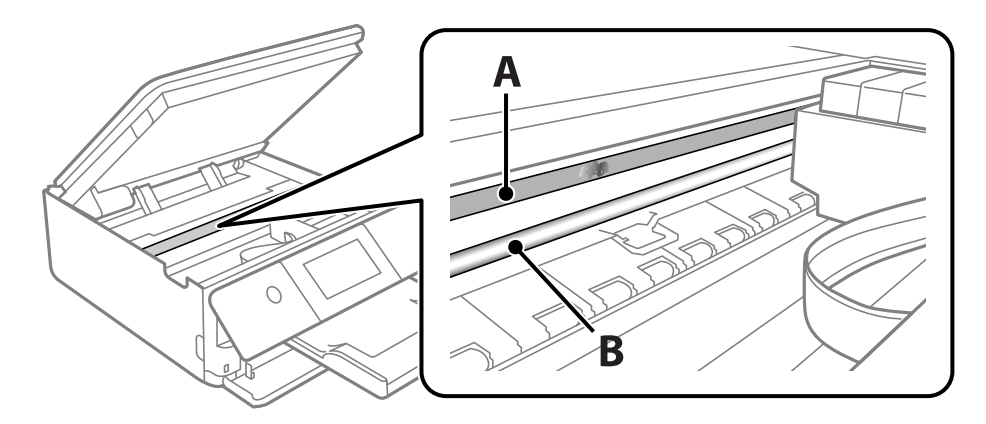

#### A: átlátszó fólia

B: sín

#### **T** Fontos:

Ügyeljen rá, hogy ne érjen hozzá a sínhez (B). Különben előfordulhat, hogy nem fog tudni nyomtatni. Ne törölje le a sínről a zsírt, mert az szükséges a működéshez.

4. Nedvesítsen be egy fültisztító pálcikát a pár csepp tisztítószerrel összekevert vízzel úgy, hogy az ne csepegjen róla, majd törölje le a beszennyeződött részt.

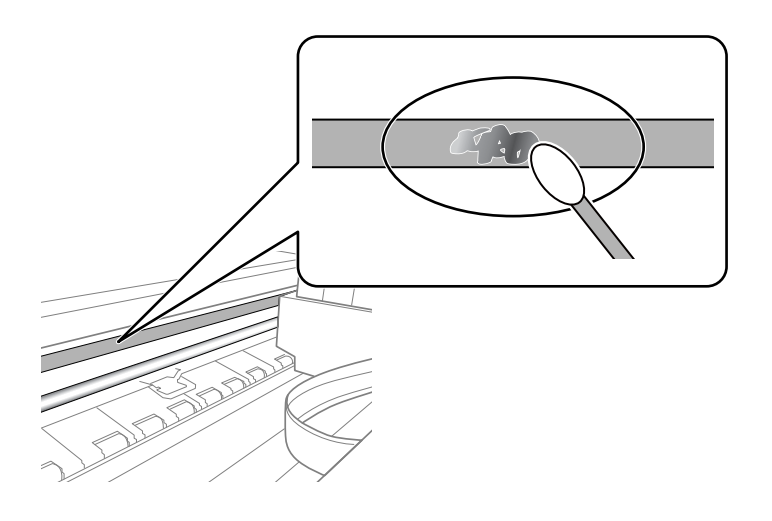

#### Fontos:

Törölje le óvatosan a szennyeződést. Ha túl erősen nyomja a fültisztító pálcikát a fóliához, akkor a fólia rugói elmozdulhatnak, és a nyomtató megsérülhet.

5. A fólia letörléséhez száraz fültisztító pálcikát használjon.

## Fontos:

Ne hagyjon szövetszálakat a fólián.

<span id="page-174-0"></span>*Megjegyzés:*

Annak érdekében, hogy a szennyeződés ne terjedjen szét, gyakran cserélje ki a fültisztító pálcikát tisztára.

- 6. Addig ismételje a 4–5. lépést, amíg a fólia tiszta lesz.
- 7. Szemrevételezéssel ellenőrizze, hogy szennyeződött-e még a fólia.

## **A nyomtató tisztítása**

Ha a nyomtató külső burkolata szennyezett vagy poros, kapcsolja ki a nyomtatót és tisztítsa meg puha, tiszta, nedves törlőkendővel. Ha a szennyeződést nem tudja eltávolítani, próbálja meg enyhe tisztítószeres puha, tiszta és nedves törlőkendővel megtisztítani.

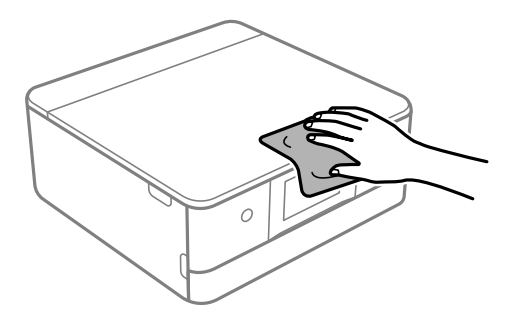

<span id="page-175-0"></span>*C Fontos:* 

- ❏ Ügyeljen, hogy ne kerüljön víz a nyomtató szerkezetére vagy valamely elektromos alkatrészre. Egyéb esetben a nyomtató károsodhat.
- ❏ A nyomtató fedelének tisztításához soha ne használjon alkoholt vagy festékoldószert. Ezek a vegyi anyagok károsíthatják az alkatrészeket és a burkolatot.
- ❏ Ne érintse meg a fehér lapos kábelt vagy az átlátszó réteget a nyomtató belsejében. Ha mégis így tenne, azzal működészavart idézhet elő.

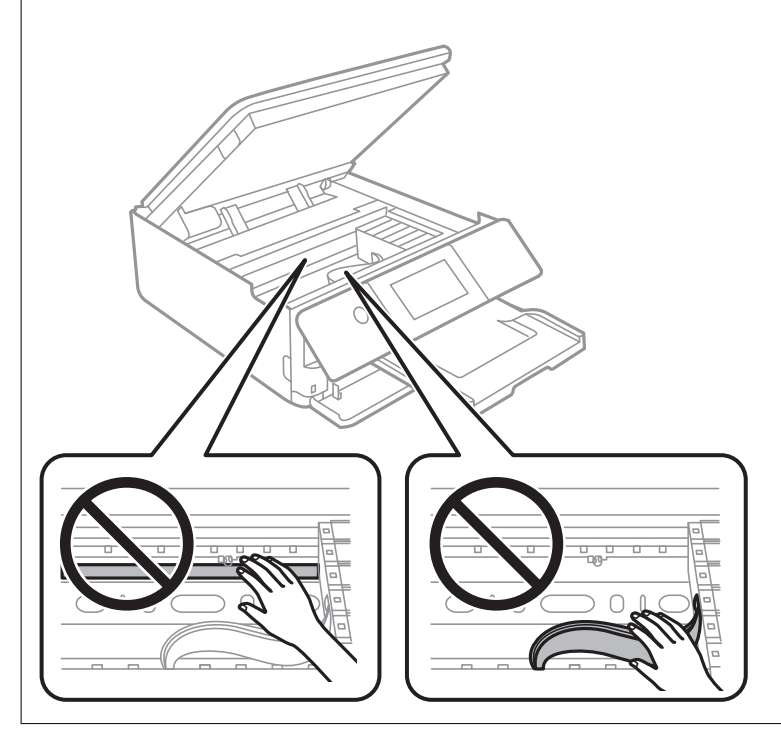

## **Energiatakarékosság**

A nyomtató alvó üzemmódba lép vagy automatikusan kikapcsol, ha nem végez semmilyen műveletet egy beállított ideig. Beállíthatja az energiagazdálkodás alkalmazását megelőző időt. Az idő növelése befolyásolja a termék energiahatékonyságát. Kérjük, minden módosítás előtt gondoljon a környezetére.

- 1. Válassza a(z) **Settings** lehetőséget a kezdőképernyőn.
- 2. Válassza a(z) **Basic Settings** elemet.
- 3. Tegye az alábbiak egyikét.
	- ❏ Válassza a(z) **Sleep Timer** vagy **Power Off Settings** > **Power Off If Inactive** vagy **Power Off If Disconnected** lehetőséget.
	- ❏ Válassza a következőt: **Sleep Timer** vagy **Power Off Timer**.

#### *Megjegyzés:*

A vásárlás helyétől függően a *Power Off Settings* vagy a *Power Off Timer* funkció áll rendelkezésre az Ön által megvásárolt készüléken.

4. Válassza ki a beállítást.

## <span id="page-176-0"></span>**Alkalmazások külön telepítése vagy törlése**

Csatlakoztassa számítógépét a hálózathoz, és telepítse a webhelyen elérhető alkalmazások legújabb verzióit. Jelentkezzen be a számítógépébe rendszergazdaként. Adja meg az adminisztrátori jelszót, ha számítógép kéri.

## **Alkalmazások külön telepítése**

#### *Megjegyzés:*

Ha újra kíván telepíteni egy alkalmazást, a régit előbb el kell távolítania.

- 1. Győződjön meg arról, hogy a nyomtató és a számítógép készen áll a kommunikációra, valamint, hogy a nyomtató csatlakozik az internethez.
- 2. Indítsa el a(z) EPSON Software Updater alkalmazást.

A példában látható képernyőkép Windows rendszerben készült.

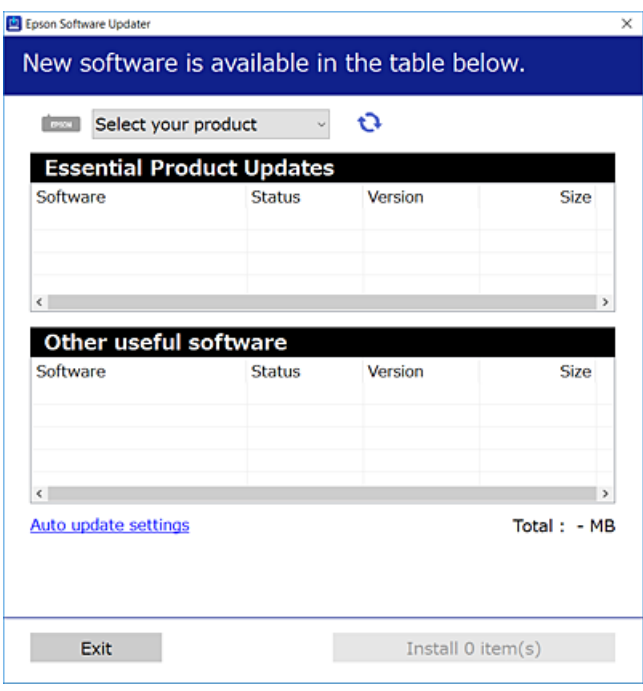

- 3. Windows esetén válassza ki a nyomatót, majd kattintson a(z) elemre a legújabb rendelkezésre álló alkalmazások kereséséhez.
- 4. Válassza ki a telepíteni kívánt elemeket vagy frissítést, majd kattintson a telepítés gombra.

#### c*Fontos:*

Ne kapcsolja ki, illetve húzza ki a nyomtatót, amíg a frissítés el nem készül. Ellenkező esetben a nyomtató hibásan működhet.

*Megjegyzés:* A legfrissebb alkalmazásokat letöltheti az Epson honlapjáról.

[http://www.epson.com](http://www.epson.com/)

- & ["Alkalmazás szoftver és firmware frissítéséhez \(EPSON Software Updater\)" 312. oldal](#page-311-0)
- & ["Alkalmazások eltávolítása" 179. oldal](#page-178-0)

### **Ellenőrizze, hogy eredeti Epson nyomtató-illesztőprogramja van-e telepítve — Windows**

Az alábbi módszerek valamelyikével ellenőrizheti, hogy eredeti Epson nyomtató illesztőprogram van-e telepítve a számítógépére.

Válassza a **Vezérlőpanel** > **Eszközök és nyomtatók megtekintése** (**Nyomtatók**, **Nyomtatók és faxok**) opciót, majd az alábbi lépéssel nyissa meg a nyomtató-kiszolgáló tulajdonságai ablakát.

❏ Windows 10/Windows 8.1/Windows 8/Windows 7

Kattintson a nyomtató ikonjára, majd a **Nyomtató-kiszolgáló tulajdonságai** elemre az ablak felső részén.

❏ Windows Vista

Kattintson jobb egérgombbal a **Nyomtatók** mappára, majd kattintson a **Futtatás rendszergazdaként** > **Kiszolgáló tulajdonságai** elemre.

❏ Windows XP

A **Fájl** menüben válassza a **Kiszolgáló tulajdonságai** lehetőséget.

Kattintson a **Illesztőprogram** lapfülre. Ha a nyomtató neve megjelenik a listában, akkor az Ön gépére telepítve van az eredeti Epson nyomtató illesztőprogram.

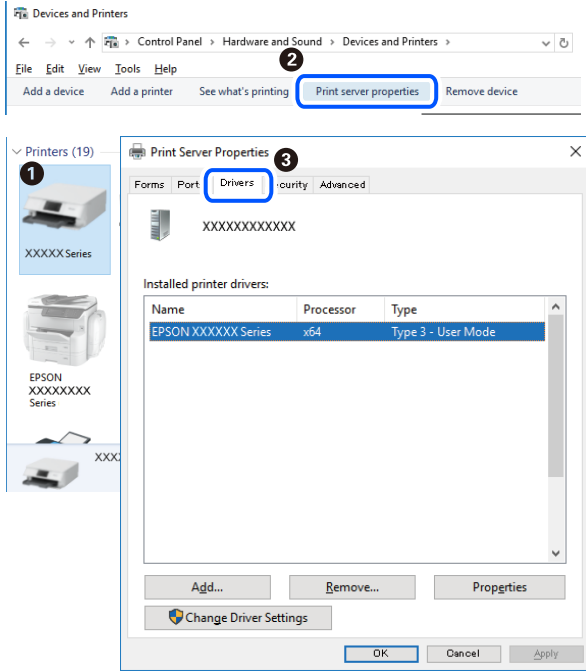

#### **Kapcsolódó információ**

& ["Alkalmazások külön telepítése" 177. oldal](#page-176-0)

### <span id="page-178-0"></span>**Ellenőrizze, hogy eredeti Epson nyomtató-illesztőprogramja van-e telepítve — Mac OS**

Az alábbi módszerek valamelyikével ellenőrizheti, hogy eredeti Epson nyomtató illesztőprogram van-e telepítve a számítógépére.

Válassza a **Rendszerbeállítások** elemet az Apple menü > **Nyomtatók és szkennerek** (vagy **Nyomtatás és szkennelés**, **Nyomtatás és faxolás**) menüpontnál, majd válassza ki a nyomtatót. Kattintson az **Beállítások és kellékanyagok** elemre, és ha az **Beállítások** fül és **Segédprogram** fül megjelenik az ablakban, az azt jelenti, hogy van telepítve eredeti Epson nyomtató illesztőprogram a számítógépén.

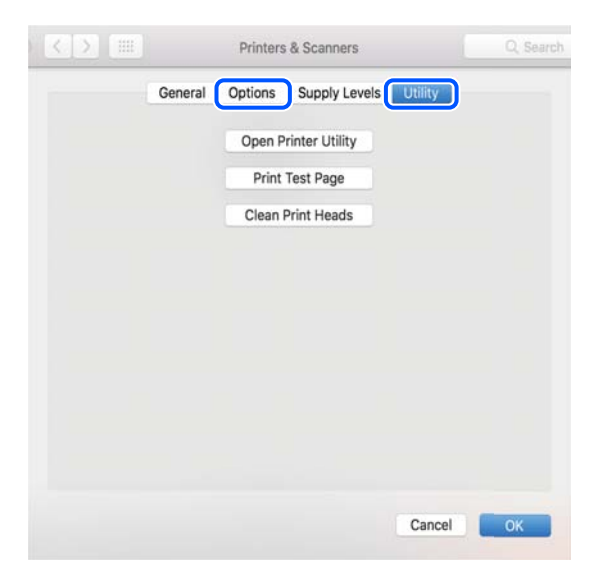

#### **Kapcsolódó információ**

& ["Alkalmazások külön telepítése" 177. oldal](#page-176-0)

## **A nyomtató hozzáadása (csak Mac OS esetén)**

- 1. Válassza ki a **Rendszerbeállítások** elemet az Apple menü > **Nyomtatók és szkennerek** (vagy **Nyomtatás és szkennelés**, **Nyomtatás és faxolás**) menüpontban.
- 2. Kattintson a **+** gombra, majd válassza ki a **További nyomtató vagy szkenner hozzáadása** lehetőséget.
- 3. Válassza ki a nyomtatóját, majd válassz aki a nyomtatóját a **Használat** elemből.
- 4. Kattintson a **Hozzáadása** elemre.

#### *Megjegyzés:*

Ha a nyomtató nem szerepel a listában, ellenőrizze, hogy a nyomtató megfelelően csatlakoztatva van-e a számítógéphez és be van-e kapcsolva.

## **Alkalmazások eltávolítása**

Jelentkezzen be a számítógépébe rendszergazdaként. Adja meg az adminisztrátori jelszót, ha számítógép kéri.

### **Alkalmazások eltávolítása — Windows**

- 1. A(z)  $\bigcup$  gomb megnyomásával kapcsolja ki a nyomtatót.
- 2. Zárjon be minden futó alkalmazást.
- 3. Nyissa meg a **Vezérlőpult**:
	- ❏ Windows 10

Kattintson az indítás gombra, majd válassza a **Windows rendszer** > **Vezérlőpult** lehetőséget.

❏ Windows 8.1/Windows 8

Válassza az **Asztal** > **Beállítások** > **Kezelőpanel** elemet.

- ❏ Windows 7/Windows Vista/Windows XP Kattintson az indítás gombra, majd jelölje ki a **Vezérlőpult** parancsot.
- 4. Nyissa meg a **Program eltávolítása** (vagy a **Programok hozzáadása/eltávolítása** lehetőséget):

❏ Windows 10/Windows 8.1/Windows 8/Windows 7/Windows Vista

A **Programok** lehetőségben jelölje ki a **Program eltávolítása** elemet.

❏ Windows XP

Kattintson a **Programok telepítése és törlése** elemre.

5. Jelölje ki az eltávolítandó alkalmazást.

A nyomtató-illesztőprogram nem távolítható el, amíg bármilyen nyomtatási feladat függőben van. Az eltávolítás előtt törölje a nyomtatási feladatokat, vagy várja meg, amíg azok befejeződnek.

6. Távolítsa el az alkalmazásokat:

❏ Windows 10/Windows 8.1/Windows 8/Windows 7/Windows Vista

Kattintson a(z) **(Eltávolítás/módosítás)** vagy **(Eltávolítás)** lehetőségre.

❏ Windows XP

Kattintson a **Módosítás/eltávolítás** vagy az **Eltávolítás** elemre.

Ha a *Felhasználófiók kezelése* ablak megjelenik, kattintson a *Folytatásra*.

7. Kövesse a képernyőn megjelenő utasításokat.

### **Alkalmazások eltávolítása — Mac OS**

1. Töltse le az Uninstaller programot az EPSON Software Updater használatával.

Ha letöltötte az Uninstaller programot, nem kell azt minden alkalommal újra letöltenie, ha egy alkalmazást törölni szeretne.

2. A(z)  $\bigcup$  gomb megnyomásával kapcsolja ki a nyomtatót.

*Megjegyzés:*
- 3. A nyomtató-illesztőprogramnak az eltávolításához válassza a **Rendszerbeállítások** elemet a(z) Apple menü **Nyomtatók és szkennerek** (vagy **Nyomtatás és szkennelés** vagy **Nyomtatás és faxolás**) útvonalon, majd távolítsa el a nyomtatót az engedélyezett nyomtatók listájából.
- 4. Zárjon be minden futó alkalmazást.
- 5. Válassza ki az **Ugrás** > **Alkalmazások** > **Epson Software** > **Uninstaller** elemet.
- 6. Jelölje ki az eltávolítani kívánt alkalmazást, majd kattintson a(z) **Uninstall** elemre.

#### *C Fontos:*

A(z) Uninstaller eltávolít minden, Epson tintasugaras nyomtatóhoz tartozó nyomtató-illesztőprogramot a számítógépről. Ha több Epson tintasugaras nyomtatót használ, és nem szeretné valamennyi illesztőprogramot törölni, először távolítsa el valamennyit, majd telepítse újra a szükséges illesztőprogramot.

#### *Megjegyzés:*

Ha nem találja az eltávolítani kívánt alkalmazást az alkalmazások listáján, nem tudja azt eltávolítani az Uninstaller segítségével. Ebben az esetben jelölje ki az *Ugrás* > *Alkalmazások* > *Epson Software* lehetőséget, jelölje ki az eltávolítandó alkalmazást, és húzza azt a kuka ikonra.

#### **Kapcsolódó információ**

& ["Alkalmazás szoftver és firmware frissítéséhez \(EPSON Software Updater\)" 312. oldal](#page-311-0)

## **Az alkalmazások és a belső vezérlőprogram frissítése**

Az alkalmazások és a belső vezérlőprogram frissítésével eltávolíthat bizonyos hibákat, javíthatja a funkciókat, valamint új funkciókat adhat hozzá. Győződjön meg róla, hogy az alkalmazások és a belső vezérlőprogram legújabb verzióját használja.

- 1. Győződjön meg róla, hogy a nyomtató és a számítógép össze vannak kapcsolva és a számítógép csatlakozott az internethez.
- 2. Indítsa el az EPSON Software Updater programot, majd frissítse az alkalmazásokat és a belső vezérlőprogramot.

## *<u>Fontos:</u>*

Ne kapcsolja ki, illetve húzza ki a számítógépet vagy a nyomtatót, amíg a frissítés el nem készül, ellenkező esetben a nyomtató hibásan működhet.

#### *Megjegyzés:*

Ha nem találja a frissíteni kívánt alkalmazást a listán, nem tudja azt frissíteni az EPSON Software Updater segítségével. Keresse meg az alkalmazás legújabb verzióját a helyi Epson webhelyen.

[http://www.epson.com](http://www.epson.com/)

#### **Kapcsolódó információ**

& ["Alkalmazás szoftver és firmware frissítéséhez \(EPSON Software Updater\)" 312. oldal](#page-311-0)

## <span id="page-181-0"></span>**A nyomtató belső vezérlőprogramjának frissítése a vezérlőpanelről**

Ha a nyomtató csatlakozik az internethez, akkor a vezérlőpanel használatával frissítheti a nyomtató belső vezérlőprogramját. A belső vezérlőprogram frissítésével a nyomtató teljesítménye javulhat, vagy új funkciók adódhatnak hozzá. Emellett azt is beállíthatja, hogy a nyomtató ellenőrizze a belső vezérlőprogram frissítéseinek meglétét, és értesítse Önt, ha elérhetővé válnak.

- 1. Válassza a(z) **Settings** lehetőséget a kezdőképernyőn.
- 2. Válassza a következőt: **Firmware Update** > **Update**.

#### *Megjegyzés:*

Engedélyezze a(z) *Notification* lehetőséget annak beállításához, hogy a nyomtató rendszeresen ellenőrizze a belső vezérlőprogram rendelkezésre álló frissítéseit.

- 3. Ellenőrizze a képernyőn megjelenő üzenetet, majd válassza a(z) **Start Checking** lehetőséget.
- 4. Ellenőrizze a képernyőn megjelenő üzenetet, majd válassza a(z) **Start** lehetőséget.

A firmware frissítésre kerül, ha új firmware található. Ha a frissítés elindult, nem lehet megszakítani.

## *<u>Fontos:</u>*

- ❏ Ne kapcsolja ki, illetve húzza ki a nyomtatót, amíg a frissítés el nem készül. Ellenkező esetben a nyomtató hibásan működhet.
- ❏ Ha a belső vezérlőprogram frissítése nem megy végbe, vagy sikertelen, akkor a nyomtató nem indul el megfelelően, és a "Recovery Mode" jelenik meg az LCD-képernyőn a nyomtató következő bekapcsolásakor. Ebben az esetben ismét frissítenie kell a belső vezérlőprogramot egy számítógép használatával. Csatlakoztassa a nyomtató a számítógéphez USB-kábellel. Amíg a "Recovery Mode" üzenet jelenik meg a nyomtatón, a belső vezérlőprogram frissítése a hálózaton keresztül nem lehetséges. A számítógépen keresse fel az Epson helyi webhelyét, majd töltse le a nyomtató belső vezérlőprogramjának legutóbbi frissítését. A következő lépésekről lásd a webhely útmutatásait.

## **A nyomtató szállítása és tárolása**

Ha tárolnia vagy szállítania kell a nyomtatót, mert költözik vagy szervizbe viszi, kövesse a következő lépéseket a nyomtató becsomagolásához.

## !*Figyelem!*

Ügyeljen arra, hogy kezét vagy az ujjait ne hagyja a lapolvasó egység alatt, amikor azt kinyitja vagy lecsukja. Ellenkező esetben megsérülhet.

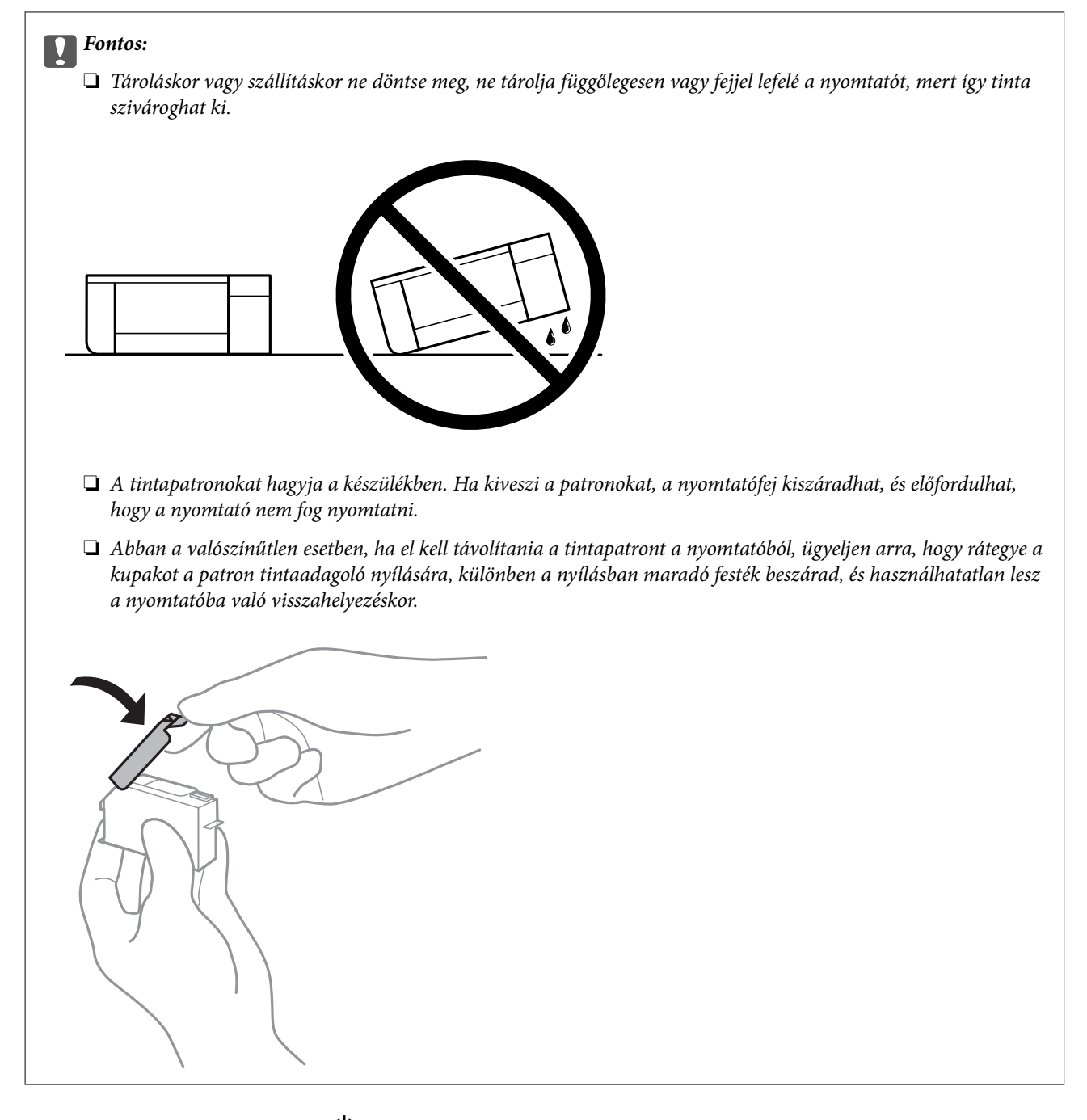

- 1. Kapcsolja ki a nyomtatót a(z)  $\bigcup$  gomb lenyomásával.
- 2. Ellenőrizze, hogy a tápfeszültség jelzőfénye kialudt, majd húzza ki a tápkábelt.

#### Fontos:

Húzza ki a tápkábelt, amikor a jelzőfény kialszik. Különben a nyomtatófej nem tér vissza az alaphelyzetébe, ettől a tinta beszáradhat, és a nyomtatás lehetetlené válhat.

- 3. Húzza ki az összes kábelt, így a tápkábelt és az USB kábelt is.
- 4. Ellenőrizze, hogy nem maradt-e a készülékben memóriakártya vagy külső USB-eszköz.
- 5. Távolítsa el az összes papírt a nyomtatóból.
- 6. Ellenőrizze, hogy nem maradtak-e eredetik a nyomtatón.
- 7. Úgy nyissa fel a lapolvasó egységet, hogy közben a lapolvasó fedél zárva legyen.

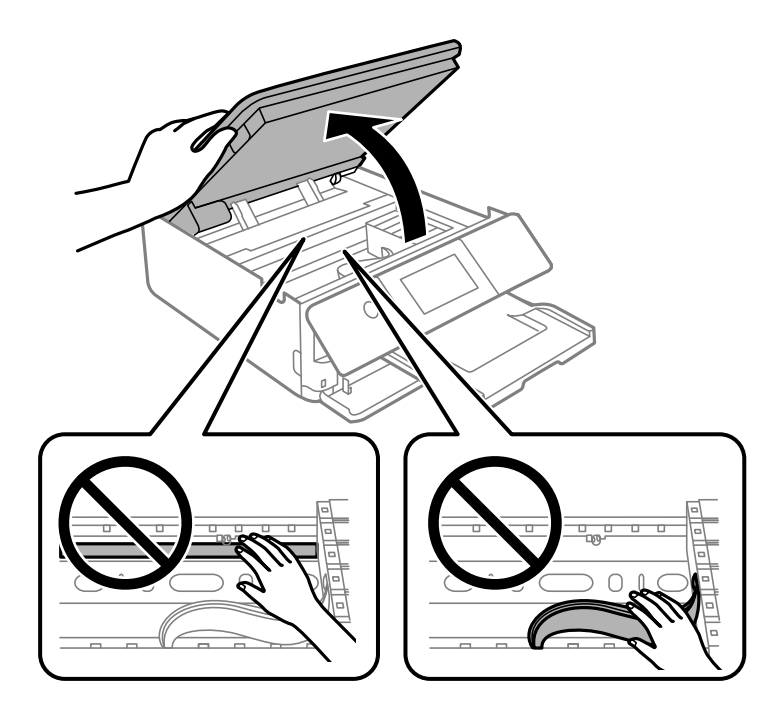

8. Rögzítse a festékpatron tartót a házhoz úgy, hogy a mellékelt védelmi anyagot a tetejére rögzíti ragasztószalaggal.

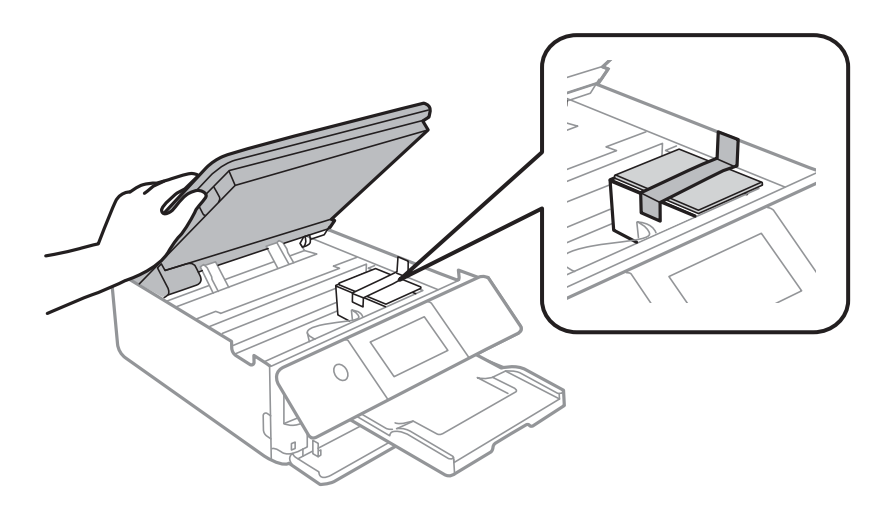

9. Zárja le a lapolvasó egységet.

A lapolvasó egységet úgy tervezték, hogy lassan csukódjon be, és egy kicsit ellenálljon az ujjak becsípődésének elkerülése érdekében. Folytassa a lezárást akkor is, ha kis ellenállást tapasztal.

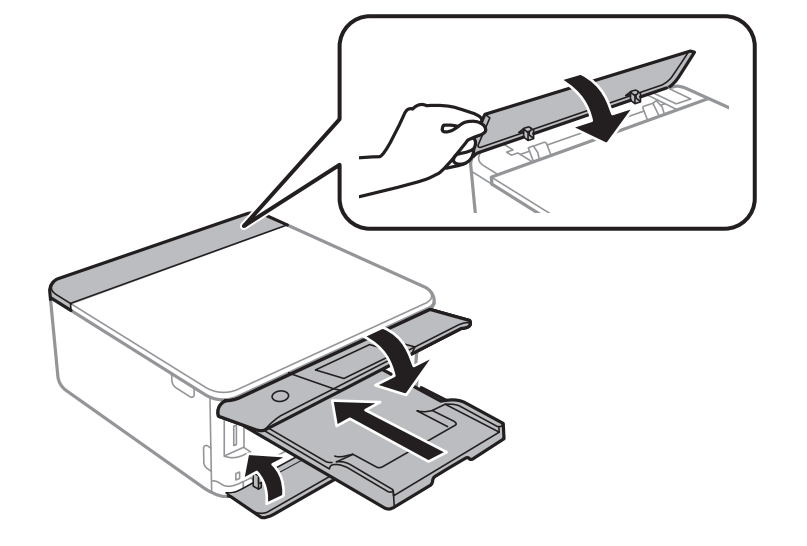

10. Hajtsa végre az ábrán látható előkészületeket a nyomtató elcsomagolásához.

11. Csomagolja vissza a nyomtatót a dobozába a védőanyagokkal együtt.

Ha ismét használja a nyomtatót, ne felejtse majd eltávolítani a tintapatrontartót rögzítő ragasztószalagot. Ha a szállítás után romlott a nyomtatási minőség, tisztítsa meg és igazítsa be a nyomtatófejet.

## **Kapcsolódó információ**

- $\blacktriangleright$ ["A nyomtatófej ellenőrzése és tisztítása" 165. oldal](#page-164-0)
- & ["A nyomtatófej igazítása" 170. oldal](#page-169-0)

# <span id="page-185-0"></span>**Problémamegoldás**

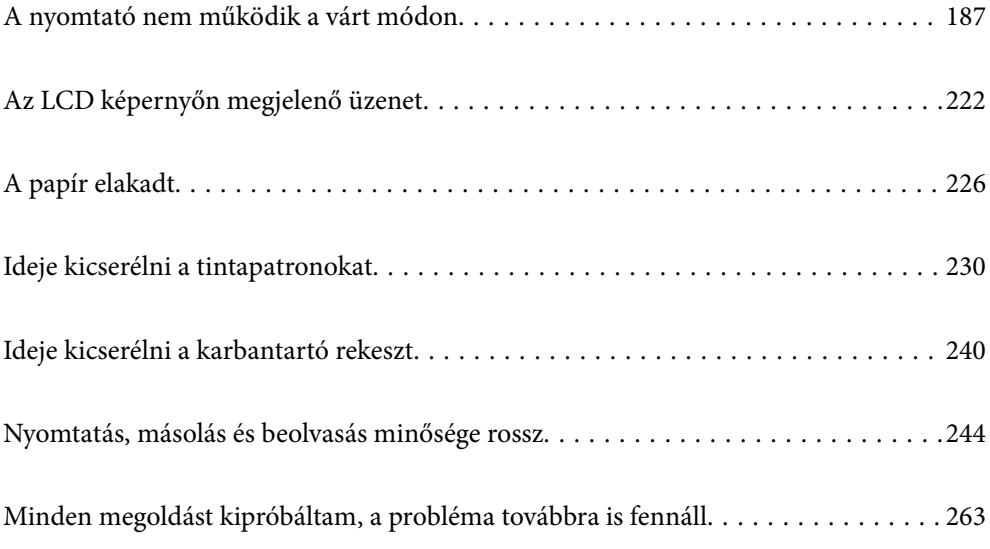

## <span id="page-186-0"></span>**A nyomtató nem működik a várt módon**

## **A nyomtató nem kapcsol be vagy ki**

## **A készülék nem kapcsol be**

Az alábbi okokra kell gondolni.

## **A tápkábel nem csatlakozik megfelelően az elektromos aljzathoz.**

#### **Megoldások**

Győződjön meg, hogy a tápkábel megfelelően csatlakoztatva van-e.

## **<sup>A</sup>**P **gombot nem nyomta le elég hosszan.**

## **Megoldások**

Tartsa lenyomva a  $\bigcup$  gombot egy kicsit hosszabban.

## **A nyomtató nem kapcsol be automatikusan**

## **A(z) Auto Power On le van tiltva.**

#### **Megoldások**

- ❏ Válassza ki a(z) **Settings** > **Basic Settings** menüpontot, és engedélyezze a(z) **Auto Power On** beállítást.
- ❏ Ha USB-kábel segítségével csatlakozik, ellenőrizze, hogy az USB-kábel biztonságosan kapcsolódik a nyomtatóhoz és a számítógéphez.
- ❏ Ha hálózaton keresztül csatlakozik, győződjön meg róla a nyomtató kezdőképernyőjén, hogy a nyomtató megfelelően csatlakozik-e a hálózathoz.
- & ["Útmutató a hálózat ikonhoz" 25. oldal](#page-24-0)

## **A készülék nem kapcsol ki**

## **<sup>A</sup>**P **gombot nem nyomta le elég hosszan.**

#### **Megoldások**

Tartsa lenyomva a  $\mathcal{O}_{\text{gombot egy kicsit hosszabban. Ha továbbra sem tudja kikapcsolni a nyomtatót, }$ húzza ki a hálózati csatlakozózsinórt. A nyomtatófej kiszáradásának megakadályozása érdekében kapcsolja vissza a nyomtatót és a $\mathcal O$  gomb lenyomásával kapcsolja ki újra.

## <span id="page-187-0"></span>**A készülék automatikusan kikapcsol**

#### *A(z) Power Off Settings vagy Power Off Timer funkció engedélyezve van.*

- ❏ Válassza ki a **Settings** > **Basic Settings** > **Power Off Settings** menüpontot, és tiltsa le a **Power Off If Inactive** és **Power Off If Disconnected** beállításokat.
- ❏ Válassza ki a(z) **Settings** > **Basic Settings** menüpontot, és tiltsa le a(z) **Power Off Timer** beállítást.

#### *Megjegyzés:*

A vásárlás helyétől függően a *Power Off Settings* vagy a *Power Off Timer* funkció áll rendelkezésre az Ön által megvásárolt készüléken.

## **A papír adagolása nem megfelelő**

## **A nyomtató nem tölt be papírt**

Az alábbi okokra kell gondolni.

#### **A telepítési hely nem megfelelő.**

#### **Megoldások**

A nyomtatót vízszintes felületre tegye, és az ajánlott környezeti körülmények között üzemeltesse.

& ["Környezeti specifikációk" 326. oldal](#page-325-0)

#### **Nem támogatott papírt használ.**

#### **Megoldások**

A nyomtató által támogatott papírt használjon.

- & ["A használható papírok és a kapacitás" 297. oldal](#page-296-0)
- & ["Nem alkalmazható papírtípusok" 300. oldal](#page-299-0)

#### **Nem megfelelő papírkezelés.**

#### **Megoldások**

Kövesse a papírkezeléssel kapcsolatos óvintézkedéseket.

& ["A papír kezelésére vonatkozó óvintézkedések" 32. oldal](#page-31-0)

#### **Túl sok lap van betöltve a nyomtatóba.**

#### **Megoldások**

Mindig csak a papírhoz meghatározott számú lapot töltsön be.

 $\blacktriangleright$  ["A használható papírok és a kapacitás" 297. oldal](#page-296-0)

#### **A papírbeállítások a nyomtatón nem megfelelők.**

#### **Megoldások**

Győződjön meg arról, hogy a papírméret és a papírtípus beállításai egyeznek a nyomtatóba töltött papír tényleges méretével és típusával.

& ["Papírméret és -típus beállításai" 33. oldal](#page-32-0)

**Ha a papírpor tapad a görgőhöz, a papír elcsúszik.**

#### **Megoldások**

Tisztítsa meg a görgőt.

& ["Papíradagolási problémák javítása" 163. oldal](#page-162-0)

#### **Ne adagoljon be papírt, ha még nem próbálta ki a fenti megoldásokat.**

#### **Megoldások**

Ha nem tudja a papírt az 1. papírtálcából adagolni, próbáljon meg papírt betölteni a 2. papírtálcába.

## **A papír betöltése ferde**

Az alábbi okokra kell gondolni.

#### **A telepítési hely nem megfelelő.**

#### **Megoldások**

A nyomtatót vízszintes felületre tegye, és az ajánlott környezeti körülmények között üzemeltesse.

& ["Környezeti specifikációk" 326. oldal](#page-325-0)

#### **Nem támogatott papírt használ.**

## **Megoldások**

A nyomtató által támogatott papírt használjon.

- & ["A használható papírok és a kapacitás" 297. oldal](#page-296-0)
- & ["Nem alkalmazható papírtípusok" 300. oldal](#page-299-0)

#### **Nem megfelelő papírkezelés.**

#### **Megoldások**

Kövesse a papírkezeléssel kapcsolatos óvintézkedéseket.

& ["A papír kezelésére vonatkozó óvintézkedések" 32. oldal](#page-31-0)

#### **A papír nem megfelelően van betöltve.**

#### **Megoldások**

Töltse be a papírt a megfelelő irányban, majd csúsztassa az élvezetőt a papír széléhez.

- $\rightarrow$  ["Papír betöltése 1. papírkazetta használata esetén" 35. oldal](#page-34-0)
- & ["Papír betöltése 2. papírkazetta használata esetén" 38. oldal](#page-37-0)

& ["Papír betöltése Hátsó papíradagoló rés használata esetén" 43. oldal](#page-42-0)

#### **Túl sok lap van betöltve a nyomtatóba.**

#### **Megoldások**

Mindig csak a papírhoz meghatározott számú lapot töltsön be.

& ["A használható papírok és a kapacitás" 297. oldal](#page-296-0)

#### **A papírbeállítások a nyomtatón nem megfelelők.**

#### **Megoldások**

Győződjön meg arról, hogy a papírméret és a papírtípus beállításai egyeznek a nyomtatóba töltött papír tényleges méretével és típusával.

& ["Papírméret és -típus beállításai" 33. oldal](#page-32-0)

## **Ha a papírpor tapad a görgőhöz, a papír elcsúszik.**

#### **Megoldások**

Tisztítsa meg a görgőt.

& ["Papíradagolási problémák javítása" 163. oldal](#page-162-0)

## **Több papírlapot húz be a készülék**

Az alábbi okokra kell gondolni.

#### **A telepítési hely nem megfelelő.**

#### **Megoldások**

A nyomtatót vízszintes felületre tegye, és az ajánlott környezeti körülmények között üzemeltesse.

 $\blacktriangleright$  ["Környezeti specifikációk" 326. oldal](#page-325-0)

#### **Nem támogatott papírt használ.**

#### **Megoldások**

A nyomtató által támogatott papírt használjon.

- $\blacktriangleright$  ["A használható papírok és a kapacitás" 297. oldal](#page-296-0)
- $\blacktriangleright$  ["Nem alkalmazható papírtípusok" 300. oldal](#page-299-0)

#### **Nem megfelelő papírkezelés.**

#### **Megoldások**

Kövesse a papírkezeléssel kapcsolatos óvintézkedéseket.

& ["A papír kezelésére vonatkozó óvintézkedések" 32. oldal](#page-31-0)

## **A papír nedves vagy nyirkos.**

#### **Megoldások**

Töltsön be új papírt.

## **A statikus elektromosság miatt a papírlapok egymáshoz tapadnak.**

#### **Megoldások**

Fújja szét a papírt a betöltés előtt. Ha a papír még mindig nem adagolódik, egyszerre töltsön be egy papírlapot.

#### **Túl sok lap van betöltve a nyomtatóba.**

#### **Megoldások**

Mindig csak a papírhoz meghatározott számú lapot töltsön be.

& ["A használható papírok és a kapacitás" 297. oldal](#page-296-0)

#### **A papírbeállítások a nyomtatón nem megfelelők.**

#### **Megoldások**

Győződjön meg arról, hogy a papírméret és a papírtípus beállításai egyeznek a nyomtatóba töltött papír tényleges méretével és típusával.

& ["Papírméret és -típus beállításai" 33. oldal](#page-32-0)

#### **Ha a papírpor tapad a görgőhöz, a papír elcsúszik.**

#### **Megoldások**

Tisztítsa meg a görgőt.

& ["Papíradagolási problémák javítása" 163. oldal](#page-162-0)

#### **A kézi kétoldalas nyomtatás során egyszerre több papírt adagol készülék.**

#### **Megoldások**

A papír újratöltése előtt távolítsa el a papírforrásba betöltött papírokat.

## **CD/DVD tokot kiadja a készülék, amikor próbálja berakni**

#### **A lemez nincs megfelelően elhelyezve.**

#### **Megoldások**

Helyezze el újra a lemezt megfelelően.

- & ["Fényképek nyomtatása egy CD/DVD lemez címkéjére" 66. oldal](#page-65-0)
- & ["Másolás CD/DVD címkére" 137. oldal](#page-136-0)

## <span id="page-191-0"></span>**Nyomtatás nem lehetséges**

## **Nem lehet nyomtató Windows rendszerből**

Ellenőrizze, hogy a számítógép és a nyomtató megfelelően van-e csatlakoztatva.

A probléma oka és a megoldása eltérő attól függően, hogy a csatlakozás meg van-e vagy sem.

## *A csatlakozási állapot ellenőrzése*

Az Epson Printer Connection Checker segítségével ellenőrizze a számítógép és a nyomtató kapcsolódási állapotát. Az ellenőrzés eredményétől függően megoldhatja a problémát.

1. Kattintson duplán az **Epson Printer Connection Checker** ikonra az asztalon.

Az Epson Printer Connection Checker elindul.

Ha nincs ikon az asztalon, kövesse az alábbi eljárást az Epson Printer Connection Checker elindításához.

❏ Windows 10

Kattintson a start gombra, majd válassza ki az **Epson Software** > **Epson Printer Connection Checker** lehetőséget.

❏ Windows 8.1/Windows 8

Adja meg az alkalmazás nevét a keresésben, majd válassza ki a megjelenő ikont.

❏ Windows 7

Kattintson a start gombra, majd válassza ki a **Minden program** > **Epson Software** > **Epson Printer Connection Checker** lehetőséget.

2. Az ellenőrzéshez kövesse a képernyőn megjelenő utasításokat.

#### *Megjegyzés:*

Amennyiben nem látható a nyomtató neve, telepítsen eredeti Epson nyomtató-illesztőprogramot. ["Ellenőrizze, hogy eredeti Epson nyomtató-illesztőprogramja van-e telepítve — Windows" 178. oldal](#page-177-0)

Ha megállapította a problémát, kövesse a képernyőn megjelenő megoldást.

Ha nem tudja megoldani a problémát, ellenőrizze az alábbiakat a helyzete szerint.

- ❏ A nyomtató hálózati kapcsolaton keresztül nem felismerhető "Nem lehet csatlakozni a hálózathoz" 192. oldal
- ❏ A nyomtató USB-kapcsolaton keresztül nem felismerhető ["A nyomtató USB-vel nem csatlakoztatható \(Windows\)" 195. oldal](#page-194-0)
- ❏ A nyomtató felismerhető, de nyomtatás nem végezhető.

["Nem lehet nyomtatni a kapcsolat létrejöttét követően sem \(Windows\)" 195. oldal](#page-194-0)

## **Nem lehet csatlakozni a hálózathoz**

Az alábbiak közül az egyik probléma állhat fenn.

## **Probléma merült fel a Wi-Fi-hez csatlakozó hálózati eszközökkel.**

#### **Megoldások**

Kapcsolja ki a hálózathoz csatlakoztatni kívánt eszközöket. Várjon körülbelül 10 másodpercig, majd kapcsolja be az eszközöket a következő sorrendben: vezeték nélküli útválasztó, számítógép vagy okoseszköz, majd a nyomtató. A rádiójelekkel történő kommunikáció felerősítése érdekében helyezze a nyomtatót és a számítógépet vagy okoseszközt közelebb a vezeték nélküli útválasztóhoz, majd próbálkozzon a hálózati beállítások ismételt megadásával.

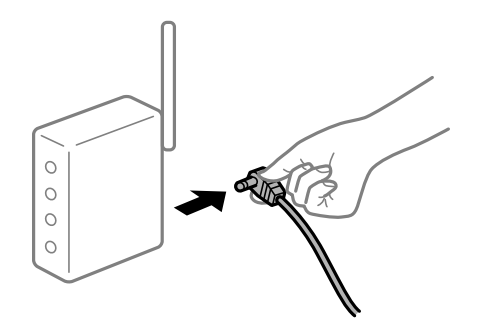

## **Az eszközök nem veszik a vezeték nélküli útválasztó jelét, mert túl messze vannak.**

## **Megoldások**

Ha a számítógépet vagy okoseszközt és a nyomtató közelebb vitte egymáshoz, kapcsolja ki a vezeték nélküli útválasztót, majd újra kapcsolja be.

## **A vezeték nélküli útválasztó módosításakor a beállítások nem egyeznek meg az új útválasztóval.**

#### **Megoldások**

Végezze el újra a kapcsolat beállításait, hogy azok megfeleljenek az új vezeték nélküli útválasztónak.

& ["A vezeték nélküli útválasztó cseréje" 268. oldal](#page-267-0)

#### **A számítógépről vagy okoseszközről és nyomtatóról érkező SSID azonosítók eltérőek.**

#### **Megoldások**

Ha több vezeték nélküli útválasztót használ egyidőben, vagy a vezeték nélküli útválasztónak több SSID azonosítója van és az eszközök különböző SSID-khez csatlakoznak, akkor nem tud csatlakozni a vezeték nélküli útválasztóhoz.

Csatlakoztassa a számítógépet vagy okoseszközt ugyanarra az SSID-azonosítóra, mint a nyomtatót.

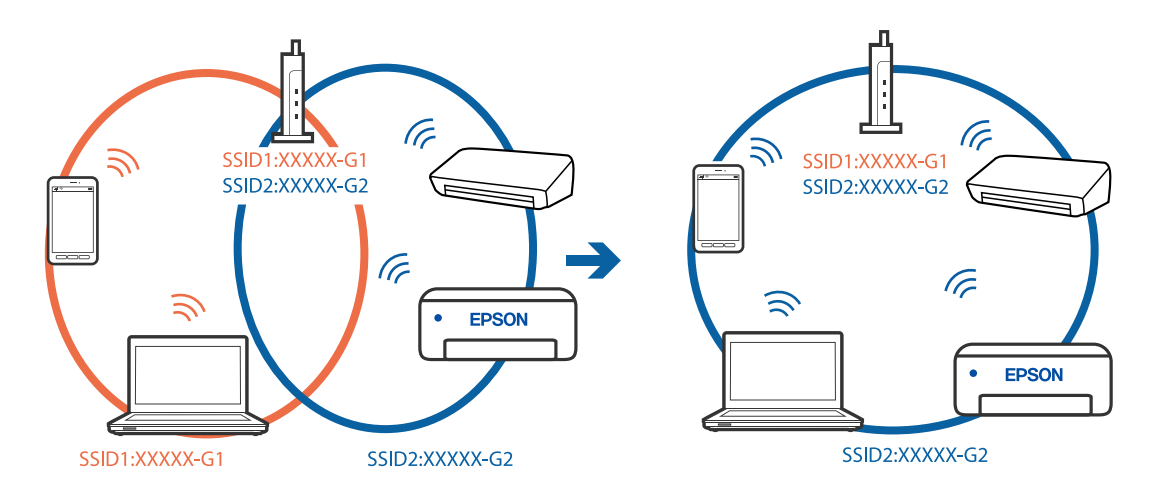

❏ Példa a különböző SSID azonosítóval való csatlakozásra

❏ Példa SSID csatlakozásra különbőző frekvenciatartománnyal

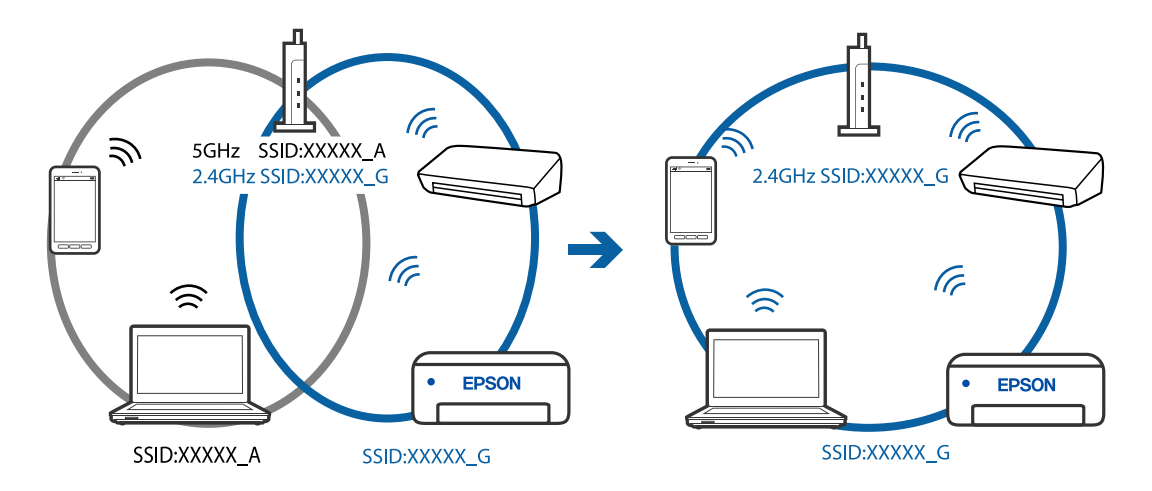

## **A vezeték nélküli útválasztó adatvédelmi elválasztója rendelkezésre áll.**

#### **Megoldások**

A legtöbb vezeték nélküli útválasztó rendelkezik adatvédelmi elválasztó funkcióval, amely blokkolja a kommunikációt a csatlakoztatott eszközök között. Ha annak ellenére sem tudja létrehozni a kommunikációt a nyomtató és a számítógép vagy okoseszköz között, hogy azok ugyanahhoz a hálózathoz csatlakoznak, tiltsa le a vezeték nélküli útválasztó adatvédelmi elválasztó funkcióját. Részletes útmutatóért olvassa el a vezeték nélküli útválasztóhoz kapott dokumentációt.

#### **Az IP-cím hibásan van hozzárendelve.**

#### **Megoldások**

Ha a nyomtatóhoz hozzárendelt IP-cím 169.254.XXX.XXX, és az alhálózati maszk 255.255.0.0, akkor előfordulhat, hogy az IP-cím nincs megfelelően hozzárendelve.

Válassza ki a(z) **Settings** > **Network Settings** > **Advanced** opciót a nyomtató vezérlőpanelén, majd ellenőrizze az IP-címet és a nyomtatóhoz hozzárendelt alhálózati maszkot.

Indítsa újra a vezetékmentes útválasztót, vagy állítsa vissza a nyomtató hálózati beállításait.

& ["Hálózati kapcsolat újra beállítása" 268. oldal](#page-267-0)

## <span id="page-194-0"></span>**A rendszer hálózati beállításokkal kapcsolatos problémát észlelt a számítógépen.**

#### **Megoldások**

Próbáljon elérni egy tetszőleges webhelyet számítógépéről annak biztosítása érdekében, hogy a számítógép hálózati beállításai helyesek. Ha egyetlen webhelyet sem képes megnyitni, akkor a probléma a számítógéppel kapcsolatos.

Ellenőrizze a számítógép hálózati kapcsolatát. Részletes útmutatásért olvassa el a számítógéphez kapott dokumentációt.

## **A nyomtató USB-vel nem csatlakoztatható (Windows)**

Az alábbi okokra kell gondolni.

## **Az USB-kábel nincs megfelelően bedugva az elektromos aljzatba.**

#### **Megoldások**

Csatlakoztassa megfelelően az USB-kábelt a nyomtatóhoz és a számítógéphez.

#### **USB hubbal kapcsolatos probléma merült.**

#### **Megoldások**

Ha USB-hubot használ, próbálja a nyomtatót közvetlenül a számítógéphez csatlakoztatni.

#### **Probléma merült fel az USB-kábellel vagy az USB-bemenettel.**

#### **Megoldások**

Ha az USB-kábelt nem ismerik fel, változtasson portot, vagy cserélje le az USB-kábelt.

## **Nem lehet nyomtatni a kapcsolat létrejöttét követően sem (Windows)**

Az alábbi okokra kell gondolni.

#### **Az eredeti Epson nyomtató-illesztőprogram nem lett telepítve.**

#### **Megoldások**

Ha nincs eredeti Epson (EPSON XXXXX) nyomtató-illesztőprogram telepítve, az elérhető funkciók korlátozottak lesznek. Azt ajánljuk, hogy használjon eredeti Epson nyomtató-illesztőprogramot.

- & ["Ellenőrizze, hogy eredeti Epson nyomtató-illesztőprogramja van-e telepítve Windows" 178. oldal](#page-177-0)
- & ["Ellenőrizze, hogy eredeti Epson nyomtató-illesztőprogramja van-e telepítve Mac OS" 179. oldal](#page-178-0)

#### **A rendszer szoftverrel vagy adatokkal kapcsolatos problémát észlelt.**

#### **Megoldások**

- ❏ Ha nagy képet nyomtat, elképzelhető, hogy a számítógépen nem áll rendelkezésre elegendő memória. Nyomtassa ki a képet alacsonyabb felbontásban vagy kisebb méretben.
- ❏ Ha az összes megoldást kipróbálta és nem tudta megoldani a problémát, próbálja meg eltávolítani, majd újra telepíteni a nyomtatómeghajtót
- & ["Alkalmazások külön telepítése vagy törlése" 177. oldal](#page-176-0)

## **A rendszer a nyomtató állapotával kapcsolatos problémát észlelt.**

#### **Megoldások**

Kattintson a(z) **EPSON Status Monitor 3** lehetőségre a nyomtató-illesztőprogram **Karbantartás** lapján, majd ellenőrizze a nyomtató állapotát. Ha az **EPSON Status Monitor 3** funkció nincs engedélyezve, kattintson a **Kiegészítő beállítások** lehetőségre a **Karbantartás** fülön, majd jelölje ki az **Az EPSON Status Monitor 3 engedélyezése** lehetőséget.

#### **Egy feladat még mindig nyomtatásra várakozik.**

#### **Megoldások**

Kattintson a(z) **Nyomtatási sor** lehetőségre a nyomtató-illesztőprogram **Karbantartás** lapfülén. Ha felesleges adatok maradnak, válassza a **Összes dokumentum törlése** elemet a **Nyomtató** menüből.

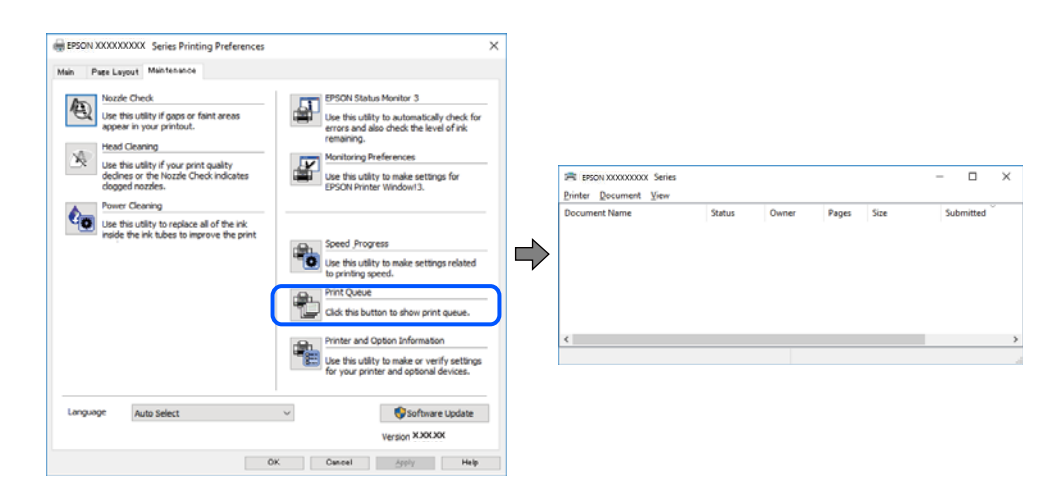

#### **A nyomtató függő állapotban vagy nem elérhető.**

#### **Megoldások**

Kattintson a(z) **Nyomtatási sor** lehetőségre a nyomtató-illesztőprogram **Karbantartás** lapfülén.

Ha a nyomtató ki van kapcsolva vagy függő állapotban van, törölje a kikapcsolt vagy függő állapot beállítását a **Nyomtató** menüjéből.

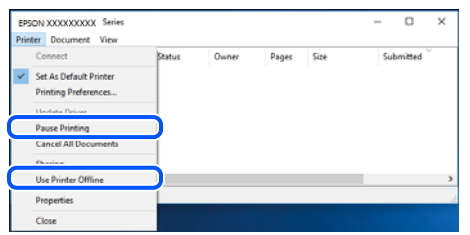

**A nyomtató nincs kiválasztva alapértelmezett nyomtatónak.**

#### **Megoldások**

Kattintson a jobb gombbal a nyomtató ikonjára a **Vezérlőpanel** > **Eszközök és nyomtatók megtekintése** (vagy **Nyomtatók**, **Nyomtatók és faxok**) elemre, és kattintson az **Beállítás alapértelmezett nyomtatóként** elemre.

#### *Megjegyzés:*

Ha több nyomtató ikon található, a megfelelő nyomtató kiválasztásához lásd az alábbiakat.

(Példa)

USB-kapcsolat: EPSON XXXX sorozat

Hálózati kapcsolat: EPSON XXXX sorozat (hálózat)

Ha a nyomtató illesztőprogramot többször telepíti, előfordulhat, hogy a nyomtató illesztőprogramnak több példánya is létrejön. Ha az "EPSON XXXX sorozat (1. példány)" létrejön, kattintson jobb egér gombbal az illesztőprogram másolat ikonjára, majd a **Eszköz eltávolítása** elemre.

#### **A nyomtató portja nincs megfelelően beállítva.**

#### **Megoldások**

Kattintson a(z) **Nyomtatási sor** lehetőségre a nyomtató-illesztőprogram **Karbantartás** lapfülén.

Ellenőrizze, hogy a nyomtatóportot az alábbiak szerint helyesen adták meg a **Nyomtató** menü **Tulajdonság** > **Port** lehetőségénél.

USB-kapcsolat: **USBXXX**, Hálózati kapcsolat: **EpsonNet Print Port**

## **A nyomtató váratlanul nem képes nyomtatni hálózati kapcsolaton keresztül**

Az alábbiak közül az egyik probléma állhat fenn.

#### **A hálózati környezet megváltozott.**

#### **Megoldások**

Ha megváltozott a hálózati környezet, például a vezetékmentes útválasztó vagy a szolgáltató, próbálja ismét megadni a nyomtató hálózati beállításait.

Csatlakoztassa a számítógépet vagy okoseszközt ugyanarra az SSID-azonosítóra, mint a nyomtatót.

& ["Hálózati kapcsolat újra beállítása" 268. oldal](#page-267-0)

#### **Probléma merült fel a Wi-Fi-hez csatlakozó hálózati eszközökkel.**

#### **Megoldások**

Kapcsolja ki a hálózathoz csatlakoztatni kívánt eszközöket. Várjon körülbelül 10 másodpercig, majd kapcsolja be az eszközöket a következő sorrendben: vezeték nélküli útválasztó, számítógép vagy okoseszköz, majd a nyomtató. A rádiójelekkel történő kommunikáció felerősítése érdekében helyezze a nyomtatót és a számítógépet vagy okoseszközt közelebb a vezeték nélküli útválasztóhoz, majd próbálkozzon a hálózati beállítások ismételt megadásával.

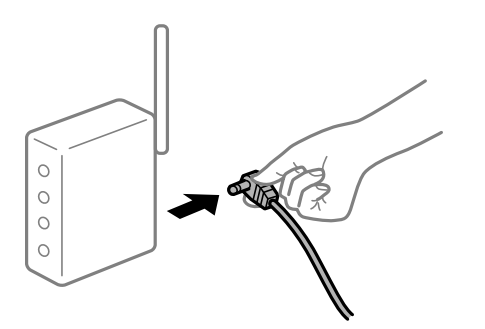

#### **A nyomtató nem kapcsolódik a hálózathoz.**

#### **Megoldások**

Válassza a **Settings** > **Network Settings** > **Connection Check** lehetőséget, majd nyomtassa ki a hálózati kapcsolódási jelentést. Ha a jelentés szerint a hálózati kapcsolódás sikertelen, tekintse át a hálózati kapcsolódási jelentést, majd kövesse a benne látható megoldási lépéseket.

 $\rightarrow$  ["Hálózati kapcsolatra vonatkozó jelentés nyomtatása" 288. oldal](#page-287-0)

#### **A rendszer hálózati beállításokkal kapcsolatos problémát észlelt a számítógépen.**

#### **Megoldások**

Próbáljon elérni egy tetszőleges webhelyet számítógépéről annak biztosítása érdekében, hogy a számítógép hálózati beállításai helyesek. Ha egyetlen webhelyet sem képes megnyitni, akkor a probléma a számítógéppel kapcsolatos.

Ellenőrizze a számítógép hálózati kapcsolatát. Részletes útmutatásért olvassa el a számítógéphez kapott dokumentációt.

## **Egy feladat még mindig nyomtatásra várakozik.**

#### **Megoldások**

Kattintson a(z) **Nyomtatási sor** lehetőségre a nyomtató-illesztőprogram **Karbantartás** lapfülén. Ha felesleges adatok maradnak, válassza a **Összes dokumentum törlése** elemet a **Nyomtató** menüből.

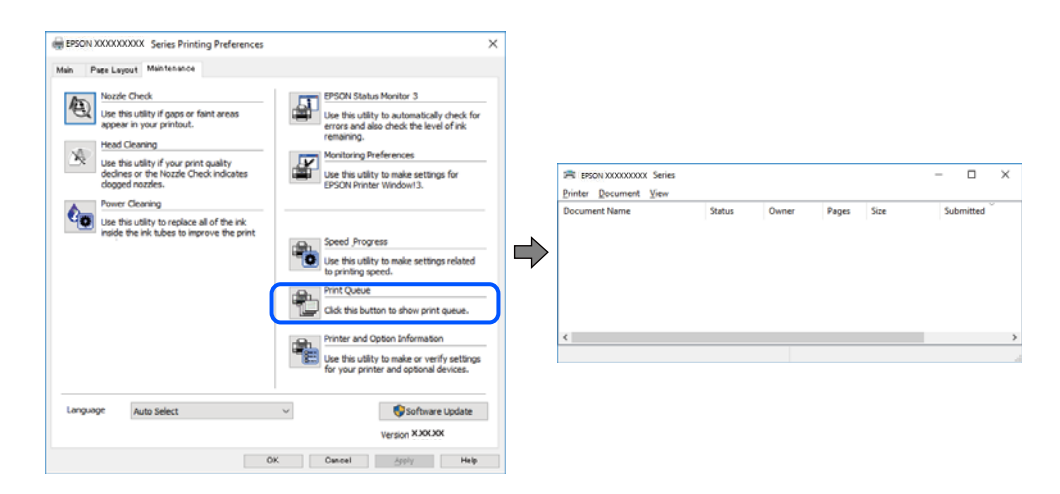

#### **A nyomtató függő állapotban vagy nem elérhető.**

#### **Megoldások**

Kattintson a(z) **Nyomtatási sor** lehetőségre a nyomtató-illesztőprogram **Karbantartás** lapfülén.

Ha a nyomtató ki van kapcsolva vagy függő állapotban van, törölje a kikapcsolt vagy függő állapot beállítását a **Nyomtató** menüjéből.

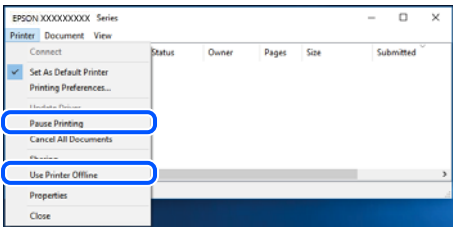

#### **A nyomtató nincs kiválasztva alapértelmezett nyomtatónak.**

#### **Megoldások**

Kattintson a jobb gombbal a nyomtató ikonjára a **Vezérlőpanel** > **Eszközök és nyomtatók megtekintése** (vagy **Nyomtatók**, **Nyomtatók és faxok**) elemre, és kattintson az **Beállítás alapértelmezett nyomtatóként** elemre.

#### *Megjegyzés:*

Ha több nyomtató ikon található, a megfelelő nyomtató kiválasztásához lásd az alábbiakat.

(Példa)

USB-kapcsolat: EPSON XXXX sorozat

Hálózati kapcsolat: EPSON XXXX sorozat (hálózat)

Ha a nyomtató illesztőprogramot többször telepíti, előfordulhat, hogy a nyomtató illesztőprogramnak több példánya is létrejön. Ha az "EPSON XXXX sorozat (1. példány)" létrejön, kattintson jobb egér gombbal az illesztőprogram másolat ikonjára, majd a **Eszköz eltávolítása** elemre.

#### **A nyomtató portja nincs megfelelően beállítva.**

#### **Megoldások**

Kattintson a(z) **Nyomtatási sor** lehetőségre a nyomtató-illesztőprogram **Karbantartás** lapfülén.

Ellenőrizze, hogy a nyomtatóportot az alábbiak szerint helyesen adták meg a **Nyomtató** menü **Tulajdonság** > **Port** lehetőségénél.

USB-kapcsolat: **USBXXX**, Hálózati kapcsolat: **EpsonNet Print Port**

## **Nem lehet nyomtatni Mac OS eszközről**

Ellenőrizze, hogy a számítógép és a nyomtató megfelelően van-e csatlakoztatva.

A probléma oka és a megoldása eltérő attól függően, hogy a csatlakozás meg van-e vagy sem.

#### *A csatlakozási állapot ellenőrzése*

Az EPSON Status Monitor segítségével ellenőrizze a számítógép és a nyomtató kapcsolódási állapotát.

- 1. Válassza a **Rendszerbeállítások** elemet az Apple menü > **Nyomtatók és szkennerek** (vagy **Nyomtatás és szkennelés**, **Nyomtatás és faxolás**) menüpontnál, majd válassza ki a nyomtatót.
- 2. Kattintson a **Beállítások és kellékanyagok** > **Segédprogram** > **Nyomtató segédprogram megnyitása** elemre.
- 3. Kattintson a(z) **EPSON Status Monitor** elemre.

Ha megjelenik a maradék tintaszint, akkor a kapcsolat sikeresen létrejött a számítógép és a nyomtató között.

Ellenőrizze az alábbiakat, ha a kapcsolat nem jött létre.

- ❏ A nyomtató hálózati kapcsolaton keresztül nem felismerhető ["Nem lehet csatlakozni a hálózathoz" 200. oldal](#page-199-0)
- ❏ A nyomtató USB-kapcsolaton keresztül nem felismerhető ["A nyomtató USB-vel nem csatlakoztatható \(Mac OS\)" 202. oldal](#page-201-0)

<span id="page-199-0"></span>Ellenőrizze az alábbiakat, ha a kapcsolat létrejött.

❏ A nyomtató felismerhető, de nyomtatás nem végezhető.

["Nem lehet nyomtatni a kapcsolat létrejöttét követően sem \(Mac OS\)" 202. oldal](#page-201-0)

## **Nem lehet csatlakozni a hálózathoz**

Az alábbiak közül az egyik probléma állhat fenn.

#### **Probléma merült fel a Wi-Fi-hez csatlakozó hálózati eszközökkel.**

#### **Megoldások**

Kapcsolja ki a hálózathoz csatlakoztatni kívánt eszközöket. Várjon körülbelül 10 másodpercig, majd kapcsolja be az eszközöket a következő sorrendben: vezeték nélküli útválasztó, számítógép vagy okoseszköz, majd a nyomtató. A rádiójelekkel történő kommunikáció felerősítése érdekében helyezze a nyomtatót és a számítógépet vagy okoseszközt közelebb a vezeték nélküli útválasztóhoz, majd próbálkozzon a hálózati beállítások ismételt megadásával.

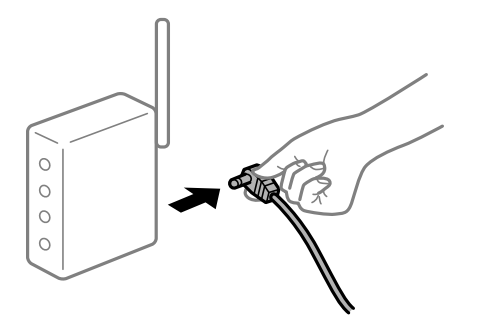

#### **Az eszközök nem veszik a vezeték nélküli útválasztó jelét, mert túl messze vannak.**

#### **Megoldások**

Ha a számítógépet vagy okoseszközt és a nyomtató közelebb vitte egymáshoz, kapcsolja ki a vezeték nélküli útválasztót, majd újra kapcsolja be.

## **A vezeték nélküli útválasztó módosításakor a beállítások nem egyeznek meg az új útválasztóval.**

#### **Megoldások**

Végezze el újra a kapcsolat beállításait, hogy azok megfeleljenek az új vezeték nélküli útválasztónak.

& ["A vezeték nélküli útválasztó cseréje" 268. oldal](#page-267-0)

#### **A számítógépről vagy okoseszközről és nyomtatóról érkező SSID azonosítók eltérőek.**

#### **Megoldások**

Ha több vezeték nélküli útválasztót használ egyidőben, vagy a vezeték nélküli útválasztónak több SSID azonosítója van és az eszközök különböző SSID-khez csatlakoznak, akkor nem tud csatlakozni a vezeték nélküli útválasztóhoz.

Csatlakoztassa a számítógépet vagy okoseszközt ugyanarra az SSID-azonosítóra, mint a nyomtatót.

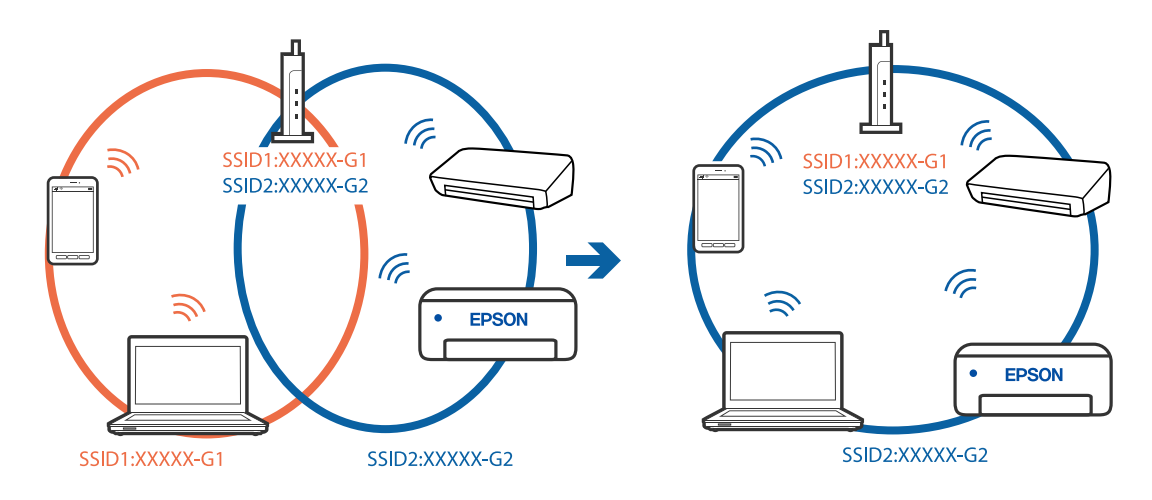

❏ Példa a különböző SSID azonosítóval való csatlakozásra

❏ Példa SSID csatlakozásra különbőző frekvenciatartománnyal

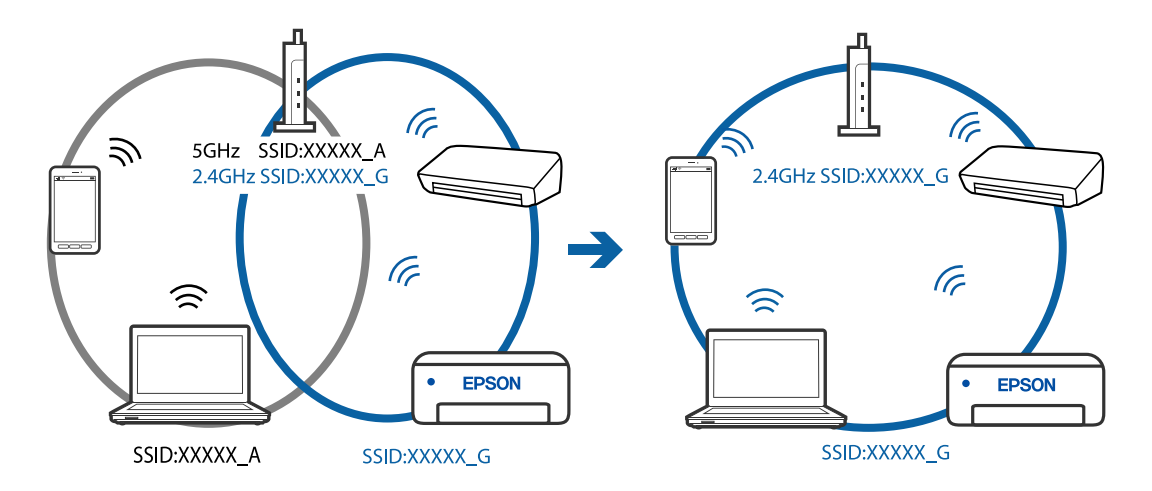

#### **A vezeték nélküli útválasztó adatvédelmi elválasztója rendelkezésre áll.**

#### **Megoldások**

A legtöbb vezeték nélküli útválasztó rendelkezik adatvédelmi elválasztó funkcióval, amely blokkolja a kommunikációt a csatlakoztatott eszközök között. Ha annak ellenére sem tudja létrehozni a kommunikációt a nyomtató és a számítógép vagy okoseszköz között, hogy azok ugyanahhoz a hálózathoz csatlakoznak, tiltsa le a vezeték nélküli útválasztó adatvédelmi elválasztó funkcióját. Részletes útmutatóért olvassa el a vezeték nélküli útválasztóhoz kapott dokumentációt.

#### **Az IP-cím hibásan van hozzárendelve.**

#### **Megoldások**

Ha a nyomtatóhoz hozzárendelt IP-cím 169.254.XXX.XXX, és az alhálózati maszk 255.255.0.0, akkor előfordulhat, hogy az IP-cím nincs megfelelően hozzárendelve.

Válassza ki a(z) **Settings** > **Network Settings** > **Advanced** opciót a nyomtató vezérlőpanelén, majd ellenőrizze az IP-címet és a nyomtatóhoz hozzárendelt alhálózati maszkot.

Indítsa újra a vezetékmentes útválasztót, vagy állítsa vissza a nyomtató hálózati beállításait.

& ["Hálózati kapcsolat újra beállítása" 268. oldal](#page-267-0)

## <span id="page-201-0"></span>**A rendszer hálózati beállításokkal kapcsolatos problémát észlelt a számítógépen.**

#### **Megoldások**

Próbáljon elérni egy tetszőleges webhelyet számítógépéről annak biztosítása érdekében, hogy a számítógép hálózati beállításai helyesek. Ha egyetlen webhelyet sem képes megnyitni, akkor a probléma a számítógéppel kapcsolatos.

Ellenőrizze a számítógép hálózati kapcsolatát. Részletes útmutatásért olvassa el a számítógéphez kapott dokumentációt.

#### **Az USB 3.0 porthoz csatlakoztatott készülék rádiófrekvenciás interferenciát okoz.**

#### **Megoldások**

Ha egy eszközt csatlakoztat az USB 3.0 porthoz Mac készülékén, akkor rádiófrekvenciás interferencia léphet fel. Próbálja ki a következőt, ha nem tud csatlakozni a vezeték nélküli LAN (Wi-Fi) hálózathoz, vagy a műveletek instabillá válnak.

❏ Helyezze az USB 3.0 portba csatlakoztatott eszközt távolabb a számítógéptől.

## **A nyomtató USB-vel nem csatlakoztatható (Mac OS)**

Az alábbi okokra kell gondolni.

## **Az USB-kábel nincs megfelelően bedugva az elektromos aljzatba.**

#### **Megoldások**

Csatlakoztassa megfelelően az USB-kábelt a nyomtatóhoz és a számítógéphez.

#### **USB hubbal kapcsolatos probléma merült.**

#### **Megoldások**

Ha USB-hubot használ, próbálja a nyomtatót közvetlenül a számítógéphez csatlakoztatni.

#### **Probléma merült fel az USB-kábellel vagy az USB-bemenettel.**

#### **Megoldások**

Ha az USB-kábelt nem ismerik fel, változtasson portot, vagy cserélje le az USB-kábelt.

## **Nem lehet nyomtatni a kapcsolat létrejöttét követően sem (Mac OS)**

Az alábbi okokra kell gondolni.

#### **Az eredeti Epson nyomtató-illesztőprogram nem lett telepítve.**

#### **Megoldások**

Ha nincs eredeti Epson (EPSON XXXXX) nyomtató-illesztőprogram telepítve, az elérhető funkciók korlátozottak lesznek. Azt ajánljuk, hogy használjon eredeti Epson nyomtató-illesztőprogramot.

- & ["Ellenőrizze, hogy eredeti Epson nyomtató-illesztőprogramja van-e telepítve Windows" 178. oldal](#page-177-0)
- & ["Ellenőrizze, hogy eredeti Epson nyomtató-illesztőprogramja van-e telepítve Mac OS" 179. oldal](#page-178-0)

#### **A rendszer szoftverrel vagy adatokkal kapcsolatos problémát észlelt.**

#### **Megoldások**

- ❏ Ha nagy képet nyomtat, elképzelhető, hogy a számítógépen nem áll rendelkezésre elegendő memória. Nyomtassa ki a képet alacsonyabb felbontásban vagy kisebb méretben.
- ❏ Ha az összes megoldást kipróbálta és nem tudta megoldani a problémát, próbálja meg eltávolítani, majd újra telepíteni a nyomtatómeghajtót
- & ["Alkalmazások külön telepítése vagy törlése" 177. oldal](#page-176-0)

#### **Probléma merült fel a nyomtató állapotával kapcsolatban.**

#### **Megoldások**

Győződjön meg róla, hogy a nyomtató ne **Szünet** állapotban legyen.

Válassza a **Rendszerbeállítások** elemet az **Apple** menü > **Nyomtatók és szkennerek** (vagy **Nyomtatás és szkennelés**, **Nyomtatás és faxolás**) menüpontnál, majd kattintson duplán a nyomtatóra. Ha a nyomtató szüneteltetve van, kattintson a **Folytatás** gombra.

## **A nyomtató váratlanul nem képes nyomtatni hálózati kapcsolaton keresztül**

Az alábbiak közül az egyik probléma állhat fenn.

#### **A hálózati környezet megváltozott.**

#### **Megoldások**

Ha megváltozott a hálózati környezet, például a vezetékmentes útválasztó vagy a szolgáltató, próbálja ismét megadni a nyomtató hálózati beállításait.

Csatlakoztassa a számítógépet vagy okoseszközt ugyanarra az SSID-azonosítóra, mint a nyomtatót.

& ["Hálózati kapcsolat újra beállítása" 268. oldal](#page-267-0)

#### **Probléma merült fel a Wi-Fi-hez csatlakozó hálózati eszközökkel.**

#### **Megoldások**

Kapcsolja ki a hálózathoz csatlakoztatni kívánt eszközöket. Várjon körülbelül 10 másodpercig, majd kapcsolja be az eszközöket a következő sorrendben: vezeték nélküli útválasztó, számítógép vagy okoseszköz, majd a nyomtató. A rádiójelekkel történő kommunikáció felerősítése érdekében helyezze a nyomtatót és a számítógépet vagy okoseszközt közelebb a vezeték nélküli útválasztóhoz, majd próbálkozzon a hálózati beállítások ismételt megadásával.

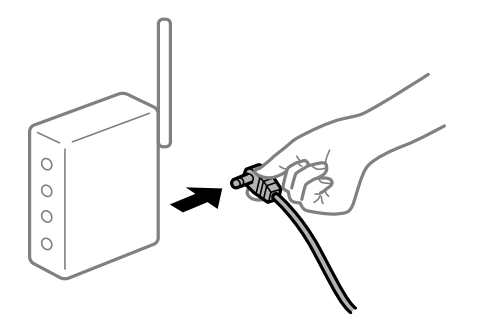

#### **A nyomtató nem kapcsolódik a hálózathoz.**

#### **Megoldások**

Válassza a **Settings** > **Network Settings** > **Connection Check** lehetőséget, majd nyomtassa ki a hálózati kapcsolódási jelentést. Ha a jelentés szerint a hálózati kapcsolódás sikertelen, tekintse át a hálózati kapcsolódási jelentést, majd kövesse a benne látható megoldási lépéseket.

 $\rightarrow$  ["Hálózati kapcsolatra vonatkozó jelentés nyomtatása" 288. oldal](#page-287-0)

#### **A rendszer hálózati beállításokkal kapcsolatos problémát észlelt a számítógépen.**

#### **Megoldások**

Próbáljon elérni egy tetszőleges webhelyet számítógépéről annak biztosítása érdekében, hogy a számítógép hálózati beállításai helyesek. Ha egyetlen webhelyet sem képes megnyitni, akkor a probléma a számítógéppel kapcsolatos.

Ellenőrizze a számítógép hálózati kapcsolatát. Részletes útmutatásért olvassa el a számítógéphez kapott dokumentációt.

## **Nem lehet nyomtatni okos eszközökről**

Ellenőrizze, hogy az okos eszköz és a nyomtató megfelelően van-e csatlakoztatva.

A probléma oka és a megoldása eltérő attól függően, hogy a csatlakozás meg van-e vagy sem.

#### *A csatlakozási állapot ellenőrzése*

Az Epson iPrint segítségével ellenőrizze az okos eszköz és a nyomtató kapcsolódási állapotát.

Az Epson iPrint telepítéséhez lásd az alábbiakat, ha az még nincs telepítve.

["Alkalmazás az okos eszközről való könnyű nyomtatáshoz" 306. oldal](#page-305-0)

- 1. Az okoseszközön indítsa el a(z) Epson iPrint alkalmazást.
- 2. Ellenőrizze, hogy a nyomtató neve megjelenik-e a kezdőképernyőn.

Ha megjelenik a nyomtató neve, akkor a kapcsolat sikeresen létrejött az okos eszköz és a nyomtató között.

Ha az alábbi jelenik meg, akkor a kapcsolat nem jött létre az okos eszköz és a nyomtató között.

- ❏ Printer is not selected.
- ❏ Communication error.

Ellenőrizze az alábbiakat, ha a kapcsolat nem jött létre.

❏ A nyomtató hálózati kapcsolaton keresztül nem felismerhető ["Nem lehet csatlakozni a hálózathoz" 205. oldal](#page-204-0)

Ellenőrizze az alábbiakat, ha a kapcsolat létrejött.

❏ A nyomtató felismerhető, de nyomtatás nem végezhető. ["Nem lehet nyomtatni a kapcsolat létrejöttét követően sem \(iOS\)" 207. oldal](#page-206-0)

## <span id="page-204-0"></span>**Nem lehet csatlakozni a hálózathoz**

Az alábbiak közül az egyik probléma állhat fenn.

#### **Probléma merült fel a Wi-Fi-hez csatlakozó hálózati eszközökkel.**

#### **Megoldások**

Kapcsolja ki a hálózathoz csatlakoztatni kívánt eszközöket. Várjon körülbelül 10 másodpercig, majd kapcsolja be az eszközöket a következő sorrendben: vezeték nélküli útválasztó, számítógép vagy okoseszköz, majd a nyomtató. A rádiójelekkel történő kommunikáció felerősítése érdekében helyezze a nyomtatót és a számítógépet vagy okoseszközt közelebb a vezeték nélküli útválasztóhoz, majd próbálkozzon a hálózati beállítások ismételt megadásával.

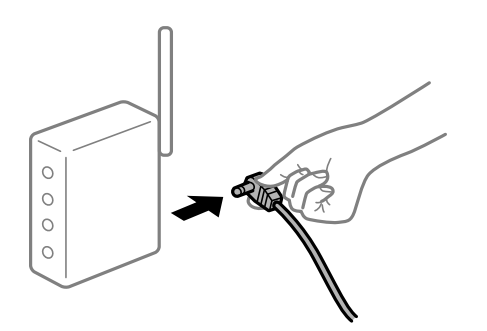

## **Az eszközök nem veszik a vezeték nélküli útválasztó jelét, mert túl messze vannak.**

#### **Megoldások**

Ha a számítógépet vagy okoseszközt és a nyomtató közelebb vitte egymáshoz, kapcsolja ki a vezeték nélküli útválasztót, majd újra kapcsolja be.

## **A vezeték nélküli útválasztó módosításakor a beállítások nem egyeznek meg az új útválasztóval.**

#### **Megoldások**

Végezze el újra a kapcsolat beállításait, hogy azok megfeleljenek az új vezeték nélküli útválasztónak.

& ["A vezeték nélküli útválasztó cseréje" 268. oldal](#page-267-0)

#### **A számítógépről vagy okoseszközről és nyomtatóról érkező SSID azonosítók eltérőek.**

#### **Megoldások**

Ha több vezeték nélküli útválasztót használ egyidőben, vagy a vezeték nélküli útválasztónak több SSID azonosítója van és az eszközök különböző SSID-khez csatlakoznak, akkor nem tud csatlakozni a vezeték nélküli útválasztóhoz.

Csatlakoztassa a számítógépet vagy okoseszközt ugyanarra az SSID-azonosítóra, mint a nyomtatót.

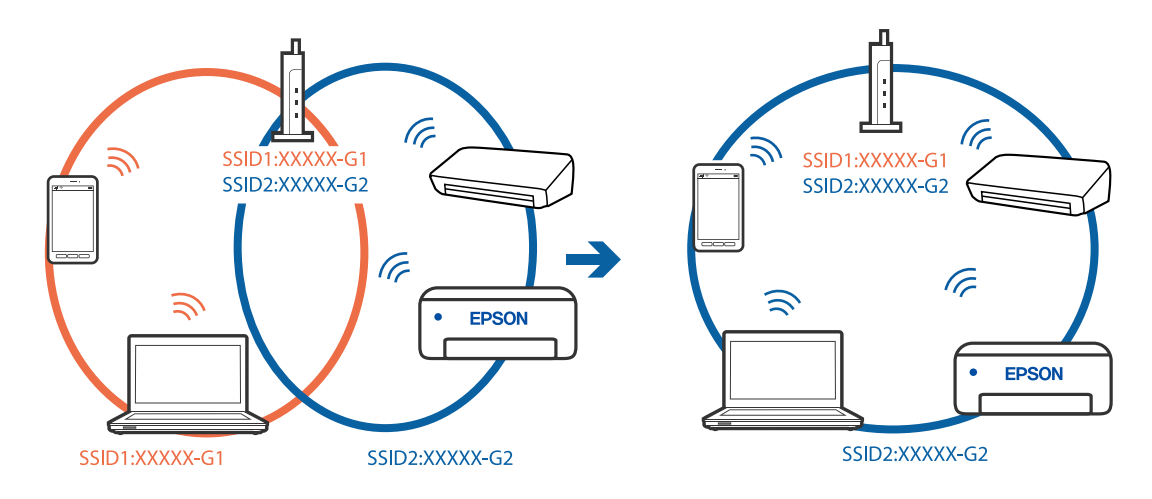

❏ Példa a különböző SSID azonosítóval való csatlakozásra

❏ Példa SSID csatlakozásra különbőző frekvenciatartománnyal

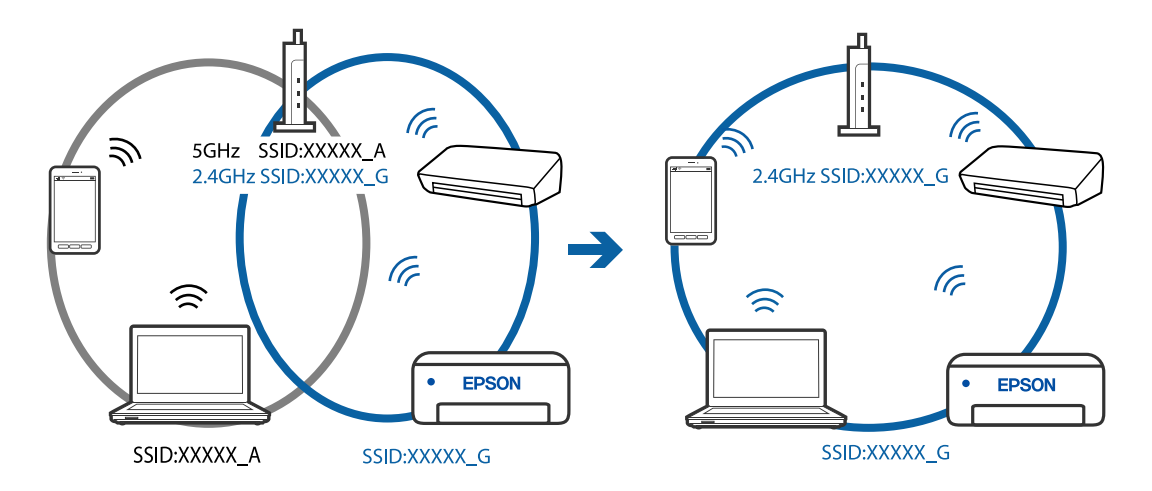

## **A vezeték nélküli útválasztó adatvédelmi elválasztója rendelkezésre áll.**

#### **Megoldások**

A legtöbb vezeték nélküli útválasztó rendelkezik adatvédelmi elválasztó funkcióval, amely blokkolja a kommunikációt a csatlakoztatott eszközök között. Ha annak ellenére sem tudja létrehozni a kommunikációt a nyomtató és a számítógép vagy okoseszköz között, hogy azok ugyanahhoz a hálózathoz csatlakoznak, tiltsa le a vezeték nélküli útválasztó adatvédelmi elválasztó funkcióját. Részletes útmutatóért olvassa el a vezeték nélküli útválasztóhoz kapott dokumentációt.

#### **Az IP-cím hibásan van hozzárendelve.**

#### **Megoldások**

Ha a nyomtatóhoz hozzárendelt IP-cím 169.254.XXX.XXX, és az alhálózati maszk 255.255.0.0, akkor előfordulhat, hogy az IP-cím nincs megfelelően hozzárendelve.

Válassza ki a(z) **Settings** > **Network Settings** > **Advanced** opciót a nyomtató vezérlőpanelén, majd ellenőrizze az IP-címet és a nyomtatóhoz hozzárendelt alhálózati maszkot.

Indítsa újra a vezetékmentes útválasztót, vagy állítsa vissza a nyomtató hálózati beállításait.

& ["Hálózati kapcsolat újra beállítása" 268. oldal](#page-267-0)

## <span id="page-206-0"></span>**A rendszer hálózati beállításokkal kapcsolatos problémát észlelt az okos eszközön.**

#### **Megoldások**

Próbáljon elérni egy tetszőleges webhelyet okos eszközön annak biztosítása érdekében, hogy a okos eszköz hálózati beállításai helyesek. Ha egyetlen webhelyet sem képes megnyitni, akkor a probléma az okos eszközzel kapcsolatos.

Ellenőrizze a számítógép hálózati kapcsolatát. Részletekért lásd az okos eszközhöz kapott használati útmutatót.

## **Nem lehet nyomtatni a kapcsolat létrejöttét követően sem (iOS)**

Az alábbi okokra kell gondolni.

## **A(z) Paper Configuration le van tiltva.**

#### **Megoldások**

Engedélyezze a(z) **Paper Configuration** beállítást a következő menüben.

**Settings** > **Printer Settings** > **Paper Source Setting** > **Paper Configuration**

#### **Fontos beállítások vannak letiltva.**

#### **Megoldások**

Engedélyezze az AirPrint beállítást a Web Config felületén.

 $\rightarrow$  ["A nyomtató műveleteinek a konfigurálására szolgáló alkalmazás \(Web Config\)" 310. oldal](#page-309-0)

## **A nyomtató váratlanul nem képes nyomtatni hálózati kapcsolaton keresztül**

Az alábbiak közül az egyik probléma állhat fenn.

## **A hálózati környezet megváltozott.**

#### **Megoldások**

Ha megváltozott a hálózati környezet, például a vezetékmentes útválasztó vagy a szolgáltató, próbálja ismét megadni a nyomtató hálózati beállításait.

Csatlakoztassa a számítógépet vagy okoseszközt ugyanarra az SSID-azonosítóra, mint a nyomtatót.

& ["Hálózati kapcsolat újra beállítása" 268. oldal](#page-267-0)

#### **Probléma merült fel a Wi-Fi-hez csatlakozó hálózati eszközökkel.**

#### **Megoldások**

Kapcsolja ki a hálózathoz csatlakoztatni kívánt eszközöket. Várjon körülbelül 10 másodpercig, majd kapcsolja be az eszközöket a következő sorrendben: vezeték nélküli útválasztó, számítógép vagy okoseszköz, majd a nyomtató. A rádiójelekkel történő kommunikáció felerősítése érdekében helyezze a <span id="page-207-0"></span>nyomtatót és a számítógépet vagy okoseszközt közelebb a vezeték nélküli útválasztóhoz, majd próbálkozzon a hálózati beállítások ismételt megadásával.

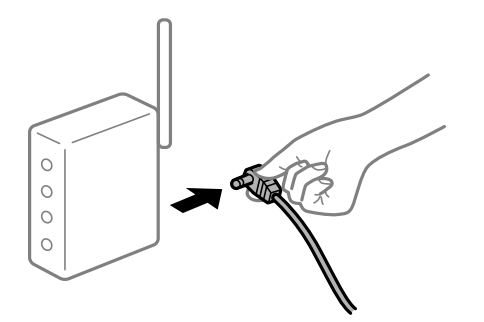

#### **A nyomtató nem kapcsolódik a hálózathoz.**

#### **Megoldások**

Válassza a **Settings** > **Network Settings** > **Connection Check** lehetőséget, majd nyomtassa ki a hálózati kapcsolódási jelentést. Ha a jelentés szerint a hálózati kapcsolódás sikertelen, tekintse át a hálózati kapcsolódási jelentést, majd kövesse a benne látható megoldási lépéseket.

& ["Hálózati kapcsolatra vonatkozó jelentés nyomtatása" 288. oldal](#page-287-0)

#### **A rendszer hálózati beállításokkal kapcsolatos problémát észlelt az okos eszközön.**

#### **Megoldások**

Próbáljon elérni egy tetszőleges webhelyet okos eszközön annak biztosítása érdekében, hogy a okos eszköz hálózati beállításai helyesek. Ha egyetlen webhelyet sem képes megnyitni, akkor a probléma az okos eszközzel kapcsolatos.

Ellenőrizze a számítógép hálózati kapcsolatát. Részletekért lásd az okos eszközhöz kapott használati útmutatót.

## **A beolvasás nem indul el**

## **Nem lehet beolvasást kezdeni Windows rendszerből**

Ellenőrizze, hogy a számítógép és a nyomtató megfelelően van-e csatlakoztatva.

A probléma oka és a megoldása eltérő attól függően, hogy a csatlakozás meg van-e vagy sem.

#### *A csatlakozási állapot ellenőrzése*

Az Epson Printer Connection Checker segítségével ellenőrizze a számítógép és a nyomtató kapcsolódási állapotát. Az ellenőrzés eredményétől függően megoldhatja a problémát.

1. Kattintson duplán az **Epson Printer Connection Checker** ikonra az asztalon.

Az Epson Printer Connection Checker elindul.

Ha nincs ikon az asztalon, kövesse az alábbi eljárást az Epson Printer Connection Checker elindításához.

❏ Windows 10

Kattintson a start gombra, majd válassza ki az **Epson Software** > **Epson Printer Connection Checker** lehetőséget.

❏ Windows 8.1/Windows 8

Adja meg az alkalmazás nevét a keresésben, majd válassza ki a megjelenő ikont.

❏ Windows 7

Kattintson a start gombra, majd válassza ki a **Minden program** > **Epson Software** > **Epson Printer Connection Checker** lehetőséget.

2. Az ellenőrzéshez kövesse a képernyőn megjelenő utasításokat.

#### *Megjegyzés:*

Amennyiben nem látható a nyomtató neve, telepítsen eredeti Epson nyomtató-illesztőprogramot. ["Ellenőrizze, hogy eredeti Epson nyomtató-illesztőprogramja van-e telepítve — Windows" 178. oldal](#page-177-0)

Ha megállapította a problémát, kövesse a képernyőn megjelenő megoldást.

Ha nem tudja megoldani a problémát, ellenőrizze az alábbiakat a helyzete szerint.

- ❏ A nyomtató hálózati kapcsolaton keresztül nem felismerhető "Nem lehet csatlakozni a hálózathoz" 209. oldal
- ❏ A nyomtató USB-kapcsolaton keresztül nem felismerhető

["A nyomtató USB-vel nem csatlakoztatható \(Windows\)" 195. oldal](#page-194-0)

❏ A nyomtató felismerhető, de beolvasás nem végezhető. ["Nem lehet beolvasni a megfelelő kapcsolat létrejöttét követően sem \(Windows\)" 212. oldal](#page-211-0)

## **Nem lehet csatlakozni a hálózathoz**

Az alábbiak közül az egyik probléma állhat fenn.

#### **Probléma merült fel a Wi-Fi-hez csatlakozó hálózati eszközökkel.**

#### **Megoldások**

Kapcsolja ki a hálózathoz csatlakoztatni kívánt eszközöket. Várjon körülbelül 10 másodpercig, majd kapcsolja be az eszközöket a következő sorrendben: vezeték nélküli útválasztó, számítógép vagy okoseszköz, majd a nyomtató. A rádiójelekkel történő kommunikáció felerősítése érdekében helyezze a nyomtatót és a számítógépet vagy okoseszközt közelebb a vezeték nélküli útválasztóhoz, majd próbálkozzon a hálózati beállítások ismételt megadásával.

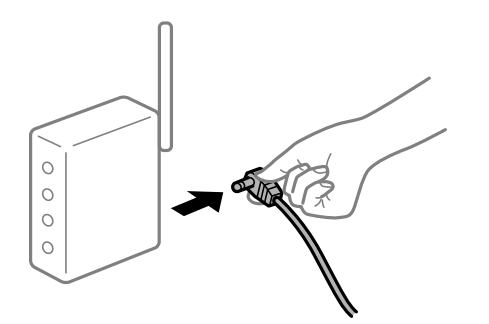

## **Az eszközök nem veszik a vezeték nélküli útválasztó jelét, mert túl messze vannak.**

#### **Megoldások**

Ha a számítógépet vagy okoseszközt és a nyomtató közelebb vitte egymáshoz, kapcsolja ki a vezeték nélküli útválasztót, majd újra kapcsolja be.

## **A vezeték nélküli útválasztó módosításakor a beállítások nem egyeznek meg az új útválasztóval.**

#### **Megoldások**

Végezze el újra a kapcsolat beállításait, hogy azok megfeleljenek az új vezeték nélküli útválasztónak.

& ["A vezeték nélküli útválasztó cseréje" 268. oldal](#page-267-0)

## **A számítógépről vagy okoseszközről és nyomtatóról érkező SSID azonosítók eltérőek.**

#### **Megoldások**

Ha több vezeték nélküli útválasztót használ egyidőben, vagy a vezeték nélküli útválasztónak több SSID azonosítója van és az eszközök különböző SSID-khez csatlakoznak, akkor nem tud csatlakozni a vezeték nélküli útválasztóhoz.

Csatlakoztassa a számítógépet vagy okoseszközt ugyanarra az SSID-azonosítóra, mint a nyomtatót.

❏ Példa a különböző SSID azonosítóval való csatlakozásra

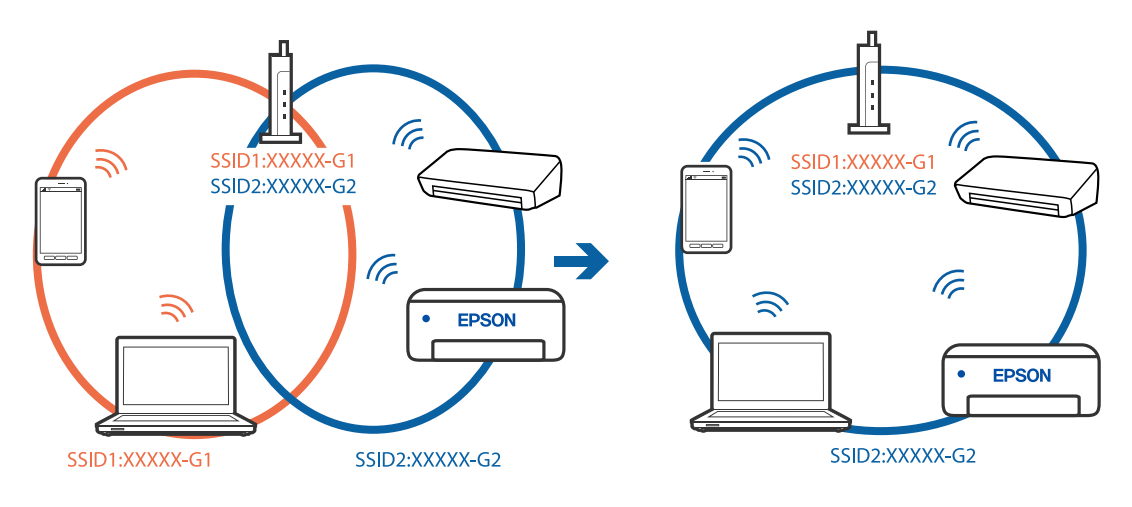

❏ Példa SSID csatlakozásra különbőző frekvenciatartománnyal

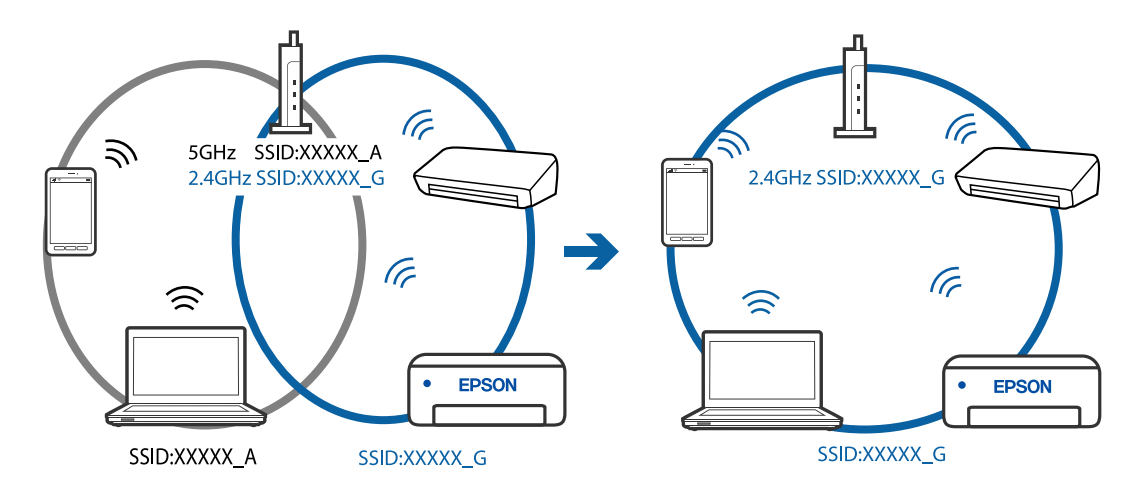

## **A vezeték nélküli útválasztó adatvédelmi elválasztója rendelkezésre áll.**

#### **Megoldások**

A legtöbb vezeték nélküli útválasztó rendelkezik adatvédelmi elválasztó funkcióval, amely blokkolja a kommunikációt a csatlakoztatott eszközök között. Ha annak ellenére sem tudja létrehozni a kommunikációt a nyomtató és a számítógép vagy okoseszköz között, hogy azok ugyanahhoz a hálózathoz csatlakoznak, tiltsa le a vezeték nélküli útválasztó adatvédelmi elválasztó funkcióját. Részletes útmutatóért olvassa el a vezeték nélküli útválasztóhoz kapott dokumentációt.

#### **Az IP-cím hibásan van hozzárendelve.**

#### **Megoldások**

Ha a nyomtatóhoz hozzárendelt IP-cím 169.254.XXX.XXX, és az alhálózati maszk 255.255.0.0, akkor előfordulhat, hogy az IP-cím nincs megfelelően hozzárendelve.

Válassza ki a(z) **Settings** > **Network Settings** > **Advanced** opciót a nyomtató vezérlőpanelén, majd ellenőrizze az IP-címet és a nyomtatóhoz hozzárendelt alhálózati maszkot.

Indítsa újra a vezetékmentes útválasztót, vagy állítsa vissza a nyomtató hálózati beállításait.

& ["Hálózati kapcsolat újra beállítása" 268. oldal](#page-267-0)

## **A rendszer hálózati beállításokkal kapcsolatos problémát észlelt a számítógépen.**

#### **Megoldások**

Próbáljon elérni egy tetszőleges webhelyet számítógépéről annak biztosítása érdekében, hogy a számítógép hálózati beállításai helyesek. Ha egyetlen webhelyet sem képes megnyitni, akkor a probléma a számítógéppel kapcsolatos.

Ellenőrizze a számítógép hálózati kapcsolatát. Részletes útmutatásért olvassa el a számítógéphez kapott dokumentációt.

## **A nyomtató USB-vel nem csatlakoztatható (Windows)**

Az alábbi okokra kell gondolni.

## **Az USB-kábel nincs megfelelően bedugva az elektromos aljzatba.**

#### **Megoldások**

Csatlakoztassa megfelelően az USB-kábelt a nyomtatóhoz és a számítógéphez.

#### **USB hubbal kapcsolatos probléma merült.**

#### **Megoldások**

Ha USB-hubot használ, próbálja a nyomtatót közvetlenül a számítógéphez csatlakoztatni.

#### **Probléma merült fel az USB-kábellel vagy az USB-bemenettel.**

#### **Megoldások**

Ha az USB-kábelt nem ismerik fel, változtasson portot, vagy cserélje le az USB-kábelt.

## <span id="page-211-0"></span>**Nem lehet beolvasni a megfelelő kapcsolat létrejöttét követően sem (Windows)**

## **Beolvasás nagy felbontásban hálózaton keresztül.**

## **Megoldások**

Próbálja meg a beolvasást egy alacsonyabb felbontásban.

## **Nem lehet beolvasást kezdeni Mac OS rendszerből**

Ellenőrizze, hogy a számítógép és a nyomtató megfelelően van-e csatlakoztatva.

A probléma oka és a megoldása eltérő attól függően, hogy a csatlakozás meg van-e vagy sem.

## *A csatlakozási állapot ellenőrzése*

Az EPSON Status Monitor segítségével ellenőrizze a számítógép és a nyomtató kapcsolódási állapotát.

- 1. Válassza a **Rendszerbeállítások** elemet az Apple menü > **Nyomtatók és szkennerek** (vagy **Nyomtatás és szkennelés**, **Nyomtatás és faxolás**) menüpontnál, majd válassza ki a nyomtatót.
- 2. Kattintson a **Beállítások és kellékanyagok** > **Segédprogram** > **Nyomtató segédprogram megnyitása** elemre.
- 3. Kattintson a(z) **EPSON Status Monitor** elemre.

Ha megjelenik a maradék tintaszint, akkor a kapcsolat sikeresen létrejött a számítógép és a nyomtató között.

Ellenőrizze az alábbiakat, ha a kapcsolat nem jött létre.

- ❏ A nyomtató hálózati kapcsolaton keresztül nem felismerhető "Nem lehet csatlakozni a hálózathoz" 212. oldal
- ❏ A nyomtató USB-kapcsolaton keresztül nem felismerhető ["A nyomtató USB-vel nem csatlakoztatható \(Mac OS\)" 202. oldal](#page-201-0)

Ellenőrizze az alábbiakat, ha a kapcsolat létrejött.

❏ A nyomtató felismerhető, de beolvasás nem végezhető. ["Nem lehet beolvasni a megfelelő kapcsolat létrejöttét követően sem \(Mac OS\)" 215. oldal](#page-214-0)

## **Nem lehet csatlakozni a hálózathoz**

Az alábbiak közül az egyik probléma állhat fenn.

## **Probléma merült fel a Wi-Fi-hez csatlakozó hálózati eszközökkel.**

#### **Megoldások**

Kapcsolja ki a hálózathoz csatlakoztatni kívánt eszközöket. Várjon körülbelül 10 másodpercig, majd kapcsolja be az eszközöket a következő sorrendben: vezeték nélküli útválasztó, számítógép vagy okoseszköz, majd a nyomtató. A rádiójelekkel történő kommunikáció felerősítése érdekében helyezze a nyomtatót és a számítógépet vagy okoseszközt közelebb a vezeték nélküli útválasztóhoz, majd próbálkozzon a hálózati beállítások ismételt megadásával.

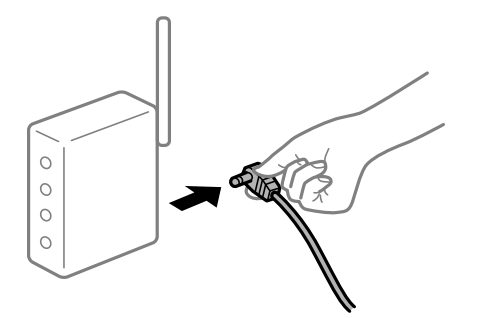

## **Az eszközök nem veszik a vezeték nélküli útválasztó jelét, mert túl messze vannak.**

#### **Megoldások**

Ha a számítógépet vagy okoseszközt és a nyomtató közelebb vitte egymáshoz, kapcsolja ki a vezeték nélküli útválasztót, majd újra kapcsolja be.

## **A vezeték nélküli útválasztó módosításakor a beállítások nem egyeznek meg az új útválasztóval.**

#### **Megoldások**

Végezze el újra a kapcsolat beállításait, hogy azok megfeleljenek az új vezeték nélküli útválasztónak.

& ["A vezeték nélküli útválasztó cseréje" 268. oldal](#page-267-0)

#### **A számítógépről vagy okoseszközről és nyomtatóról érkező SSID azonosítók eltérőek.**

#### **Megoldások**

Ha több vezeték nélküli útválasztót használ egyidőben, vagy a vezeték nélküli útválasztónak több SSID azonosítója van és az eszközök különböző SSID-khez csatlakoznak, akkor nem tud csatlakozni a vezeték nélküli útválasztóhoz.

Csatlakoztassa a számítógépet vagy okoseszközt ugyanarra az SSID-azonosítóra, mint a nyomtatót.

❏ Példa a különböző SSID azonosítóval való csatlakozásra

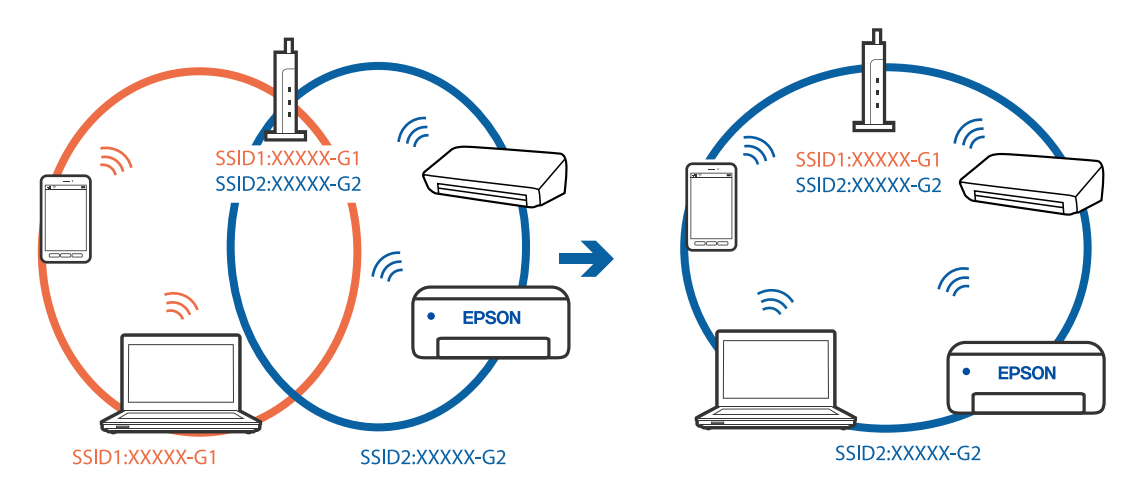

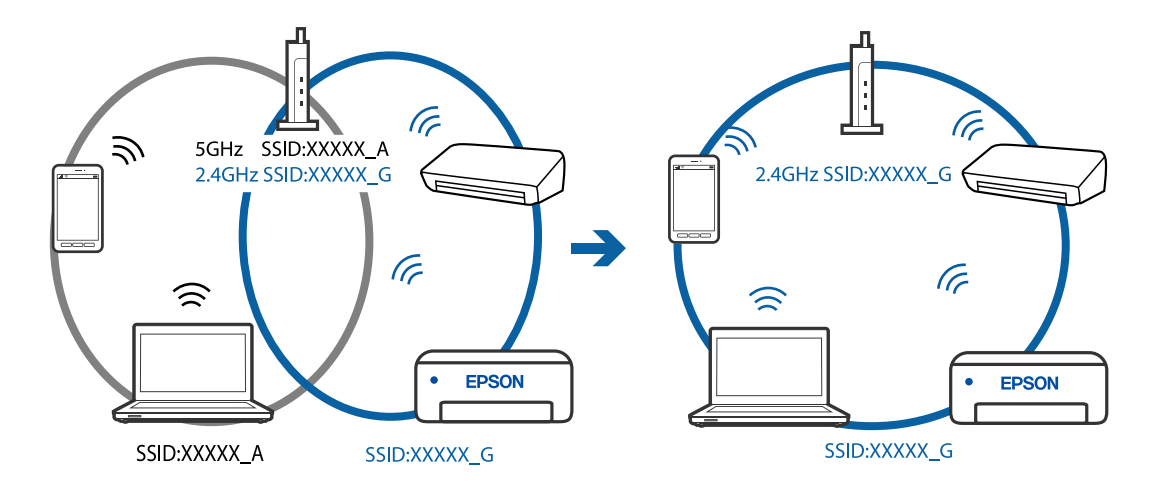

❏ Példa SSID csatlakozásra különbőző frekvenciatartománnyal

#### **A vezeték nélküli útválasztó adatvédelmi elválasztója rendelkezésre áll.**

#### **Megoldások**

A legtöbb vezeték nélküli útválasztó rendelkezik adatvédelmi elválasztó funkcióval, amely blokkolja a kommunikációt a csatlakoztatott eszközök között. Ha annak ellenére sem tudja létrehozni a kommunikációt a nyomtató és a számítógép vagy okoseszköz között, hogy azok ugyanahhoz a hálózathoz csatlakoznak, tiltsa le a vezeték nélküli útválasztó adatvédelmi elválasztó funkcióját. Részletes útmutatóért olvassa el a vezeték nélküli útválasztóhoz kapott dokumentációt.

#### **Az IP-cím hibásan van hozzárendelve.**

#### **Megoldások**

Ha a nyomtatóhoz hozzárendelt IP-cím 169.254.XXX.XXX, és az alhálózati maszk 255.255.0.0, akkor előfordulhat, hogy az IP-cím nincs megfelelően hozzárendelve.

Válassza ki a(z) **Settings** > **Network Settings** > **Advanced** opciót a nyomtató vezérlőpanelén, majd ellenőrizze az IP-címet és a nyomtatóhoz hozzárendelt alhálózati maszkot.

Indítsa újra a vezetékmentes útválasztót, vagy állítsa vissza a nyomtató hálózati beállításait.

& ["Hálózati kapcsolat újra beállítása" 268. oldal](#page-267-0)

#### **A rendszer hálózati beállításokkal kapcsolatos problémát észlelt a számítógépen.**

#### **Megoldások**

Próbáljon elérni egy tetszőleges webhelyet számítógépéről annak biztosítása érdekében, hogy a számítógép hálózati beállításai helyesek. Ha egyetlen webhelyet sem képes megnyitni, akkor a probléma a számítógéppel kapcsolatos.

Ellenőrizze a számítógép hálózati kapcsolatát. Részletes útmutatásért olvassa el a számítógéphez kapott dokumentációt.

#### **Az USB 3.0 porthoz csatlakoztatott készülék rádiófrekvenciás interferenciát okoz.**

#### **Megoldások**

Ha egy eszközt csatlakoztat az USB 3.0 porthoz Mac készülékén, akkor rádiófrekvenciás interferencia léphet fel. Próbálja ki a következőt, ha nem tud csatlakozni a vezeték nélküli LAN (Wi-Fi) hálózathoz, vagy a műveletek instabillá válnak.

❏ Helyezze az USB 3.0 portba csatlakoztatott eszközt távolabb a számítógéptől.

## <span id="page-214-0"></span>**A nyomtató USB-vel nem csatlakoztatható (Mac OS)**

Az alábbi okokra kell gondolni.

## **Az USB-kábel nincs megfelelően bedugva az elektromos aljzatba.**

#### **Megoldások**

Csatlakoztassa megfelelően az USB-kábelt a nyomtatóhoz és a számítógéphez.

## **USB hubbal kapcsolatos probléma merült.**

## **Megoldások**

Ha USB-hubot használ, próbálja a nyomtatót közvetlenül a számítógéphez csatlakoztatni.

## **Probléma merült fel az USB-kábellel vagy az USB-bemenettel.**

## **Megoldások**

Ha az USB-kábelt nem ismerik fel, változtasson portot, vagy cserélje le az USB-kábelt.

## **Nem lehet beolvasni a megfelelő kapcsolat létrejöttét követően sem (Mac OS)**

## **Beolvasás nagy felbontásban hálózaton keresztül.**

## **Megoldások**

Próbálja meg a beolvasást egy alacsonyabb felbontásban.

## **Nem lehet beolvasást kezdeni okos eszközről**

Ellenőrizze, hogy az okos eszköz és a nyomtató megfelelően van-e csatlakoztatva. A probléma oka és a megoldása eltérő attól függően, hogy a csatlakozás meg van-e vagy sem.

## *A csatlakozási állapot ellenőrzése*

Az Epson iPrint segítségével ellenőrizze az okos eszköz és a nyomtató kapcsolódási állapotát. Az Epson iPrint telepítéséhez lásd az alábbiakat, ha az még nincs telepítve. ["Alkalmazás az okos eszközről való könnyű nyomtatáshoz" 306. oldal](#page-305-0)

- 1. Az okoseszközön indítsa el a(z) Epson iPrint alkalmazást.
- 2. Ellenőrizze, hogy a nyomtató neve megjelenik-e a kezdőképernyőn.

Ha megjelenik a nyomtató neve, akkor a kapcsolat sikeresen létrejött az okos eszköz és a nyomtató között.

Ha az alábbi jelenik meg, akkor a kapcsolat nem jött létre az okos eszköz és a nyomtató között.

- ❏ Printer is not selected.
- ❏ Communication error.

Ellenőrizze az alábbiakat, ha a kapcsolat nem jött létre.

❏ A nyomtató hálózati kapcsolaton keresztül nem felismerhető "Nem lehet csatlakozni a hálózathoz" 216. oldal

Ellenőrizze az alábbiakat, ha a kapcsolat létrejött.

❏ A nyomtató felismerhető, de beolvasás nem végezhető.

["Nem lehet nyomtatni a kapcsolat létrejöttét követően sem \(iOS\)" 207. oldal](#page-206-0)

## **Nem lehet csatlakozni a hálózathoz**

Az alábbiak közül az egyik probléma állhat fenn.

#### **Probléma merült fel a Wi-Fi-hez csatlakozó hálózati eszközökkel.**

#### **Megoldások**

Kapcsolja ki a hálózathoz csatlakoztatni kívánt eszközöket. Várjon körülbelül 10 másodpercig, majd kapcsolja be az eszközöket a következő sorrendben: vezeték nélküli útválasztó, számítógép vagy okoseszköz, majd a nyomtató. A rádiójelekkel történő kommunikáció felerősítése érdekében helyezze a nyomtatót és a számítógépet vagy okoseszközt közelebb a vezeték nélküli útválasztóhoz, majd próbálkozzon a hálózati beállítások ismételt megadásával.

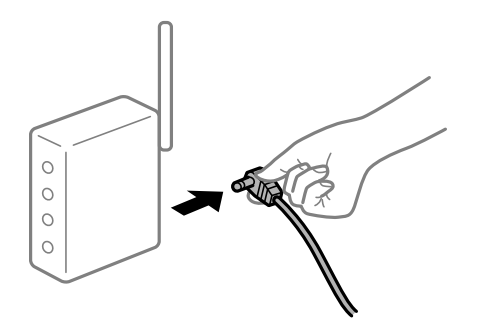

#### **Az eszközök nem veszik a vezeték nélküli útválasztó jelét, mert túl messze vannak.**

#### **Megoldások**

Ha a számítógépet vagy okoseszközt és a nyomtató közelebb vitte egymáshoz, kapcsolja ki a vezeték nélküli útválasztót, majd újra kapcsolja be.

## **A vezeték nélküli útválasztó módosításakor a beállítások nem egyeznek meg az új útválasztóval.**

#### **Megoldások**

Végezze el újra a kapcsolat beállításait, hogy azok megfeleljenek az új vezeték nélküli útválasztónak.

& ["A vezeték nélküli útválasztó cseréje" 268. oldal](#page-267-0)

## **A számítógépről vagy okoseszközről és nyomtatóról érkező SSID azonosítók eltérőek.**

#### **Megoldások**

Ha több vezeték nélküli útválasztót használ egyidőben, vagy a vezeték nélküli útválasztónak több SSID azonosítója van és az eszközök különböző SSID-khez csatlakoznak, akkor nem tud csatlakozni a vezeték nélküli útválasztóhoz.

Csatlakoztassa a számítógépet vagy okoseszközt ugyanarra az SSID-azonosítóra, mint a nyomtatót.
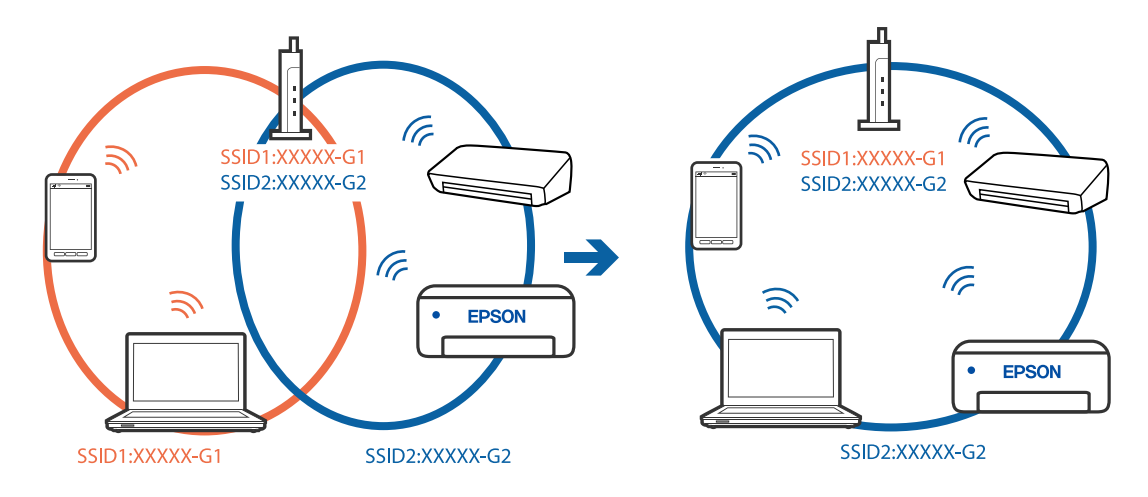

❏ Példa a különböző SSID azonosítóval való csatlakozásra

❏ Példa SSID csatlakozásra különbőző frekvenciatartománnyal

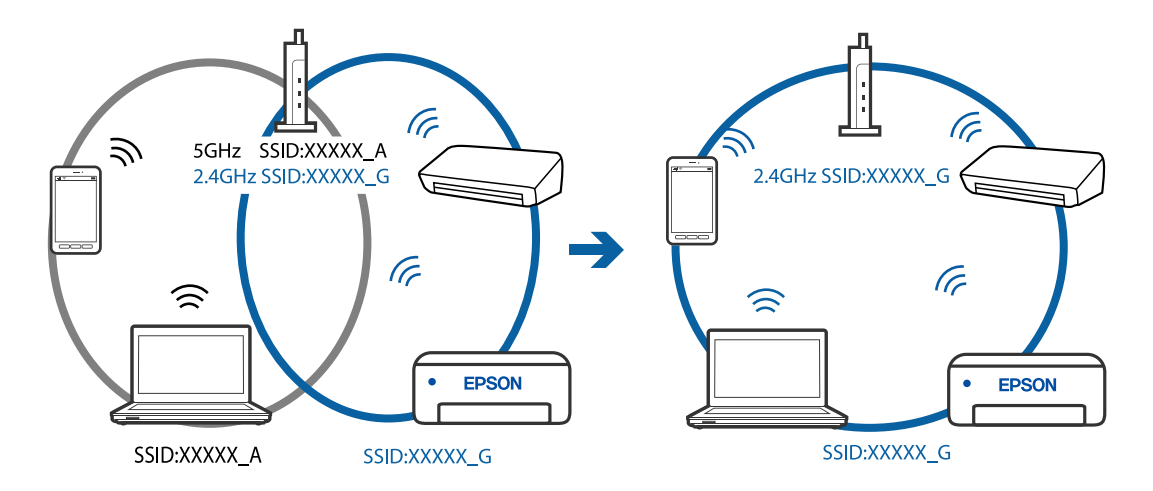

#### **A vezeték nélküli útválasztó adatvédelmi elválasztója rendelkezésre áll.**

#### **Megoldások**

A legtöbb vezeték nélküli útválasztó rendelkezik adatvédelmi elválasztó funkcióval, amely blokkolja a kommunikációt a csatlakoztatott eszközök között. Ha annak ellenére sem tudja létrehozni a kommunikációt a nyomtató és a számítógép vagy okoseszköz között, hogy azok ugyanahhoz a hálózathoz csatlakoznak, tiltsa le a vezeték nélküli útválasztó adatvédelmi elválasztó funkcióját. Részletes útmutatóért olvassa el a vezeték nélküli útválasztóhoz kapott dokumentációt.

#### **Az IP-cím hibásan van hozzárendelve.**

#### **Megoldások**

Ha a nyomtatóhoz hozzárendelt IP-cím 169.254.XXX.XXX, és az alhálózati maszk 255.255.0.0, akkor előfordulhat, hogy az IP-cím nincs megfelelően hozzárendelve.

Válassza ki a(z) **Settings** > **Network Settings** > **Advanced** opciót a nyomtató vezérlőpanelén, majd ellenőrizze az IP-címet és a nyomtatóhoz hozzárendelt alhálózati maszkot.

Indítsa újra a vezetékmentes útválasztót, vagy állítsa vissza a nyomtató hálózati beállításait.

& ["Hálózati kapcsolat újra beállítása" 268. oldal](#page-267-0)

#### <span id="page-217-0"></span>**A rendszer hálózati beállításokkal kapcsolatos problémát észlelt az okos eszközön.**

#### **Megoldások**

Próbáljon elérni egy tetszőleges webhelyet okos eszközön annak biztosítása érdekében, hogy a okos eszköz hálózati beállításai helyesek. Ha egyetlen webhelyet sem képes megnyitni, akkor a probléma az okos eszközzel kapcsolatos.

Ellenőrizze a számítógép hálózati kapcsolatát. Részletekért lásd az okos eszközhöz kapott használati útmutatót.

# **A nyomtató nem az elvártak szerint működik**

# **Lassú a nyomtató**

## **A nyomtatás túl lassú**

Az alábbi okokra kell gondolni.

#### **Felesleges alkalmazások futnak.**

#### **Megoldások**

Zárja be a felesleges alkalmazásokat a számítógépén vagy okos eszközén.

#### **A nyomtatási minőség túl magasra van állítva.**

#### **Megoldások**

Csökkentse a minőség beállítását.

#### **Kétirányú nyomtatás le van tiltva.**

#### **Megoldások**

Engedélyezze a kétirányú (vagy nagy sebességű) beállítást. Ha ez a beállítás engedélyezve van, a nyomtatófej úgy nyomtat, hogy mindkét irányba mozog, így nő a nyomtatási sebesség.

❏ Vezérlőpanel

Engedélyezze a(z) **Bidirectional** lehetőséget a(z) **Settings** > **Printer Settings** menüpontban.

❏ Windows

Válassza ki a **Kétirányú nyomtatás** lehetőséget a nyomtató-illesztőprogram **További beállítások** lapján.

❏ Mac OS

Válassza a **Rendszerbeállítások** elemet az Apple menü > **Nyomtatók és szkennerek** (vagy **Nyomtatás és szkennelés**, **Nyomtatás és faxolás**) menüpontnál, majd válassza ki a nyomtatót. Kattintson a **Beállítások és kellékanyagok** > **Beállítások** (vagy **Illesztőprogram**) elemre. Válassza a(z) Be opciót a **Nagy sebességű nyomtatás** beállításhoz.

#### **Csendes mód engedélyezve van.**

#### **Megoldások**

Kapcsolja ki a **Csendes mód**ot. Ha a nyomtató **Csendes mód** üzemmódban működik, a nyomtatási sebesség lassúbb.

❏ Vezérlőpanel

Válassza ki a főképernyőn a(z) **CIV** elemet, majd a(z) **Off** elemet.

❏ Windows

Jelölje ki az **Ki** lehetőséget a **Csendes mód** beállításban a nyomtató-illesztőprogram **Fő** lapján.

❏ Mac OS

Válassza a **Rendszerbeállítások** elemet az Apple menü > **Nyomtatók és szkennerek** (vagy **Nyomtatás és szkennelés**, **Nyomtatás és faxolás**) menüpontnál, majd válassza ki a nyomtatót. Kattintson a **Beállítások és kellékanyagok** > **Beállítások** (vagy **Illesztőprogram**) elemre. Válassza ki a Ki lehetőséget a **Csendes mód** beállításnál.

#### **A vezeték nélküli útválasztóval hálózati problémák léphetnek fel.**

#### **Megoldások**

Indítsa újra a vezeték nélküli útválasztót, de ügyeljen a hálózathoz csatlakozó többi felhasználóra. Ha ez nem oldja meg a problémát, helyezze a nyomtatót közelebb a vezeték nélküli útválasztóhoz, vagy tekintse meg a hozzáférési ponthoz mellékelt dokumentációt.

#### **A nyomtató nagy sűrűségű adatokat, például fényképeket nyomtat sima papírra.**

#### **Megoldások**

Ha nagy sűrűségű adatot, például fényképet nyomtat sima papírra, akkor a nyomtatás hosszabb idő lehet a nyomtatás minőségének fenntartása érdekében. Ez nem rendellenes működés.

# **A nyomtatási sebesség drasztikusan visszaesik folyamatos nyomtatás közben**

#### **A funkció megakadályozza a nyomtatómechanizmus túlmelegedését és sérülését.**

#### **Megoldások**

Folytathatja a nyomtatást. Ha azt szeretné, hogy a nyomtató normál sebességgel működjön, hagyja a nyomtatót üresjáratban legalább 30 percig. Ha a nyomtató ki van kapcsolva, a nyomtatási sebesség nem áll vissza normál üzemmódba.

# **A lapolvasás sebessége lassú**

#### **Beolvasás nagy felbontásban.**

#### **Megoldások**

Próbálja meg a beolvasást egy alacsonyabb felbontásban.

# **Az LCD képernyő elsötétül**

## **A nyomtató alvó üzemmódban van.**

#### **Megoldások**

Az előző állapotba való visszatéréshez koppintson bárhol az LCD-képernyőre.

# **"!" jelenik meg a képernyőn és nem tud fényképeket kiválasztani**

## **A képfájl nem támogatott.**

#### **Megoldások**

"!" jelenik meg az LCD képernyőn, ha a képfájlt nem támogatja a termék. A termék által támogatott fájlokat használjon.

 $\blacktriangleright$  ["Támogatott adatok specifikációja" 324. oldal](#page-323-0)

## **A fájl név túl hosszú a nyomtató általi felismeréshez.**

## **Megoldások**

- A fényképek nyomtatásához az alábbi megoldásokat használhatja.
- ❏ Nyomtatás a számítógépről
- ❏ Nyomtatás okos eszközről az Epson iPrint segítéségével Nem kell eltávolítania a memóriakártyát az okos eszközből.

# **Nem lehet nagyítani vagy kicsinyíteni**

## **A képernyő megnyomásakor nem alkalmaz elegendő nyomást.**

#### **Megoldások**

Amennyiben nem sikerül megfelelően nagyítani vagy kicsinyíteni, a műveleteket a képernyőt finoman lenyomva végezze el.

# **A vezérlőpanelt nem lehet bezárni**

#### **A kimeneti tálca nincs teljesen becsukva.**

#### **Megoldások**

Válassza  $a(z)$  **Fi** Tray opciót vagy tolja be teljesen a kimeneti tálcát a nyomtatóba, amíg az hozzá nem ér a nyílás hátsó részéhez, majd zárja be a vezérlőpanelt.

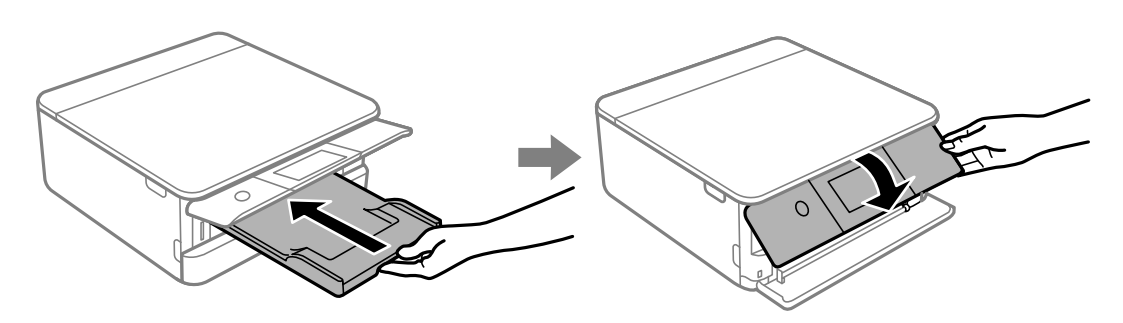

## **Nem lehet lezárni a lapolvasó egységet**

**A lapolvasó egységet úgy tervezték, hogy lassan csukódjon be, és egy kicsit ellenálljon az ujjak becsípődésének elkerülése érdekében.**

#### **Megoldások**

Folytassa a lezárást akkor is, ha kis ellenállást tapasztal.

# **Az adatok nem menthetők az adattároló eszközre**

Az alábbi okokra kell gondolni.

#### **Nem támogatott memória eszközt használ.**

#### **Megoldások**

A termék által támogatott memóriaeszközt használjon.

& ["A támogatott memóriaeszköz műszaki adatai" 324. oldal](#page-323-0)

#### **Az adattároló eszköz írásvédett.**

#### **Megoldások**

Kapcsolja ki az írásvédelmet az adattároló eszközön.

#### **Nincs elegendő szabad terület a memóriaeszközön.**

#### **Megoldások**

Törölje a szükségtelen adatokat vagy helyezzen be egy másik memóriaeszközt.

# <span id="page-221-0"></span>**Hangos működés**

#### **Csendes mód le van tiltva a nyomtatón.**

#### **Megoldások**

Ha a gép működése túl hangos, engedélyezze a(z) **Csendes mód** üzemmódot. Ennek a funkciónak a bekapcsolása csökkentheti a nyomtatási sebességet.

#### ❏ Vezérlőpanel

Válassza ki a főképernyőn a(z) <sup>«</sup>OFF elemet, majd a(z) **On** elemet.

❏ Windows

Jelölje ki az **Be** lehetőséget a **Csendes mód** opciónál a nyomtató-illesztőprogram **Fő** lapján.

❏ Mac OS

Válassza a **Rendszerbeállítások** elemet az Apple menü > **Nyomtatók és szkennerek** (vagy **Nyomtatás és szkennelés**, **Nyomtatás és faxolás**) menüpontnál, majd válassza ki a nyomtatót. Kattintson a **Beállítások és kellékanyagok** > **Beállítások** (vagy **Illesztőprogram**) elemre. Válassza ki a Be lehetőséget a **Csendes mód** beállításnál.

# **A gyökértanúsítvényt frissíteni kell**

#### **A gyökértanúsítvány lejárt.**

#### **Megoldások**

Futtassa a(z) Web Config alkalmazást, majd frissítse a gyökértanúsítványt.

**→** ["A nyomtató műveleteinek a konfigurálására szolgáló alkalmazás \(Web Config\)" 310. oldal](#page-309-0)

# **Mac OS X v10.6.8 rendszert futtató számítógépről nem lehet megszakítani a nyomtatást**

#### **A rendszer beállításokkal kapcsolatos problémát észlelt.**

#### **Megoldások**

Futtassa a Web Config programot, majd válassza ki a **Port9100** lehetőséget a **Max. prioritású protokoll** beállításnál az **AirPrint beállítása** elemen belül. Válasza ki a **Rendszerbeállítások** lehetőséget a(z) Apple menü > **Nyomtatók és szkennerek** (vagy **Nyomtatás és szkennelés**, **Nyomtatás és faxolás**) menüpontban, távolítsa el a nyomtatót, majd adja újra hozzá a nyomtatót.

 $\rightarrow$  <sub>"A</sub> nyomtató műveleteinek a konfigurálására szolgáló alkalmazás (Web Config)" 310. oldal

# **Az LCD képernyőn megjelenő üzenet**

Ha hibaüzenet jelenik meg az LCD képernyőn, kövesse a megjelenő utasításokat vagy az alábbi megoldások valamelyikével oldja meg a problémát.

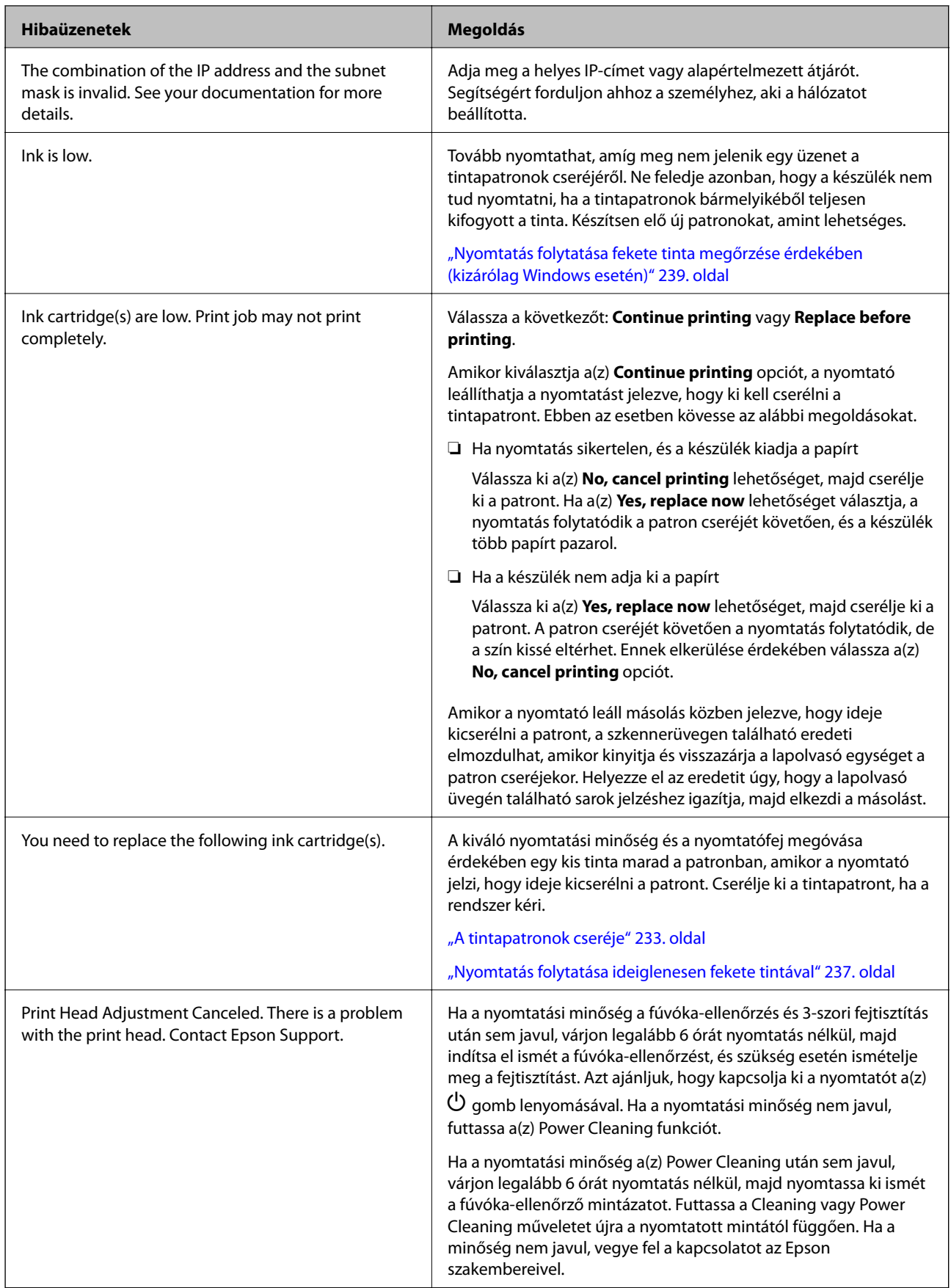

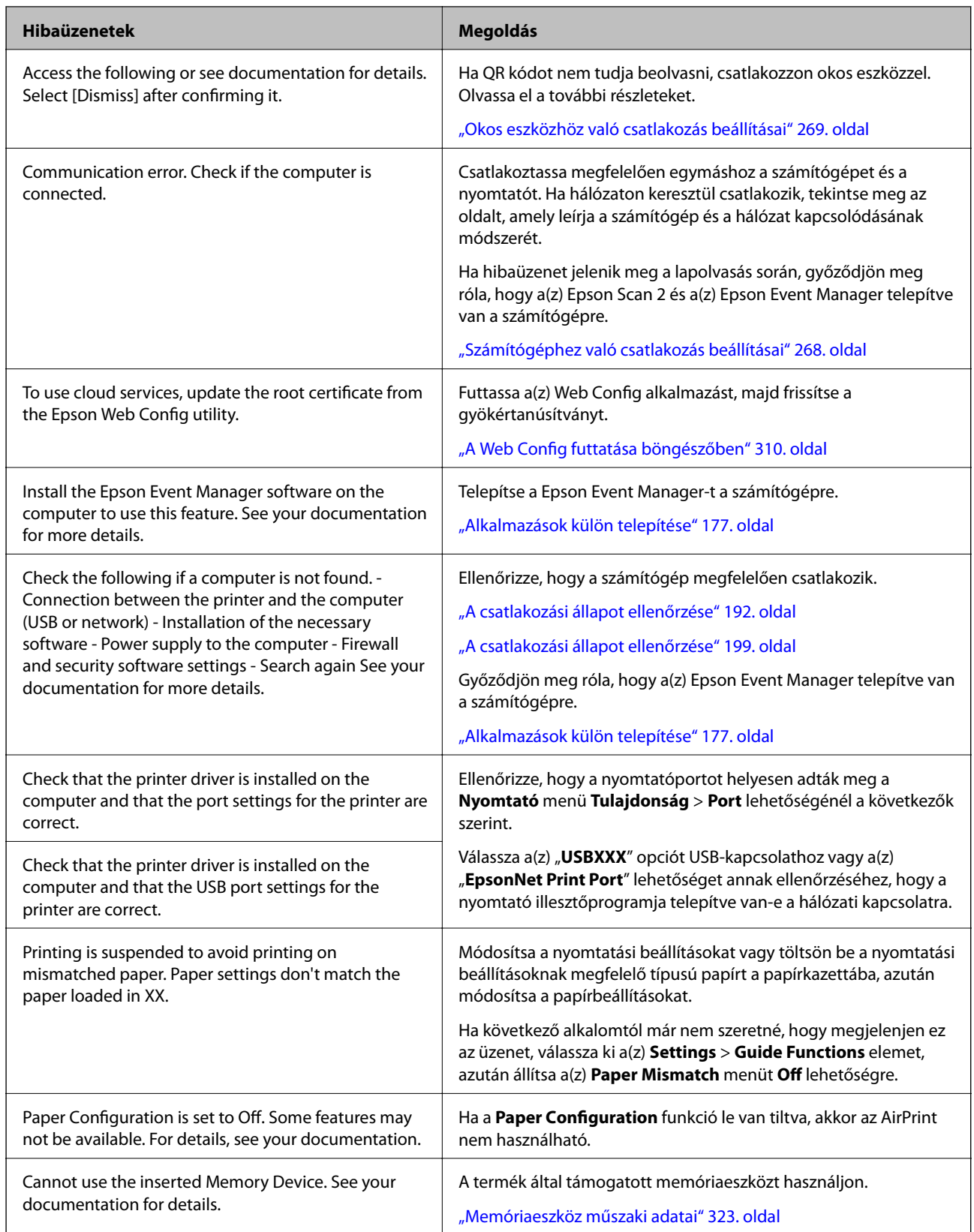

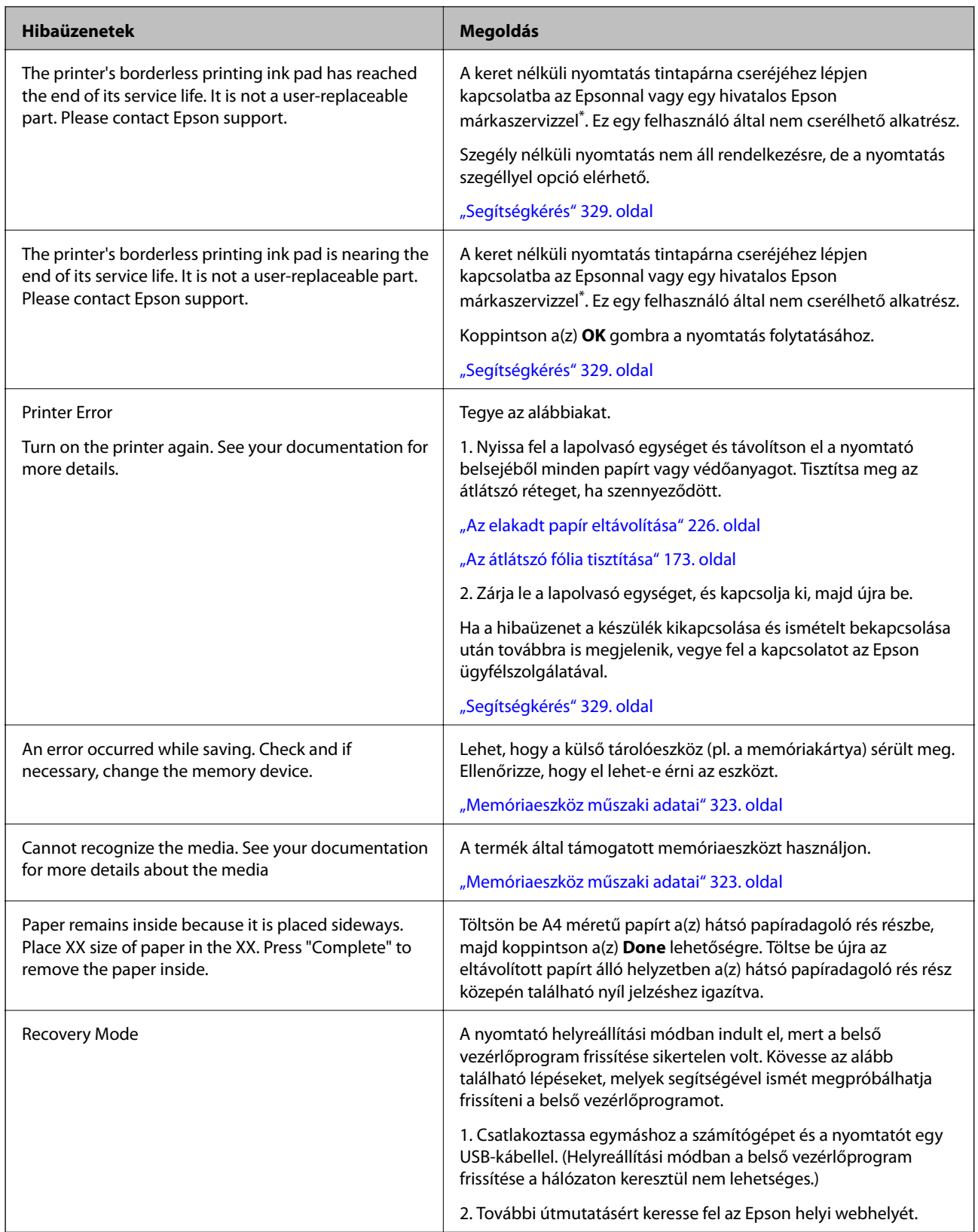

\* Néhány nyomtatási ciklusban egy nagyon kis mennyiségű többlet tinta kerülhet a keret nélküli nyomtatáshoz való tintapárnába. A párnából történő tintaszivárgás megelőzése érdekében a terméket úgy tervezték, hogy ha a párna megtelik, a keret nélküli nyomtatás leáll. Az, hogy miként és milyen gyakran van erre szükség, a szegély nélküli nyomtatási beállításban nyomtatott oldalak számától függ. A párna cseréjének szükségessége nem jelenti azt, hogy a nyomtató meghibásodott. A nyomtató jelzi, ha a párna cseréje szükséges, de ezt csak egy hivatalos Epson márkaszerviz végezheti el. Az Epson által vállalt garancia nem terjed ki a csere költségére.

# <span id="page-225-0"></span>**A papír elakadt**

Nézze meg a vezérlőpanelen megjelenő hibaüzenetet és kövesse az utasításokat az elakadt papír és az elszakadt papírdarabok eltávolításához. Ezután hárítsa el a hibát. Az LCD-kijelzőn megjelenik egy animáció, amely bemutatja, hogyan kell eltávolítani az elakadt papírt.

# !*Figyelem!*

Soha ne nyúljon a vezérlőpanel gombjaihoz, amíg a keze a nyomtató belsejében van. Ha a nyomtató elkezdi a működést, megsérülhet. Ügyeljen arra, hogy a sérülés elkerülése érdekében ne érjen a kiálló részekhez.

Fontos:

Óvatosan távolítsa el az elakadt papírt. Ha erőteljes mozdulattal távolítja el a papírt, azzal károsíthatja a nyomtatót.

# **Az elakadt papír eltávolítása**

# !*Figyelem!*

- ❏ Ügyeljen arra, hogy kezét vagy az ujjait ne hagyja a lapolvasó egység alatt, amikor azt kinyitja vagy lecsukja. Ellenkező esetben megsérülhet.
- ❏ Soha ne nyúljon a vezérlőpanel gombjaihoz, amíg a keze a nyomtató belsejében van. Ha a nyomtató elkezdi a működést, megsérülhet. Ügyeljen arra, hogy a sérülés elkerülése érdekében ne érjen a kiálló részekhez.
- 1. Úgy nyissa fel a lapolvasó egységet, hogy közben a lapolvasó fedél zárva legyen.

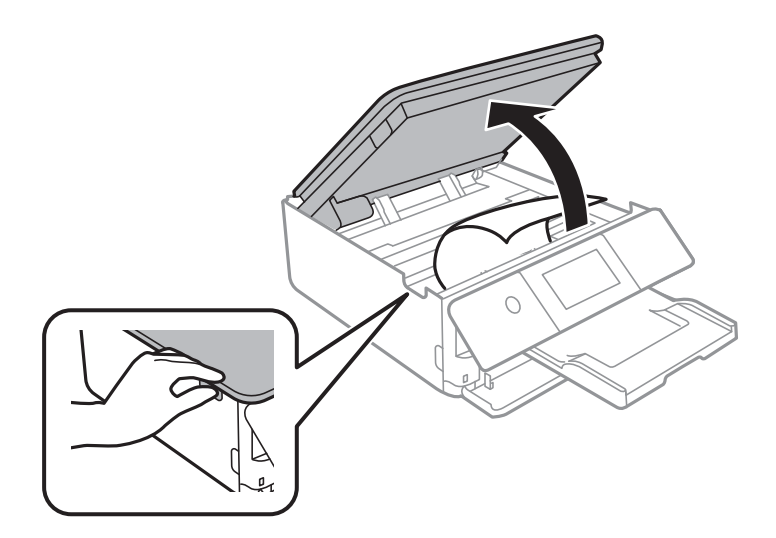

2. Távolítsa el az elakadt papírt.

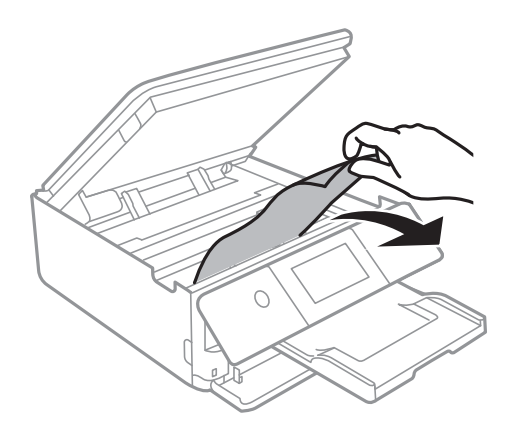

# *Fontos:*

Ne érintse meg a fehér lapos kábelt és az átlátszó réteget a nyomtató belsejében. Ha mégis így tenne, azzal működészavart idézhet elő.

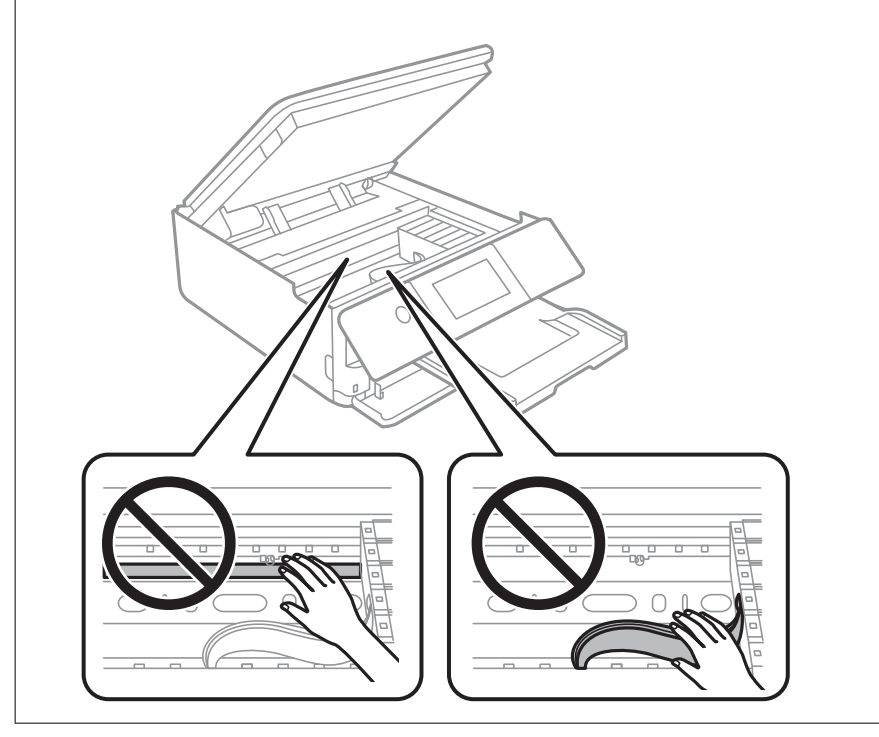

3. Zárja le a lapolvasó egységet.

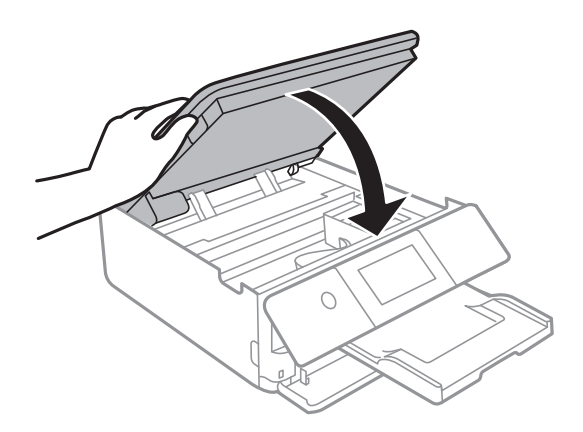

#### *Megjegyzés:*

A lapolvasó egységet úgy tervezték, hogy lassan csukódjon be, és egy kicsit ellenálljon az ujjak becsípődésének elkerülése érdekében. Folytassa a lezárást akkor is, ha kis ellenállást tapasztal.

4. A hátsó fedél eltávolítása szükséges.

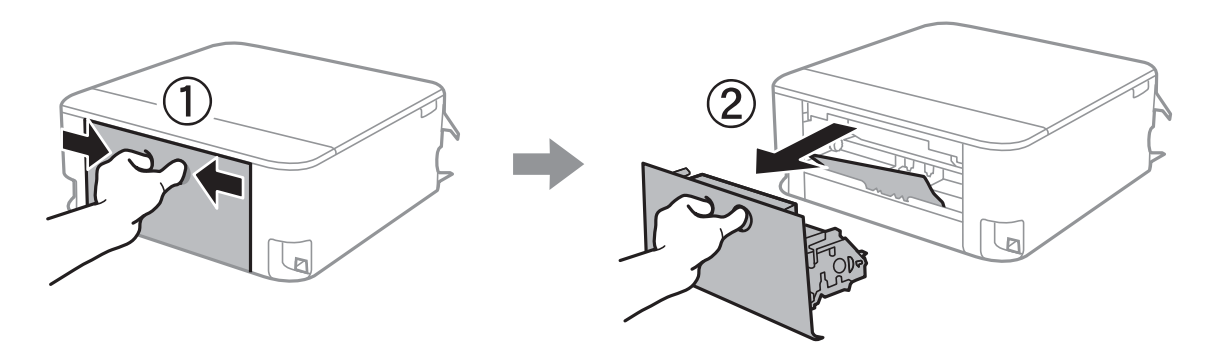

5. Távolítsa el az elakadt papírt.

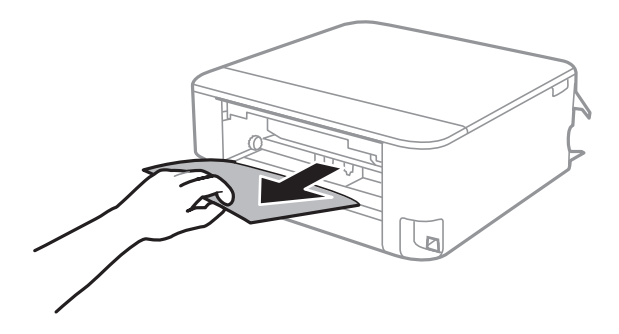

6. Távolítsa el a hátsó fedél elakadt papírlapjait.

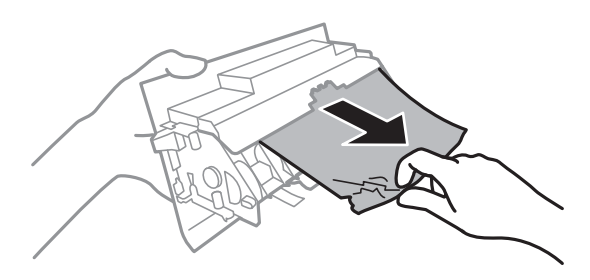

- 7. Helyezze a hátsó fedél egységet a nyomtatóba.
- 8. Csukja le a kimeneti tálcát.

9. Húzza ki a(z) papírkazetta egységet.

Emelje meg kissé a(z) 2. papírkazetta egységet, majd húzza ki.

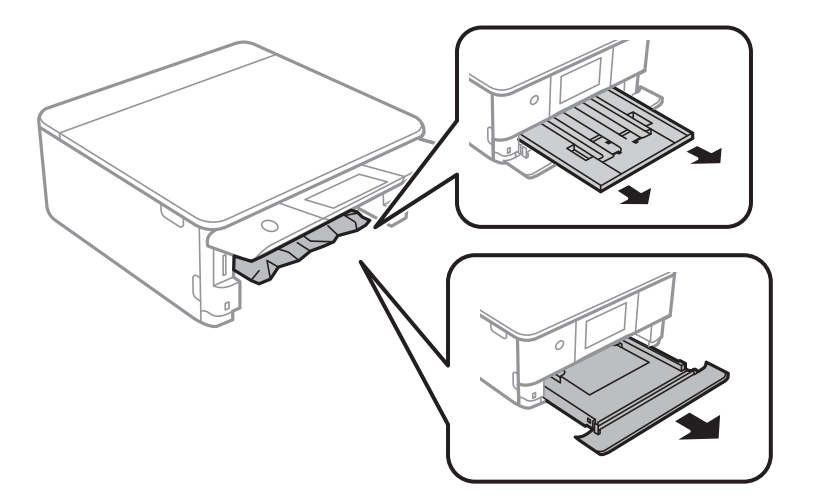

10. Távolítsa el az elakadt papírt.

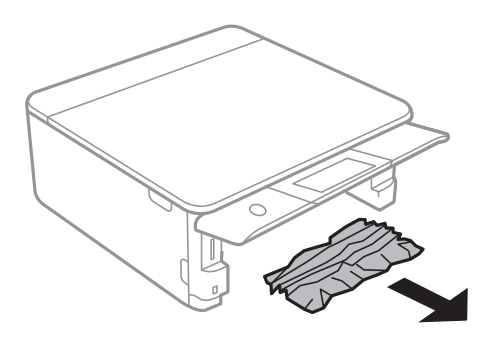

11. Egyengesse el a papír széleit, majd csúsztassa az élvezetőket a papír széleihez.

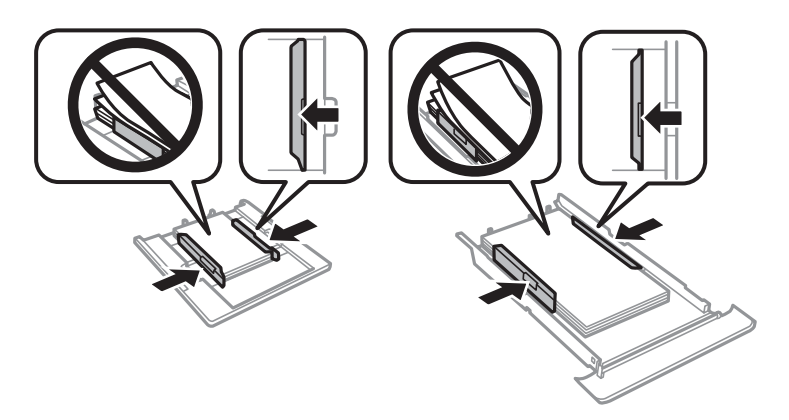

12. Helyezze a papírkazetta egységet a nyomtatóba.

# <span id="page-229-0"></span>**A névjegykártya méretű papír beragadt**

#### **A papír vízszintesen van betöltve.**

#### **Megoldások**

Ha a nyomtató nem adja ki a névjegykártya méretű papírt, töltsön be A4-es papírt a(z) hátsó papíradagoló rés részbe az eltávolításához. Eredeti behelyezése nélkül kezdje el a nyomtatást, és a papír kijön az A4-es méretű papírral együtt. Töltse be újra a névjegykártya méretű papírt álló helyzetben a(z) hátsó papíradagoló rés rész közepén található nyíl jelzéshez igazítva.

# **Papírelakadások megelőzése**

Ellenőrizze az alábbiakat, ha a papír gyakran elakad.

- ❏ A nyomtatót vízszintes felületre tegye, és az ajánlott környezeti körülmények között üzemeltesse. ["Környezeti specifikációk" 326. oldal](#page-325-0)
- ❏ A nyomtató által támogatott papírt használjon. ["A használható papírok és a kapacitás" 297. oldal](#page-296-0)
- ❏ Kövesse a papírkezeléssel kapcsolatos óvintézkedéseket. ["A papír kezelésére vonatkozó óvintézkedések" 32. oldal](#page-31-0)
- ❏ Töltse be a papírt a megfelelő irányban, majd csúsztassa az élvezetőt a papír széléhez.
	- ["Papír betöltése 1. papírkazetta használata esetén" 35. oldal](#page-34-0)
	- ["Papír betöltése 2. papírkazetta használata esetén" 38. oldal](#page-37-0)
	- ["Papír betöltése Hátsó papíradagoló rés használata esetén" 43. oldal](#page-42-0)
- ❏ Mindig csak a papírhoz meghatározott számú lapot töltsön be.
- ❏ Ha több papírlapot töltött be, akkor egyszerre csak egy lapot helyezzen be.
- ❏ Győződjön meg arról, hogy a papírméret és a papírtípus beállításai egyeznek a nyomtatóba töltött papír tényleges méretével és típusával. ["Papírtípusok listája" 34. oldal](#page-33-0)
- ❏ A görgő megtisztítása a nyomtatón belül. ["Papíradagolási problémák javítása" 163. oldal](#page-162-0)

# **Ideje kicserélni a tintapatronokat**

# **Tintapatron kezelésére vonatkozó óvintézkedések**

#### **A tinta tárolásával kapcsolatos óvintézkedések**

- ❏ A tintapatronokat ne tegye ki közvetlen napfénynek.
- ❏ Ne tárolja a tintapatronokat magas vagy fagypont alatti hőmérsékleten.
- ❏ A legjobb eredmény elérése érdekében az Epson azt javasolja, hogy a tintapatronokat a csomagoláson lejárati dátum előtt vagy a csomag felnyitását követő hat hónapon belül használja fel, attól függően, hogy melyik a korábbi időpont.
- ❏ Az a legjobb, ha a tintapatron csomagokat aljukkal lefelé tárolja.
- ❏ Ha hideg tárolóhelyről hozza be a tintapatront, felhasználás előtt hagyja szobahőmérsékletre melegedni legalább három órán át.
- ❏ Addig ne bontsa fel a tintapatron csomagolását, amíg nem akarja behelyezni a nyomtatóba. A patron a megbízhatóság érdekében vákuumcsomagolt. Ha egy patront a felhasználás előtt sokáig felbontva hagy, a nyomtatásra már lehet, nem lesz alkalmas.

#### **A tintapatronok kicserélésével kapcsolatos óvintézkedések**

❏ Ne érjen az ábrán jelzett részekhez. Ellenkező esetben problémák jelentkezhetnek nyomtatáskor.

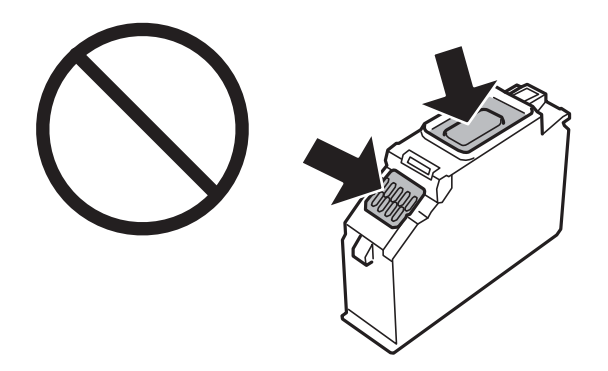

- ❏ Helyezzen be minden patront; ellenkező esetben nem lehet nyomtatni.
- ❏ A tintapatronok cseréjét ne kikapcsolt készüléken végezze. A nyomtatófejet ne mozgassa kézzel, mert azzal kárt tehet a nyomtatóban.
- ❏ A tintapatron behelyezése után a tápfeszültség jelzőfénye addig fog villogni, amíg a nyomtató tölti a festéket. Tintafeltöltés közben ne kapcsolja ki a nyomtatót. Ha a tintafeltöltés még nem fejeződött be, akkor lehet, hogy nem fog tudni nyomtatni.
- ❏ A nyomtatót nem szabad úgy hagyni, hogy a tintapatronok nincsenek a nyomtatóban, valamint a nyomtatót nem szabad kikapcsolni a patroncsere közben. Máskülönben a nyomtatófej fúvókáiban maradó festék beszárad, és előfordulhat, hogy Ön nem fog bírni majd nyomtatni.
- ❏ Ügyeljen arra, hogy ne kerüljön por vagy idegen tárgy a tintapatrontartó belsejébe. Ha bármi bekerül a tartóba, az negatívan befolyásolhatja a nyomtatási minőséget, vagy akár meg is akadályozhatja a nyomtatást. Ha bármi bekerült a tartóba, óvatosan vegye ki.

❏ Ha eltávolítja a patront a nyomtatóból későbbi felhasználás miatt, vagy mert ki akarja dobni, ügyeljen arra, hogy tegye vissza a kupakot a patron tintaadagoló portjára, mert így meggátolja a festék beszáradását, és a környező területekre sem kenődik festék. Helyezze fel a kupakot úgy, hogy a helyére kattanjon.

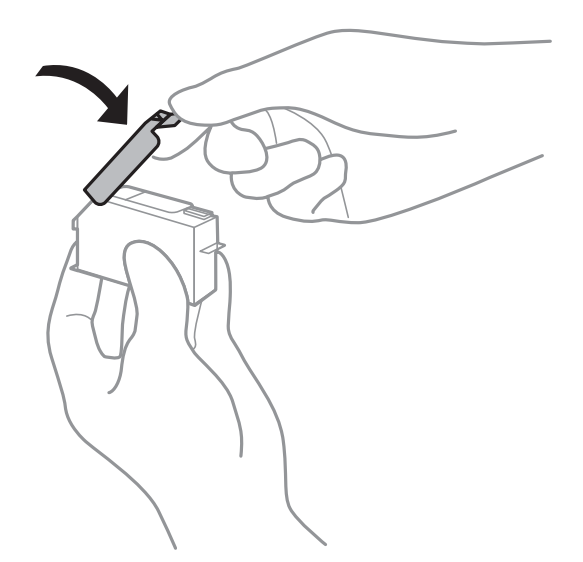

- ❏ Ha későbbi felhasználás céljából vesz ki egy tintapatront a nyomtatóból, az Epson azt ajánlja, hogy minél hamarabb használja fel azt.
- ❏ A nyomtató olyan tintapatronokat használ, melyeken található egy zöld chip, ami az olyan információkat figyeli, mint pl. az egyes patronokban hátralévő tinta mennyisége. Ez azt jelenti, hogy még ha a kifogyás előtt távolítják is el a patront a nyomtatóból, később visszateheti a patront a nyomtatóba és ugyanúgy használhatja. Azonban, ha visszahelyezi a patront, némi festék felhasználásra kerül a nyomtató teljesítményének garantálása érdekében.
- ❏ A tintával való takarékoskodás érdekében csak akkor távolítson el egy tintapatront, ha ki is cseréli. A kevés tintát tartalmazó tintapatronok nem minden esetben lesznek újra használhatók visszahelyezésük után.
- ❏ A kiváló nyomtatási minőség és a nyomtatófej megóvása érdekében egy kis tinta marad a patronban, amikor a nyomtató jelzi, hogy ki kell cserélni a patront. Az említett hozamok nem tartalmazzák ezt a tartalék mennyiséget.
- ❏ Ne szerelje szét vagy állítsa össze újra a tintapatront, különben nem lesz képes a normális nyomtatásra.
- ❏ Nem használhatja a nyomtatóval érkezett patronokat tartalékként.
- ❏ Késedelem nélkül cserélje ki a tintapatronokat. Ne hagyja a nyomtatót tintapatron nélkül állni.

#### **Tintafogyasztás**

- ❏ A nyomtatófej optimális teljesítményének fenntartása miatt némi festék felhasználásra kerül minden tintapatronból a karbantartási műveletek során. Némi festék felhasználásra kerül a tintapatronok cseréje és a nyomtató bekapcsolása során is.
- ❏ Monokróm vagy szürkeárnyalatos nyomtatás esetén a papírtípus vagy nyomtatási minőség beállításaitól függően a készülék lehet, hogy színes tintát használ fekete helyett. Ennek az oka, hogy a fekete szín létrehozásához színes tintát használ.
- ❏ A nyomtatóhoz mellékelt tintapatronokban lévő tinta egy részét a nyomtató felhasználja az első üzembe helyezéskor. A magas minőségű nyomatok készítése érdekében a nyomtatófej teljesen feltöltésre kerül tintával a nyomtatóban. Ehhez az egyszeri művelethez jelentős mennyiségű tinta szükséges, ezért előfordulhat, hogy ezekkel a patronokkal kevesebb oldalt tud kinyomtatni, mint a következőkkel.
- ❏ A kinyomtatható lapok száma függ a nyomtatandó képektől, a használt papírtípustól, a nyomtatás gyakoriságától és a környezeti feltételektől, például a hőmérséklettől.

# <span id="page-232-0"></span>**A tintapatronok cseréje**

A tintaszinttől függően lehet, hogy folytathatja a nyomtatást egy ideig, a tintapatronok cseréje nélkül.

["Nyomtatás folytatása ideiglenesen fekete tintával" 237. oldal](#page-236-0)

["Nyomtatás folytatása fekete tinta megőrzése érdekében \(kizárólag Windows esetén\)" 239. oldal](#page-238-0)

- 1. Ha előzőleg behelyezte a CD-/DVD-tálcát, távolítsa el.
- 2. Tegye az alábbiak egyikét.
	- ❏ Ha tintapatronok cseréjével kapcsolatos üzenet jelenik meg: Ellenőrizze, melyik tintapatront kell kicserélni, koppintson a(z) **Next** lehetőségre, majd válassza a(z) **Yes, replace now** opciót.
	- ❏ Ha a tintapatronokat akkor cseréli ki, amikor még nem fogytak ki teljesen: Válassza ki a kezdő képernyőről a(z) **Maintenance** > **Ink Cartridge Replacement** elemet.
- 3. Vegye ki az új tintapatront a csomagolásából, majd koppintson a(z) **Next** gombra.

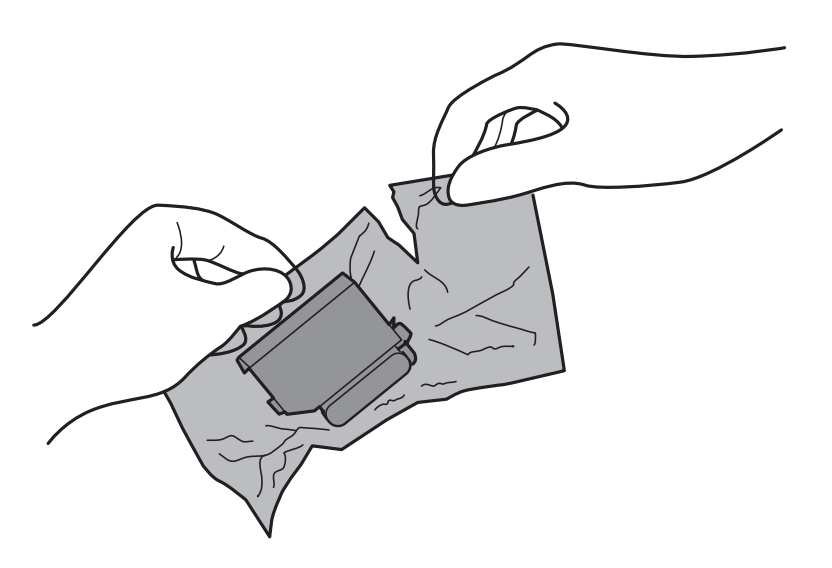

4. Győződjön meg arról, hogy a kupak felfelé néz, majd távolítsa el.

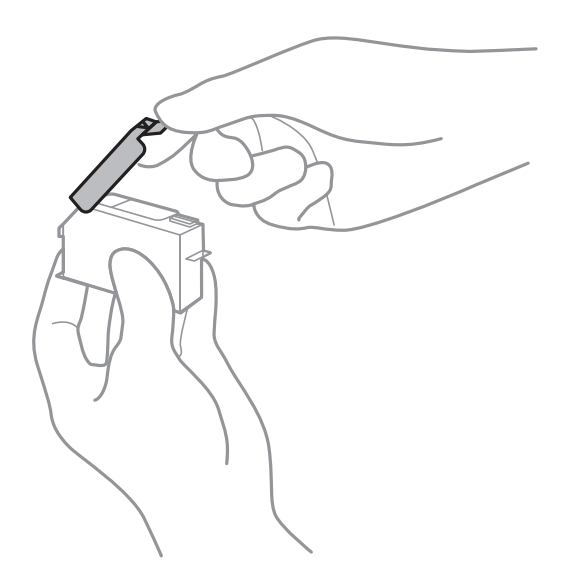

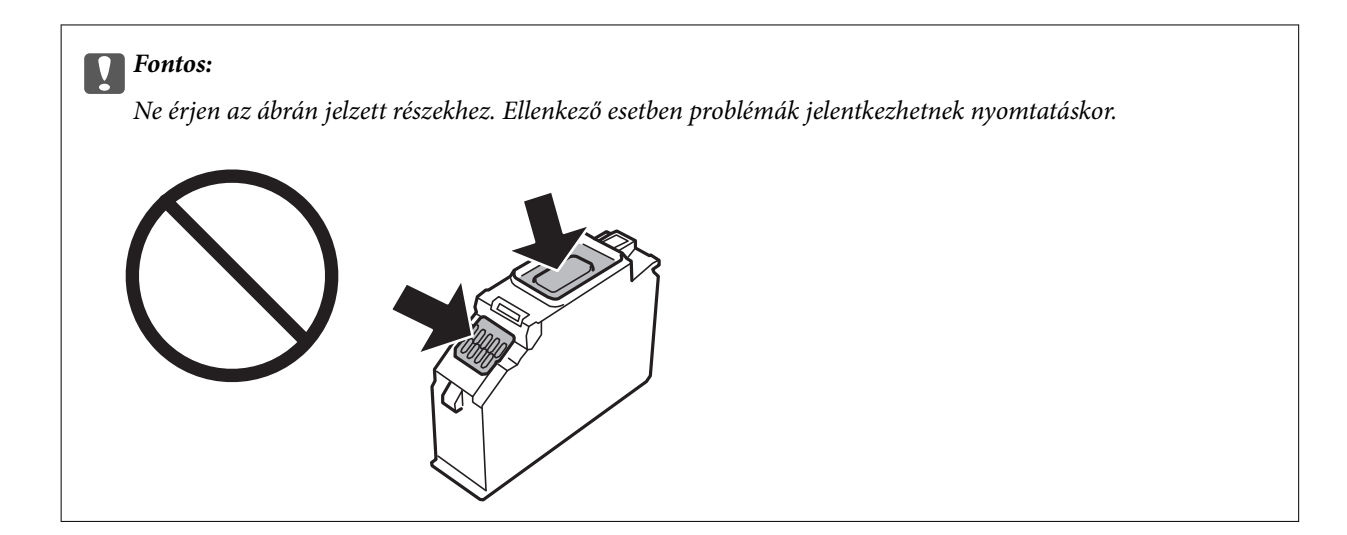

5. Úgy nyissa fel a lapolvasó egységet, hogy közben a lapolvasó fedél zárva legyen.

# !*Figyelem!*

Ügyeljen arra, hogy kezét vagy az ujjait ne hagyja a lapolvasó egység alatt, amikor azt kinyitja vagy lecsukja. Ellenkező esetben megsérülhet.

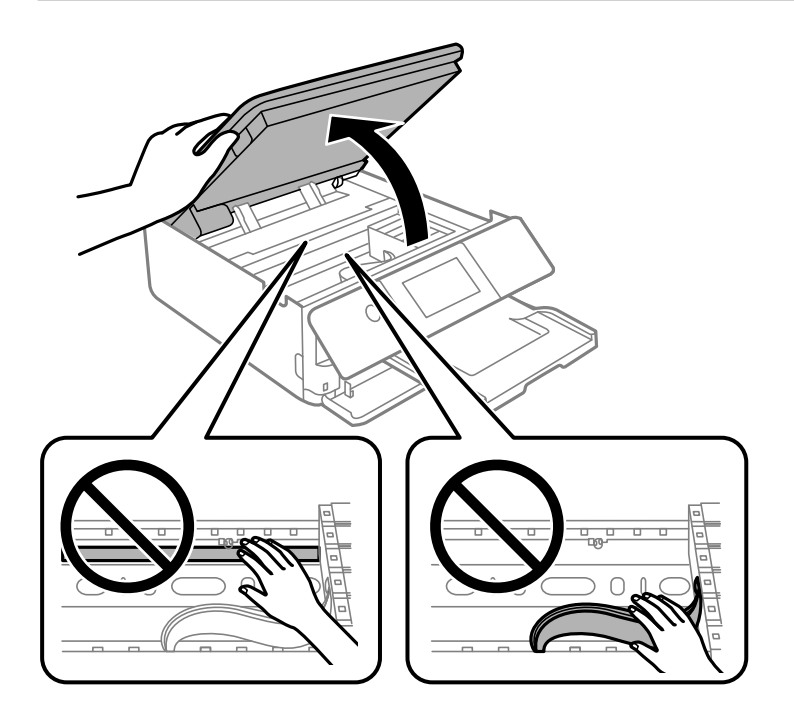

6. Hagyja jóvá az üzenetet, majd koppintson a(z) **Start** lehetőségre.

A festékpatron tartó a csere pozíciójába mozog. A festékpatron tartó néhány perc elteltével visszatérhet a helyére. Ebben az esetben ismételje meg a 2–6. lépéseket.

# *C Fontos:*

A tintapatronok kicserélésekor a megfelelő cserepozícióban cserélje ki azokat. Ha helytelen pozícióban cseréli ki azokat, a rendszer nem fogja tudni felismerni. Ha hiba jelentkezik, helyezze be azokat újra a megfelelő cserepozícióban.

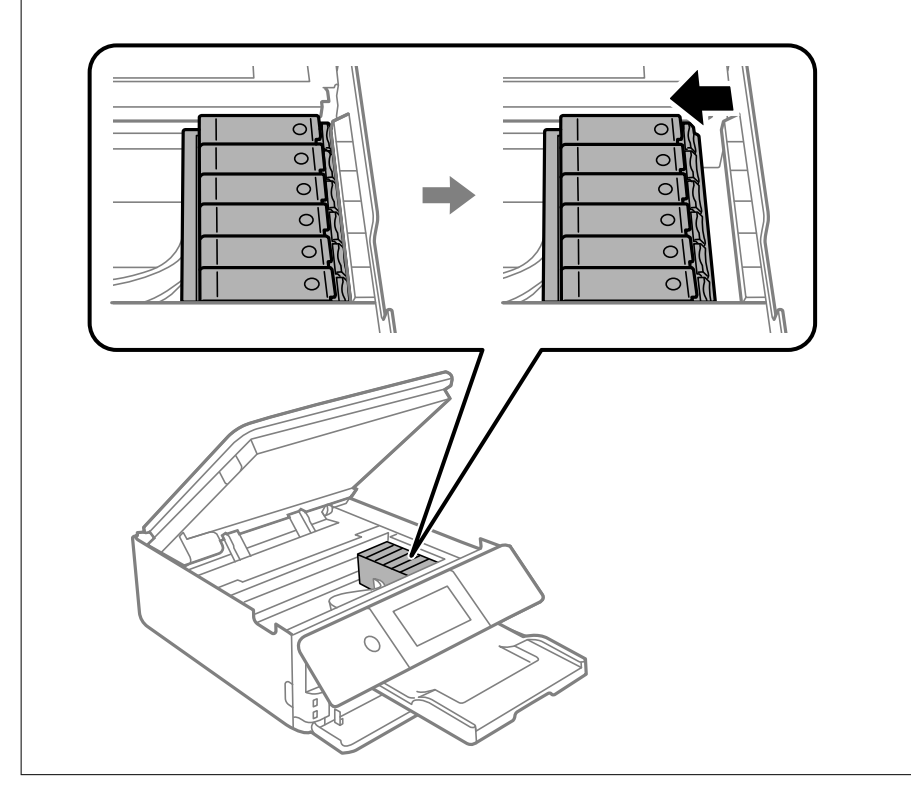

7. Nyomja meg a fület a festékpatron tartó kioldásához, majd vegye ki átlós irányban a patront.

#### **T** Fontos:

Egymás után cserélje ki a tintapatronokat, amint lehetséges. Ha egyidejűleg két vagy több patront cserél ki, vagy ha a csere időt vesz igénybe, bizonyos mennyiségű tinta fel lesz használva a nyomtató teljesítményének garantálása érdekében.

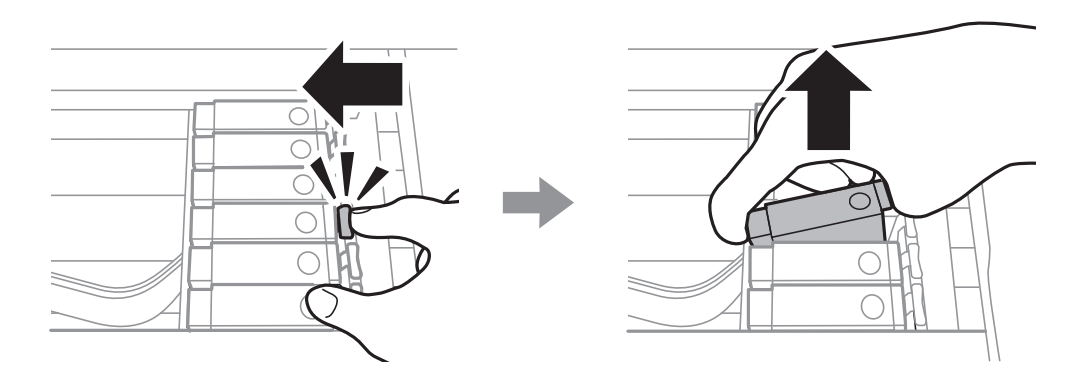

8. Helyezze be átlósan a tintapatront a tintapatrontartóba, és finoman tolja lefelé, amíg a helyére nem kattan.

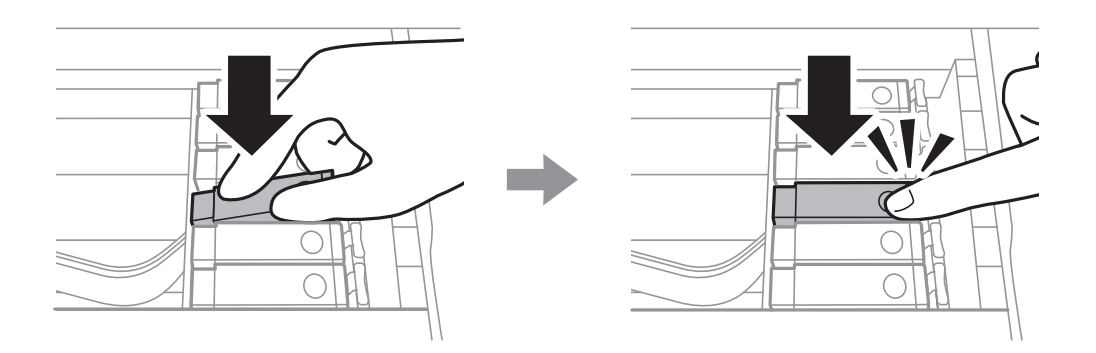

- 9. Csukja le a lapolvasó egységet, majd koppintson a(z) **Completed** lehetőségre.
- 10. Kövesse a képernyőn megjelenő utasításokat.

#### **Fontos:**

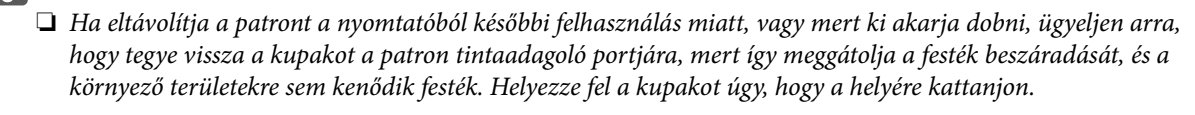

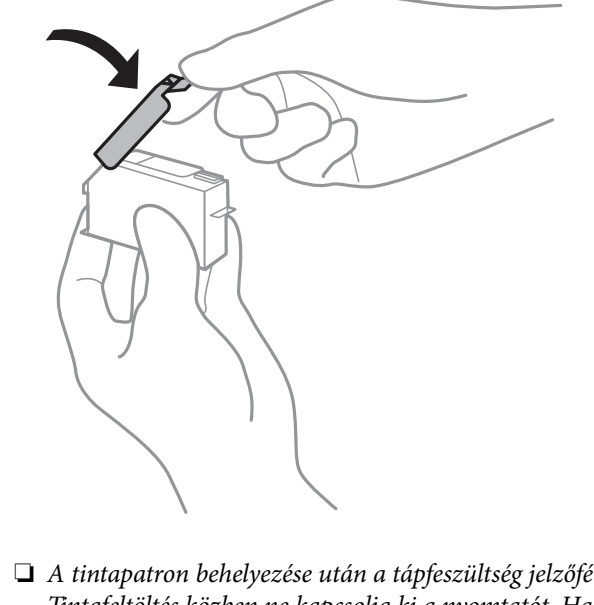

- ❏ A tintapatron behelyezése után a tápfeszültség jelzőfénye addig fog villogni, amíg a nyomtató tölti a festéket. Tintafeltöltés közben ne kapcsolja ki a nyomtatót. Ha a tintafeltöltés még nem fejeződött be, akkor lehet, hogy nem fog tudni nyomtatni.
- ❏ Ne helyezze be a CD-/DVD-tálcát addig, amíg be nem fejeződik a tintatöltés.

#### **Kapcsolódó információ**

- $\blacktriangleright$  ["Tintapatron kezelésére vonatkozó óvintézkedések" 230. oldal](#page-229-0)
- & ["Tintapatronok kódjai" 301. oldal](#page-300-0)

# <span id="page-236-0"></span>**Nyomtatás folytatása átmenetileg tintapatron-csere nélkül**

# **Nyomtatás folytatása ideiglenesen fekete tintával**

Ha kifogyott a színes tinta, és még maradt fekete tinta, amikor számítógépről nyomtat, a fekete tintával rövid időre folytathatja a nyomtatást, ha az alábbi beállításokat használja.

- ❏ Papírtípus: Normál papírok, Boríték
- ❏ Szín: **Szürkeárnyalatos**
- ❏ Szegély nélküli: nincs kijelölve
- ❏ EPSON Status Monitor 3: engedélyezve (csak Windows)

Mivel ez a funkció csak körülbelül öt napig érhető el, cserélje le a kifogyott tintapatronokat, amilyen gyorsan csak lehet.

*Megjegyzés:*

- ❏ Ha az *EPSON Status Monitor 3* funkció nincs engedélyezve, nyissa meg a nyomtató-illesztőporgramot, kattintson a *Kiegészítő beállítások* lehetőségre a *Karbantartás* lapon, majd válassza ki az *Az EPSON Status Monitor 3 engedélyezése* lehetőséget.
- ❏ Az elérhetőség időtartama a felhasználási feltételektől függ.

#### *Nyomtatás folytatása ideiglenesen fekete tintával (Windows)*

Tegye az alábbiak egyikét.

❏ Amikor az alábbi ablak jelenik meg, válassz a(z) **Nyomtatás feketében** lehetőséget.

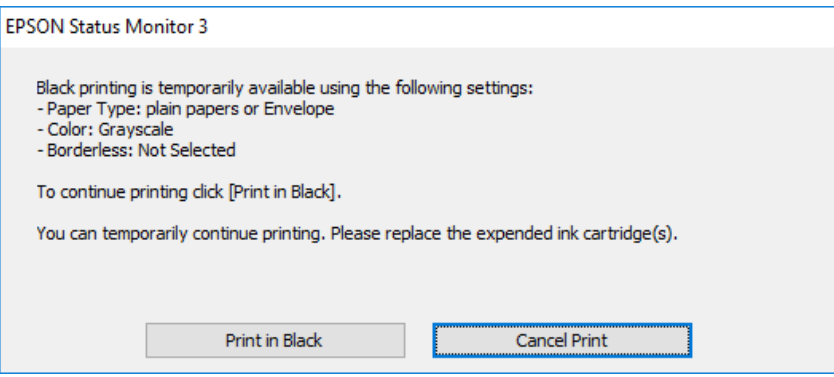

❏ Amikor az alábbi ablak jelenik meg, függessze fel a nyomtatást. Majd nyomtasson újra.

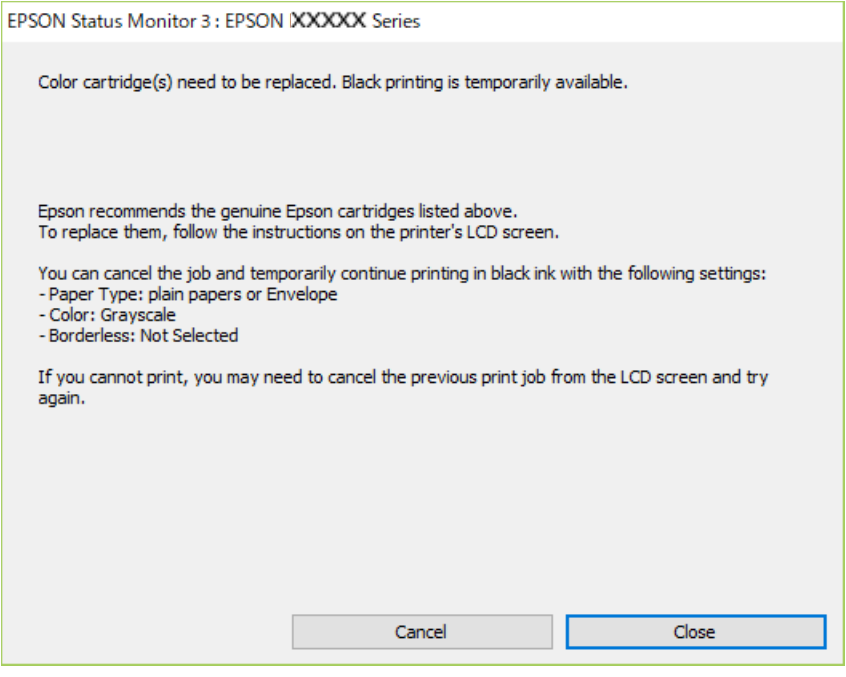

#### *Megjegyzés:*

Ha nem tudja a nyomtatást a számítógépről törölni, használja a nyomtató vezérlőpanelét.

Az újbóli nyomtatáskor kövesse az alábbi lépéseket.

- 1. Nyissa meg a nyomtatóillesztő ablakát.
- 2. Törölje a **Keret nélküli** lehetőséget a **Fő** lapról.
- 3. Válassza a(z) **Papírtípus** az alábbiak közül a(z) **Fő** fülön.

❏ **Normál papírok**

❏ **Boríték**

- 4. Válassza a(z) **Szürkeárnyalatos** elemet.
- 5. Állítsa be a többi elemet a **Fő** és a **További beállítások** füleken, ahogy szükséges, majd kattintson a(z) **OK** elemre.
- 6. Kattintson a **Nyomtatás** elemre.
- 7. A megjelenő ablakban kattintson a **Nyomtatás feketében** lehetőségre.

#### *Nyomtatás folytatása ideiglenesen fekete tintával (Mac OS)*

#### *Megjegyzés:*

Ha szeretné a funkciót hálózaton keresztül használni, kapcsolódjon a *Bonjour* hoz.

1. A **Rögzítés** ablakban kattintson a nyomtató ikonjára.

<span id="page-238-0"></span>2. Törölje a feladatot.

*Megjegyzés:* Ha nem tudja a nyomtatást a számítógépről törölni, használja a nyomtató vezérlőpanelét.

- 3. Válassza a **Rendszerbeállítások** elemet a Apple menü > **Nyomtatók és szkennerek** (vagy **Nyomtatás és szkennelés**, **Nyomtatás és faxolás**) menüpontnál, majd válassza ki a nyomtatót. Kattintson a **Beállítások és kellékanyagok** > **Beállítások** (vagy **Illesztőprogram**) elemre.
- 4. Válassza ki a **Be** lehetőséget a **Fekete nyomt. ideigl. eng.** beállításnál.
- 5. Nyissa meg a nyomtatási párbeszédpanelt.
- 6. Jelölje ki a **Nyomtatási beállítások** lehetőséget a felugró menüből.
- 7. A **Papírméret** beállításban jelöljön ki egy papírméretet, kivéve szegély nélküli méretet.
- 8. Válassza a **Normál papírok** vagy a **Boríték** elemeket a **Hordozótípus** beállításban.
- 9. Válassza a(z) **Szürkeárnyalatos** elemet.
- 10. Állítsa be a többi elemet is, szükség szerint.
- 11. Kattintson a **Nyomtatás** elemre.

# **Nyomtatás folytatása fekete tinta megőrzése érdekében (kizárólag Windows esetén)**

Ha a fekete tinta fogytán van, és elegendő színes tinta maradt a készülékben, a színes tintákból feketét állíthat elő. Folytathatja a nyomtatást, míg a fekete tintapatron cseréjét előkészíti.

A funkció csak akkor érhető el, ha a nyomtatómeghajtóban kijelölte a következő beállításokat.

- ❏ Papírtípus: **Normál papírok**
- ❏ Minőség: **Szokásos**
- ❏ EPSON Status Monitor 3: engedélyezve

#### <span id="page-239-0"></span>*Megjegyzés:*

- ❏ Ha az *EPSON Status Monitor 3* funkció nincs engedélyezve, nyissa meg a nyomtató-illesztőporgramot, kattintson a *Kiegészítő beállítások* lehetőségre a *Karbantartás* lapon, majd válassza ki az *Az EPSON Status Monitor 3 engedélyezése* lehetőséget.
- ❏ A kompozit fekete kissé eltér a tiszta feketétől. Ezenkívül a nyomtatási sebesség is kisebb.
- ❏ A nyomtatófej minőségének megőrzése érdekében a készülék fekete tintát is használ.

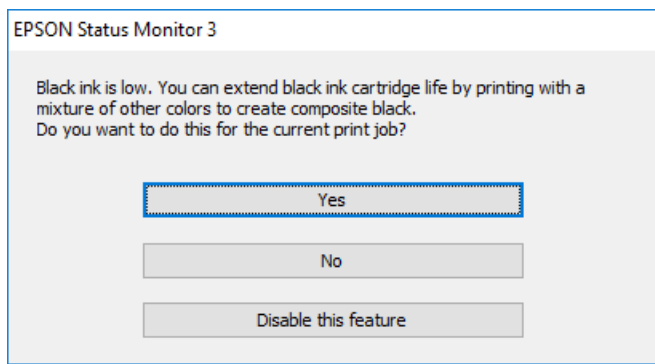

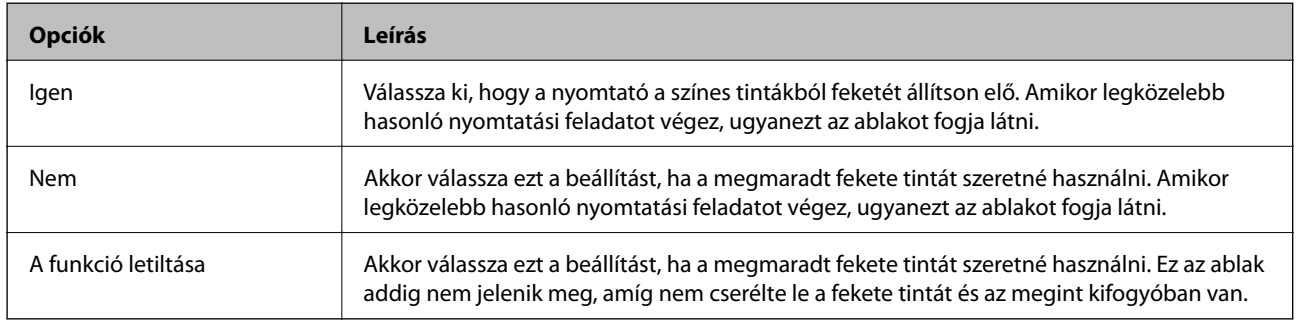

# **Ideje kicserélni a karbantartó rekeszt**

# **A karbantartó rekesz kezelésével kapcsolatos óvintézkedések**

A karbantartó rekesz cseréje előtt olvassa el a következő utasításokat.

- ❏ Ne érintse meg a karbantartódoboz oldalán lévő zöld chipet. Ellenkező esetben problémák jelentkezhetnek nyomtatáskor.
- ❏ Ne helyezze át a karbantartódobozt nyomtatás közben, mert az tintaszivárgást okozhat.
- ❏ Ne távolítsa el a karbantartó dobozt és annak tetejét, csak ha cseréli a karbantartó dobozt, mert a festék kiszivároghat.
- ❏ Nem használja újra a már kiszerelt és hosszabb ideig külön tárolt karbantartódobozt. A dobozban lévő tinta besűrűsödhet és a doboz több tintát nem tud elnyelni.
- ❏ Ne döntse meg a használt karbantartódobozt, amíg le nem zárta a műanyag tasakot, melybe belehelyezte. Ellenkező esetben a tinta kiszivároghat.
- ❏ Ne tárolja a karbantartódobozt magas vagy fagypont alatti hőmérsékleten.
- ❏ A karbantartódobozt ne tegye ki közvetlen napfénynek.

# <span id="page-240-0"></span>**A karbantartódoboz cseréje**

Néhány nyomtatási ciklus során kis mennyiségű, felesleges tinta gyűlik össze a karbantartódobozban. Hogy megakadályozza a tinta szivárgását a karbantartódobozból, a nyomtató úgy lett megtervezve, hogy a nyomtatás leálljon ha a karbantartódoboz eléri a szivárgási kapacitásának határát. A kinyomtatott oldalak számától, a kinyomtatott anyagok típusától és a nyomtató által elvégzett tisztítási műveletek számától függ, hogy erre szükség van-e, és ha igen, milyen gyakran. Amikor megjelenik egy üzenet, amely a karbantartódoboz cseréjére kéri, készítsen elő egy lapos fejű csavarhúzót, és kövesse a képernyőn megjelenő utasításokat. A doboz cseréjének szükségessége nem jelenti azt, hogy a nyomtató meghibásodott. Az Epson által vállalt garancia nem terjed ki a csere költségére. Ez egy felhasználó által cserélhető alkatrész.

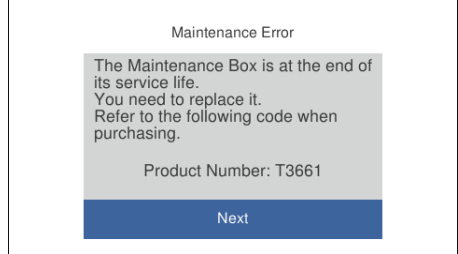

#### *Megjegyzés:*

- ❏ Ha a karbantartó rekesz megtelik, nem tud nyomtatni és megtisztítani a nyomtatófejet, amíg azt ki nem cseréli a tintaszivárgás elkerülése érdekében. Ennek ellenére használhat olyan műveleteket, amelyek nem használnak tintát, mint pédául a beolvasás.
- ❏ Ha az alábbi képernyő jelenik meg, az alkatrészt a felhasználók nem cserélhetik ki. Kapcsolatot az Epson ügyfélszolgálatával.

Szegély nélküli nyomtatás nem áll rendelkezésre, de a nyomtatás szegéllyel opció elérhető.

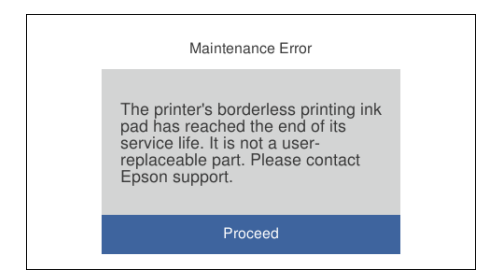

1. Vegye ki az új karbantartó rekeszt a csomagolásból.

# Fontos:

Ne érintse meg a karbantartódoboz oldalán lévő zöld chipet. Ellenkező esetben problémák jelentkezhetnek nyomtatáskor.

#### *Megjegyzés:*

Az új karbantartódobozhoz egy átlátszó zacskót mellékeltünk, amelyben elhelyezheti az elhasznált karbantartódobozt.

2. Emelje fel kissé a(z) 2. papírkazetta egységet, hogy kihúzza.

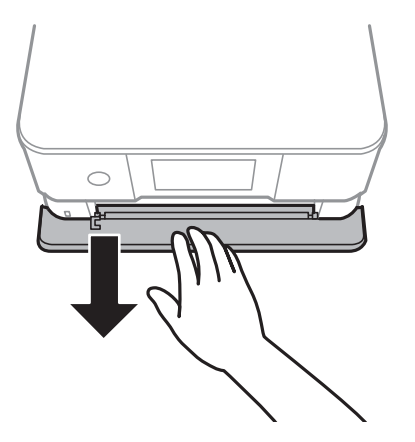

3. Nyissa ki a vezérlőpanelt.

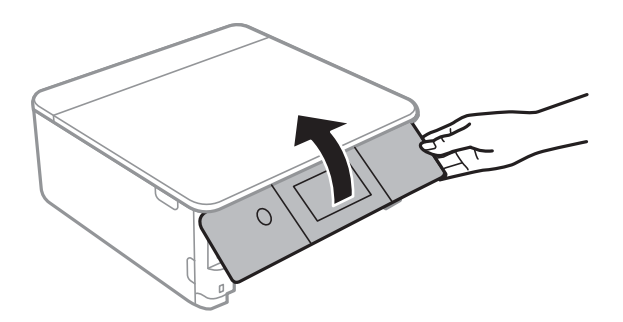

4. Lazítsa meg a csavart egy lapos fejű csavarhúzóval, majd vegye le a fedelet.

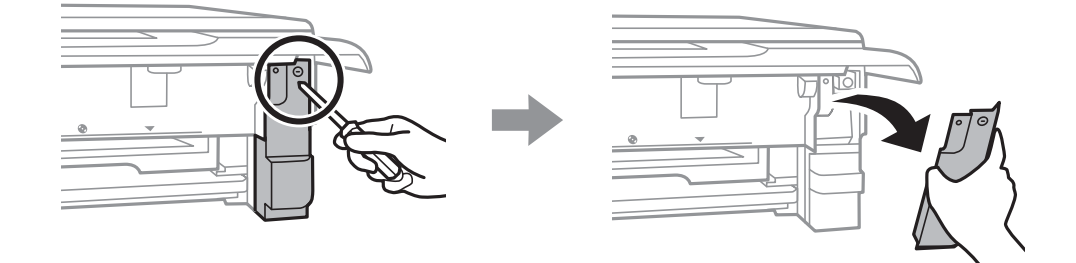

5. Távolítsa el a használt karbantartó rekeszt.

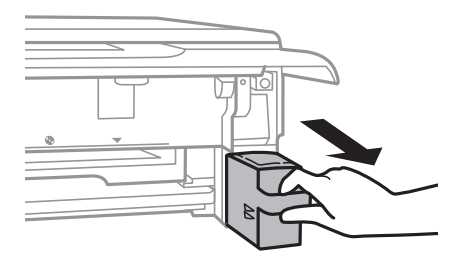

# **T** Fontos:

Ne érjen az ábrán jelzett részekhez. Ha mégis így tenne, azzal a normál működést veszélyezteti, és festékkel is összekenődhet.

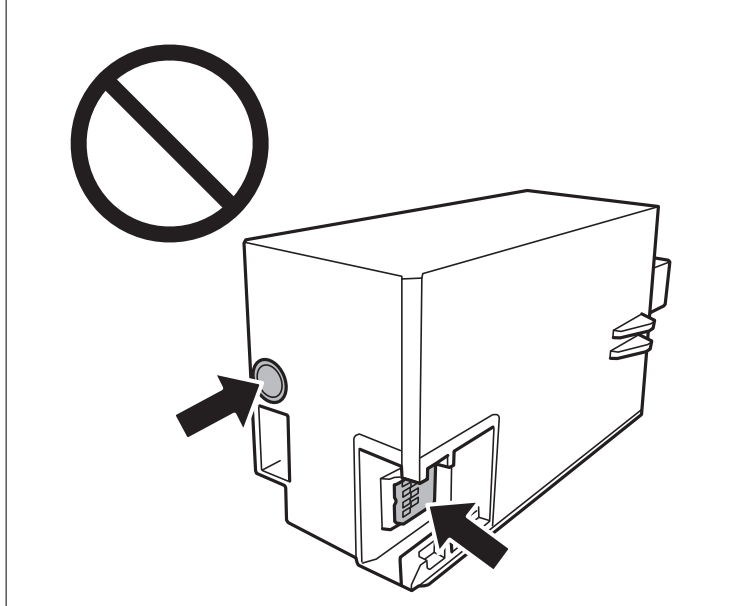

- 6. Tegye a használt karbantartódobozt az átlátszó zacskóba, melyet az új karbantartódobozhoz kapott, és zárja le.
- 7. Helyezze be teljesen az új karbantartódobozt a nyomtatóba.
- 8. Helyezze vissza a fedelet.

## *Fontos:*

Illessze be a fedélen található füleket a nyílásokba, majd húzza meg a csavarokat. Ha a fedél nincs megfelelően felszerelve, a tinta kifolyhat.

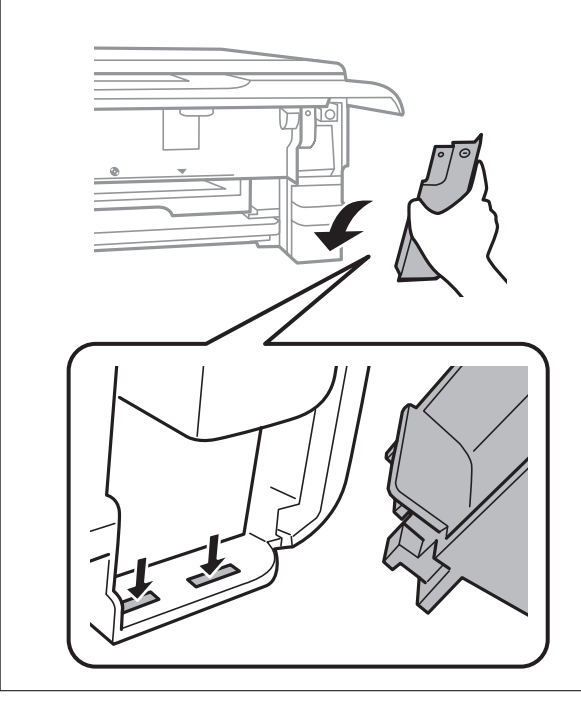

- <span id="page-243-0"></span>9. Helyezze be a 2. papírkazetta egységet.
- 10. Koppintson a(z) **Done** elemre.

#### *<u>Fontos:</u>*

Ha a nyomtató nem ismeri fel a karbantartó rekeszt, próbálja meg újra behelyezni. Ha még mindig nem ismeri fel, cserélje ki a karbantartódobozt. Ha a karbantartódobozt telepítették egy nyomtatón, akkor azt más nyomtatókon nem lehet használni.

#### **Kapcsolódó információ**

- & ["Karbantartódoboz kód" 301. oldal](#page-300-0)
- $\rightarrow$  ["A karbantartó rekesz kezelésével kapcsolatos óvintézkedések" 240. oldal](#page-239-0)

# **Nyomtatás, másolás és beolvasás minősége rossz**

# **Gyenge minőségű nyomatok**

# **Halvány színek, csíkozás vagy nem várt színek jelennek meg a nyomatokon**

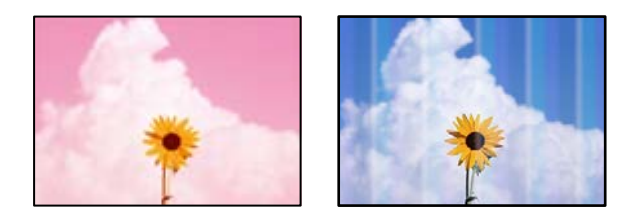

#### **Lehet, hogy a nyomtatófej fúvókái eltömődtek.**

#### **Megoldások**

Végezzen fúvóka-ellenőrzést annak ellenőrzésére, hogy a nyomtatófej fúvókái nem tömődtek-e el. Végezzen fúvókatesztet, majd tisztítsa meg a nyomtatófejet, ha a nyomtatófej fúvókái közül akár csak egy is el van tömődve. Ha a nyomtatót jó ideig nem használta, a nyomtatófej fúvókái eltömődhettek, és így a tintacseppek nem jutnak ki a szórófejből.

 $\blacktriangleright$  ["A nyomtatófej ellenőrzése és tisztítása" 165. oldal](#page-164-0)

# **Kb. 2.5 cm-es távolságokra színes csíkok jelennek meg**

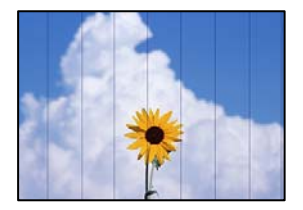

Az alábbi okokra kell gondolni.

## **A papírtípus beállítása nem egyezik a betöltött papírral.**

#### **Megoldások**

Válassza ki a nyomtatóba töltött papírnak megfelelő papírtípus beállítását.

 $\rightarrow$  ["Papírtípusok listája" 34. oldal](#page-33-0)

**A nyomtatási minőség túl alacsonyra van állítva.**

#### **Megoldások**

Normál papírra való nyomtatásnál alkalmazzon jobb minőségű beállítást.

❏ Vezérlőpanel

Válassza ki a **High** lehetőséget a **Quality** beállításnál.

["A papír- és nyomtatási beállítások menüelemei" 70. oldal](#page-69-0)

❏ Windows

Válassza ki a **Magas** opciót innen: **Minőség** a nyomtatómeghajtó **Fő** fülén.

❏ Mac OS

Válassza ki a(z) **Kiváló** opciót a(z) **Nyomt. min.** a nyomtatási párbeszédpanel **Nyomtatási beállítások** menüjében.

#### **A nyomtatófej elállítódott.**

#### **Megoldások**

Válassza a(z) **Maintenance** > **Print Head Alignment** > **Horizontal Alignment** menüt a vezérlőpanelen a nyomtatófej beállításához.

# **Elmosódott nyomatok, függőleges sávok, nem megfelelő illeszkedés**

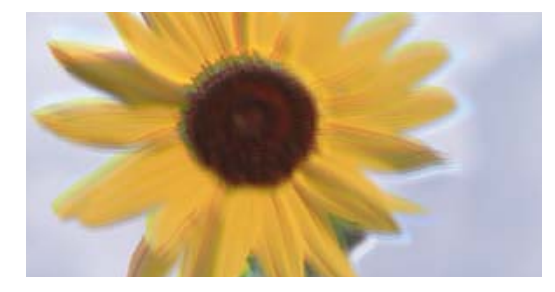

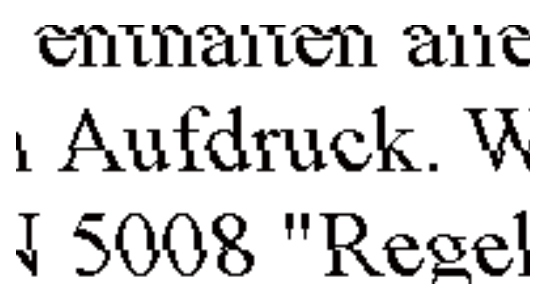

Az alábbi okokra kell gondolni.

# **A nyomtatófej elállítódott.**

#### **Megoldások**

Válassza a(z) **Maintenance** > **Print Head Alignment** > **Vertical Alignment** menüt a vezérlőpanelen a nyomtatófej beállításához.

#### **A kétirányú nyomtatás beállítás engedélyezve van.**

#### **Megoldások**

Ha a nyomtatási minőség a nyomtatófej igazítása után sem javul, akkor használja a kétirányú beállítást.

Ha a kétirányú (vagy nagy sebességű) nyomtatás engedélyezve van, a nyomtatófej úgy nyomtat, hogy mindkét irányba mozog, így a függőleges vonalak elcsúszhatnak. A beállítás letiltása esetén előfordulhat, hogy a nyomtatási sebesség lassul, de a nyomtatás minősége javul.

#### ❏ Vezérlőpanel

Tiltsa le a(z) **Bidirectional Settings** opciót a(z) **Settings** > **Printer Settings** menüpontban.

❏ Windows

Szüntesse meg a **Kétirányú nyomtatás** bejelölését a nyomtató-illesztőprogram **További beállítások** lapján.

❏ Mac OS

Válassza a **Rendszerbeállítások** elemet a Apple menü > **Nyomtatók és szkennerek** (vagy **Nyomtatás és szkennelés**, **Nyomtatás és faxolás**) menüpontnál, majd válassza ki a nyomtatót. Kattintson a **Beállítások és kellékanyagok** > **Beállítások** (vagy **Illesztőprogram**) elemre. Válassza ki a **Ki** lehetőséget a **Gyors nyomtatás** beállításnál.

## **Nyomatok üres lapként jönnek ki**

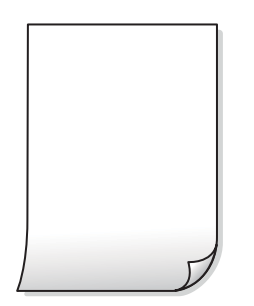

#### **Lehet, hogy a nyomtatófej fúvókái eltömődtek.**

#### **Megoldások**

Próbálja meg a(z) Erős tisztítás opciót.

& ["Erős tisztítás futtatása" 168. oldal](#page-167-0)

#### **A nyomtatási beállítások és a nyomtatóba helyezett papírméret eltérő.**

#### **Megoldások**

Módosítsa a nyomtatási beállításokat a papírkazettába betöltött papírméretnek megfelelően. Töltsön papírt a papírkazettába, amely megfelel a nyomtatási beállításoknak.

#### **Egyidejűleg több papírt adagol a nyomtatóba.**

#### **Megoldások**

Az egyszerre több papír nyomtatóba való adagolásának megelőzése érdekében lásd az alábbiakat.

& ["Több papírlapot húz be a készülék" 190. oldal](#page-189-0)

# **A papíron elkenődés vagy kopás látszik**

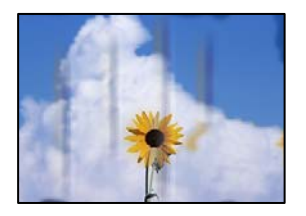

Az alábbi okokra kell gondolni.

#### **A papír nem megfelelően van betöltve.**

#### **Megoldások**

Ha vízszintes csíkok jelennek meg (nyomtatás irányára merőlegesen) vagy a papír teteje vagy alja elmaszatolódott, töltse be a papírt a megfelelő irányba, majd csúsztassa az élvezetőt a papír széléhez.

- ◆ ["Papír betöltése 1. papírkazetta használata esetén" 35. oldal](#page-34-0)
- & ["Papír betöltése 2. papírkazetta használata esetén" 38. oldal](#page-37-0)
- $\rightarrow$  ["Papír betöltése Hátsó papíradagoló rés használata esetén" 43. oldal](#page-42-0)

#### **A papír útvonala szennyezett.**

#### **Megoldások**

Ha függőleges csíkok (vízszintesen a nyomtatási irányára) jelennek meg vagy a papír maszatos, akkor tisztítsa meg a papírvezetési utat.

 $\blacktriangleright$  ["A papír útvonalának tisztítása az elkenődött tinta eltávolításához" 170. oldal](#page-169-0)

## **A papír hullámos lett.**

#### **Megoldások**

Helyezze a papírt sík felületre annak ellenőrzéséhez, hogy nem hullámos-e. Ha igen, egyenesítse ki.

#### **A nyomtatófej a papír felszínét dörzsöli.**

#### **Megoldások**

Vastag papírra történő nyomtatáskor a nyomtatófej közel van a nyomtatási felülethez, ezért a papír kopott lehet. Ilyenkor engedélyezze a kopáscsökkentő beállítást. Ha engedélyezi ezt a beállítást, romolhat a nyomtatás minősége vagy lelassulhat a nyomtatás.

❏ Vezérlőpanel

A kezdőképernyőn válassza ki a **Settings** > **Printer Settings** elemet, és engedélyezze a **Thick Paper** opciót.

❏ Windows

Kattintson a(z) **Kiegészítő beállítások** elemre a nyomtató-illesztőprogram **Karbantartás** lapján, majd jelölje ki a(z) **Vastag papír és borítékok** elemet.

❏ Mac OS

Válassza a **Rendszerbeállítások** elemet a Apple menü > **Nyomtatók és szkennerek** (vagy **Nyomtatás és szkennelés**, **Nyomtatás és faxolás**) menüpontnál, majd válassza ki a nyomtatót. Kattintson a **Beállítások és kellékanyagok** > **Beállítások** (vagy **Illesztőprogram**) elemre. Válassza ki a **Be** lehetőséget a **Vastag papír és borítékok** beállításnál.

# **A papír hátuljára azelőtt nyomtatott, hogy a korábban nyomtatott oldal megszáradt volna. Megoldások**

Kézi kétoldalas nyomtatás esetén ügyeljen arra, hogy a papír újbóli betöltésekor a tinta már teljesen száraz legyen.

#### **Ha automatikus kétoldalas nyomtatással nyomtat, a nyomtatási sűrűség túl nagy a száradási idő pedig túl rövid.**

#### **Megoldások**

Ha az automatikus kétoldalas nyomtatást használja, és nagy részletgazdaságú adatokat (pl. képeket vagy grafikonokat) nyomtat, csökkentse a nyomtatási fényerőt és válasszon hosszabb száradási időt.

- & ["Kétoldalas nyomtatás" 84. oldal](#page-83-0)
- & ["Kétoldalas nyomtatás" 106. oldal](#page-105-0)

# **A kinyomtatott fényképek ragacsosak**

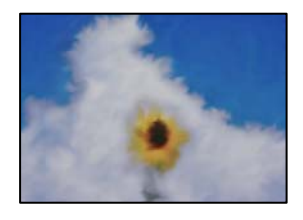

## **Lehet, hogy a fényképpapír rossz oldalára készítette a nyomatot.**

#### **Megoldások**

Ellenőrizze, hogy a nyomtatható oldalra nyomtat. Ha a fotópapír rossz oldalára nyomtat, ki kell tisztítania a papír útvonalát.

 $\blacktriangleright$  ["A papír útvonalának tisztítása az elkenődött tinta eltávolításához" 170. oldal](#page-169-0)

# **A képeket vagy fényképeket nem várt színekben nyomtatja ki a készülék**

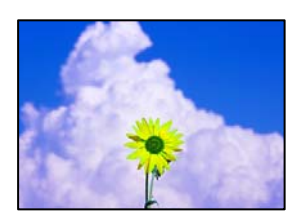

Az alábbi okokra kell gondolni.

## **Lehet, hogy a nyomtatófej fúvókái eltömődtek.**

#### **Megoldások**

Végezzen fúvóka-ellenőrzést annak ellenőrzésére, hogy a nyomtatófej fúvókái nem tömődtek-e el. Végezzen fúvókatesztet, majd tisztítsa meg a nyomtatófejet, ha a nyomtatófej fúvókái közül akár csak egy is el van tömődve. Ha a nyomtatót jó ideig nem használta, a nyomtatófej fúvókái eltömődhettek, és így a tintacseppek nem jutnak ki a szórófejből.

& ["A nyomtatófej ellenőrzése és tisztítása" 165. oldal](#page-164-0)

#### **Színkorrekciót alkalmazott.**

#### **Megoldások**

A vezérlőpanelről vagy a(z) Windows nyomtató-illesztőprogramból történő nyomtatáskor a készülék alapértelmezés szerint az Epson automatikus fényképbeállítást (PhotoEnhance) alkalmazza a papír típusától függően. Próbálkozzon a beállítás módosításával.

❏ Vezérlőpanel

Módosítsa a(z) **Enhance** beállítást a(z) **Auto** értékről **People**, **Night Scene** vagy **Landscape** értékre. Ha a beállítás módosítása nem működik, kapcsolja ki a(z) **PhotoEnhance** funkciót a(z) **Enhance Off** lehetőség kiválasztásával.

❏ Windows nyomtató-illesztőprogram

A(z) **További beállítások** lapon válassza a(z) **Egyéni** lehetőséget a(z) **Színkorrekció** menüből, majd kattintson a(z) **Speciális** elemre. Módosítsa a **Felvétel korrekció** beállítást **Automata** értékről bármely más értékre. Ha a beállítás módosítása nem vezet eredményhez, válassza ki a **PhotoEnhance** lehetőség kivételével bármely más lehetőséget a **Színkezelés** menüben.

- & ["Fényképszerkesztés menüelemei" 71. oldal](#page-70-0)
- & ["A nyomtatási szín beállítása" 99. oldal](#page-98-0)

# **A nyomaton lévő színek eltérnek a kijelzőn láthatóktól**

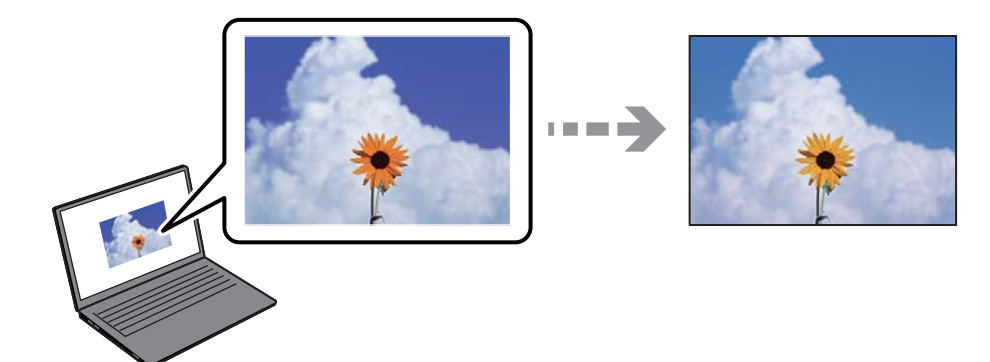

## **Az Ön által használt kijelző eszköz szín tulajdonságait nem állította be megfelelően.**

#### **Megoldások**

A kijelzők, például a számítógépek monitorai sajátos megjelenítési tulajdonságokkal rendelkeznek. Ha a megjelenítés nincs egyensúlyban, akkor a kép nem a megfelelő fényerővel és színekben jelenik meg. Állítsa be az eszköz tulajdonságait. Ezután tegye az alábbiakat.

#### ❏ Windows

Nyissa meg a nyomtató-illesztőprogram ablakot, válassza a(z) **Egyéni** lehetőséget a(z) **Színkorrekció** beálításnál, a(z) **További beállítások** lapfülön, majd kattintson a(z) **Speciális** lehetőségre. Válassza ki a **EPSON Standard** lehetőséget a **Színmód** beállításnál.

#### ❏ Mac OS

Nyissa meg a nyomtatási párbeszédpanelt. Válassza a(z) **Szín opciók** elemet a felugró menüből, majd kattintson a(z) **Speciális beállítások** melletti nyílra. Válassza ki a **EPSON Standard** lehetőséget a **Üzemmód** beállításnál.

#### **A kijelző eszköz visszaveri a külső fényt.**

#### **Megoldások**

Kerülje a közvetlen napfényt, és olyan helyen ellenőrizze a képet, ahol megfelelő a megvilágítás.

#### **A kijelző eszköz nagy felbontással rendelkezik.**

#### **Megoldások**

A színek eltérhetnek attól, ami a nagyfelbontású kijelzővel rendelkező okoseszközökön (pl. okostelefonokon vagy táblagépeken) látható.

#### **A kijelző eszköz és a nyomtató különböző módon dolgozza fel a színeket.**

#### **Megoldások**

A kijelzőn megjelenő színek nem azonosak a papíron megjelenőkkel, mivel a kijelző és a nyomtató másképpen állítja elő a színeket. Állítsa be színekre vonatkozó tulajdonságokat, hogy a színek egyezzenek.

## **Nem lehet margó nélkül nyomtatni**

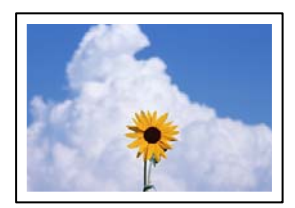

#### **A keret nélküli opció nincs beállítva a nyomtatási beállításokban.**

#### **Megoldások**

Állítsa be a keret nélküli nyomtatást a nyomtatási beállításoknál. Ha olyan papírtípust választ, amely nem támogatja a keret nélküli nyomtatást, akkor nem tudja kiválasztani a **Keret nélküli** lehetőséget. Válasszon ki egy olyan papírtípust, amely támogatja a keret nélküli nyomtatást.

❏ Vezérlőpanel

Válassza a **Borderless** lehetőséget a **Border Setting** beállításhoz.

❏ Windows

Válassza ki a **Keret nélküli** lehetőséget a nyomtató-illesztőprogram **Fő** lapján.

❏ Mac OS

Válassza ki a keret nélküli papír méretet a(z) **Papírméret** pontban.

- & ["A papír- és nyomtatási beállítások menüelemei" 70. oldal](#page-69-0)
- & ["Papír szegély nélküli nyomtatáshoz" 299. oldal](#page-298-0)

# **A kép szélei nem láthatók a keret nélküli nyomtatásnál**

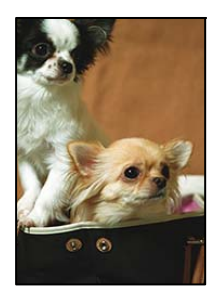

**Mivel a kép kicsit nagyítva van, a kiálló rész pedig levágásra kerül.**

#### **Megoldások**

Válasszon egy kisebb nagyítási beállítást.

❏ Vezérlőpanel

Módosítsa az **Expansion** beállítását.

❏ Windows

Kattintson a **Beállítások** elemre a **Keret nélküli** jelölőnégyzet mellett a nyomtató-illesztőprogram **Fő** lapján, majd módosítsa a beállításokat.

❏ Mac OS

Módosítsa az **Kiterjesztés** beállítást a nyomtatási párbeszédpanel **Nyomtatási beállítások** menüjében.

& ["A papír- és nyomtatási beállítások menüelemei" 70. oldal](#page-69-0)

# **A nyomatok elhelyezkedése, mérete vagy margói nem megfelelőek**

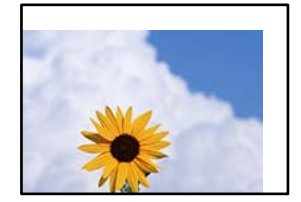

Az alábbi okokra kell gondolni.

# **A papír nem megfelelően van betöltve.**

#### **Megoldások**

Töltse be a papírt a megfelelő irányban, majd csúsztassa az élvezetőt a papír széléhez.

- & ["Papír betöltése 1. papírkazetta használata esetén" 35. oldal](#page-34-0)
- & ["Papír betöltése 2. papírkazetta használata esetén" 38. oldal](#page-37-0)
- $\blacktriangleright$  ["Papír betöltése Hátsó papíradagoló rés használata esetén" 43. oldal](#page-42-0)

## **A papír mérete nincs megfelelőben beállítva.**

#### **Megoldások**

Megfelelő papírméret kiválasztása.

# **A margóbeállítás az alkalmazásban nem esik nyomtatható területen belülre. Megoldások**

Úgy állítsa be a margókat az alkalmazásban, hogy azok a nyomtatható területen belülre essenek.

 $\blacktriangleright$  ["Nyomtatható terület" 320. oldal](#page-319-0)

# **Helytelen a fényképes matricák nyomtatási pozíciója**

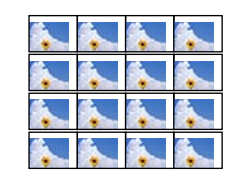

## **A nyomtatási pozíciót be kell állítani.**

#### **Megoldások**

Állítsa be a nyomtatási pozíciót a vezérlőpanel **Settings** > **Printer Settings** > **Stickers** menüjében.

# **Helytelen nyomtatási pozíció a CD-n/DVD-n**

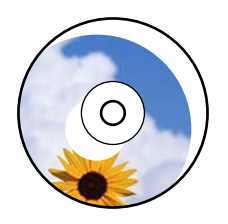

## **A nyomtatási pozíciót be kell állítani.**

#### **Megoldások**

Állítsa be a nyomtatási pozíciót a vezérlőpanel **Settings** > **Printer Settings** > **CD/DVD** menüjében.

# **A nyomtatott karakterek hibásak vagy olvashatatlanok**

<B図図コ L区·図斥彗二 ZAオ鋕・コ i2 薀・」・サー8Q図/ア図r ⊠b8 ⊠!\$ NB⊠X⊠• B7kBcT,⊠• B • ≯; JEE⊠Pク⊠J2; •⊠1ツ M⊠u

#### N ?NN ?▲N ?NNNNNNNNNNNNNNNNNNNNN

¤6æA'HcſG—¯¤È¤´o¤;Çð¼!"A;逤`r¤<br>ÔŐſcr^µaL¤÷‰+u)"\*mà•Ñ–hƒûhãŠĂ¤‰w¤æα<br>rý¤ÿ¤Ż∎,ܮϤ—çËås—Æû¤£œwûZ×ιÈ}Û'®—ç<br>¤ÑÂe™Ñ=¤PÉ"!?α}C"æuž¿žáa»'(ÜÊ—¤ò£ő

Az alábbi okokra kell gondolni.
#### **Az USB-kábel nincs megfelelően csatlakoztatva.**

#### **Megoldások**

Csatlakoztassa megfelelően az USB-kábelt a nyomtatóhoz és a számítógéphez.

#### **Egy feladat várakozik nyomtatásra.**

#### **Megoldások**

Vonjon vissza minden szüneteltetett nyomtatási feladatot.

#### **Nyomtatás közben a számítógépet manuálisan Hibernálás vagy Alvó üzemmódba állította.**

#### **Megoldások**

Nyomtatás közben ne állítsa a számítógépet manuálisan **Hibernálás** vagy **Alvó** üzemmódba. A számítógép következő indításakor olvashatatlan szöveget tartalmazó lapokat nyomtathat ki a gép.

### **A nyomtatott kép tükrözött**

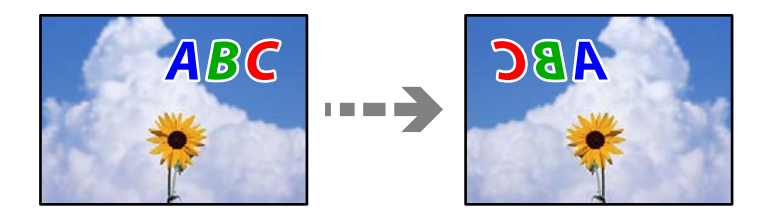

#### **A kép úgy van beállítva, hogy vízszintesen invertálja a nyomtatási beállításokat.**

#### **Megoldások**

Töröljön minden tükörkép-beállítást a nyomtató-illesztőprogramban vagy az alkalmazásban.

❏ Windows

Szüntesse meg a **Tükörkép** bejelölését a nyomtató-illesztőprogram **További beállítások** lapján.

❏ Mac OS

Szüntesse meg a **Tükörkép** elem bejelölését a nyomtatómeghajtó **Nyomtatási beállítások** menüjében.

#### **Mozaikszerű minták a nyomatokon**

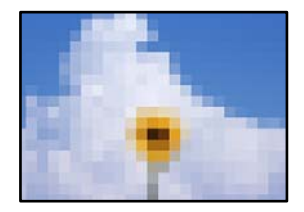

#### **Kis felbontású képeket vagy fényképeket nyomtatott.**

#### **Megoldások**

Ha képet vagy fényképet nyomtat, a nyomtatáshoz magas felbontású adatot használjon. A weboldalakon a képek gyakran alacsony felbontásúak, annak ellenére, hogy a képernyőn jól néznek ki, de nyomtatásban már nem biztos.

# <span id="page-253-0"></span>**Rossz minőségű másolatok**

### **Halvány színek, csíkozás vagy nem várt színek jelennek meg a másolatokon**

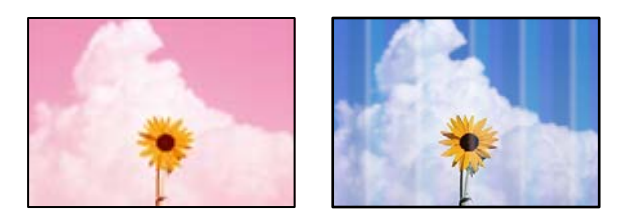

#### **Lehet, hogy a nyomtatófej fúvókái eltömődtek.**

#### **Megoldások**

Végezzen fúvóka-ellenőrzést annak ellenőrzésére, hogy a nyomtatófej fúvókái nem tömődtek-e el. Végezzen fúvókatesztet, majd tisztítsa meg a nyomtatófejet, ha a nyomtatófej fúvókái közül akár csak egy is el van tömődve. Ha a nyomtatót jó ideig nem használta, a nyomtatófej fúvókái eltömődhettek, és így a tintacseppek nem jutnak ki a szórófejből.

& ["A nyomtatófej ellenőrzése és tisztítása" 165. oldal](#page-164-0)

### **Kb. 2.5 cm-es távolságokra színes csíkok jelennek meg**

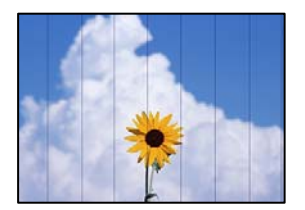

Az alábbi okokra kell gondolni.

#### **A papírtípus beállítása nem egyezik a betöltött papírral.**

#### **Megoldások**

Válassza ki a nyomtatóba töltött papírnak megfelelő papírtípus beállítását.

& ["Papírtípusok listája" 34. oldal](#page-33-0)

#### **A nyomtatási minőség túl alacsonyra van állítva.**

#### **Megoldások**

Normál papírra való nyomtatásnál alkalmazzon jobb minőségű beállítást.

Válassza a(z) **Advanced Settings** > **Quality**, majd a(z) **High** lehetőséget a másolás menüben.

#### **A nyomtatófej elállítódott.**

#### **Megoldások**

Válassza a(z) **Maintenance** > **Print Head Alignment** > **Horizontal Alignment** menüt a vezérlőpanelen a nyomtatófej beállításához.

## **Elmosódott másolatok, függőleges sávok, nem megfelelő illeszkedés**

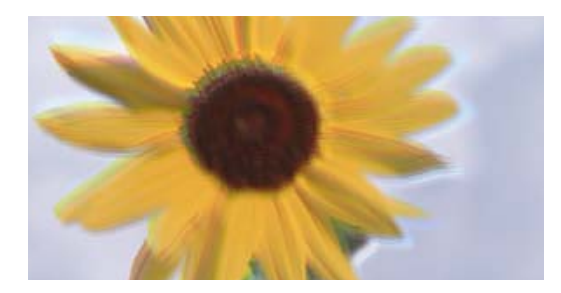

entnanen ane ı Aufdruck. W ↓5008 "Regel

Az alábbi okokra kell gondolni.

#### **A nyomtatófej elállítódott.**

#### **Megoldások**

Válassza a(z) **Maintenance** > **Print Head Alignment** > **Vertical Alignment** menüt a vezérlőpanelen a nyomtatófej beállításához.

#### **Kétirányú nyomtatás engedélyezve van.**

#### **Megoldások**

Ha a nyomtatási minőség nem javul a nyomtatófej igazítását követően sem, válassza a(z) **Settings** > **Printer Settings** menüpontot a vezérlőpanelen, majd kapcsolja ki a(z) **Bidirectional** opciót.

Ha a kétirányú (vagy nagy sebességű) nyomtatás engedélyezve van, a nyomtatófej úgy nyomtat, hogy mindkét irányba mozog, így a függőleges vonalak elcsúszhatnak. A beállítás letiltása esetén előfordulhat, hogy a nyomtatási sebesség lassul.

### **Nyomatok üres lapként jönnek ki**

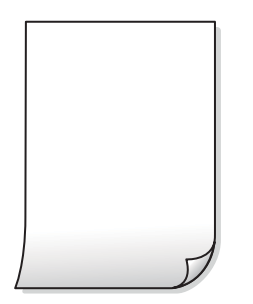

#### **Lehet, hogy a nyomtatófej fúvókái eltömődtek.**

#### **Megoldások**

Próbálja meg a(z) Erős tisztítás opciót.

& ["Erős tisztítás futtatása" 168. oldal](#page-167-0)

#### **A nyomtatási beállítások és a nyomtatóba helyezett papírméret eltérő.**

#### **Megoldások**

Módosítsa a nyomtatási beállításokat a papírkazettába betöltött papírméretnek megfelelően. Töltsön papírt a papírkazettába, amely megfelel a nyomtatási beállításoknak.

#### **Egyidejűleg több papírt adagol a nyomtatóba.**

#### **Megoldások**

Az egyszerre több papír nyomtatóba való adagolásának megelőzése érdekében lásd az alábbiakat.

& ["Több papírlapot húz be a készülék" 190. oldal](#page-189-0)

### **A papíron elkenődés vagy kopás látszik**

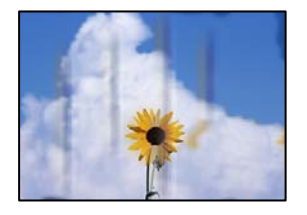

Az alábbi okokra kell gondolni.

#### **A papír nem megfelelően van betöltve.**

#### **Megoldások**

Ha vízszintes csíkok jelennek meg (nyomtatás irányára merőlegesen) vagy a papír teteje vagy alja elmaszatolódott, töltse be a papírt a megfelelő irányba, majd csúsztassa az élvezetőt a papír széléhez.

- & ["Papír betöltése 1. papírkazetta használata esetén" 35. oldal](#page-34-0)
- & ["Papír betöltése 2. papírkazetta használata esetén" 38. oldal](#page-37-0)
- $\rightarrow$  ["Papír betöltése Hátsó papíradagoló rés használata esetén" 43. oldal](#page-42-0)

#### **A papír útvonala szennyezett.**

#### **Megoldások**

Ha függőleges csíkok (vízszintesen a nyomtatási irányára) jelennek meg vagy a papír maszatos, akkor tisztítsa meg a papírvezetési utat.

& ["A papír útvonalának tisztítása az elkenődött tinta eltávolításához" 170. oldal](#page-169-0)

#### **A papír hullámos lett.**

#### **Megoldások**

Helyezze a papírt sík felületre annak ellenőrzéséhez, hogy nem hullámos-e. Ha igen, egyenesítse ki.

#### **A nyomtatófej a papír felszínét dörzsöli.**

#### **Megoldások**

Ha a nyomatok szennyezettek, amikor vastag papírra nyomtat, engedélyezze (z) **Thick Paper** lehetőséget a(z) **Settings** > **Printer Settings** menüben a vezérlőpanelen. Ha engedélyezi ezt a beállítást, romolhat a másolás minősége vagy lelassulhat.

## **A másolt fényképek ragacsosak**

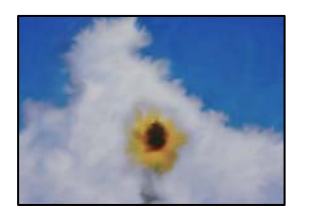

#### **Lehet, hogy a fényképpapír rossz oldalára készítette a másolatot.**

#### **Megoldások**

Ellenőrizze, hogy a nyomtatható oldalra másol-e. Ha véletlenül a fotópapír rossz oldalára másolt, ki kell tisztítania a papír útvonalát.

- $\rightarrow$  ["Papír betöltése" 35. oldal](#page-34-0)
- $\blacktriangleright$  ["A papír útvonalának tisztítása az elkenődött tinta eltávolításához" 170. oldal](#page-169-0)

### **Nem lehet margó nélkül másolni**

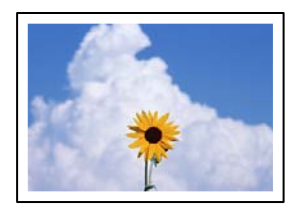

#### **A keret nélküli opció nincs beállítva a nyomtatási beállításokban.**

#### **Megoldások**

Válassza a(z) **Various Prints** > **Various copies** > **Copy/Restore Photos** > **Border Setting** > **Borderless** opciót a vezérlőpanelen. Ha olyan papírt választ, amely nem támogatja a keret nélküli nyomtatást, akkor nem tudja engedélyezni a keret nélküli beállításokat. Válasszon ki egy olyan papírtípust, amely támogatja a keret nélküli nyomtatást.

- & ["Másolás keret nélkül" 136. oldal](#page-135-0)
- & ["Papír szegély nélküli nyomtatáshoz" 299. oldal](#page-298-0)

### **A kép szélei nem láthatók a keret nélküli másolásnál**

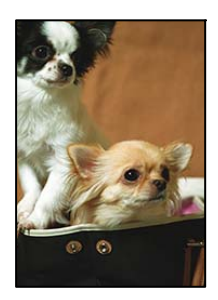

#### **Mivel a kép kicsit nagyítva van, a kiálló rész pedig levágásra kerül.**

#### **Megoldások**

Válasszon egy kisebb nagyítási beállítást.

❏ Fényképek másolása

Válassza a(z) **Various Prints** > **Various copies** > **Copy/Restore Photos** > **Border Setting** > **Borderless** elemet a vezérlőpanelen, majd módosítsa a(z) **Expansion** beállítást.

❏ Keret nélküli másolás

Válassza a(z) **Various Prints** > **Various copies** > **Borderless Copy** > **Advanced Settings** > **Expansion** elemet a vezérlőpanelen, majd módosítsa a beállítást.

& ["Másolás keret nélkül" 136. oldal](#page-135-0)

### **Az elhelyezkedés, a méret, a másolatok margói nem megfelelőek**

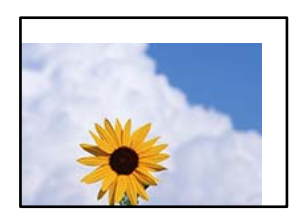

Az alábbi okokra kell gondolni.

#### **A papír nem megfelelően van betöltve.**

#### **Megoldások**

Töltse be a papírt a megfelelő irányban, majd csúsztassa az élvezetőt a papír széléhez.

- & ["Papír betöltése 1. papírkazetta használata esetén" 35. oldal](#page-34-0)
- & ["Papír betöltése 2. papírkazetta használata esetén" 38. oldal](#page-37-0)
- & ["Papír betöltése Hátsó papíradagoló rés használata esetén" 43. oldal](#page-42-0)

#### **Az eredetik nincsenek megfelelően behelyezve.**

#### **Megoldások**

- ❏ Győződjön arról, hogy az eredeti megfelelően illeszkedik a beigazító jelekhez.
- ❏ Ha a beolvasott kép széle hiányzik, kicsit tolja el az eredetit a szkennerüveg szélétől. A szkennerüveg szélétől kb. 1,5 mm (0,06 hüvelyk) területen belül nem tud szkennelni.
- & ["Eredetik szkennerüvegre helyezése" 53. oldal](#page-52-0)

#### **Por vagy folt van a szkennerüvegen.**

#### **Megoldások**

Tisztítsa meg a szkennerüveg felületét és a lapolvasó fedelet egy száraz, puha, tiszta ronggyal. Ha az üveg poros vagy foltos marad az eredetik közelében, az eszköz kiterjesztheti a másolási területet a poros vagy foltos részekre, ami nem megfelelő másolási helyzetet vagy kisebb képeket eredményezhet.

 $\blacktriangleright$  ["A\(z\) Szkennerüveg tisztítása" 172. oldal](#page-171-0)

#### **A papír mérete nincs megfelelőben beállítva.**

#### **Megoldások**

Megfelelő papírméret kiválasztása.

## **Helytelen másolási pozíció a CD-n/DVD-n**

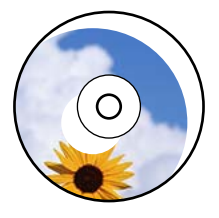

Az alábbi okokra kell gondolni.

#### **A nyomtatási pozíciót be kell állítani.**

#### **Megoldások**

Válassza a(z) **Settings** > **Printer Settings** > **CD/DVD** menüt a vezérlőpanelen, és állítsa be a nyomtatási pozíciót.

#### **Por vagy folt van a szkennerüvegen.**

#### **Megoldások**

Tisztítsa meg a szkennerüveg felületét és a lapolvasó fedelet egy száraz, puha, tiszta ronggyal. Ha az üveg poros vagy foltos marad az eredetik közelében, az eszköz kiterjesztheti a másolási területet a poros vagy foltos részekre, ami nem megfelelő másolási helyzetet vagy kisebb képeket eredményezhet.

 $\blacktriangleright$  ["A\(z\) Szkennerüveg tisztítása" 172. oldal](#page-171-0)

### **A színek egyenetlenek, elkenődtek, festékpöttyök vagy egyenes vonalak láthatóak rajtuk**

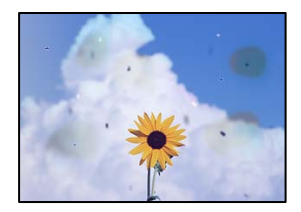

Az alábbi okokra kell gondolni.

#### **A papír útvonala szennyezett.**

#### **Megoldások**

A papírvezető megtisztításához töltsön be papírt, majd nyomtatás nélkül várja meg, hogy kiadja a készülék.

& ["A papír útvonalának tisztítása az elkenődött tinta eltávolításához" 170. oldal](#page-169-0)

#### **Por vagy szennyeződés van az eredetiken vagy a szkennerüvegen.**

#### **Megoldások**

Távolítsa el az eredetikről a port vagy szennyeződést, és tisztítsa meg a szkennerüveget.

 $\blacktriangleright$  ["A\(z\) Szkennerüveg tisztítása" 172. oldal](#page-171-0)

#### **Az eredetit túl nagy erővel nyomja.**

#### **Megoldások**

Ha túl nagy erővel nyomja, akkor elmosódhat, foltok és pontok jelenhetnek meg rajta.

Ne fejtsen ki túl nagy erőt az eredetire vagy a lapolvasó fedélre.

& ["Eredetik szkennerüvegre helyezése" 53. oldal](#page-52-0)

#### **A másolat sűrűség beállítás túl magas.**

#### **Megoldások**

Állítsa alacsonyabbra a másolat sűrűségi beállítását.

 $\blacktriangleright$  ["Menüpontok a másolás funkcióhoz kapcsolódóan" 126. oldal](#page-125-0)

### **Moiré (sraffozott) minták jelennek meg a másolt képen**

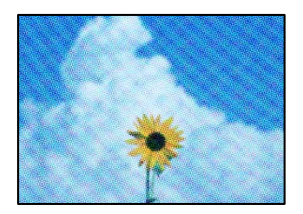

#### **Ha az eredeti egy nyomtatott dokumentum, például egy magazin vagy katalógus, akkor megjelenik egy pöttyös moiré mintázat.**

#### **Megoldások**

Módosítsa a kicsinyítő és nagyító beállítást. Ha moiré minta látható, helyezze át az eredeti anyagot kissé eltérő szögbe.

 $\blacktriangleright$  ["Menüpontok a másolás funkcióhoz kapcsolódóan" 126. oldal](#page-125-0)

### **Az eredeti anyag másik oldala jelenik meg a fénymásolt képen**

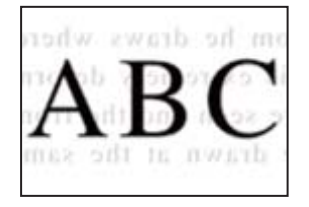

Az alábbi okokra kell gondolni.

### <span id="page-260-0"></span>**Ha vékony eredetiket olvas be, előfordulhat, hogy egyidejűleg a hátoldalon lévő képeket is beolvassa a készülék.**

#### **Megoldások**

Helyezze az eredetit a szkennerüvegre, majd tegyen rá egy fekete papírlapot.

& ["Eredetik szkennerüvegre helyezése" 53. oldal](#page-52-0)

#### **A másolat sűrűség beállítás túl magas.**

#### **Megoldások**

Állítsa alacsonyabbra a másolat sűrűségi beállítását.

& ["Menüpontok a másolás funkcióhoz kapcsolódóan" 126. oldal](#page-125-0)

## **Egy lapra több eredetit másol a készülék**

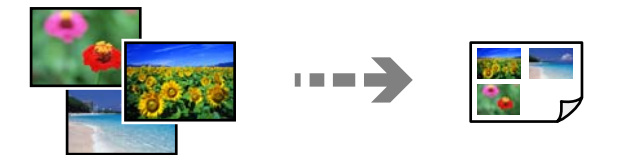

### **Az eredetik közötti rés túl kicsi.**

#### **Megoldások**

Ha a szkennerüveg felületén több eredeti anyagot szeretne egyszerre külön lapra másolni, de a nyomtató egy lapra másolja azokat, helyezze az eredeti anyagokat egymástól legalább 5 mm távolságra. Ha a probléma továbbra is fennáll, egyszerre egy eredeti dokumentumot helyezzen az üvegre.

& ["Fényképek másolása" 131. oldal](#page-130-0)

# **Problémák a beolvasott képpel**

## **Egyenetlen színek, szennyeződés, foltok stb. jelenik meg a beolvasott képen**

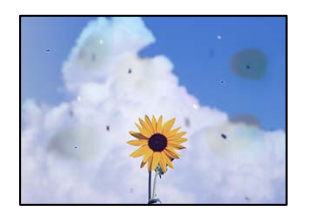

#### **Por vagy szennyeződés van az eredetiken vagy a szkennerüvegen.**

#### **Megoldások**

Távolítsa el az eredetikről a port vagy szennyeződést, és tisztítsa meg a szkennerüveget.

 $\blacktriangleright$  ["A\(z\) Szkennerüveg tisztítása" 172. oldal](#page-171-0)

#### **Az eredetit túl nagy erővel nyomja.**

#### **Megoldások**

Ha túl nagy erővel nyomja, akkor elmosódhat, foltok és pontok jelenhetnek meg rajta.

Ne fejtsen ki túl nagy erőt az eredetire vagy a lapolvasó fedélre.

& ["Eredetik szkennerüvegre helyezése" 53. oldal](#page-52-0)

## **Eltolás látszik a beolvasott képek hátterében**

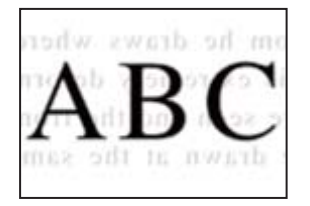

**Ha vékony eredetiket olvas be, előfordulhat, hogy egyidejűleg a hátoldalon lévő képeket is beolvassa a készülék.**

#### **Megoldások**

Ha a szkennerüvegről végez beolvasást, helyezzen egy fekete lapot vagy egy mappát az eredetire.

& ["Eredetik szkennerüvegre helyezése" 53. oldal](#page-52-0)

### **Nem beolvasható a megfelelő hely**

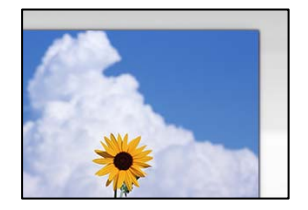

#### **Az eredetik nincsenek megfelelően behelyezve.**

#### **Megoldások**

- ❏ Győződjön arról, hogy az eredeti megfelelően illeszkedik a beigazító jelekhez.
- ❏ Ha a beolvasott kép széle hiányzik, kicsit tolja el az eredetit a szkennerüveg szélétől. A szkennerüveg szélétől kb. 1,5 mm (0,06 hüvelyk) területen belül nem tud szkennelni.
- & ["Eredetik szkennerüvegre helyezése" 53. oldal](#page-52-0)

#### **Por vagy szennyeződés van a szkennerüvegen.**

#### **Megoldások**

Ha a vezérlőpanelről végez beolvasást, és kiválasztja az automatikus szkennelési terület levágási funkcióját, távolítsa el az esetleges szennyeződéseket a szkennerüvegről és a lapolvasó fedélről. Ha az eredeti dokumentum körül szennyeződés található, a szkennelési tartomány akkora lesz, hogy a szennyeződést is magában foglalja.

 $\blacktriangleright$  ["A\(z\) Szkennerüveg tisztítása" 172. oldal](#page-171-0)

#### <span id="page-262-0"></span>**Ha több eredetit olvas be az Epson ScanSmart segítségével, nincs elegendő hely az eredetik között.**

#### **Megoldások**

Ha a szkennerüvegen több eredeti anyag található, akkor győződjön meg arról, hogy az eredeti dokumentumok között legalább 20 mm (0,8 hüvelyk) távolság legyen.

& ["Több fénykép egyidejű beolvasása" 158. oldal](#page-157-0)

## **Nem sikerül megoldani a beolvasott képpel kapcsolatos problémákat**

Ellenőrizze a következőket, ha kipróbálta az összes megoldást, és nem oldotta meg a problémát.

#### **Probléma merült fel a beolvasó szoftver beállítsaiban.**

#### **Megoldások**

Az Epson Scan 2 Utility segítségével inicializálja a lapolvasó "Epson Scan 2" illesztőprogramjának beállításait.

*Megjegyzés:* Az Epson Scan 2 Utility egy olyan alkalmazás, amely az Epson Scan 2 csomag része.

- 1. Indítsa el az Epson Scan 2 Utility programot.
	- ❏ Windows 10

Kattintson a start gombra, majd válassza ki az **EPSON** > **Epson Scan 2 Utility** lehetőséget.

❏ Windows 8.1/Windows 8

Adja meg az alkalmazás nevét a keresésben, majd válassza ki a megjelenő ikont.

❏ Windows 7/Windows Vista/Windows XP

Kattintson az indítás gombra, majd válassza ki a **Minden program** vagy **Programok** > **EPSON** > **Epson Scan 2** > **Epson Scan 2 Utility** lehetőséget.

❏ Mac OS

Válassza az **Ugrás** > **Alkalmazások** > **Epson Software** > **Epson Scan 2 Utility** elemet.

- 2. Jelölje ki a **Egyéb** lapot.
- 3. Kattintson a(z) **Visszaállítás** elemre.

Ha az inicializálás nem oldja meg a problémát, távolítsa el, majd telepítse újra az Epson Scan 2 alkalmazást.

 $\blacktriangleright$  ["Alkalmazások külön telepítése vagy törlése" 177. oldal](#page-176-0)

# **Minden megoldást kipróbáltam, a probléma továbbra is fennáll**

Ha továbbra sem tudja megoldani a problémát a fenti megoldásokkal sem, vegye fel a kapcsolatot az Epson ügyfélszolgálatával.

<span id="page-263-0"></span>Ha nem tudja megoldani a nyomtatási vagy másolási problémákat, ezzel kapcsolatos információkat az alábbiakban talál.

#### **Kapcsolódó információ**

& "Nem lehet megoldani a nyomtatási vagy másolási problémákat" 264. oldal

# **Nem lehet megoldani a nyomtatási vagy másolási problémákat**

Próbálkozzon a következő problémamegoldásokat felülről kezdve, amíg az meg nem oldódik.

❏ Győződjön meg róla, hogy a nyomtatóba betöltött papír típusa és a nyomtatóban beállított papírtípus egyezik-e a nyomtató-illesztőprogramban megadott papírtípus beállításaival.

["Papírméret és -típus beállításai" 33. oldal](#page-32-0)

- ❏ Használjon jobb minőségű beállítást a vezérlőpanelen vagy a nyomtató-illesztőprogramban.
- ❏ Telepítse újra a nyomtatóba már telepített tintapatronokat.

A tintapatronok újratelepítése megakadályozhatja a nyomtatófej fúvókáinak eltömődését, és lehetővé teszi a tinta sima áramlását.

Mivel azonban a készülék tintát használ a tintapatron újratelepítésekor, megjelenhet a tintapatron cseréjét kérő üzenet a maradék tinta mennyiségétől függően.

["Ideje kicserélni a tintapatronokat" 230. oldal](#page-229-0)

❏ Végezze el a nyomtatófej igazítását.

["A nyomtatófej igazítása" 170. oldal](#page-169-0)

❏ Futtasson fúvóka-ellenőrzést annak ellenőrzésére, hogy a nyomtatófej fúvókái nem tömődtek-e el.

Ha nincsenek szegmensek a fúvókaellenőrzési mintában, lehetséges, hogy a fúvókák eltömődnek. Ismételje meg a fej tisztítását és a fúvóka ellenőrzését felváltva 3-szor, és ellenőrizze, hogy az eltömődés megszűnt-e.

Ne feledje, hogy a nyomtatófej tisztítása használ némi tintát.

["A nyomtatófej ellenőrzése és tisztítása" 165. oldal](#page-164-0)

❏ Kapcsolja ki a nyomtatót, várjon legalább 6 órát, majd ellenőrizze, hogy az eltömődés megszűnt-e. Ha a probléma az eltömődés, a nyomtatót hagyja egy ideig nyomtatás nélkül, ami megoldhatja a problémát. A nyomtató kikapcsolt állapotában ellenőrizheti az alábbi elemeket.

❏ Ellenőrizze, hogy eredeti Epson tintapatronokat használ-e.

Az Epson eredeti Epson tintapatronok használatát javasolja. A termék színe a valódi tintapatronok alapján van beállítva, így a nem eredeti termékek használata rontja a nyomtatási minőséget.

["Tintapatronok kódjai" 301. oldal](#page-300-0)

❏ Ellenőrizze, hogy az átlátszó fólia beszennyeződött-e.

Ha az áttetsző rétegen elkenődés van, óvatosan törölje le az elkenődést. ["Az átlátszó fólia tisztítása" 173. oldal](#page-172-0)

❏ Győződjön meg róla, hogy a nyomtató belsejében nincsenek papírdarabok. Amikor eltávolítja a papírt, ne érintse meg az áttetsző réteget a kezével vagy a papírral. ❏ Ellenőrizze a papírt.

Ellenőrizze, hogy a papír felhajlott-e, vagy a nyomtatható oldallal felfelé van-e betöltve.

["A papír kezelésére vonatkozó óvintézkedések" 32. oldal](#page-31-0)

["A használható papírok és a kapacitás" 297. oldal](#page-296-0)

["Nem alkalmazható papírtípusok" 300. oldal](#page-299-0)

❏ Győződjön meg róla, hogy nem régi tintapatront használ-e.

A legjobb eredmény elérése érdekében az Epson azt javasolja, hogy a tintapatronokat a csomagoláson lejárati dátum előtt vagy a csomag felnyitását követő hat hónapon belül használja fel, attól függően, hogy melyik a korábbi időpont.

❏ Ha kikapcsolja a nyomtatót, várjon legalább 6 órát, és ha a nyomtatás minősége még nem javult, futtassa a(z) Erős tisztítás funkciót.

["Erős tisztítás futtatása" 168. oldal](#page-167-0)

Ha a fenti megoldások ellenőrzésével nem tudja megoldani a problémát, lehetséges, hogy javításra van szükség. Kapcsolatot az Epson ügyfélszolgálatával.

#### **Kapcsolódó információ**

- & ["Mielőtt kapcsolatba lépne az Epsonnal" 330. oldal](#page-329-0)
- & ["Kapcsolatfelvétel az Epson ügyfélszolgálattal" 330. oldal](#page-329-0)

# <span id="page-265-0"></span>**Számítógép vagy eszközök hozzáadása vagy cseréje**

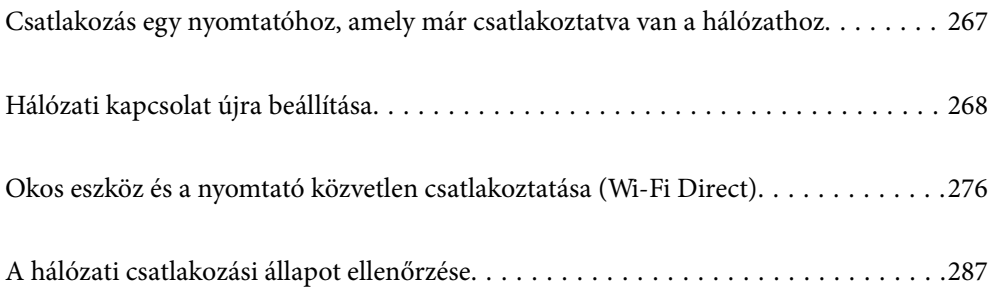

# <span id="page-266-0"></span>**Csatlakozás egy nyomtatóhoz, amely már csatlakoztatva van a hálózathoz**

Ha a nyomtató már csatlakoztatva van a hálózathoz, akkor a számítógépet vagy okos eszközt hálózaton keresztül csatlakoztathatja a nyomtatóhoz.

# **Hálózati nyomtató használata második számítógépről**

Javasoljuk, hogy a telepítő segítségével csatlakoztassa a nyomtatót egy számítógéphez. A telepítő a következő módok egyikével futtatható.

❏ Beállítás webhelyről

Lépjen a következő webhelyre, majd adja meg a termék nevét. Lépjen a **Beállítás** lehetőséghez, majd kezdje meg a beállítást.

[http://epson.sn](http://epson.sn/?q=2)

❏ Beállítás a szoftverlemez segítségével (csak az olyan modellek esetén, amelyekhez szoftverlemez tartozik, illetve azoknál a felhasználóknál, akik rendelkeznek lemezmeghajtót tartalmazó Windows számítógéppel).

Helyezze be a szoftverlemezt a számítógép meghajtójába, majd kövesse a képernyőn megjelenő utasításokat.

#### **A nyomtató kiválasztása**

Kövesse a képernyőn megjelenő utasításokat, amíg már az alábbi képernyő látható, itt válassza ki annak a nyomtatónak a nevét, amelyhez csatlakozni szeretne, majd kattintson a(z) **Tovább** lehetőségre.

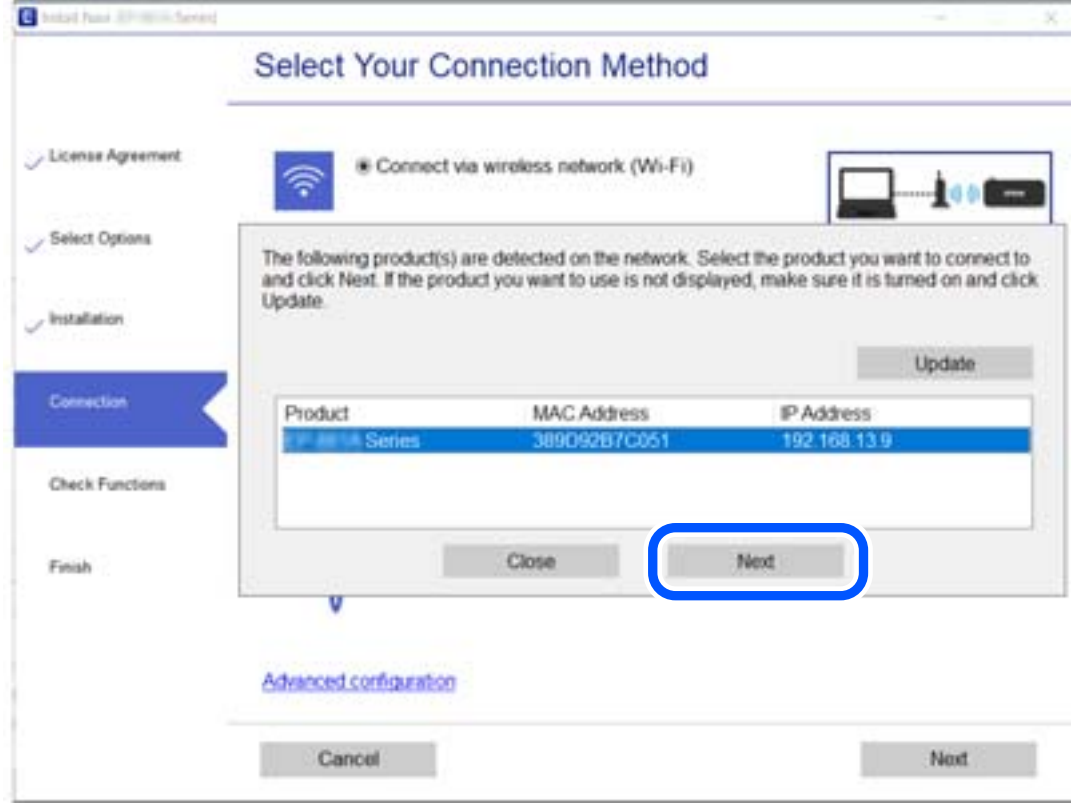

Kövesse a képernyőn megjelenő utasításokat.

# <span id="page-267-0"></span>**Hálózati nyomtató használata okoseszközről**

Okos eszközt csatlakoztathat a nyomtatóhoz az alábbi módszerek egyikével.

#### **Csatlakozás vezeték nélküli útválasztón keresztül**

Csatlakoztassa az okos eszközt ugyanarra a Wi-Fi hálózatra (SSID), mint a nyomtató.

Olvassa el a további részleteket.

["Okos eszközhöz való csatlakozás beállításai" 269. oldal](#page-268-0)

#### **Csatlakozás Wi-Fi Direct segítségével**

Csatlakoztassa az okos eszközt közvetlenül a nyomtatóhoz vezeték nélküli útválasztó nélkül.

Olvassa el a további részleteket.

["Okos eszköz és a nyomtató közvetlen csatlakoztatása \(Wi-Fi Direct\)" 276. oldal](#page-275-0)

# **Hálózati kapcsolat újra beállítása**

Ez a rész ismerteti a hálózati kapcsolat beállításait és a kapcsolódási mód módosítását vezeték nélküli útválasztó vagy számítógép cseréje esetén.

# **A vezeték nélküli útválasztó cseréje**

A vezeték nélküli útválasztó cseréjekor végezze el a számítógép vagy az okos eszköz és a nyomtató közötti kapcsolat beállításait.

Ezeket a beállításokat olyankor kell elvégezni, amikor például internetszolgáltatót vált.

# **Számítógéphez való csatlakozás beállításai**

Javasoljuk, hogy a telepítő segítségével csatlakoztassa a nyomtatót egy számítógéphez. A telepítő a következő módok egyikével futtatható.

❏ Beállítás webhelyről

Lépjen a következő webhelyre, majd adja meg a termék nevét. Lépjen a **Beállítás** lehetőséghez, majd kezdje meg a beállítást.

[http://epson.sn](http://epson.sn/?q=2)

❏ Beállítás a szoftverlemez segítségével (csak az olyan modellek esetén, amelyekhez szoftverlemez tartozik, illetve azoknál a felhasználóknál, akik rendelkeznek lemezmeghajtót tartalmazó Windows számítógéppel).

Helyezze be a szoftverlemezt a számítógép meghajtójába, majd kövesse a képernyőn megjelenő utasításokat.

#### **Kapcsolódási módszerek kiválasztása**

Kövesse a képernyőn megjelenő utasításokat, amíg meg nem jelenik a következő képernyő.

<span id="page-268-0"></span>Válassza ki a **Változtassa meg a nyomtató csatlakozási módszerét (új hálózati útválasztóhoz vagy USB-ről hálózatra történő módosításhoz, stb.)** lehetőséget a Válassza ki a műveletet képernyőn, majd kattintson a **Tovább** lehetőségre.

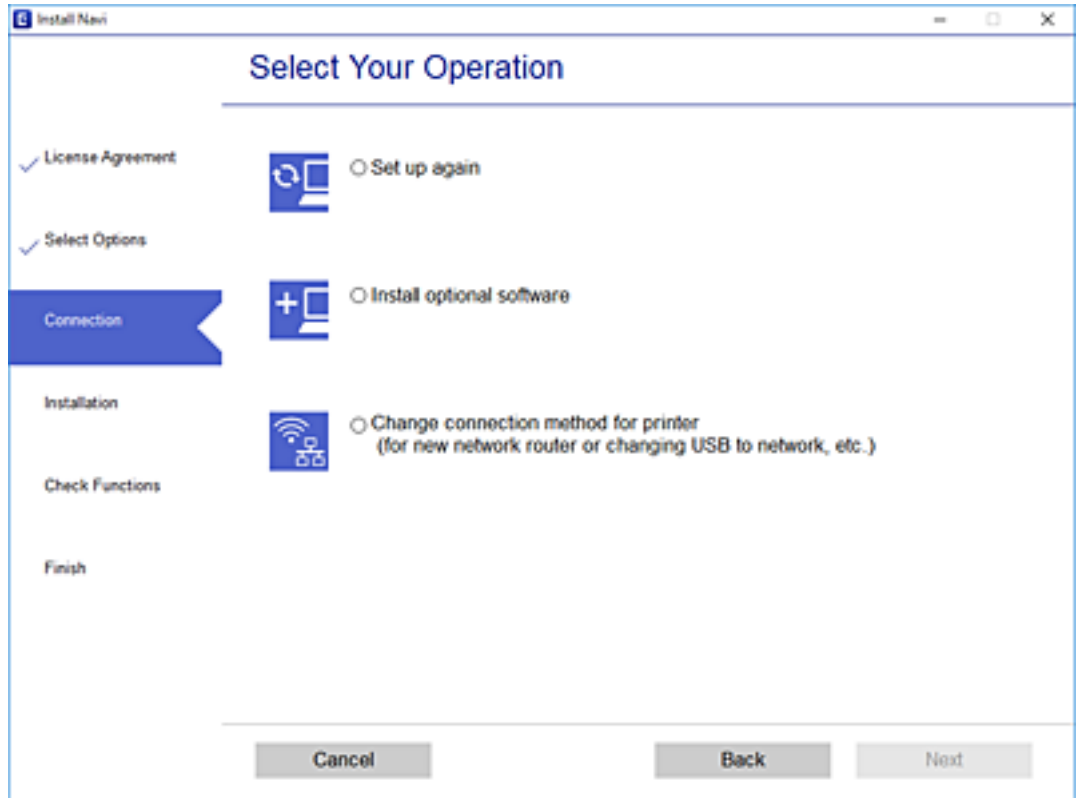

Kövesse a képernyőn megjelenő utasításokat.

Ha nem sikerül a csatlakozás, olvassa el az alábbiakat a probléma megoldásához.

- ❏ Windows: ["Nem lehet csatlakozni a hálózathoz" 192. oldal](#page-191-0)
- □ Mac OS: ["Nem lehet csatlakozni a hálózathoz" 200. oldal](#page-199-0)

## **Okos eszközhöz való csatlakozás beállításai**

Akkor vezérelheti a nyomtatót okoseszközről, ha a nyomtató ugyanahhoz a Wi-Fi hálózathoz (SSID-hez) csatlakozik, mint az okoseszköz. A nyomtató okoseszközről való használatához végezze el a beállításokat a következő webhelyen. A webhelyet arról az okoseszközről nyissa meg, amelyikkel csatlakozni szeretne a nyomtatóhoz.

[http://epson.sn](http://epson.sn/?q=2) > **Beállítás**

# **Számítógép cseréjekor**

A számítógép cseréjekor be kell állítani a kapcsolatot a számítógép és a nyomtató között.

# <span id="page-269-0"></span>**Számítógéphez való csatlakozás beállításai**

Javasoljuk, hogy a telepítő segítségével csatlakoztassa a nyomtatót egy számítógéphez. A telepítő a következő módok egyikével futtatható.

❏ Beállítás webhelyről

Lépjen a következő webhelyre, majd adja meg a termék nevét. Lépjen a **Beállítás** lehetőséghez, majd kezdje meg a beállítást.

[http://epson.sn](http://epson.sn/?q=2)

❏ Beállítás a szoftverlemez segítségével (csak az olyan modellek esetén, amelyekhez szoftverlemez tartozik, illetve azoknál a felhasználóknál, akik rendelkeznek lemezmeghajtót tartalmazó Windows számítógéppel).

Helyezze be a szoftverlemezt a számítógép meghajtójába, majd kövesse a képernyőn megjelenő utasításokat.

Kövesse a képernyőn megjelenő utasításokat.

# **A számítógéphez való kapcsolódási mód megváltoztatása**

Ez a fejezet leírást tartalmaz arról, hogyan módosíthatja a kapcsolódás módját, amikor a számítógép és a nyomtató csatlakozik egymáshoz.

# **Váltás USB-ről hálózati kapcsolatra**

A telepítő használatával és más kapcsolódási mód beállításával.

❏ Beállítás webhelyről

Lépjen a következő webhelyre, majd adja meg a termék nevét. Lépjen a **Beállítás** lehetőséghez, majd kezdje meg a beállítást.

[http://epson.sn](http://epson.sn/?q=2)

❏ Beállítás a szoftverlemez segítségével (csak az olyan modellek esetén, amelyekhez szoftverlemez tartozik, illetve azoknál a felhasználóknál, akik rendelkeznek lemezmeghajtót tartalmazó Windows számítógéppel).

Helyezze be a szoftverlemezt a számítógép meghajtójába, majd kövesse a képernyőn megjelenő utasításokat.

#### **Kapcsolódási módszerek módosításának kiválasztása**

Kövesse a képernyőn megjelenő utasításokat, amíg meg nem jelenik a következő képernyő.

Válassza ki a **Változtassa meg a nyomtató csatlakozási módszerét (új hálózati útválasztóhoz vagy USB-ről hálózatra történő módosításhoz, stb.)** lehetőséget a Válassza ki a műveletet képernyőn, majd kattintson a **Tovább** lehetőségre.

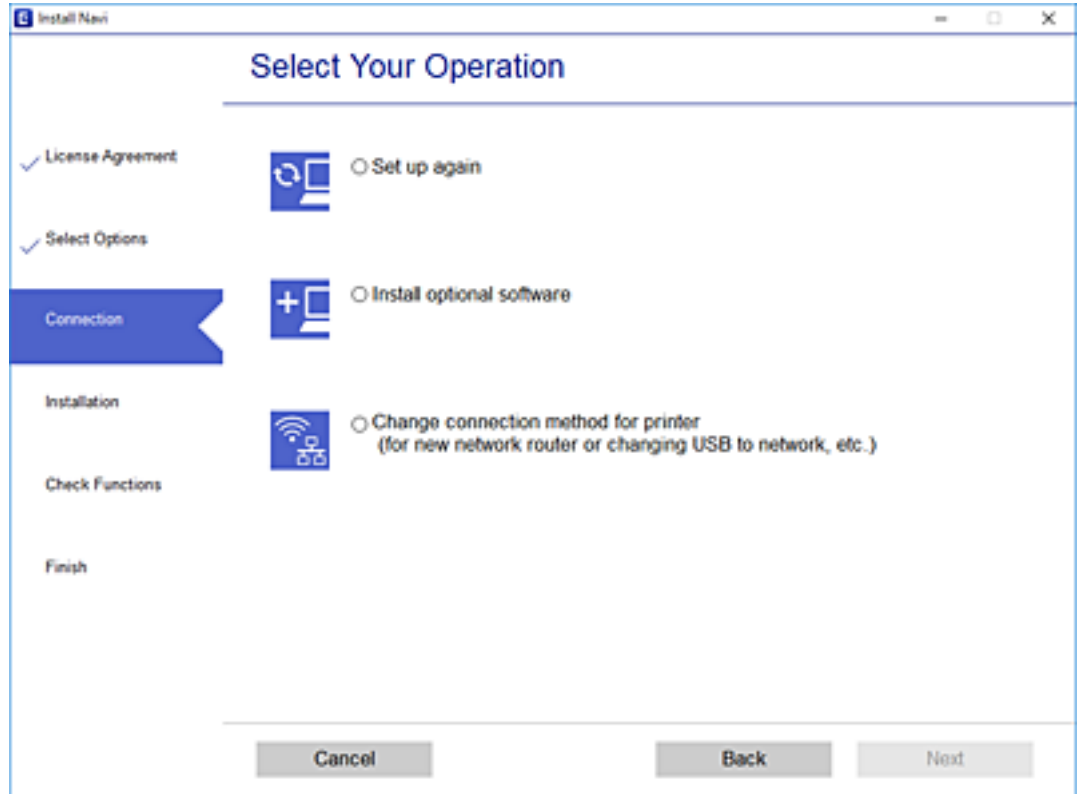

<span id="page-271-0"></span>Válassza ki a **Csatlakozás vezeték nélküli (Wi-Fi) hálózaton keresztül** lehetőséget, majd nyomja kattintson a **Tovább** gombra.

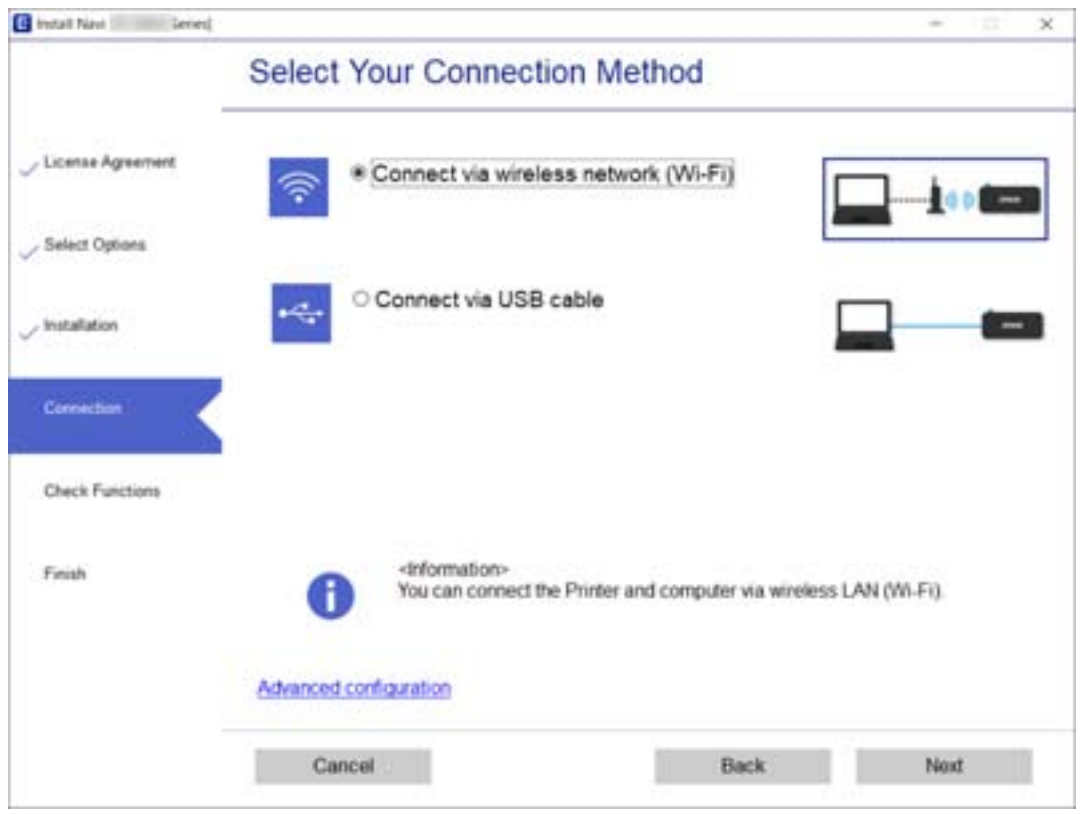

Kövesse a képernyőn megjelenő utasításokat.

# **Wi-Fi beállítások elvégzése a vezérlőpanelen**

Számos különböző módon megadhatja a hálózati beállításokat a nyomtató vezérlőpaneléről. Válassza ki azt a csatlakozási módot, amelyik megfelel az Ön által használt környezetnek és feltételeknek.

Ha ismeri a vezeték nélküli útválasztó adatait, például az SSID azonosítót és a jelszót, akkor manuálisan is megadhatja a beállításokat.

Ha támogatja a vezeték nélküli útválasztó a WPS-t, akkor a nyomógombos beállítás használatával is megadhatja a beállításokat.

Miután csatlakoztatta a nyomtatót a hálózathoz, arról az eszközről csatlakoztassa a nyomtatót, amelyet használni szeretne (számítógép, okoseszköz, táblagép stb.)

#### **Kapcsolódó információ**

- $\rightarrow$  ["Wi-Fi beállítások végrehajtása az SSID és a jelszó megadásával" 273. oldal](#page-272-0)
- & ["Wi-Fi beállítások megadása nyomógombos beállítással \(WPS\)" 274. oldal](#page-273-0)
- & ["Wi-Fi beállítások megadása PIN-kódos beállítással \(WPS\)" 275. oldal](#page-274-0)

# <span id="page-272-0"></span>**Wi-Fi beállítások végrehajtása az SSID és a jelszó megadásával**

Beállíthatja a Wi-Fi hálózatot, ha megadja a nyomtató vezérlőpanelén mindazokat az adatokat, amelyek a vezeték nélküli útválasztóhoz történő csatlakozáshoz szükségesek. Az alábbi módszerrel történő beállításhoz szüksége lesz a vezeték nélküli útválasztó SSID-jére és jelszavára.

#### *Megjegyzés:*

Ha vezeték nélküli útválasztót az alapértelmezett beállításokkal használja, az SSID és a jelszó a címkén található. Ha nem ismeri az SSID nevet és jelszót, olvassa el a vezeték nélküli útválasztóhoz kapott dokumentációt.

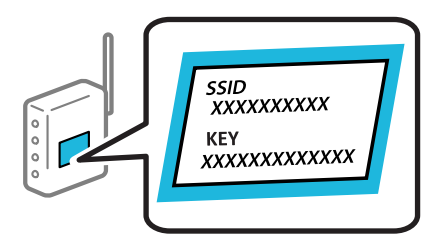

- 1. Koppintson  $a(z)$  **legelment kezdőképernyőn.**
- 2. Koppintson a(z) **Wi-Fi (Recommended)** elemre.
- 3. Koppintson a(z) **Start Setup** elemre.

Ha a hálózati kapcsolatot már beállították, akkor megjelennek a kapcsolati adatok. Koppintson a **Change Settings** gombra a beállítások alkalmazásához.

- 4. Koppintson a(z) **Wi-Fi Setup Wizard** elemre.
- 5. Válassza ki a vezeték nélküli útválasztó SSID-azonosítóját.

#### *Megjegyzés:*

- ❏ Ha a csatlakoztatni kívánt hozzáférési pont SSID-azonosítója nem jelenik meg a nyomtató vezérlőpanelén, válassza ki a *Search Again* lehetőséget a lista frissítéséhez. Ha továbbra sem jelenik meg, koppintson a(z) *Enter Manually* lehetőségre, majd adja meg az SSID-azonosítót közvetlenül.
- ❏ Ha nem tudja a hálózati nevet (SSID), ellenőrizze, hogy fel van-e írva a vezeték nélküli útválasztó címkéjére. Ha az alapértelmezett beállításaival használja a hozzáférési pontot, a címkéjén látható SSID-azonosítót adja meg. Ha semmiképpen nem jut hozzá az adathoz, akkor ellenőrizze a vezeték nélküli útválasztóhoz adott dokumentációt.
- 6. Koppintson az **Enter Password** mezőre, majd adja meg a jelszót.

#### *Megjegyzés:*

- ❏ A jelszó érzékeli a kis- és nagybetű közötti különbséget.
- ❏ Ha nem tudja a jelszót, ellenőrizze, hogy fel van-e írva a vezeték nélküli útválasztó címkéjére. A címkén ilyenek szerepelhetnek, hogy "Network Key", "Wireless Password" stb. Ha az alapértelmezett beállításaival használja a vezeték nélküli útválasztót, akkor a címkéjén feltüntetett jelszót adja meg.
- 7. Ha befejezte a telepítést, koppintson a **Start Setup** elemre.
- 8. Koppintson a(z) **Close** elemre.

A képernyő automatikusan bezáródik meghatározott idő elteltével, ha nem koppint az **Close** gombra.

#### *Megjegyzés:*

Ha a csatlakozás sikertelen, helyezzen be A4-es méretű normál papírt, majd koppintson a(z) *Print Check Report* elemre a kapcsolódási jelentés kinyomtatásához.

<span id="page-273-0"></span>9. Koppintson a(z) **Close** elemre a hálózati kapcsolódási beállítások képernyőjén.

#### **Kapcsolódó információ**

- & ["Karakterek beírása" 28. oldal](#page-27-0)
- & ["A hálózati csatlakozási állapot ellenőrzése" 287. oldal](#page-286-0)

# **Wi-Fi beállítások megadása nyomógombos beállítással (WPS)**

A Wi-Fi hálózat automatikusan, a vezeték nélküli útválasztón található megfelelő gomb megnyomásával beállítható. A következő feltételek teljesülése esetén a beállítás ennek a módszernek a használatával is elvégezhető.

- ❏ A vezeték nélküli útválasztó kompatibilis a WPS (Wi-Fi Protected Setup) funkcióval.
- ❏ A jelenlegi Wi-Fi kapcsolatot a vezeték nélküli útválasztón található megfelelő gomb megnyomásával hozták létre.
- 1. Koppintson  $a(z)$  **lehetőségre a kezdőképernyőn.**
- 2. Koppintson a(z) **Wi-Fi (Recommended)** elemre.
- 3. Koppintson a(z) **Start Setup** elemre.

Ha a hálózati kapcsolatot már beállították, akkor megjelennek a kapcsolati adatok. Koppintson a **Change Settings** gombra a beállítások alkalmazásához.

- 4. Koppintson a(z) **Push Button Setup (WPS)** elemre.
- 5. A vezeték nélküli útválasztón tartsa lenyomva a [WPS] gombot, amíg a biztonsági jelzőfény villogni nem kezd.

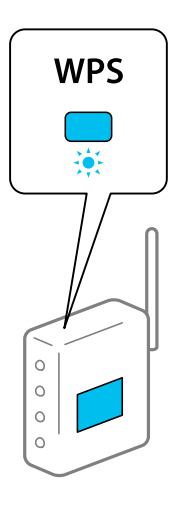

Ha nem tudja, hol van a [WPS] gomb, vagy ha a vezeték nélküli útválasztón nincsenek gombok, akkor részletes információért olvassa el a vezeték nélküli útválasztóhoz kapott dokumentációt.

- 6. Koppintson a(z) **Start Setup** elemre.
- 7. Koppintson a(z) **Close** elemre.

A képernyő automatikusan bezáródik meghatározott idő elteltével, ha nem koppint az **Close** gombra.

#### <span id="page-274-0"></span>*Megjegyzés:*

Ha a kapcsolódás sikertelen, indítsa újra a vezeték nélküli útválasztót, helyezze közelebb a nyomtatóhoz, majd próbálkozzon újra. Ha még mindig nem működik, nyomtassa ki a hálózati kapcsolatra vonatkozó jelentést, és ellenőrizze, hogy mi a megoldás.

8. Koppintson a(z) **Close** elemre a hálózati kapcsolódási beállítások képernyőjén.

#### **Kapcsolódó információ**

& ["A hálózati csatlakozási állapot ellenőrzése" 287. oldal](#page-286-0)

# **Wi-Fi beállítások megadása PIN-kódos beállítással (WPS)**

Automatikusan csatlakozhat egy vezeték nélküli útválasztóhoz PIN-kód használatával. Ez a módszer akkor használható a beállításhoz, ha a vezeték nélküli útválasztó kompatibilis a WPS (Wi-Fi Protected Setup) funkcióval. A PIN-kód számítógép segítségével írható be a vezeték nélküli útválasztó számára.

- 1. A kezdőképernyőn koppintson  $a(z)$   $\Box$  elemre.
- 2. Koppintson a(z) **Wi-Fi (Recommended)** ikonra.
- 3. Koppintson a(z) **Start Setup** ikonra.

Ha a hálózati kapcsolatot már beállították, akkor megjelennek a kapcsolati adatok. Koppintson a(z) **Change Settings** gombra a beállítások alkalmazásához.

- 4. Koppintson a(z) **Others** > **PIN Code Setup (WPS)** pontra.
- 5. A számítógép használatával két percen belül írja be a vezeték nélküli útválasztó számára a nyomtató vezérlőpanelén található PIN-kódot (nyolcjegyű szám).

#### *Megjegyzés:*

A PIN-kód beírásával kapcsolatos részletek a vezeték nélküli útválasztóhoz mellékelt dokumentációban találhatók.

- 6. A nyomtató vezérlőpanelén koppintson a(z) **Start Setup** elemre.
- 7. Koppintson a(z) **Close** ikonra.

A képernyő automatikusan bezáródik meghatározott idő elteltével, ha nem koppint az **Close** gombra.

#### *Megjegyzés:*

Ha a kapcsolódás sikertelen, indítsa újra a vezeték nélküli útválasztót, helyezze közelebb a nyomtatóhoz, majd próbálkozzon újra. Ha még mindig nem működik, nyomtassa ki a kapcsolatra vonatkozó jelentést, és ellenőrizze, hogy mi a megoldás.

8. Koppintson a(z) **Close** elemre a hálózati kapcsolódási beállítások képernyőjén.

#### **Kapcsolódó információ**

& ["A hálózati csatlakozási állapot ellenőrzése" 287. oldal](#page-286-0)

# <span id="page-275-0"></span>**Okos eszköz és a nyomtató közvetlen csatlakoztatása (Wi-Fi Direct)**

A Wi-Fi Direct (Egyszerű hozzáférési pont) lehetővé teszi egy okos eszköz közvetlen csatlakoztatását a nyomtatóhoz vezeték nélküli útválasztó nélkül, illetve a nyomtatást okos eszközről.

# **A Wi-Fi Direct**

Akkor használja ezt a kapcsolódási módot, ha nem használ Wi-Fi-hálózatot otthonában vagy irodájában, vagy ha közvetlenül szeretné csatlakoztatni a nyomtatót és a számítógépet vagy okoseszközt. A nyomtató ebben a módban vezeték nélküli útválasztóként viselkedik, és eszközöket is csatlakoztathat a nyomtatóhoz anélkül, hogy normál vezeték nélküli útválasztót kellene használnia. A nyomtatóhoz közvetlenül csatlakozó eszközök azonban nem tudnak kommunikálni egymással a nyomtatón keresztül.

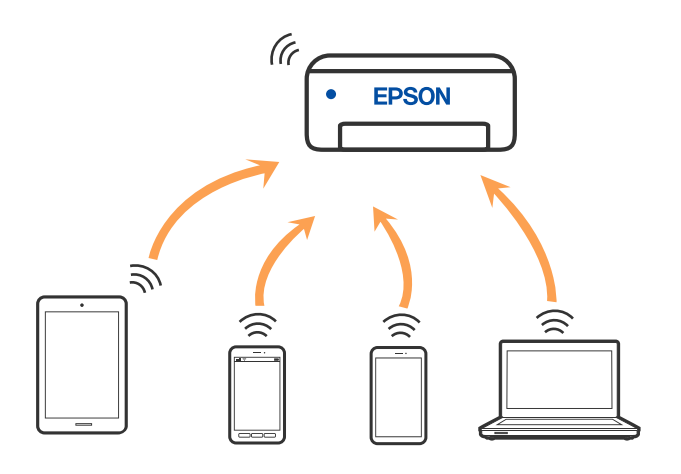

A nyomtató csatlakozhat egyidejűleg Wi-Fi és Wi-Fi Direct (Egyszerű hozzáférési pont) módon keresztül. Ha azonban hálózati kapcsolatot kezdeményez Wi-Fi Direct (Egyszerű hozzáférési pont) módban, amikor a nyomtató Wi-Fi-hálózaton keresztül kapcsolódik, akkor a Wi-Fi-kapcsolat ideiglenesen megszakad.

# **Csatlakozás iPhone, iPad vagy iPod touch eszközhöz Wi-Fi Direct használatával**

Ezzel a módszerrel nyomtatója közvetlenül, vezeték nélküli útválasztó nélkül csatlakoztatható iPhone, iPad vagy iPod touch eszközhöz. Az ezzel a módszerrel történő csatlakozás előfeltételei a következők. Amennyiben az Ön környezete nem felel meg az itt megadott feltételeknek, akkor a kapcsolat nem hozható létre a(z) **Other OS Devices** elem kiválasztásával. A csatlakozással kapcsolatban bővebben lásd alább a "Kapcsolódó információ"-kat.

- ❏ iOS 11 vagy újabb
- ❏ A szabványos kamera alkalmazás használata a QR-kód beolvasásához
- ❏ Epson iPrint 7.0 vagy újabb verzió

A(z) Epson iPrint segítségével okoseszközről lehet nyomtatni. Először telepítse a(z) Epson iPrint alkalmazást az okoseszközre.

#### *Megjegyzés:*

A beállításokat a nyomtatón és a csatlakoztatni kívánt okoseszközön csak egyszer kell elvégezni. Hacsak nem tiltja le a Wi-Fi Direct funkciót vagy nem állítja alapértékre a hálózati beállításokat, az alábbi beállításokat nem kell újra elvégeznie.

1. A kezdőképernyőn koppintson a(z) **Smartphone connect** elemre.

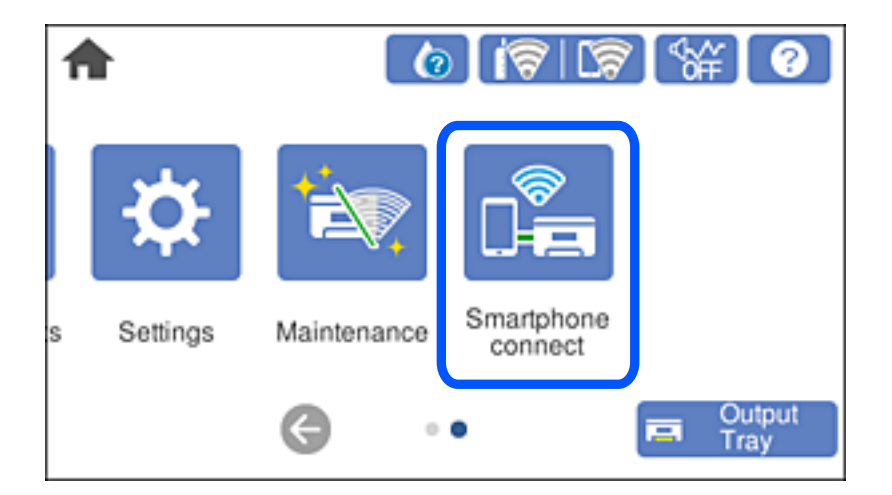

- 2. Koppintson a(z) **Start Setup** elemre.
- 3. Koppintson a(z) **iOS** elemre.

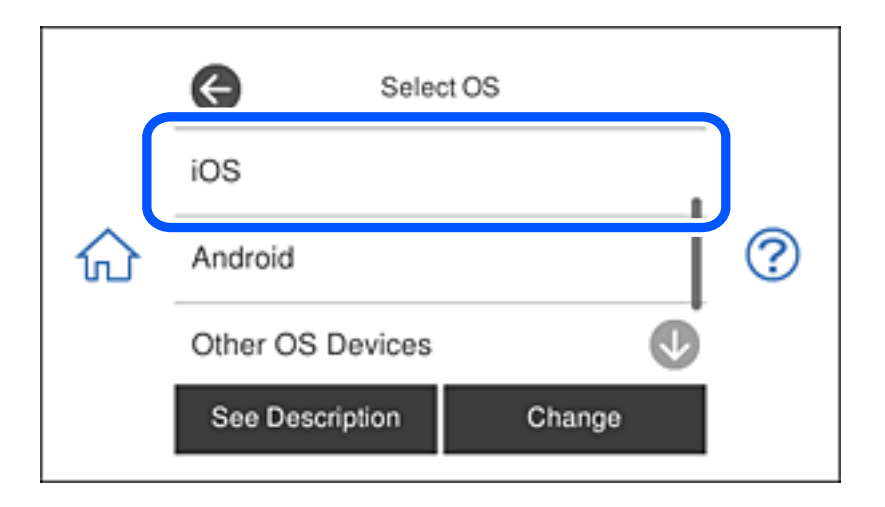

A nyomtató vezérlőpanelén megjelenik a QR-kód.

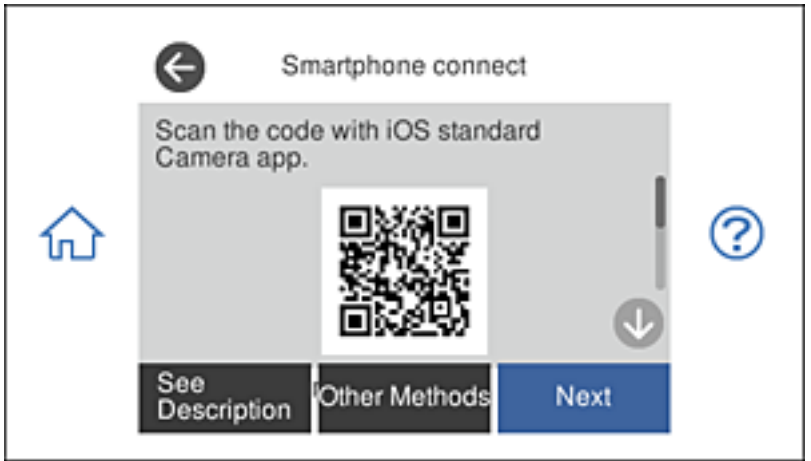

4. Az iPhone, iPad vagy iPod touch készülékén indítsa el a Kamera alkalmazást, majd Fotó módban olvassa be a nyomtató vezérlőpanelén megjelenő QR-kódot.

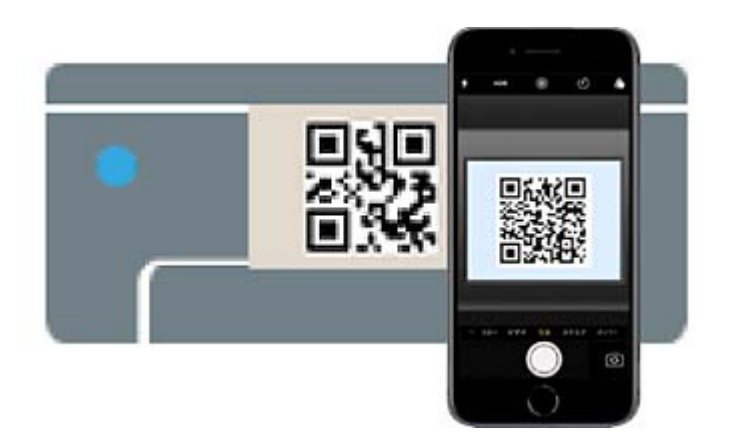

Használjon iOS 11 vagy újabb rendszeren futó Kamera alkalmazást. Nem fog tudni a nyomtatóhoz csatlakozni, ha iOS 10 vagy korábbi rendszeren futó Kamera alkalmazást használ. A csatlakozás akkor sem jön létre, ha QR-kód beolvasására alkalmas alkalmazást próbál használni. Ha nem tud csatlakozni, válassza a(z) **Other Methods** opciót a nyomtató vezérlőpaneljén. A csatlakozással kapcsolatban bővebben lásd alább a "Kapcsolódó információ"-kat.

5. Koppintson az iPhone, iPad vagy iPod touch eszközön megjelenő figyelmeztetésre.

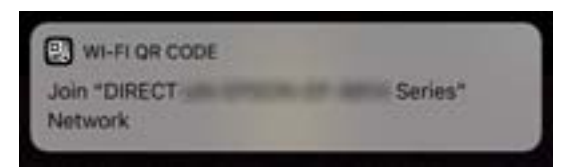

6. Koppintson a **Csatlakozás** elemre.

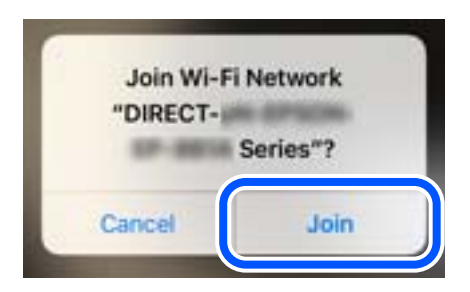

7. Válassza ki a nyomtató vezérlőpaneljén a(z) **Next** menüpontot.

8. Az iPhone, iPad vagy iPod touch eszközön indítsa el az Epson nyomtatási alkalmazást. Példa az Epson nyomtatási alkalmazásokra

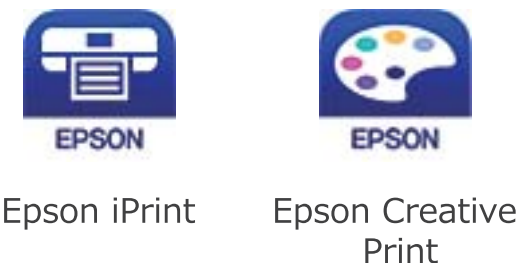

- 9. Koppintson az Epson nyomtatási alkalmazás képernyőjén a **Printer is not selected.** elemre.
- 10. Válassza ki a nyomtató nevét, amelyikhez csatlakozni szeretne.

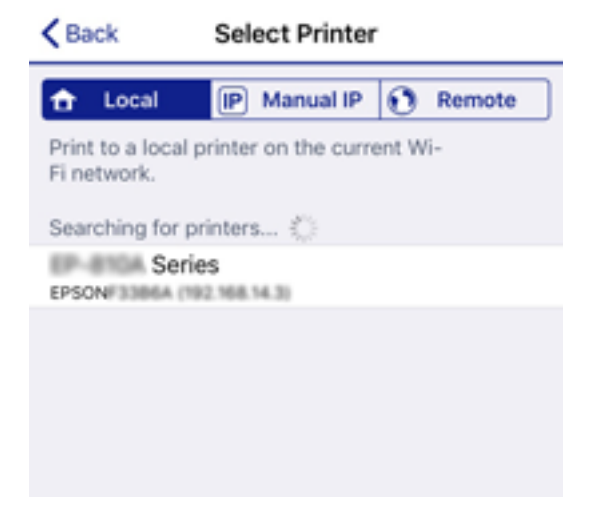

A nyomtató kiválasztásához lásd a nyomtató vezérlőpaneljén megjelenő információt.

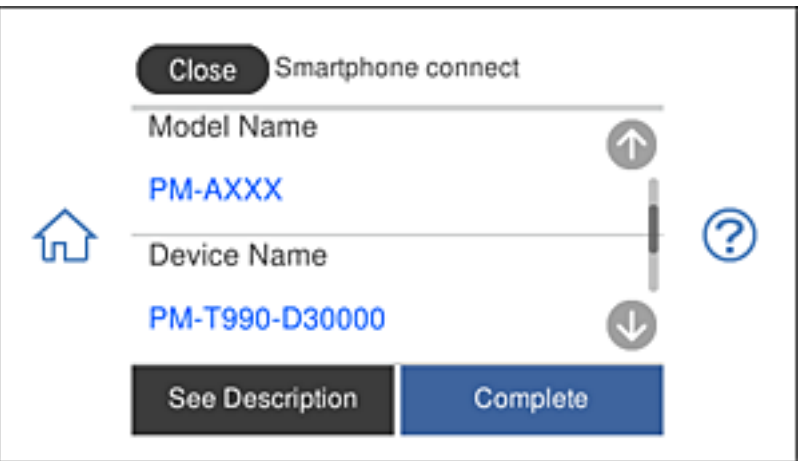

11. Válassza ki a nyomtató vezérlőpaneljén a(z) **Complete** menüpontot.

Az előzetesen már a nyomtatóhoz csatlakoztatott okoseszközök újbóli csatlakoztatásához válassza ki az okoseszköz Wi-Fi-képernyőjén látható hálózat nevét (SSID).

#### **Kapcsolódó információ**

& ["Alkalmazás az okos eszközről való könnyű nyomtatáshoz" 306. oldal](#page-305-0)

& ["Az iOS és az Android operációs rendszert használó eszközökön kívüli egyéb eszközök csatlakoztatása Wi-Fi](#page-281-0) [Direct segítségével" 282. oldal](#page-281-0)

# **Csatlakozás Android készülékekhez a Wi-Fi Direct használatával**

Ez a módszer lehetővé teszi, hogy közvetlen módon, vezeték nélküli router nélkül csatlakoztassa a nyomtatót egy Android készülékhez. A funkció használatához az alábbi feltételek szükségesek.

- ❏ Android 4.4 vagy újabb rendszer
- ❏ Epson iPrint 7.0 vagy újabb alkalmazás

Az Epson iPrint segítségével okoskészülékekről nyomtathat. Telepítse az Epson iPrint alkalmazást az okoskészülékre, mielőtt nyomtatni szeretne.

#### *Megjegyzés:*

A beállításokat csak egyszer kell megadnia a nyomtatóhoz és a csatlakoztatni kívánt okoskészülékhez. A beállításokat csak akkor kell ismét megadnia, ha letiltja a Wi-Fi Direct funkciót, vagy visszaállítja a hálózati beállítások alapértelmezett értékeit.

1. Érintse meg a **Smartphone connect** elemet a kezdőképernyőn.

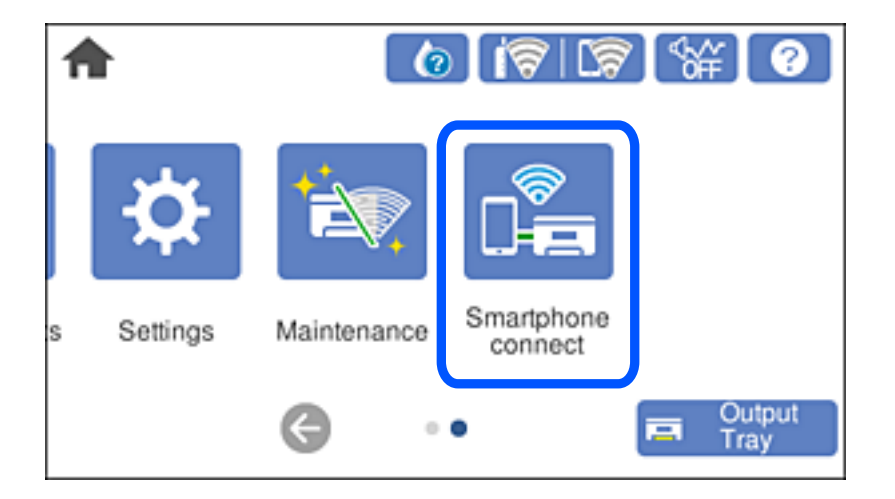

2. Érintse meg az **Start Setup** gombot.

3. Érintse meg az **Android** gombot.

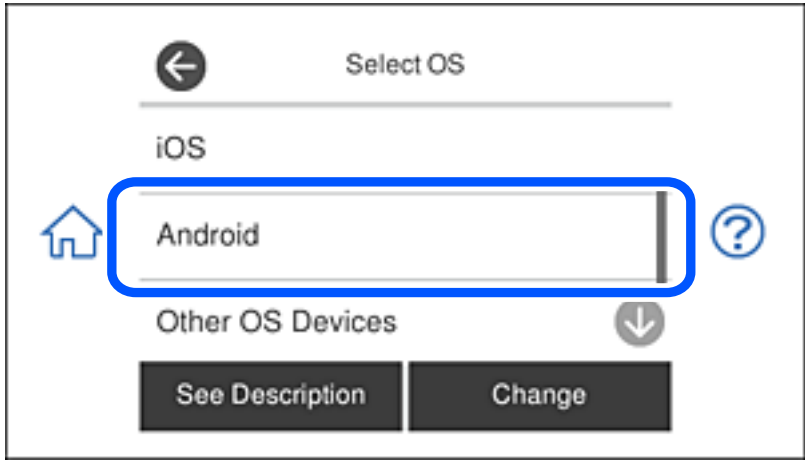

4. Indítsa el az Epson iPrint alkalmazást az okoskészüléken.

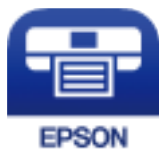

- 5. Az Epson iPrint képernyőn koppintson a **Printer is not selected.** lehetőségre.
- 6. A Epson iPrint válassza ki a nyomtatót, amelyhez csatlakozni szeretne.

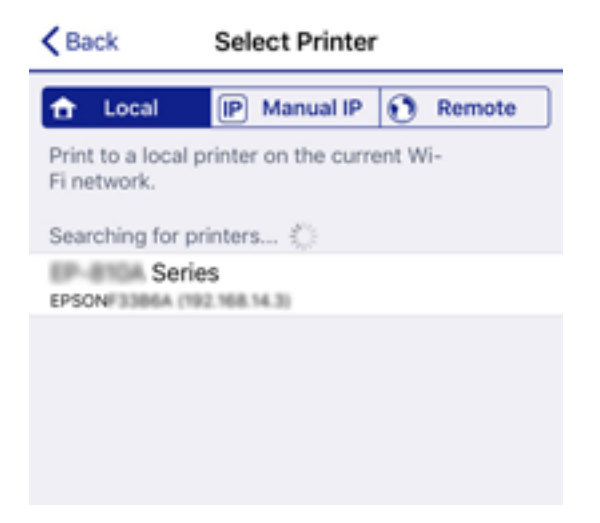

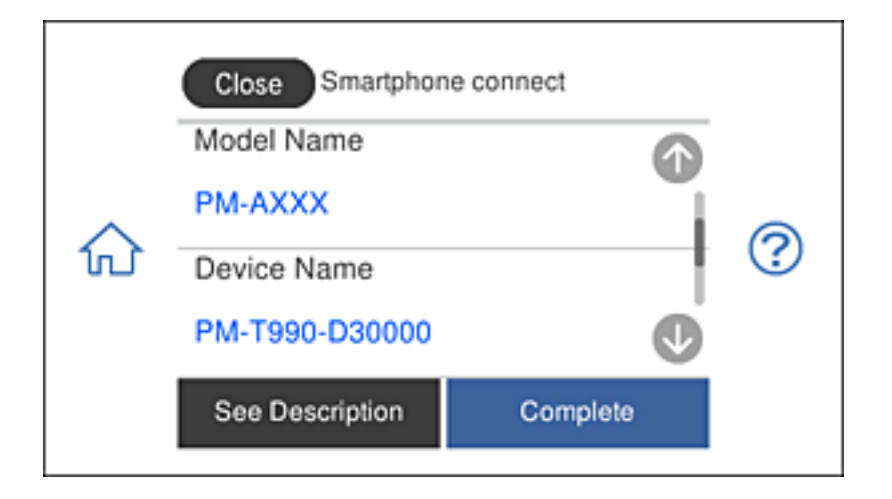

<span id="page-281-0"></span>Tekintse meg a nyomtató kezelőpanelén lévő információkat a nyomtató kiválasztásához.

#### *Megjegyzés:*

Az adott Android-készüléktől függően előfordulhat, hogy a nyomtatók nem jelennek meg. Ha a nyomtatók nem jelennek meg, válassza ki az *Other OS Devices* lehetőséget a csatlakozáshoz. A csatlakozáshoz tekintse meg az alábbi kapcsolódó információs hivatkozást.

- 7. Amikor megjelenik a készülékcsatlakoztatás jóváhagyási képernyője, válassza ki a **Approve** lehetőséget.
- 8. A nyomtató kezelőpanelén válassza ki a **Complete** lehetőséget.

Ha olyan okoskészülékeket használ, amelyek korábban már csatlakoztatva lettek a nyomtatóhoz, válassza ki a hálózatnevet (SSID-t) az okoskészülék Wi-Fi képernyőjén az ismételt csatlakozáshoz.

#### **Kapcsolódó információ**

& ["Alkalmazás az okos eszközről való könnyű nyomtatáshoz" 306. oldal](#page-305-0)

& "Az iOS és az Android operációs rendszert használó eszközökön kívüli egyéb eszközök csatlakoztatása Wi-Fi Direct segítségével" 282. oldal

# **Az iOS és az Android operációs rendszert használó eszközökön kívüli egyéb eszközök csatlakoztatása Wi-Fi Direct segítségével**

Ezzel a módszerrel nyomtatója közvetlenül, vezeték nélküli útválasztó nélkül csatlakoztatható okoseszközökhöz.

#### *Megjegyzés:*

A beállításokat a nyomtatón és a csatlakoztatni kívánt okoseszközön csak egyszer kell elvégezni. Hacsak nem tiltja le a Wi-Fi Direct funkciót vagy nem állítja alapértékre a hálózati beállításokat, az alábbi beállításokat nem kell újra elvégeznie.

1. A kezdőképernyőn koppintson a(z) **Smartphone connect** elemre.

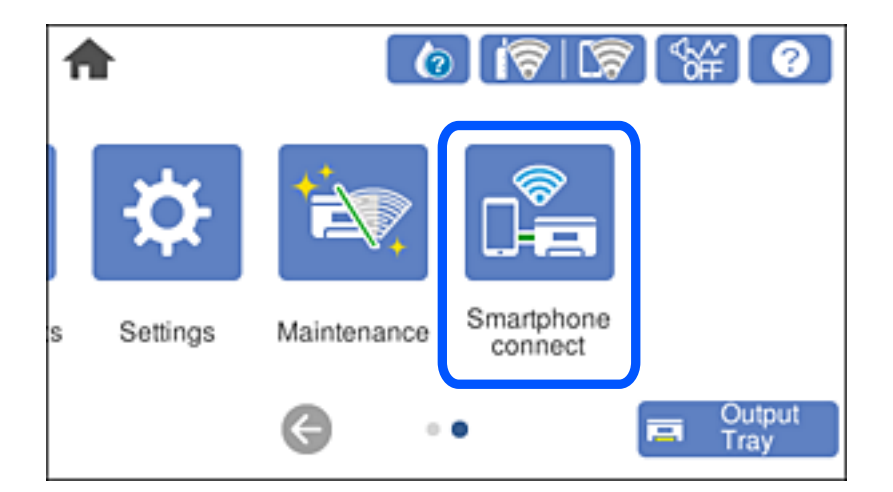

- 2. Koppintson a(z) **Start Setup** elemre.
- 3. Koppintson a(z) **Other OS Devices** elemre.

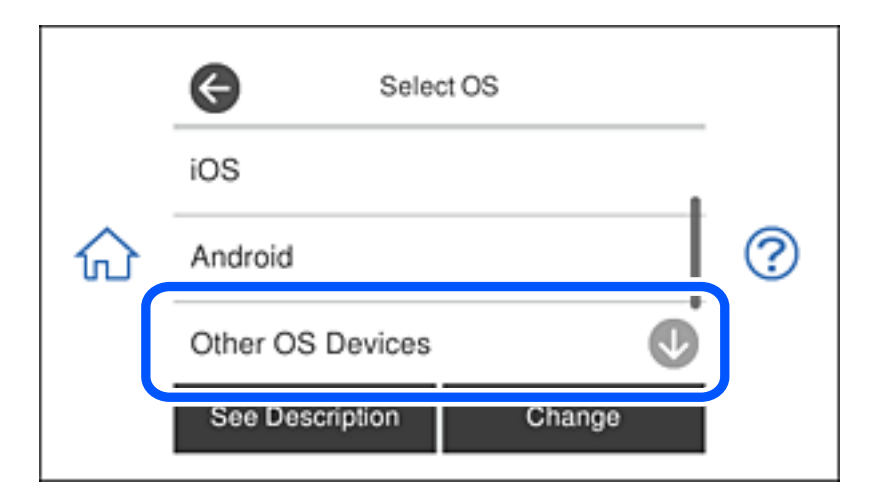

Megjelenik a nyomtató Wi-Fi Direct alkalmazásához tartozó network (SSID) és Password.

4. A kapcsolódáshoz az okoseszköz Wi-Fi képernyőjén válassza ki a nyomtató vezérlőpaneljén megjelenő SSIDazonosítót, majd adja meg a jelszót.

A példában látható képernyőkép iPhone rendszerben készült.

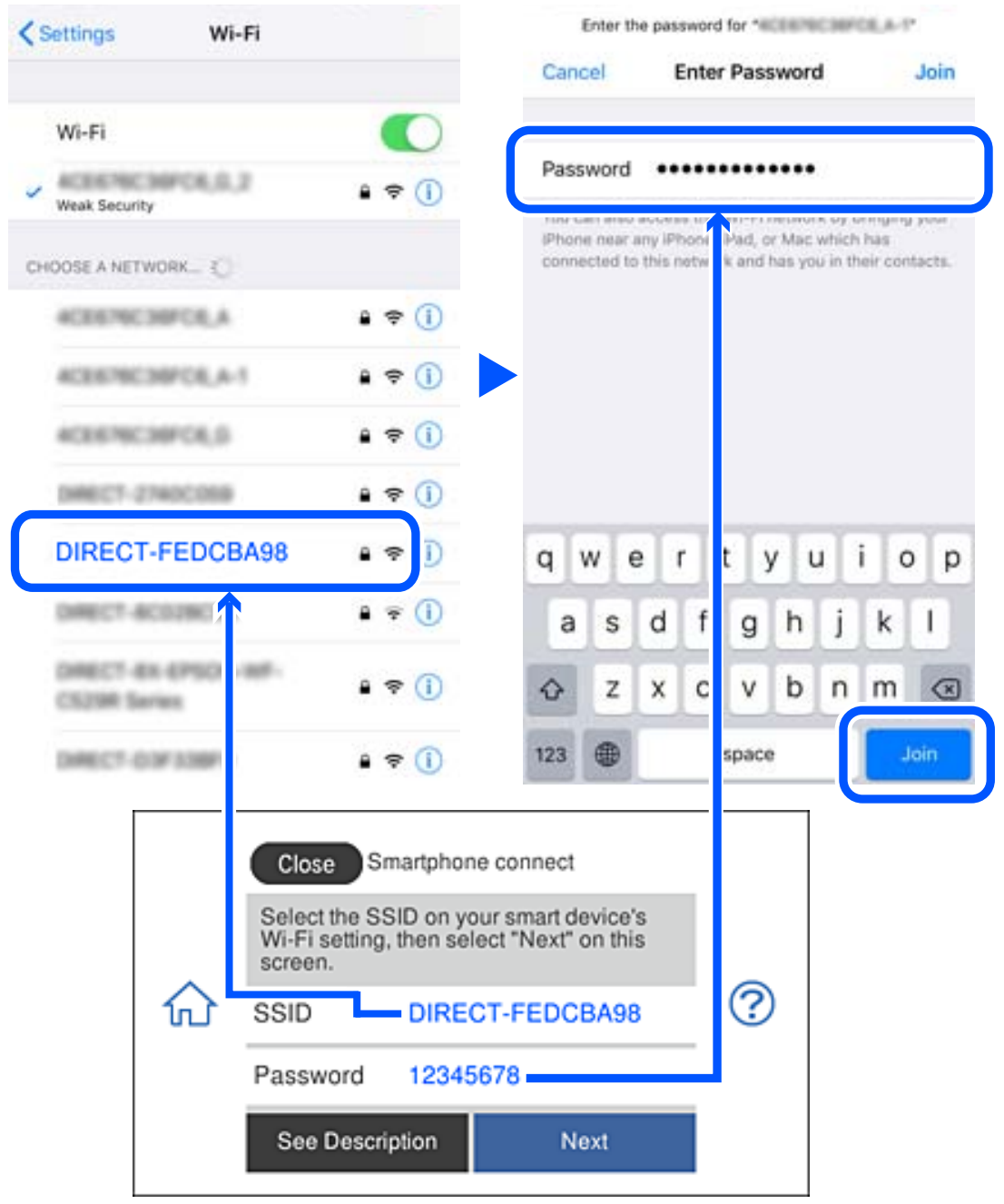

5. Válassza ki a nyomtató vezérlőpaneljén a(z) **Next** menüpontot.

6. Indítsa el az Epson nyomtatási alkalmazást az okoseszközön.

Példa az Epson nyomtatási alkalmazásokra

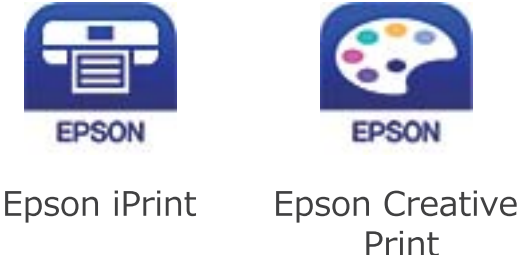

- 7. Koppintson az Epson nyomtatási alkalmazás képernyőjén a **Printer is not selected.** elemre.
- 8. Válassza ki a nyomtató nevét, amelyikhez csatlakozni szeretne.

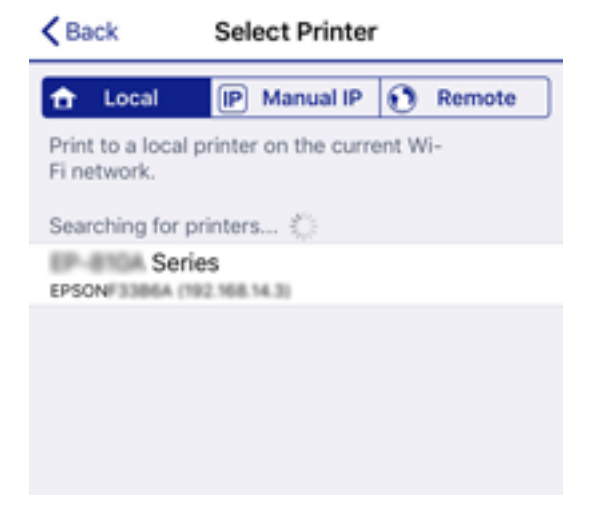

A nyomtató kiválasztásához lásd a nyomtató vezérlőpaneljén megjelenő információt.

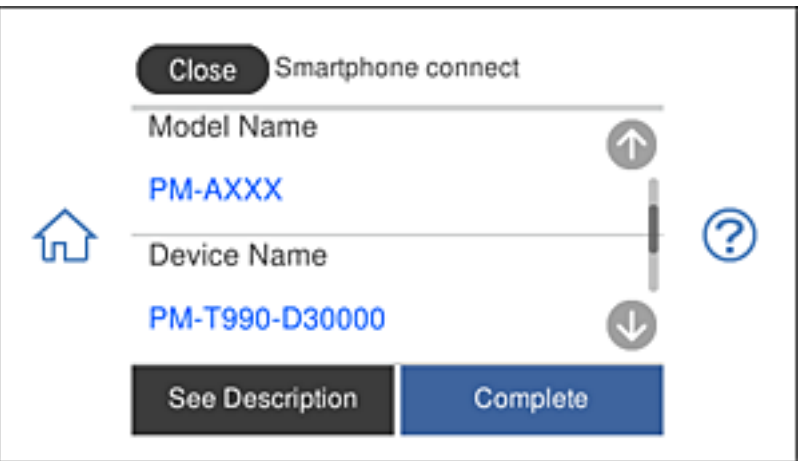

9. Válassza ki a nyomtató vezérlőpaneljén a(z) **Complete** menüpontot.

Az előzetesen már a nyomtatóhoz csatlakoztatott okoseszközök újbóli csatlakoztatásához válassza ki az okoseszköz Wi-Fi-képernyőjén látható hálózat nevét (SSID).

#### **Kapcsolódó információ**

& ["Alkalmazás az okos eszközről való könnyű nyomtatáshoz" 306. oldal](#page-305-0)

# **A Wi-Fi Direct (Egyszerű hozzáférési pont) kapcsolódás bontása**

Kétféle módszer van a Wi-Fi Direct (Egyszerű hozzáférési pont) kapcsolat letiltására; a nyomtató vezérlőpanelen az összes kapcsolatot lehet letiltani, a számítógépen vagy az okos eszközön pedig az egyes kapcsolatokat. Ez a rész az összes kapcsolat letiltását mutatja meg.

### **T** Fontos:

Ha a Wi-Fi Direct (Egyszerű hozzáférési pont) kapcsolat le van tiltva, akkor a nyomtatóhoz Wi-Fi Direct (Egyszerű hozzáférési pont) kapcsolaton keresztül csatlakozó minden számítógép és okoseszköz esetében megszakad a kapcsolat.

#### *Megjegyzés:*

Ha el szeretne távolítani egy adott eszközt, az eszköznél, és ne a nyomtatónál végezze el az eltávolítást. A készüléken a következő módszerrel válassza le a Wi-Fi Direct (Egyszerű hozzáférési pont) kapcsolatot.

- ❏ Bontsa a nyomtató hálózati nevéhez (SSID) kapcsolódó Wi-Fi kapcsolatot.
- ❏ Csatlakoztassa másik nevű hálózathoz (SSID).
- 1. Koppintson a(z)  $\left|\bigotimes_{k=1}^{\infty} \right|$  lehetőségre a kezdőképernyőn.
- 2. Koppintson a(z) **Wi-Fi Direct** elemre.

A(z) Wi-Fi Direct (Egyszerű hozzáférési pont) információk megjelennek.

- 3. Koppintson a(z) **Start Setup** elemre.
- 4. Koppintson a(z) **Change Settings** elemre.
- 5. Koppintson a(z) **Disable Wi-Fi Direct** elemre.
- 6. Olvassa el az üzenetet, majd koppintson a(z) **Disable the settings** lehetőségre.
- 7. Miután megjelenik a befejezést jelző üzenet, koppintson a **Close** gombra. A képernyő automatikusan bezáródik meghatározott idő elteltével, ha nem koppint az **Close** gombra.
- 8. Koppintson a(z) **Close** elemre.

# **A Wi-Fi Direct (Egyszerű hozzáférési pont) beállítások, például SSID, módosítása**

Ha a Wi-Fi Direct (Egyszerű hozzáférési pont) kapcsolat engedélyezve van, módosíthatja a beállításokat innen: > **Wi-Fi Direct** > **Start Setup** > **Change Settings**, majd a következő menüelemek jelennek meg.

#### <span id="page-286-0"></span>**Change Network Name**

Módosítsa a nyomtatóhoz való csatlakozáshoz használt Wi-Fi Direct (Egyszerű hozzáférési pont) hálózati nevet (SSID) az Ön által tetszőlegesen választott névre. A hálózat nevét (SSID) az ASCII karakterekkel állíthatja be, amelyek a szoftver billentyűzetén találhatók a vezérlőpanelen. Legfeljebb 22 karaktert adhat meg.

Amikor módosítja a hálózat nevét (SSID), az összes csatlakoztatott eszköz kapcsolata megszakad. Használja az új hálózati nevet (SSID), ha újra csatlakoztatni szeretné az eszközeit.

#### **Change Password**

Módosítsa a Wi-Fi Direct (Egyszerű hozzáférési pont) jelszavát az Ön által tetszőlegesen választott értékre. A jelszót az ASCII karakterekkel állíthatja be, amelyek a szoftver billentyűzetén találhatók a vezérlőpanelen. 8–22 karaktert adhat meg.

Amikor módosítja a jelszót, az összes csatlakoztatott eszköz kapcsolata megszakad. Használja az új jelszót, ha újra csatlakoztatni szeretné az eszközeit.

#### **Disable Wi-Fi Direct**

A Wi-Fi Direct (Egyszerű hozzáférési pont) beállítás letiltása a nyomtatón. A letiltás során a nyomtatóhoz a Wi-Fi Direct (Egyszerű hozzáférési pont) segítségével csatlakoztatott eszközök kapcsolata megszakad.

#### **Restore Default Settings**

A Wi-Fi Direct (Egyszerű hozzáférési pont) beállításait az alapértékre állítja vissza.

Az okoseszköz nyomtatóra mentett Wi-Fi Direct (Egyszerű hozzáférési pont) csatlakozási adata törlődött.

# **A hálózati csatlakozási állapot ellenőrzése**

A hálózati csatlakozási állapot a következő módon ellenőrizhető.

#### **Kapcsolódó információ**

- & "Hálózati kapcsolat állapotának ellenőrzése a vezérlőpanelen" 287. oldal
- & ["Hálózati kapcsolatra vonatkozó jelentés nyomtatása" 288. oldal](#page-287-0)

# **Hálózati kapcsolat állapotának ellenőrzése a vezérlőpanelen**

A hálózati kapcsolat állapota a nyomtató vezérlőpaneljén a hálózat ikon vagy a hálózati információk használatával ellenőrizhető.

# <span id="page-287-0"></span>**Hálózati kapcsolati állapot ellenőrzése a Hálózat ikon használatával**

A hálózati csatlakozás állapota és a rádióhullám erőssége a nyomtató főképernyőjén a hálózat ikon használatával ellenőrizhető.

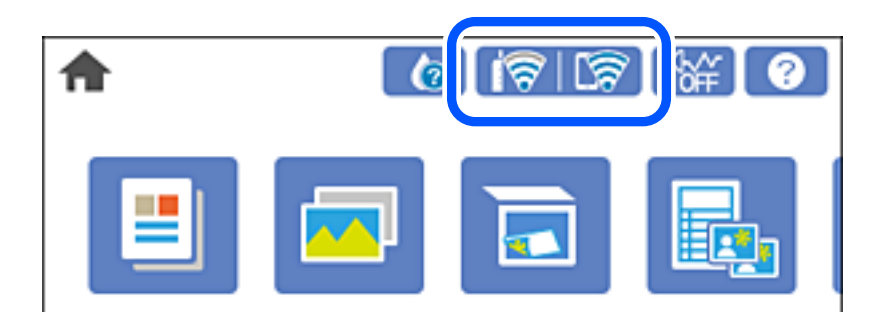

#### **Kapcsolódó információ**

& ["Útmutató a hálózat ikonhoz" 25. oldal](#page-24-0)

# **Részletes hálózati információk megjelenítése a vezérlőpanelen**

Amikor nyomtatója csatlakozik a hálózathoz, további hálózati információkat is megtekinthet, ha kiválasztja az ellenőrizni kívánt hálózati menüket.

- 1. Koppintson a(z) **Settings** lehetőségre a kezdőképernyőn.
- 2. Válassza a következőt: **Network Settings** > **Network Status**.
- 3. Az információk ellenőrzéséhez nyomja meg a menüket, melyeket ellenőrizni kíván.
	- ❏ Wi-Fi Status

Megjeleníti a hálózati adatokat (készülék neve, kapcsolódás, jelerősség, IP-cím beszerzése stb.) a Wi-Fihálózatok számára.

❏ Wi-Fi Direct Status

Megjeleníti, hogy a(z) Wi-Fi Direct (Egyszerű hozzáférési pont) engedélyezve vagy tiltva van a(z) Wi-Fi Direct (Egyszerű hozzáférési pont) kapcsolatok számára.

❏ Print Status Sheet

Hálózati állapotlap nyomtatása. A Wi-Fi-re, Wi-Fi Direct (Egyszerű hozzáférési pont) stb. funkcióra vonatkozó információkat legalább két oldalra lehet nyomtatni.

# **Hálózati kapcsolatra vonatkozó jelentés nyomtatása**

Egy hálózati kapcsolódási jelentés kinyomtatásával ellenőrizheti a nyomtató és a vezeték nélküli útválasztó közötti kapcsolat állapotát.

- 1. Töltsön be papírt.
- 2. A kezdőképernyőn koppintson a(z) **Settings** elemre.
- 3. Koppintson a(z) **Network Settings** > **Connection Check** pontra. Ekkor elkezdődik a kapcsolat ellenőrzése.
- 4. Koppintson a(z) **Print Check Report** ikonra.
- 5. Kövesse a nyomtató képernyőjén megjelenő utasításokat a hálózati kapcsolatra vonatkozó jelentés kinyomtatásához.

Ha hiba történt, ellenőrizze a hálózati kapcsolatra vonatkozó jelentést, majd hajtsa végre a megoldás folyamatát.

6. Koppintson a(z) **Close** ikonra.

#### **Kapcsolódó információ**

& "A hálózati kapcsolatra vonatkozó jelentés üzenetei és megoldásai" 289. oldal

### **A hálózati kapcsolatra vonatkozó jelentés üzenetei és megoldásai**

Ellenőrizze az üzeneteket és hibakódokat a hálózati kapcsolatra vonatkozó jelentésben, majd hajtsa végre a megoldás folyamatát.

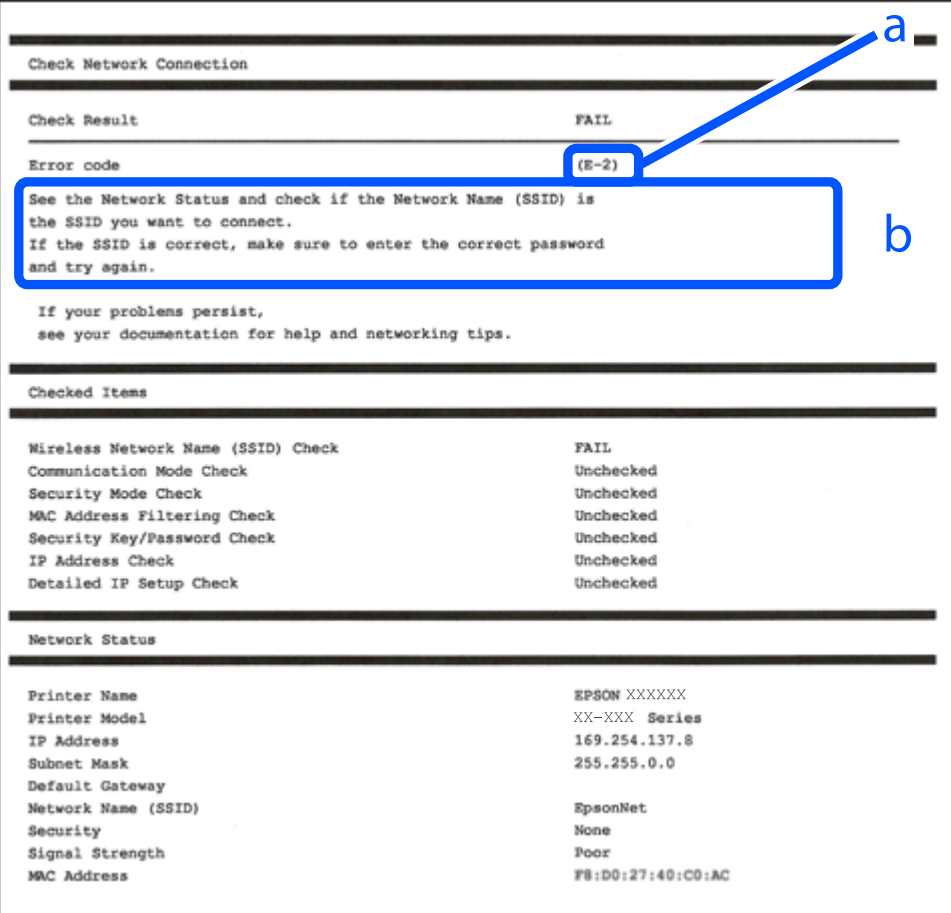

a. Hibakód

b. Üzenetek a hálózati környezettel kapcsolatban

#### **Kapcsolódó információ**

- $\blacktriangleright$  "E-1" 290. oldal
- $\blacktriangleright$  "E-2, E-3, E-7" 290. oldal
- $\blacktriangleright$  ["E-5" 291. oldal](#page-290-0)
- $\blacktriangleright$  ["E-6" 291. oldal](#page-290-0)
- $\blacktriangleright$   $E-8$ " 292. oldal
- $\blacktriangleright$   $E-9$ " 292. oldal
- $\blacktriangleright$  ["E-10" 292. oldal](#page-291-0)
- $\blacktriangleright$  ["E-11" 293. oldal](#page-292-0)
- $\blacktriangleright$   $E-12$ " 293. oldal
- $\blacktriangleright$  ["E-13" 293. oldal](#page-292-0)
- & ["Üzenet a hálózati környezettel kapcsolatban" 294. oldal](#page-293-0)

### **E-1**

#### **Megoldások:**

- ❏ Győződjön meg arról, hogy az Ethernet-kábel megfelelően van csatlakoztatva a nyomtatóhoz, illetve egy elosztóhoz vagy más hálózati eszközhöz.
- ❏ Ellenőrizze, hogy az elosztó vagy más hálózati eszköz be van kapcsolva.
- ❏ Ha Wi-Fi-kapcsolaton keresztül szeretné csatlakoztatni a nyomtatót, adja meg ismét a nyomtató Wi-Fibeállításait, mivel le van tiltva.

### **E-2, E-3, E-7**

#### **Megoldások:**

- ❏ Győződjön meg arról, hogy a vezeték nélküli router be van kapcsolva.
- ❏ Ellenőrizze, hogy a számítógépe vagy készüléke megfelelően csatlakozik a vezeték nélküli routerhez.
- ❏ Kapcsolja ki a vezeték nélküli routert. Várjon kb. 10 másodpercig, majd kapcsolja be újra.
- ❏ Tegye közel a nyomtatót a vezeték nélküli routerhez, és távolítsa el a közöttük lévő esetleges akadályokat.
- ❏ Ha manuálisan írta be az SSID-t, ellenőrizze, hogy helyesen írta be. Ellenőrizze az SSID-t a hálózati csatlakozási jelentésben lévő **Hálózat állapota** részben.
- ❏ Ha a vezeték nélküli router több SSID-vel rendelkezik, akkor a megjelenített SSID-t válassza ki. Ha az SSID nem kompatibilis frekvenciát használ, akkor a nyomtató nem jeleníti meg őket.
- ❏ Ha nyomógombos beállítást használ a hálózati kapcsolat létrehozásához, ellenőrizze, hogy a vezeték nélküli router támogatja a WPS használatát. Ha a vezeték nélküli router nem támogatja a WPS használatát, akkor nem lehet nyomógombos beállítást használni.
- ❏ Győződjön meg arról, hogy az SSID kizárólag ASCII-karaktereket (alfanumerikus karaktereket és szimbólumokat) tartalmaz. A nyomtató nem tudja megjeleníteni azokat az SSID-ket, amelyek nem ASCIIkaraktereket tartalmaznak.
- ❏ Ügyeljen arra, hogy ismerje az SSID-t és a jelszót, mielőtt csatlakozik a vezeték nélküli routerhez. Ha a vezeték nélküli routert az alapértelmezett beállításokkal használja, akkor az SSID és a jelszó a vezeték nélküli routeren lévő címkén található. Ha nem ismeri az SSID-t és a jelszót, kérjen segítséget attól a személytől, aki beállította a vezeték nélküli routert, vagy tekintse meg a vezeték nélküli routerhez kapott dokumentációt.
- <span id="page-290-0"></span>❏ Ha olyan SSID-hez szeretne csatlakozni, amelyet egy okoskészülék internetmegosztási funkciója generált, akkor az SSID és a jelszó az okoskészülék dokumentációjában található.
- ❏ Ha a Wi-Fi-kapcsolat hirtelen megszakad, ellenőrizze az alábbi körülményeket. Ha az alábbi körülmények bármelyike fennáll, állítsa vissza alaphelyzetbe a hálózati beállításokat. Ehhez töltse le és futtassa a szoftvert az alábbi webhelyről.

[http://epson.sn](http://epson.sn/?q=2) > **Beállítás**

- ❏ Egy másik okoskészülék lett hozzáadva a hálózathoz a nyomógombos beállítás segítségével.
- ❏ A Wi-Fi-hálózat nem nyomógombos beállítással, hanem másfajta módszerrel lett beállítva.

#### **Kapcsolódó információ**

- & ["Számítógéphez való csatlakozás beállításai" 270. oldal](#page-269-0)
- & ["Wi-Fi beállítások elvégzése a vezérlőpanelen" 272. oldal](#page-271-0)

### **E-5**

#### **Megoldások:**

Győződjön meg arról, hogy a vezeték nélküli router biztonságának típusa az alábbiak egyikére van állítva. Ellenkező esetben módosítsa a vezeték nélküli router biztonságának típusát, majd állítsa vissza a nyomtató hálózati beállításait alaphelyzetbe.

- ❏ WEP-64 bit (40 bit)
- ❏ WEP-128 bit (104 bit)
- ❏ WPA PSK (TKIP/AES)\*
- ❏ WPA2 PSK (TKIP/AES)\*
- ❏ WPA (TKIP/AES)
- ❏ WPA2 (TKIP/AES)
- \* A WPA PSK biztonságtípus WPA Personal néven is ismert. A WPA2 PSK biztonságtípus WPA2 Personal néven is ismert.

### **E-6**

#### **Megoldások:**

- ❏ Ellenőrizze, hogy nincs-e letiltva a MAC-cím szűrése. Ha engedélyezve van, regisztrálja úgy a nyomtató MACcímét, hogy ne legyen szűrve. A részletes tudnivalókért tekintse meg a vezeték nélküli routerhez kapott dokumentációt. A nyomtató MAC-címe a hálózati csatlakozási jelentés **Hálózat állapota** részében található.
- ❏ Ha a vezeték nélküli router megosztott hitelesítést használ WEP biztonságtípussal, győződjön meg arról, hogy a hitelesítő kulcs és az index helyes.
- ❏ Ha a vezeték nélküli routerhez csatlakoztatható készülékek száma kisebb, mint a csatlakoztatni kívánt hálózati készülékek száma, akkor módosítsa a beállításokat a vezeték nélküli routeren, és növelje a csatlakoztatható készülékek számát. A beállítások elvégzését illetően tekintse meg a vezeték nélküli routerhez kapott dokumentációt.

#### **Kapcsolódó információ**

& ["Számítógéphez való csatlakozás beállításai" 270. oldal](#page-269-0)

### <span id="page-291-0"></span>**E-8**

#### **Megoldások:**

- ❏ Engedélyezze a DHCP-t a vezeték nélküli útválasztón, ha a nyomtató IP-cím lekérési beállítása Auto (Automatikus).
- ❏ Ha a nyomtató IP-cím lekérése beállításának értéke Manual (Kézi), akkor a manuálisan megadott IP-cím tartományon kívüli lesz (például: 0.0.0.0.). Állítson be érvényes IP-címet a nyomtató vezérlőpaneljén.

#### **Kapcsolódó információ**

◆ ["Network Settings" 315. oldal](#page-314-0)

### **E-9**

#### **Megoldások:**

Ellenőrizze a következőket.

- ❏ Az eszközök be vannak kapcsolva.
- ❏ A nyomtatóhoz csatlakoztatni kívánt készülékekről hozzá tud férni az internethez és más számítógépekhez vagy hálózati eszközökhöz ugyanazon a hálózaton.

Ha a fenti ellenőrzések ellenére továbbra sem lehet csatlakoztatni a nyomtatót és a hálózati eszközöket, kapcsolja ki a vezeték nélküli routert. Várjon kb. 10 másodpercig, majd kapcsolja be újra. Ezután állítsa vissza alaphelyzetbe a hálózati beállításokat. Ehhez töltse le és futtassa a telepítőt az alábbi webhelyről.

[http://epson.sn](http://epson.sn/?q=2) > **Beállítás**

#### **Kapcsolódó információ**

& ["Számítógéphez való csatlakozás beállításai" 270. oldal](#page-269-0)

### **E-10**

#### **Megoldások:**

Ellenőrizze a következőket.

- ❏ A hálózat többi eszköze be van kapcsolva.
- ❏ A hálózati címek (IP-cím, alhálózati maszk és alapértelmezett átjáró) helyesek, amennyiben az IP-cím lekérése beállítás értéke Manual.

Amennyiben az adatok valamelyike helytelen, állítsa alaphelyzetbe a hálózati címet. A nyomtató IP-címe, alhálózati maszkja és alapértelmezett átjárója a hálózati kapcsolódási jelentés **Hálózat állapota** részében található meg.

Ha a(z) DHCP engedélyezett, módosítsa a nyomtató IP-cím lekérés beállítását Auto (Automatikus) értékre. Ha manuálisan szeretné beállítani az IP-címet, ellenőrizze a nyomtató IP-címét a hálózati kapcsolódási jelentés **Hálózat állapota** részében, majd válassza a Manual lehetőséget a hálózati beállítások képernyőjén. Az alhálózati maszk értéke [255.255.255.0] legyen.

Ha a nyomtatója és a hálózati eszközök még mindig nem csatlakoznak, kapcsolja ki a vezeték nélküli útválasztót. Várjon 10 másodpercet, majd kapcsolja be.

#### <span id="page-292-0"></span>**Kapcsolódó információ**

& ["Network Settings" 315. oldal](#page-314-0)

### **E-11**

#### **Megoldások:**

Ellenőrizze a következőket.

- ❏ Az alapértelmezett átjáró címe akkor helyes, ha a nyomtató TCP/IP beállítása Manuális értékre van állítva.
- ❏ Az alapértelmezett átjáróként beállított eszköz be van kapcsolva.

Állítsa be a helyes alapértelmezett átjárócímet. Az alapértelmezett átjáró címét a hálózati csatlakozási jelentés **Hálózat állapota** részében tekintheti meg.

#### **Kapcsolódó információ**

& ["Network Settings" 315. oldal](#page-314-0)

### **E-12**

#### **Megoldások:**

Ellenőrizze a következőket.

- ❏ A hálózathoz kapcsolódó többi készülék be van kapcsolva.
- ❏ A hálózati címek (IP-cím, alhálózati maszk és alapértelmezett átjáró) akkor helyesek, ha manuálisan adja meg őket.
- ❏ A többi készülék hálózati címe (alhálózati maszkja és alapértelmezett átjárója) megegyezik.
- ❏ Az IP-cím nem ütközik más készülékekkel.

Ha a fenti ellenőrzések ellenére továbbra sem lehet csatlakoztatni a nyomtatót és a hálózati eszközöket, próbálkozzon az alábbiakkal.

- ❏ Kapcsolja ki a vezeték nélküli routert. Várjon kb. 10 másodpercig, majd kapcsolja be újra.
- ❏ Végezze el ismét a hálózati beállítást a telepítő segítségével. A telepítőt az alábbi webhelyről futtathatja.

#### [http://epson.sn](http://epson.sn/?q=2) > **Beállítás**

❏ Több jelszót is regisztrálhat azokon a vezeték nélküli routereken, amelyek a WEP biztonságtípust használják. Ha több jelszó van regisztrálva, ellenőrizze, hogy az első regisztrált jelszó be van-e állítva a nyomtatón.

#### **Kapcsolódó információ**

- & ["Network Settings" 315. oldal](#page-314-0)
- & ["Számítógéphez való csatlakozás beállításai" 270. oldal](#page-269-0)

### **E-13**

#### **Megoldások:**

Ellenőrizze a következőket.

- <span id="page-293-0"></span>❏ A hálózati eszközök (pl. vezeték nélküli router, elosztó és router) be vannak kapcsolva.
- ❏ A hálózati eszközök TCP/IP-beállítása nem manuálisan lett megadva. (Ha a nyomtató TCP/IP-beállítása automatikusan van megadva, a többi hálózati készülék TCP/IP-beállítása pedig manuálisan, akkor a nyomtató hálózata eltérhet a többi készülék hálózatától.)

Ha a fenti ellenőrzések után sem működik, próbálkozzon az alábbiakkal.

- ❏ Kapcsolja ki a vezeték nélküli routert. Várjon kb. 10 másodpercig, majd kapcsolja be újra.
- ❏ Adja meg a hálózati beállításokat a telepítő segítségével azon a számítógépen, amely ugyanahhoz a hálózathoz csatlakozik, mint a nyomtató. A telepítőt az alábbi webhelyről futtathatja.

[http://epson.sn](http://epson.sn/?q=2) > **Beállítás**

❏ Több jelszót is regisztrálhat azokon a vezeték nélküli routereken, amelyek a WEP biztonságtípust használják. Ha több jelszó van regisztrálva, ellenőrizze, hogy az első regisztrált jelszó be van-e állítva a nyomtatón.

#### **Kapcsolódó információ**

- & ["Network Settings" 315. oldal](#page-314-0)
- & ["Számítógéphez való csatlakozás beállításai" 270. oldal](#page-269-0)

### **Üzenet a hálózati környezettel kapcsolatban**

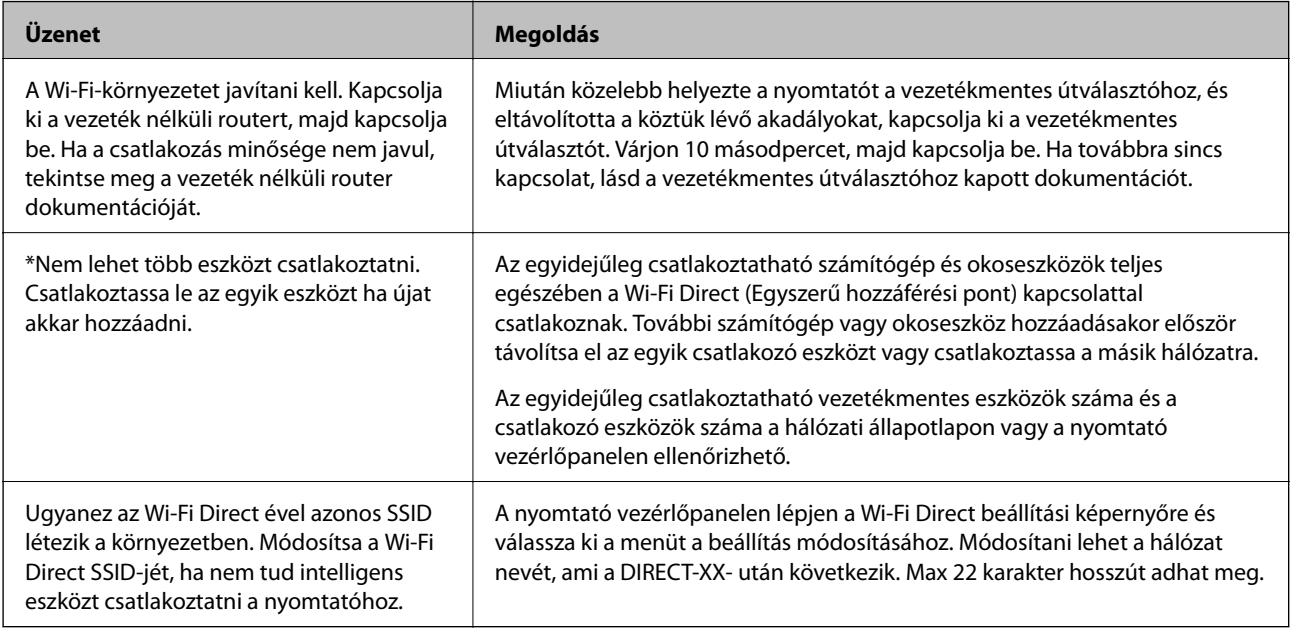

### **Hálózati állapotlap nyomtatása**

A hálózati adatokat részletesen ellenőrizheti, miután kinyomtatta őket.

- 1. Töltsön be papírt.
- 2. Koppintson a(z) **Settings** elemre a kezdőképernyőn.
- 3. Koppintson a(z) **Network Settings** > **Network Status** pontra.
- 4. Koppintson a(z) **Print Status Sheet** elemre.
- 5. Ellenőrizze az üzenetet, majd nyomtasson egy hálózati állapotjelentést.
- 6. Koppintson a(z) **Close** elemre.

# <span id="page-295-0"></span>**Termékinformációk**

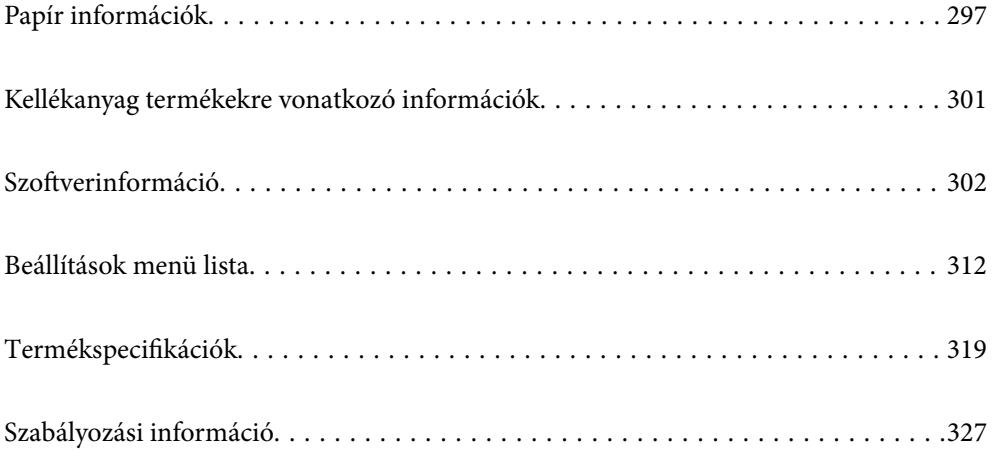

## <span id="page-296-0"></span>**Papír információk**

## **A használható papírok és a kapacitás**

### **Eredeti Epson papír**

Magas minőségű nyomatok előállításához az Epson eredeti Epson papír használatát javasolja.

#### *Megjegyzés:*

❏ A papírtípusok elérhetősége területenként változhat. Az Ön lakhelyén elérhető papírokról az Epson ügyfélszolgálatánál érdeklődhet.

❏ Lásd az alábbi információkat a rendelkezésre álló papírtípusokról a keret nélküli és kétoldalas nyomtáshoz.

["Papír szegély nélküli nyomtatáshoz" 299. oldal](#page-298-0)

["Papír kétoldalas nyomtatáshoz" 300. oldal](#page-299-0)

### **Dokumentumok nyomtatására alkalmas papír**

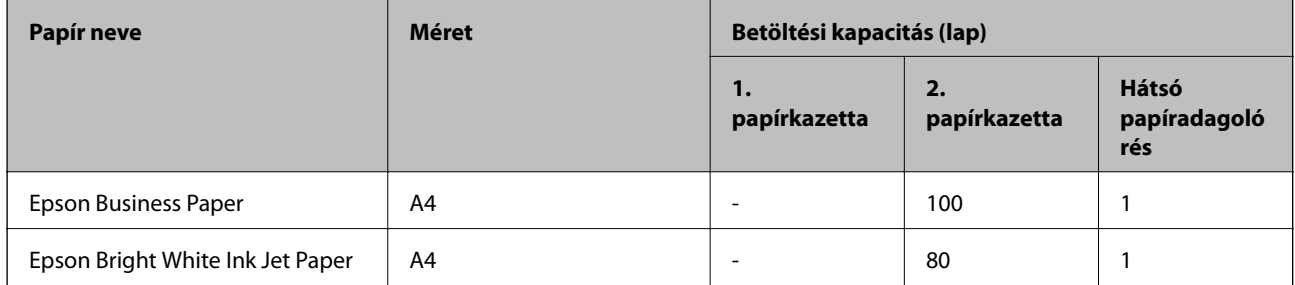

### **Dokumentumok és fényképek nyomtatására alkalmas papír**

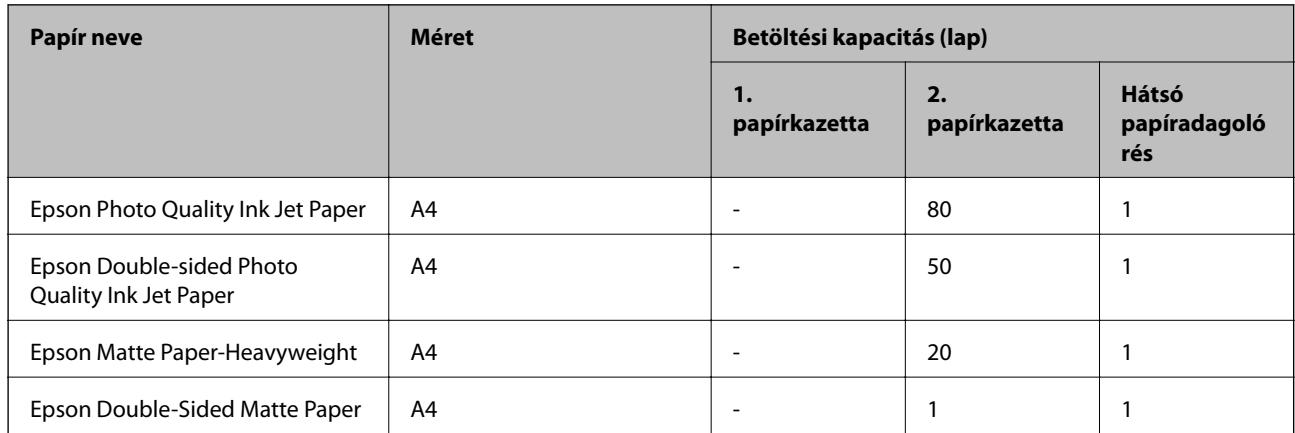

#### $\bullet$ **Fényképek nyomtatására alkalmas papír**

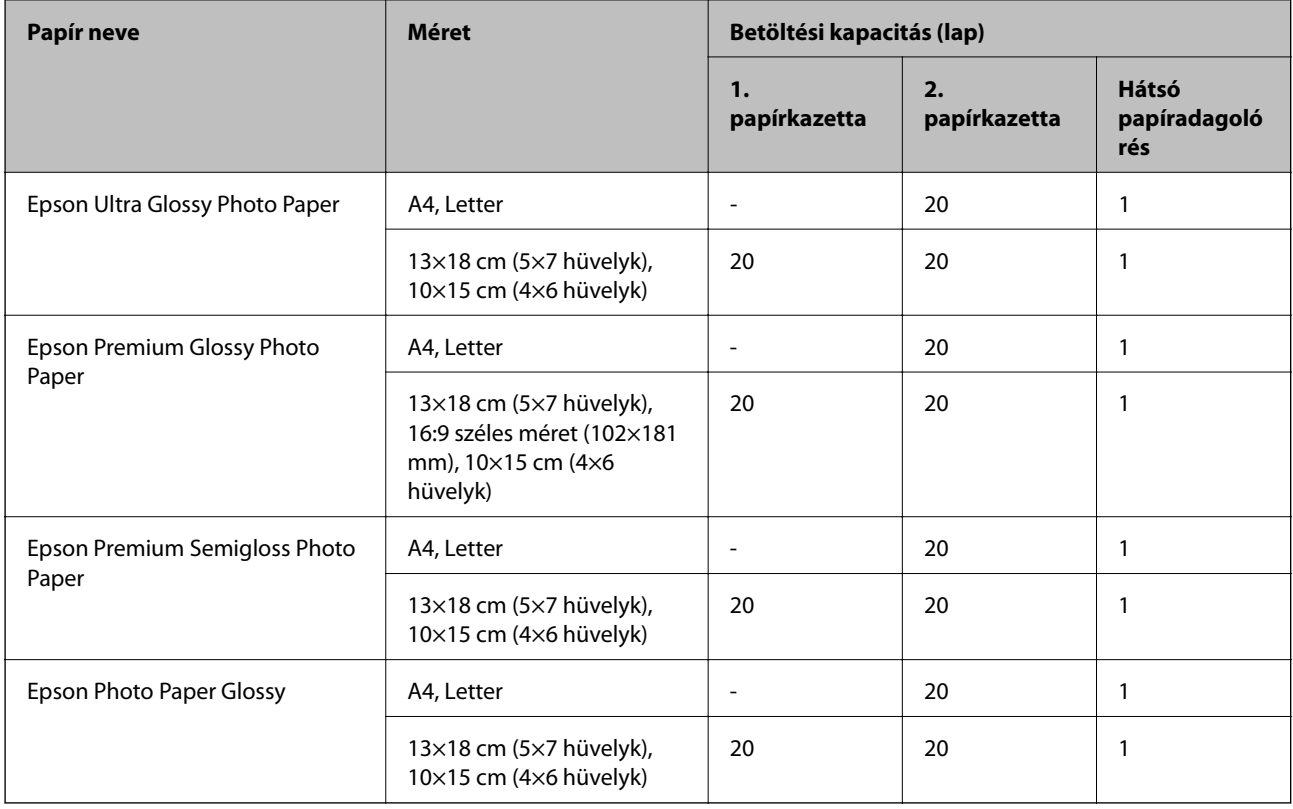

## **Különböző, más papírtípusok**

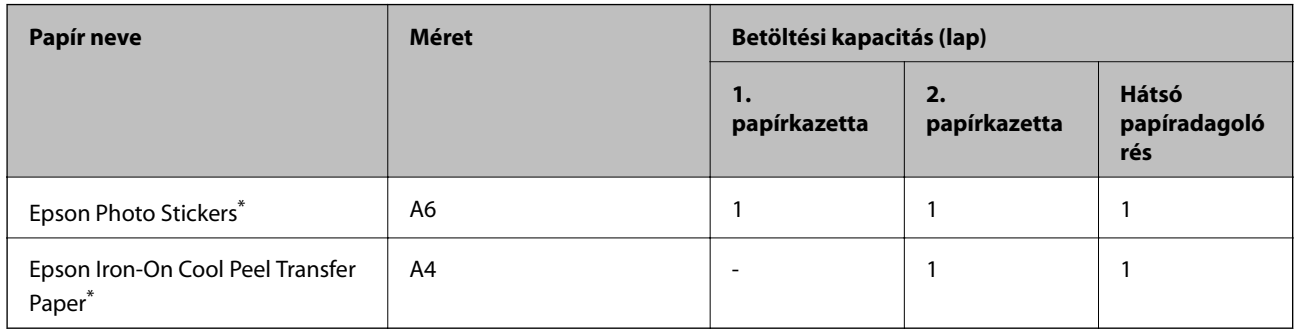

\* Csak a számítógépről történő nyomtatás érhető el.

### **Kereskedelmi forgalomban elérhető papír**

#### *Megjegyzés:*

Lásd az alábbi információkat a rendelkezésre álló papírtípusokról a keret nélküli és kétoldalas nyomtáshoz.

["Papír szegély nélküli nyomtatáshoz" 299. oldal](#page-298-0)

["Papír kétoldalas nyomtatáshoz" 300. oldal](#page-299-0)

#### <span id="page-298-0"></span>**Sima papír**

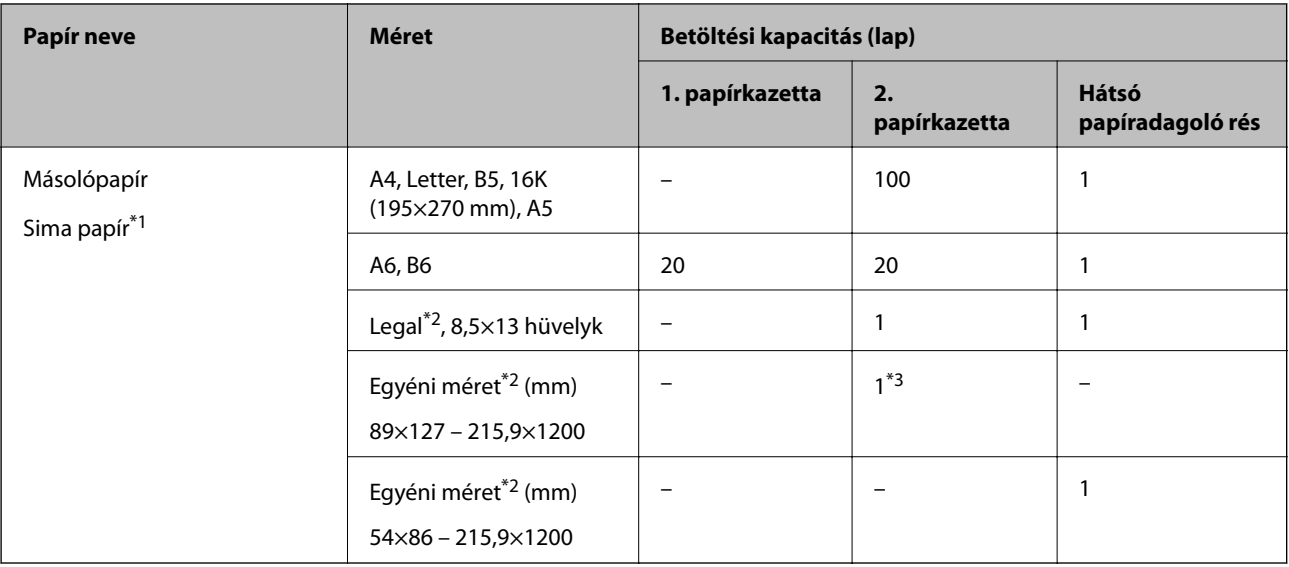

\*1 Használja a hátsó papíradagoló rést az előre lyukasztott papír betöltéséhez.

\*2 Csak a számítógépről történő nyomtatás érhető el.

\*3 Használja hátsó papíradagoló nyílást a Legal méretnél hosszabb papír betöltéséhez.

#### **Boríték**

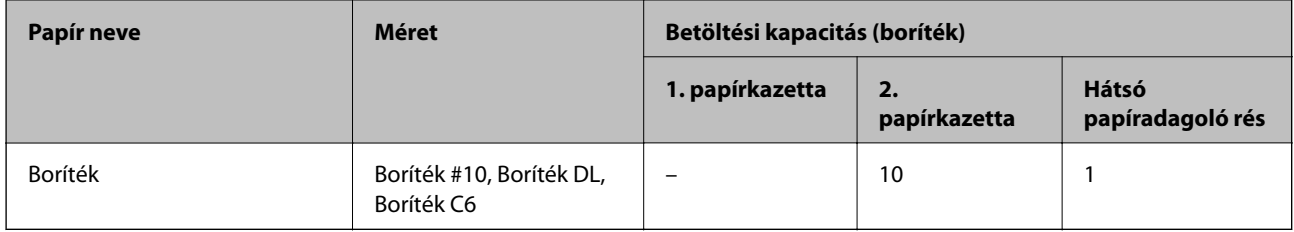

### **Papír szegély nélküli nyomtatáshoz**

#### *Eredeti Epson papír*

A keret nélküli nyomtatás kétoldalas nyomtatás esetén nem áll rendelkezésre.

- ❏ Epson Bright White Ink Jet Paper
- ❏ Epson Photo Quality Ink Jet Paper
- ❏ Epson Double-sided Photo Quality Ink Jet Paper
- ❏ Epson Matte Paper-Heavyweight
- ❏ Epson Double-Sided Matte Paper
- ❏ Epson Ultra Glossy Photo Paper
- ❏ Epson Premium Glossy Photo Paper
- ❏ Epson Premium Semigloss Photo Paper
- ❏ Epson Photo Paper Glossy

#### <span id="page-299-0"></span>**Kapcsolódó információ**

& ["A használható papírok és a kapacitás" 297. oldal](#page-296-0)

#### **Papír kétoldalas nyomtatáshoz**

#### *Eredeti Epson papír*

A kétoldalas nyomtatási funkció nem elérhető hátsó papíradagoló rés esetén.

- ❏ Epson Business Paper
- ❏ Epson Bright White Ink Jet Paper
- ❏ Epson Double-sided Photo Quality Ink Jet Paper
- ❏ Epson Double-Sided Matte Paper

#### **Kapcsolódó információ**

 $\blacktriangleright$  <sub>n</sub>A használható papírok és a kapacitás" 297. oldal

#### *Kereskedelmi forgalomban elérhető papír*

A kétoldalas nyomtatási funkció nem elérhető hátsó papíradagoló rés esetén.

- $\Box$  Másoló papír, normál papír $^*$
- \* Automatikus kétoldalas nyomtatás esetén használhat A4, Letter, B5, 16K és felhasználó által meghatározott (182×257 215,9×297 mm) papírméreteket.

#### **Kapcsolódó információ**

& ["A használható papírok és a kapacitás" 297. oldal](#page-296-0)

### **Nem alkalmazható papírtípusok**

Az alábbi papírokat ne használja. Az ilyen papírok használata papírelakadást és a nyomat elkenődését okozza.

- ❏ Hullámos
- ❏ Széttépett vagy szétvágott papírok
- ❏ Meghajtott papírok
- ❏ Nedves papírok
- ❏ Túl vastag vagy túl vékony papírok
- ❏ Matricákkal ellátott papírok

Az alábbi borítékokat ne használja. Az ilyen borítékok használata papírelakadást és a nyomat elkenődését okozza.

- ❏ Hullámos vagy összehajtott borítékok
- ❏ Ragasztócsíkkal ellátott vagy ablakos borítékok
- ❏ Túl vékony borítékok
	- Nyomtatás közben összegyűrődhet.

## <span id="page-300-0"></span>**Kellékanyag termékekre vonatkozó információk**

## **Tintapatronok kódjai**

Az alábbiakban megtekintheti az eredeti Epson-tintapatronok kódjait.

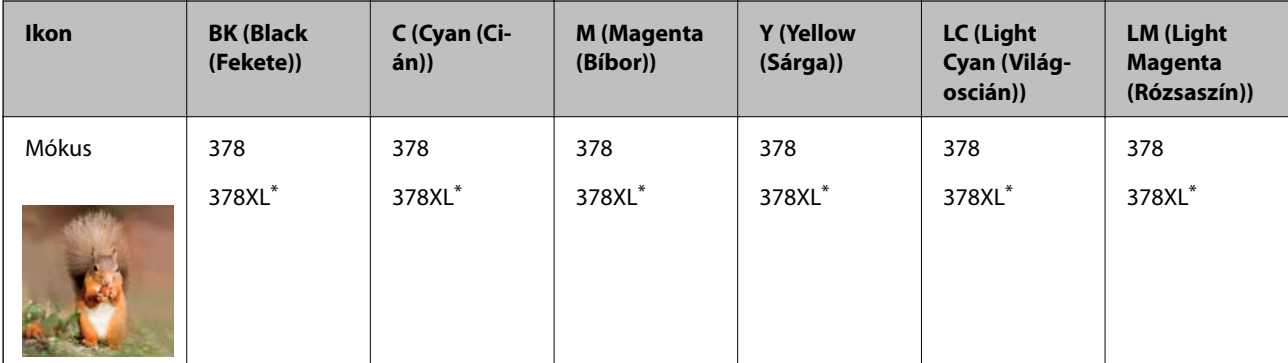

Az "XL" egy nagyméretű patront jelöl.

Ausztrália és Új-Zéland

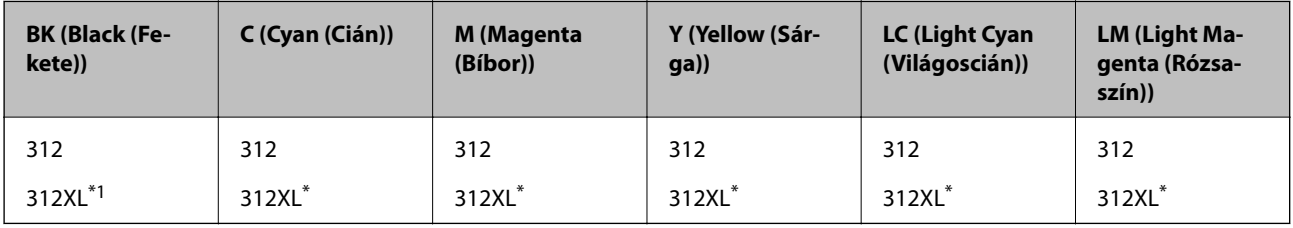

Az "XL" egy nagyméretű patront jelöl.

Az Epson eredeti Epson tintapatronok használatát javasolja. Az Epson nem tudja garantálni a nem eredeti tinta minőségét vagy megbízhatóságát. Nem eredeti tinta használata olyan károkat okozhat, amire nem érvényes az Epson garanciája, és bizonyos körülmények között a nyomtató viselkedése is kiszámíthatatlanná válhat. Elképzelhető, hogy a nem eredeti festékek tintaszintjei nem kerülnek megjelenítésre.

#### *Megjegyzés:*

- ❏ A tintapatronkódok hely szerint változhatnak. Az Ön területén érvényes kódokról az Epson ügyfélszolgálatánál érdeklődhet.
- ❏ Nem minden tintapatron érhető el minden régióban.
- ❏ Az európai felhasználók látogassák meg a következő weboldalt az Epson tintapatronok kapacitásával kapcsolatos információkért.

#### <http://www.epson.eu/pageyield>

- ❏ A nyomtató funkcionalitását és teljesítményét nem befolyásolja az a tény, hogy a tintapatronok újrahasznosított alkotóelemeket is tartalmazhatnak.
- ❏ A tintapatronok műszaki adatai és kinézete előzetes bejelentés nélkül is változhat a termékfejlesztés eredményeképpen.

## **Karbantartódoboz kód**

A karbantartó dobozt a felhasználó külön megvásárolva pótolhatja. Az Epson eredeti Epson karbantartó rekesz használatát javasolja.

<span id="page-301-0"></span>Az eredeti Epson karbantartódoboz kódja alább olvasható.

T3661

**T** Fontos:

Ha a karbantartódobozt telepítették egy nyomtatón, akkor azt más nyomtatókon nem lehet használni.

## **Szoftverinformáció**

Ez a fejezet azokat a hálózati szolgáltatásokat és szoftvertermékeket mutatja be, amelyek az Epson webhelyén vagy a készülékhez kapott szoftver CD-n rendelkezésre állnak a nyomtatójához.

## **Szoftver nyomtatáshoz**

### **Számítógépről történő nyomtatásra szolgáló alkalmazás (Windows nyomtató-illesztőprogram)**

A nyomtató-illesztőprogram a nyomtatót vezérli más alkalmazásokból érkező nyomtatási parancsok alapján. A nyomtató-illesztőprogramon elvégzett beállítások vezetnek a legjobb nyomatokhoz. A nyomtató-illesztőprogram segédprogram használatával ellenőrizheti a nyomtató állapotát, valamint fenntarthatja vele az optimális működési állapotot.

#### *Megjegyzés:*

Beállíthatja, hogy milyen nyelvet használjon a nyomtató-illesztőprogram. Válassza ki a használni kívánt nyelvet a *Nyelv* beállításban a *Karbantartás* fülön.

#### **A nyomtató-illesztőprogram elérése különféle alkalmazásokból**

Ha olyan beállításokat kíván végrehajtani, melyek csak az adott alkalmazásra vonatkoznak, akkor azt abból az alkalmazásból végezze.

Válassza ki a **Nyomtatás** vagy a **Nyomtatási beállítás** lehetőséget a **Fájl** menüből. Válassza ki a nyomtatót, majd kattintson a **Beállítások** vagy a **Tulajdonságok** lehetőségre.

#### *Megjegyzés:*

A műveletek az adott alkalmazástól függően eltérnek. További részleteket az alkalmazás súgójában talál.

#### **A nyomtató illesztőprogramjának elérése a vezérlőpanelról**

Ha olyan beállítást szeretne végrehajtani, mely minden alkalmazásra érvényes, a nyomtató-illesztőprogramhoz a vezérlőpanelen keresztül kell hozzáférnie.

❏ Windows 10

Kattintson az indítás gombra, majd válassza ki a **Windows rendszer** > **Vezérlőpanel** > **Eszközök és nyomtatók megjelenítése** parancsot a **Hardver és hang** menüpontban. Kattintson jobb gombbal a nyomtatóra, vagy tartsa lenyomva a gombot, majd jelölje ki a **Nyomtató tulajdonságai** elemet.

❏ Windows 8.1/Windows 8

Válassza ki az **Asztal** > **Beállítások** > **Vezérlőpanel** > **Eszközök és nyomtatók megjelenítése** parancsot a **Hardver és hang** menüpontból. Kattintson jobb gombbal a nyomtatóra, vagy tartsa lenyomva a gombot, majd jelölje ki a **Nyomtató tulajdonságai** elemet.

❏ Windows 7

Kattintson az indítás gombra, majd válassza ki a **Vezérlőpanel** > **Eszközök és nyomtatók megjelenítése** parancsot a **Hardver és hang** menüpontban. Kattintson jobb gombbal a nyomtatóra, majd jelölje ki a **Nyomtatási beállítások** elemet.

❏ Windows Vista

Kattintson az indítás gombra, majd válassza ki a **Vezérlőpanel** > **Nyomtatók** lehetőséget a **Hardver és hang** menüpontban. Kattintson jobb gombbal a nyomtatóra, majd jelölje ki a **Nyomtatási beállítások** elemet.

❏ Windows XP

Kattintson az indítás gombra, majd válassza ki a **Vezérlőpanel** > **Nyomtatók és más hardverek** > **Nyomtatók és faxok** elemet. Kattintson jobb gombbal a nyomtatóra, majd jelölje ki a **Nyomtatási beállítások** elemet.

#### **A nyomtató-illesztőprogram megnyitása a tálcán található nyomtató ikon segítségével**

A számítógép tálcáján található nyomtató ikon egy parancsikon, melyen keresztül gyorsan hozzáférhet a nyomtatóillesztőprogramhoz.

Ha a nyomtató ikonra kattint és kiválasztja a(z) **Nyomtatóbeállítások** lehetőséget, akkor ugyanaz a nyomtatóbeállítási ablak nyílik meg, mint amelyet a vezérlőpanelről nyit meg. Ha duplán rákattint erre az ikonra, ellenőrizheti a nyomtató állapotát.

#### *Megjegyzés:*

Ha a nyomtató ikon nem jelenik meg a tálcán, akkor nyissa meg a nyomtató-illesztőprogram ablakát, kattintson a(z) *Figyelési beállítások* elemre a(z) *Karbantartás* lapon, majd válassza ki a(z) *Parancsikon regisztrálása a tálcához* opciót.

#### **A segédprogram elindítása**

Nyissa meg a nyomtatóillesztő ablakát. Kattintson az **Karbantartás** lapra.

#### **Kapcsolódó információ**

 $\rightarrow$   $\Delta$  nyomtató-illesztőprogramhoz kapcsolódó menüpontok  $\degree$  80. oldal

#### *Működési beállítások a Windows nyomtatómeghajtón*

Elvégezhet olyan beállításokat, mint az **EPSON Status Monitor 3** engedélyezése.

- 1. Nyissa meg a nyomtatómeghajtó ablakát.
- 2. Kattintson a **Kiegészítő beállítások** lehetőségre a **Karbantartás** lapon.
- 3. Hajtsa végre a megfelelő beállításokat majd kattintson az **OK** gombra.

A beállítás részletes leírását az online súgóban találja.

#### **Kapcsolódó információ**

& ["Számítógépről történő nyomtatásra szolgáló alkalmazás \(Windows nyomtató-illesztőprogram\)" 302. oldal](#page-301-0)

### **Számítógépről történő nyomtatásra szolgáló alkalmazás (Mac OS nyomtatóillesztőprogram)**

A nyomtató-illesztőprogram a nyomtatót vezérli más alkalmazásokból érkező nyomtatási parancsok alapján. A nyomtató-illesztőprogramon elvégzett beállítások vezetnek a legjobb nyomatokhoz. A nyomtató-illesztőprogram segédprogram használatával ellenőrizheti a nyomtató állapotát, valamint fenntarthatja vele az optimális működési állapotot.

#### **A nyomtató-illesztőprogram elérése különféle alkalmazásokból**

Kattintson az **Oldalbeállítás** vagy a **Nyomtatás** lehetőségre az alkalmazás **Fájl** menüjében. Szükség esetén

kattintson a **Részletek megjelenítése** (vagy a(z) ▼) elemre a nyomtatási ablak kibontásához.

#### *Megjegyzés:*

Az adott alkalmazástól függően előfordulhat, hogy az *Oldalbeállítás* nem jelenik meg a *Fájl* menüben, és a nyomtatási képernyő megjelenítésének műveletei eltérőek lehetnek. Lásd az alkalmazás súgóját a részletekért.

#### **A segédprogram elindítása**

Válassza a **Rendszerbeállítások** elemet az Apple menü > **Nyomtatók és szkennerek** (vagy **Nyomtatás és szkennelés**, **Nyomtatás és faxolás**) menüpontnál, majd válassza ki a nyomtatót. Kattintson a **Beállítások és kellékanyagok** > **Segédprogram** > **Nyomtató segédprogram megnyitása** elemre.

#### **Kapcsolódó információ**

 $\rightarrow$   $_{n}$ A nyomtató-illesztőprogramhoz kapcsolódó menüpontok" 104. oldal

#### *Útmutató a Mac OS nyomtatómeghajtóhoz*

#### **Epson Printer Utility**

Elindíthat egy karbantartási funkciót, mint pl. a fúvókák ellenőrzését vagy a nyomtatófej tisztítását, továbbá az **EPSON Status Monitor** bekapcsolása után ellenőrizheti a nyomtató állapotát és a hibaüzeneteket.

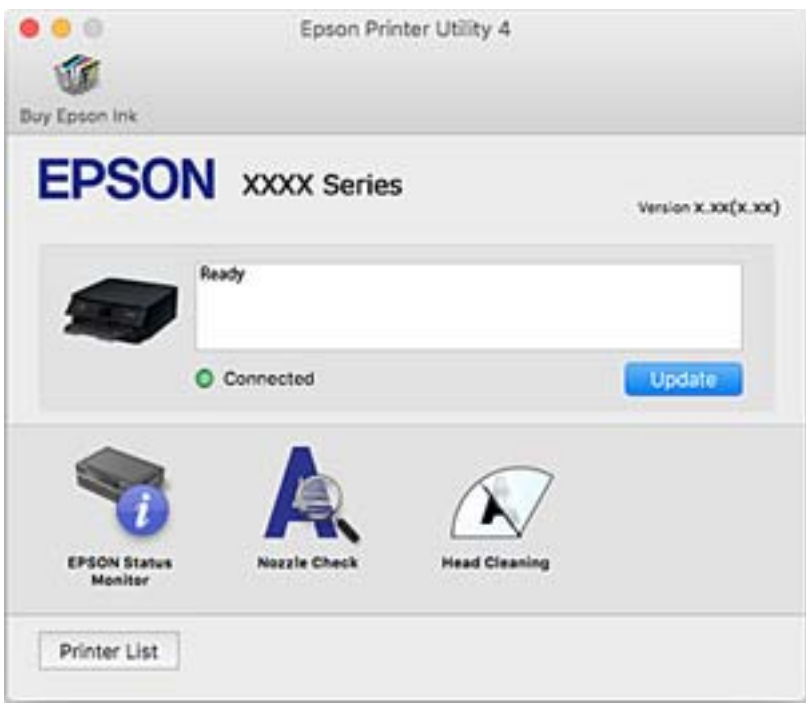

#### *Működési beállítások a Mac OS nyomtató-illesztőprogramon*

#### **A(z) Mac OS nyomtató-illesztőprogram működési beállításait mutató ablak megnyitása**

Válassza a **Rendszerbeállítások** elemet az Apple menü > **Nyomtatók és szkennerek** (vagy **Nyomtatás és szkennelés**, **Nyomtatás és faxolás**) menüpontnál, majd válassza ki a nyomtatót. Kattintson a **Beállítások és kellékanyagok** > **Beállítások** (vagy **Illesztőprogram**) elemre.

#### **A Mac OS nyomtató-illesztőprogram működési beállításai**

- ❏ Vastag papír és borítékok: megakadályozza a tinta elkenődését vastag papír használata esetén. A nyomtatási sebesség azonban lelassulhat.
- ❏ Üres oldal kihagyása: üres lapok nyomtatásának elkerülése.
- ❏ Csendes mód: csökkenti a nyomtató által okozott zajt, azonban a nyomtatás lassúbb lehet.
- ❏ Fekete nyomt. ideigl. eng.: ideiglenesen csak fekete tintával nyomtat.
- ❏ Automatikus kazettacsere: a papír automatikus betöltése a2. papírkazetta egységből, ha a papír kifogy a 1. papírkazetta egységből. Ugyanolyan (típusú és méretű) papírt töltsön be a 1. papírkazetta és 2. papírkazetta egységbe.
- ❏ Gyors nyomtatás: nyomtatáskor a nyomtatófej mindkét irányba mozog. A nyomtatási sebesség nagyobb de a minőség romolhat.
- ❏ Figyelmeztető értesítések: lehetővé teszi a nyomtató-illesztőprogram figyelmeztető jelzéseinek megjelenítését.
- ❏ Kétirányú kommunikáció létrehozása: ezt általában az **Be** lehetőségre kell állítani. Akkor válassza a **Ki** opciót, ha a nyomtató információk elérése bármilyen okból nem lehetséges, vagy a nyomtatón egy hálózat több Windows alapú számítógépe osztozik.
- ❏ Nyomtatási adatok méretének csökkentése: ha lehetséges, növeli a nyomtatási adatok tömörítését, ami javíthatja a nyomtatási sebességet. Finom mintázatok nyomtatásakor ne válassza ki.

#### **Kapcsolódó információ**

 $\rightarrow$  ["Nyomtatás folytatása ideiglenesen fekete tintával" 237. oldal](#page-236-0)

### **Alkalmazás a számítógépről való gyors és élvezetes nyomtatásért (Epson Photo+)**

Az Epson Photo+ olyan alkalmazás, mely segítségével könnyen ki lehet nyomtatni a képeket különböző elrendezésekben. A dokumentum előnézetén a kép korrekciójára és helyzetének módosítására is lehetőség van. A képekre szöveget és bélyegzőt is elhelyezhet, ahova csak szeretné. CD/DVD borítót is nyomtathat a CD/DVD tokjához. Eredeti Epson fotópapírra nyomtatáskor optimális a festék teljesítménye, ami kitűnő színekkel gyönyörű eredményt ad.

További részleteket az alkalmazás súgójában talál.

#### *Megjegyzés:*

Az alkalmazást csak úgy lehet használni, ha a nyomtató-illesztőprogram telepítve van.

#### **Indítás Windows rendszeren**

❏ Windows 10

Kattintson az indítás gombra, majd válassza a(z) **Epson Software** > **Epson Photo+** lehetőséget.

<span id="page-305-0"></span>❏ Windows 8.1/Windows 8

Adja meg az alkalmazás nevét a keresésben, majd válassza ki a megjelenő ikont.

❏ Windows 7/Windows Vista/Windows XP

Kattintson az indítás gombra, majd válassza ki a **Minden program** vagy **Programok** > **Epson Software** > **Epson Photo+** lehetőséget.

#### **Indítás Mac OS rendszeren**

Válassza ki az **Ugrás** > **Alkalmazások** > **Epson Software** > **Epson Photo+** lehetőséget.

#### **Kapcsolódó információ**

& ["Alkalmazások külön telepítése" 177. oldal](#page-176-0)

### **Alkalmazás az okos eszközről való könnyű nyomtatáshoz**

Az Epson iPrint egy olyan alkalmazás, amellyel fényképeket, dokumentumokat, weboldalakat nyomtathat okoskészülékről, például okostelefonról vagy táblagépről. Választhatja a helyi nyomtatást, amikor egy olyan okoskészülékről nyomtat, amely ugyanahhoz a vezeték nélküli hálózathoz csatlakozik, mint a nyomtató, vagy választhatja a távoli nyomtatást, amikor távolról, az interneten keresztül nyomtat. A távoli nyomtatás használatához regisztrálja nyomtatóját az Epson Connect szolgáltatásban.

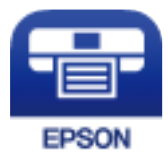

#### *Az Epson iPrint telepítése*

Az Epson iPrint alkalmazást a következő URL vagy QR kód használatával telepítheti okos eszközére.

<http://ipr.to/a>

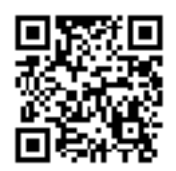

#### *Útmutató az Epson iPrint képernyőhöz*

Indítsa el az Epson iPrint alkalmazást az okos eszközről és válassza ki a használni kívánt elemet a főképernyőről.

A következő képernyők előzetes értesítés nélkül is megváltozhatnak. A tartalom a termék függvényében változhat.

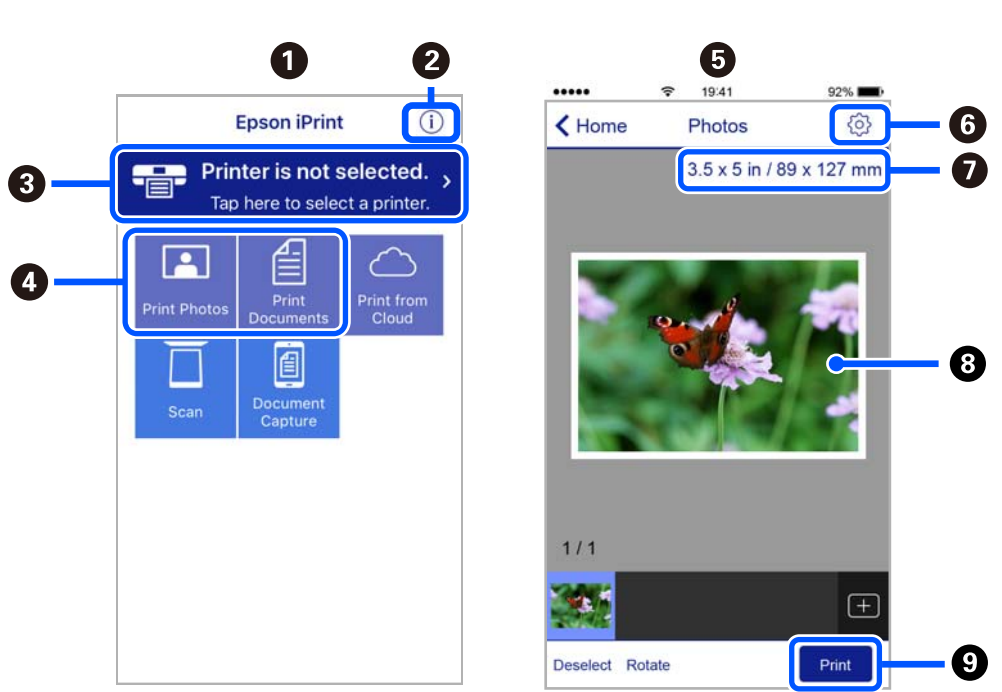

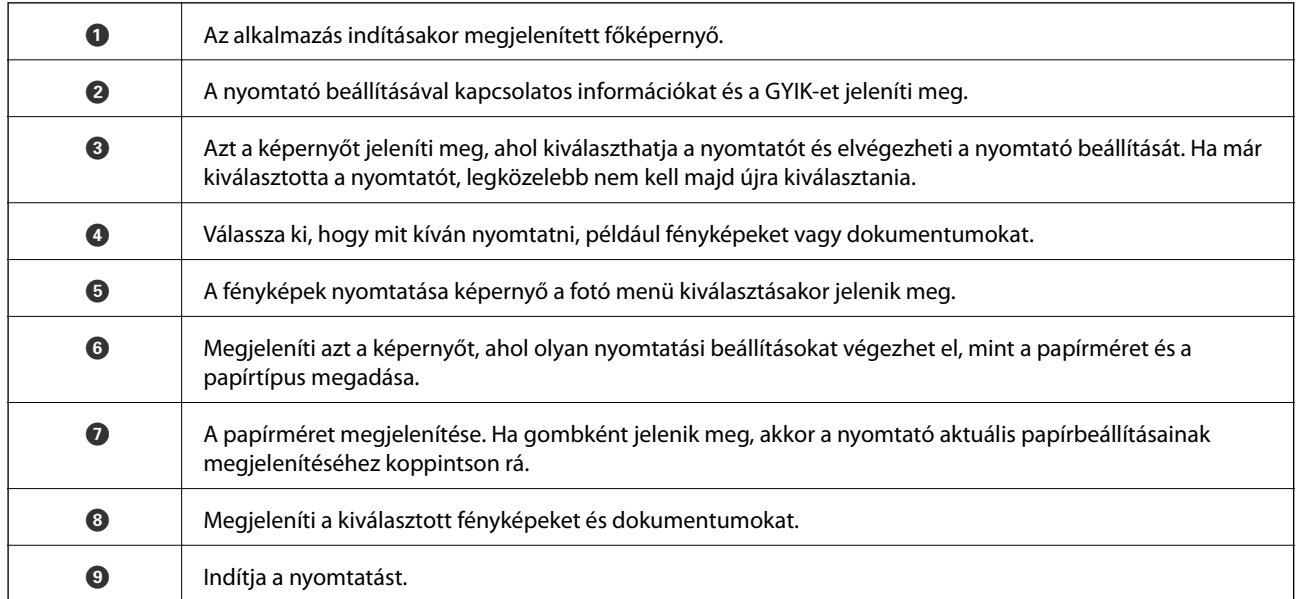

#### *Megjegyzés:*

Ha a dokumentum menüből szeretne nyomtatni olyan iPhone, iPad és iPod touch készüléken, amelyen iOS fut, indítsa el az Epson iPrint alkalmazást, miután az iTunes fájlmegosztó funkcióját használva átmásolta a nyomtatni kívánt dokumentumot.

### **Alkalmazás számos fotónyomtatáshoz (Epson Creative Print)**

Az Epson Creative Print egy olyan alkalmazás, amely lehetővé teszi, hogy különböző típusú fotónyomtatásokat készíthessen, például kollázsnyomtatást egy okos eszközről, mondjuk egy okostelefonról vagy táblagépről.

<span id="page-307-0"></span>Telepíthető az Epson iPrint kezdőképernyőről.

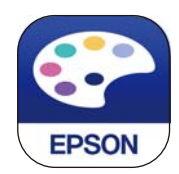

### **Alkalmazás Android alkalmazásból való könnyű nyomtatáshoz (Epson Print Enabler)**

Az Epson Print Enabler egy olyan alkalmazás, amely lehetővé teszi a dokumentumok, e-mailek, fényképek és weblapok vezeték nélküli nyomtatását közvetlenül az Android telefonjáról vagy táblagépéről (Android v4.4 vagy újabb). Néhány lépéssel Android eszköze megtalálja az ugyanahhoz a vezeték nélküli hálózathoz csatlakoztatott Epson nyomtatót.

Keresse meg és telepítse az Epson Print Enabler alkalmazást a Google Play áruházból.

### **Szoftver beolvasáshoz**

### **Számítógépről történő szkennelésre szolgáló alkalmazás (Epson ScanSmart)**

Ez az alkalmazás lehetővé teszi a dokumentumok és fényképek szkennelését, majd a szkennelt képek mentésének egyszerű lépéseit.

A funkciók használatának részleteit a(z) Epson ScanSmart súgójában tekintheti meg.

#### **Indítás Windows rendszeren**

❏ Windows 10

Kattintson a start gombra, majd válassza ki az **Epson Software** > **Epson ScanSmart** lehetőséget.

❏ Windows 8.1/Windows 8

Adja meg az alkalmazás nevét a keresésben, majd válassza ki a megjelenő ikont.

❏ Windows 7

Kattintson a start gombra, majd válassza ki a **Minden program** > **Epson Software** > **Epson ScanSmart** lehetőséget.

#### **Indítás Mac OS rendszeren**

Válassza ki az **Ugrás** > **Alkalmazások** > **Epson Software** > **Epson ScanSmart** lehetőséget.

### **Alkalmazás a szkenner vezérléséhez (Epson Scan 2)**

Az Epson Scan 2 egy szkenner illesztőprogram, amely lehetővé teszi a szkenner vezérlését. Beállíthatja a mértet, felbontást, fényerőt, kontrasztot és a beolvasott kép minőségét. Ezt az alkalmazást egy TWAIN-kompatibilis lapolvasó alkalmazásból is indíthatja. A funkciók használatával kapcsolatban a szoftver súgójában olvashat részletesen.

#### **Indítás Windows rendszeren**

❏ Windows 10

Kattintson a start gombra, majd válassza ki az **EPSON** > **Epson Scan 2** lehetőséget.

❏ Windows 8.1/Windows 8

Adja meg az alkalmazás nevét a keresésben, majd válassza ki a megjelenő ikont.

❏ Windows 7/Windows Vista/Windows XP

Kattintson a start gombra, majd válassza ki a **Minden program** vagy **Programok** > **EPSON** > **Epson Scan 2** elemet.

#### **Indítás Mac OS rendszeren**

Válassza ki az **Ugrás** > **Alkalmazások** > **Epson Software** > **Epson Scan 2** lehetőséget.

#### *A hálózati szkenner hozzáadása*

A hálózati szkenner használata érdekében adja hozzá a szkennert az "Epson Scan 2" szkenner-illesztőprogram segítségével.

- 1. Indítsa el a(z) Epson Scan 2 alkalmazást.
	- ❏ Windows 10

Kattintson a start gombra, majd válassza ki az **EPSON** > **Epson Scan 2** lehetőséget.

❏ Windows 8.1/Windows 8

Adja meg az alkalmazás nevét a keresésben, majd válassza ki a megjelenő ikont.

❏ Windows 7/Windows Vista/Windows XP

Kattintson a start gombra, majd válassza ki a **Minden program** vagy **Programok** > **EPSON** > **Epson Scan 2** lehetőséget.

❏ Mac OS

Válassza ki az **Ugrás** > **Alkalmazások** > **Epson Software** > **Epson Scan 2** lehetőséget.

2. A **Szkenner beállítások** képernyőn kattintson a(z) **Hozzáadás** lehetőségre.

#### *Megjegyzés:*

❏ Ha a(z) *Hozzáadás* funkció szürke színű, kattintson a(z) *Szerkesztés engedélyezése* elemre.

- ❏ Ha a(z) Epson Scan 2 főképernyője látható, akkor már csatlakoztatták a szkennerhez. Ha szeretne másik hálózathoz csatlakozni, a(z) *Lapolvasó* > *Beállítások* menüpont kiválasztásával nyissa meg a(z) *Szkenner beállítások* képernyőt.
- 3. Adja hozzá a hálózati szkennert. Írja be az alábbi elemeket, majd kattintson a(z) **Hozzáadás** elemre.
	- ❏ **Modell**: válassza ki azt a szkennert, amelyikhez csatlakozni szeretne.
	- ❏ **Név**: Írja be a szkenner nevét. Legfeljebb 32 karaktert adhat meg.
	- ❏ **Hálózat keresése**: ha a számítógép és a szkenner ugyanazon a hálózaton található, megjelenik az IP-cím. Ha nem látható, kattintson a(z) gombra. Ha az IP-cím továbbra sem jelenik meg, kattintson a(z) **Cím beírása** elemre, majd adja meg az IP-azonosítót közvetlenül.
- 4. Válassza ki a szkennert a(z) **Szkenner beállítások** képernyőn, majd kattintson a(z) **OK** gombra.

### <span id="page-309-0"></span>**Alkalmazás a lapolvasási beállítások kezeléséhez a vezérlőpanelről (Epson Event Manager)**

Az Epson Event Manager egy olyan alkalmazás, ami lehetővé teszi a beolvasás kezelését a vezérlőpanelről és a képek számítógépre történő elmentését. Hozzáadhatja saját előbeállításait, pl. a dokumentum típusára, a mentéshez használt célmappára vagy a képformátumra vonatkozóan. A funkciók használatával kapcsolatban a szoftver súgójában olvashat részletesen.

#### **Indítás Windows rendszeren**

❏ Windows 10

Kattintson a start gombra, majd válassza ki az **Epson Software** > **Event Manager** lehetőséget.

❏ Windows 8.1/Windows 8

Adja meg az alkalmazás nevét a keresésben, majd válassza ki a megjelenő ikont.

❏ Windows 7/Windows Vista/Windows XP

Kattintson a start gombra, majd válassza ki a **Minden program** vagy **Programok** > **Epson Software** > **Event Manager** lehetőséget.

#### **Indítás Mac OS rendszeren**

Válassza ki az **Ugrás** > **Alkalmazások** > **Epson Software** > **Event Manager** lehetőséget.

### **Szoftver beállítások elvégzéséhez**

### **A nyomtató műveleteinek a konfigurálására szolgáló alkalmazás (Web Config)**

A(z) Web Config egy számítógép vagy okoseszköz webböngészőjében (pl. Internet Explorer vagy Safari) futtatható alkalmazás. Ellenőrizheti a nyomtató állapotát vagy módosíthatja a hálózati szolgáltatást és a nyomtató beállításait. A Web Config használatához csatlakoztassa a nyomtatót és a számítógépet vagy az eszközt ugyanahhoz a hálózathoz.

A következő böngészőprogramok használata támogatott.

Microsoft Edge, Internet Explorer 8 vagy újabb, Firefox\*, Chrome\*, Safari\*

Használja a legújabb verziót.

#### *A Web Config futtatása böngészőben*

1. Ellenőrizze a nyomtató IP-címét.

Válassza ki a hálózat ikont a nyomtató kezdőképernyőjén, majd válassza az aktív csatlakozási módszert a nyomtató IP-címének megerősítéséhez.

#### *Megjegyzés:*

Az IP-címet a hálózati kapcsolódási jelentés kinyomtatásával is ellenőrizheti.

2. Indítsa el a böngészőprogramot egy számítógépen vagy intelligens eszközön, majd írja be a nyomtató IP-címét. Formátum:

IPv4: http://a nyomtató IP-címe/

IPv6: http://[a nyomtató IP-címe]/

Példák:

IPv4: http://192.168.100.201/

IPv6: http://[2001:db8::1000:1]/

#### *Megjegyzés:*

Az intelligens eszköz használatával a Web Config alkalmazást az Epson iPrint karbantartó képernyőjéről is futtathatja.

Mivel a nyomtató saját aláírású tanúsítványt használ a HTTPS elérésekor, a böngészőben figyelmeztetés jelenik meg, amikor elindítja a Web Config opciót; ez nem jelez problémát, biztonsággal figyelmen kívül hagyhatja.

#### **Kapcsolódó információ**

- & ["Alkalmazás az okos eszközről való könnyű nyomtatáshoz" 306. oldal](#page-305-0)
- $\blacktriangleright$  ["Hálózati kapcsolatra vonatkozó jelentés nyomtatása" 288. oldal](#page-287-0)

#### *A Web Config futtatása Windows rendszerben*

Ha WSD segítségével csatlakoztat számítógépet a nyomtatóhoz, kövesse az alábbi lépéseket a Web Config futtatásához.

- 1. Nyissa meg a nyomtatólistát a számítógépen.
	- ❏ Windows 10

Kattintson az indítás gombra, majd válassza ki a **Windows rendszer** > **Vezérlőpanel** > **Eszközök és nyomtatók megjelenítése** parancsot a **Hardver és hang** menüpontban.

❏ Windows 8.1/Windows 8

Válassza ki az **Asztal** > **Beállítások** > **Vezérlőpanel** > **Eszközök és nyomtatók megjelenítése** parancsot a **Hardver és hang** vagy a **Hardver** menüpontból.

❏ Windows 7

Kattintson az indítás gombra, majd válassza ki a **Vezérlőpanel** > **Eszközök és nyomtatók megjelenítése** parancsot a **Hardver és hang** menüpontban.

❏ Windows Vista

Kattintson az indítás gombra, majd válassza ki a **Vezérlőpanel** > **Nyomtatók** lehetőséget a **Hardver és hang** menüpontban.

- 2. Jobb gombbal kattintson a nyomtatóra, és válassza a **Tulajdonságok** elemet.
- 3. Válassza ki a **Webes szolgáltatás** lapot, majd kattintson az URL-re.

Mivel a nyomtató saját aláírású tanúsítványt használ a HTTPS elérésekor, a böngészőben figyelmeztetés jelenik meg, amikor elindítja a Web Config opciót; ez nem jelez problémát, biztonsággal figyelmen kívül hagyhatja.

#### *A Web Config futtatása Mac OS rendszerben*

1. Válassza a **Rendszerbeállítások** elemet az Apple menü > **Nyomtatók és szkennerek** (vagy **Nyomtatás és szkennelés**, **Nyomtatás és faxolás**) menüpontnál, majd válassza ki a nyomtatót.

<span id="page-311-0"></span>2. Kattintson az **Opciók és tartozékok** > **Nyomtató weboldalának megjelenítése** elemre.

Mivel a nyomtató saját aláírású tanúsítványt használ a HTTPS elérésekor, a böngészőben figyelmeztetés jelenik meg, amikor elindítja a Web Config opciót; ez nem jelez problémát, biztonsággal figyelmen kívül hagyhatja.

### **Szoftver frissítéshez**

### **Alkalmazás szoftver és firmware frissítéséhez (EPSON Software Updater)**

Az EPSON Software Updater egy olyan alkalmazás, mely az interneten új és frissített szoftvereket keres, melyeket telepít is. A nyomtató belső vezérlőprogramja és kézikönyve is frissíthető.

#### **Indítás Windows rendszeren**

❏ Windows 10

Kattintson a start gombra, majd válassza ki az **Epson Software** > **EPSON Software Updater** lehetőséget.

❏ Windows 8.1/Windows 8

Adja meg az alkalmazás nevét a keresésben, majd válassza ki a megjelenő ikont.

❏ Windows 7/Windows Vista/Windows XP

Kattintson a start gombra, majd válassza ki a **Minden program** (vagy **Programok**) > **Epson Software** > **EPSON Software Updater** lehetőséget.

#### *Megjegyzés:*

Az EPSON Software Updater alkalmazást úgy is elindíthatja, hogy az asztalon a tálcán lévő nyomtató ikonra kattint, majd kiválasztja a *Szoftver frissítés* lehetőséget.

#### **Indítás Mac OS rendszeren**

Válassza ki az **Ugrás** > **Alkalmazások** > **Epson Software** > **EPSON Software Updater** lehetőséget.

#### **Kapcsolódó információ**

& ["Alkalmazások külön telepítése" 177. oldal](#page-176-0)

## **Beállítások menü lista**

Válassza ki a(z) **Settings** lehetőséget a nyomtató képernyőjén a különböző beállítások végrehajtásához.

### **Supply Status**

Válassza ki a menüket a vezérlőpanelen az alábbiak szerint.

#### **Settings** > **Supply Status**

A tinta és a karbantartódoboz hozzávetőleges szintjét és élettartamát jeleníti meg.

Ha egy  $\bigcup$  jelenik meg, akkor a patronban már csak a karbantartási műveletekhez elegendő tinta maradt, vagy a karbantartódoboz már majdnem megtelt. Ha egy  $\bullet$  jel jelenik meg, cserélje le az egységet, mert a patronban már csak a karbantartási műveletekhez elegendő tinta maradt, vagy a karbantartó rekesz megtelt.

Kicserélheti a tintapatronokat, vagy kinyomtathatja a nyomtató kellékanyagok állapot információit erről a képernyőről.

#### **Kapcsolódó információ**

& ["A tintapatronok cseréje" 233. oldal](#page-232-0)

### **Basic Settings**

Válassza ki a menüket a vezérlőpanelen az alábbiak szerint.

#### **Settings** > **Basic Settings**

#### Sound:

A hangerő beállítása.

#### Screen Saver:

Válassza a(z) **Memory Card Data** opciót a fényképek diavetítésként történő megjelenítése érdekében, ha kb. három percig nem végeznek semmilyen műveletet.

#### LCD Brightness:

Az LCD képernyő fényerejének beállítása.

#### Auto Power On:

Válassza a(z) **On** lehetőséget a nyomtató automatikus bekapcsolásához, amikor USB-kapcsolaton vagy hálózati kapcsolaton keresztül nyomtatási vagy beolvasási feladatot kap. A nyomtatás elindításához ki kell csúsztatnia a kimeneti tálcát. A(z) **Auto Power On** engedélyezésével készenléti üzemmódban kissé növekszik az áramfogyasztás a nyomtató teljesen kikapcsolt állapotához képest.

Használja a(z) **Power Off Timer** beállítást, ha szeretné a nyomtatót automatikusan kikapcsolni, amikor a nyomtatási vagy beolvasási feladat kész és a beállított időtartam műveletek elvégzése nélkül eltelt. Ez hasznos funkció abban az esetben, amikor távolról nyomtat, például internet segítségével.

#### Power Off Timer:

A vásárlás helyétől függően ez vagy a(z) **Power Off Settings** funkció áll rendelkezésre az Ön által megvásárolt készüléken.

Válassza ki ezt a beállítást, ha automatikusan ki szeretné kapcsolni a nyomtatót olyankor, amikor egy meghatározott ideig nem fogja használni. Beállíthatja az energiagazdálkodás alkalmazását megelőző időt. Az idő növelése befolyásolja a termék energia hatékonyságát. Kérjük, minden módosítás előtt gondoljon a környezetére.

#### Power Off Settings:

A vásárlás helyétől függően ez vagy a(z) **Power Off Timer** funkció áll rendelkezésre az Ön által megvásárolt készüléken.

#### ❏ Power Off If Inactive

Válassza ki ezt a beállítást, ha automatikusan ki szeretné kapcsolni a nyomtatót olyankor, amikor egy meghatározott ideig nem fogja használni. Az idő növelése befolyásolja a termék energia hatékonyságát. Kérjük, minden módosítás előtt gondoljon a környezetére.

❏ Power Off If Disconnected

Válassza ki ezt a lehetőséget, ha ki szeretné kapcsolni a nyomtatót 30 perccel azután, hogy minden port, többek között az USB-port csatlakozása megszűnt. Előfordulhat, hogy ez a funkció a térségtől függően nem elérhető.

#### Sleep Timer:

Az alvó üzemmódba (energiatakarékos módba) való belépéshez szükséges idő módosítása (miután a nyomtató ennyi ideig nem hajtott végre semmilyen műveletet). Amikor a letelik a beállított idő, az LCD képernyő elsötétül.

#### Language:

Az LCD-kijelzőn használt nyelv kiválasztása.

#### Background Color:

Az LCD-kijelző háttérszínének módosítása.

#### Clear All Settings:

Visszaállítja a(z) **Basic Settings** elemet alapértelmezettre.

#### **Kapcsolódó információ**

& ["Energiatakarékosság" 176. oldal](#page-175-0)

### **Printer Settings**

Válassza ki a menüket a vezérlőpanelen az alábbiak szerint.

#### **Settings** > **Printer Settings**

Paper Source Setting:

Paper Setup:

Válassza ki a papírforrásba betöltött papír méretét és típusát. **Favorite Paper Settings**-re van lehetősége a papír méretét és típusát illetően.

#### Paper Configuration:

Válassza a(z) **On** opciót, a papírbeállítások képernyő automatikus megjelenítéséhez, a(z) **Settings** > **Printer Settings** > **Paper Source Setting** > **Paper Setup** menüpont segítségével, amikor papír van betöltve a papírforrásba.Ha kikapcsolja ezt a szolgáltatást, nem nyomtathat iPhone vagy iPad eszközről AirPrint segítségével

#### CD/DVD:

Módosítja a CD-/DVD-lemez nyomtatási pozícióját azáltal, hogy felfelé, lefelé, balra vagy jobbra mozgatja őket a megfelelő igazításhoz.

#### <span id="page-314-0"></span>CD Inner/Outer:

Beállítja a CD/DVD belső és külső átmérőjének nyomtatási pozícióját. A megadható külső átmérő legfeljebb 120 mm lehet, a legkisebb belső átmérő pedig 18 mm. A beállítástól függően a CD/DVD vagy CD/DVD tálca esetleg beszennyeződhet. Úgy állítsa be a tartományt, hogy az ráférjen a CD/DVD lemez nyomtatható területére. Az itt beállított nyomtatási terület lesz a kezdeti érték, amikor fényképeket nyomtat memóriakártyáról CD/DVD eszközre.

#### Stickers:

Módosítja a fényképes matricák nyomtatási pozícióját azáltal, hogy felfelé, lefelé, balra vagy jobbra mozgatja őket a megfelelő igazításhoz.

#### Thick Paper:

Válassza ki az **On** lehetőséget annak megakadályozása érdekében, hogy ne kenődhessen el a tinta a nyomatain. Ezzel ugyanakkor csökkenhet a nyomtatás sebessége.

#### Quiet Mode:

Válassza ki az **On** lehetőséget annak érdekében, hogy csökkentse a zajt a nyomtatás során. Ezzel azonban csökkenhet a nyomtatási sebesség. A kiválasztott papírtípustól és nyomtatási minőségtől függően előfordulhat, hogy nincs különbség a nyomtató zajszintjében.

#### Ink Drying Time:

Válassza ki a tinta száradási idejét, amelyet alkalmazni szeretne a kétoldalas nyomtatáshoz. A nyomtató az egyik oldal kinyomtatása után kinyomtatja a másodikat is. Ha a nyomat maszatos, növelje a beállított idő értékét.

#### Bidirectional:

Válassza ki az **On** lehetőséget a nyomtatási irány módosításához. A nyomtatás a nyomtatófej jobbra és balra történő mozgása közben is zajlik. Ha a nyomaton lévő függőleges vagy vízszintes szabályos vonalak elmosódottnak vagy nem megfelelő elrendezésűnek tűnnek, akkor a funkció letiltásával megoldhatja a problémát; azonban ebben az esetben csökkenhet a nyomtatási sebesség.

#### Clear All Settings

Visszaállítja a(z) **Printer Settings** elemet alapértelmezettre.

### **Network Settings**

Válassza ki a menüket a vezérlőpanelen az alábbiak szerint.

#### **Settings** > **Network Settings**

Wi-Fi Setup:

A vezeték nélküli beállítások megadása vagy módosítása. Válassza ki a kapcsolódási módot az alábbiak közül, majd kövesse a kezelőpanelen megjelenő utasításokat.

#### Wi-Fi (Recommended):

- ❏ Wi-Fi Setup Wizard
- ❏ Push Button Setup (WPS)

#### ❏ Others

- ❏ PIN Code Setup (WPS)
- ❏ Wi-Fi Auto Connect
- ❏ Disable Wi-Fi

A Wi-Fi beállítások kikapcsolásával vagy a Wi-Fi beállítások ismételt elvégzésével

```
megoldhatók lehetnek a hálózati problémák. Koppintson a(z) \mathbb{R} Wi-Fi > Wi-Fi
(Recommended) > Change Settings > Others > Disable Wi-Fi > Start Setup elemre.
```
#### Wi-Fi Direct:

- ❏ iOS
- ❏ Android
- ❏ Other OS Devices
- ❏ Change
	- ❏ Change Network Name
	- ❏ Change Password
	- ❏ Disable Wi-Fi Direct
	- ❏ Restore Default Settings

#### Network Status:

Az aktuális hálózati beállítások megjelenítése vagy nyomtatása.

- ❏ Wi-Fi Status
- ❏ Wi-Fi Direct Status
- ❏ Print Status Sheet

#### Connection Check:

Ellenőrzi a jelenlegi hálózati kapcsolatot, és jelentést nyomtat. Ha bármilyen probléma áll fenn a kapcsolattal, a probléma megoldásához ellenőrizze a jelentést.

#### Advanced:

Végezze el a következő részletes beállításokat.

- ❏ Device Name
- ❏ TCP/IP
- ❏ Proxy Server

#### **Kapcsolódó információ**

- & ["Wi-Fi beállítások végrehajtása az SSID és a jelszó megadásával" 273. oldal](#page-272-0)
- & ["Wi-Fi beállítások megadása nyomógombos beállítással \(WPS\)" 274. oldal](#page-273-0)
- & ["Okos eszköz és a nyomtató közvetlen csatlakoztatása \(Wi-Fi Direct\)" 276. oldal](#page-275-0)
- & ["A hálózati csatlakozási állapot ellenőrzése" 287. oldal](#page-286-0)

### **Web Service Settings**

Válassza ki a menüket a vezérlőpanelen az alábbiak szerint.

#### **Settings** > **Web Service Settings**

Epson Connect Services:

Azt jeleníti meg, hogy a nyomtató regisztrálva van-e és csatlakozik-e az Epson Connect szolgáltatáshoz. Regisztrálhat a szolgáltatásra, ha kiválasztja a(z) **Register** lehetőséget, majd követi az utasításokat. Miután regisztrált, a következő beállításokat adhatja meg.

- ❏ Suspend/Resume
- ❏ Unregister

Bővebb információért lásd a következő weboldalt.

<https://www.epsonconnect.com/>

[http://www.epsonconnect.eu](http://www.epsonconnect.eu/) (csak Európában)

#### Google Cloud Print Services:

Azt jeleníti meg, hogy a nyomtató regisztrálva van-e és csatlakozik-e a Google Cloud Print szolgáltatáshoz. Miután regisztrált, a következő beállításokat adhatja meg.

- ❏ Enable/Disable
- ❏ Unregister

Ha további részleteket szeretne megtudni a(z) Google Cloud Print szolgáltatáshoz való csatlakozásról, nézze át a következő webhelyet.

<https://www.epsonconnect.com/>

[http://www.epsonconnect.eu](http://www.epsonconnect.eu/) (csak Európában)

#### **Kapcsolódó információ**

& ["Nyomtatás felhőszolgáltatás segítségével" 122. oldal](#page-121-0)

### **File Sharing Setup**

Válassza ki a menüket a vezérlőpanelen az alábbiak szerint.

#### **Settings** > **File Sharing Setup**

Válassza ki a nyomtató és azon számítógép közötti csatlakozási módot, amelyiknek írási hozzáférése lesz a nyomtatóba behelyezett memóriakártyához. Az olvasási és írási hozzáférést a prioritást élvező kapcsolódással rendelkező számítógép kapja meg. A többi számítógép csak olvasási hozzáférést kap.

#### **Kapcsolódó információ**

& ["Adatok megosztása memória eszközön" 161. oldal](#page-160-0)

### **Camera Print Settings**

Válassza ki a menüket a vezérlőpanelen az alábbiak szerint.

#### **Settings** > **Camera Print Settings**

Végezze el a beállításokat, ha digitális kameráról nyomtat.

#### **Kapcsolódó információ**

- & ["A papír- és nyomtatási beállítások menüelemei" 70. oldal](#page-69-0)
- & ["Fényképszerkesztés menüelemei" 71. oldal](#page-70-0)

### **Guide Functions**

Válassza ki a menüket a vezérlőpanelen az alábbiak szerint.

#### **Settings** > **Guide Functions**

#### Paper Mismatch:

Figyelmeztetést jelenít meg, ha a nyomtatási feladat papírbeállításai (nyomtatási beállításai) nem egyeznek meg a nyomtató azon papírbeállításaival, amelyeket a papír betöltésekor adott meg.A beállítás révén nem történik téves nyomtatás.A papírbeállítás képernyője azonban nem jelenik meg, ha a(z) **Paper Configuration** le van tiltva a következő menükben.

#### **Settings** > **Printer Settings** > **Paper Source Setting**

#### Document Alert:

Figyelmeztetést jelenít meg, amikor eredetit hagy a szkennerüveg részen, ha a dokumentumfedél nincs nyitva, akkor is, ha a kezelőpanel segítségével végzett másolás és lapolvasás kész.Az eredeti vastagságától függően előfordulhat, hogy ez a funkció nem működik megfelelően.

#### Auto Selection Mode:

Ha az alábbiak közül valamelyik műveletet végrehajtja, a művelethez tartozó menü megjelenik.

- ❏ A memóriakártya be van helyezve.
- ❏ USB-memória van behelyezve.
- ❏ Egy eredeti van a(z) szkennerüveg részre helyezve.

#### All settings:

Engedélyezi vagy letiltja az útmutató funkciókat.

#### Clear All Settings:

Visszaállítja a(z) **Guide Functions** beállításokat alapértékre.

### **Customer Research**

Válassza ki a menüket a vezérlőpanelen az alábbiak szerint.

#### **Settings** > **Customer Research**

<span id="page-318-0"></span>Válassza a(z) **Approve** lehetőséget, ha szeretne a termék használatára vonatkozó információkat adni a Seiko Epson Corporation számára.

### **Firmware Update**

Válassza ki a menüket a vezérlőpanelen az alábbiak szerint.

#### **Settings** > **Firmware Update**

Update:

Ellenőrzi, hogy megtörtént-e a belső vezérlőprogram legújabb verziójának feltöltése a hálózati kiszolgálóra. A firmware frissítésre kerül, ha új firmware található. Ha a frissítés elindult, nem lehet megszakítani.

Notification:

Válassza ki az **On** lehetőséget, ha szeretne értesítést kapni arról, hogy elérhető egy firmware frissítés.

#### **Kapcsolódó információ**

& ["A nyomtató belső vezérlőprogramjának frissítése a vezérlőpanelről" 182. oldal](#page-181-0)

### **Restore Default Settings**

Válassza ki a menüket a vezérlőpanelen az alábbiak szerint.

#### **Settings** > **Restore Default Settings**

Network Settings

A hálózati beállításokat az alapértékre állítja vissza.

#### All Except Network Settings

A hálózati beállításokon kívül minden beállítást az alapértékre állítja vissza.

All Settings

Az összes beállítást az alapértékre állítja vissza.

## **Termékspecifikációk**

### **A nyomtató műszaki adatai**

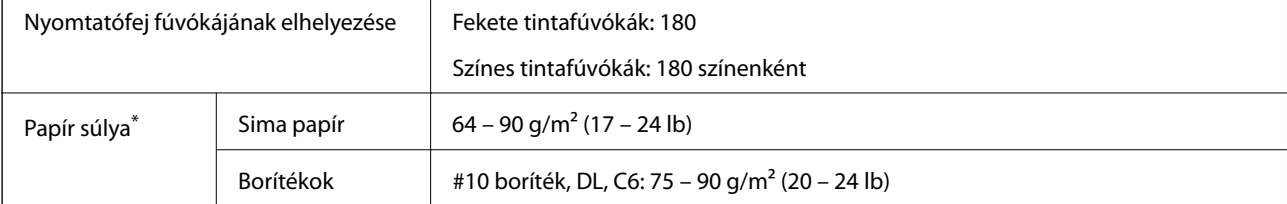

\* Még akkor is, ha a papírvastagság ezen a tartományon belül van, előfordulhat, hogy a papír nem tölthető be megfelelően vagy a papír tulajdonságaitól, illetve minőségétől függően a nyomtatási minőség romolhat.

### **Nyomtatható terület**

#### *Különálló lapok nyomtatható területe*

A nyomtatás minősége romolhat a satírozott területeken a nyomtató műszaki paraméterei miatt.

#### **Nyomtatás szegélyekkel**

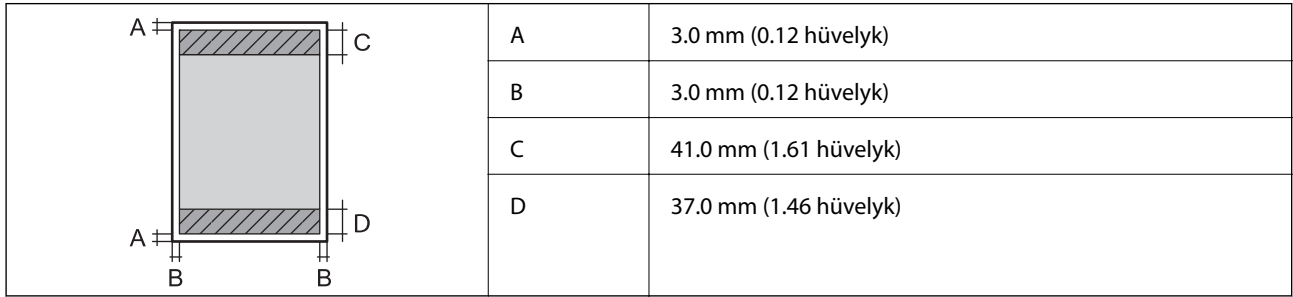

#### **Szegély nélküli nyomtatás**

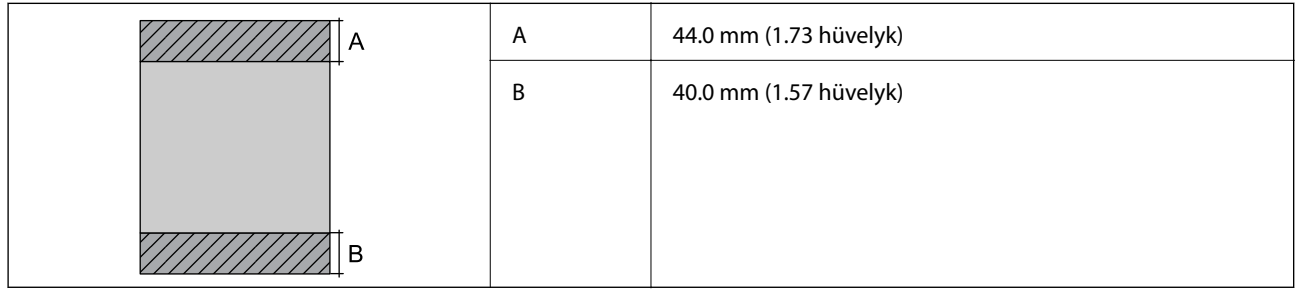

#### *Borítékok nyomtatható területe*

A nyomtatás minősége romolhat a satírozott területeken a nyomtató műszaki paraméterei miatt.

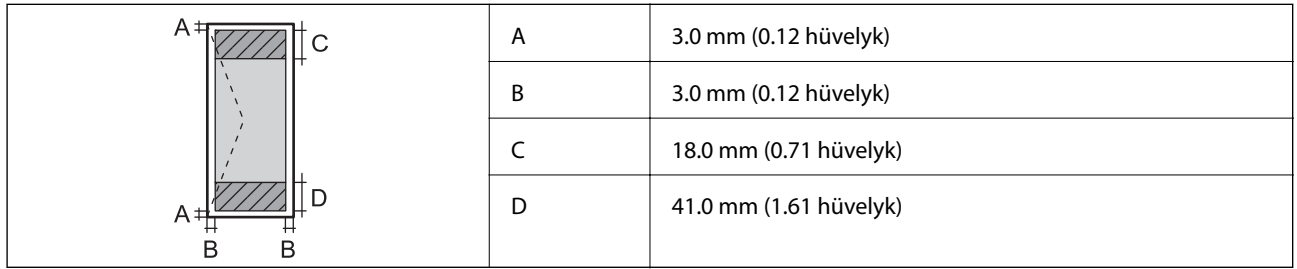

#### *CD/DVD lemez nyomtatható területe*

A nyomtatás minősége romolhat a satírozott területeken a nyomtató műszaki paraméterei miatt.

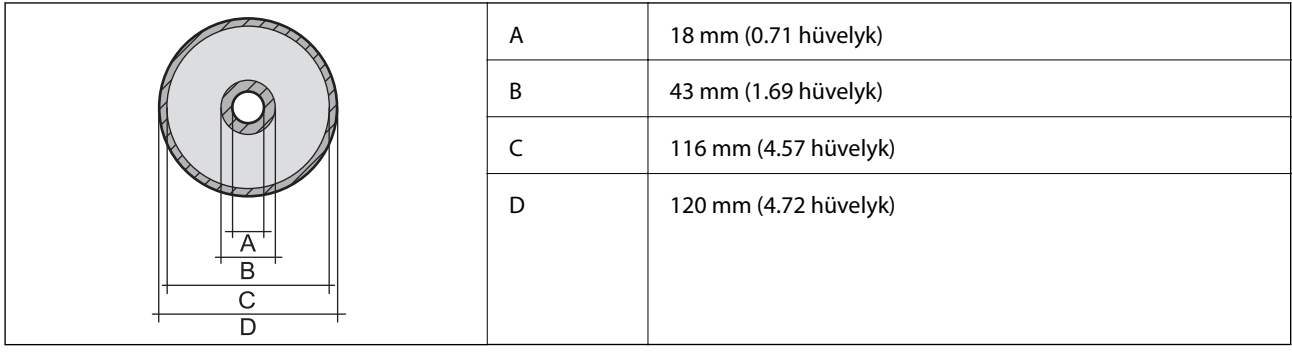

## **A lapolvasó műszaki adatai**

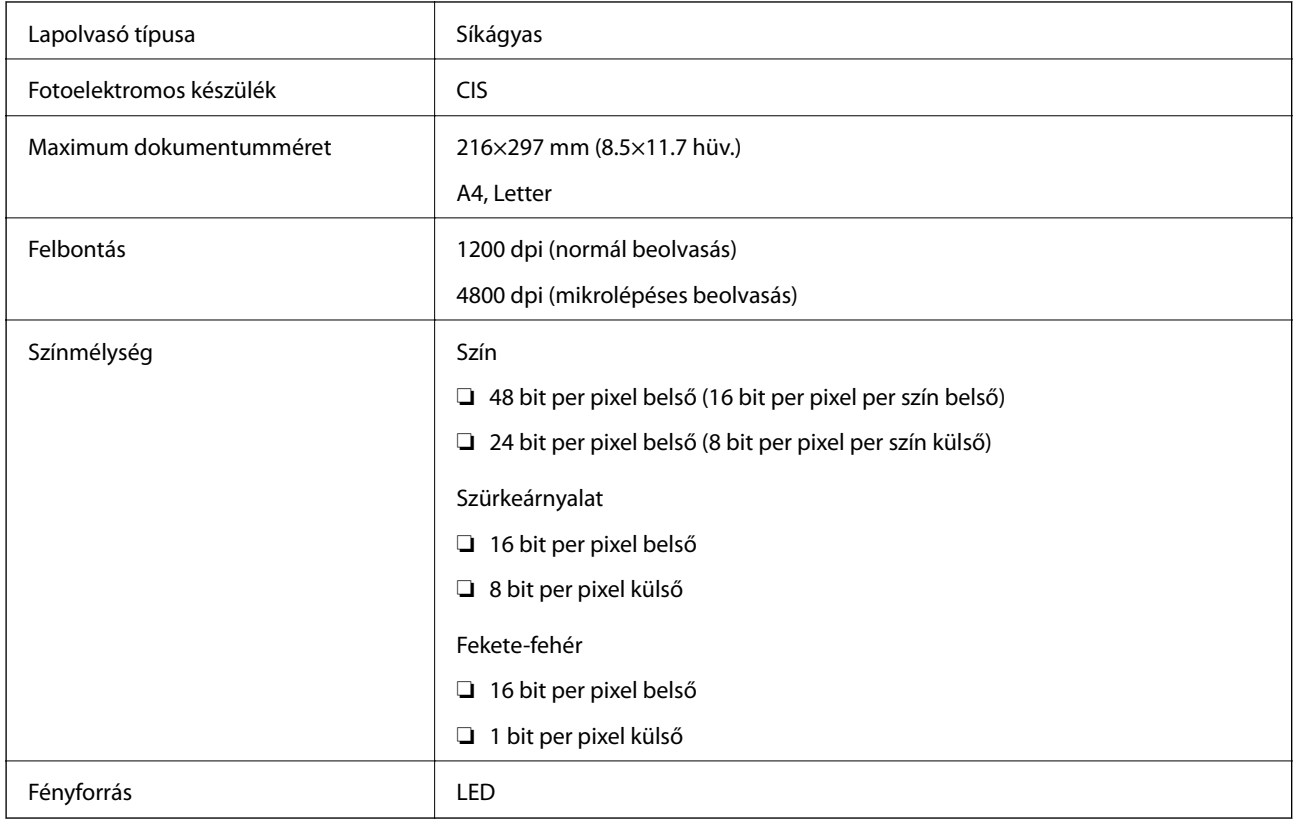

## **Az interfész műszaki adatai**

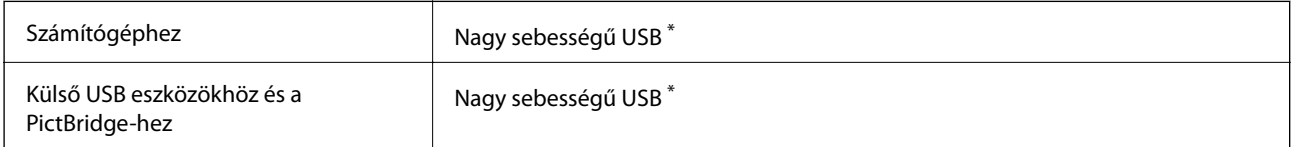

\* USB 3.0 kábel nem támogatott.

## **Hálózati specifikációk**

### **A Wi-Fi funkcióval kapcsolatos műszaki adatok**

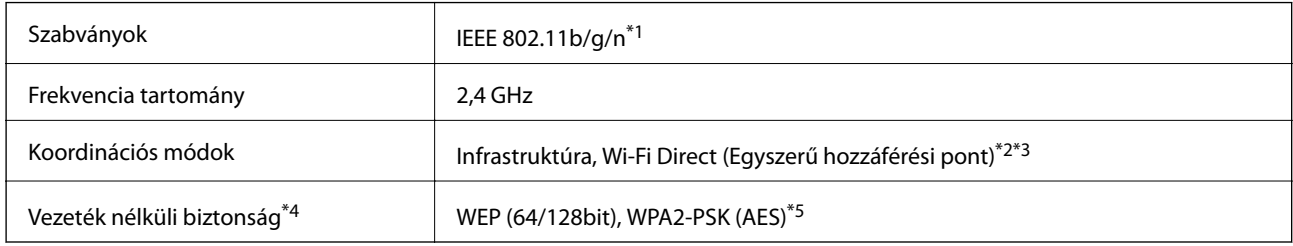

\*1 Az IEEE 802.11n csak a HT20 modellnél áll rendelkezésre.

- \*2 IEEE 802.11b esetén nem támogatott.
- \*3 Az egyszerű hozzáférési pont mód kompatibils egy Wi-Fi-kapcsolattal (infrastruktúra).
- \*4 A Wi-Fi Direct kizárólag a WPA2-PSK (AES) verziót támogatja.
- \*5 Megfelel a WPA2 szabvány előírásainak a WPA/WPA2 Personal támogatásával.

### **Hálózati funkciók és IPv4/IPv6**

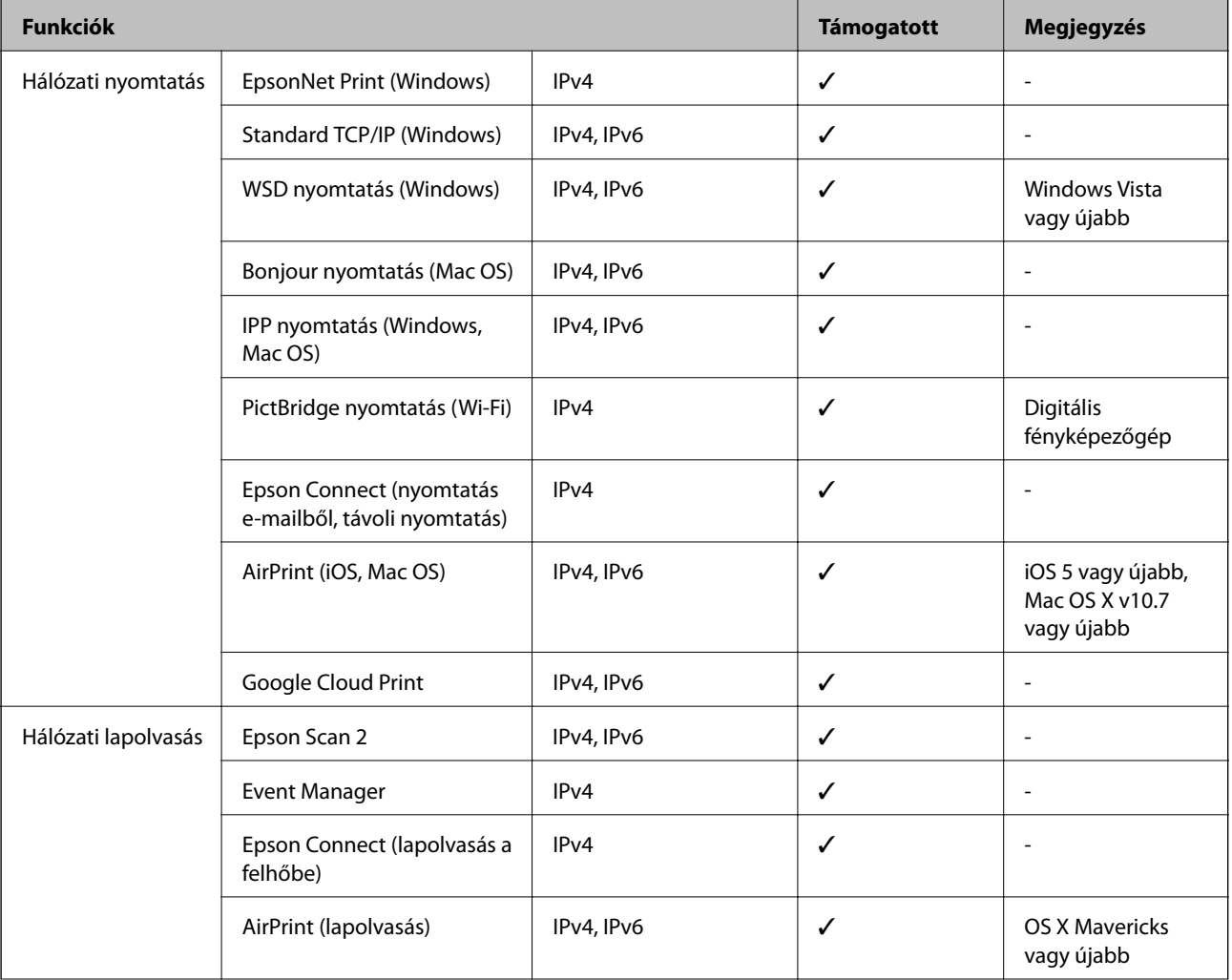

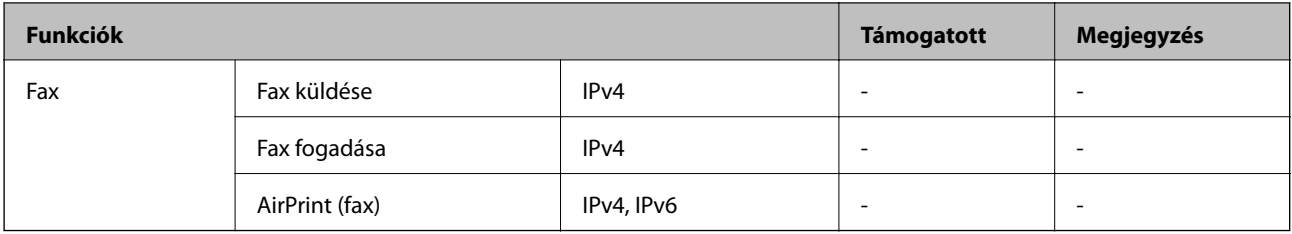

### **Biztonsági protokoll**

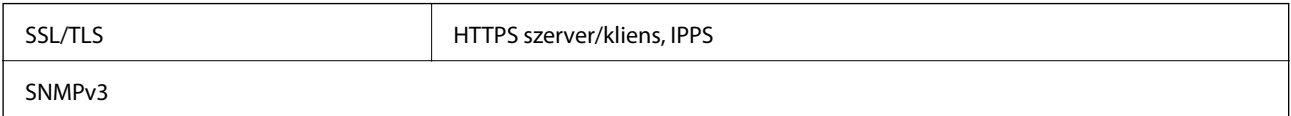

## **Harmadik felek támogatott szolgáltatásai**

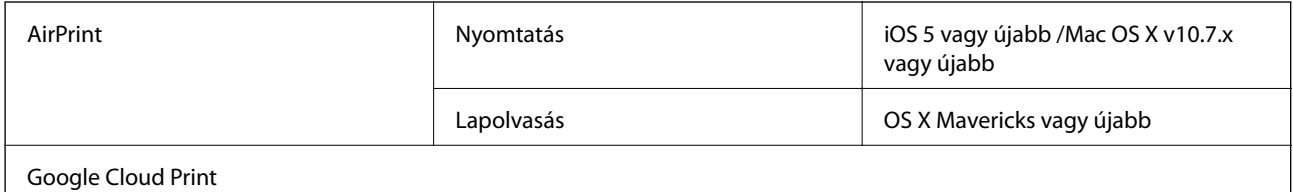

## **Memóriaeszköz műszaki adatai**

### **A támogatott memóriakártyák műszaki adatai**

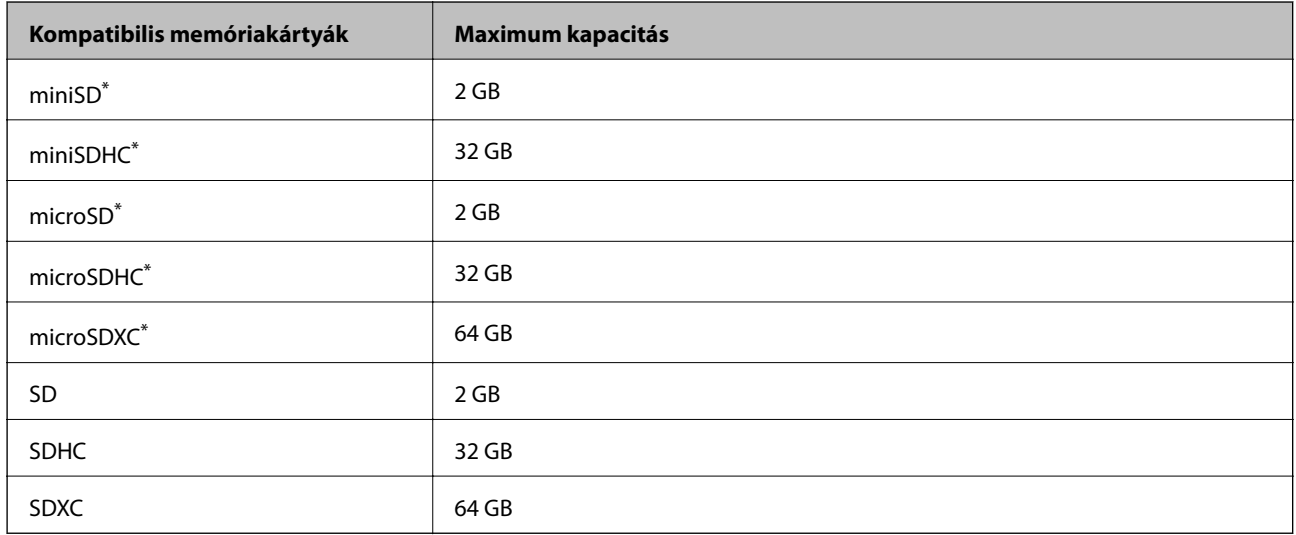

\* Helyezzen fel rá egy adaptert, ami illeszkedik a memóriakártya-foglalatba. Különben a kártya beszorulhat.

### **A támogatott memóriaeszköz műszaki adatai**

![](_page_323_Picture_151.jpeg)

\*1 Nem javasoljuk olyan memóriaeszközök használatát, melyek áramellátása USB-n keresztül történik. Csak olyan memóriaeszközöket használjon, melyeknek független a tápellátása.

- \*2 Csak olvasható.
- \*3 Kizárólag egy memóriakártyát helyezzen be a többkártyás olvasóba. A kettőnél több behelyezett memóriakártyával rendelkező többkártyás olvasók nem támogatottak.
- A következő eszközök nem használhatóak:
- ❏ Olyan eszköz, amelynek dedikált meghajtóra van szüksége
- ❏ Olyan eszköz, amelynek biztonsági beállításai vannak (jelszó, titkosítás és hasonlók)
- ❏ Beépített USB-elosztóval rendelkező eszköz

Az Epson nem tudja garantálni az összes külsőleg csatlakoztatott eszköz megfelelő működését.

### **Támogatott adatok specifikációja**

![](_page_323_Picture_152.jpeg)

\*1 Kamera-fájlrendszer felépítési szabálya.

\*2 A digitális fényképezőgépek beépített memóriájában tárolt fényképadatok nem támogatottak.

#### *Megjegyzés:*

"!" kerül megjelenítésre az LCD képernyőn, ha a nyomtató nem tudja felismerni a képfájlt. Ilyenkor, ha többképes elrendezést választott, üres helyek is nyomtatásra kerülnek.
# **Méretek**

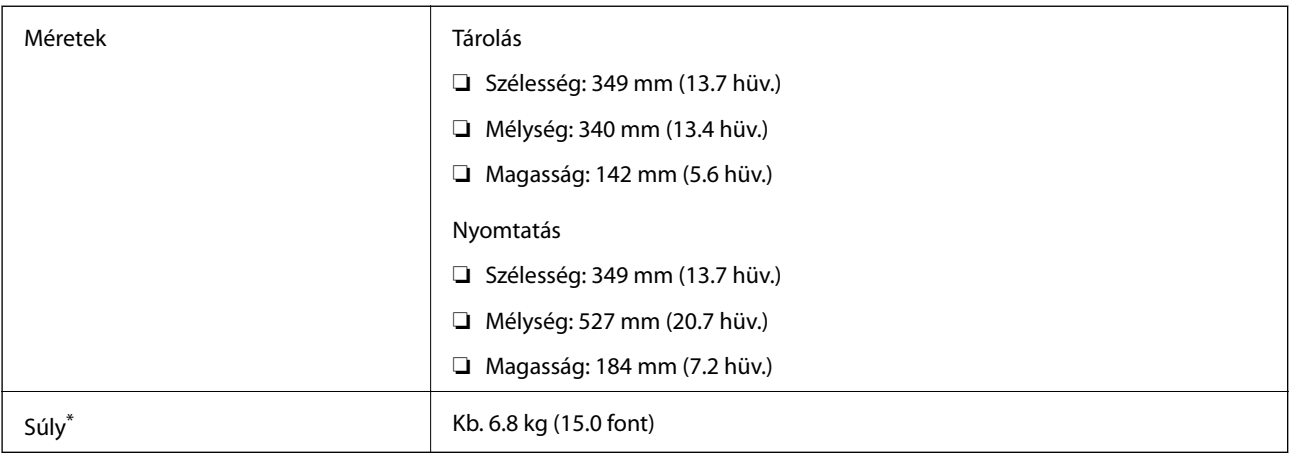

\* : Tintapatronok, tápkábel és a CD-/DVD-tálca nélkül.

# **Elektromos jellemzők**

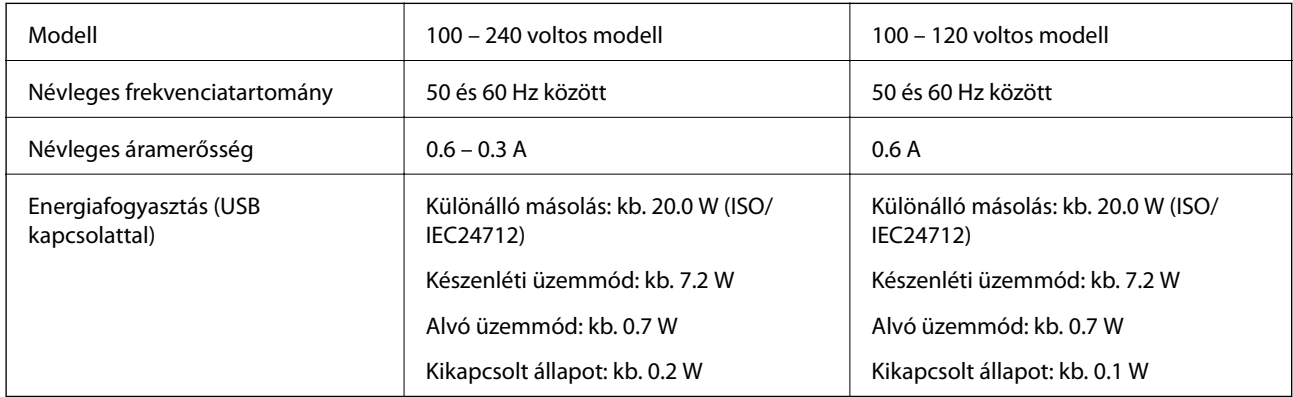

### *Megjegyzés:*

❏ Nézze meg a nyomtatóra ragasztott címkén a névleges feszültséget.

❏ Az európai felhasználók látogassanak el a következő webhelyre az energiafogyasztással kapcsolatos információkért. <http://www.epson.eu/energy-consumption>

# **Környezeti specifikációk**

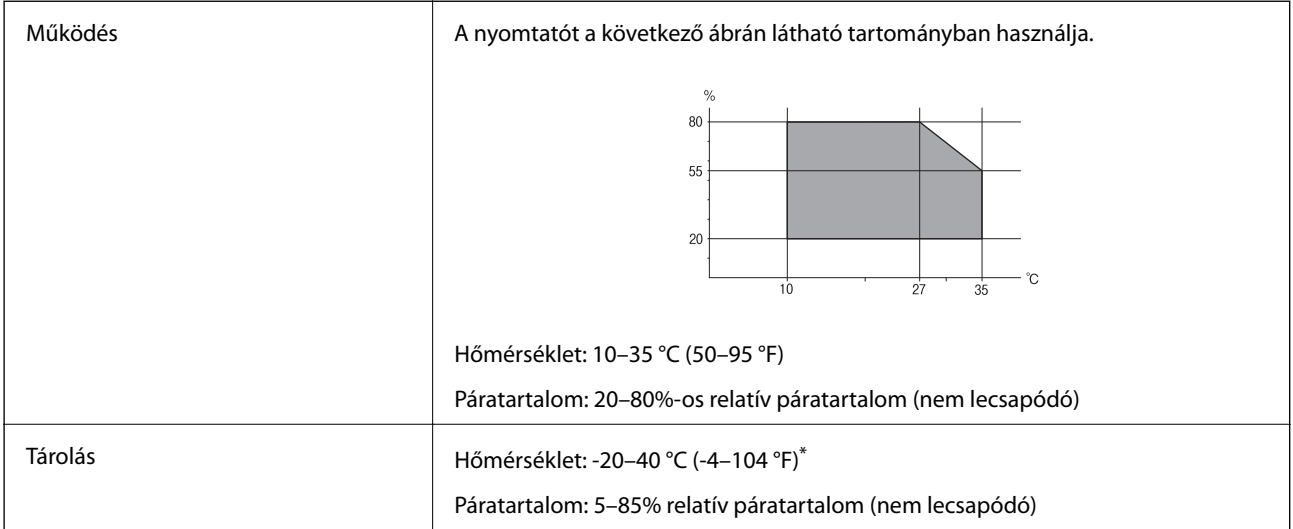

Egy hónapig tárolhatja 40 °C-on (104 °F).

### **A tintapatronok környezeti specifikációi**

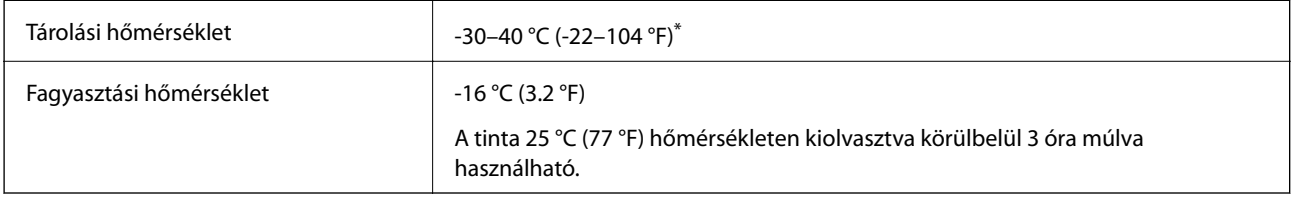

\* Egy hónapig tárolhatja 40 °C-on (104 °F).

# **Rendszerkövetelmények**

- ❏ Windows 10 (32 bit, 64 bit)/Windows 8.1 (32 bit, 64 bit)/Windows 8 (32 bit, 64 bit)/Windows 7 (32 bit, 64 bit)/ Windows Vista (32 bit, 64 bit)/Windows XP SP3 vagy újabb (32 bit)/Windows XP Professional x64 Edition SP2 vagy újabb
- ❏ macOS Mojave/macOS High Sierra/macOS Sierra/OS X El Capitan/OS X Yosemite/OS X Mavericks/OS X Mountain Lion/Mac OS X v10.7.x/Mac OS X v10.6.8

### *Megjegyzés:*

- ❏ Lehet, hogy a Mac OS nem fog támogatni néhány alkalmazást és funkciót.
- ❏ A UNIX fájlrendszer (UFS) a Mac OS rendszer esetében nem támogatott.

# <span id="page-326-0"></span>**Szabályozási információ**

# **Szabványok és engedélyek**

### **Szabványok és engedélyek az USA modellhez**

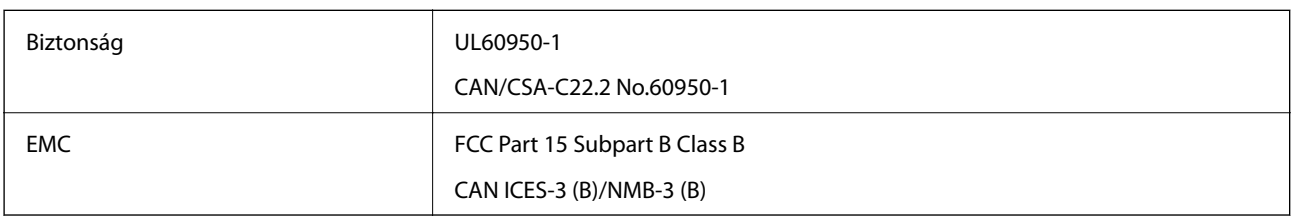

A készülék a következő vezeték nélküli modullal rendelkezik.

Gyártó: Seiko Epson Corporation

Típus: J26H006

A termék megfelel az FCC Part 15 előírásoknak és az IC RSS-210 előírásoknak. Az Epson nem vállal felelősséget a készülék engedély nélküli módosításából eredő védelmi hibákért. A működtetéshez a következő két feltételnek kell teljesülnie: (1) az eszköz nem okozhat káros interferenciát, és (2) az eszköznek fogadnia kell bármilyen beérkező interferenciát, többek között azokat is, amelyek a készülék rendellenes működését okozhatják.

Az engedélyezett rádiós szolgáltatások interferenciás zavarásának megelőzése, vagyis a lehető legnagyobb fokú árnyékolás érdekében a készüléket beltérben, az ablakoktól távol kell üzemeltetni. A kültéri készülék (vagy ott elhelyezett átviteli antennája) engedélyköteles lehet.

A berendezés megfelel az ellenőrizetlen környezetekhez megállapított FCC/IC sugárzási határértékeknek, ezenkívül megfelel az OET 65 szabvány C kiegészítésében lévő, rádiófrekvenciás sugárzásra vonatkozó irányelveknek és az IC rádiófrekvenciás sugárzási szabályok RSS-102 szakaszának. A készüléket úgy kell üzembe helyezni és működtetni, hogy a hőegység legalább 7,9 inča (20 cm) távolságra legyen a készülék közelében tartózkodó személyek testétől (kivéve a végtagokat: a kezet, a csuklót, a lábfejet és a bokát).

## **Szabványok és engedélyek az európai modellhez**

### Európai felhasználók esetén

A Seiko Epson Corporation ezennel igazolja, hogy a rádiójeleket használó készülék alábbi típusa megfelel a 2014/53/EU irányelvnek. Az EU-s megfelelőségi nyilatkozat teljes szövege az alábbi webhelyen érhető el.

### <http://www.epson.eu/conformity>

### C561D

Csak a következő országokban használható: Írország, Egyesült Királyság, Ausztria, Németország, Liechtenstein, Svájc, Franciaország, Belgium, Luxemburg, Hollandia, Olaszország, Portugália, Spanyolország, Dánia, Finnország, Norvégia, Svédország, Izland, Horvátország, Ciprus, Görögország, Szlovénia, Málta, Bulgária, Cseh Köztársaság, Észtország, Magyarország, Lettország, Litvánia, Lengyelország, Románia és Szlovákia.

Az Epson nem vállal felelősséget a készülékek engedély nélküli módosításából eredő védelmi hibákért.

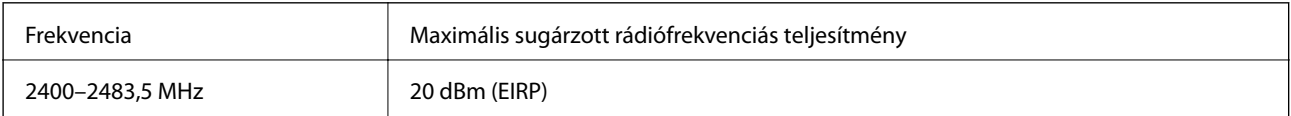

# $C \in$

### **Szabványok és engedélyek az ausztrál modellhez**

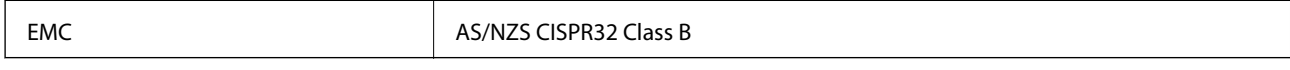

Az Epson ezennel igazolja, hogy a készülék alábbi típusai megfelelnek az AS/NZS4268 irányelv alapvető követelményeinek és egyéb vonatkozó rendelkezéseinek:

### C561D

Az Epson nem vállal felelősséget a készülékek engedély nélküli módosításából eredő védelmi hibákért.

# **A másolásra vonatkozó korlátozások**

A nyomtató kezelésénél tartsa be az alábbi korlátozásokat, biztosítva ezzel a felelősségteljes és jogszerű használatát.

- A törvény tiltja a következő dolgok másolását:
- ❏ Bankjegy, érme, állami kibocsátású értékpapír, államkötvény, önkormányzati értékpapír
- ❏ Használatlan postabélyeg, nyomtatott bélyeget tartalmazó levelezőlap és minden egyéb, érvényes postai jelölést tartalmazó hivatalos postai cikk
- ❏ Állami illetékbélyeg és a jogi eljárások betartásával kibocsátott értékpapírok
- A következők másolásakor járjon el kellő körültekintéssel:
- ❏ Magán kibocsátású értékpapírok (részvény, pénzre váltható utalvány, csekk stb.), bérlet, engedményre feljogosító utalványok stb.
- ❏ Igazolvány, útlevél, jogosítvány, alkalmassági tanúsítvány, behajtási engedély, ebédjegy, étkezési utalvány stb.

### *Megjegyzés:*

Előfordulhat, hogy törvény tiltja ezeknek a dolgoknak a másolását.

A szerzői jogvédelem alá eső anyagok felelősségteljes felhasználása:

A nyomtatóval szerzői jogvédelem alá eső anyagok jogosulatlan másolása történhet. Hacsak nem egy hozzáértő jogász tanácsa szerint jár el, a közzétett anyagok lemásolása előtt mindig kérje ki a szerzői jog tulajdonosának engedélyét.

# <span id="page-328-0"></span>**Segítségkérés**

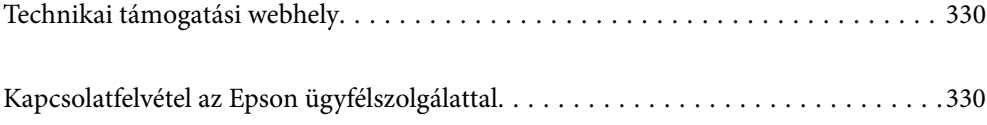

# <span id="page-329-0"></span>**Technikai támogatási webhely**

Ha további segítségre van szüksége, látogassa meg az Epson támogatási webhelyét, melynek címét alább találja. Válassza ki országát vagy régióját és látogassa meg a helyi Epson webhely támogatási részlegét. A legújabb illesztőprogramok, GYIK, kézikönyvek és egyéb letölthető anyagok is megtalálhatók a webhelyen.

### <http://support.epson.net/>

### <http://www.epson.eu/Support> (Európa)

Ha az Epson termék nem megfelelően működik és nem tudja megoldani a problémát, kérjen segítséget az Epson ügyfélszolgálatától.

# **Kapcsolatfelvétel az Epson ügyfélszolgálattal**

## **Mielőtt kapcsolatba lépne az Epsonnal**

Ha Epson terméke nem működik megfelelően, és a termékhez kapott hibaelhárítási útmutatót követve nem tudta megoldani a problémát, kérje az Epson ügyfélszolgálatának a segítségét. Ha az Ön lakhelyén nincs Epson ügyfélszolgálati iroda felsorolva a lenti listában, akkor vegye fel a kapcsolatot a viszonteladóval, akitől a terméket vásárolta.

Az Epson ügyfélszolgálata sokkal gyorsabban tud majd segíteni Önnek, ha megadja nekik a következő adatokat:

❏ A termék sorozatszáma

(A sorozatszám címke általában a termék hátoldalán található.)

- ❏ A termék típusa
- ❏ A termék szoftver verziója

(Kattintson a **About**, **Version Info** vagy más hasonló gombra a szoftverben.)

- ❏ A számítógép márkája és típusa
- ❏ A számítógépen használt operációs rendszer neve és verziószáma
- ❏ A termékkel használt szoftveres alkalmazások neve és verziószáma

### *Megjegyzés:*

A terméktől függően előfordulhat, hogy a hálózati beállításokat a termék memóriája tárolja. A termék meghibásodása vagy javítása során a beállítások elveszhetnek. Az Epson még a jótállási időszak alatt sem vállal felelősséget az adatvesztésért, az adatok biztonsági mentéséért vagy visszaállításáért. Javasoljuk, hogy készítsen biztonsági mentést vagy jegyzetet adatairól.

# **Segítség európai felhasználók számára**

Az Epson terméktámogatási szolgálatának eléréséről bővebb információ a Pán-európai jótállási dokumentumban található.

# **Segítség ausztrál felhasználók részére**

Az Epson Australia magas szintű ügyfélszolgálatot kíván biztosítani. A termék kézikönyvén kívül a következő forrásokat biztosítjuk tájékoztatásnyújtás céljából:

### **Internet URL**

### [http://www.epson.com.au](http://www.epson.com.au/)

Keresse fel az Epson Australia weblapjait. Megéri a modemet néha-néha ide irányítani! A webhelyen letölthetőek a különféle illesztőprogramok. Emellett információkat kaphat az Epson elérhetőségeiről, az új termékek adatairól, valamint műszaki támogatást is kérhet (e-mailben).

### **Epson Helpdesk**

Telefon: 1300-361-054

Az Epson Helpdesk a végső eszköz annak érdekében, hogy ügyfeleink tanácsot kaphassanak. A Helpdesk ügyintézői az Epson termékek telepítésével, konfigurálásával és kezelésével kapcsolatban nyújtanak segítséget. Vásárlási tanácsadó szolgálatunk tájékoztatást tud adni a legújabb Epson termékekről, illetve meg tudja mondani, hogy hol van az Önhöz legközelebbi kereskedő vagy szolgáltató cég. Itt számos kérdéstípusra válaszolnak.

Javasoljuk, hogy telefonáláskor legyen kéznél minden lényeges információ. Minél több információt készít elő, annál gyorsabban tudunk segíteni a probléma megoldásában. Ezen információk között szerepel az Epson termék kézikönyve, a számítógép típusa, az operációs rendszer, az alkalmazások, valamint minden egyéb, amit szükségesnek érez.

### **A termék szállítása**

Az Epson azt javasolja, hogy őrizze meg a készülék csomagolását a későbbi esetleges szállításokhoz.

# **Segítség új-zélandi felhasználók részére**

Az Epson New Zealand magas szintű ügyfélszolgálatot kíván biztosítani. A termék dokumentációján kívül a következő forrásokat biztosítjuk tájékoztatásnyújtás céljából:

### **Internet URL**

### [http://www.epson.co.nz](http://www.epson.co.nz/)

Keresse fel az Epson New Zealand weblapjait. Megéri a modemet néha-néha ide irányítani! A webhelyen letölthetőek a különféle illesztőprogramok. Emellett információkat kaphat az Epson elérhetőségeiről, az új termékek adatairól, valamint műszaki támogatást is kérhet (e-mailben).

### **Epson Helpdesk**

### Telefonszám: 0800 237 766

Az Epson Helpdesk a végső eszköz annak érdekében, hogy ügyfeleink tanácsot kaphassanak. A Helpdesk ügyintézői az Epson termékek telepítésével, konfigurálásával és kezelésével kapcsolatban nyújtanak segítséget. Vásárlási tanácsadó szolgálatunk tájékoztatást tud adni a legújabb Epson termékekről, illetve meg tudja mondani, hogy hol van az Önhöz legközelebbi kereskedő vagy szolgáltató cég. Itt számos kérdéstípusra válaszolnak.

Javasoljuk, hogy telefonáláskor legyen kéznél minden lényeges információ. Minél több információt készít elő, annál gyorsabban tudunk segíteni a probléma megoldásában. Ilyen fontos információ többek között az Epson termék dokumentációja, a számítógép típusa, az operációs rendszer, az alkalmazások, valamint minden egyéb információ, amit szükségesnek érez.

### **A készülék szállítása**

Az Epson azt javasolja, hogy őrizze meg a készülék csomagolását a későbbi esetleges szállításokhoz.